# Guía del usuario Guía del usuario

# IND570/IND570xx Terminal de pesaje

**TTLER TOLEDO** 888 METTLER TOLEDO METTLER TOLEDO 5700 B

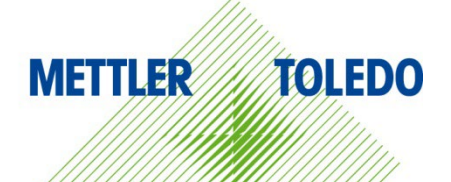

# IND570/IND570xx Terminal de pesaje **METTLER TOLEDO** Service

Servicios esenciales para el desempeño confiable

Enhorabuena por elegir la calidad y precisión de METTLER TOLEDO. El uso adecuado de su nuevo equipo siguiendo este manual, y la calibración y mantenimiento regulares por parte del equipo de servicio formado en fábrica garantizan un funcionamiento fiable y preciso, protegiendo su inversión. Póngase en contacto con nosotros acerca del acuerdo de servicio ajustado a sus necesidades y presupuesto. Hay más información disponible en [www.mt.com/service.](http://www.mt.com/service)

Existen varias maneras importantes de garantizar que usted maximizará el rendimiento de su inversión:

- 1. Registre su producto: Le invitamos a registrar su producto en www.mt.com/productregistration para que podamos ponernos en contacto con usted si hubiera mejoras, actualizaciones y notificaciones importantes relacionadas con su producto.
- 2. Póngase en contacto con METTLER TOLEDO para obtener servicio: El valor de una medida es proporcional a su precisión: una báscula fuera de las especificaciones puede disminuir la calidad, reducir las ganancias y aumentar la responsabilidad. El servicio oportuno por parte de METTLER TOLEDO garantizará precisión y optimizará el tiempo de funcionamiento y la vida útil del equipo.
	- a. Instalación, configuración, integración y formación: Nuestros representantes de servicio reciben una capacitación en fábrica y son expertos en equipos de pesaje. Nos aseguramos de que el equipo de pesaje esté listo para la producción de manera rentable y oportuna y de que el personal esté formado para obtener resultados exitosos.
	- b. Documentación de calibración inicial: Los requisitos de aplicación y del entorno de instalación son únicos para cada báscula industrial. Su rendimiento se debe comprobar y certificar. Nuestros servicios y certificados de calibración documentan la precisión para garantizar la calidad en la producción y para proporcionar un registro de rendimiento del sistema de calidad.
	- c. Mantenimiento periódico de calibración: El acuerdo de servicio de calibración proporciona confianza en el proceso de pesaje y documentación de cumplimiento de los requisitos. Ofrecemos diversos planes de servicio que se programan para satisfacer sus necesidades y están diseñados para ajustarse a su presupuesto.
	- d. Verificación de GWP®: Un enfoque basado en el riesgo para manejar equipos de pesaje permite el control y mejora del proceso de medición completo, lo que asegura la calidad reproducible del producto y minimiza los costos del proceso. GWP (Good Weighing Practice [Buenas prácticas de pesaje]), el estándar basado en la ciencia para el manejo eficiente del ciclo de vida del equipo de pesaje, ofrece respuestas claras acerca de cómo especificar, calibrar y asegurar la precisión del equipo de pesaje, independientemente del modelo o la marca.

© METTLER TOLEDO 2024

Ninguna parte de este manual puede ser reproducida o transmitida en ninguna forma y por ningún medio, electrónico o mecánico, incluyendo fotocopiado y grabación, para ningún propósito sin permiso por escrito de METTLER TOLEDO.

Derechos restringidos del Gobierno de los Estados Unidos: Esta documentación se proporciona con Derechos Restringidos.

Derechos de autor 2024 METTLER TOLEDO. Esta documentación contiene información patentada de METTLER TOLEDO. Esta información no puede copiarse total o parcialmente sin el consentimiento expreso por escrito de METTLER TOLEDO.

### DERECHOS DE AUTOR

METTLER TOLEDO® es una marca registrada de Mettler-Toledo, LLC. Todas las demás marcas o nombres de productos son marcas comerciales o registradas de sus respectivas compañías.

METTLER TOLEDO SE RESERVA EL DERECHO DE HACER REFINACIONES O CAMBIOS SIN PREVIO AVISO.

### Aviso de la FCC

Este dispositivo cumple con la Parte 15 de las Pautas de la FCC y los Requerimientos de Radio-Interferencia del Departamento Canadiense de Telecomunicaciones. La operación está sujeta a las siguientes condiciones: (1) este dispositivo no puede causar interferencia dañina, (2) este dispositivo debe aceptar cualquier interferencia recibida, incluyendo la interferencia que pueda causar una operación indeseada.

Este equipo ha sido probado y se encontró que cumple con los límites para un dispositivo digital clase A, consecuente con la Parte 15 de las Pautas de la FCC. Estos límites están diseñados para proporcionar una protección razonable contra interferencia dañina cuando el equipo es operado en un ambiente comercial. Este equipo genera, usa y puede irradiar frecuencias de radio y, si no es instalado y utilizado de acuerdo con el manual de instrucciones, puede causar interferencia dañina a las radiocomunicaciones. Es probable que la operación de este equipo en un área residencial cause interferencia dañina, en cuyo caso se le exigirá al usuario que corrija la interferencia con gastos a su cargo.

La declaración de conformidad del producto se encuentra en el CD de documentación.

### Enunciado referente a sustancias nocivas

Nosotros no usamos directamente sustancias nocivas como asbestos, sustancias radioactivas o compuestos de arsénico. Sin embrago, compramos componentes de terceros que pueden contener algunas de estas sustancias en cantidades muy pequeñas.

# **Precauciones**

- LEA este manual ANTES de operar o dar servicio a este equipo y SIGA estas instrucciones detalladamente.
- GUARDE este manual para futura referencia.

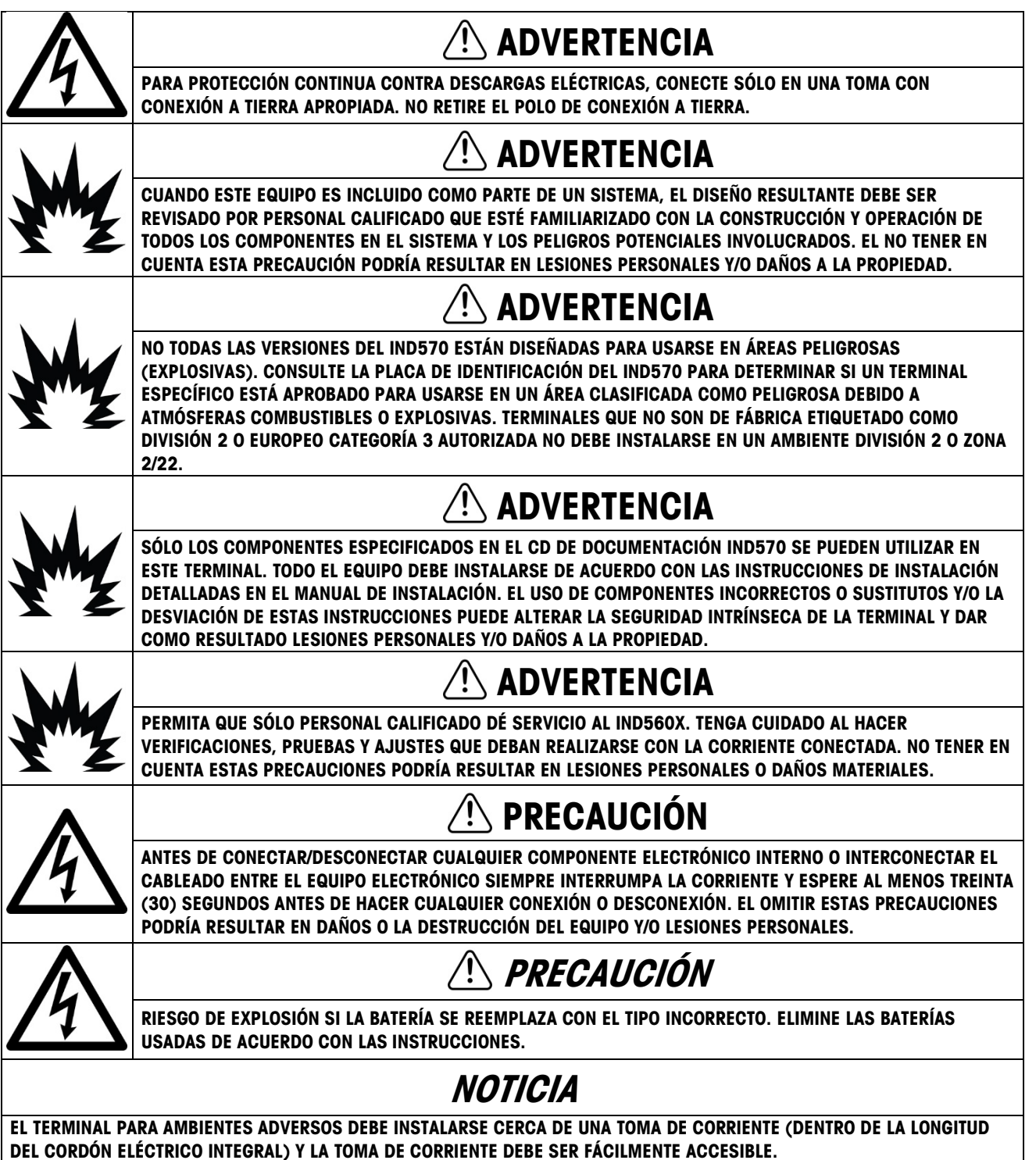

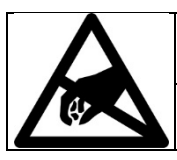

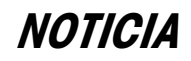

TENGA EN CUENTA ESTAS PRECAUCIONES PARA MANIPULAR LOS DISPOSITIVOS SENSIBLES A LA ELECTROESTÁTICA.

# Advertencias y precauciones adicionales para la versión IND570xx

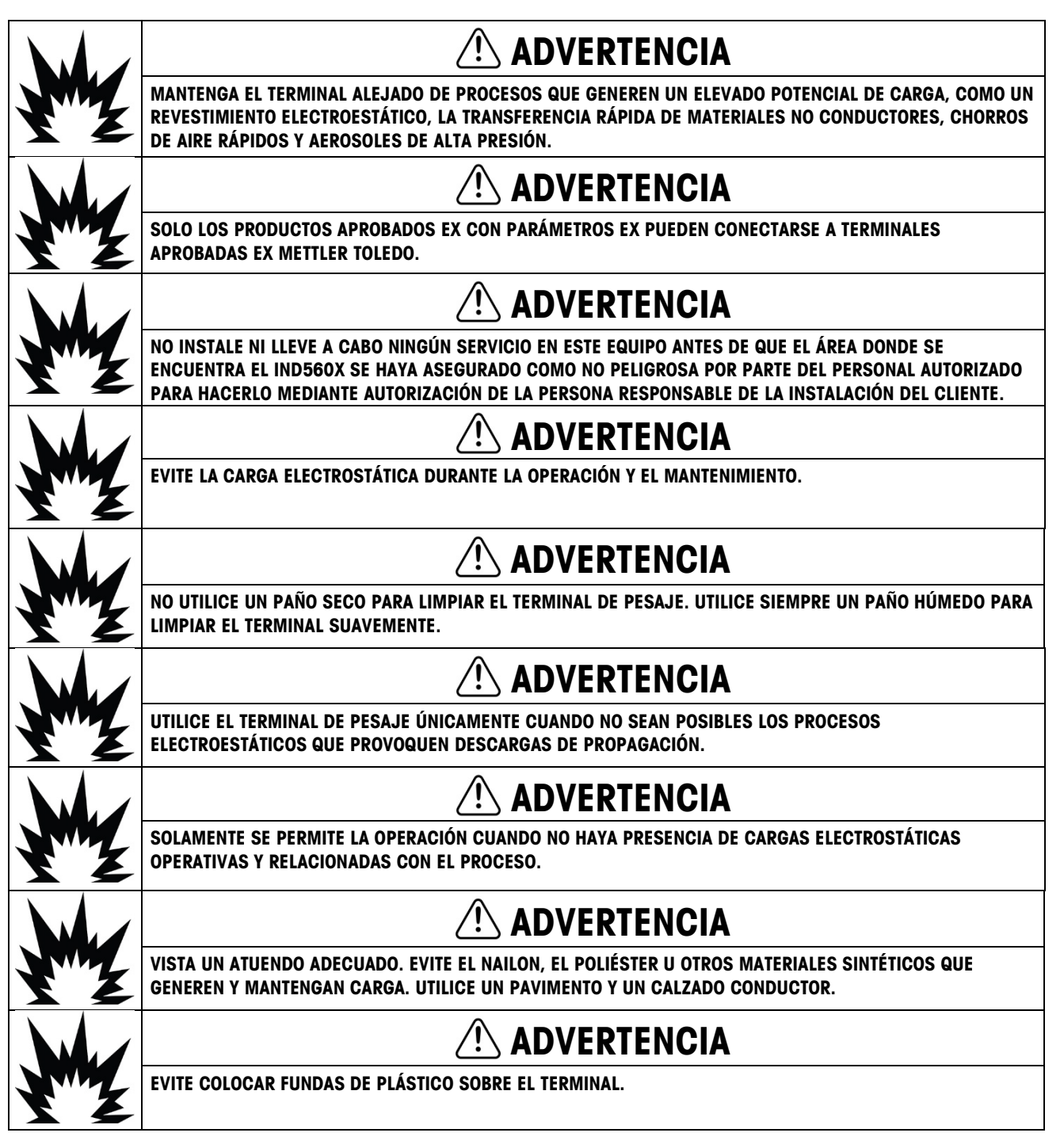

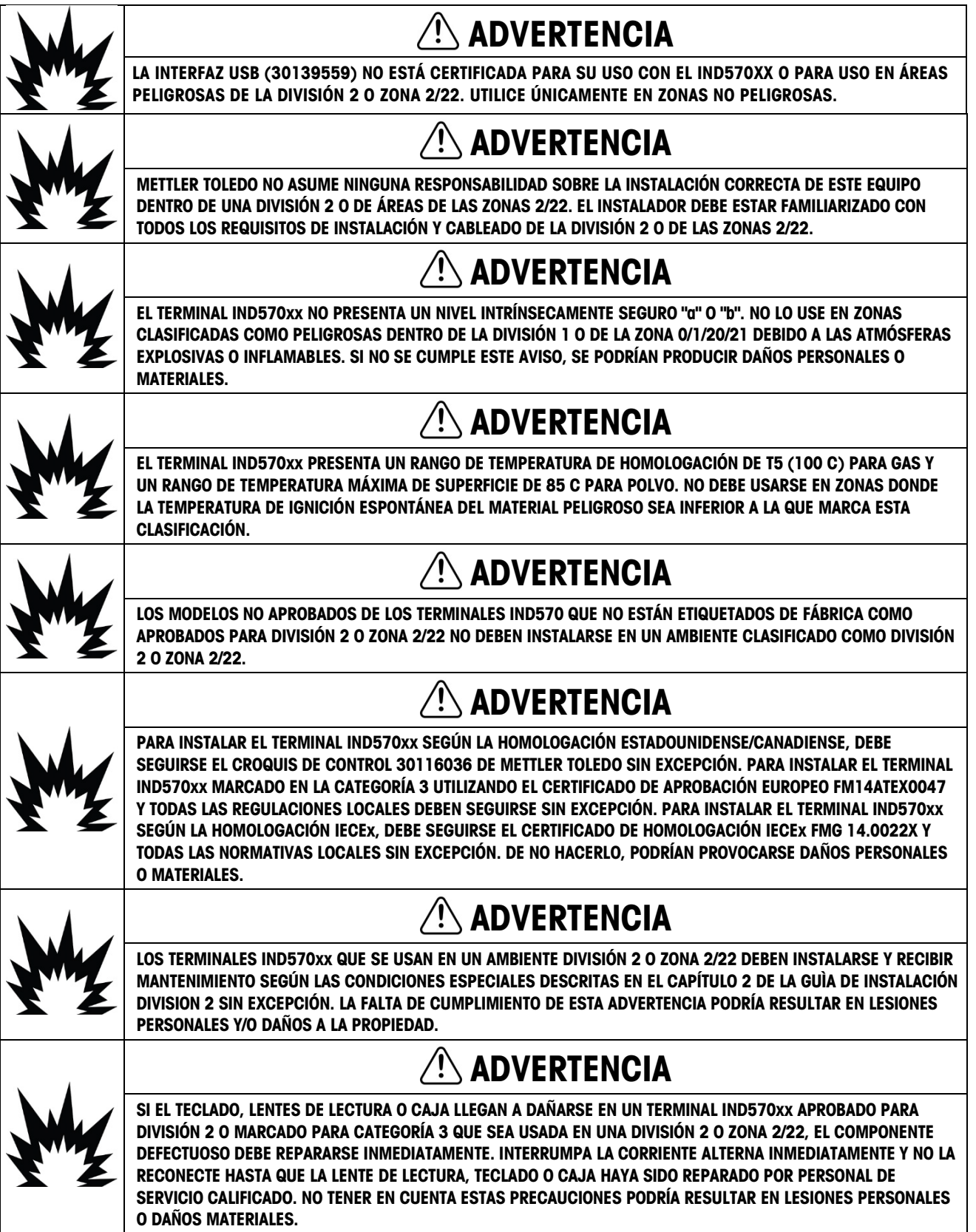

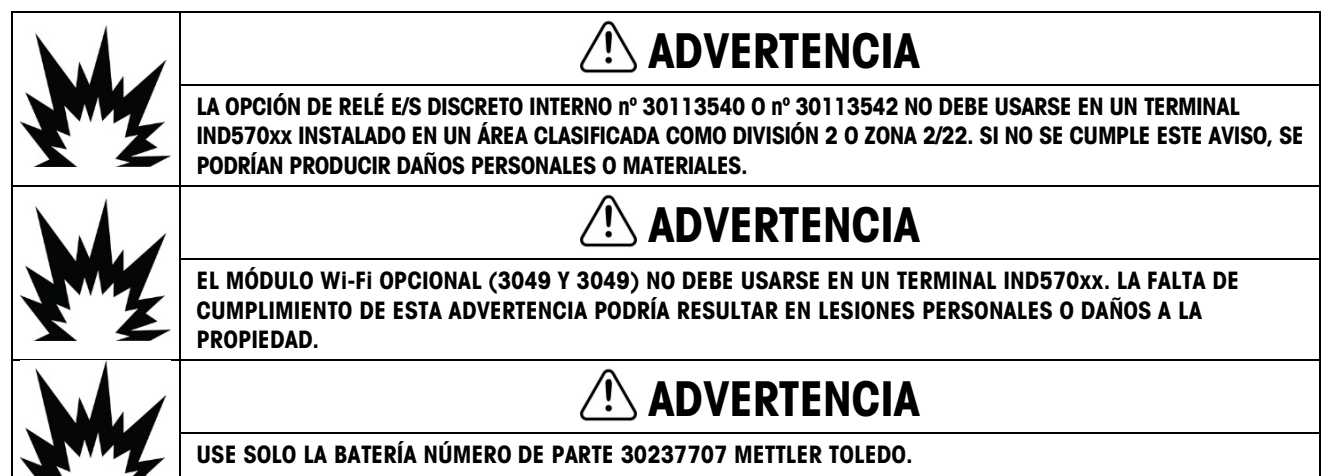

# Requerimiento de desecho seguro

En conformidad con la Directiva Europea 2012/19/EC sobre Residuos de Equipos Eléctricos y Electrónicos (WEEE), este dispositivo no puede desecharse con la basura doméstica. Esto también es aplicable para países fuera de la UE, según sus requerimientos específicos.

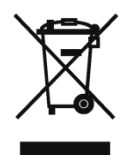

I

 $\blacktriangleright$ 

Deseche este producto de acuerdo con las regulaciones locales en el punto de recolección especificado para equipos eléctricos y electrónicos.

Si tiene alguna pregunta, comuníquese con la autoridad responsable o con el distribuidor a quien compró este dispositivo.

En caso que este dispositivo sea transferido a otras partes (para uso privado o profesional), también deberá mencionarse el contenido de esta regulación.

Gracias por su contribución a la protección ambiental.

# **Contenido**

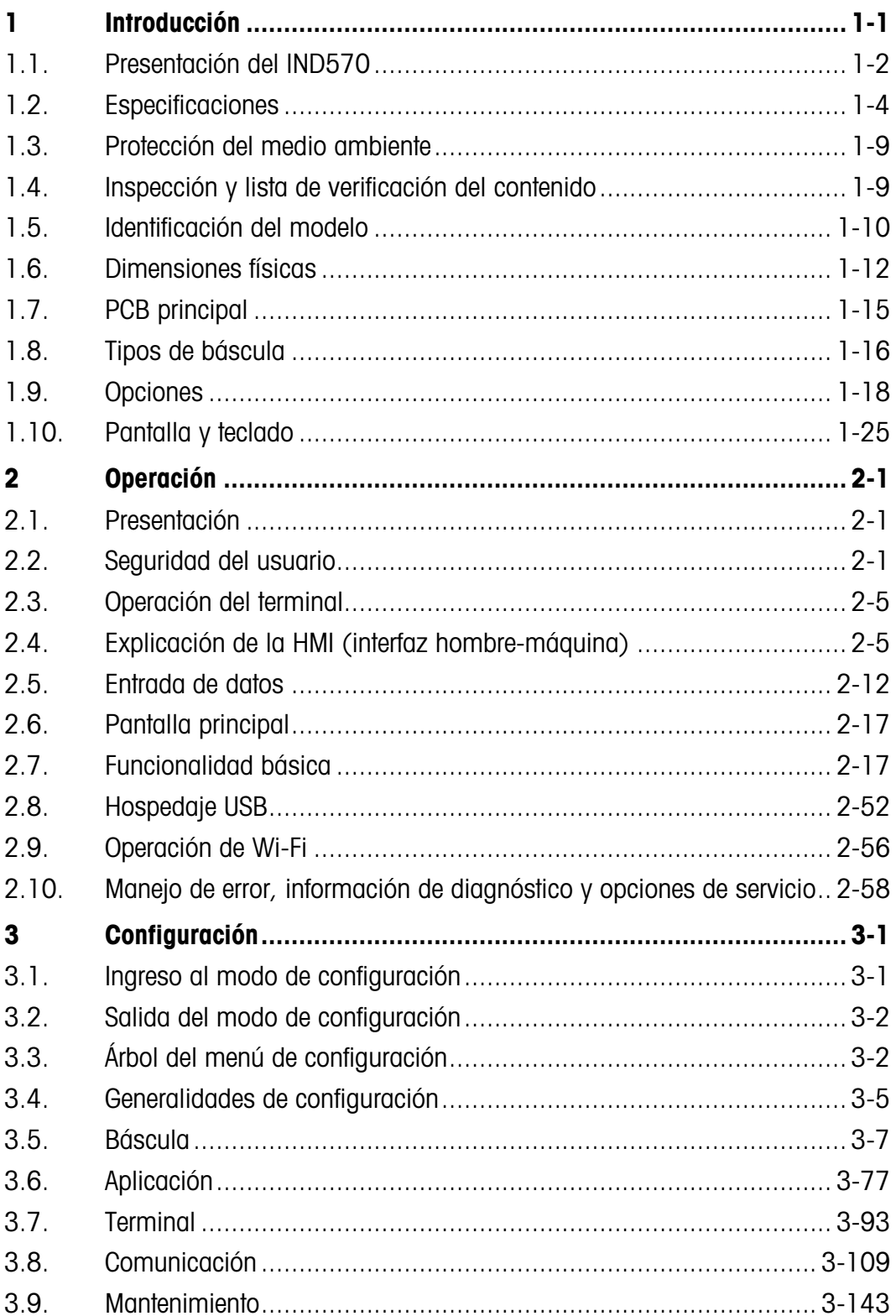

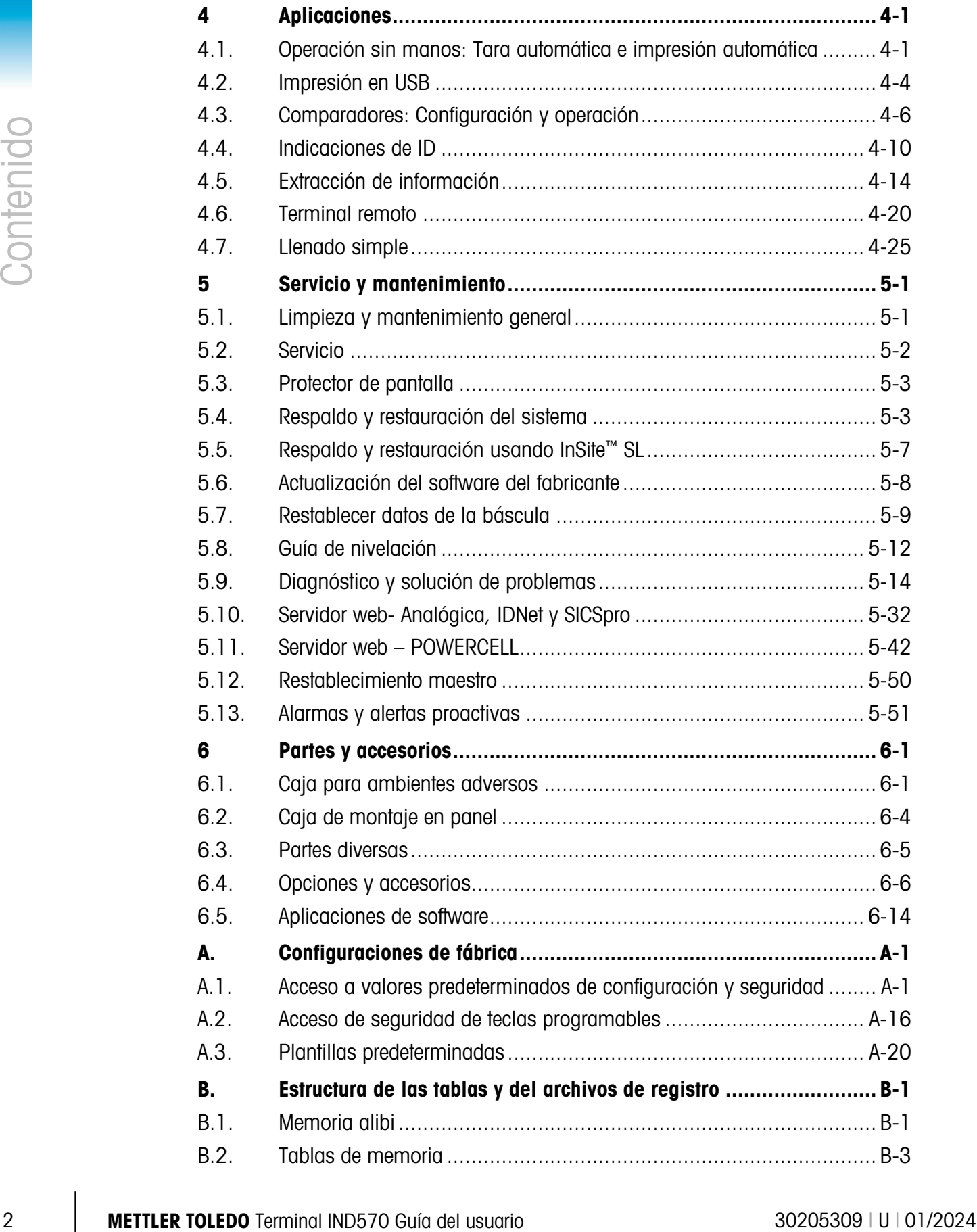

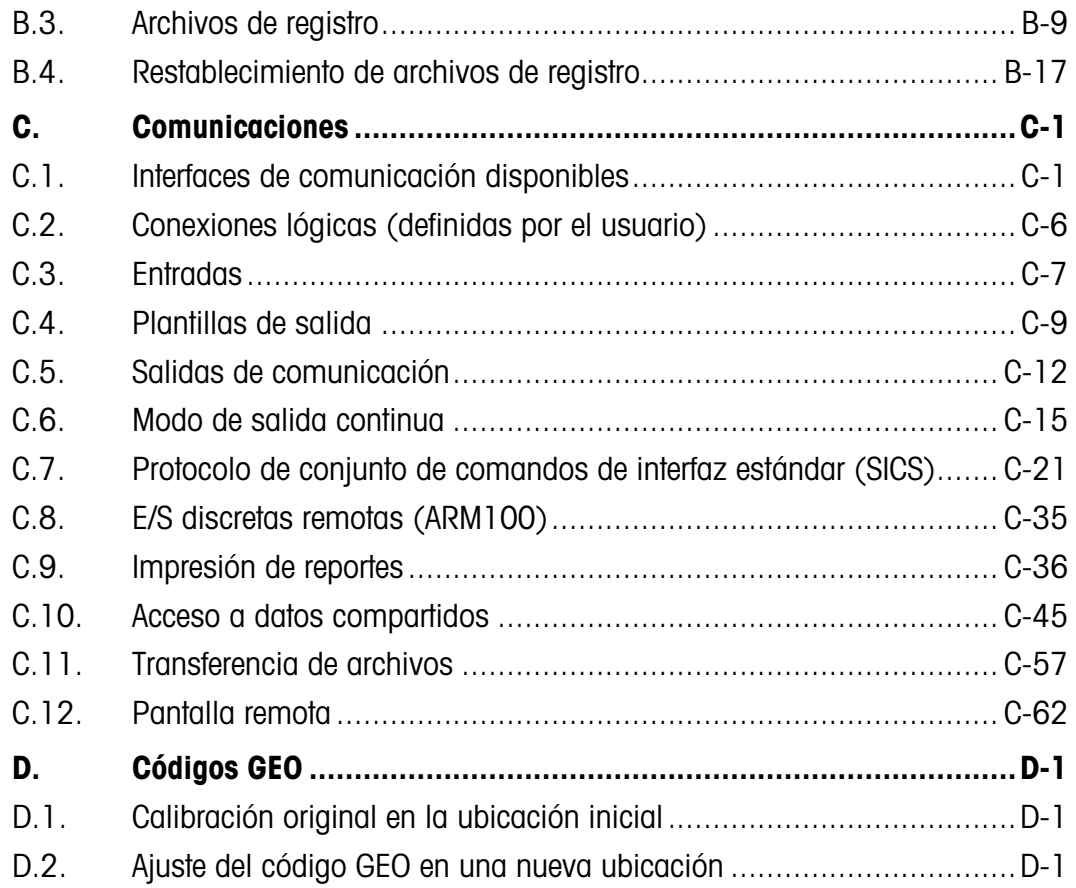

# **Introducción**

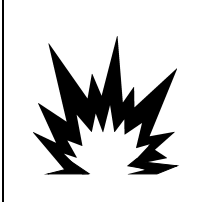

# INSTALACIÓN DIV 2 Y ZONA 2/22

SI DESEA INSTALAR EL TERMINAL IND570XX EN UN ÁREA CLASIFICADA COMO DIVISIÓN 2 O ZONA 2/22, CONSULTE LAS INSTRUCCIONES DE INSTALACIÓN DE LA DIVISIÓN 2 Y ZONA 2/22 DISPONIBLES PARA DESCARGAR EN WWW.MT.COM/IND570. LA FALTA DE CUMPLIMIENTO DE ESTAS INSTRUCCIONES PODRÍA RESULTAR EN LESIONES PERSONALES Y/O DAÑOS A LA PROPIEDAD.

El IND570 representa lo más reciente en tecnología de METTLER TOLEDO y es uno de los terminales más versátiles disponibles actualmente. Seleccione desde un indicador de tensión convencional hasta las tecnologías de pesaje de restauración de fuerza electromagnética de alta precisión. Especifique interfaces de comunicación directas PLC o PC o control de E/S digitales. Combine estas selecciones con la opción de panel o montaje en escritorio, pared o columna, y el IND570 es el complemento perfecto para casi cualquier aplicación de pesaje industrial, incluyendo:

- Pesaje de vehículos Pesaje de silos y tolvas
	-
- Pesaje de transacción Pesaje de proceso
	-
- Pesaje básico Llenado y mezcla
- Dosificación Pesaje de tanques

Comprobación de peso por arriba/por abajo

Aplicaciones optimizadas de medición y control con una velocidad de conversión A/D ultra rápida de 366 Hz, tecnología de filtración digital patentada TraxDSP™, y una velocidad de actualización de enlace de comunicaciones de E/S de 50 Hz con celdas de carga de medición de esfuerzo convencional. El IND570 produce datos de medición de precisión desde miligramos hasta toneladas en un solo paquete rentable que se integra fácilmente en los sistemas instalados.

El versátil IND570 sobresale en el control de pesaje de vehículos y recipientes grandes, y en aplicaciones simples de llenado y dosificación al proporcionar un funcionamiento de lo mejor de su clase para resultados rápidos, precisos y exactos en operaciones manuales, semi-automáticas o completamente automáticas. Utilice las posibilidades de control del IND570 para manejar con efectividad los costos de proyectos. Controle hasta 20 salidas digitales a través del IND570 sin el uso de un PLC.

Para un llenado más avanzado, la aplicación Fill-570 optimiza el terminal IND570 con un conjunto de capacidades diseñadas para hacer que los procesos de llenado y dosificación repetitivos sean sencillos y confiables. Sin programación compleja y costosa, configure rápidamente el software de llenado avanzado Fill-570 para crear secuencias de llenado y dosificación personalizadas junto con aplicaciones de mezclado hasta para 6 materiales que dan señales a los operadores y registran datos de proceso, apoyando en última instancia la eficiencia, la calidad y la seguridad.

1-2 METTLER TOROTO CONTENT AND A DISPUTE CONTENT CONTENT CONTENT CONTENT CONTENT CONTENT CONTENT CONTENT CONTENT CONTENT CONTENT CONTENT CONTENT CONTENT CONTENT CONTENT CONTENT CONTENT CONTENT CONTENT CONTENT CONTENT CON Ya sea al comunicar datos de pesaje a un PLC u ofrecer una forma más fácil de realizar la configuración del terminal, el IND570 se personaliza fácilmente para atender los requerimientos del proceso, agregando costos solo donde es necesario. Además de un puerto serial de hospedaje y multifuncional USB, el IND570 tiene tres ranuras para opciones compatibles con interfaces de PLC, puertos de comunicación de red y un diseño de opciones de E/S digitales.

# Descarga de documentos de cumplimiento

Los documentos de aprobación nacional, por ejemplo, la Declaración de conformidad del proveedor de la FCC, están disponibles en línea y/o se incluyen en el paquete. [www.mt.com/ComplianceSearch](http://www.mt.com/ComplianceSearch)

# Descarga de manuales

Los clientes pueden hacer clic en el enlace o escanear el código QR para descargar los manuales de productos.

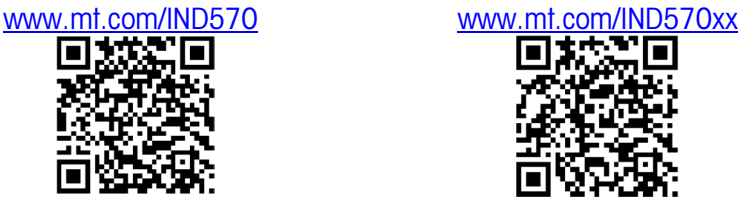

# 1.1. Presentación del IND570

# 1.1.1. Versiones

El IND570 está disponible en las siguientes versiones:

- 1.1.1.1. Modelos que funcionan con CA (100-240 VCA)
	- Caja para ambientes adversos con celda de carga analógica convencional, IDNet o SICSpro plataformas de alta precisión, o conexión POWERCELL
	- Caja para montaje en panel con celda de carga analógica convencional, IDNet o SICSpro plataformas de alta precisión, o conexión POWERCELL
- 1.1.1.2. Modelos que funcionan con 24 V CC
	- Caja para montaje en panel con celda de carga analógica convencional, conexión IDNet o SICSpro de alta precisión, o conexión POWERCELL

# 1.1.2. Características estándar del IND570

- Terminal de pesaje básico para usarse en áreas no peligrosas (versiones IND570)
- Cajas para montaje en panel o montaje en escritorio, pared o columna en ambientes adversos
- Conexión para una báscula:
	- o Base de báscula de celda de carga analógica simple
- o Una red de hasta 12 celdas de carga de 350 ohmios (8 para IND570xx)
- o Base IDNet o SICSpro simple de alta precisión
- $\circ$  Una red de hasta 14 POWERCELLs(6 para IND570xx) o una plataforma PowerDeck
- Pesaje de rango múltiple e intervalo múltiple
- Pantalla gráfica de matriz de puntos de 256 x 128 con pantalla de peso de 25 mm de alto, , Tamaño de pantalla de 4,71 pulgadas
- Presentación, recepción y transmisión de información en varios idiomas
- Puerto de hospedaje USB para conexión de teclado externo, unidad de memoria USB o lector de código de barras. El puerto USB también se usa para conectar la opción Wi-Fi

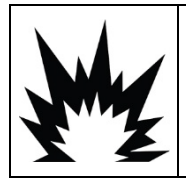

# ADVERTENCIA

LA INTERFAZ USB (30139559) NO ESTÁ CERTIFICADA PARA SU USO CON EL IND570XX O PARA USO EN ÁREAS PELIGROSAS DE LA DIVISIÓN 2 O ZONA 2/22. UTILICE ÚNICAMENTE EN ZONAS NO PELIGROSAS.

- Un puerto serial (aislada en el IND570 POWERCELL) para comunicación asincrónica bidireccional y salida para impresiones vía RS-232, RS-422 o RS-485
- Segundo puerto serie aislado para comunicación RS-232 (sólo IND570 POWERCELL)
- Operación como pantalla remota para otro terminal METTLER TOLEDO
- Reloj en tiempo real con respaldo de batería
- Funciones básicas de pesaje incluyendo cero, tara e impresión
- Modo de operación seleccionable por arriba/por abajo para clasificación
- Modo de operación de transferencia de material seleccionable para llenado o dosificación simple
- Las opciones de pantalla gráfica incluyen estado SmartTrac™, velocidad y E/S discretas
- Asistente gráfico de centrado de carga en pantalla (solo base PowerDeck)
- Modo de identificación para secuenciación de transacción guiada y recolección de datos
- Seguimiento de velocidad de entrega de material
- Comparadores; puntos de ajuste de coincidencia simple para comparación de peso o velocidad con valores o rangos objetivo absolutos
- Dos tablas de memoria estándar para almacenamiento de tara y objetivo; 99 registros de tara y 200 registros de objetivo
- Cambio de unidades entre tres unidades diferentes, incluyendo una unidad personalizada
- Almacenamiento de memoria alibi hasta para 100,000 registros
- Registros de gran total y subtotal para acumulación de peso
- Diez plantillas de impresión personalizables
- Impresión de reportes
- Filtración digital TraxDSP™ para celdas de carga analógicas
- Monitoreo y registro del funcionamiento de TraxEMT™
	- Calibración CalFREE™ sin pesos de prueba
	- Direccionamiento automático de celdas de carga (solo POWERCELL)
	- Guía de instalación visual para nivelar una plataforma PowerDeck (solo POWERCELL)
	- Verificación de rutina de la precisión del sistema al utilizar el administrador de pruebas GWP® (Good Weighing Practice)
	- MinWeigh™ para eliminar incertidumbres de medición
	- Compatibilidad con las siguientes opciones de comunicación:
		- **Ethernet TCP/IP**
		- Puertos seriales adicionales, COM2 y COM3
		- Modbus<sup>®</sup> RTU
		- Interfaces de E/S discretas basadas en estado sólido o relé
		- Interfaces de E/S discretas basadas en estado sólido o relé
		- Salida analógica
		- ControlNet
		- DeviceNet™
		- **FtherNet/IP**
		- **ModBus TCP**
		- PROFIBUS<sup>®</sup> DP
		- **PROFINET**
		- Wi-Fi (doble banda 2.4/5 GHz)
	- Compatibilidad con los siguientes módulos de software de aplicaciones:

Fill-570 Drive-570 COM-570 DYN-570

- Compatibilidad con el software de desarrollo de la aplicación para el cliente TaskExpert™
- Se admite la detección automática de la impresora APR22-/230 a través de Smart Print

# 1.2. Especificaciones

<span id="page-16-0"></span>El terminal IND570 concuerda con las especificaciones mostradas en la [Tabla 1-1.](#page-16-0)

# Tabla 1-1: Especificaciones del IND570

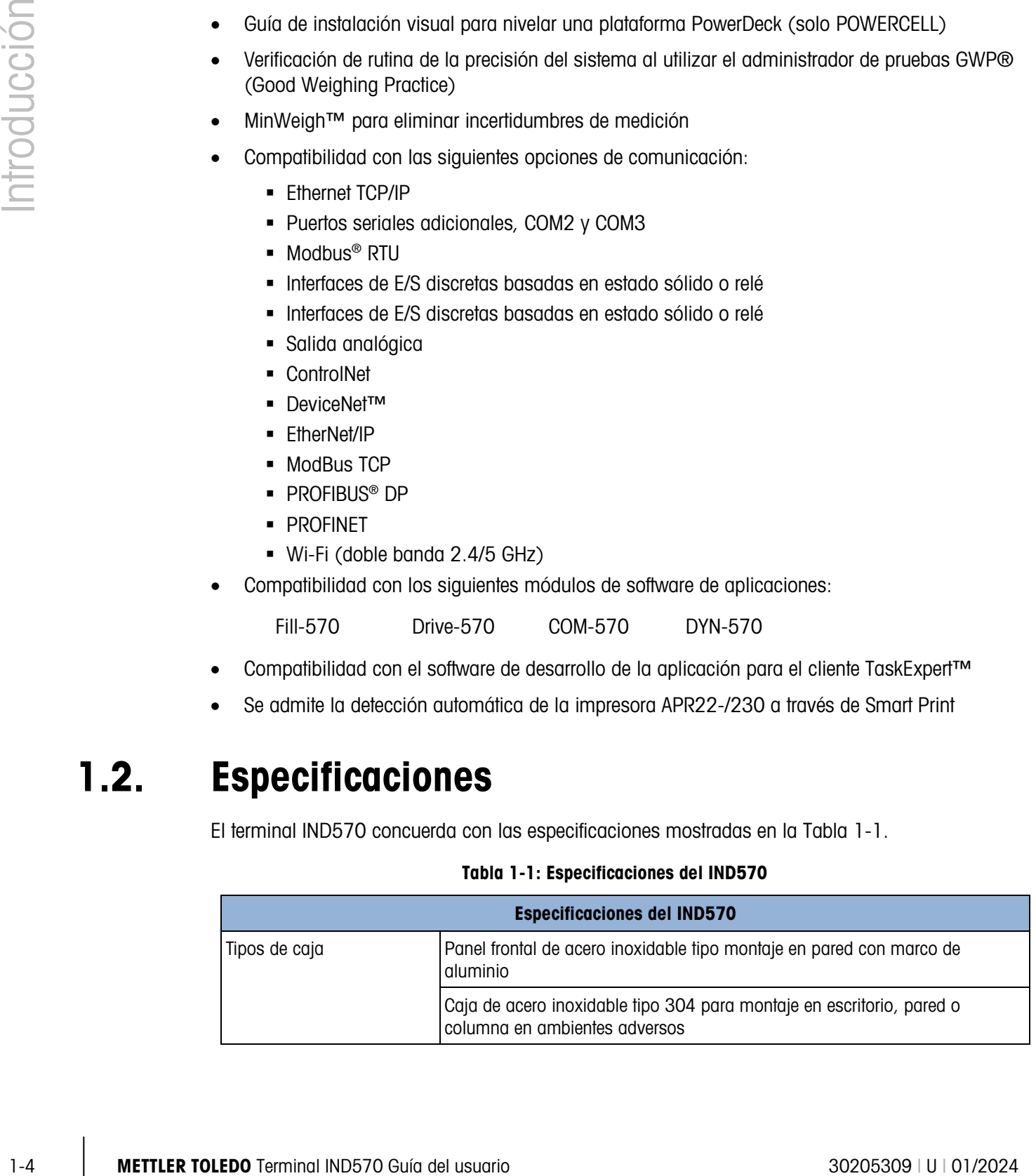

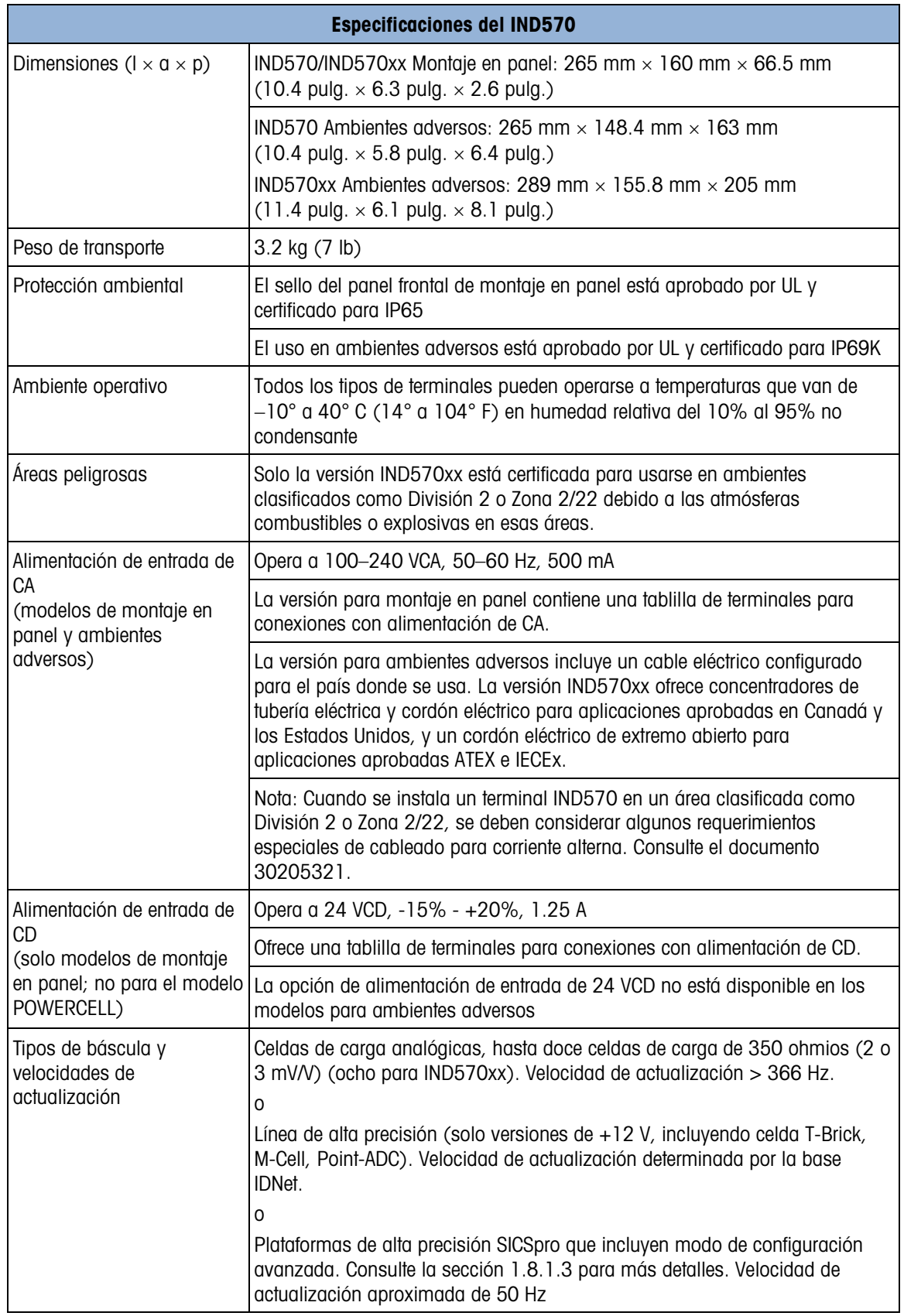

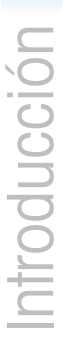

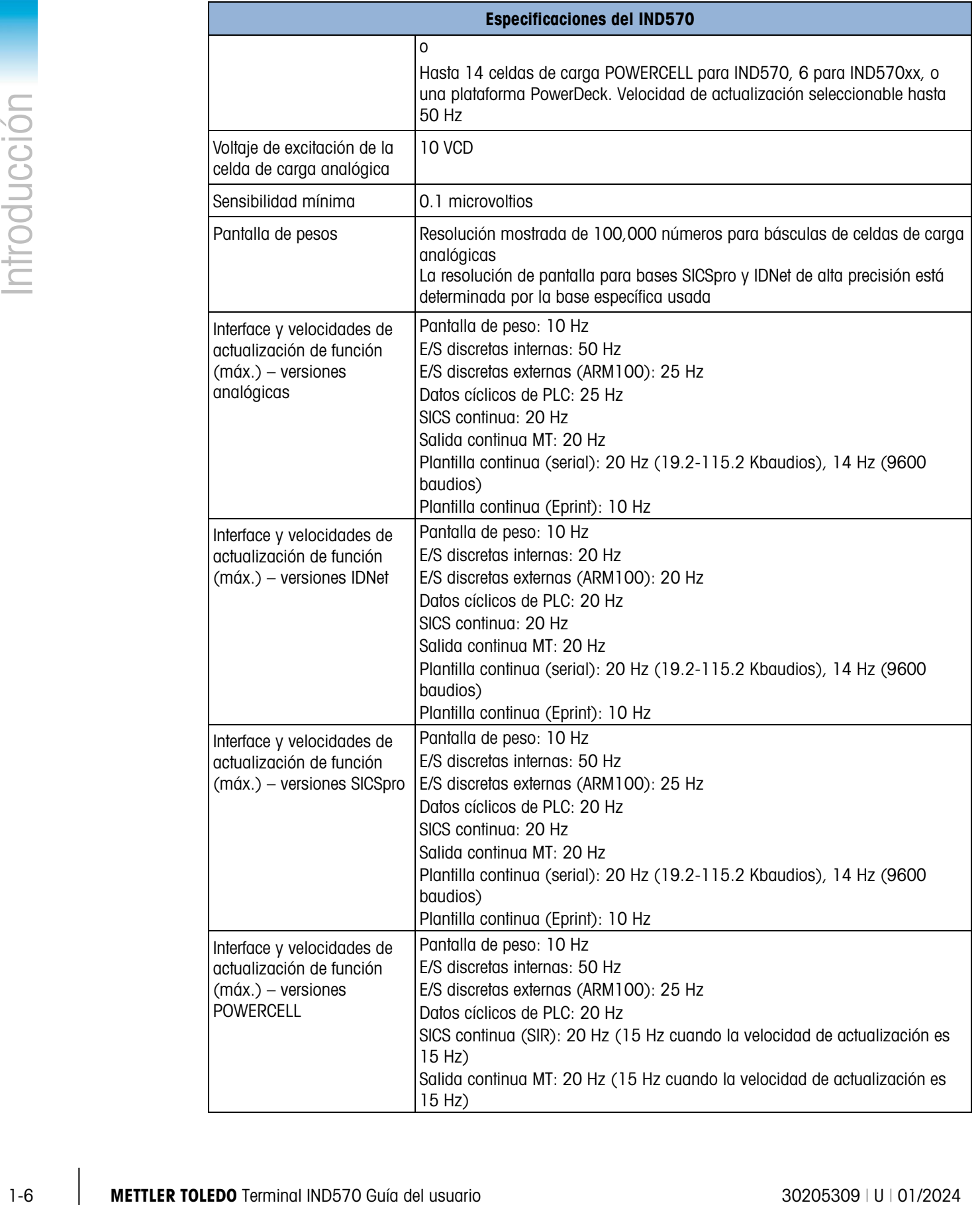

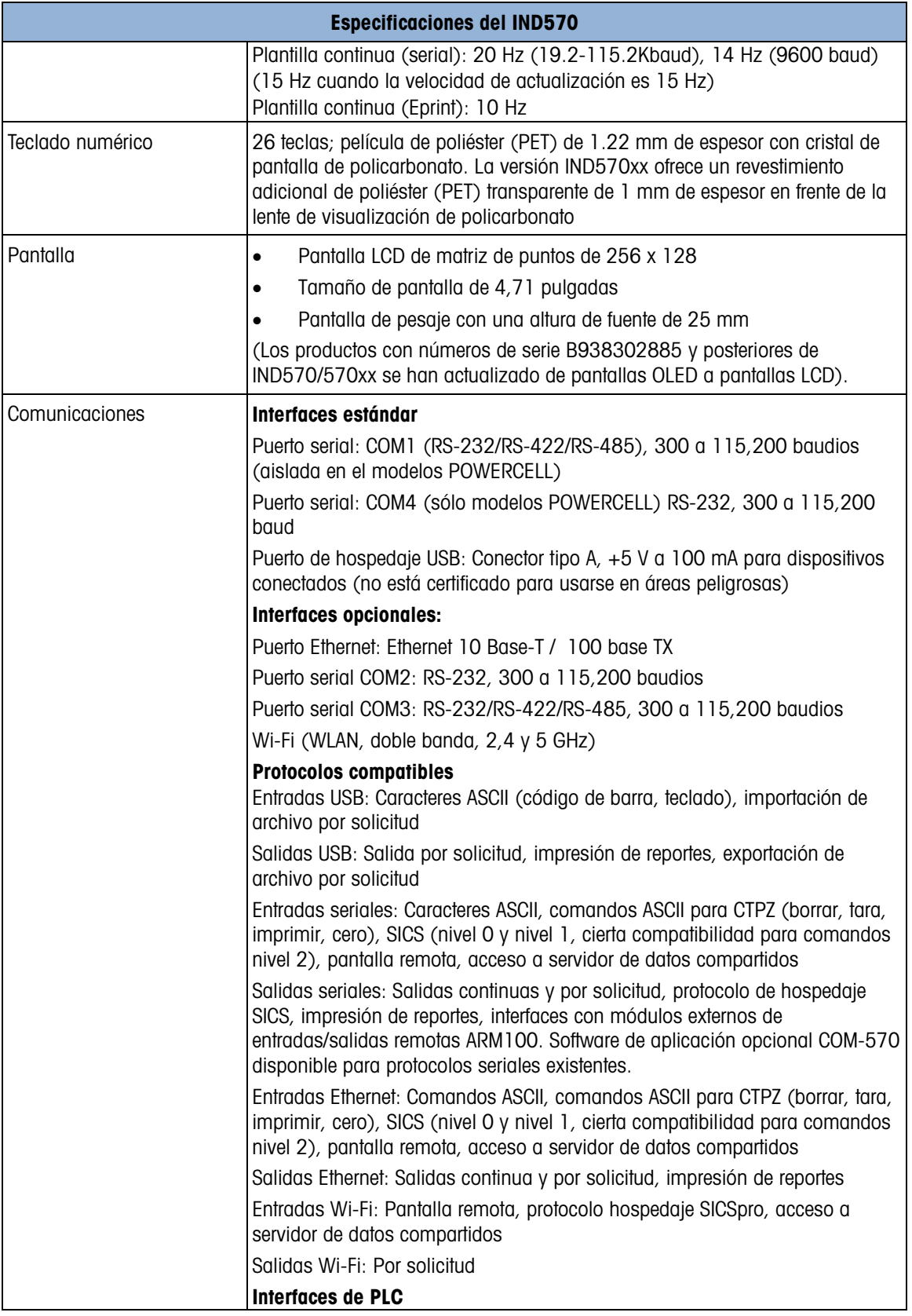

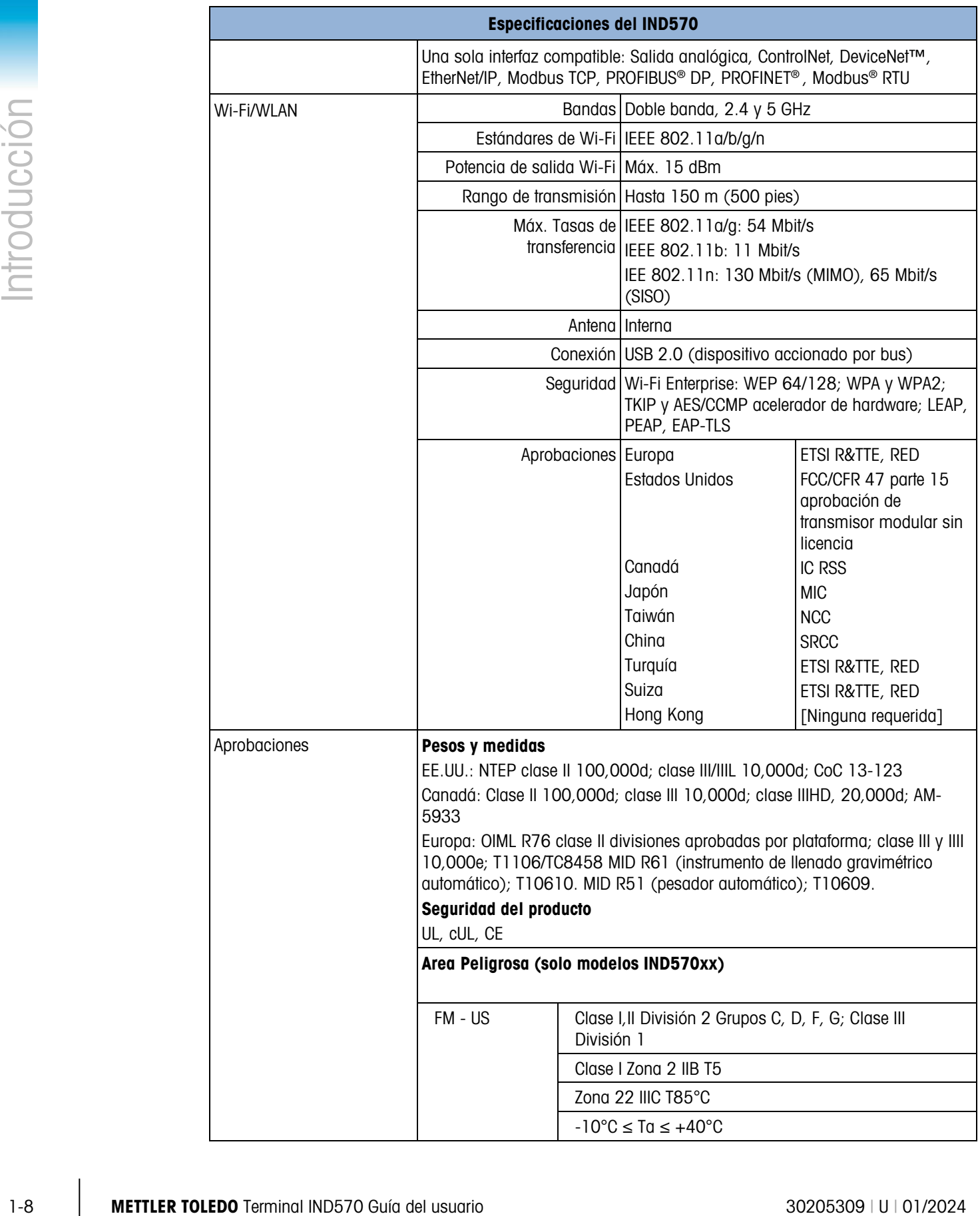

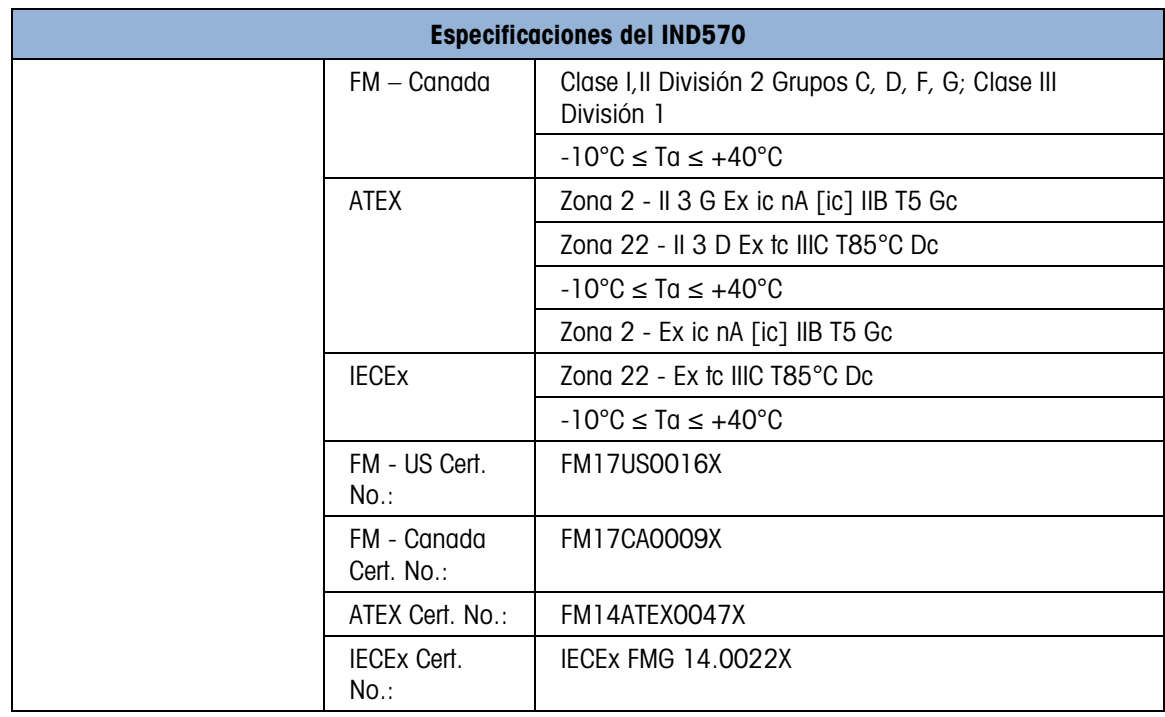

# 1.3. Protección del medio ambiente

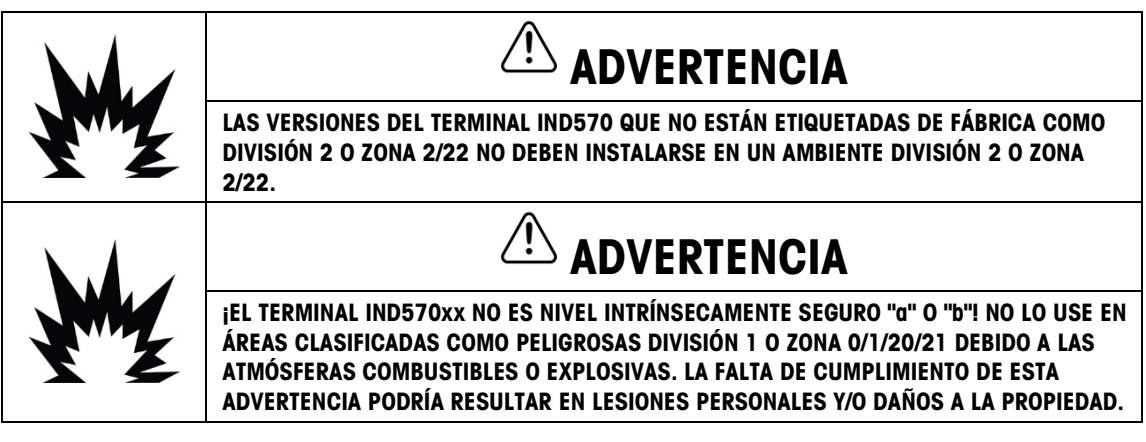

Cuando se instala un terminal IND570xx en un área clasificada como División 2 o Zona 2/22, se deben considerar algunos procedimientos especiales de cableado para corriente alterna. Consulte el documento 30205321, Guía de instalación de IND570xx División 2, Zona 2/22.

# 1.4. Inspección y lista de verificación del contenido

Verifique el contenido e inspeccione el paquete inmediatamente al recibirlo. Si el contenedor de envío está dañado, revise si hay daños internos y presente una reclamación por daños de transporte con el operador si es necesario. Si el contenedor no está dañado, retire el terminal

IND570 de su paquete de protección, observe cómo está empacado, e inspeccione cada componente para detectar posibles daños.

Si es necesario enviar el terminal, es mejor usar el contenedor original. Se debe empacar correctamente el terminal IND570 para asegurar su transporte correcto.

El paquete debe incluir:

- 
- Bolsa de piezas de instalación. Según el terminal, puede incluir ferritas, arandelas aislantes, patas de caucho, junta de sello, etc.
- Terminal IND570 Advertencias de seguridad en varios idiomas
	- Soportes de montaje de ángulo fijo (solo modelos para ambientes adversos)
	- Certificado europeo de conformidad (sólo en europa)
- 1-10 METTLER TOLEDO Terminal IND570 Guía del usuario 3020 antigado antiga de seguidad en varias idiomas<br>
1-10 Metampolita de la usua de la usua região de la usua região de la usua de la usua de la usua de la usua de la us • Bolsa de casquillos certificados ATEX para versiones para ambientes adversos de IND570xx con aprobación ATEX/IECEx

# 1.5. Identificación del modelo

El número de modelo del IND570 se encuentra en la placa de identificación en la parte posterior del terminal junto con el número de serie y SCK (número de configuración). Consulte la [Figura 1-1](#page-23-0) para verificar el SCK del IND570 que se ordenó, y [Figura 1-2](#page-24-0) para el IND570xx.

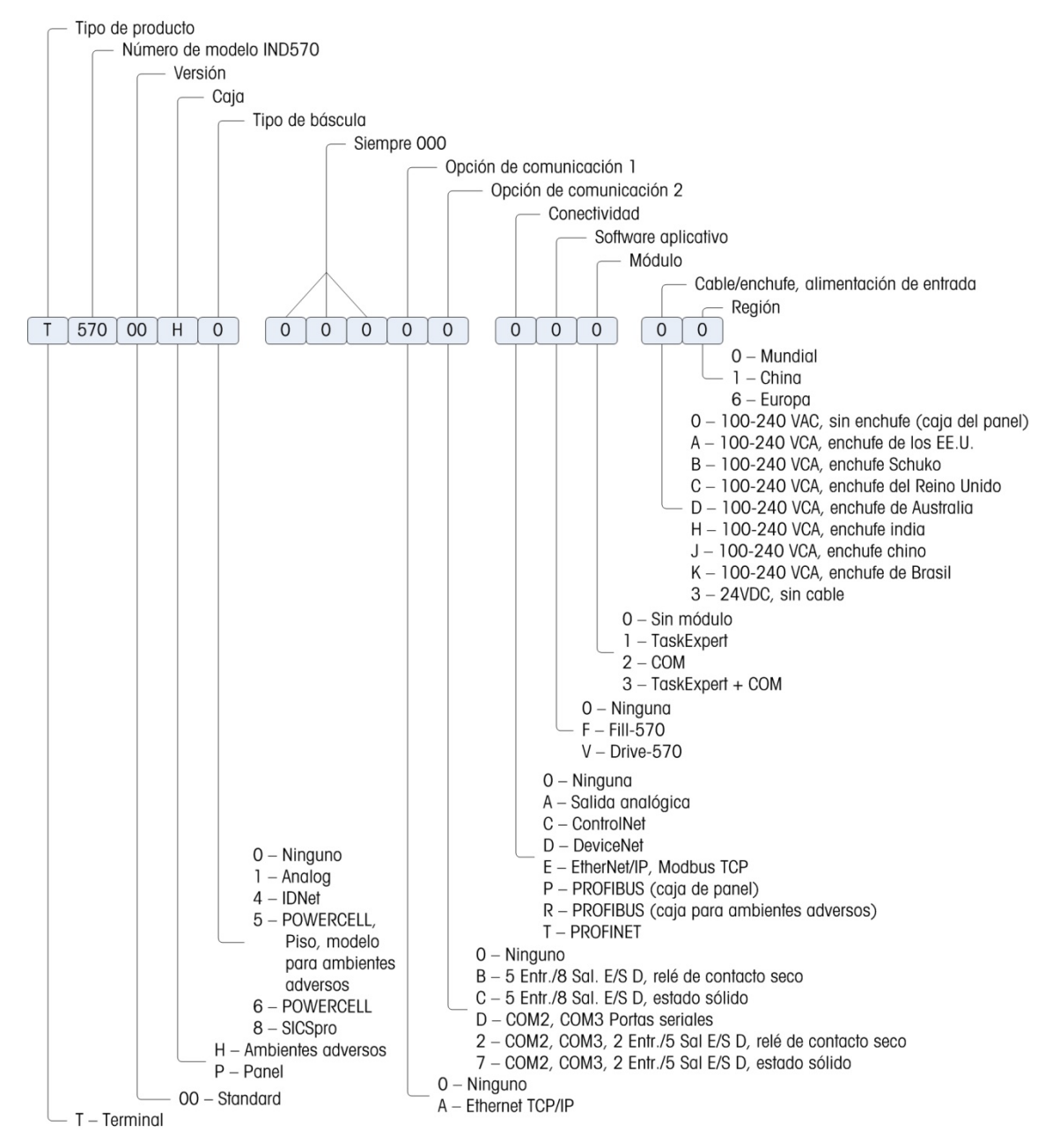

<span id="page-23-0"></span>Figura 1-1: Identificación del SCK del IND570

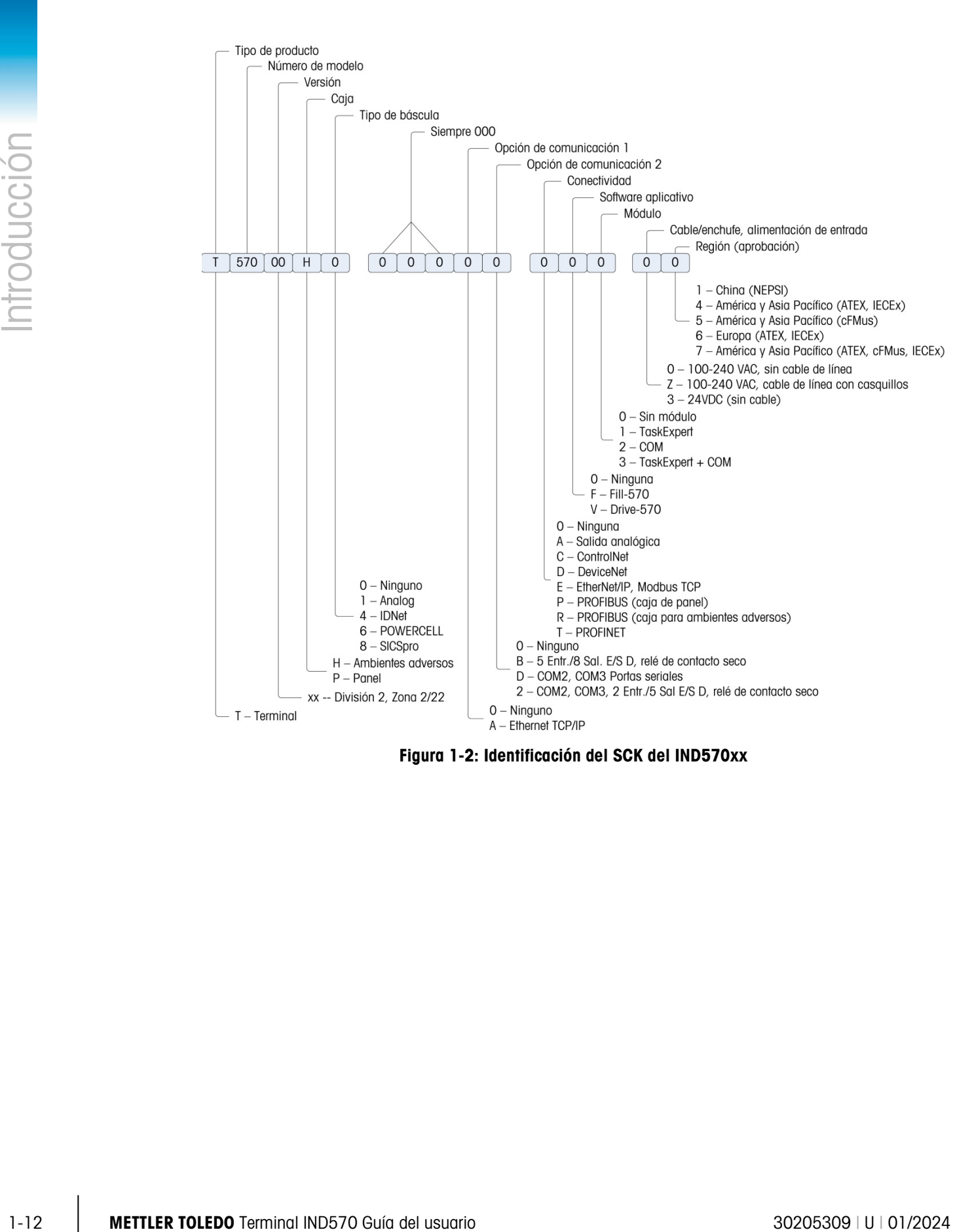

<span id="page-24-0"></span>Figura 1-2: Identificación del SCK del IND570xx

# 1.6. Dimensiones físicas

# 1.6.1. Cajas para montaje en panel, IND570 y IND570xx

Las dimensiones físicas de las cajas del IND570 de montaje en panel se muestran en la Figura [1-3](#page-25-0) en milímetros y [pulgadas]. La [Figura 1-4](#page-25-1) muestra las dimensiones del recorte requerido para la caja de montaje en panel.

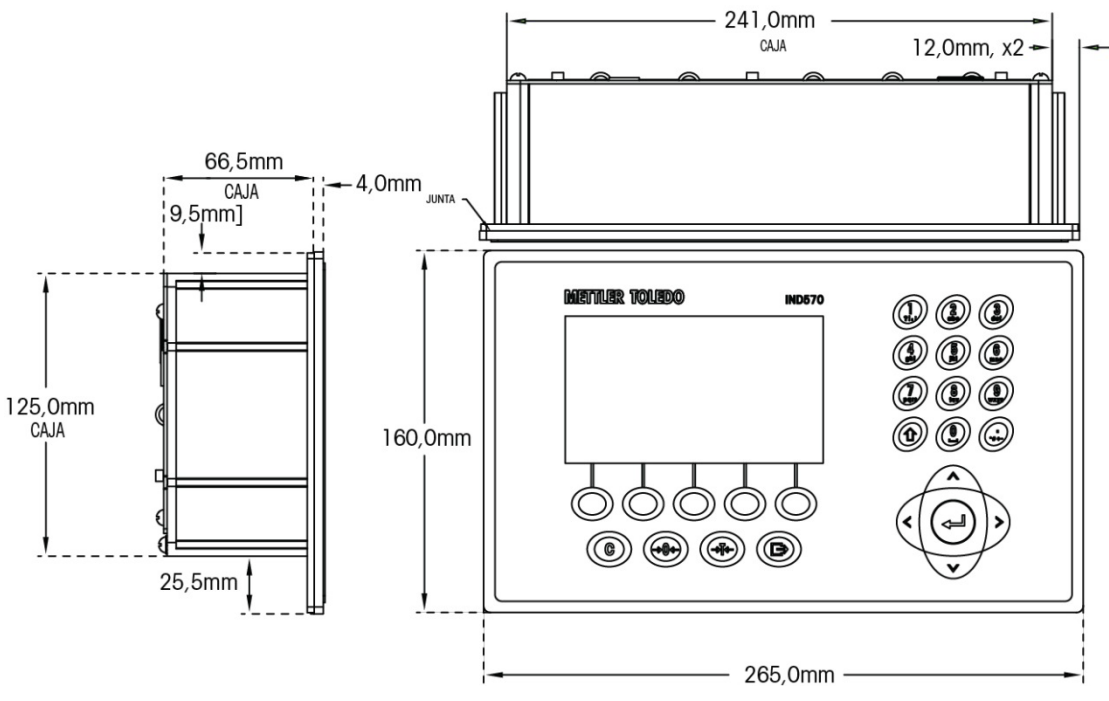

Figura 1-3: dimensiones de la caja de montaje en panel del IND570

<span id="page-25-0"></span>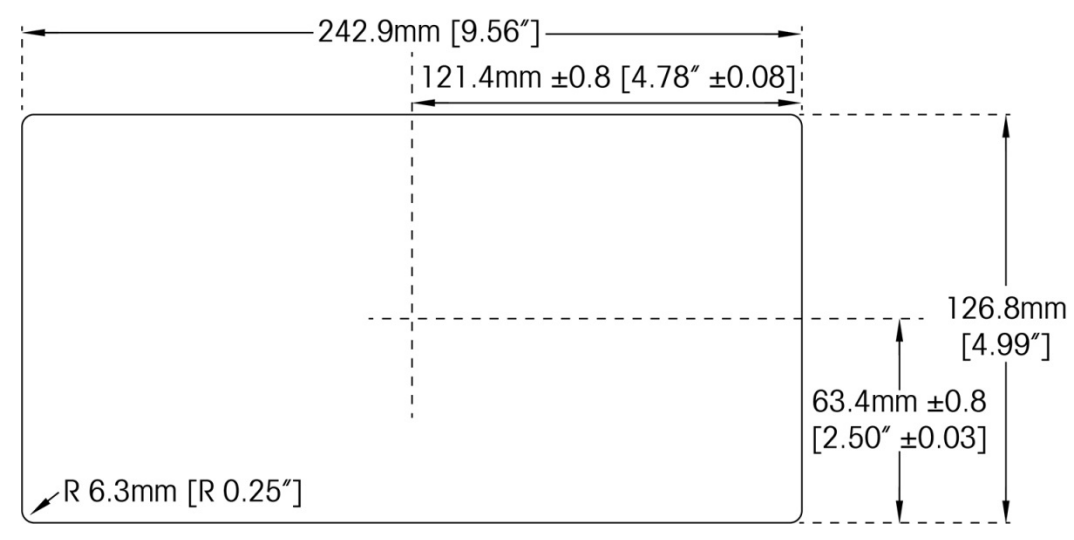

<span id="page-25-1"></span>Figura 1-4: dimensiones del recorte de montaje en panel del IND570

# 1.6.2. Cajas para ambientes adversos, IND570 y IND570xx

# 1.6.2.1. IND570

Las dimensiones de la caja para ambientes adversos de montaje en escritorio/pared del terminal IND570 se muestran en la [Figura 1-5](#page-26-0) y en la [Figura 1-7](#page-27-0) en milímetros y [pulgadas].

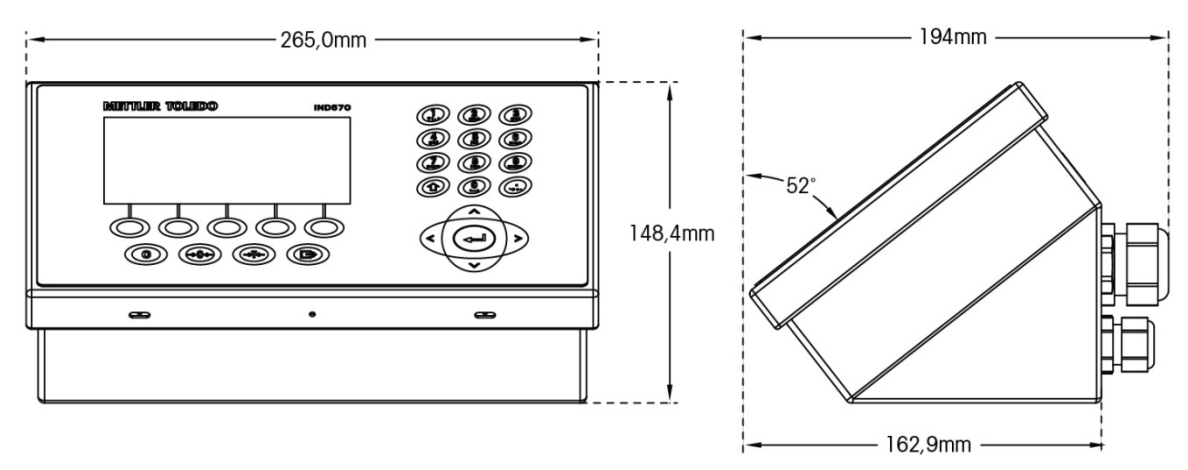

<span id="page-26-0"></span>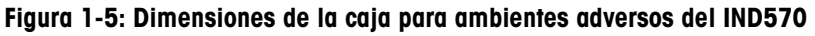

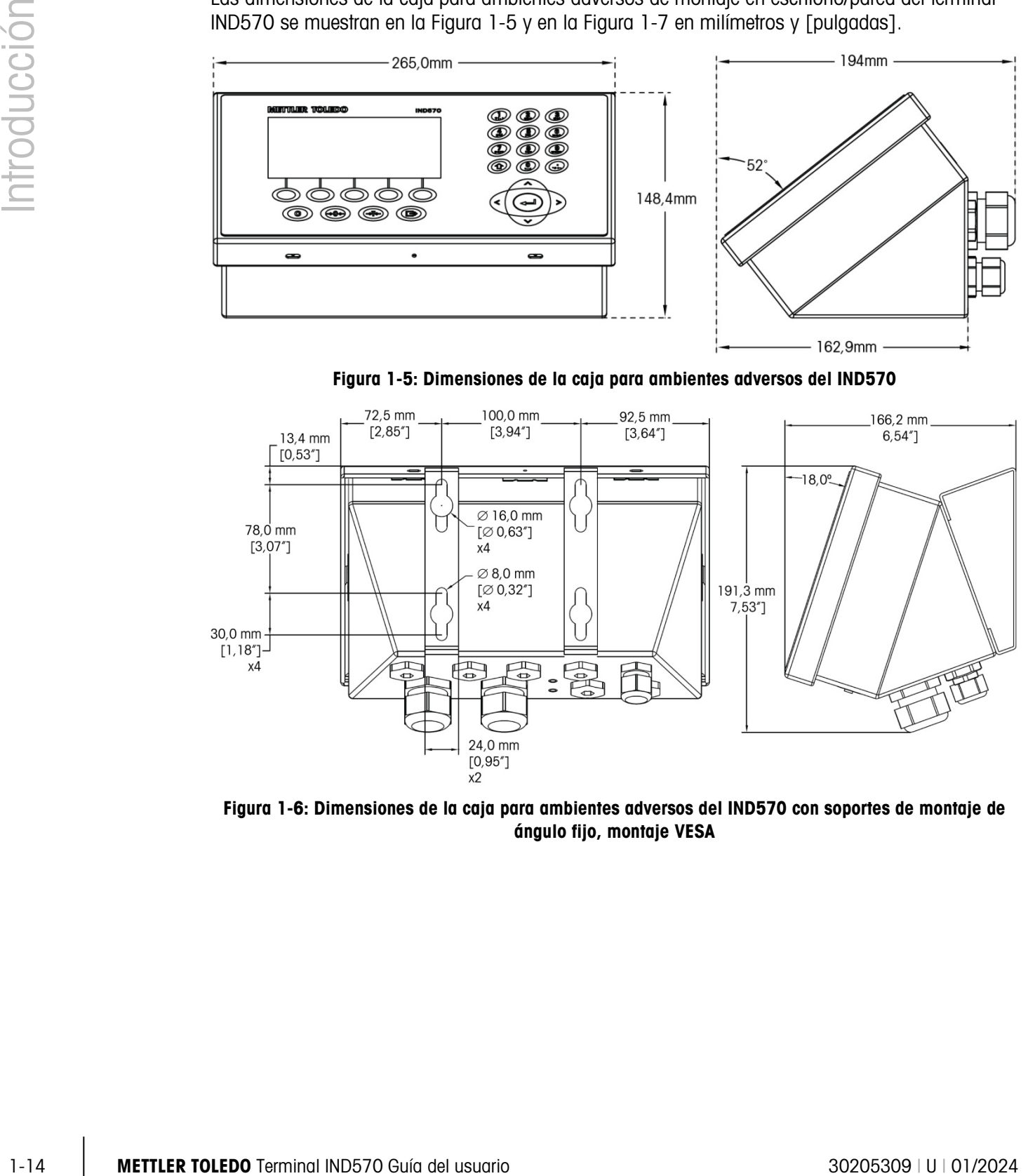

Figura 1-6: Dimensiones de la caja para ambientes adversos del IND570 con soportes de montaje de ángulo fijo, montaje VESA

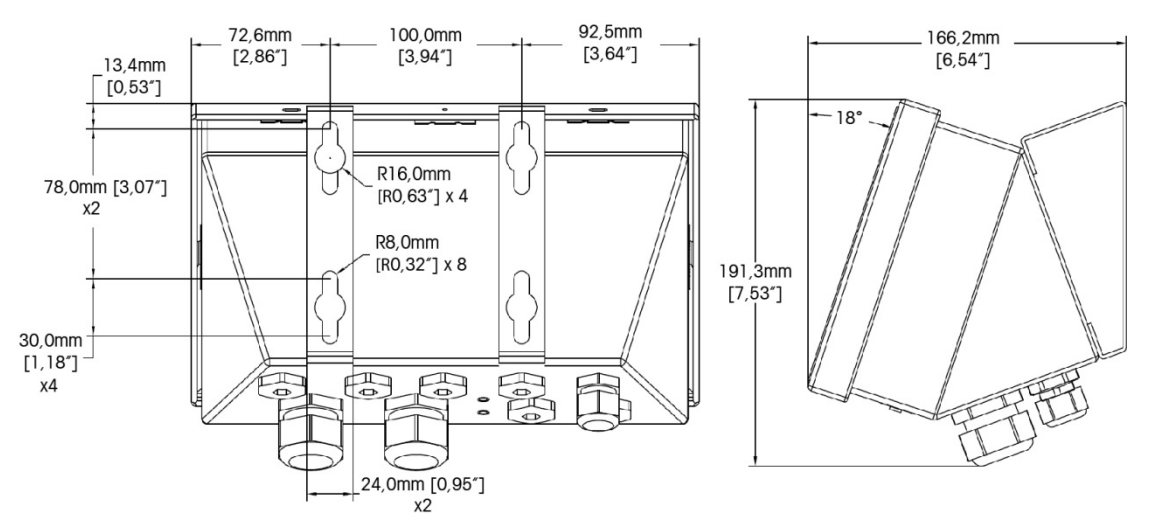

<span id="page-27-0"></span>Figura 1-7: Dimensiones de la caja para ambientes adversos del IND570 con soportes de montaje de ángulo fijo, montaje original

# 1.6.2.2. IND570xx

Las dimensiones de la caja para ambientes adversos de montaje en escritorio/pared del terminal IND570 se muestran en la Figura 1-4 y en la Figura 1-5 en milímetros y [pulgadas].

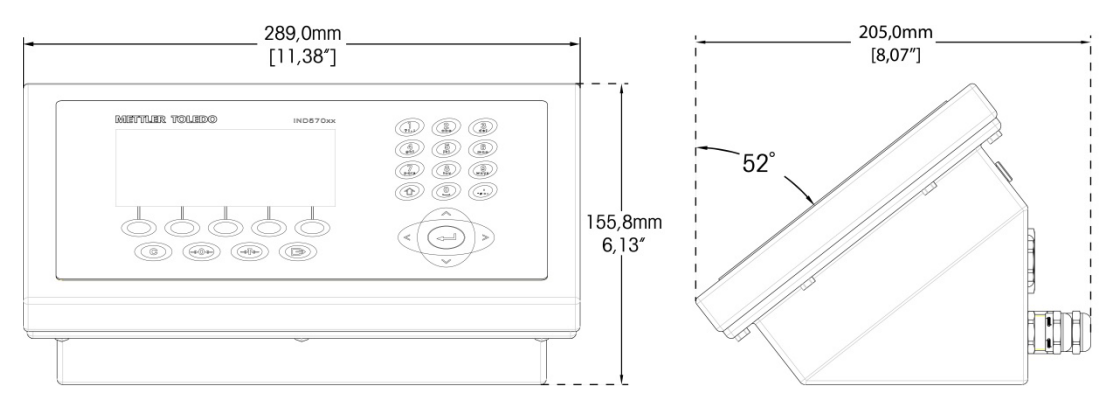

Figura 1-8: Dimensiones de la caja para ambientes adversos del IND570xx

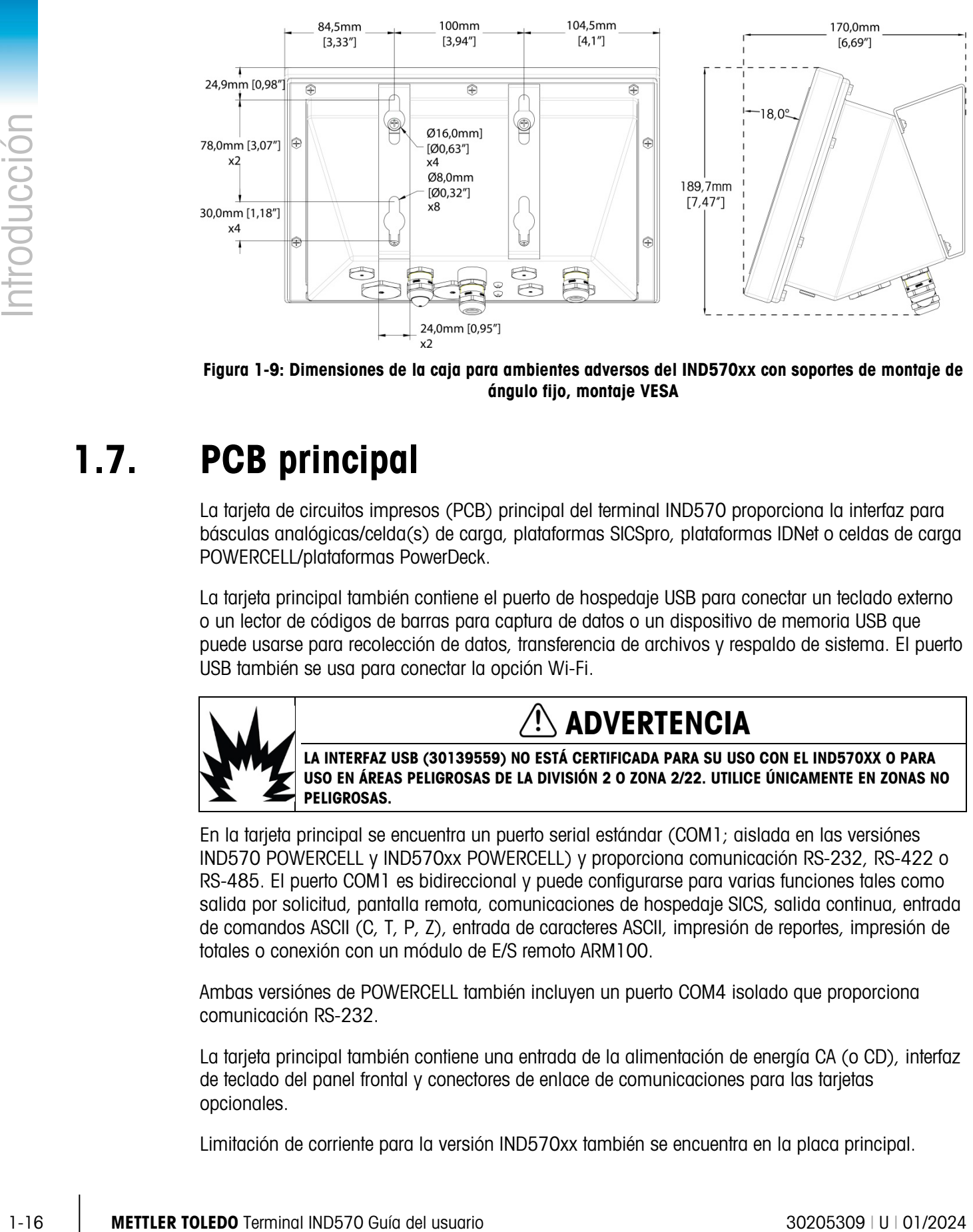

Figura 1-9: Dimensiones de la caja para ambientes adversos del IND570xx con soportes de montaje de ángulo fijo, montaje VESA

# 1.7. PCB principal

La tarjeta de circuitos impresos (PCB) principal del terminal IND570 proporciona la interfaz para básculas analógicas/celda(s) de carga, plataformas SICSpro, plataformas IDNet o celdas de carga POWERCELL/plataformas PowerDeck.

La tarjeta principal también contiene el puerto de hospedaje USB para conectar un teclado externo o un lector de códigos de barras para captura de datos o un dispositivo de memoria USB que puede usarse para recolección de datos, transferencia de archivos y respaldo de sistema. El puerto USB también se usa para conectar la opción Wi-Fi.

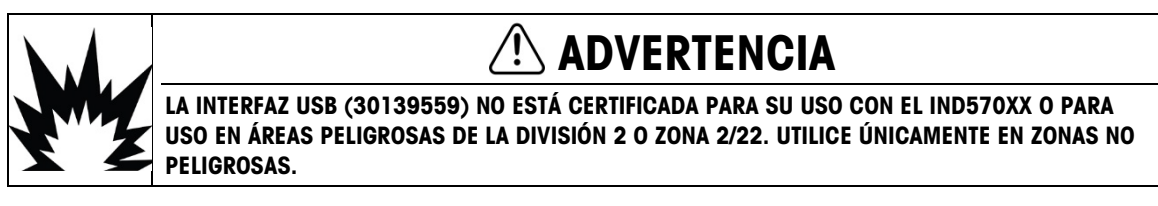

En la tarjeta principal se encuentra un puerto serial estándar (COM1; aislada en las versiónes IND570 POWERCELL y IND570xx POWERCELL) y proporciona comunicación RS-232, RS-422 o RS-485. El puerto COM1 es bidireccional y puede configurarse para varias funciones tales como salida por solicitud, pantalla remota, comunicaciones de hospedaje SICS, salida continua, entrada de comandos ASCII (C, T, P, Z), entrada de caracteres ASCII, impresión de reportes, impresión de totales o conexión con un módulo de E/S remoto ARM100.

Ambas versiónes de POWERCELL también incluyen un puerto COM4 isolado que proporciona comunicación RS-232.

La tarjeta principal también contiene una entrada de la alimentación de energía CA (o CD), interfaz de teclado del panel frontal y conectores de enlace de comunicaciones para las tarjetas opcionales.

Limitación de corriente para la versión IND570xx también se encuentra en la placa principal.

# 1.8. Tipos de báscula

El IND570 es compatible con tres tipos de básculas:

# 1.8.1.1. Báscula de celdas de carga analógica

La PCB principal del IND570 incluye una interfaz de celda de carga analógica. El terminal puede manejar hasta doce celdas de carga analógicas de 350 ohmios (ocho para IND570xx). La interfaz de celda de carga analógica es aprobado por ATEX, cFMUS, y IECEx para su uso en el IND570xx.

### 1.8.1.2. Plataforma de báscula™ IDNet

El IND570 es compatible con una báscula IDNet a través de la interfaz de PCB que se conecta a un enlace de comunicaciones único en la tarjeta principal. Esta interfaz es compatible con la base estilo T-brick de alta precisión a través de la tarjeta de báscula IDNet. El puerto proporciona los +12 V y comunicación necesarios para hacer operar esta base de nuevo estilo. La interfaz también es compatible con M-Cell y Point-ADC. El módulo antiguo PIK y las celdas PIK-brick requieren +32 voltios y no son compatibles con el IND570. La interfaz IDNet es apropado por ATEX, cFMUS y IECEx para su uso en el IND570xx.

### 1.8.1.3. Plataforma de báscula SICSpro Scale Platform

<span id="page-29-0"></span>El IND570 es compatible con la plataforma SICSpro a través de una interfaz de PCB que se conecta a un enlace de comunicaciones único en la tarjeta principal. Esta interfaz es compatible con los tipos de plataforma de alta precisión a través de la tarjeta de báscula SICSpro. El puerto proporciona los +12 V y comunicación necesarios para hacer operar estas plataformas de estilo más reciente.

La interfaz SICSpro del IND570 es compatible solo con aquellas plataformas SICSpro que incluyen el modo de configuración avanzada (ASM)

La [Tabla 1-2](#page-30-0) describe plataformas de alta precisión SICSpro compatibles con ASM y que pueden conectarse con los terminales IND570 e IND570xx, a partir de diciembre de 2017. Tenga en cuenta que el software de la plataforma SICSpro puede necesitar actualizarse antes de que pueda establecerse la comunicación con el IND570. Los detalles acerca de la actualización del software de la plataforma se describen en el Capítulo 5, Servicio y mantenimiento.

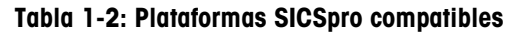

<span id="page-30-0"></span>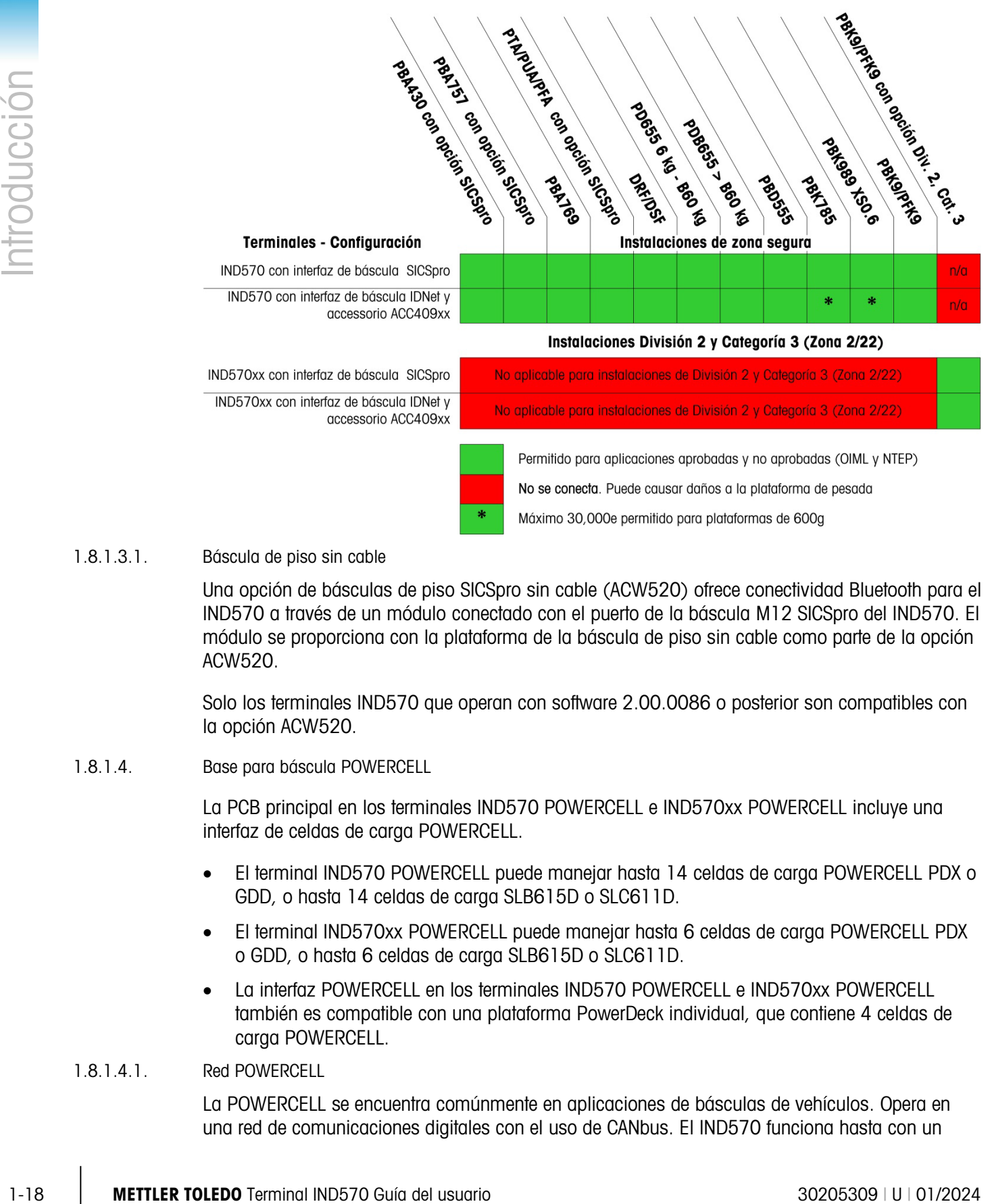

### 1.8.1.3.1. Báscula de piso sin cable

Una opción de básculas de piso SICSpro sin cable (ACW520) ofrece conectividad Bluetooth para el IND570 a través de un módulo conectado con el puerto de la báscula M12 SICSpro del IND570. El módulo se proporciona con la plataforma de la báscula de piso sin cable como parte de la opción ACW520.

Solo los terminales IND570 que operan con software 2.00.0086 o posterior son compatibles con la opción ACW520.

### 1.8.1.4. Base para báscula POWERCELL

La PCB principal en los terminales IND570 POWERCELL e IND570xx POWERCELL incluye una interfaz de celdas de carga POWERCELL.

- El terminal IND570 POWERCELL puede manejar hasta 14 celdas de carga POWERCELL PDX o GDD, o hasta 14 celdas de carga SLB615D o SLC611D.
- El terminal IND570xx POWERCELL puede manejar hasta 6 celdas de carga POWERCELL PDX o GDD, o hasta 6 celdas de carga SLB615D o SLC611D.
- La interfaz POWERCELL en los terminales IND570 POWERCELL e IND570xx POWERCELL también es compatible con una plataforma PowerDeck individual, que contiene 4 celdas de carga POWERCELL.

### 1.8.1.4.1 Red POWERCELL

La POWERCELL se encuentra comúnmente en aplicaciones de básculas de vehículos. Opera en una red de comunicaciones digitales con el uso de CANbus. El IND570 funciona hasta con un

máximo de 14 celdas de carga POWERCELL (6 in IND570xx) con su alimentación de energía interna. No funciona con una alimentación de energía externa para energizar celdas adicionales. Si se necesitan más de 14 celdas, se debe usar el terminal IND780 PDX.

Cuando se usa como parte de una red de celdas PDX, el IND570 proporciona varias funciones de diagnóstico como avisos automatizados y monitoreo del funcionamiento de las celdas. Estas funciones ayudan a reducir los costos de mantenimiento y a minimizar el tiempo inactivo.

### 1.8.1.4.2. Puertos seriales aislados

El IND570 está diseñado para usarse en ambientes donde los cables de conexión pueden estar expuestos a descargas de rayos. Para ayudar a proteger el terminal de daños, los puertos seriales COM1 y COM2 en la tarjeta principal de las versiónes POWERCELL están aislados eléctricamente. Esto elimina la diferencia en los niveles de conexión a tierra que puede dañar los circuitos de la interfaz.

### 1.8.1.5. Plataforma de báscula PowerDeck

La plataforma PowerDeck operada con POWERCELL ofrece un conjunto de capacidades de configuración y operativas:

- Guardar y restablecer parámetros del sistema de plataforma original almacenados en cada celda de carga de una plataforma PowerDeck durante la configuración inicial de fábrica
- Guía de instalación visual para ayudar a los técnicos a nivelar la plataforma durante la instalación a fin de lograr el desempeño original especificado de fábrica
- Asistencia de carga fuera de centro para guiar a los operadores durante el uso de la plataforma

# 1.9. Opciones

Las siguientes opciones de hardware y software están disponibles para el IND570:

- E/S discretas
	- E/S discretas internas de alto nivel y de baja nivel
	- E/S discretas remotas a través del módulo ARM100
- Puertos seriales COM2/COM3
- Puerto Ethernet TCP/IP
- Interfaces de control lógico programable (PLC), incluyendo:

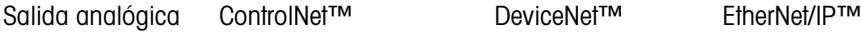

- Modbus TCP Modbus<sup>®</sup> RTU PROFIBUS<sup>®</sup> DP PROFINET
- 

- Software de aplicación COM-570
- Software de aplicación Drive-570
- Software de aplicación DYN-570
- Software de aplicación Fill-570
- Software de desarrollo de aplicación personalizada TaskExpert™
- Adaptadores USB y Ethernet que hacen esos puertos accesibles en el exterior de la caja para ambientes adversos. Estas opciónes no están certificadas para su uso en la versión IND570xx.
- Wi-Fi (doble banda 2.4/5 GHz) montaje interno o en forma remota.
- Soportes ajustables para montaje en pared y columna de la caja para ambientes adversos
- Herramienta de configuración InSite<sup>™</sup> SL (software que funciona en PC para respaldo y restauración)

# 1.9.1. E/S discretas

<span id="page-32-0"></span>Las opciones de interfaz de E/S discretas incluyen E/S internas y remotas. Solo puede usarse una E/S discreta interna a la vez.

- 1.3.1<br>
Sports a qualitable promoting in participation to enable interior.<br>
Sports a qualitable promoting in corditive distribution of PC promotions and<br>
interior and the cordition of the cordition of the cordition of the • Está disponible una opción DIO de relé de contacto en seco interno con 5 entradas y 8 salidas. Cada salida cambiará hasta 30 voltios CD o 250 voltios CA para 1 amperio de corriente. Los voltajes pueden combinarse en esta opción de E/S discretas locales. Las entradas tienen opción de selección como activas (para control simple de botón de presión) o pasivas (para conexión con PLC u otros dispositivos que alimentan su propia energía para las E/S). Esta opción no está disponible para la versión IND570xx.
	- Está disponible otra opción DIO de relé de contacto en seco interno con 2 entradas, 5 salidas y los puertos seriales COM2 y COM3. Cada salida cambiará hasta 30 voltios CD o 250 voltios CA para 1 amperio de corriente. Los voltajes pueden combinarse en esta opción de E/S discretas locales. Las entradas tienen opción de selección como activas (para control simple de botón de presión) o pasivas (para conexión con PLC u otros dispositivos que alimentan su propia energía para las E/S).
	- Existe una opción de E/S discreta (DIO) de estado sólido disponible con 5 entradas y 8 salidas. Cada salida cambiará hasta 30 voltios hasta para 1 amperio de corriente. Los voltajes pueden combinarse en esta opción de E/S discretas locales. Las entradas tienen opción de selección como activas (para control simple de botón pulsante) o pasivas (para conexión con PLC u otros dispositivos que alimentan su propia energía para las E/S).
	- Existe otra opción de E/S discretas de estado sólido/puerto serial disponible con 2 entradas, 5 salidas y los puertos seriales COM2 y COM3. Cada salida cambiará hasta 30 voltios CD hasta para 1 amperio de corriente. Los voltajes pueden combinarse en esta opción de E/S discretas locales. Las entradas tienen opción de selección como activas (para control simple de botón pulsante) o pasivas (para conexión con PLC u otros dispositivos que alimentan su propia energía para las E/S).
	- La función de E/S remotas es compatible con el módulo de E/S remotas ARM100. Los módulos ARM100 ofrecen 4 entradas y 6 salidas. Este módulo proporciona solo salidas de contacto seco. Las entradas del ARM100 son pasivas. Se requiere una alimentación de energía externa de 10 a 32 VCD para operar el ARM100. Se requiere ya sea el puerto serial COM1 o el COM3 para comunicación con el módulo ARM100. Puede conectarse un máximo de 3 módulos ARM100.
		- El puerto serial COM3 está disponible en la opción COM2/COM3 o en la opción combinada COM2/COM3/DIO.

• Se acepta un máximo de 17 entradas y 26 salidas (opción de E/S local de 5 entradas/8 salidas, y tres módulos de E/S remotas ARM100).

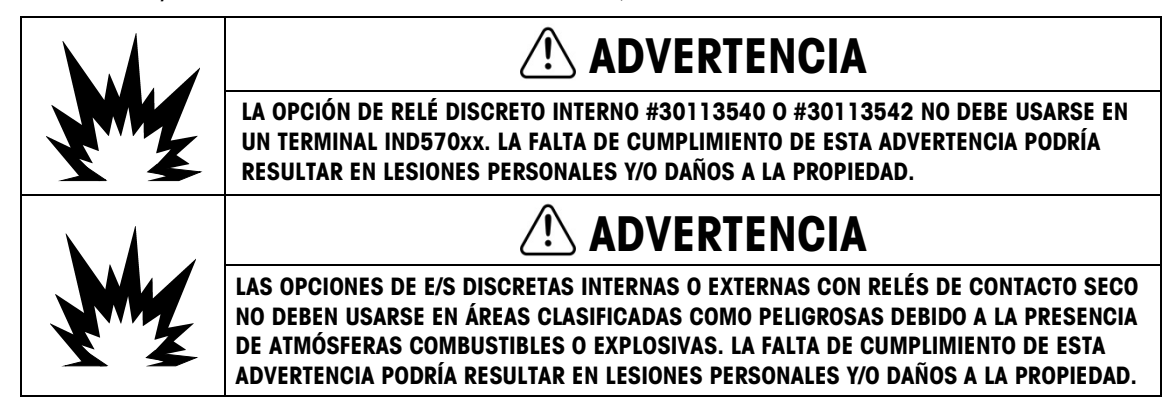

# 1.9.2. Opción de Ethernet

La opción Ethernet proporciona un puerto TCP/IP que puede usarse para transmitir plantillas por solicitud, datos continuos, para acceso directo a datos a través de un servidor de datos compartidos, para enviar alertas de correo electrónico e información del estado del terminal, y para transferencia FTP de tablas de tara y objetivo y archivos de configuración completos. También proporciona una conexión para respaldo y restauración de la configuración del terminal usando el programa InSite™ SL de METTLER TOLEDO.

El puerto Ethernet ofrece acceso al servidor web del IND570 a través de una red local del cliente.

**E** Si las opciones Ethernet y Wi-Fi están instaladas, la opción Wi-Fi será deshabilitada. Solamente una de estas interfaces puede instalarse.

# 1.9.3. Puertos seriales COM2/COM3

Las opciones para puertos seriales adicionales incluyen una opción de COM2/COM3 independiente y COM2/COM3 en paquete con E/S discretas. Solo puede usarse una opción a la vez.

El COM2 es compatible con la conexión RS-232 a velocidades de comunicación de 300 a 115.2 kilobaudios.

El COM3 es compatible con una conexión RS-232, RS-422 o RS-485 a velocidades de comunicación de 300 a 115.2 kilobaudios.

La opción de combinación serial/E/S discretas incluye 2 entradas discretas y 5 salidas discretas. Para detalles, consulte la sección [1.9.1, E/S discretas.](#page-32-0)

# 1.9.4. Wi-Fi (doble banda 2.4/5 GHz)

Hay dos kits opcionales instalados en campo disponibles para agregar conectividad Wi-Fi al IND570. Los kits convierten el puerto USB en Wi-Fi mediante un módulo "externo". Un kit deberá instalarse dentro de la caja para ambientes adversos (con acceso a antena a través de una caja de plástico) y el otro es para montaje remoto para la caja para ambientes adversos o para la caja para panel.

El módulo Wi-Fi no reproduce las funciones completas de una conexión Ethernet cableada del IND570. Las opciones Wi-Fi proporcionan los siguientes tipos de conexión:

- Salida por solicitud
- Pantalla remota (capacidad plena solamente en el terminal remoto)
- Hospedaje SICS
- FTP
- Acceso a servidor de datos compartidos
- **Para el acceso por Wi-Fi a IND570, el punto de acceso debe tener 802.11D desactivado, y** 2,4 o 5,0 GHz seleccionado.
- Si las opciones Ethernet y Wi-Fi están instaladas, la opción Wi-Fi será deshabilitada. Solamente una de estas interfaces puede instalarse.

# 1.9.5. Interfaces de PLC

Las opciones de interfase de PLC del IND570 incluyen salida analógica, ControlNet, DeviceNet, EtherNet/IP, Modbus TCP, PROFIBUS DP, PROFINET® y Modbus RTU. Solo puede usarse una opción de PLC a la vez. Modbus RTU se puede configurar en COM1, COM2 o COM3.

Los detalles adicionales sobre cada una de estas interfaces, la guía de programación, el Manual de interfaz de PLC del IND570, los códigos de ejemplo y los perfiles complementarios se pueden descargar desde [www.mt.com/IND570.](http://www.mt.com/IND570)

# 1.9.5.1. Salida analógica

Salida analógica significa la representación de un sistema interno variable que usa una señal eléctrica proporcional. La salida analógica puede usarse para transmitir un valor medido, como es un peso bruto o neto.

Se proporcionan las señales de 0-10 VCD y 4-20 mA. Solo se puede usar una señal a la vez.

### 1.9.5.2. ControlNet

La opción ControlNet permite al terminal IND780 comunicarse con controladores lógicos programables (PLC) a través de una conexión directa con la red ControlNet.

Debido a limitaciones de espacio, la opción de interfaz ControlNet solo puede usarse con las versiones de montaje en panel de los terminales IND570.

### 1.9.5.3. DeviceNet

1-22 METH process a servictor de solots componibates<br>
1-22 Metamato provide de solots componibates<br>
1-24 Go Distributed VM-Fi estien included as to a spoke that and advantation of<br>
1-3.5. Introducción de substantial VM-La opción DeviceNet del IND570 permite al terminal comunicarse con una red DeviceNet. DeviceNet es una red que funciona con la comunicación RS-485 que usa tecnología de chip CAN. Esta red fue creada para dispositivos de nivel de bits y bytes. La red puede configurarse para transmitir hasta 500 Kbits por segundo dependiendo del cableado y las distancias. Los mensajes están limitados a 8 bytes no fragmentados. Todo mensaje más grande debe dividirse y enviarse en múltiples. La implementación de DeviceNet del IND570 no acepta mensajes fragmentados; todos los mensajes son de 8 bytes o más cortos. La red puede incluir hasta 64 nodos incluyendo el principal, comúnmente llamado escáner.

### 1.9.5.4. EtherNet/IP

Este módulo de PCB instalado internamente permite al terminal IND570 comunicarse con controladores lógicos programables (PLC) EtherNet/IP a través de una conexión directa con la red EtherNet/IP a una velocidad de 10 o 100 MBPS. El software del IND570 es compatible con mensajes implícitos (mensajes de E/S en tiempo real) y mensajes explícitos (intercambio de mensajes).

### 1.9.5.5. ModBus TCP

En el IND570, el Modbus TCP se hace disponible a través de la misma opción de PCB interna compatible con el protocolo EtherNet/IP. Se usa Modbus/TCP para establecer comunicación maestro-esclavo/cliente-servidor entre dispositivos inteligentes. Este es un protocolo de red estándar abierto ampliamente usado en la fabricación industrial. El protocolo Modbus TCP toma el conjunto de instrucciones de Modbus y envuelve TCP/IP alrededor de él.

### 1.9.5.6. PROFIBUS DP

La tarjeta opcional PROFIBUS permite al terminal IND570 comunicarse con un maestro PROFIBUS DP de acuerdo con DIN 19 245 y controladores lógicos programables tal como la serie Siemens S7. La solución de comunicación PROFIBUS del IND570 consiste en este módulo y software de PCB instalado internamente que reside en el terminal IND570, el cual implementa el intercambio de datos.

### 1.9.5.7. PROFINET

La tarjeta opcional PROFINET permite al terminal IND570 comunicarse con un maestro PROFINET y controladores lógicos programables tal como la serie Siemens S7. La solución de comunicación PROFINET del IND570 consiste en este módulo de PCB y software instalado internamente que reside en el terminal IND570, el cual implementa el intercambio de datos.

### 1.9.5.8. Modbus RTU

IND570 puede configurarse para comunicarse vía Modbus RTU desde COM1, COM2 o COM3. La conexión COM1 se realiza a través del puerto en serie estándar COM1 de la tarjeta principal. COM2 y COM3 utilizan la tarjeta opcional COM2/COM3, que tiene un mejor desempeño contra las interferencias.

El IND570 Modbus RTU solo admite los códigos de función para lectura (03H) y escritura (06H) de un registro único.

Los datos de IND570 contienen información numérica y de estado y comandos. Los datos numéricos enviados hacia y desde el terminal IND570 pueden estar en formato entero o decimal.

Modo Entero Informa el peso de la balanza como un número entero de 16 bits con signo ( $\pm$ 32767).

Modo Decimal Muestra el peso en formato de datos con punto decimal.

# 1.9.6. Software de aplicación

Los siguientes módulos de software de aplicación pueden agregarse al IND570 a fin de proporcionar funcionalidad adicional para lugares de trabajo y operaciones de pesaje específicos.
#### 1.9.6.1. COM-570

La opción COM-570 es una solución de módulo de software especializada que se enfoca en las necesidades de los usuarios que utilizan protocolos de comunicación existentes o que necesitan emplear comandos especiales. El COM-570 conserva todas las características y funciones estándar del IND570, además de las características y funciones del COM-570. Ofrece las siguientes características y funciones:

- Plantilla de comandos personalizada ASCII Protocolo PT6S3 • Protocolo SMA • Protocolo de hospedaje 8530
- Protocolo de hospedaje 8142

Puede encontrar información adicional en el Manual del COM-570, disponible para descargar en [www.mt.com/IND570.](http://www.mt.com/IND570)

#### 1.9.6.2. Drive-570

La opción Drive-570 es una solución de aplicación especializada que se enfoca en requerimientos de pesaje de vehículos de entrada y salida. Estas son algunas características de este software:

- Dos modos de operación: Pesaje de identificación de tara temporal y pesaje de identificación de tara permanente
- Capacidad de almacenar hasta 100 identificaciones de tara permanentes
- Totalización de las identificaciones de tara permanentes
- Procesamiento de un paso de identificaciones temporales
- Reimpresión de comprobante de transacciones anteriores
- Peso de entrada, fecha y hora disponibles en comprobantes de entrada y de salida
- Almacenamiento de hasta 2000 transacciones
- Compatibilidad con todos los idiomas estándar del IND570

Puede encontrar información adicional en el Manual del Drive-570, disponible para descargar en [www.mt.com/IND570.](http://www.mt.com/IND570)

#### 1.9.6.3. DYN-570

El DYN-570 es una solución de aplicación especializada que se usa para pesaje en movimiento de paquetes sobre transportadores. DYN-570 es compatible solo con transportadores de pesaje que operan con celdas de carga analógicas. DYN-570 está disponible en dos formas: DYN-570 Basic (ExpressWeigh®) y DYN-570 Advanced (ExpressCheck®)

1-24 METTLER TOLEDO SERVENDE LIVAN DU CONTENCIÓ DE SOCIEDO TENSIS AN ENTERTADO PRODUCCIÓ PERSO CHE ENTERTADO DE CONTENTADO DE CONTENTADO DE CONTENTADO DE CONTENTADO DE CONTENTADO DE CONTENTADO DE CONTENTADO DE CONTENTADO ExpressWeigh (DYN-570 Basic) está diseñado para pesaje aleatorio de paquetes y permite la recolección de datos de paquete adicionales para combinarse con el peso del paquete. ExpressCheck (DYN-570 Advanced) es una aplicación de pesaje de verificación en movimiento. Incluye toda la funcionalidad de la aplicación básica, y agrega la capacidad de realizar pesaje por arriba/por abajo de tres zonas, con información de identificación almacenada en la tabla de objetivos.

Puede encontrar información adicional en el Manual del DYN-570, disponible para descargar en [www.mt.com/IND570.](http://www.mt.com/IND570)

#### 1.9.6.4. Fill-570

La Fill-570 es una aplicación especial que puede instalarse en el terminal IND570 para proporcionar control adicional de llenado y dosificación. Ofrece control para las siguientes secuencias de llenado:

- Dosificación a un objetivo Llenado a un objetivo Mezcla (hasta 6
	-
- materiales)
- Dosificación con un relleno automático de material(es) de suministro • Llenado con descarga hasta vaciar
- Mezcla (hasta 6 materiales) con una descarga hasta vaciar

Las características adicionales de este software incluyen:

- Asignaciones de E/S discretas especializadas para control independiente de sistemas de llenado y dosificación
- Almacenamiento de fórmulas (mezclas de múltiples materiales)
- Escalamiento de fórmulas según sea necesario
- Estadística de proceso (tiempo de ciclo máximo, conteo fuera de tolerancia, etc.)
- Conservación de material de suministro para apoyar la reducción de desperdicio

Puede encontrar información adicional en el Manual técnico del Fill-570, disponible para descargar en [www.mt.com/IND570.](http://www.mt.com/IND570)

### 1.9.7. TaskExpert™

La funcionalidad TaskExpert ofrece una forma de modificar las capacidades estándar del IND570 de manera que se alinee más estrechamente con los requerimientos de aplicación específicos del cliente. TaskExpert es una combinación de una herramienta de visualización de programación, una máquina de ejecución y la funcionalidad básica del terminal. Pueden hacerse modificaciones a las secuencias de operación estándar y puede agregarse funcionalidad adicional a la operación básica del terminal.

Los programas personalizados TaskExpert que se escribieron para el terminal IND560 funcionarán en el IND570. La herramienta de desarrollo de software TaskExpert ofrece una función de convertidor para este propósito.

#### 1.9.8. Herramienta de configuración InSite<sup>™</sup> SL

InSite™ SL está disponible para usuarios finales de terminales IND570. El IND570 puede conectarse con una PC que ejecute el InSite™ SL a través de Ethernet para proporcionar las siguientes funciones:

• Guardar la configuración del terminal, tablas de datos y registros de información en una PC local

- Cargar una configuración guardada en otros terminales que llevan a cabo aplicaciones similares
- Restaurar a un 'último estado conocido aceptable' para fines de servicio

# 1.10. Pantalla y teclado

Originalmente, el IND570 incluía una pantalla LED orgánica (OLED) que se cambió recientemente a una pantalla TFT LCD. Ambas pantallas son de tipo gráfico de matriz de puntos de 256 x 128.

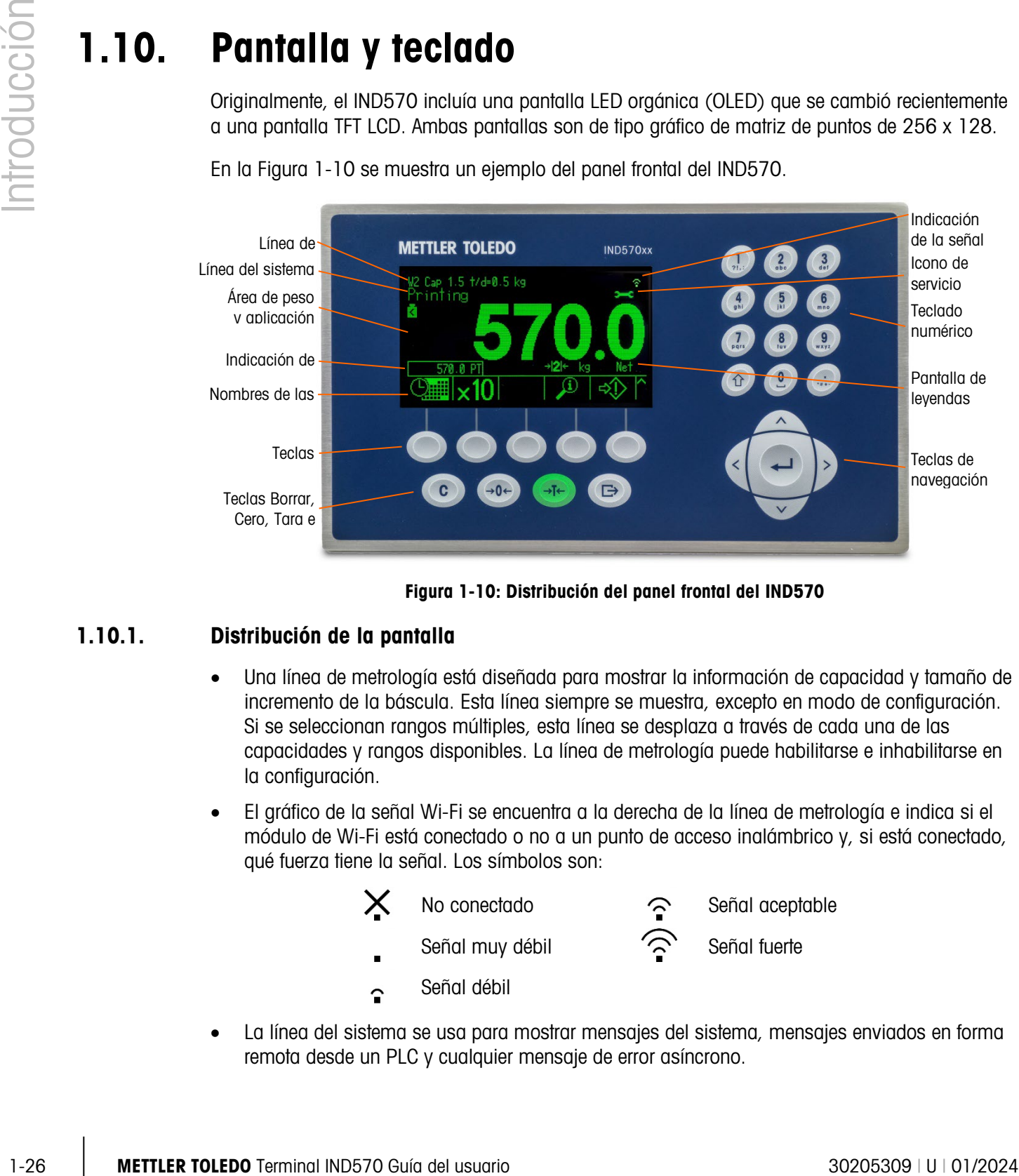

En la [Figura 1-10](#page-38-0) se muestra un ejemplo del panel frontal del IND570.

Figura 1-10: Distribución del panel frontal del IND570

# 1.10.1. Distribución de la pantalla

- <span id="page-38-0"></span>• Una línea de metrología está diseñada para mostrar la información de capacidad y tamaño de incremento de la báscula. Esta línea siempre se muestra, excepto en modo de configuración. Si se seleccionan rangos múltiples, esta línea se desplaza a través de cada una de las capacidades y rangos disponibles. La línea de metrología puede habilitarse e inhabilitarse en la configuración.
- El gráfico de la señal Wi-Fi se encuentra a la derecha de la línea de metrología e indica si el módulo de Wi-Fi está conectado o no a un punto de acceso inalámbrico y, si está conectado, qué fuerza tiene la señal. Los símbolos son:

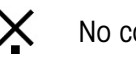

Señal débil

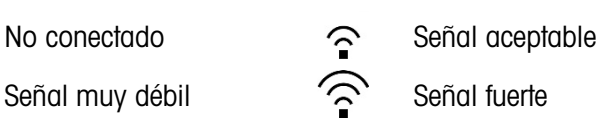

La línea del sistema se usa para mostrar mensajes del sistema, mensajes enviados en forma remota desde un PLC y cualquier mensaje de error asíncrono.

- El gráfico del icono de servicio se muestra en la línea del sistema cuando se activan eventos de servicio específicos en el terminal. Los detalles de lo que se ha activado en el icono de servicio pueden encontrarse al presionar la tecla programable RECUPERAR INFORMACIÓN y la tecla programable  $\mathcal D$  ICONO DE SERVICIO $\rightarrow$
- La parte media de la pantalla está reservada para la pantalla de peso. Si la pantalla auxiliar está habilitada, esta área de la pantalla se comparte entre la pantalla de peso y la selección para la pantalla auxiliar [\(Figura 1-11,](#page-39-0) [Figura 1-12,](#page-39-1) [Figura 1-13\)](#page-39-2). En la parte inferior de esta área también se muestran entradas de datos al azar.

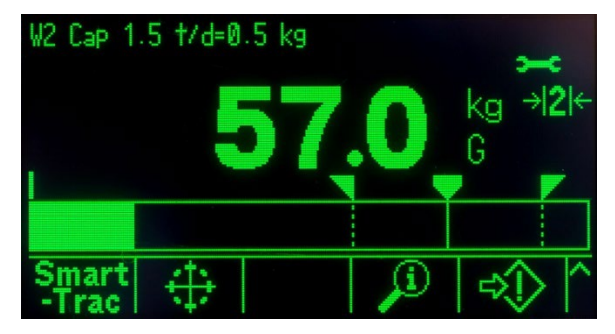

Figura 1-11: Transferencia de material pequeño SmartTrac habilitada

<span id="page-39-0"></span>o SmartTrac es una de las opciones disponibles para la pantalla auxiliar. Si SmartTrac está habilitada, el área de la pantalla de peso puede compartirse con la pantalla de velocidad [\(Figura 1-12\)](#page-39-1) o con la pantalla de estado de DIO [\(Figura 1-13\)](#page-39-2).

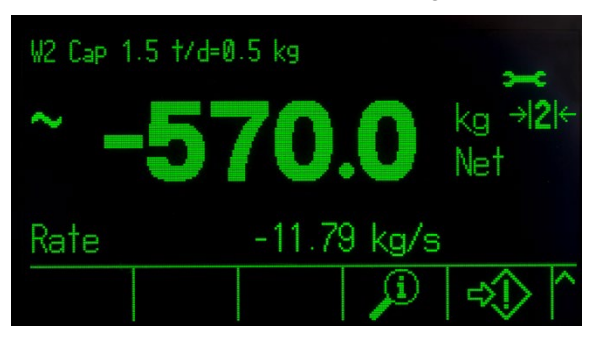

Figura 1-12: Pantalla de velocidad

<span id="page-39-1"></span>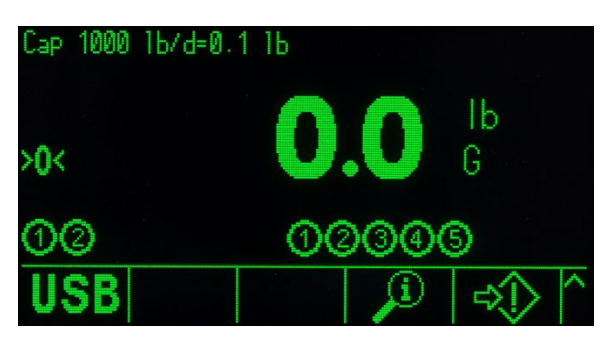

Figura 1-13: Pantalla de estado de DIO

<span id="page-39-2"></span>• La pantalla de tara está diseñada para mostrar el valor y tipo de tara actuales (botón de presión o predeterminado). La pantalla de tara puede habilitarse e inhabilitarse en forma separada en la configuración.

- El área de la pantalla de leyendas proporciona al usuario información operativa actual tal como estado de centro de cero, modo bruto o neto, etc.
- La parte inferior del área de la pantalla física está reservada para mostrar los rótulos gráficos (iconos) de las teclas programables. Se proporcionan posiciones de aparición hasta para cinco iconos de teclas programables. El Capítulo 2, Operación, proporciona información más detallada acerca de todas las teclas programables de la pantalla de inicio, en la sección Teclas programables e iconos.
- 1-20<br>
2000 Max Max Max Max Max Max Max Show to the construction of the construction of the construction of the construction of the construction of the construction of the construction of the construction of the constructio • A la derecha del área de los iconos de las teclas programables se reserva espacio para símbolos MÁS ARRIBA (<sup>A</sup>) o MÁS ABAJO (V). Si están presentes, estos indican las selecciones adicionales de teclas programables disponibles al presionar las teclas de navegación para SUBIR o BAJAR. Pueden programarse hasta 15 teclas programables, presentadas en tres grupos de cinco para la posición de inicio, dependiendo de las opciones de pesaje y de las funciones habilitadas del terminal. Las capacidades de configuración de teclas programables y mapeo de teclas del terminal determinan la fila y posición de cada tecla programable.

# 1.10.2. Teclas del panel frontal

Debajo de las cinco teclas programables se encuentran cuatro teclas de función de la báscula dedicadas. Estas proporcionan la interfaz para poner en cero y tarar la báscula, borrar una tara o entrada de datos, y para iniciar una impresión.

El teclado alfanumérico de 12 teclas del terminal se usa para ingresar datos y comandos. Las teclas alfanuméricas se encuentran en el lado superior- derecho del panel frontal del terminal. Consulte el Capítulo 2, Operación, para detalles adicionales acerca de la entrada de datos alfanuméricos.

Existen cinco teclas de navegación debajo del teclado alfanumérico. Estas teclas permiten que el operador navegue hacia las opciones de configuración en el árbol del menú y dentro de las pantallas de configuración y aplicaciones.

# 2 Operación

# 2.1. Presentación

Este capítulo proporciona información acerca de navegación, características y funciones básicas, notificaciones de usuario, transferencia fácil de archivos y generación de reportes a través del terminal IND570.

La operación específica de cada terminal IND570 depende de funciones habilitadas y parámetros que se habilitan en la configuración. Los parámetros de configuración individual se describen en el Capítulo 3, Configuración. La configuración y operación de algunas de las aplicaciones de terminales más complejas se describen en más detalle en el Capítulo 4, Aplicaciones.

# 2.2. Seguridad del usuario

Con frecuencia se requiere que el acceso o uso del equipo sea limitado de acuerdo con el permiso de seguridad del usuario. Estas limitaciones pueden deberse a regulaciones legales o a la preferencia del cliente. Algunas instalaciones operan en un ambiente "confiable" donde la seguridad se maneja dentro del alcance del perímetro de operación y no se requiere seguridad adicional del terminal de pesaje. El extremo opuesto puede encontrarse en industrias altamente reguladas donde cada operación debe registrarse y autorizarse mediante firma o inicio de sesión.

- a se El IND570 ofrece cuatro niveles de seguridad que dependen del ingreso correspondiente de nombre de usuario/contraseña para acceso a la configuración de las funciones del terminal accesibles desde la pantalla de inicio. Consulte el Apéndice A, Configuraciones predeterminadas, para determinar niveles de seguridad asignados a parámetros de configuración específicos y funciones de pantalla de inicio.
	- Administrador Un administrador tiene acceso ilimitado a todas las áreas del sistema operativo y de configuración. Pueden definirse múltiples cuentas de administrador; sin embargo, la cuenta del administrador principal puede cambiarse pero nunca eliminarse.

En la fábrica, el terminal se configura con una cuenta de administrador principal con el nombre de usuario admin. La contraseña predeterminada de fábrica es nula (sin contraseña). El nombre de usuario de esta cuenta no puede cambiarse, pero puede agregarse o modificarse una contraseña. Según se configura en la fábrica, el terminal no requiere acceso ni ingreso de contraseña para acceso al modo de configuración.

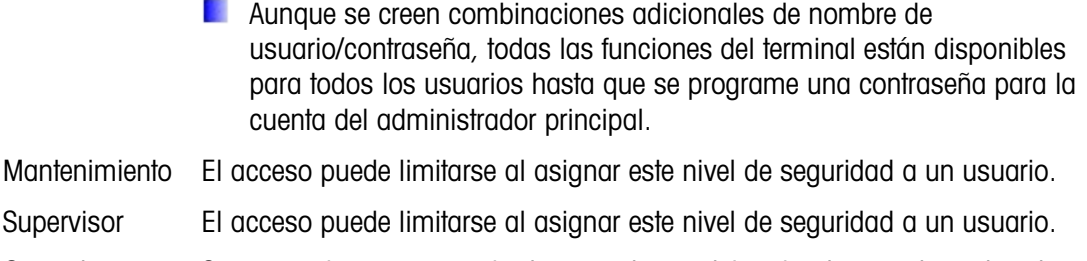

Operador Se proporciona una cuenta de operador predeterminada con el nombre de usuario anónimo y contraseña nula (sin contraseña). Los lugares donde se requiere validación pueden crear muchas cuentas de operador, cada una con un nombre de usuario y contraseña.

Cuando el interruptor de metrología (SW1-1) se "enciende" (consulte la sección 2.2.2) y se selecciona una aprobación de región en la configuración, todos los usuarios con derechos de administrador se reducen al nivel de mantenimiento. Esto se hace para proteger metrológicamente parámetros importantes que no pueden cambiarse cuando el terminal está aprobado.

2-2.1. Montrainminal El accoso puode limitense al esperar sete nivel de seguridos a un usuario superior de internación de esperar de internación de internación de internación de internación de internación de internación **E** Cuando se configura una contraseña para un usuario, asegúrese de recordarla y protegerla del acceso por parte de personal no autorizado. Si la contraseña se cambia o se olvida, se perderá el acceso al menú de configuración y a algunas funciones del terminal. Para volver a tener acceso y funcionalidad, deberá realizarse un reinicio maestro del terminal. Esto restablecerá todos los nombres de usuario y contraseñas, pero también eliminará cualquier configuración personalizada.

# 2.2.1. Acceso a la configuración y funciones del terminal

Cuando se ha programado una contraseña para el nombre de usuario de administrador principal (consulte el Capítulo 3, sección Terminal | Usuarios), se presenta un cuestionamiento de seguridad al intentar el acceso y modificar opciones de configuración [\(Figura 2-1\)](#page-42-0).

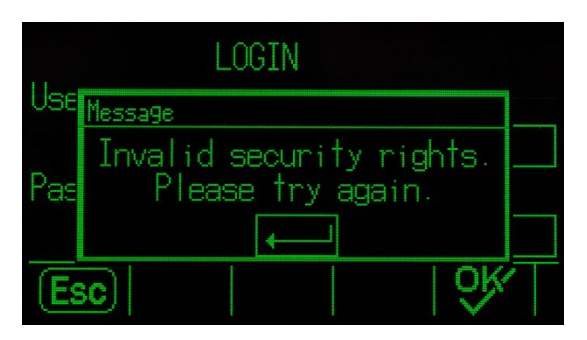

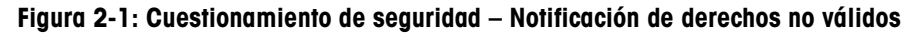

<span id="page-42-0"></span>Para ahorrar tiempo cuando se habilita la seguridad, lo primero que un usuario deberá hacer cuando ingrese en la configuración para ver o hacer modificaciones a la configuración es navegar a la rama Acceso en la parte superior del árbol del menú de configuración e ingresar una combinación válida de nombre de usuario/contraseña.

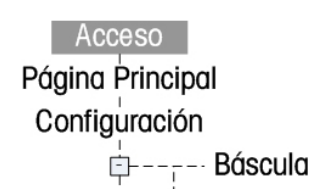

#### Figura 2-2: Rama "Acceso" en el árbol del menú Configuración

El usuario puede ingresar cualquier nombre de usuario/contraseña almacenados en la tabla Usuario. La entrada correcta otorgará acceso de seguridad al nivel asociado con la cuenta ingresada. En configuración, el usuario puede ir a un nivel más alto de permiso de seguridad al ingresar un nuevo nombre de usuario/contraseña asociados con un nivel de permiso más alto en la rama Acceso. El acceso de seguridad expira al salir de configuración.

Fuera de la configuración, es probable que se presente un cuestionamiento de seguridad similar al usuario cuando intente tener acceso a operaciones seleccionadas a través de teclas programables en la página de inicio y pantallas de tiempo de ejecución [\(Figura 2-3\)](#page-43-0). Primero se notifica a los usuarios que se requiere acceso de seguridad. Luego son llevados directamente a la pantalla de acceso. El usuario puede ingresar cualquier nombre de usuario/contraseña almacenados en la tabla Usuario. La entrada correcta otorgará acceso de seguridad al nivel asociado con la cuenta de usuario ingresada.

El acceso de seguridad expira al salir de la operación seleccionada.

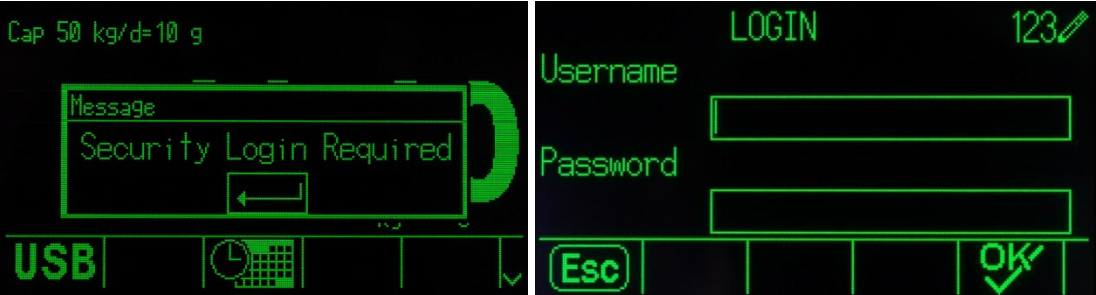

Figura 2-3: Notificación de seguridad de acceso a operación e inicio de sesión

### 2.2.2. Interruptor de metrología

<span id="page-43-0"></span>Si el interruptor de metrología (SW1-1) se coloca en la posición aprobada (ON), el acceso a la rama Báscula en la configuración y en otras áreas significativas de metrología no está permitido. El interruptor de metrología puede usarse para prevenir que los usuarios con nivel de administrador tengan acceso a las funciones de metrología si la aprobación de la región es "Ninguna".

La selección de una aprobación de región específica y el ajuste de metrología a ON altera algunas funciones de la báscula:

Si la aprobación es Canadá, las funciones del terminal se cambian de la siguiente manera:

- 1. El comando de tara de teclado lleva a cabo una tara redondeada.
- 2. La división de centro de cero es 0,2d. El valor predeterminado para el modo no aprobado es 0,25d.

Si la aprobación es OIML, el rango de cero de encendido es +/- 10% y el rango de cero de botón de presión es +/-2%. Para un modo no aprobado, el usuario puede seleccionar este rango.

Si la aprobación es Argentina, las funciones del terminal se cambian de la siguiente manera:

- 1. El acceso a las pantallas de configuración está prohibido mientras el interruptor de metrología está activado. Si se hace un intento de acceso al menú de configuración, se muestra un mensaje que dice "Acceso negado. Báscula aprobada".
- 2. Toda la capacidad de escribir en el servidor de datos compartidos a través del COM1 (serial) y Ethernet está inhabilitada. Aún puede leerse información de datos compartidos, pero no es posible escribir a datos compartidos.
- 3. El servidor FTP (serial y Ethernet) solo puede leer archivos del terminal. No puede escribir nada en el terminal. El campo de datos compartidos nf0101 se configurará automáticamente en 2.
- 4. Si se selecciona SICS como asignación de un puerto, deben inhabilitarse todos los comandos SICS. Cuando se recibe un comando SICS, se devuelve una respuesta "EL".
- 2. The costs of the person pope fille controlled point projected in method in elementaris in the matter of the matter of the costs of the costs of the costs of the costs of the costs of the costs of the costs of the co 5. Una tara predeterminada del panel frontal, de la tabla de tara, recibida en forma serial (por ejemplo, 1,00T a través de la asignación de entrada CTPZ) o recibida de un PLC, solo puede aceptarse si no hay movimiento en la báscula. Si se detecta movimiento, el terminal deberá esperar el tiempo de espera de estabilidad programado y, si el movimiento continúa, descartar la solicitud. La función de tara predeterminada operará entonces exactamente igual que la función de tara semiautomática.

Si la aprobación es Australia, las funciones del terminal se cambian de la siguiente manera:

1. El ajuste Retraso de encendido para tipos de básculas analógicas que se encuentra en Báscula | Tipo no está disponible.

Si la aprobación es Cores, las funciones del terminal se cambian de la siguiente manera:

1. No se permite la selección de unidades que no pertenecen al SI. Las únicas unidades disponibles para selección son kilogramos (kg), toneladas y gramos.

Si la aprobación es Tailandia, y el ajuste de Aplicación en Báscula | Tipo | Aplicación es Vehículo, los siguientes cambios se implementan en el terminal:

- 1. Blanco por debajo de cero está inhabilitado. El terminal mostrará valores de peso negativos en lugar de símbolos de por debajo de carga.
- 2. La activación del protector de pantalla está inhabilitada.
- 3. La selección de la interfaz del puerto serial COM1 está restringida a RS-232.

El acceso al interruptor de metrología puede sellarse en conformidad con los reglamentos locales en aplicaciones tipo "legal para el comercio". La [Figura 2-4](#page-45-0) muestra la ubicación del interruptor de metrología.

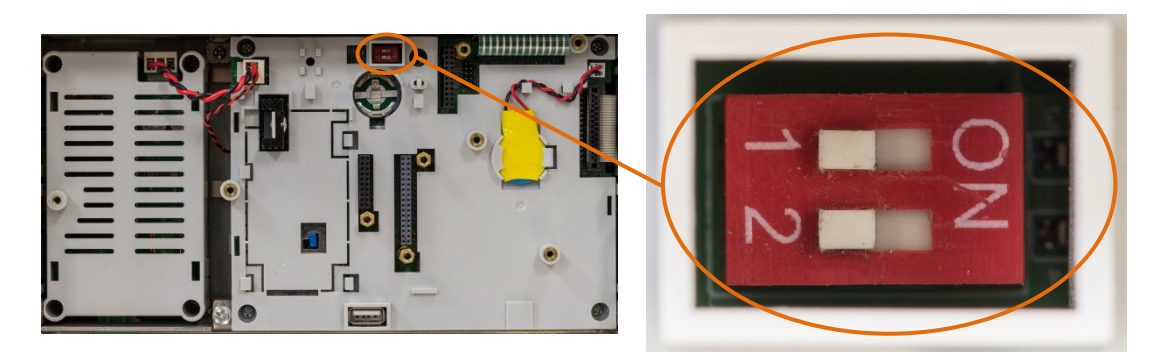

Figura 2-4: Ubicación del interruptor de metrología

- <span id="page-45-0"></span>Consulte la sección Configuraciones del interruptor PCB en la Guía de instalación para más información acerca de las configuraciones de los interruptores SW1-1 y SW1-2.
- a an Después de configurar el terminal como aprobado, y antes de salir de la configuración, SW1-1 se debe ENCENDER mientras el terminal está encendido. Tenga cuidado al configurar el interruptor en el terminal con alimentación.

# 2.3. Operación del terminal

Los nombres y comandos de teclas se identifican en este manual mediante letras mayúsculas y minúsculas. Los nombres de las teclas, como ENTER, están todos en mayúsculas, y las funciones, como "seleccione", están en minúsculas (excepto cuando inician una oración, en cuyo caso la primera letra es mayúscula). Por ejemplo:

"Presione INICIAR..." significa presionar la tecla programable INICIAR  $\bigcirc$ .

"Seleccione una opción..." significa usar las teclas de navegación ARRIBA o ABAJO para seleccionar una posición, y entonces presionar ENTER.

# 2.4. Explicación de la HMI (interfaz hombremáquina)

Navegue dentro de las aplicaciones y configure el IND570 mediante:

- - Teclas de navegación Teclas de función de báscula
	-
	- Teclas programables Teclas numéricas y alfabéticas compartidas

La Figura 2-5 muestra la ubicación de estas teclas y el área de la pantalla de visualización.

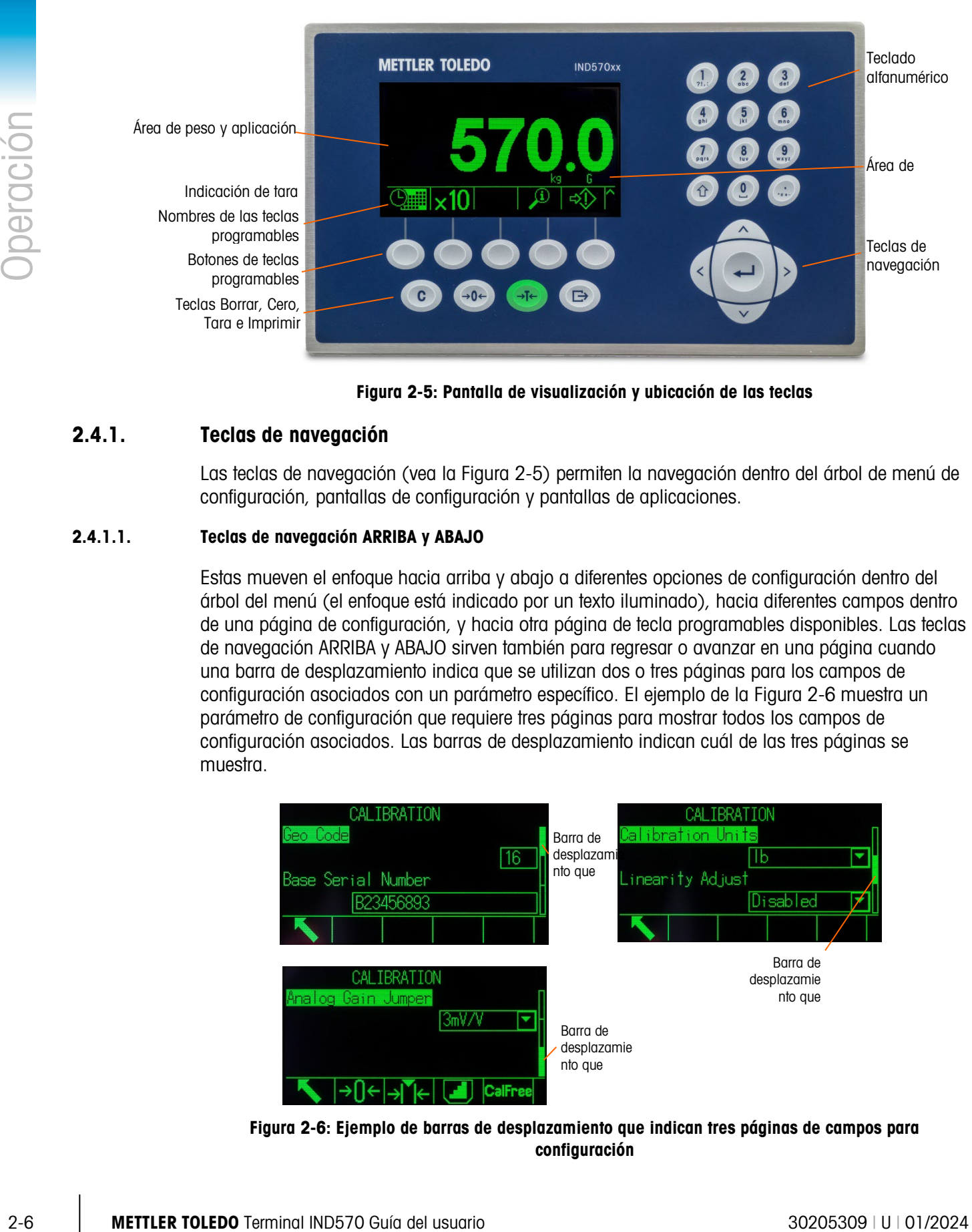

Figura 2-5: Pantalla de visualización y ubicación de las teclas

# 2.4.1. Teclas de navegación

<span id="page-46-0"></span>Las teclas de navegación (vea la [Figura 2-5\)](#page-46-0) permiten la navegación dentro del árbol de menú de configuración, pantallas de configuración y pantallas de aplicaciones.

#### 2.4.1.1. Teclas de navegación ARRIBA y ABAJO

Estas mueven el enfoque hacia arriba y abajo a diferentes opciones de configuración dentro del árbol del menú (el enfoque está indicado por un texto iluminado), hacia diferentes campos dentro de una página de configuración, y hacia otra página de tecla programables disponibles. Las teclas de navegación ARRIBA y ABAJO sirven también para regresar o avanzar en una página cuando una barra de desplazamiento indica que se utilizan dos o tres páginas para los campos de configuración asociados con un parámetro específico. El ejemplo de la [Figura 2-6](#page-46-1) muestra un parámetro de configuración que requiere tres páginas para mostrar todos los campos de configuración asociados. Las barras de desplazamiento indican cuál de las tres páginas se muestra.

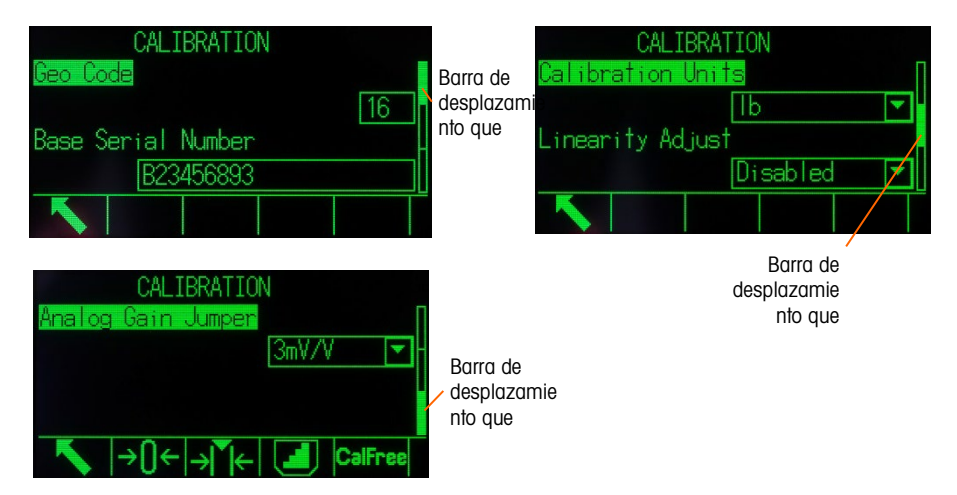

<span id="page-46-1"></span>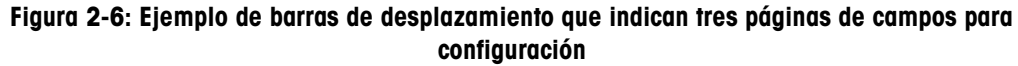

Presione la tecla de navegación ABAJO para ir de la página 1 a la 2 o de la página 2 a la 3. Presione la tecla de navegación ARRIBA para ir de la página 3 a la 2 o de la página 2 a la 1.

#### 2.4.1.2. Teclas de navegación IZQUIERDA y DERECHA

Use estas teclas para lo siguiente:

- Expanda (tecla de navegación DERECHA) las opciones de configuración en el árbol del menú
- Colapse (tecla de navegación IZQUIERDA) las opciones de configuración en el árbol del menú
- Mueva la posición del cursor a un carácter específico en las áreas de texto
- Habilite el desplazamiento hacia la izquierda y derecha para ver toda la información disponible en una pantalla.

#### 2.4.1.3. Tecla ENTER

La tecla ENTER:

- Abre la página de configuración para ver y editar parámetros de configuración
- Mueve el enfoque de un nombre de campo a un valor de configuración para ese campo
- Acepta nuevos valores ingresados en un campo y mueve el foco al siguiente nombre de campo

# 2.4.2. Teclas programables e iconos

Existen cinco botones de teclas programables [\(Figura 2-5\)](#page-46-0) en la parte inferior de la pantalla de visualización. Inmediatamente encima de cada tecla programable se muestra un icono gráfico que identifica la función de la tecla programable. Se pueden mostrar al mismo tiempo cinco identificadores o nombres de teclas programables. El IND570 es compatible hasta con un total de 15 funciones posibles de teclas programables, mostradas en tres filas separadas. Un símbolo MÁS ABAJO Y que aparece en el ángulo inferior derecho de la pantalla (el del lado derecho de los iconos de las teclas programables) indica que existen más selecciones de teclas programables disponibles. Presione la tecla de navegación ABAJO para mostrar pantallas de teclas programables adicionales, y ARRIBA para mostrar la pantalla de teclas programables anterior.

El Capítulo 3, Configuración, Terminal I Teclas programables ofrece más detalles acerca de la configuración y personalización de teclas programables.

Las teclas programables y las visualizaciones de aplicaciones utilizan iconos gráficos para identificación. La [Tabla 2-1](#page-48-0) muestra estos iconos y sus funciones, categorizados de acuerdo con sus usos centro de la HMI.

Consulte el Apéndice A, Configuraciones predeterminadas, para más información acerca de los niveles de seguridad para estas funciones relacionadas con las teclas programables.

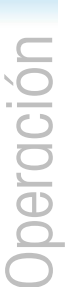

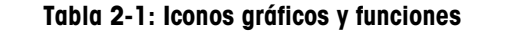

<span id="page-48-0"></span>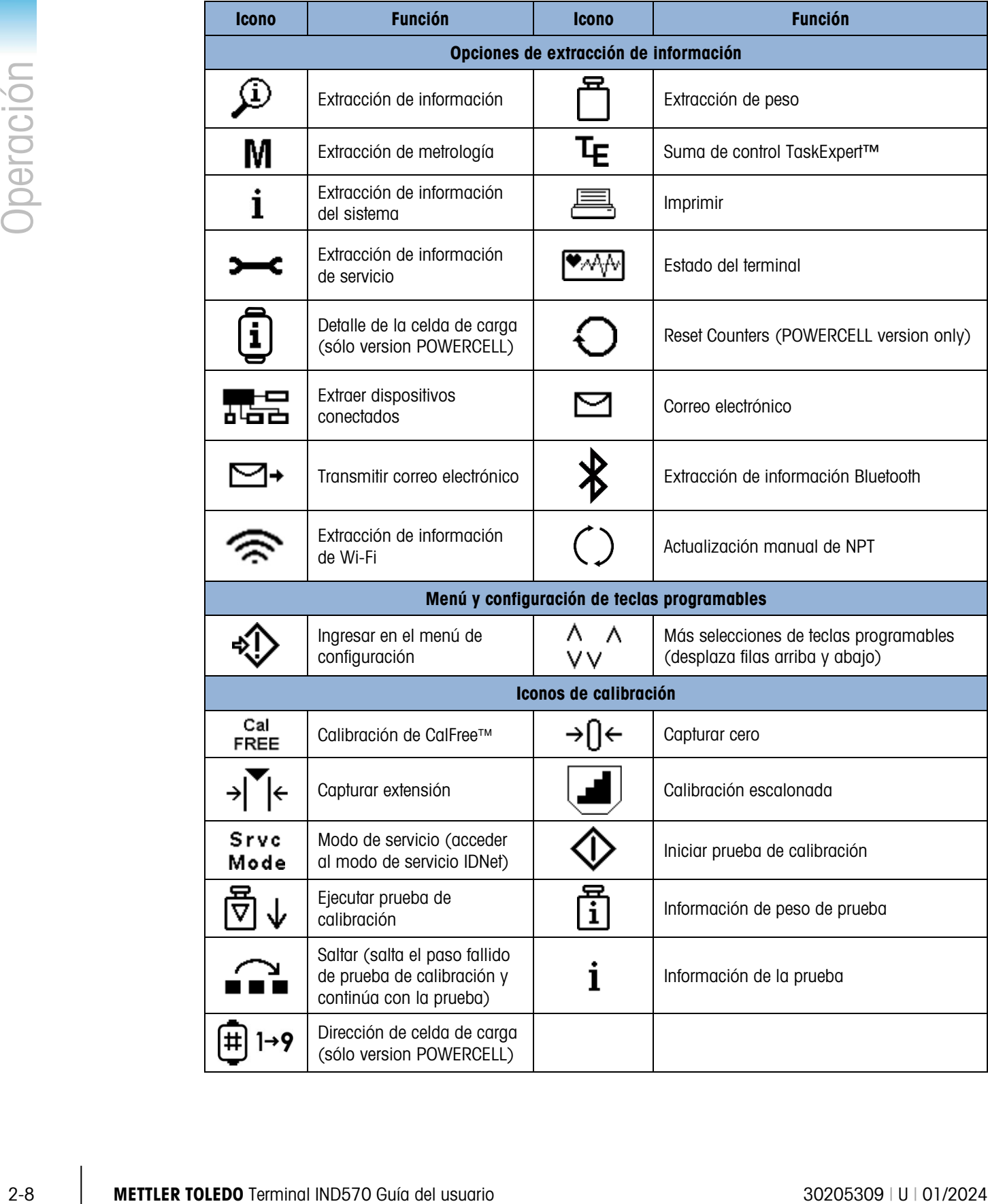

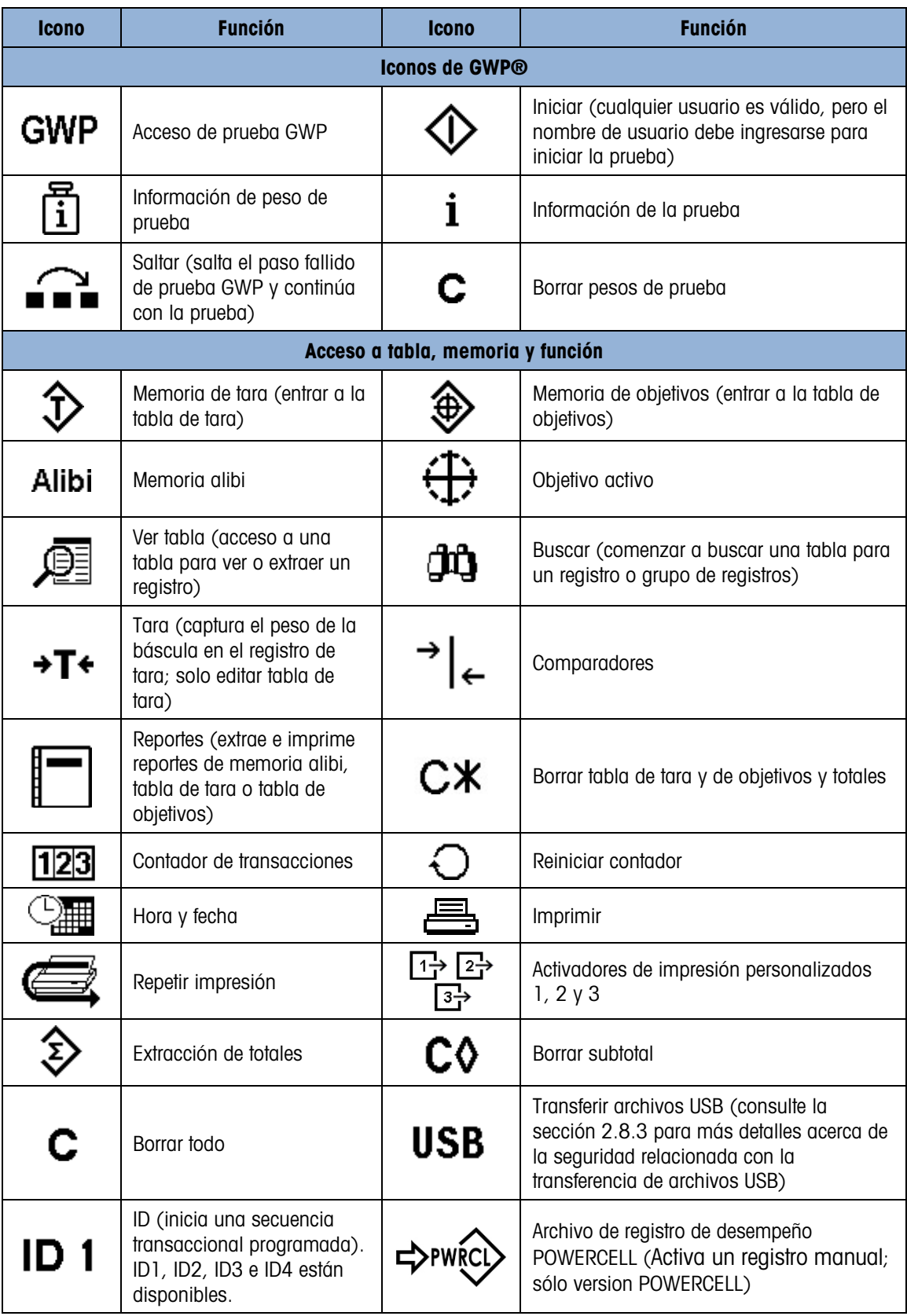

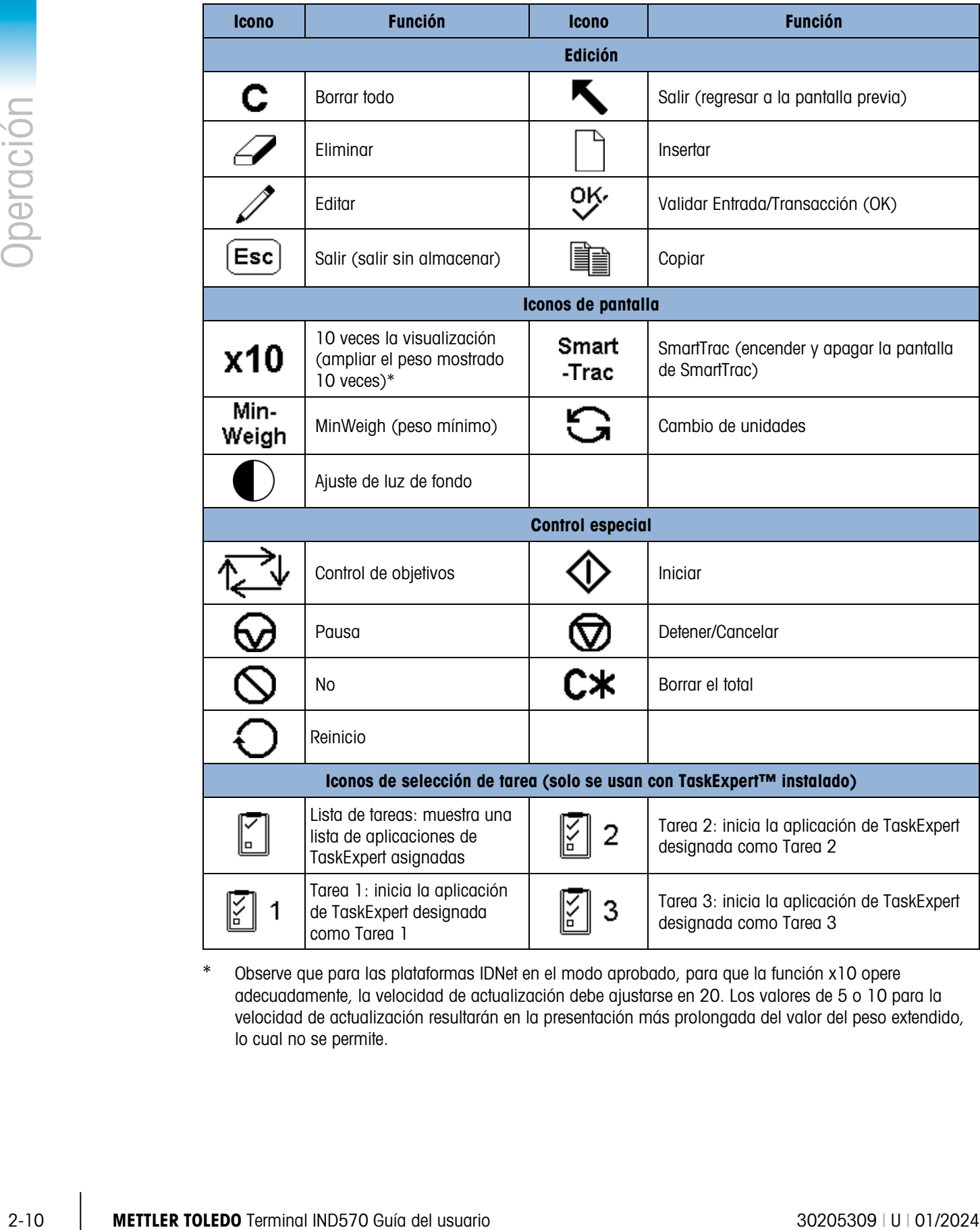

\* Observe que para las plataformas IDNet en el modo aprobado, para que la función x10 opere adecuadamente, la velocidad de actualización debe ajustarse en 20. Los valores de 5 o 10 para la velocidad de actualización resultarán en la presentación más prolongada del valor del peso extendido, lo cual no se permite.

# 2.4.3. Teclas de función de la báscula

Las teclas de función de báscula, indicadas en la Figura 2-5, son:

CERO Cuando la plataforma de la báscula o la báscula puente están vacías, el  $\rightarrow$   $\Omega$   $\leftarrow$ terminal debe indicar cero. La referencia de cero bruto se registra durante la calibración. Presione la tecla de función de báscula CERO para capturar un nuevo punto de referencia de cero bruto si el botón de presión de cero está habilitado en la configuración y el peso está dentro del rango de cero. TARA La tara es el peso de un contenedor vacío. Se usa normalmente para determinar el peso neto del contenido de un contenedor. Presione la tecla de función de báscula TARA cuando haya un contenedor sobre la báscula. El terminal mostrará un peso neto de cero. Conforme el contenedor es cargado, el terminal muestra el peso neto del contenido. El botón de presión de tara debe estar habilitado para usar esta tecla de esta forma. Cuando el peso vacío del contenedor es un valor conocido, ingrese el peso de tara usando las teclas numéricas y después presione la tecla de función de báscula TARA. El terminal muestra el peso neto del contenido del contenedor. La tara en el teclado debe estar habilitada para usar esta tecla de esta forma. Si la pantalla de tara secundaria está habilitada, el valor y tipo de tara se mostrarán en la parte inferior izquierda de la pantalla (Figura  $2-5$ ). BORRAR En el modo de peso, presione BORRAR para borrar el valor de tara actual; la pantalla regresará al valor de peso bruto. BORRAR funciona independientemente del movimiento sobre la báscula. Observe que una vez que el valor de tara se ha borrado, no puede recuperarse. Se debe realizar el proceso completo de tara como se describió anteriormente. En modo de entrada alfanumérico, BORRAR funciona como tecla de retroceso. Coloque el cursor al final de los datos que va a borrar y presione la tecla BORRAR. Presione la tecla BORRAR una vez para cada carácter que vaya a borrar. Cuando ingrese por primera vez en un cuadro de entrada de datos, la entrada previa estará en el foco. Al presionar BORRAR en este momento se borra la entrada previa entera. IMPRIMIR Presione la tecla de función de báscula IMPRIMIR para iniciar la salida de la solicitud de plantilla de impresión asignada. Debe configurarse una conexión de impresión serial, USB o Ethernet para vincular una plantilla al puerto serial, USB o Ethernet seleccionado. Cuando se emite un comando de impresión, aparece Imprimir en la línea del sistema durante 3 segundos

### 2.4.4. Teclas alfanuméricas

Cuando se requiere entrada de datos, use el teclado alfanumérico de 12 teclas del terminal (vea la [Figura 2-7\)](#page-52-0) para ingresar letras, números y caracteres especiales.

(Figura 2-14).

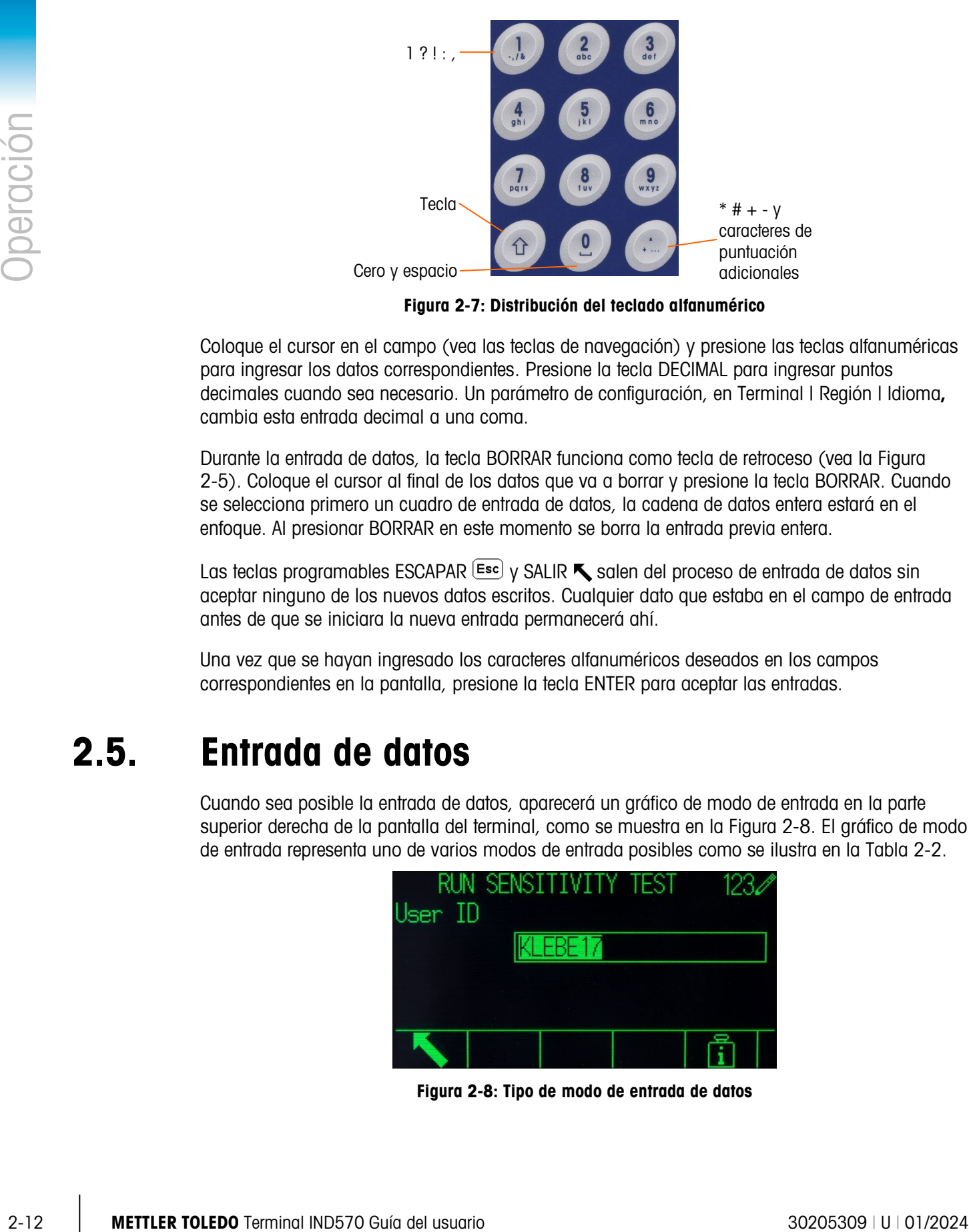

Figura 2-7: Distribución del teclado alfanumérico

<span id="page-52-0"></span>Coloque el cursor en el campo (vea las teclas de navegación) y presione las teclas alfanuméricas para ingresar los datos correspondientes. Presione la tecla DECIMAL para ingresar puntos decimales cuando sea necesario. Un parámetro de configuración, en Terminal | Región | Idioma**,**  cambia esta entrada decimal a una coma.

Durante la entrada de datos, la tecla BORRAR funciona como tecla de retroceso (vea la [Figura](#page-46-0)  [2-5\)](#page-46-0). Coloque el cursor al final de los datos que va a borrar y presione la tecla BORRAR. Cuando se selecciona primero un cuadro de entrada de datos, la cadena de datos entera estará en el enfoque. Al presionar BORRAR en este momento se borra la entrada previa entera.

Las teclas programables ESCAPAR  $\left[\frac{Esc}{2}\right]$  y SALIR  $\blacktriangle$  salen del proceso de entrada de datos sin aceptar ninguno de los nuevos datos escritos. Cualquier dato que estaba en el campo de entrada antes de que se iniciara la nueva entrada permanecerá ahí.

Una vez que se hayan ingresado los caracteres alfanuméricos deseados en los campos correspondientes en la pantalla, presione la tecla ENTER para aceptar las entradas.

# 2.5. Entrada de datos

Cuando sea posible la entrada de datos, aparecerá un gráfico de modo de entrada en la parte superior derecha de la pantalla del terminal, como se muestra en la [Figura 2-8.](#page-52-1) El gráfico de modo de entrada representa uno de varios modos de entrada posibles como se ilustra en la [Tabla 2-2.](#page-53-0)

|         | RUN SENSITIVITY TEST | 12. |
|---------|----------------------|-----|
| User ID |                      |     |
|         | KLEBE17              |     |
|         |                      |     |
|         |                      |     |
|         |                      |     |
|         |                      |     |

<span id="page-52-1"></span>Figura 2-8: Tipo de modo de entrada de datos

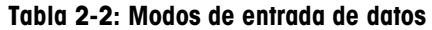

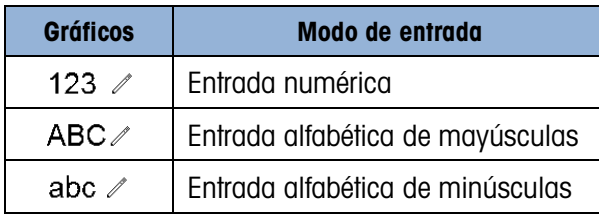

<span id="page-53-0"></span>La tecla MAYÚSCULAS en el teclado (consulte la Figura 2-7) se usa para cambiar entre los modos de entrada disponibles. Los modos disponibles dependen del tipo de campo de entrada seleccionado.

# 2.5.1. Modos de entrada de datos

#### 2.5.1.1. Entrada numérica

# 123  $\mathbb{Z}$

En este modo, solo se ingresa el valor numérico mostrado en la tecla presionada. Las presiones múltiples de la tecla numérica resultarán en entradas múltiples del mismo número. El punto decimal también está disponible.

#### 2.5.1.2. Entrada alfabética de mayúsculas y minúsculas

# ABC $\mathbb{Z}$ , abc  $\mathbb{Z}$

En estos modos, se ingresa el primer carácter mostrado debajo del número grande en la tecla (ya sea una letra mayúscula y minúscula, excepto para la tecla "1" y la "."). Cada tecla sirve para varios caracteres. Para ingresar el segundo carácter mostrado en la tecla, presione la tecla una segunda vez antes del periodo de espera. Para ingresar el tercer carácter mostrado en la tecla, presione la tecla una vez más antes del periodo de espera. Si se presiona la tecla otra vez antes del periodo de espera, mostrará el siguiente carácter (para las teclas "1" y ".") o volverá nuevamente al primer carácter.

La tecla de espacio (ubicada en la tecla del número "0") también tiene acceso en estos modos. Cuando se selecciona un idioma que no es el inglés en la configuración del terminal, habrá varios caracteres únicos disponibles para el idioma seleccionado cuando se presionen sus teclas respectivas.

# 2.5.2. Entrada de símbolos y puntuación especiales

Dos de las teclas proporcionan acceso a caracteres y símbolos de puntuación y otros especiales. Debido al número de caracteres asociados con las teclas "." y "1", estas teclas funcionan diferente a las otras teclas alfanuméricas. En el modo de entrada de letras mayúsculas  $ABC$  o minúsculas  $abc \nightharpoonup$ , al presionar la tecla "1" o la tecla ".", se generará una pantalla emergente con el primer carácter en el enfoque [\(Figura 2-9,](#page-54-0) [Figura 2-10,](#page-54-1) [Tabla 2-3\)](#page-54-2).

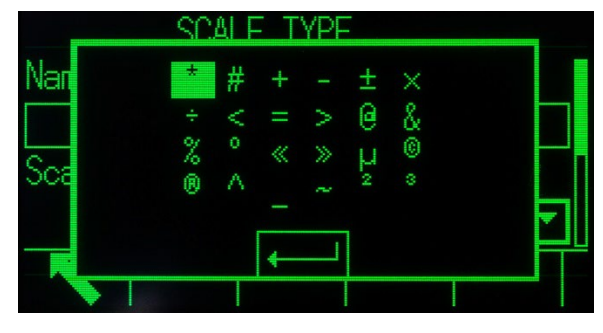

Figura 2-9: "." Caracteres de tecla

<span id="page-54-0"></span>

|     | <b>SCALE TYPE</b> |  |
|-----|-------------------|--|
| ıа  |                   |  |
|     | Ħ                 |  |
| OC8 | €                 |  |
|     |                   |  |
|     |                   |  |

Figura 2-10: Caracteres de la tecla "1"

<span id="page-54-1"></span>Navegue a (ARRIBA, ABAJO, DERECHA, IZQUIERDA) hasta que el carácter deseado esté enfocado, y presione ENTER.

La [Tabla 2-3](#page-54-2) muestra los símbolos y caracteres especiales disponibles y sus teclas de acceso. Si se ingresa un carácter incorrecto, la tecla BORRAR eliminará el carácter del cuadro de entrada de datos.

Para salir sin seleccionar un carácter, presione la tecla programable izquierda. La tecla del extremo izquierdo funciona como tecla programable ESCAPAR  $\left[\frac{E_{\text{sc}}}{\sigma}\right]$  o SALIR  $\blacktriangle$  cuando no se muestra ninguna tecla programable.

<span id="page-54-2"></span>

| <b>Modo</b>      | <b>Tecla</b> | Configuraciones de teclado en inglés y globales                       |  |  |
|------------------|--------------|-----------------------------------------------------------------------|--|--|
| ABC ∕            |              |                                                                       |  |  |
| abc $\mathbb{Z}$ |              | * # + - $\pm$ x ÷ < = > @ & % $^{\circ}$ « » µ © ® ^ ~ <sup>2 3</sup> |  |  |

Tabla 2-3: Símbolos y caracteres especiales en inglés y globales

# 2.5.3. Entrada de caracteres globales

2-14 Metropology and the contents of the state of the state of the state of the state of the state of the state of the state of the state of the state of the state of the state of the state of the state of the state of th Si la selección de teclado (en la configuración en Terminal I Región I Idioma) está determinada como Global, se agregarán todos los caracteres internacionales al final de la rotación de caracteres alfabéticos estándar para la tecla asociada. Por ejemplo, cuando se selecciona Global, todas las versiones internacionales de la letra "e" compatibles con el conjunto del caracteres ISO8859-15 se agregan al final de las opciones de caracteres en la tecla "d e f" después de la tecla "f". La [Tabla](#page-55-0)  [2-4](#page-55-0) muestra cuáles teclas sirven para cuáles caracteres, y la secuencia en la que aparecen estos.

Observe que no se asocian caracteres adicionales con la tecla "5".

<span id="page-55-0"></span>Los caracteres cirílicos rusos no son compatibles a través del teclado alfanumérico compartido.

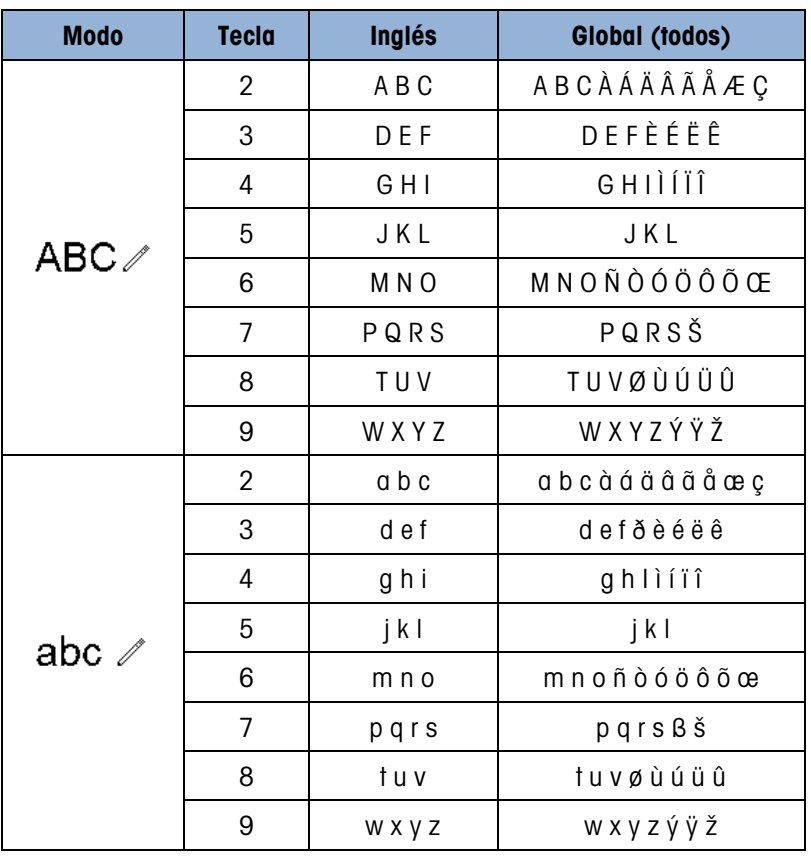

#### Tabla 2-4: Caracteres globales

#### 2.5.3.1. Caracteres rusos

El teclado alfanumérico de 12 teclas no es compatible con los caracteres cirílicos del idioma ruso. En este caso, las teclas programables funcionan como teclas alfabéticas (vea la Figura 2-11) que se usan para ingresar estos caracteres alfabéticos únicos. Las teclas programables que sirven para los caracteres cirílicos se muestran automáticamente cuando el enfoque se mueve a un cuadro de entrada de datos compatible con entrada alfabética. Cada tecla programable contiene de 1 a 7 caracteres cirílicos [\(Figura 2-12\)](#page-56-0).

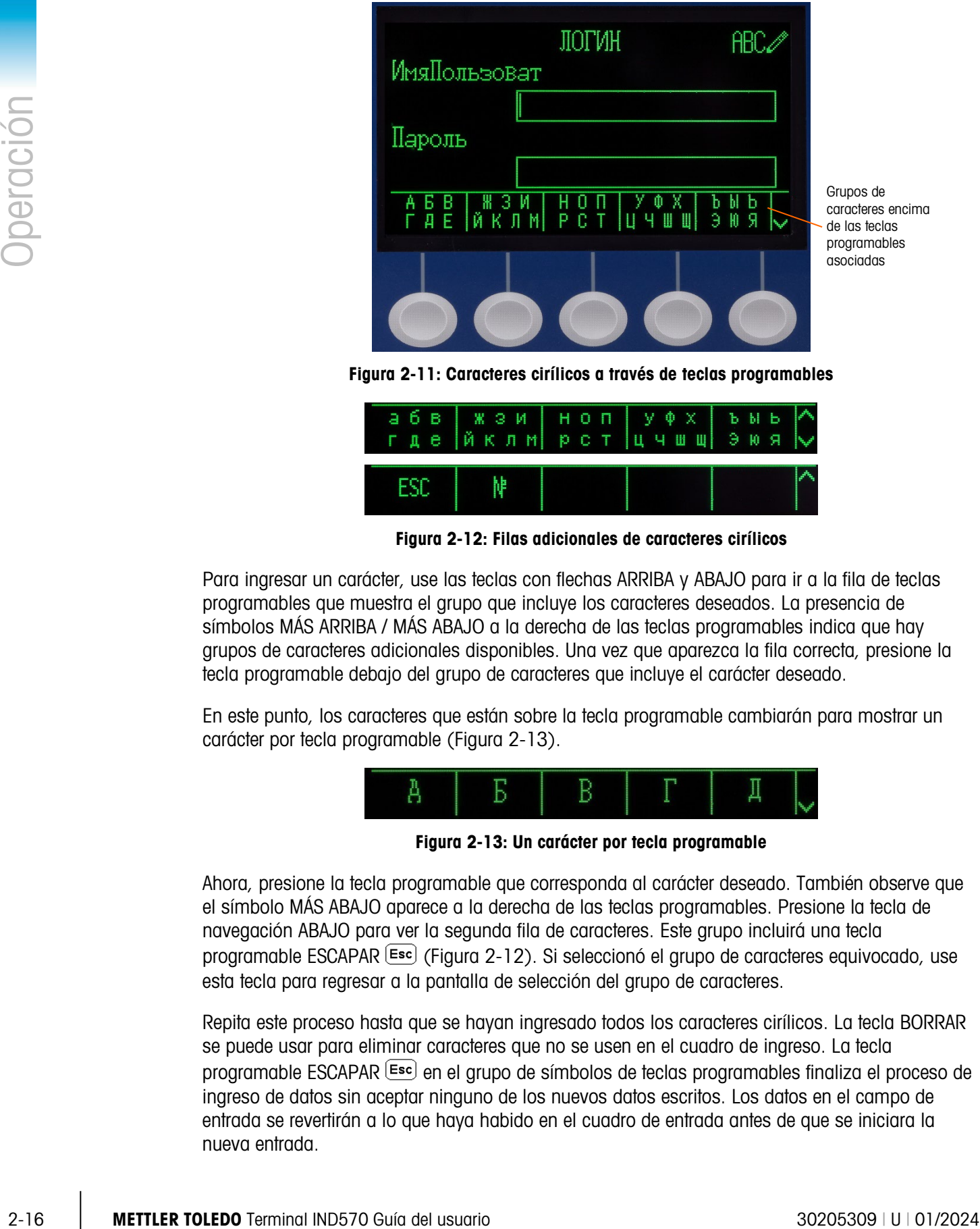

Figura 2-11: Caracteres cirílicos a través de teclas programables

| <b>ESD</b> |  |  |  |
|------------|--|--|--|

Figura 2-12: Filas adicionales de caracteres cirílicos

<span id="page-56-0"></span>Para ingresar un carácter, use las teclas con flechas ARRIBA y ABAJO para ir a la fila de teclas programables que muestra el grupo que incluye los caracteres deseados. La presencia de símbolos MÁS ARRIBA / MÁS ABAJO a la derecha de las teclas programables indica que hay grupos de caracteres adicionales disponibles. Una vez que aparezca la fila correcta, presione la tecla programable debajo del grupo de caracteres que incluye el carácter deseado.

En este punto, los caracteres que están sobre la tecla programable cambiarán para mostrar un carácter por tecla programable [\(Figura 2-13\)](#page-56-1).

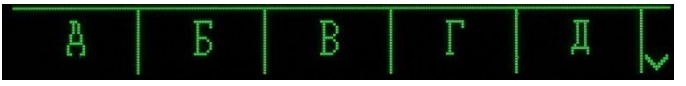

Figura 2-13: Un carácter por tecla programable

<span id="page-56-1"></span>Ahora, presione la tecla programable que corresponda al carácter deseado. También observe que el símbolo MÁS ABAJO aparece a la derecha de las teclas programables. Presione la tecla de navegación ABAJO para ver la segunda fila de caracteres. Este grupo incluirá una tecla programable ESCAPAR (Figura 2-12). Si seleccionó el grupo de caracteres equivocado, use esta tecla para regresar a la pantalla de selección del grupo de caracteres.

Repita este proceso hasta que se hayan ingresado todos los caracteres cirílicos. La tecla BORRAR se puede usar para eliminar caracteres que no se usen en el cuadro de ingreso. La tecla programable ESCAPAR (Esc) en el grupo de símbolos de teclas programables finaliza el proceso de ingreso de datos sin aceptar ninguno de los nuevos datos escritos. Los datos en el campo de entrada se revertirán a lo que haya habido en el cuadro de entrada antes de que se iniciara la nueva entrada.

Una vez que se hayan ingresado los caracteres deseados en los campos correspondientes en la pantalla, presione la tecla ENTER para aceptar las entradas.

# 2.6. Pantalla principal

La pantalla principal es la única pantalla que proporciona acceso del operador a las teclas programables. La [Figura 2-14](#page-57-0) muestra una pantalla de ejemplo con un mensaje que muestra la línea del sistema.

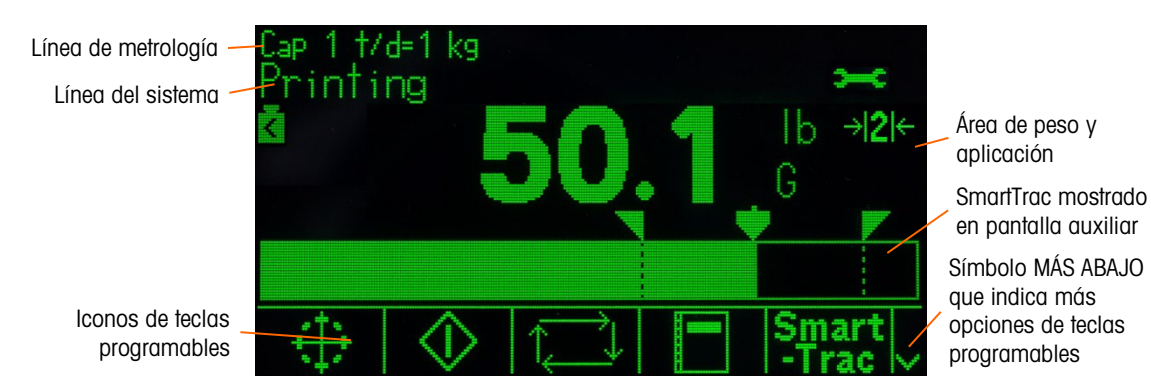

<span id="page-57-0"></span>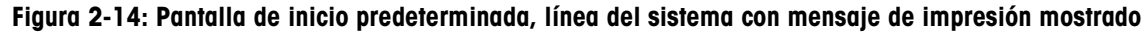

La apariencia de la pantalla de inicio varía de acuerdo con la configuración del terminal, pero puede incluir\*:

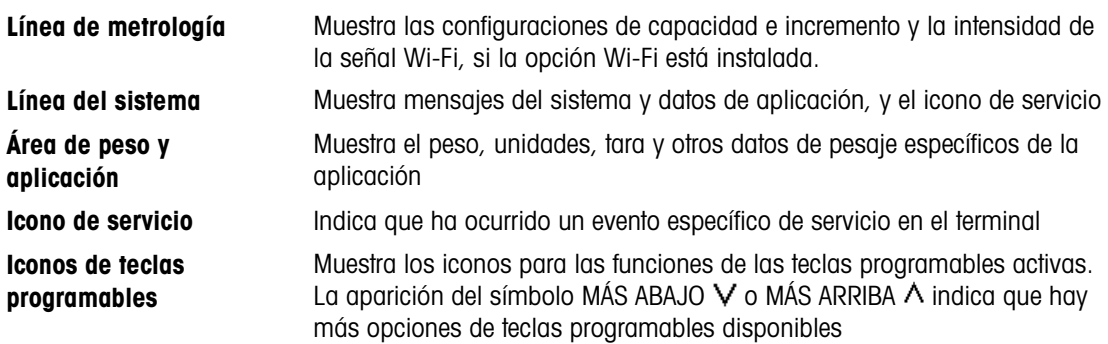

\* No se mencionan todas las funciones de la pantalla de inicio y elementos de la pantalla.

# 2.7. Funcionalidad básica

Esta sección proporciona información acerca de la funcionalidad básica del IND570. Los manuales de aplicación específicos contienen información acerca de áreas adicionales de funcionalidad específica para la aplicación del software disponible para el IND570. Las funciones básicas descritas en esta sección incluyen:

- 
- 
- 
- 
- 
- Cero Tara Cambio de unidades
	-
	-
- Ampliar por 10 Imprimir Totalización
- Pantalla remota CalFree™ MinWeigh (peso mínimo)
- Pruebas de calibración y GWP
- 
- 
- Búsquedas de tablas Informes Extracción de
- Correo electrónico Hospedaje USB
- 
- Fecha y hora Identificación (ID) Comparación de
- SmartTrac™ Comparadores Memoria alibi
	-
	-
- Control de calibración Administrador de prueba GWP®
	- objetivos
	-
	- información

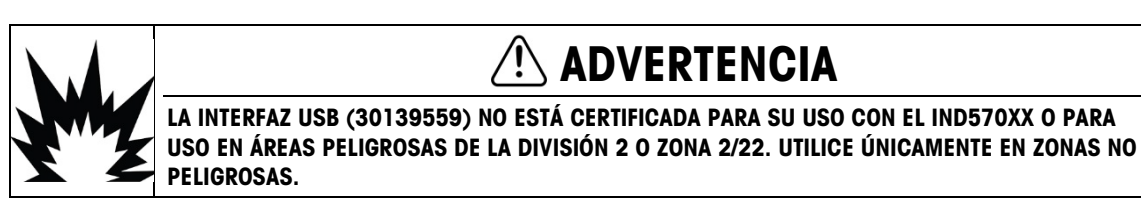

Para más información acerca de cómo activar algunas de las funciones más complejas del IND570, consulte el Capítulo 3, Configuración y el Capítulo 4, Aplicaciones.

### 2.7.1. Cero

La función Cero se usa para establecer o restablecer el punto de referencia inicial de cero del IND570. Hay tres modos de establecer cero:

- Mantenimiento de cero automático
- Encendido
- Botón de presión

#### 2.7.1.1. Mantenimiento de cero automático

2-27.13. Second of the state of the state of the state of the state of the state of the state of the state of the state of the state of the state of the state of the state of the state of the state of the state of the sta El mantenimiento de cero automático (AZM) permite al IND570 compensar la acumulación de pequeñas cantidades de peso y rastrearse a sí mismo al centro de cero. Dentro del rango de operación AZM (programable de 0.00 a 10.00 divisiones), cuando el terminal está en una condición sin movimiento, este hace pequeños ajustes a la lectura actual de cero para llevar la lectura de peso hacia el verdadero centro de cero. Cuando el peso está fuera del rango programado AZM, esta función no trabaja.

#### 2.7.1.2. Cero de encendido

El cero de encendido permite al terminal IND570 capturar un nuevo punto de referencia después de aplicar corriente. Si el terminal detecta movimiento durante una función de captura de cero de encendido, continuará para verificar que haya una condición sin movimiento hasta que se capture cero.

El cero de encendido puede inhabilitarse o habilitarse y el rango aceptable por encima y por debajo del cero calibrado puede configurarse. El rango es programable de 0% a 100% de la capacidad y puede incluir un rango positivo así como un rango inferior al cero calibrado.

#### 2.7.1.3. Cero de botón de presión

La función de cero de botón de presión (semiautomático) puede lograrse de la siguiente manera:

- Presionando la tecla de función de la báscula CERO → []←
- Programando una entrada discreta para cero y luego activando esta entrada discreta
- Comandos de PLC hacia el IND570
- Comando serial (protocolos SICS o CTPZ)
- Una aplicación personalizada

El rango para todos los tipos de cero semiautomático puede seleccionarse (0% a 100%) más o menos a partir de cualquier punto cero calibrado (si el cero de encendido está desactivado) o a partir del punto de ajuste de cero inicial (si el cero de encendido está habilitado).

Es posible el inicio remoto del comando de cero semiautomático vía una entrada discreta, un comando ASCII 'Z' enviado por puerto serial (CPTZ y SICS), un comando iniciado por una interfaz PLC, o desde una aplicación.

#### 2.7.1.4. Cero temporizado

La función Cero temporizado funciona para monitorear el sistema de pesaje con el fin de asegurar que la báscula vea el centro de cero en estabilidad dentro de cierto tiempo. Esta función se ha implementado para satisfacer requerimientos de la aprobación MID R51 para equipo de pesaje de toma automática.

La función de cero temporizado es una combinación de un temporizador interno, mensajes de pantalla y una alarma de salida discreta. Una vez que el cero temporizado está habilitado, se inicia un temporizador interno. Si la báscula ve el centro de cero sin movimiento, el temporizador se restablece y la secuencia comienza de nuevo. Si la báscula no ve el centro de cero antes de que el temporizador expire, el IND570 encenderá la salida discreta "Cero solicitado" y muestra el mensaje "Cero requerido" en la línea del sistema.

Después de esto, la secuencia de temporización comienza de nuevo. Si la báscula ve el centro de cero sin movimiento, la salida discreta se APAGA, el temporizador se restablece y la secuencia comienza de nuevo. Si el tiempo de espera expira primero, el IND570 APAGARÁ la salida discreta "Cero solicitado" durante 200 ms y luego volverá a ENCENDERLA y mostrará el mensaje "Cero requerido" nuevamente en la línea del sistema.

Después de esto, la secuencia de temporización comienza de nuevo. Si el temporizador expira una tercera vez sin reiniciarse, el IND570:

- APAGARÁ la salida discreta "Cero solicitado" durante 200 ms y luego volverá a ENCENDERLA
- Mostrará nuevamente el mensaje "Cero requerido" en la línea del sistema
- Mostrará una línea punteada en la pantalla de peso para indicar datos no válidos
- Activará la salida discreta de la alarma de error del sistema
- Establecerá el bit válido de datos dentro de los datos cíclicos del PLC como no válido

• Cambiará la palabra de estado B de la línea de datos de salida continua para indicar cero no capturado

En este punto, la báscula debe ver el centro de cero en estabilidad o permanecerá inhabilitada. Después de ver el centro de cero en estabilidad (puede requerirse un comando CERO), todas las salidas de datos regresarán a estado válido, la pantalla de peso volverá a aparecer, la salida discreta "Cero solicitado" se APAGARÁ y la salida de la alarma de error del sistema regresará al estado APAGADO.

Se recomienda dejar Cero temporizado inhabilitado (su configuración predeterminada) a menos que la aplicación/instalación requiera aprobación de MID R51.

Se recomienda dejar Cero temporizado inhabilitado (su configuración predeterminada) a menos que la aplicación/instalación requiera aprobación de MID R51.

# 2.7.2. Tara

2.2.2.1.<br>
Similar as conservation a realisor and the similar and the similar and the similar and the similar and the similar and the similar and the similar and the similar and the similar and the similar and the similar La tara es el peso de un contenedor vacío. Se sustrae un valor de tara de la medición de peso bruto para proporcionar el peso neto (material sin contenedor). La función de tara también puede usarse para rastrear la cantidad neta de material que se agrega o retira de un tanque o contenedor. En el segundo caso, el peso del material en el contenedor se incluye con el peso de tara del contenedor como tara. La pantalla entonces refleja la cantidad neta que está siendo agregada o retirada del tanque.

El área de la pantalla del IND570 puede configurarse en la configuración para mostrar el valor de tara activo (vea la [Figura 2-5](#page-46-0) y la [Figura 2-15\)](#page-64-0). De acuerdo con el tipo de tara, el valor de tara numérico puede mostrarse con un nombre T o PT.

Los tipos de tara y las operaciones asociadas disponibles en el IND570 incluyen tara de botón de presión, tara de teclado (tara predeterminada), corrección de signo de neto, tara automática y borrar tara.

#### 2.7.2.1. Tara de botón de presión

La tara de botón de presión puede configurarse en el área de configuración como habilitada o inhabilitada. Cuando está inhabilitada, la tecla de función de báscula TARA (<sup>47</sup>) no puede usarse para obtener una tara.

Si está habilitada, al presionar la tecla de función de báscula del botón de presión TARA (FF) se inicia una tara semiautomática. El IND570 intentará llevar a cabo un proceso de tara. Si es satisfactorio, la pantalla cambia a una indicación de peso neto de cero y el peso previo en la báscula se almacena como valor de tara. El modo neto se indicará en la pantalla. Si la pantalla de tara está habilitada, el valor de tara de botón de presión se mostrará con un nombre T.

Varias condiciones podrían impedir la función de tara de botón de presión:

Movimiento La tara de botón de presión no puede tomarse cuando la báscula está en movimiento. Si se detecta movimiento al recibir un comando de tara de botón de presión, el IND570 esperará hasta tres segundos (valor predeterminado) a que haya una condición sin movimiento. Si ocurre una condición de peso estable (sin movimiento) antes de que expire el tiempo de espera de tres segundos (valor predeterminado), se ejecuta el comando de tara de botón de

presión. Si existe aún movimiento al final del periodo de tiempo de espera, se cancela el comando y aparece el mensaje de error "Falla de tara–movimiento".

Tara de botón de presión inhabilitada Si se configura la tara de botón de presión como inhabilitada, la tecla de función de la báscula TARA no iniciará una tara semiautomática.

Peso bruto negativo Cualquier tara de botón de presión intentada cuando el peso bruto está en o debajo de cero se ignora y aparece el mensaje de error "Falla de tara–debajo de cero". Asegúrese de que el peso bruto esté arriba de cero para que la tara sea posible.

#### 2.7.2.2. Tara de teclado

Una tara de teclado, también llamada tara predeterminada, es un valor de tara numérica que se ingresa manualmente a través del teclado numérico, recibido a través del puerto serial o a través de Ethernet desde un dispositivo periférico, o extraído de la memoria de la tabla de tara. El valor de tara predeterminado no puede exceder la capacidad de la báscula. Un valor de tara ingresado manualmente se interpreta como que tiene las mismas unidades que el valor mostrado actual. El movimiento no afecta la entrada de valores de tara preestablecida.

La tara con teclado puede configurarse en el área de configuración como habilitada o inhabilitada. Cuando está inhabilitada, el teclado numérico y la tecla de función de báscula TARA + no pueden usarse para obtener una tara.

Para ingresar un valor de tara predeterminada manualmente, use el teclado numérico o externo para ingresar el valor de tara (los datos ingresados se mostrarán justo arriba de las teclas programables con un nombre "Datos:") y presione la tecla de función de báscula TARA  $(4)$ .

Si está configurado en la configuración, el equipo remoto puede ingresar un valor de tara preestablecido mediante un comando serial o un comando de PLC (consulte el Capítulo 3, Comunicación | Conexiones, Comunicación | PLC y el Apéndice C, Comunicaciones para más información).

Si la tara predeterminada tiene éxito, la pantalla cambia a una indicación de peso neto, y el valor de tara preestablecido ingresado se guarda como el valor de tara en el registro de tara activa. Si la pantalla de tara está habilitada, el valor de tara de botón de presión se mostrará con el nombre PT (Figura 2-5).

Varias condiciones pueden inhibir la función de tara predeterminada:

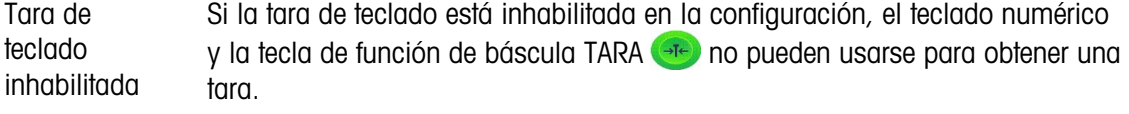

Condiciones sobre la capacidad o debajo de cero La tara predeterminada no se permite cuando la pantalla de peso indica condiciones sobre la capacidad o debajo de cero. Cualquier intento de tara predeterminada cuando la báscula está por arriba de su capacidad se ignora y aparece el error "Falla de tara-Sobre la capacidad". Cualquier tara preestablecida intentada cuando la pantalla de peso indica una condición

debajo de cero en blanco se ignora y aparece el error "Falla de tara–Por debajo de cero".

La tara preestablecida puede ingresarse en formato libre. Si el valor mostrado no coincide con la ubicación del punto decimal del peso mostrado o intervalo de visualización, el valor de tara ingresado se redondea al intervalo de visualización más cercano y el punto decimal es ajustado para que coincida con el peso bruto. El método de redondeo consiste en que 0.5 o más de un intervalo de visualización (d) se incrementa al siguiente intervalo y 0.49 o menos de un intervalo disminuye al intervalo más bajo.

Cuando se ingresa un valor de tara menor de 1.0, el operador puede ingresar el dato sin el cero a la izquierda (a la izquierda del punto decimal), pero toda la presentación, almacenamiento e impresión de este valor incluirá el cero a la izquierda. Por ejemplo, una entrada de tara predeterminada de .05 aparecerá como 0.05.

Si se ha predeterminado una tara y se ingresa una tara diferente, la segunda tara predeterminada remplaza al valor anterior (éste no se suma al valor previo). La tara de remplazo puede ser mayor o menor que al valor original de tara.

#### 2.7.2.3. Operación de tara especial en aplicaciones de báscula de intervalo múltiple

2022 Decession de junio designe mandatos in elegacion nois seguidades interactórica e interactórica e interactórica e interactórica e interactórica e interactórica e interactórica e interactórica e interactórica e intera Cuando el IND570 se configura para operación de intervalo múltiple (consulte la sección 3.5.1.2.2 en Configuración), el IND570 solo permite que se tome una tara de botón de presión en el intervalo número 1. Una tara predeterminada, incluyendo la recuperación de una tara almacenada de la Tabla de tara (consulte la sección 2.7.2.4), debe ser también un valor en el intervalo número 1. Si se intenta una tara con un valor de peso encontrado en el intervalo 2 o 3, se producirá el error "Falla de tara – Sobre el rango".

Debido a la forma en que el IND570 maneja la tara, se requiere que el sistema de pesaje final tenga una etiqueta que muestre el valor de tara máxima dentro de la capacidad del intervalo número 1: T = nnn, donde nnn es la capacidad del intervalo 1.

Los requerimientos para este marcado son los siguientes:

- Se requiere solo para terminales aprobados por OIML que estén programados para intervalo múltiple (no rango múltiple).
- Los marcados descriptivos serán indelebles y de un tamaño, forma y claridad que faciliten la lectura.
- Se colocarán en un lugar claramente visibles en una etiqueta fijada permanentemente en el instrumento.
- En caso de que la etiqueta no se destruya cuando se remueva, se proporcionará un medio de seguridad; por ejemplo, una marca de control que se pueda aplicar.

#### 2.7.2.4. Tabla de tara

El terminal IND570 contiene una tabla de tara con 99 registros para almacenar pesos de tara que el operador puede extraer rápidamente, en lugar de ingresarlos manualmente para cada transacción. Esto es especialmente útil cuando ciertos valores de tara se usan repetidamente.

Se puede incluir una descripción de 20 caracteres para cada registro. Esta descripción puede usarse para distinguir un registro de tara de otro. Cada registro de tara en la tabla de tara también contiene un campo de totalización. Cuando la totalización se habilita para la tabla de tara, cada vez que se completa una transacción con una identificación/registro de tara específicos, se agregará el valor de peso bruto o de peso neto (según se haya seleccionado en la configuración) al campo de totalización del registro y el contador correspondiente dentro del registro de tara se incrementará en uno.

Está disponible un reporte impreso de los registros y totalización en la tabla de tara. El Apéndice B, Estructura de la tabla y archivo del registro proporciona detalles adicionales acerca de la tabla de tara.

#### 2.7.2.5. Carga de registros de la tabla de tara

La tecla programable MEMORIA DE TARA  $\mathfrak{D}$  puede usarse en dos formas para activar registros de la tabla de tara.

- Acceso rápido a registros Cuando se conoce la identificación del registro de tabla de tara, use el método de extracción rápida. Ingrese la identificación con el teclado numérico y luego presione la tecla programable MEMORIA DE TARA  $\mathcal{D}$ para cargar el registro en el registro/memoria de tara. Si el registro está disponible, los datos se cargan. Si no se encuentra el registro, aparece un error que indica "No se encontró la identificación".
- Selección de lista Cuando no se conoce la identificación del registro de la tabla de tara, use el método de lista de selección. Para utilizar el modo de Selección de lista:
	- 1. Presione la tecla programable MEMORIA DE TARA  $\hat{\mathcal{D}}$  sin ninguna entrada de datos precedente. Aparece la pantalla de búsqueda de tara.
	- 2. Ingrese cualquier dato necesario para especificar su búsqueda o deje las selecciones como están para extraer todos los registros.
	- 3. Presione la tecla programable BUSCAR  $\Box$  para ver los registros seleccionados en la tabla.
	- 4. Utilice las teclas de navegación ARRIBA y ABAJO para desplazarse por la lista hasta que se ilumine el registro deseado.
	- 5. Presione la tecla programable OK  $^{OK}_{\sim}$  para cargar el registro seleccionado de la lista.
	- 6. Presione la tecla programable ESCAPAR  $[Esc]$  para regresar a la pantalla de operación de pesaje sin guardar el registro.

#### 2.7.2.6. Corrección del signo de neto

La corrección del signo neto permite usar el terminal para operaciones de enviar (entrante vacío) y recibir (entrante cargado). La corrección del signo de neto puede habilitarse o inhabilitarse en el IND570. Consulte la sección Tipos de tara, en el Capítulo 3, Configuración, para más información acerca de inhabilitar y habilitar la corrección del signo de neto.

Si la corrección del signo de neto está inhabilitada en la configuración, cualquier valor de peso almacenado en el registro de tara se considera una tara independientemente del peso bruto presente en la báscula en el momento de la transacción final y los valores netos pueden ser negativos.

Si la corrección del signo de neto está habilitada, el terminal cambiará los campos de peso bruto y peso de tara cuando sea necesario, de modo que el peso más grande sea el peso bruto, el peso menor sea el peso de tara, y la diferencia siempre sea un peso neto positivo. La corrección del signo de neto afecta los datos de la pantalla, datos almacenados, la extracción de peso y los datos impresos.

<span id="page-64-1"></span>La corrección del signo de neto opera con la tara de botón de presión, la tara preestablecida o con registros de taras almacenadas. La [Tabla 2-5](#page-64-1) muestra un ejemplo de valores de peso con y sin corrección del signo de neto. En este ejemplo, el valor de registro de tara es de 53 kg y el peso activo en la báscula es de 16 kg.

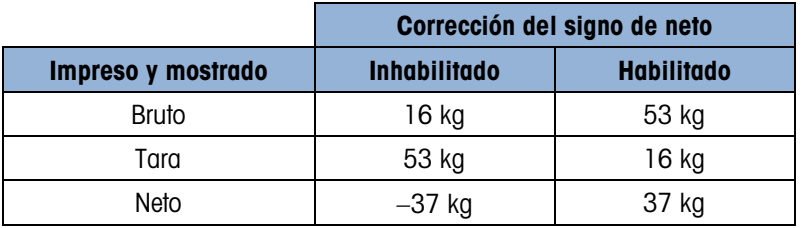

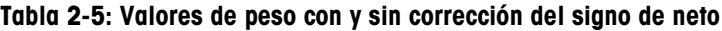

Cuando la corrección del signo de neto está habilitada, el campo de peso de tara en la pantalla inicial y la pantalla de extracción de peso se etiquetarán con la letra "M" para indicar "Memoria" en lugar de "T" o "PT" (Figura 2-16).

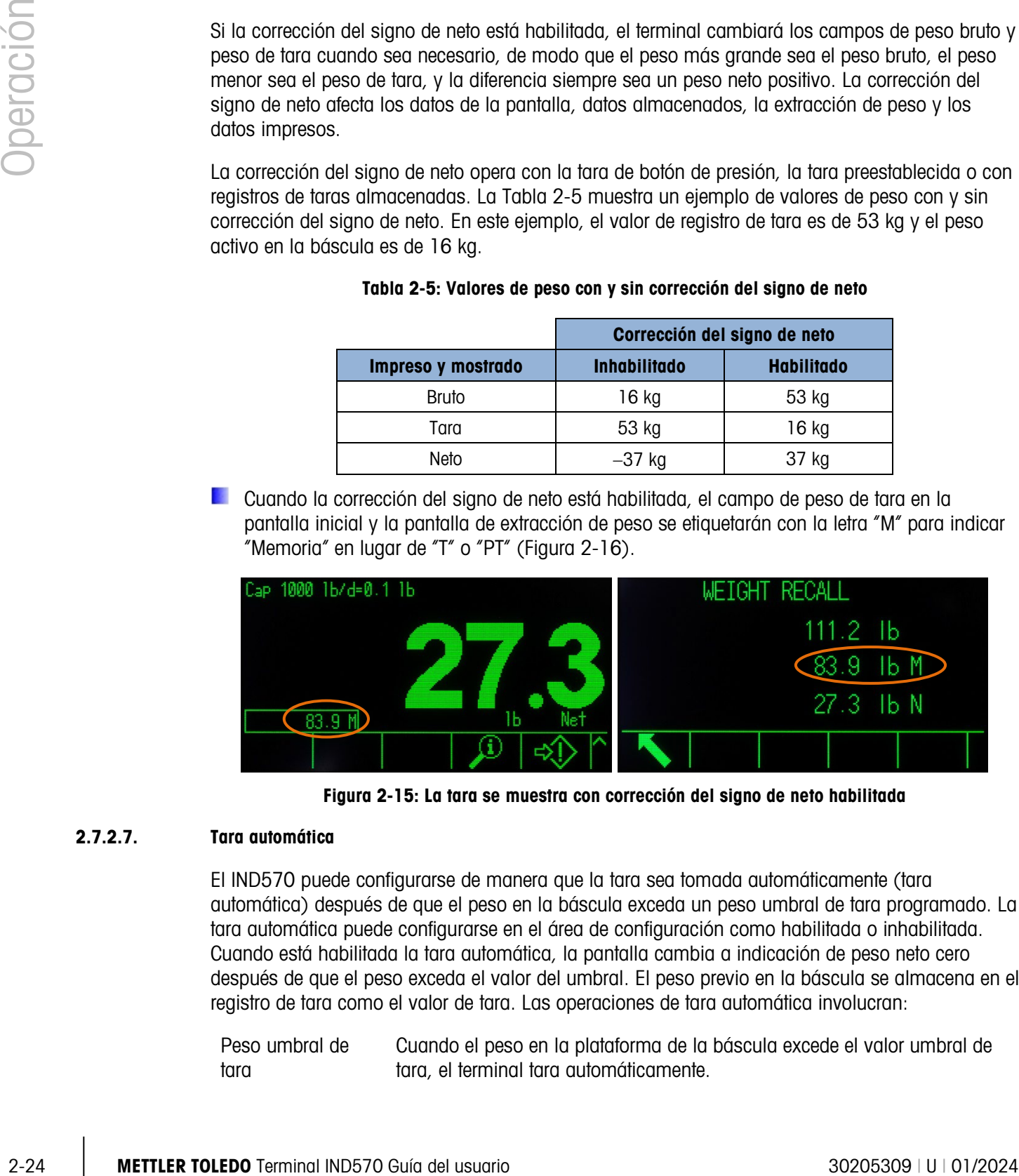

Figura 2-15: La tara se muestra con corrección del signo de neto habilitada

#### 2.7.2.7. Tara automática

<span id="page-64-0"></span>El IND570 puede configurarse de manera que la tara sea tomada automáticamente (tara automática) después de que el peso en la báscula exceda un peso umbral de tara programado. La tara automática puede configurarse en el área de configuración como habilitada o inhabilitada. Cuando está habilitada la tara automática, la pantalla cambia a indicación de peso neto cero después de que el peso exceda el valor del umbral. El peso previo en la báscula se almacena en el registro de tara como el valor de tara. Las operaciones de tara automática involucran:

Peso umbral de tara Cuando el peso en la plataforma de la báscula excede el valor umbral de tara, el terminal tara automáticamente.

Restablecer el peso umbral El peso umbral restablecido debe ser menor que el peso umbral de tara. Cuando el peso en la plataforma de la báscula caiga por abajo del valor de umbral restablecido, como cuando se ha retirado una carga, el terminal restablece automáticamente el activador de tara automática. Verificación de movimiento Se proporciona verificación de movimiento para controlar la rehabilitación de la función de tara automática. Si está inhabilitada, el activador de tara automática será restablecido en cuanto el peso caiga por abajo del valor restablecido. Si está habilitada, el peso debe estabilizarse a un estado sin movimiento por abajo del umbral restablecido antes de que se pueda iniciar la siguiente tara automática.

Varias condiciones podrían impedir la función de tara automática:

Movimiento La tara automática no puede tomarse cuando la báscula está en movimiento. Si se detecta movimiento después de que el peso de la báscula exceda un peso umbral de tara preestablecido, el IND570 esperará a que haya una condición sin movimiento. Si ocurre una condición estable (sin movimiento) dentro de tres segundos, el comando de tara automática se ejecuta.

Tara automática inhabilitada La tara automática puede configurarse en el área de configuración como habilitada o inhabilitada.

#### 2.7.2.8. Borrado de tara

Los valores de tara pueden borrarse manual o automáticamente.

#### 2.7.2.8.1. Borrado manual

Borre valores de tara manualmente al presionar la tecla de función BORRAR co cuando el IND570 esté en el modo de neto y haya completado la operación de pesaje. El movimiento en la báscula no afecta el borrado manual.

#### 2.7.2.8.2. Borrado automático

El IND570 puede configurarse para borrado automático de tara cuando el peso regresa a un valor por debajo de un umbral programable o cuando se emite un comando de impresión. Una vez que la tara está borrada, la pantalla regresa al modo de peso bruto.

El borrado automático se inhabilita o habilita en el área de configuración. Si el borrado automático está habilitado, los siguientes parámetros, según estén configurados, afectan la operación de borrado automático:

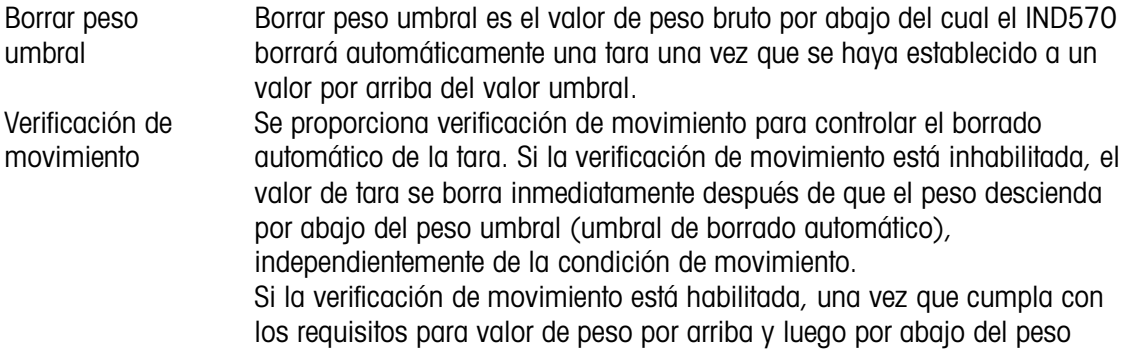

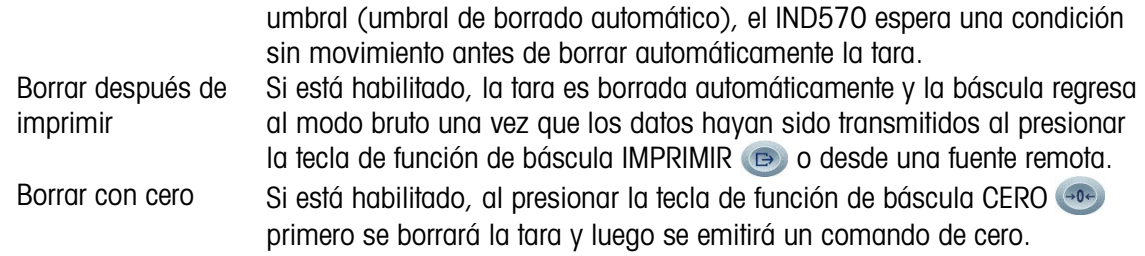

Consulte la sección Báscula | Tara | Borrado automático del Capítulo 3, Configuración para más información acerca de configurar el borrado automático.

# 2.7.3. Impresión

La función de impresión (salida por solicitud) puede iniciarse al hacer lo siguiente:

- Presionar la tecla de función IMPRIMIR
- Presionar una tecla programable de activación de impresión personalizada
- A través de la función de impresión automática.

La salida de la solicitud de datos puede iniciarse como parte de una secuencia particular de operación o software de aplicación especial.

Aparece el mensaje del sistema Imprimiendo (visible en la [Figura 2-15\)](#page-64-0) durante 3 segundos cuando el terminal está llevando a cabo un comando de salida de solicitud.

#### 2.7.3.1. Habilitar impresión

Para ejecutar una impresión satisfactoriamente, debe configurarse una conexión serial, USB o Ethernet con asignación de salida por solicitud y vinculada a una plantilla y activador asociados con el puerto serial, USB o Ethernet seleccionado. Si un comando de impresión falla debido a que no hay una salida por solicitud programada en ningún puerto, aparece el mensaje de error síncrono "Falla de impresión-No hay salida por solicitud".

#### 2.7.3.2. Bloqueo de impresión

2-25.1.<br>
2020 Memmoins term S. exist heliands a function de batalant MMPSMMC (@) a desire una compresión de batalanta interior.<br>
2020 Consulte la secola federal in Tora i Bernard a fore y luega o serviro ao compresión de El interbloqueo de impresión está diseñado para implementar una sola salida por solicitud por transacción. El bloqueo de impresión puede habilitarse o inhabilitarse. Si está habilitado, el comando de impresión es ignorado hasta que el peso bruto medido exceda el umbral de bloqueo de impresión. Una vez que se ejecute el primer comando de impresión, los comandos siguientes de impresión son ignorados hasta que la indicación de peso bruto descienda por abajo del umbral restablecido de bloqueo de impresión. Si el interbloqueo de impresión bloquea un comando de impresión, se genera el error síncrono "Impresión no lista".

#### 2.7.3.3. Impresión automática

El inicio automático de una salida por solicitud ocurre una vez que el peso bruto excede el umbral mínimo y no hay movimiento en la báscula. Después del inicio, el peso bruto debe regresar por debajo del umbral restablecido antes de que ocurra la siguiente impresión automática.

La impresión automática puede habilitarse o inhabilitarse. La impresión automática puede activarse y restablecerse mediante pesos que excedan umbrales configurados o mediante desviación de peso de una lectura estable previamente.

#### 2.7.3.4. Repetir impresión

La tecla programable Repetir impresión  $\equiv$  permite la salida de datos de la salida por solicitud más reciente para que se vuelva a imprimir con el encabezado o pie de página DUPLICADO a fin de distinguirla de la impresión original.

Para habilitar la función Repetir impresión, simplemente agregue la tecla programable Repetir impresión  $\equiv$  a la página de inicio. Al presionar esta tecla programable se inicia una impresión repetida de la última conexión de salida por solicitud que se encuentra indicada en las asignaciones que están en Configuración en Comunicación | Conexiones.

La plantilla de salida repetida puede marcarse con el encabezado o pie de página "DUPLICADO" para indicar que los datos en la plantilla de salida se generaron como repetición de una comunicación previa.

#### 2.7.3.5. Activador de impresión de cliente

Los tres activadores de impresión personalizados  $\sqrt{2}$   $\sqrt{3}$  disponibles en el IND570 pueden usarse para imprimir plantillas de salida específicas cuando se activan. Estos activadores de impresión personalizados NO activarán registros de alibi, totalización o actualización de contador de transacciones. Se recomienda que los activadores de impresión personalizada se usen solamente para transmitir plantillas de salida que no contengan datos sensibles de metrología (datos de peso). Sin embargo, el usuario no está bloqueado para hacerlo.

#### 2.7.3.6. Impresión de reportes

Para imprimir cualquier reporte estándar del IND570, ya sea a través de la tecla programable REPORTES  $\blacksquare$  o desde dentro de una aplicación, debe configurarse una conexión serial, USB o Ethernet con una asignación de reporte. Si la impresión de un reporte falla debido a que no está programada una asignación de reporte en ningún puerto, aparece el error de mensaje síncrono "Sin conexión de reportes".

### 2.7.4. Totalización

Con frecuencia, es útil para el usuario del equipo de pesaje conocer cuántas transacciones de pesaje se han procesado y cuánto material fue procesado durante un periodo de tiempo en particular. Con frecuencia también existe la necesidad de subdividir esta información de acuerdo con el material o número de artículo, cuenta del cliente, etc. El IND570 es compatible con varios métodos para rastrear el número de transacciones y material procesado. La totalización puede ocurrir en el registro de totales de la báscula general, dentro de la tabla de tara y dentro de la tabla de objetivos. Consulte Aplicación | Operación | Totalización en el Capítulo 3, Configuración para más detalles acerca de la totalización dentro de la tabla de tara y tabla de objetivos.

#### 2.7.4.1. Contador de transacciones

Un contador de transacciones rastrea el número total de transacciones procesadas por el IND570. Una transacción ocurre cuando se ejecuta la función IMPRIMIR de la báscula directamente desde el panel frontal o cualquiera de los medios remotos disponibles (entrada discreta, PLC o comando

SICS, etc.). Los activadores de impresión personalizada o impresiones duplicadas no afectan el contador de transacciones.

La tecla programable Contador de transacciones **[123]** puede programarse en la pantalla de inicio. Si Reiniciar contador está habilitado, el contador de transacciones puede reiniciarse a cero a través de esta tecla programable. El siguiente valor para contador de transacciones también puede borrarse o editarse en la rama Terminal de la configuración.

#### 2.7.4.2. Gran total y subtotal

El terminal IND570 proporciona totalización en los registros gran total (GT) y subtotal (ST). La cantidad total de peso procesada cada vez que se completa una transacción (la función IMPRIMIR ha sido excluida) se acumula en estos registros. Cada registro también tiene un contador de transacciones único. Los contadores registran el número de transacciones que se han totalizado/acumulado en cada registro.

#### 2.7.4.3. Extracción de totales

27.43<br>
22.742<br>
23.142<br>
23.142<br>
23.142<br>
23.142<br>
23.142<br>
23.142<br>
23.142<br>
23.142<br>
23.142<br>
23.142<br>
23.142<br>
23.142<br>
23.142<br>
23.142<br>
23.142<br>
23.142<br>
23.142<br>
23.142<br>
23.142<br>
23.142<br>
23.142<br>
23.143<br>
23.143<br>
23.143<br>
23.143<br>
23.143 La tecla programable Extracción de totales  $\sum$ , disponible para asignación en la pantalla de inicio, muestra los contadores de transacciones de subtotal y gran total y el peso total para el terminal. Presione la tecla programable BORRAR SUBTOTAL  $\mathbb{C}\lozenge$  para borrar las cantidades del subtotal. Presione la tecla programable BORRAR C para borrar las cantidades del gran total y del subtotal. Presione la tecla programable IMPRIMIR para imprimir un informe de los totales.

**La Si Borrar total o Borrar subtotal después de imprimir está habilitado en la configuración, estos** valores se borrarán después de imprimir. Si la seguridad está habilitada, el acceso de nivel Supervisor o más alto ejecutará esta IMPRESIÓN.

#### 2.7.5. Cambio de unidades

Para adaptarse a cada lugar y utilizar unidades de medida múltiples, el IND570 funciona con cambio de unidades. La tecla programable de CAMBIO DE UNIDADES opermite el cambio entre unidades primarias (la unidad principal de medida) y unidades alternas (unidades secundarias o terciarias).

Cuando se presiona la tecla programable CAMBIO DE UNIDADES a la pantalla cambia de la unidad primaria a la unidad secundaria. Cuando se presiona nuevamente esta tecla, la pantalla cambia a la unidad terciaria (si se ha programado una) o regresa a la unidad primaria. Cada vez siguiente que se presione la tecla programable CAMBIO DE UNIDADES al IND570 continúa para cambiar la unidad con la misma secuencia.

Cuando se cambian las unidades, el valor de éstas cambia a las unidades seleccionadas correspondientes y tiene lugar la conversión del valor mostrado. La división mostrada cambia a un valor de peso equivalente en la unidad cambiada (por ejemplo, de 0.02 lb a 0.01 kg) y la posición decimal cambia para adaptarse a la conversión.

Cuando se cambian unidades, la capacidad de las unidades convertidas es dictada por el número de divisiones original establecido en el área de capacidad e incrementos de la configuración. En algunas situaciones, esto puede reducir la capacidad del terminal cuando se convierte a unidades secundarias o terciarias.

# 2.7.6. Ampliar x10

La tecla programable AMPLIAR 10 VECES  $\boldsymbol{\mathsf{X}}\text{-}\mathbf{0}$  se utiliza para incrementar la resolución de visualización del peso seleccionado en un dígito adicional. Por ejemplo, un peso mostrado de 40.96 podría incrementarse con un dígito adicional para mostrase como 40.958. El modo Ampliar diez veces está indicado en la pantalla mediante x10, que se muestra en el área de leyenda en la pantalla (Figura 2-5). Al presionar nuevamente la tecla programable AMPLIAR 10 VECES  $\mathbf{X}$  10, la pantalla regresa a la visualización normal de peso.

Si el terminal está programado como aprobado con el interruptor de metrología (SW1-1) en "ON", el modo Ampliar diez veces aparece durante cinco segundos y después regresa automáticamente a la resolución normal. La impresión está inhabilitada cuando se amplía el peso y el terminal está programado como aprobado.

# 2.7.7. Alerta de carga (solo plataformas PowerDeck)

Para pesaje exacto, las cargas deberán colocarse de manera que su centro de gravedad esté cerca del centro geométrico en el arreglo de las celdas de carga de la plataforma. Esto es de particular importancia en casos en que la plataforma está a ras del piso, y es posible que parte de la carga sobresalga de la plataforma y esté apoyada en el piso, lo que reduce el peso medido.

Cuando una plataforma PowerDeck se conecta al IND570, hay una característica operativa adicional disponible para asistir al usuario a centrar la carga en la plataforma. Una vez habilitada y configurada en Configuración, siempre que el centro de gravedad de la carga esté fuera de la zona "OK" configurada por el usuario, se muestra una pantalla de Alerta de carga.

La Alerta de carga muestra un rectángulo que representa la base de la báscula, marcada con los números de celdas de carga 1 a 4. Si se detecta una condición fuera de centro, aparece un punto para indicar el cuadrante que está presentando la desviación más extrema. En este caso, el operador deberá inspeccionar visualmente la carga para asegurarse de que esté completamente sobre la plataforma; en caso contrario, tomar los pasos necesarios para centrar correctamente la carga o contenedor para el que se va a capturar un peso.

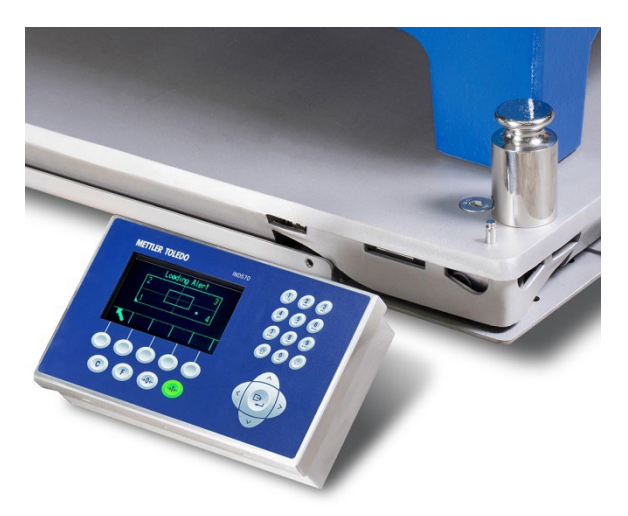

Figura 2-16: Terminal con plataforma PowerDeck, mostrando una indicación de carga fuera de centro

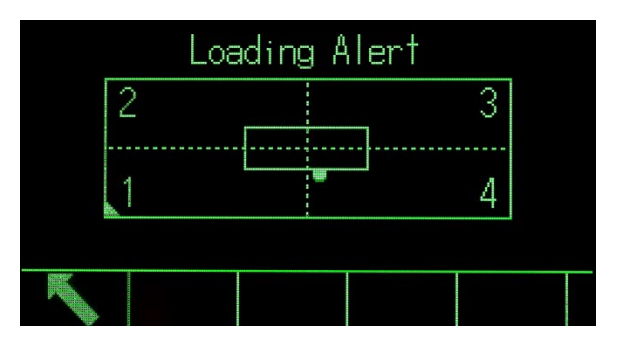

Figura 2-17: Pantalla de alerta de carga

# 2.7.8. Pantalla remota

Cuando se configura adecuadamente, el IND570 puede funcionar como terminal remoto para otro terminal IND570 o para otro producto METTLER TOLEDO capaz de transmitir salida continua METTLER TOLEDO (vea la [Figura 2-18\)](#page-70-0). Si el IND570 remoto se usará para emitir comandos simples C, T, P, Z a otro terminal (referido como el terminal Primario), el Primario debe tener la capacidad de aceptar entradas de comandos (CPTZ). La comunicación del terminal remoto en el IND570 puede realizarse a través de las interfaces Wi-Fi, Ethernet y serial. Consulte el Capítulo 4, Aplicaciones, para más detalles acerca de la configuración del IND570 para usarse como terminal remoto.

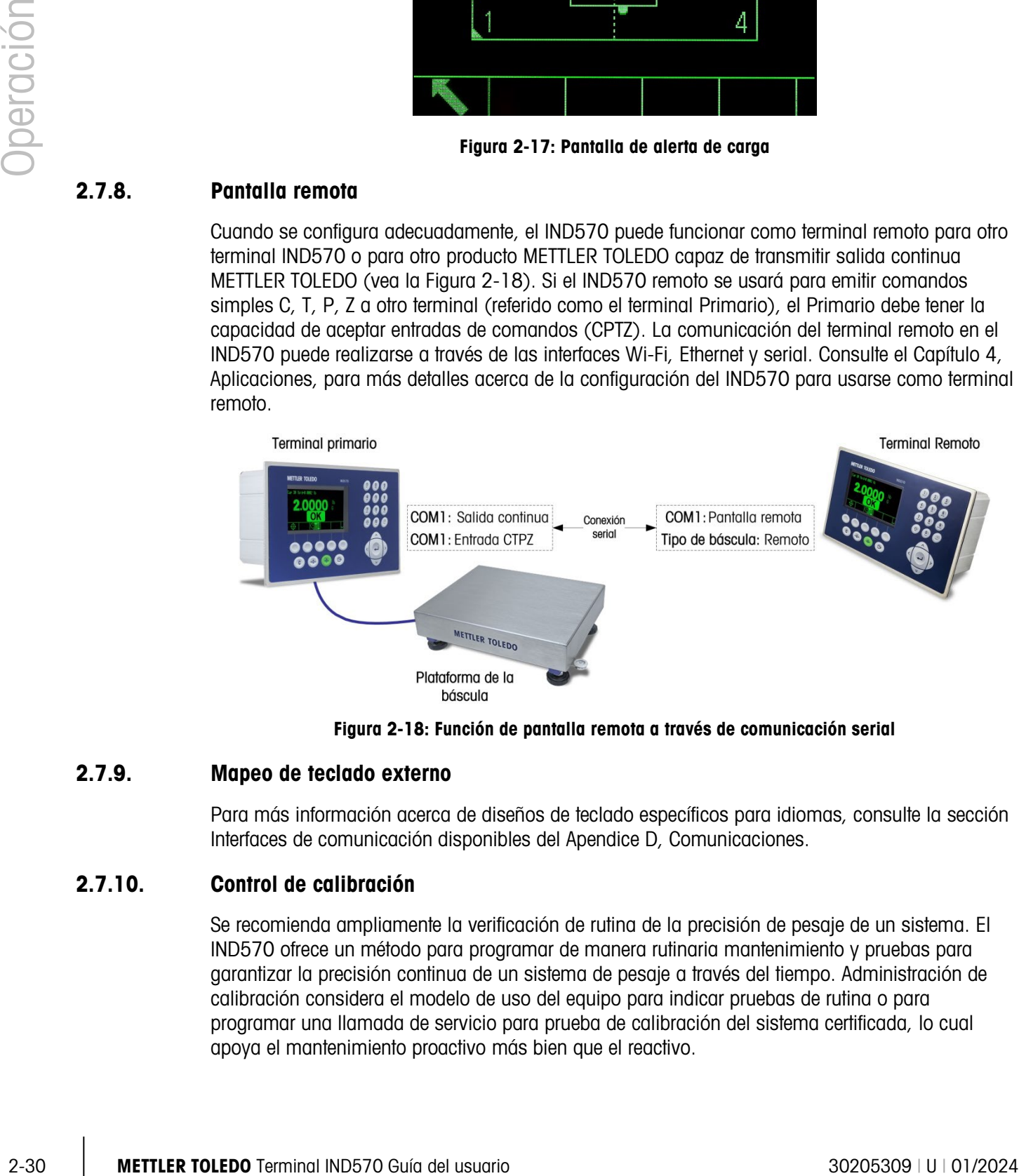

Figura 2-18: Función de pantalla remota a través de comunicación serial

# 2.7.9. Mapeo de teclado externo

<span id="page-70-0"></span>Para más información acerca de diseños de teclado específicos para idiomas, consulte la sección Interfaces de comunicación disponibles del Apendice D, Comunicaciones.

### 2.7.10. Control de calibración

Se recomienda ampliamente la verificación de rutina de la precisión de pesaje de un sistema. El IND570 ofrece un método para programar de manera rutinaria mantenimiento y pruebas para garantizar la precisión continua de un sistema de pesaje a través del tiempo. Administración de calibración considera el modelo de uso del equipo para indicar pruebas de rutina o para programar una llamada de servicio para prueba de calibración del sistema certificada, lo cual apoya el mantenimiento proactivo más bien que el reactivo.

#### 2.7.10.1. Activadores de servicio y pruebas

Los sistemas de pesaje se degradan a través del tiempo y se desgastan con el uso. Para los sistemas con uso intenso esporádico, el número de pesajes deberá determinar el intervalo de prueba mientras que un sistema que es poco usado o usado frecuentemente de manera regular podría beneficiarse del intervalo de tiempo como el activador de pruebas.

El IND570 ofrece un activador de intervalo de tiempo transcurrido y un activador de contador de pesajes para calibración de la báscula. La cantidad exacta de tiempo o número de pesajes entre pruebas de servicio depende de las circunstancias específicas del centro, de las expectativas del cliente y quizás de los requerimientos legales de metrología locales.

#### 2.7.10.2. Notificación de servicio y pruebas

La notificación al usuario ocurre una vez que se ha excedido el intervalo de servicio de calibración. El IND570 acepta una serie de esquemas de notificación que incluyen:

- Mensajes de la línea del sistema en la pantalla del terminal
- Inhabilitación de la báscula
- Indicador de icono de servicio en la pantalla del terminal
- Alertas de correo electrónico

El método de borrar o reiniciar la notificación depende del tipo de notificación. Puede consultar detalles adicionales acerca de la configuración de la administración de calibración, incluyendo activadores y notificaciones, en la sección Mantenimiento | Configurar/Ver | Administración de calibración del Capítulo 3, Configuración.

#### 2.7.10.3. Prueba de calibración

El IND570 proporciona una secuencia de prueba de calibración programable diseñada para guiar al probador a través de un conjunto de pasos predeterminados que compararán la calibración actual del terminal con pesos de prueba conocidos. Puede consultar una descripción completa de la prueba de calibración predeterminada en la sección Mantenimiento | Configurar/Ver | Prueba de calibración del Capítulo 3, Configuración.

2.7.10.3.1. Cómo realizar una prueba de calibración

Se tiene acceso a la prueba al presionar la tecla programable PRUEBA DE CALIBRACIÓN [5] ↓ en la página de inicio. Aparece una pantalla en la que se debe registrar el nombre del probador. Dependiendo de las selecciones de configuración, el número de serie y la capacidad de cada uno de los pesos de prueba para usarse en la prueba pueden ingresarse manualmente o confirmarse al compararlos con información ingresada previamente. Esto proporciona un registro rastreable para la prueba de calibración.

La prueba de calibración se inicia al presionar la tecla programable INICIAR  $\Diamond$ . Se muestra una pantalla que proporciona el peso de la báscula activa, los valores de peso de objetivo y tolerancia, y dos líneas de instrucciones (referentes a dónde colocar los pesos). Cuando el probador termina estas instrucciones, presiona la tecla programable OK  $\frac{QK}{V}$  y el terminal compara el peso real en la báscula con el peso objetivo programado para este paso. Si la comparación es aprobada, la prueba continúa con el siguiente paso. Si falla, aparece un mensaje que indica la falla. Después
de reconocer el error, el probador puede cancelar la prueba, volver a probar el paso con falla u omitir el paso con falla.

Al final de la prueba completa, se puede imprimir un reporte de la prueba que contiene todos los datos de la prueba de calibración. Si el registro de GWP está habilitado (consulte la sección Mantenimiento en el Capítulo 3, Configuración), se registra un resultado aprueba/no aprueba de prueba de calibración, que proporciona un registro de datos que puede utilizarse en tareas de conformidad. Si el registro de mantenimiento está habilitado, también se registran aquí detalles adicionales sobre la prueba de calibración.

### 2.7.11. Administrador de prueba GWP®

GWP (Good Weighing Practice) es un estándar global basado en la ciencia para el manejo del ciclo de vida eficiente de sistemas de pesaje conformado por cinco etapas importantes del ciclo de vida de un instrumento de pesaje: evaluación, selección, instalación, calibración y operación de rutina. La verificación de GWP es un producto de servicio que ofrece METTLER TOLEDO para ayudar a los clientes a aprovechar el potencial completo de sus sistemas de pesaje.

22.2111. A Minimizarian de Design a control de Magninal (Consultato) Consultato Consultato Consultato Consultato Consultato Consultato Consultato Consultato Consultato Consultato Consultato Consultato Consultato Consultat El IND570 integra la verificación de GWP con el GWP de administrador de pruebas integrado. Esta es una forma de almacenar y ejecutar de manera rutinaria procedimientos de prueba recomendados por el servicio de verificación de GWP. La GWP de administrador de prueba considera el modelo de uso del equipo e indica ya sea realizar una prueba rutinaria o programar una llamada de servicio para prueba certificada o ajuste del sistema. Esto apoya el mantenimiento proactivo más bien que el reactivo.

### 2.7.11.1. Activadores de prueba de rutina

Un sistema de pesaje se desgasta con el uso y su desempeño puede degradarse con el tiempo, por lo cual es necesario confirmar que el desempeño aún cumple los requerimientos del proceso del cliente. Para sistemas de uso intenso, el número de ciclos de pesaje deberá usarse para determinar el intervalo de prueba; por el contrario, en un sistema que se usa en forma ligera o rutinaria deberá usarse el intervalo de tiempo como el activador de prueba.

El IND570 ofrece un contador de ciclo de peso y un activador de intervalo de tiempo transcurrido para cada prueba individual de GWP.

El IND570 ofrece un activador de intervalo de tiempo transcurrido y un activador de contador de pesaje para cada prueba GWP individual. La cantidad exacta de tiempo o número de pesajes entre pruebas de rutina depende de las circunstancias específicas del centro y de las expectativas del cliente, y también puede ser afectada por los requerimientos legales de metrología locales. En el caso de la prueba GWP, el intervalo de prueba se determina como parte del servicio de verificación de GWP.

### 2.7.11.2. Notificación de pruebas de rutina

La notificación al usuario ocurre una de vez que se ha excedido el intervalo de prueba GWP. El IND570 acepta una serie de esquemas de notificación que incluyen:

- Mensajes de la línea del sistema
- Inhabilitar la báscula
- Indicador de icono de servicio en la pantalla del terminal

• Alertas de correo electrónico

El método usado para borrar o restablecer la notificación depende del tipo de notificación. Puede consultar información adicional acerca de la configuración de la GWP de administrador de pruebas, incluyendo activadores y notificaciones, en la sección Mantenimiento | Configurar/Ver | Administración de GWP del Capítulo 3, Configuración.

### 2.7.11.3. Pruebas GWP

El IND570 ofrece tres pruebas GWP predeterminadas, cada uno para sensibilidad, excentricidad y repetibilidad. Estas pruebas predeterminadas se basan en los procedimientos de prueba estándar GWP y están diseñadas para guiar al probador a través de un grupo de pasos predeterminados que compararán el desempeño actual del terminal con pesos de prueba conocidos y tolerancias de desempeño aceptables. Puede consultar descripciones completas de las pruebas GWP predeterminadas e instrucciones sobre cómo modificar esas pruebas en la sección Mantenimiento | Configurar/Ver | Pruebas GWP en el Capítulo 3, Configuración.

### 2.7.11.3.1. Cómo realizar una prueba GWP

El acceso a las pruebas de sensibilidad, excentricidad y repetibilidad se obtiene al presionar la tecla programable GWP GWP en la página de inicio. Aparecerá una pantalla con una lista de todas las pruebas GWP. Las pruebas pueden seleccionarse e iniciarse en esta pantalla. El nombre del probador siembre debe ingresarse antes de que se inicie la prueba. Dependiendo de las selecciones de configuración, el número de serie y la capacidad de cada uno de los pesos de prueba para usarse en la prueba pueden ingresarse manualmente o confirmarse al compararlos con información ingresada previamente. Esto proporciona un registro rastreable para cada prueba GWP que se realiza.

La prueba GWP seleccionada se inicia al presionar la tecla programable INICIAR  $\mathbb{Q}$ . Se muestra una pantalla que proporciona el peso activo de la báscula, el objetivo de peso y valores de límite de control (tolerancias de prueba) y dos líneas de instrucciones. Puede consultar información adicional relacionada con la prueba seleccionada al presionar la tecla programable INFORMACIÓN i. A medida que el probador completa cada paso de las instrucciones programadas, presiona la tecla programable OK  $\frac{OK}{V}$  y el terminal compara el peso real en la báscula con el peso objetivo programado y el límite de control para este paso. Si la comparación es aprobada, la prueba continúa con el siguiente paso. Si falla, aparece un mensaje que indica la falla. Después de aceptar el error, la persona puede cancelar la prueba, volver a probar este paso o saltarse este paso sabiendo que falló.

Al final de la prueba completa, puede imprimirse un reporte de la prueba que contiene todos los datos en proceso asociados con la prueba GWP. Si el registro de GWP está habilitado (consulte la sección 3.9.1.4., Mantenimiento | Configurar/Ver | Registro GWP en el Capítulo 3, Configuración), en el registro se ingresa un registro del resultado final de la prueba GWP. Si el registro de mantenimiento está habilitado, también se registran aquí detalles adicionales sobre la prueba GWP. Estos registros pueden servir para apoyar tareas de conformidad.

### 2.7.12. MinWeigh (peso mínimo)

MinWeigh es una marca de METTLER TOLEDO para peso mínimo. El IND570 le permite establecer un valor de umbral de peso mínimo en el que el terminal evaluará si el objeto es demasiado pequeño para ser pesado con precisión con base en el desempeño de la báscula y la tolerancia

del proceso del cliente. En otras palabras, el operador deberá elegir idealmente una báscula de menor capacidad y un rango de pesaje que coincida mejor con los requerimientos de precisión.

En muchas regiones del mundo, los reglamentos especifican el valor de peso mínimo; sin embargo, una recomendación de GWP determinará este valor con base en los requerimientos de pesaje del proceso del cliente porque en muchos casos este valor de peso mínimo puede ser más alto que el valor mínimo que especifiquen las autoridades legales, con base en la precisión del proceso que requiere el cliente. Se usa una verificación de GWP para confirmar este valor.

2-3.1.13. Enterta de la collation de GWP determinate assette valor con todo en la capacitativa de la capacitativa de la capacitativa de la capacitativa de la capacitativa de la capacitativa de la capacitativa de la capac Cuando se habilita la función MinWeigh, puede presionarse la tecla programable MINWEIGH weigh en la pantalla de inicio para iniciar la operación normal de la función MinWeigh. La función MinWeigh compara el peso neto actual con el valor MinWeigh programado. Si el peso neto actual es mayor o igual que el peso mínimo, todas las funciones del equipo trabajan con normalidad. Si el valor absoluto del peso neto es menor que el MinWeigh, la pantalla del peso muestra un símbolo de MinWeight destellante  $\bar{\mathbf{\Sigma}}$  a la izquierda del peso. Si el usuario intenta registrar el peso mientras existe esta condición, la impresión incluirá un asterisco (∗) para indicar que el peso transmitido no es válido.

Para instrucciones específicas paso por paso sobre cómo configurar el MinWeigh, consulte la sección Báscula | MinWeigh en el Capítulo 3, Configuración.

### 2.7.13. CalFree™

El terminal IND570 ofrece un método para calibrar una báscula sin usar pesos de prueba. Este se basa en el ingreso manual de datos de capacidad y funcionamiento a partir de la celda de carga o plataforma de la celda de carga. Este método de calibración puede usarse para la verificación y prueba inicial de sistemas o cuando se usa una estructura grande como tanque de pesaje y no es posible aplicar pesos de prueba a la estructura.

**METTLER TOLEDO** recomienda ampliamente que se usen pesos de prueba siempre que sea posible, ya que esto proporciona el método de calibración y ajuste más preciso. Comuníquese con su proveedor de servicio local autorizado METTLER TOLEDO para más información acerca de la calibración del IND570.

### 2.7.14. Hora y fecha

La hora y fecha se utilizan para informes, archivos de hora de errores y transacciones, y para activar eventos de servicio. La tecla programable HORA Y FECHA  $\mathbb{Q}$  permite ingresar a la pantalla para ajustar la hora y fecha, incluyendo horas, minutos, día, mes y año. Cuando se ajusta la hora, los segundos están en 0.

Aunque el formato para hora y fecha pueden seleccionarse según las preferencias locales, el uso de una marca de hora en los archivos de registro no es seleccionable. Los formatos de marca de hora siempre son fijos como:

- Fecha: AAAA/MM/DD (por ejemplo, lunes, 20 de julio de 2016 se convierte en la fecha formal fija 2016/07/20)
- Hora: HH:MM:SS almacenados en un formato de 24 horas (por ejemplo, 10:01:22 PM se convierte en la hora formal fija 22:01:22)

### 2.7.15. Identificación (ID)

La función de identificación ofrece una forma de recolectar información de transacciones específica durante una aplicación de pesaje. Información tal como operador, material, orden de compra, número de lote y datos similares puede ingresarse manualmente a través del teclado alfanumérico del terminal, un teclado externo o un lector de código de barras. La función de identificación también puede usarse para asegurar que se lleve a cabo una secuencia de operación específica en la misma forma cada vez.

El IND570 proporciona cuatro secuencias de identificación diferentes: ID1, ID2, ID3 e ID4. Pueden programarse hasta 30 pasos en cada ID. Algunas asignaciones de paso establecen un mensaje en pantalla para que el usuario realice una acción particular. Otras asignaciones de pasos causan que el terminal lleve a cabo automáticamente una función específica, tal como tara. Las asignaciones de identificación se muestran a continuación:

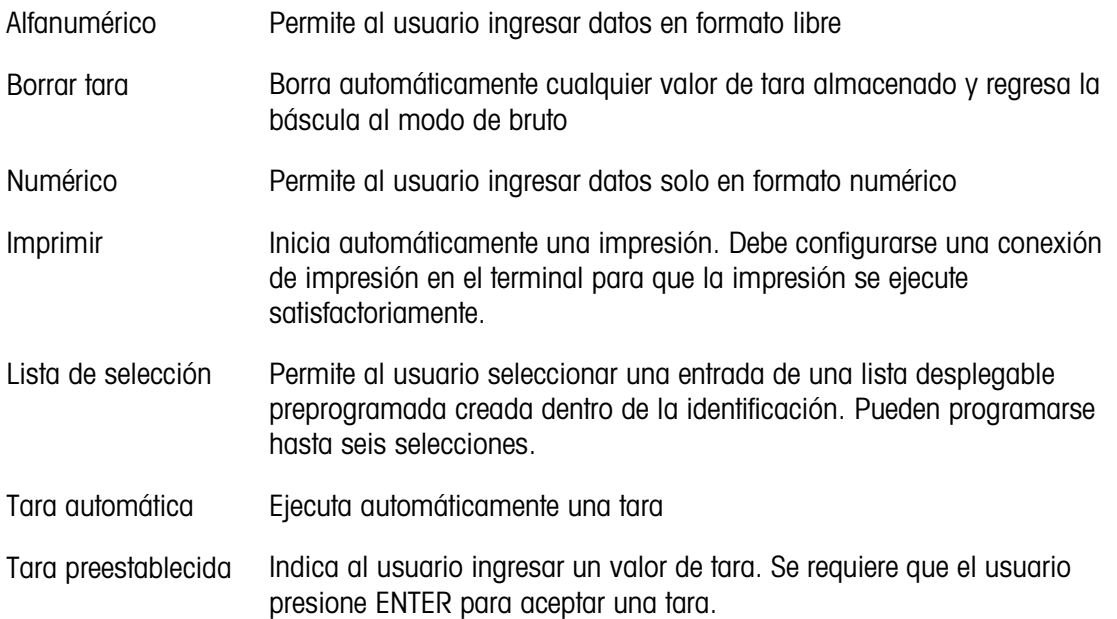

ID2, ID3 e ID4 solo pueden activarse manualmente mediante una tecla programable individual. ID1 puede activarse en una de dos formas:

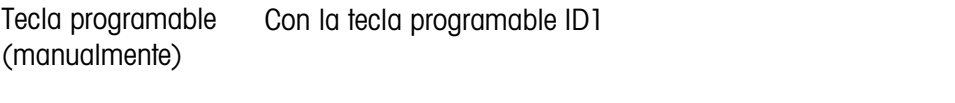

Automáticamente Mediante las lecturas del peso umbral y de reinicio de la báscula

Si una tecla programable activa la ID1, ID2, ID3 o ID4, puede programarse para continuar, repetir la secuencia hasta que se presione la tecla programable SALIR  $\bigotimes$  o se presione la tecla programable ESCAPAR (Esc) mientras se selecciona un campo de entrada alfanumérico.

Cuando se configura ID1 para funcionar automáticamente, la secuencia inicia cuando se coloca un peso en la báscula que excede un valor umbral programado. Cuando se hayan realizado todos los pasos y se retire el peso, la lectura de la báscula desciende por abajo de un valor de reinicio. En este punto, el terminal está listo para comenzar la siguiente secuencia asociada con ID1.

Para información adicional acerca de la configuración del modo ID, consulte las secciones Aplicación | ID1, ID2, ID3 e ID4 en el Capítulo 3, Configuración.

### 2.7.16. Comparación de objetivos

La comparación de objetivos se utiliza para comparar el peso bruto o el peso neto en la báscula con un valor objetivo predeterminado. Esta función es útil en los procesos automático y manual. Como ejemplo, un sistema de llenado automático podría proporcionar una señal de inicio al IND570 y el IND570 podría controlar el sistema alimentador para manejar el llenado de un contenedor a un peso objetivo deseado.

Un ejemplo de un proceso manual podría ser una estación de pesaje de comprobación en donde el operador verifica el peso neto de los paquetes. El IND780 puede usar su función de comparación para proporcionar una indicación gráfica Por arriba -OK- Por abajo para ayudar al operador a determinar si el peso de cada paquete es aceptable o no comparado con un peso objetivo programado.

La comparación de objetivos (punto de ajuste) se utiliza más frecuentemente en dos tipos de aplicaciones:

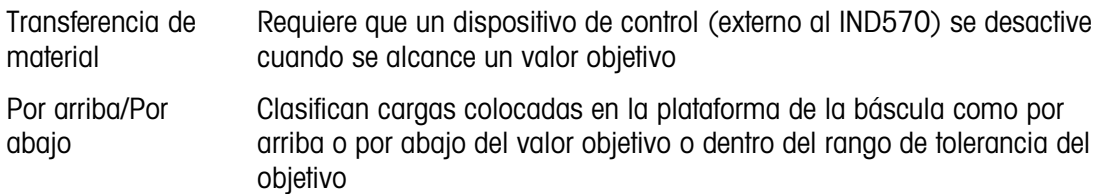

Para básculas de celdas de carga analógicas, la velocidad de comparación objetivo del IND570 (la velocidad a la que el IND570 compara el peso vivo de la báscula con el valor objetivo deseado) es de 50 comparaciones por segundo. La velocidad de comparación objetivo para bases IDNet de alta precisión depende del módulo de pesaje en la base.

Consulte las secciones Aplicación | Memoria | Tabla de objetivos y Aplicación | Operación | Objetivo en el Capítulo 3, Configuración para más información acerca de parámetros de configuración para operaciones de comparación. El Capítulo 4, Aplicaciones, ofrece instrucciones adicionales paso por paso para implementar y mejorar la transferencia de material y la comprobación de peso simple, estática en el IND570.

### 2.7.16.1. Aplicaciones de transferencia de materiales

2-36 METTLER TONIDO TEMPERATIVES and this case compared prins the place of executive and the state of the state of the state of the state of the state of the state of the state of the state of the state of the state of t Si la comparación de objetivos del IND570 se va a usar para controlar el flujo de material, la aplicación puede clasificarse como transferencia de material. Estos tipos de aplicaciones están generalmente automatizadas pero también pueden ser manuales. Se utiliza un sistema de alimentación de una o dos velocidades para agregar peso o para quitar peso de la báscula. El terminal monitorea el cambio en el peso y lo compara con un objetivo ingresado previamente y con otros parámetros de control.

Las siguientes definiciones explican algunos de los términos usados en las aplicaciones de transferencia de materiales:

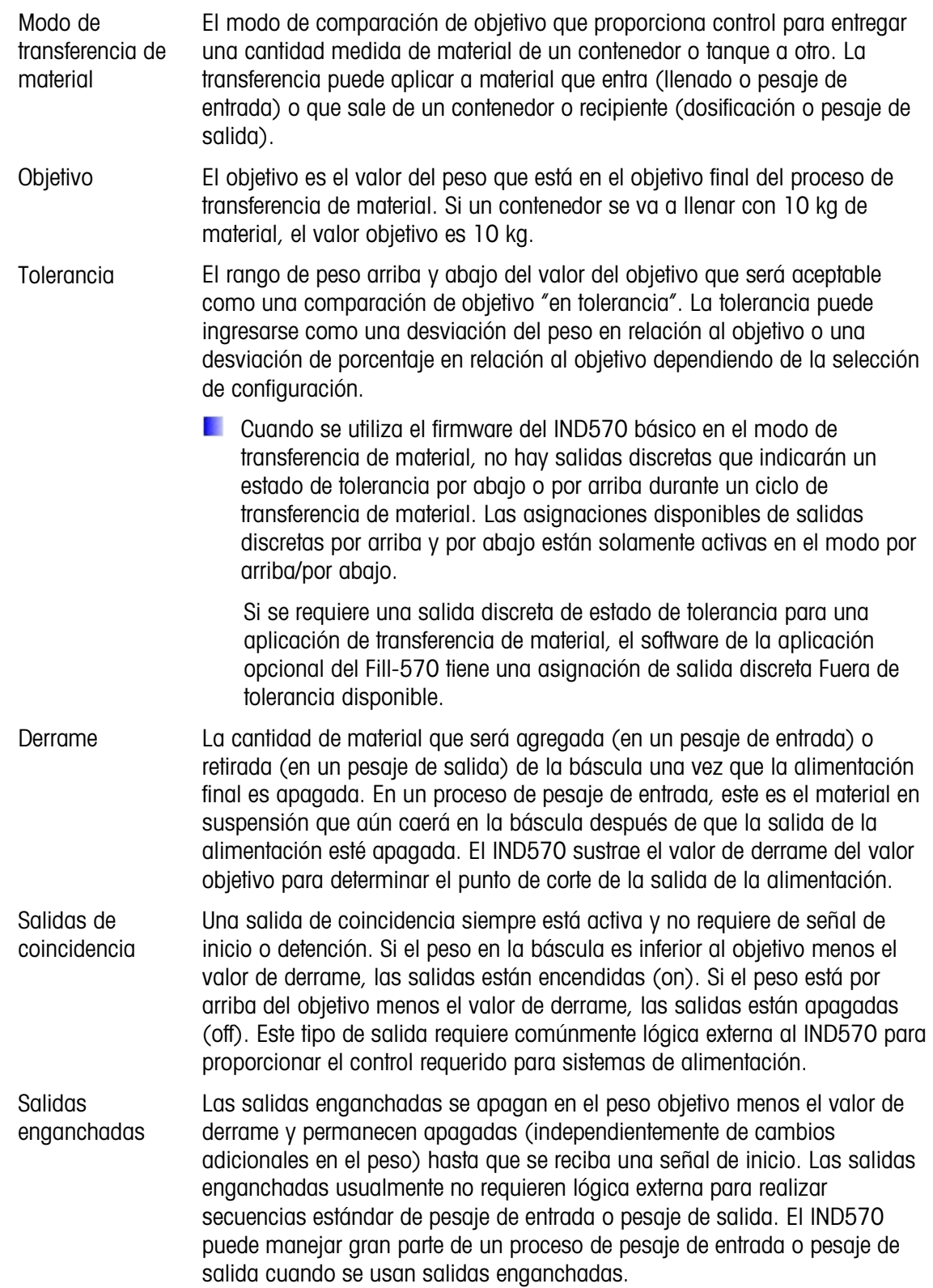

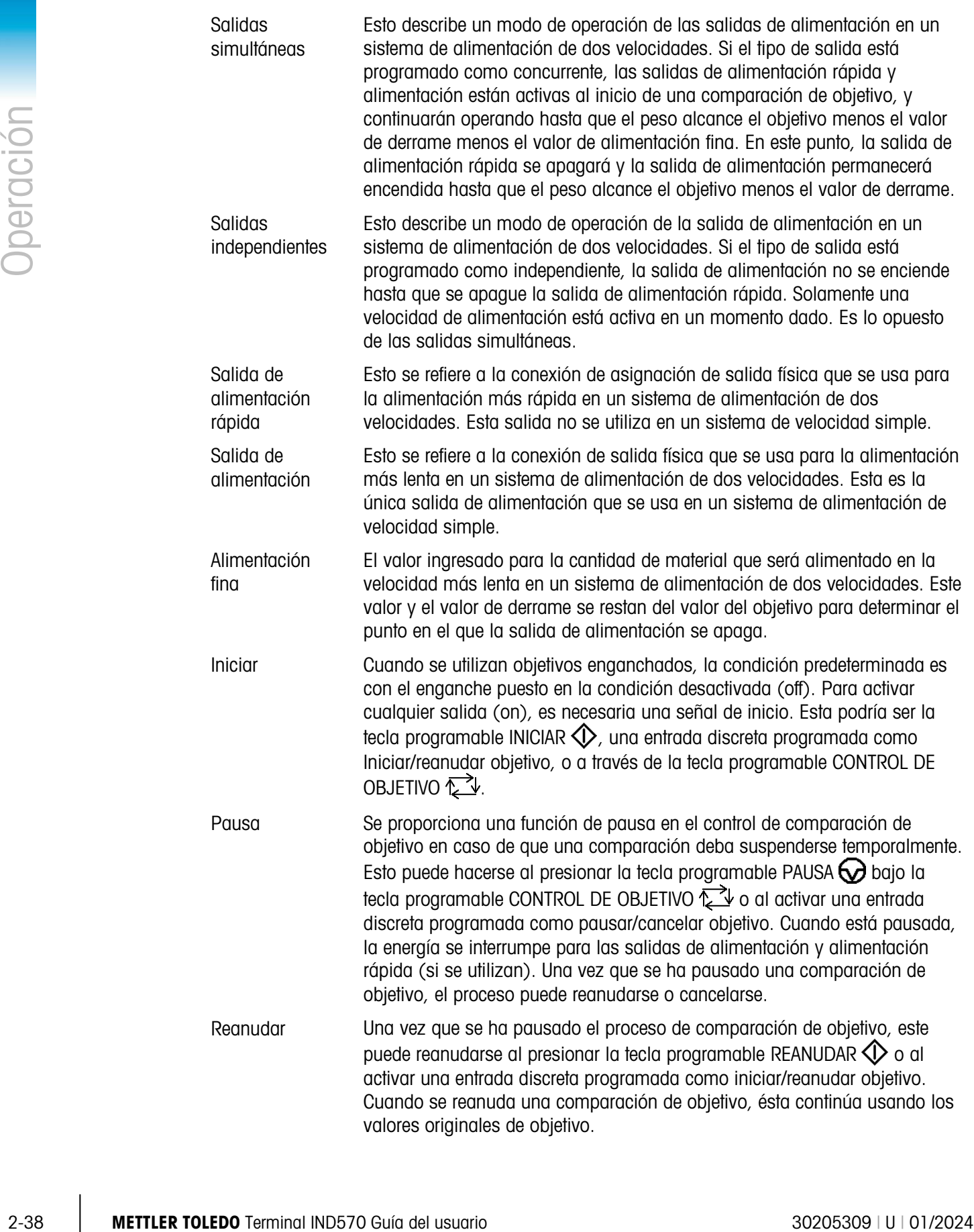

Cancelar Cuando se ha pausado un proceso de comparación de objetivos, puede detenerse totalmente al presionar la tecla programable CANCELAR  $\bigcirc$  bajo la tecla programable CONTROL DE OBJETIVO  $\check{\leftrightarrow}$  o al activar una entrada discreta pausar/cancelar objetivo. Si se selecciona cancelar, el proceso de comparación de objetivo se cancela.

### 2.7.16.1.1. Control de objetivos

El terminal proporciona dos niveles diferentes de control de objetivos para el modo de transferencia de material. Las salidas de enganche deben habilitarse para utilizar cualquier tipo de control automático.

Para aplicaciones simples o aplicaciones que son más automatizadas y requieren mínima entrada del operador, solo se necesita la tecla programable INICIAR  $\bigcirc$  para comenzar el proceso de comparación de objetivo. El usuario no proporciona ningún otro control. La comparación se ejecuta hasta el final cuando el enganche establece las salidas como FALSAS hasta que se presiona la tecla programable INICIAR  $\bigcirc$  la próxima vez.

Para aquellas aplicaciones donde se espera más control del operador para una pausa ocasional o para cancelar un proceso de comparación, se utiliza la tecla programable CONTROL DE OBJETIVO . Al presionar la tecla programable CONTROL DE OBJETIVO se proporciona una visualización específica para la comparación de objetivo con el estado de comparación y las teclas programables apropiadas mostradas. Los modos posibles de estado son "Listo", "Ejecutando" o "Pausado". Las teclas programables correspondientes son INICIAR  $\mathbb Q$ , PAUSAR  $\mathbb Q$  y CANCELAR  $\bigcirc$ . En la [Figura 2-19,](#page-79-0) [Figura 2-20](#page-79-1) y [Figura 2-21](#page-80-0) se muestra un ejemplo de cada pantalla de control de objetivo.

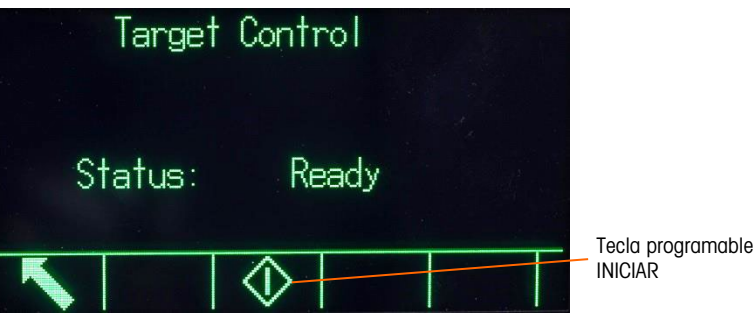

<span id="page-79-1"></span><span id="page-79-0"></span>Figura 2-19: Ejemplo de condición lista en el control de objetivo

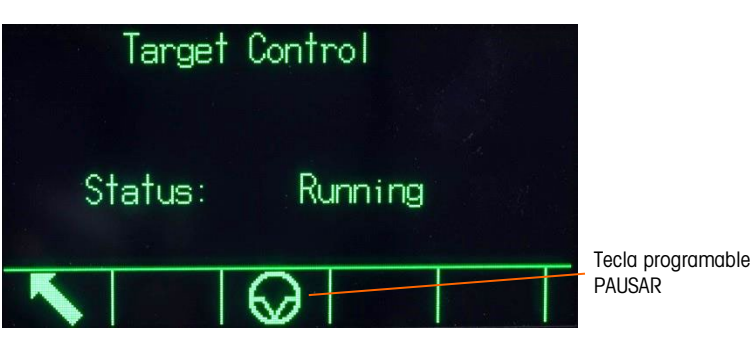

Figura 2-20: Ejemplo de condición en ejecución en el control de objetivo

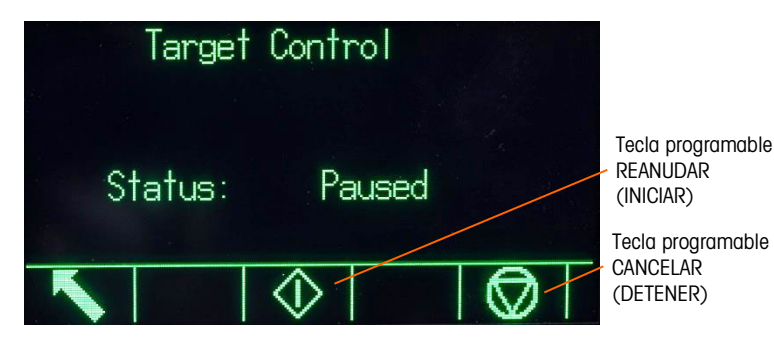

Figura 2-21: Ejemplo de condición pausada en el control de objetivo

### 2.7.16.2. Aplicaciones Arriba/Abajo

<span id="page-80-0"></span>Si se usará la comparación de objetivo del IND570 para comprobación de peso estadística del peso de un artículo o producto, la aplicación puede clasificarse como una aplicación por arriba/por abajo. Estos tipos de aplicaciones son generalmente manuales pero también pueden ser automatizados. La pantalla SmartTrac indica la clasificación del peso colocado en la báscula y las E/S discretas pueden usarse para activar equipos externos como luces indicadoras o interruptores de rechazo. El terminal compara el peso actual con un objetivo ingresado anteriormente con valores de tolerancia o con límites de zona e indica los resultados. Las siguientes definiciones explican algunos términos usados en aplicaciones por arriba/por abajo.

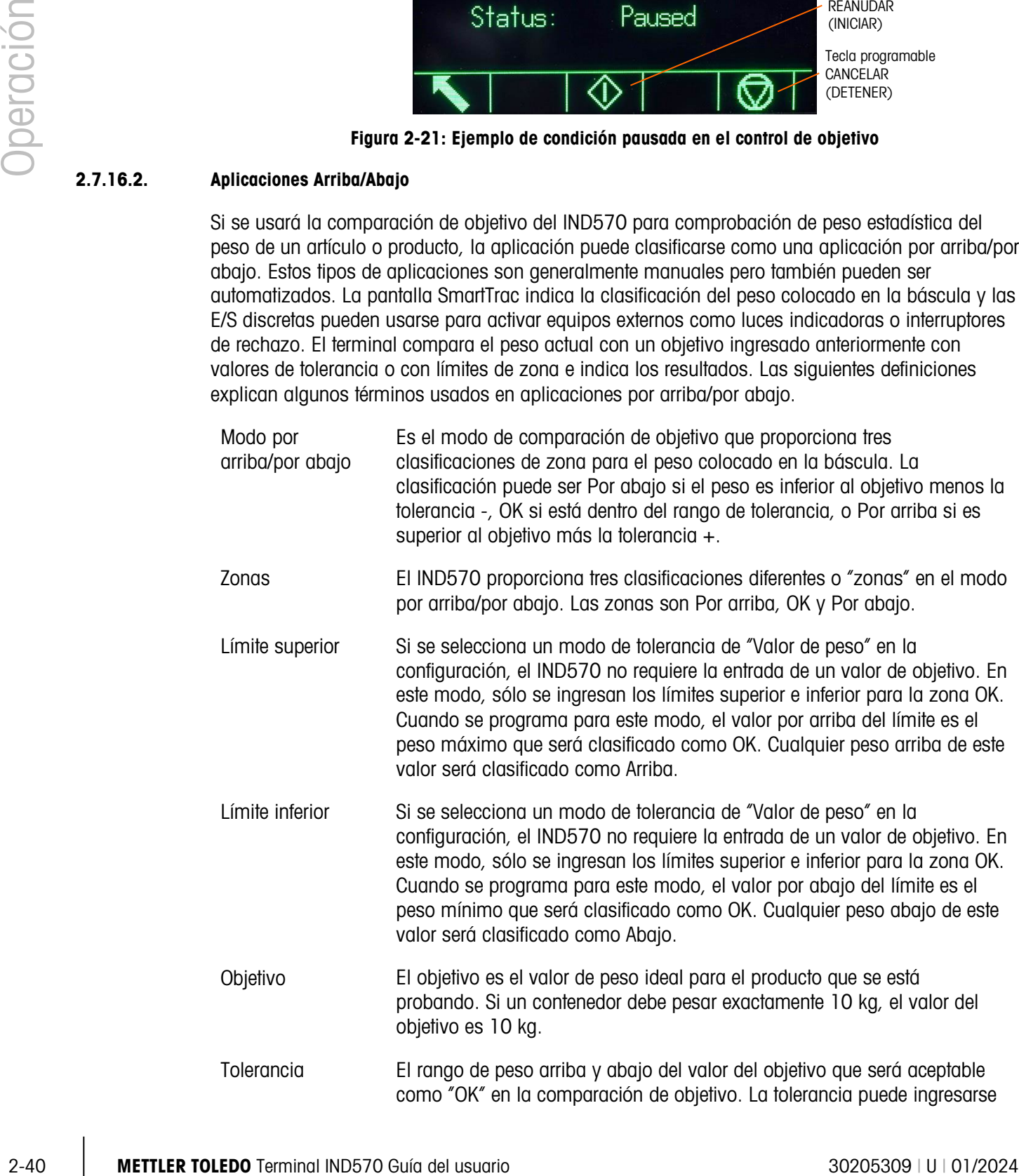

como una desviación del peso en relación al objetivo, una desviación de porcentaje en relación al objetivo, o como un peso absoluto (límites de zona) dependiendo de la configuración.

### 2.7.17. Captura del objetivo

Para ingresar los parámetros de comparación, edite directamente los registros activos o cárguelos con datos de un registro de la tabla de objetivos.

### 2.7.17.1. Edición directa de archivos activos

Para editar el registro activo directamente:

- 1. Presione la tecla programable OBJETIVO  $\overleftrightarrow{ }$  (Consulte la sección 3.7.6, Teclas programables, del Capítulo 3, Configuración, para información acerca de cómo configurar la pantalla de teclas programables.) Las visualizaciones de las pantallas de valores activos.
- 2. Utilice las teclas de navegación ARRIBA y ABAJO para desplazarse por los campos disponibles para edición.
- 3. Presione la tecla ENTER para seleccionar un campo para editar.
- 4. Dependiendo de si el modo es transferencia de material o por arriba/por abajo, y el tipo de tolerancia seleccionado, el registro de objetivo activo mostrará diferentes campos para editar. Utilice las teclas de navegación y alfanuméricas para ingresar valores para todos los campos según se necesite.

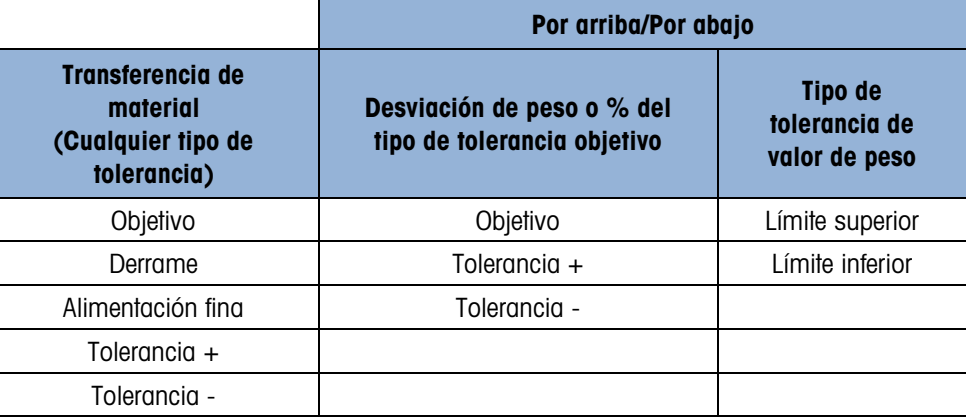

- 5. Presione la tecla programable OK  $\frac{96}{5}$  para aceptar las ediciones del registro activo.
- 6. Presione la tecla programable ESCAPAR  $\epsilon$ se) para regresar a la pantalla de operación de pesaje sin guardar las ediciones del registro activo.
- **Nota:** Las unidades objetivo en el registro activo están limitadas a unidades seleccionadas como primarias, secundarias o terciarias. Consulte las secciones Báscula | Capacidad e incremento | Unidades primarias y Báscula | Unidades del Capítulo 3, Configuración para información acerca de la selección de las unidades.

### 2.7.17.2. Carga de registros de la tabla de objetivos

La tecla programable MEMORIA DE OBJETIVOS  $\bigcircledast$  puede usarse en dos formas para cargar registros de la tabla de objetivos.

2-42 METTLER TOLEDO THIM IS A THOMAS FRIDAD AND THOST CONTINUES AND INSTERNATION CONTINUES AND CONTINUES AND CONTINUES AND CONTINUES AND CONTINUES AND CONTINUES ARE CONTINUES AND CONTINUES ARE CONTINUES AND CONTINUES ARE Acceso rápido a registros Utilice el modo de Extracción rápida cuando conozca la identificación del registro de la tabla de objetivos que va a cargar. Utilice el teclado numérico para ingresar la identificación y después presione la tecla programable MEMORIA DE OBJETIVOS  $\bigcirc$  para cargar el registro. Si el registro está disponible, los datos se cargan. Si no se encuentra el registro, aparece un error que indica "No se encontró la identificación".

- Selección de lista Utilice el modo de Selección de lista cuando no conozca la identificación del registro de la tabla de objetivos. Para utilizar el modo de Selección de lista:
	- 1. Presione la tecla programable MEMORIA DE OBJETIVOS  $\bigcirc$  sin ninguna entrada de datos precedente. Aparece la pantalla de búsqueda de objetivos.
	- 2. Ingrese cualquier dato necesario para especificar su búsqueda o deje las selecciones como están para extraer todos los registros.
	- 3. Presione la tecla programable BUSCAR  $\Box$  para ver los registros seleccionados en la tabla.
	- 4. Utilice las teclas de navegación ARRIBA y ABAJO para desplazarse por la lista hasta que se ilumine el registro deseado.
	- 5. Presione la tecla programable OK OK, para cargar el registro seleccionado de la lista.
	- 6. Presione la tecla programable ESCAPE  $[Esc]$  para regresar a la pantalla de operación de pesaje sin cargar el registro.

### 2.7.17.3. Unidades del objetivo

Si hay unidades secundaria o terciaria establecidas en el IND570, se pueden extraer registros de objetivos que utilizan unidades secundarias o terciarias de la tabla de objetivos hacia el estado de objetivo activo. El IND570 convertirá el registro extraído en unidades activas cuando se extraiga el registro. Al presionar la tecla programable OBJETIVO  $\bigoplus$  se mostrarán las unidades originales como extraídas de la tabla de objetivos.

Si se intenta extraer un registro de la tabla de objetivos que no usa unidades primarias, secundarias o terciarias, aparece el mensaje de error "Falta de coincidencia de unidades" para indicar que la extracción del registro no tuvo éxito.

### 2.7.18. SmartTrac™

SmartTrac es una visualización gráfica del peso en la báscula, ya sea peso bruto o neto. SmartTrac en el IND570 utiliza un tipo de visualización de gráfico de barras para el modo de transferencia de material y un gráfico de tres zonas para el modo por arriba/por abajo.

Independientemente del modo de pesaje, hay tres tamaños diferentes de SmartTrac que pueden seleccionarse.

### 2.7.18.1. Modo de transferencia de material

La pantalla SmartTrac de transferencia de material puede configurarse como Pequeña, Mediana o Grande. Cada tamaño proporciona información diferente de objetivo y peso en la pantalla. La [Figura 2-22](#page-83-0) muestra el tamaño pequeño, la [Figura 2-23m](#page-83-1)uestra el tamaño mediano y la [Figura](#page-83-2)  [2-24](#page-83-2) muestra el tamaño grande.

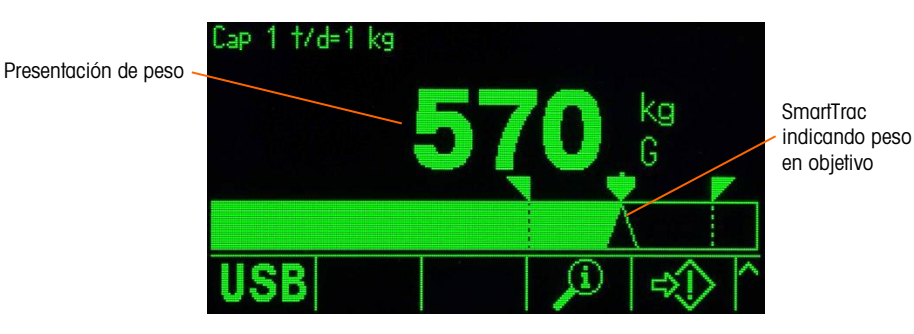

Figura 2-22: SmartTrac de transferencia de material, pequeña

<span id="page-83-0"></span>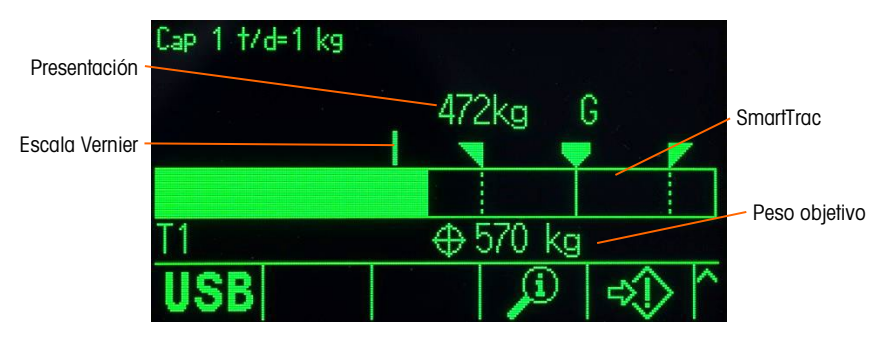

Figura 2-23: SmartTrac de transferencia de material, mediana

<span id="page-83-1"></span>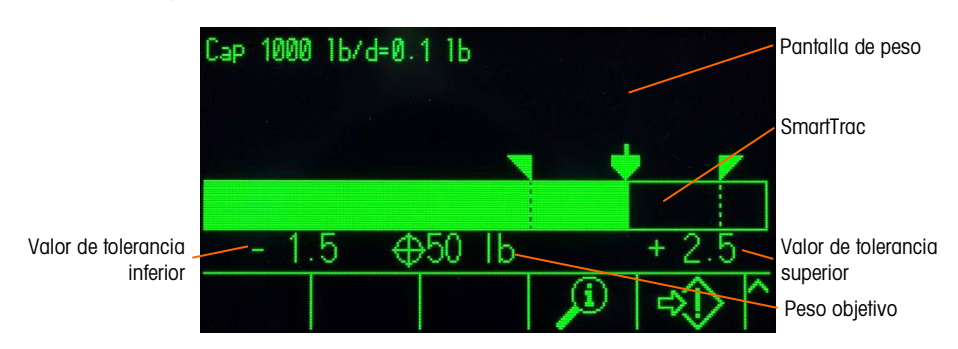

<span id="page-83-2"></span>Figura 2-24: SmartTrac de transferencia de material, grande

Aunque la pantalla de gráfica de barras parece ser una pantalla continua, en realidad puede dividirse en cuatro zonas separadas. La [Figura 2-25](#page-84-0) ilustra estas.

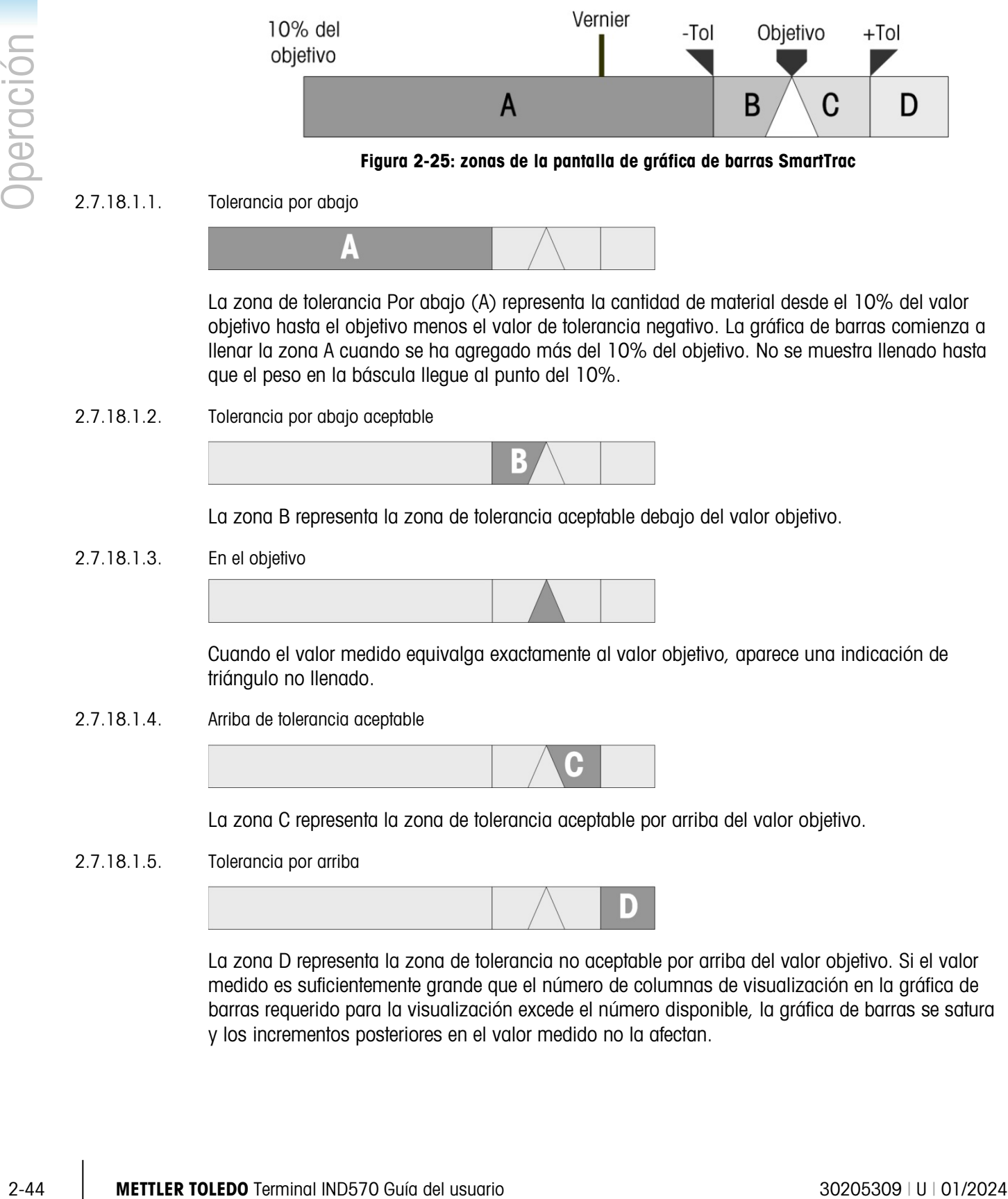

Figura 2-25: zonas de la pantalla de gráfica de barras SmartTrac

2.7.18.1.1. Tolerancia por abajo

<span id="page-84-0"></span>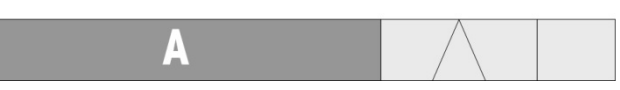

La zona de tolerancia Por abajo (A) representa la cantidad de material desde el 10% del valor objetivo hasta el objetivo menos el valor de tolerancia negativo. La gráfica de barras comienza a llenar la zona A cuando se ha agregado más del 10% del objetivo. No se muestra llenado hasta que el peso en la báscula llegue al punto del 10%.

2.7.18.1.2. Tolerancia por abajo aceptable

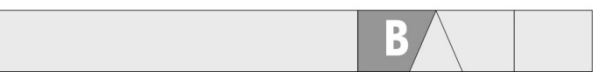

La zona B representa la zona de tolerancia aceptable debajo del valor objetivo.

### 2.7.18.1.3. En el objetivo

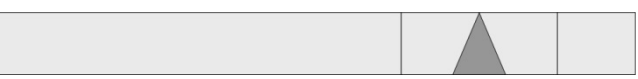

Cuando el valor medido equivalga exactamente al valor objetivo, aparece una indicación de triángulo no llenado.

2.7.18.1.4. Arriba de tolerancia aceptable

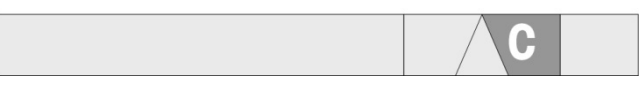

La zona C representa la zona de tolerancia aceptable por arriba del valor objetivo.

2.7.18.1.5. Tolerancia por arriba

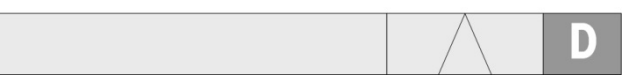

La zona D representa la zona de tolerancia no aceptable por arriba del valor objetivo. Si el valor medido es suficientemente grande que el número de columnas de visualización en la gráfica de barras requerido para la visualización excede el número disponible, la gráfica de barras se satura y los incrementos posteriores en el valor medido no la afectan.

Cuando se utiliza el firmware del IND570 básico en el modo de transferencia de material, no hay salidas discretas que indicarán un estado de tolerancia por abajo o por arriba durante un ciclo de transferencia de material. Las asignaciones disponibles de salidas discretas por arriba y por abajo están solamente activas en el modo por arriba/por abajo.

Si se requiere una salida discreta de estado de tolerancia para una aplicación de transferencia de material, el software de la aplicación opcional del Fill-570 tiene una asignación de salida discreta Fuera de tolerancia disponible.

### 2.7.18.1.6. Velocidad de llenado de la gráfica de barras

En una operación de transferencia de material, el material se pesa hacia un recipiente en la báscula (o de dosifica hacia fuera del recipiente en la báscula) hasta que el peso medido esté dentro de un límite de tolerancia aceptable. Por lo general, el material se agrega rápidamente cuando el contenedor está cerca de vaciarse y más lentamente conforme el peso medido en la báscula se aproxima al valor objetivo deseado. Esto es especialmente cierto en el llenado manual y en las operaciones de lotificación. Para ayudar a mantener un buen rango dinámico en ambas regiones (cerca de cero y cerca del objetivo), la velocidad a la que el SmartTrac de transferencia de material se llena es diferente a las diferentes secciones de la gráfica de barras.

En la mayoría de las aplicaciones de transferencia de material, las secciones A y D parecerán llenarse a una velocidad mucho más lenta que las secciones B y C. Esto es porque las secciones A y D generalmente representan un rango de peso mucho más grande, donde las secciones B y C representan solamente unos pocos incrementos. La proporción general de la velocidad de llenado de la gráfica de barras a la ganancia de peso es mucho más alta en las secciones A y D.

Cuando la gráfica de barras alcance la sección B, el SmartTrac parecerá moverse muy rápidamente hacia el objetivo. Este es un concepto importante que se debe entender para la capacitación adecuada del operador. El operador debe entender que cuando se usa el SmartTrac durante un proceso de llenado manual, la velocidad de adición de material a la báscula debe reducirse a medida que la gráfica se acerca a la sección B, o los valores de tolerancia objetivo y superior se excederán rápidamente.

#### Vernier

Para ayudar a un operador a juzgar el valor final con más precisión durante el llenado manual, en la parte superior del SmartTrac de transferencia de material hay un vernier. Este vernier es una pantalla pequeña auxiliar que se usa con la pantalla del SmartTrac principal para mostrar la ganancia (o pérdida) de peso en incrementos más finos que en el SmartTrac fijo. Este aparece como una línea vertical en el borde superior del gráfico de barras [\(Figura 2-22,](#page-83-0) [Figura 2-25\)](#page-84-0), moviéndose de izquierda a derecha. En la sección B, el vernier viaja de izquierda a derecha a 1/3 de la velocidad de la gráfica de barras, y su proporción velocidad/peso permanece constante mientras se muestra.

Las pruebas han mostrado que si un operador consulta el vernier durante el proceso de llenado manual, la oportunidad de encontrar el valor objetivo dentro de las tolerancias es mucho mayor, puesto que la gráfica de barras del SmartTrac principal se hace más sensible con la adición de peso cuando está dentro de la zona de tolerancia.

### 2.7.18.2. Modo por arriba/por abajo

Se pueden seleccionar tres tamaños de Arriba/Abajo de SmartTrac en la configuración. Cada tamaño proporciona información diferente de objetivo y peso en la pantalla. La [Figura 2-26](#page-86-0) muestra el tamaño pequeño, la [Figura 2-27](#page-86-1) muestra el tamaño mediano y la [Figura 2-28](#page-86-2) muestra el tamaño grande.

<span id="page-86-0"></span>**De Observe que la [Figura 2-26](#page-86-0) muestra una pantalla combinada con gráficas que indican por** abajo, OK y por arriba en forma simultánea. Esto no es operación normal.

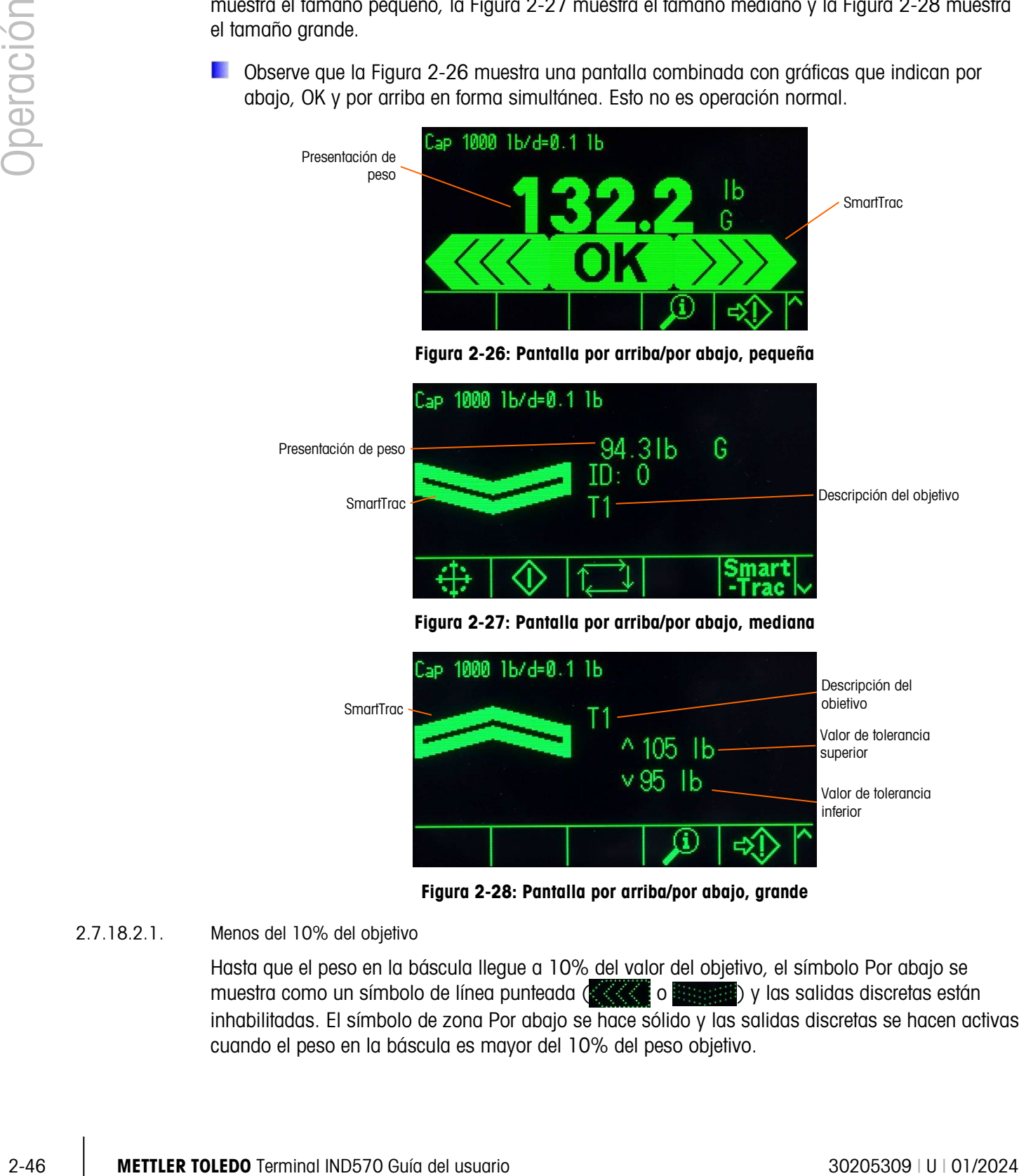

<span id="page-86-1"></span>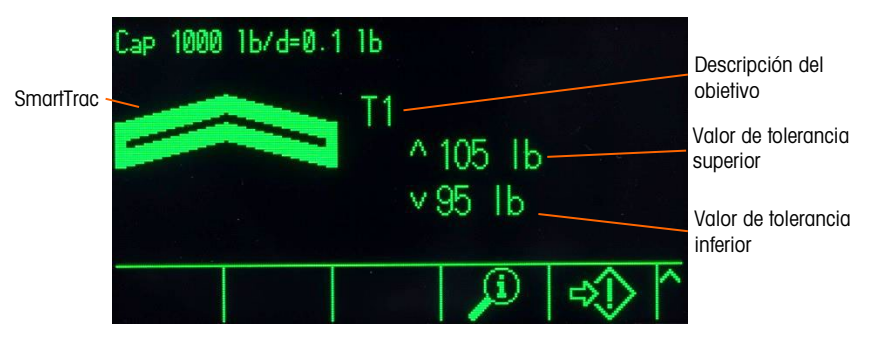

Figura 2-28: Pantalla por arriba/por abajo, grande

2.7.18.2.1. Menos del 10% del objetivo

<span id="page-86-2"></span>Hasta que el peso en la báscula llegue a 10% del valor del objetivo, el símbolo Por abajo se muestra como un símbolo de línea punteada ( o | y las salidas discretas están inhabilitadas. El símbolo de zona Por abajo se hace sólido y las salidas discretas se hacen activas cuando el peso en la báscula es mayor del 10% del peso objetivo.

### 2.7.18.2.2. Zona Por abajo

La zona Por abajo se muestra a la izquierda en la [Figura 2-26](#page-86-0) y en la [Figura 2-27.](#page-86-1) Esta clasificación de zona se muestra cuando el peso en la báscula es mayor del 10% del objetivo pero menos del valor objetivo menos el valor de tolerancia - (es decir, el valor más alto en la sección A de la gráfica, [Figura 2-25\)](#page-84-0). Si se ha asignado una salida discreta a la zona Por abajo, esta salida estará activa (on) cuando el peso esté en esta zona.

### 2.7.18.2.3. Zona OK

Cuando el peso en la báscula está entre el objetivo menos la tolerancia - y el objetivo más la tolerancia + (es decir, dentro de las secciones B y C, [Figura 2-25\)](#page-84-0), se muestra el símbolo OK. Este símbolo es el mismo para todos los tamaños de SmartTrac. Se muestra en el centro en la [Figura](#page-86-0)  [2-26.](#page-86-0) Si se ha asignado una salida discreta como Tolerancia - OK, esa salida estará activa (on) cuando el peso esté en esta zona.

### 2.7.18.2.4. Zona Por arriba

La zona Por arriba se muestra a la derecha (sección D) en la [Figura 2-26](#page-86-0) y en la [Figura 2-28.](#page-86-2) Esta clasificación de zona se muestra cuando el peso en la báscula es mayor que el valor objetivo más el valor de tolerancia +. Si se ha asignado una salida discreta como zona Por arriba, esta salida estará activa (on) cuando el peso esté en esta zona.

### 2.7.19. Comparadores

Los cinco comparadores en el IND570 son puntos de ajuste simples, no enganchados, usados para comparar el valor de peso activo (o velocidad) con un valor de objetivo absoluto (o velocidad) o un rango de peso definido. La fuente para la comparación puede ser el peso bruto, el peso mostrado, el peso absoluto mostrado, la velocidad o la velocidad absoluta.

Los comparadores se controlan ya sea por coincidencia (por abajo o por arriba de un valor objetivo absoluto) o por comparación con un rango. El parámetro Activo dentro de la configuración del comparador determina el modo de control en el que opera un comparador. Cuando el parámetro Activo es  $\langle \langle \rangle \langle \rangle = \rangle = 0$ , la fuente seleccionada (peso o velocidad) se compara con un valor objetivo simple. Cuando el valor Activo es >\_ \_< (dentro de un rango) o \_<>\_ (fuera de un rango), la fuente seleccionada (peso o velocidad) se compara con un rango definido por valores de límite (bajo) y límite alto.

La tecla programable COMPARADOR  $\rightarrow$  ermite la vista directa de los comparadores desde la pantalla de inicio. Esta pantalla de vista muestra la identificación, descripción, límite, unidad, límite alto (si es aplicable) y operador activo de cada comparador. Solo el o los valores de límite pueden editarse a través de la tecla programable COMPARADOR. Para modificar parámetros que no sean límites, se debe ingresar en la pantalla de configuración de los comparadores en la configuración.

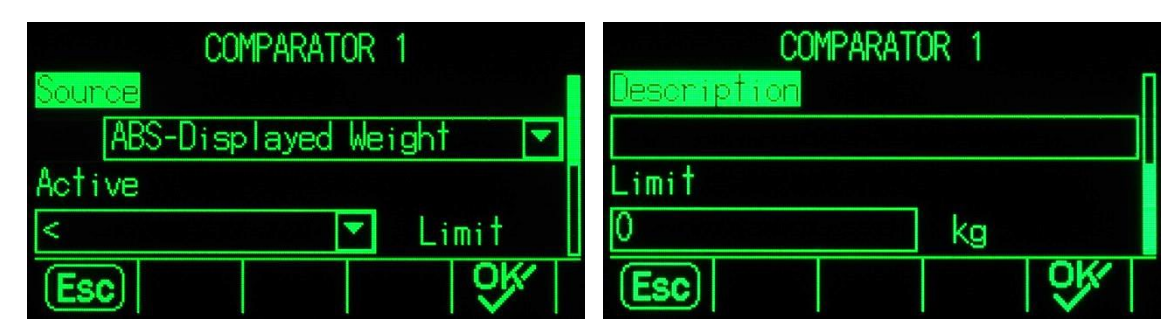

Figura 2-29: Pantalla de configuración de comparador

2.7.19.1.<br>  $\frac{1}{2}$ <br>  $\frac{1}{2}$ <br> Para tener acceso a una página de edición del límite de comparador directamente desde la pantalla de inicio, presione la tecla programable COMPARADOR<sup> $\rightarrow$ </sup> . use las teclas ARRIBA/ABAJO para seleccionar el comparador deseado de la lista y presione la tecla programable EDITAR  $\mathscr{S}$ . Si la identificación (ID) del comparador se conoce, presione el número de identificación del comparador y luego la tecla programable Comparador. Esto extraerá rápidamente la página de edición de límite del comparador especificado.

### 2.7.19.1. Comparadores y salidas discretas

Los comparadores están diseñados para usarse con salidas discretas. La función de un comparador es activar una salida discreta basado en los parámetros del comparador. Cada comparador en el IND570 tiene una salida discreta asignable que se activará cuando se cumplan las configuraciones del comparador. Consulte el Capítulo 4, Aplicaciones, para más información acerca de la configuración y uso de comparadores con E/S discretas.

### 2.7.19.2. Comparadores de valor de objetivo

La salida discreta asignada para un comparador de valor objetivo (coincidencia) será activada cuando la fuente seleccionada es VERDADERA en relación a la selección en el parámetro Activo del comparador.

### 2.7.19.2.1. Ejemplo

La fuente es velocidad. El operador Activo es  $\leq$  (menor o igual que) y el límite es 100 kg/min. La salida estará activada (ON) cuando la velocidad esté por abajo de 100 kg/min y se apagará (OFF) cuando el valor medido alcance 100 kg/min.

Consulte la sección Báscula | Velocidad en el Capítulo 3, Configuración para más información acerca de la función Velocidad.

### 2.7.19.3. Comparadores de rango

En el caso de un comparador de modo de rango, la salida asignada se activará cuando la fuente seleccionada sea VERDADERA con relación al (los) parámetro(s) Activo(s). La configuración del límite establece el menor de los dos valores que definen el rango. La configuración del límite alto define el valor superior del rango.

### 2.7.19.3.1. Ejemplo

La fuente es peso bruto. El operador Activo es  $>$  < (dentro de un rango). El límite es 300 kg y el límite alto es 800 kg. La salida estará activada (ON) cuando el peso bruto medido esté entre 300 y 800 kg. Si el peso cae por abajo de 300 kg o excede 800 kg, la salida se apagará (OFF).

#### 2.7.19.3.2. Ejemplo

La fuente es peso bruto. El operador Activo es \_><\_ (fuera de rango). El límite es 200 lb y el límite alto es 400 lb. La salida estará activada (ON) cuando el peso bruto medido es 200 lb o menos y 400 lb o más alto. Si el peso bruto mide entre 201 lb y 799 lb, la salida se apagará (OFF).

### 2.7.20. Acceso directo a memoria alibi

La memoria alibi almacena datos de transacciones individuales que pueden extraerse para propósitos de verificación. La información almacenada en la memoria alibi incluye:

- Valor del contador de transacciones
- Fecha y hora de la transacción
- Pesos bruto, neto y tara, incluyendo unidades de medida

### 2.7.20.1. Vista e impresión de memoria alibi

- 1. Presione la tecla programable Alibi **Alibi** si está programada como una de las posiciones de inicio o presione la tecla programable REPORTES  $\mathbb{F}$  si está programada como una de las teclas programables iniciales y luego seleccione Memoria Alibi en el cuadro de selección.
- 1. Presione la tecla programable VER TABLA  $\sqrt{2}$ . Aparece la pantalla para ver la búsqueda de memoria alibi.
- 2. Utilice los cuadros de selección y los campos de ingreso de datos para ingresar información específica para limitar la búsqueda, o no ingrese ningún límite de búsqueda para ver toda la información de la tabla de memoria alibi.
- 3. Presione la tecla programable INICIAR BÚSQUEDA  $\Box$  Aparece la pantalla para ver los resultados de la búsqueda de memoria alibi. Los registros están ordenados por fecha y hora y el registro más reciente se muestra de último.
- 4. Presione la tecla IMPRIMIR et esta pantalla para imprimir toda la tabla de memoria alibi seleccionada.

La memoria alibi también puede exportarse desde el terminal a través de la tecla programable USB. Consulte la sección [2-53](#page-93-0) Transferencia de archivo USB del Capítulo 2, Operación para más información.

### 2.7.21. Búsquedas de tabla y registros

Se puede usar una función de búsqueda para consultar información específica en cualquiera de las tablas y registros del IND570. El acceso a esta función de búsqueda de tabla puede ser a través de varios métodos, incluyendo la tecla programable TABLA DE TARA  $\hat{\mathcal{D}}$ , la tecla programable TABLA DE OBJETIVOS  $\bigcirc$ , la tecla programable ALIBI Alibi, la tecla programable REPORTES  $\blacksquare$  y desde dentro de la configuración.

### 2.7.21.1. Búsqueda de una tabla o registro

- 1. Ingrese a la tabla que desea ver a través del método apropiado. Consulte el Apéndice B, Estructura de la tabla y archivo del registro para más información acerca de archivos de tablas y registro específicos.
- 2. Presione la tecla programable VER TABLA  $\mathbb{R}$ . Aparece la pantalla para ver la búsqueda.
- 3. Utilice los cuadros de selección e ingreso de datos para ingresar información específica para limitar la búsqueda, o ingrese \* (el carácter "comodín") para ver toda la información de la tabla.
- 4. Presione la tecla programable INICIAR BÚSQUEDA **AL** Aparece la pantalla de vista de búsqueda con los resultados de la búsqueda.

### 2.7.22. Reportes

Pueden generarse, verse e imprimirse varios reportes estándar desde las tablas de la base de datos. Los reportes incluyen:

- Memoria alibi
- Tabla de tara
- Tabla de objetivos

La tecla programable REPORTES debe mostrarse en la pantalla de inicio para generar reportes de tabla. De otra forma, la tabla de reportes sólo puede generarse en configuración. Además, debe configurarse un puerto serial, Ethernet o USB con su asignación o reportes para que se habilite la impresión de reportes.

### 2.7.22.1. Generación de un reporte

1. Presione la tecla programable REPORTES . Aparece la pantalla Reportes [\(Figura 2-30.](#page-90-0)

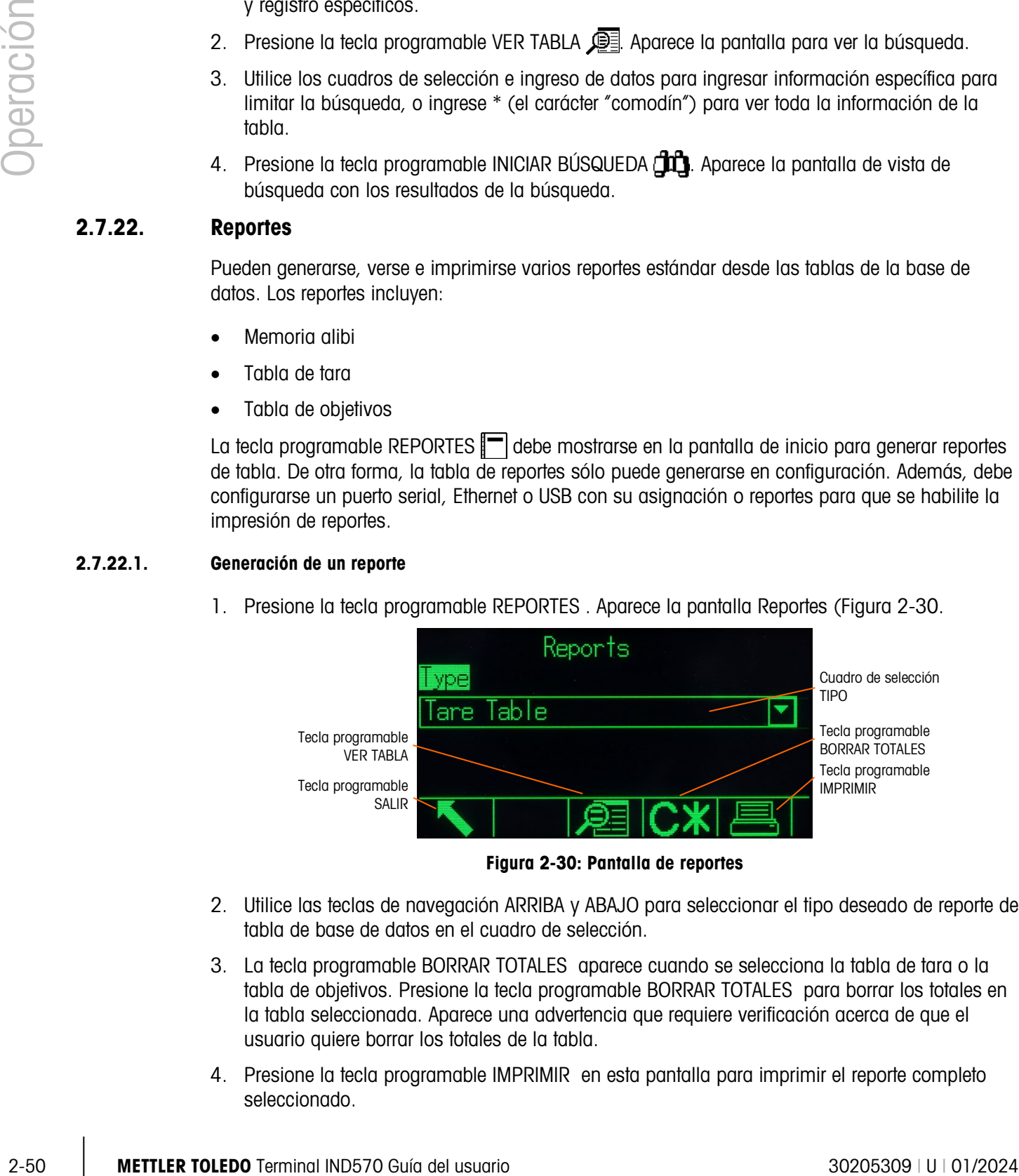

Figura 2-30: Pantalla de reportes

- <span id="page-90-0"></span>2. Utilice las teclas de navegación ARRIBA y ABAJO para seleccionar el tipo deseado de reporte de tabla de base de datos en el cuadro de selección.
- 3. La tecla programable BORRAR TOTALES aparece cuando se selecciona la tabla de tara o la tabla de objetivos. Presione la tecla programable BORRAR TOTALES para borrar los totales en la tabla seleccionada. Aparece una advertencia que requiere verificación acerca de que el usuario quiere borrar los totales de la tabla.
- 4. Presione la tecla programable IMPRIMIR en esta pantalla para imprimir el reporte completo seleccionado.
- 5. Presione la tecla programable SALIR para regresar a la pantalla de inicio.
- 6. Para seleccionar e imprimir un subconjunto de registros de una tabla, presione la tecla programable VER TABLA . Aparece la pantalla de búsqueda para el tipo de reporte seleccionado (vea la Figura 2 31).

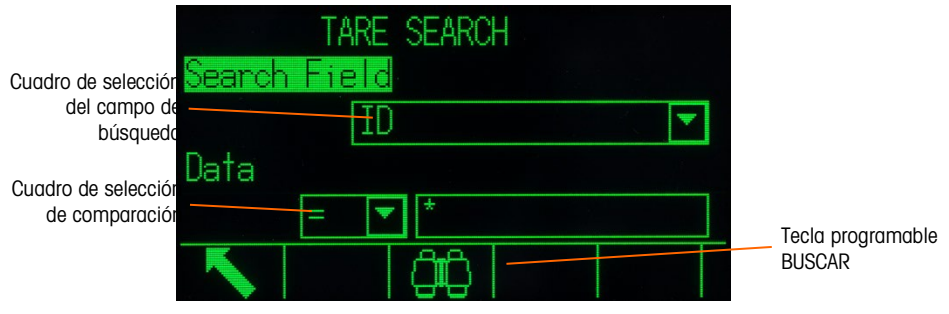

Figura 2-31: Pantalla de búsqueda (tabla de tara)

- 7. 7. Presione la tecla programable BUSCAR para ver todos los datos en la tabla. Solo los campos habilitados en configuración aparecen en las tablas.
- 8. Para limitar los datos:
	- a. Utilice el cuadro de selección del campo de búsqueda para seleccionar un campo de búsqueda deseado (por ejemplo, buscar campos para la tara de tabla que incluya Descripción, Identificación, n, Tara y Total).
	- b. Utilice el cuadro de selección de comparación para seleccionar cómo serán limitados los datos [menor que  $(\le)$ , menor que o igual a  $(\le)$ , igual a  $(=)$ , mayor que o igual a  $(\ge)$ , mayor que (>), o no igual a (<>) están disponibles en el cuadro de selección].
	- c. Utilice el teclado numérico para ingresar el factor limitante en el cuadro de texto (el carácter \* es el carácter "comodín" y produce todos los resultados).
	- d. Presione la tecla programable BUSCAR para ver los datos limitados en la tabla. Los registros de resultados de búsqueda siempre están ordenados por identificación (del número menor al mayor de identificación). Use las teclas con flechas para desplazarse a la izquierda y a la derecha para ver columnas adicionales. La Figura 2\_32 es un ejemplo de resultados de búsqueda para una tabla de tara, con dos vistas que muestran todas las columnas de datos disponibles.

|    |      | TARE SEARCH VIEW |             | TARE SEARCH VIEW |   |       |
|----|------|------------------|-------------|------------------|---|-------|
| ID | Tare | Description      | Description |                  | n | Total |
| 01 |      | 75 IbPallet A    | let A       |                  |   | Ø     |
| 02 | 100  | 1bPallet B       | let B       |                  |   | Й     |
| 03 |      | 125 lbLarge drum | ee drum     |                  |   |       |
|    |      |                  |             |                  |   |       |
|    |      |                  |             |                  |   |       |
|    |      |                  |             |                  |   |       |

Figura 2-32: Resultados de búsqueda de table de tara

### 2.7.23. Estados de inactividad de la báscula de piso sin cable SICSpro

Para extender la vida útil de la batería, cuando la plataforma de la báscula de piso sin cable (CFS, Cable-Free Floor Scale) no se usa durante un periodo definido en el modo de configuración

avanzada (ASM), el módulo Bluetooth entrará en un estado inactivo, la plataforma dejará de transmitir datos de peso al terminal y el terminal mostrará una línea interrumpida en lugar de un peso. Aparecerá un mensaje alternante debajo de la línea del sistema: "Plataforma inactiva" y "Agregar peso para activar".

<sup>2</sup>2. **Constrained the based of the transformation** and publishermation scales and the princip publishermatic constrained the princip publishermatic terminal INDS70 Guia del usuario 30205309 **Parameters** and the state o Para activar la báscula, debe darse a la plataforma una sacudida súbita y firme; no es suficiente colocar simplemente peso en la báscula. Una vez activa, la plataforma puede necesitar algún tiempo para comenzar a transmitir un peso estable. Durante este periodo, el terminal mostrará una línea interrumpida en lugar de peso, y debajo de la línea del sistema aparecerá el mensaje "Báscula calentando". Una vez que la báscula esté lista, el terminal recibirá datos de peso y la pantalla principal volverá al estado normal.

### 2.8. Hospedaje USB

El IND570 ofrece un puerto USB estándar clasificado como hospedador 2.0 Full Speed (12 Mbps/1.5 Mbps) clase HID y clase almacenamiento masivo. El puerto USB tiene un receptáculo tipo A y proporciona +5 V a un máximo de 500 mA para dispositivos conectados.

### AVISO

LA INTERFAZ USB (30139559) NO ESTÁ CERTIFICADA PARA SU USO CON EL IND570xx O PARA USO EN ÁREAS PELIGROSAS DE LA DIVISIÓN 2 O ZONA 2/22. UTILICE ÚNICAMENTE EN ZONAS NO PELIGROSAS.

- \* Solo son compatibles los formatos de unidad flash USB FAT y FAT32
- **E** \* La capacidad máxima compatible de la unidad flash USB es 32 GB
- **E** \* Pueden conectarse varios servicios al mismo tiempo a través de un concentrador externo USB
- **E** \* La conexión directa del IND570 a una impresora o PC para transferencia de datos no es compatible.

El puerto de hospedaje USB ofrece las siguientes funciones:

\* Conexión a un teclado externo QWERTY, memoria USB, lector de código de barras u otra clase de producto de dispositivo USB, o módulo Wi-Fi.

- Entrada directa de (código de barras) escaneado hacia varias aplicaciones de IND570 (por ejemplo, campos de identificación [ID]) Consulte en la sección D.1.3.1 una lista de lectores de códigos de barra que se sabe que son compatibles.
- Recopilación y almacenamiento de datos para plantillas de impresión y salidas por solicitud.
- Transferencia de archivos entre el IND570 y un dispositivo de memoria USB.
- Conexión de un módulo Wi-Fi para conectividad de red inalámbrica.
- Actualización de nuevo software.
- Respaldo y almacenamiento de configuración y calibración de terminal.
- Carga de archivos de aplicación personalizados de TaskExpert.

### 2.8.1. Puerto de hospedaje USB, configuraciones predeterminadas

El puerto de hospedaje USB, estándar en la tarjeta principal del IND570, puede usarse para entrada de datos desde un teclado externo o lector de código de barras, o para transferir archivos seleccionados hacia o desde el terminal. De manera predeterminada, el puerto USB está inhabilitado. El acceso al puerto USB debe habilitarse en la configuración antes de que el IND570 reconozca la presencia y tipo del dispositivo USB conectado.

Presione la tecla programable INGRESAR A CONFIGURACIÓN  $\mathcal{R}$  y navegue a Comunicación I Acceso/Seguridad | USB para habilitar el uso del puerto de hospedaje USB. Si la seguridad del usuario aún no está habilitada, no se requiere acceso de usuario para habilitar el puerto USB. Una vez que se habilite el puerto, se reconocerá automáticamente un dispositivo USB para usarse con el IND570 cuando esté conectado.

### 2.8.2. Conexión del puerto de hospedaje USB

Cuando se conecta un dispositivo de almacenamiento masivo (una tarjeta de memoria USB) al IND570, el terminal identifica automáticamente el tipo de dispositivo y determina que su propósito es el almacenamiento de datos. El tiempo que tarda para que un dispositivo de memoria sea reconocido depende de su tamaño. Cuanto más grande sea la memoria, mayor es el tiempo de reconocimiento.

Cuando se conecta un teclado externo o lector de código de barras al IND570, el usuario debe identificar su función [\(Figura 2-33\)](#page-93-1).

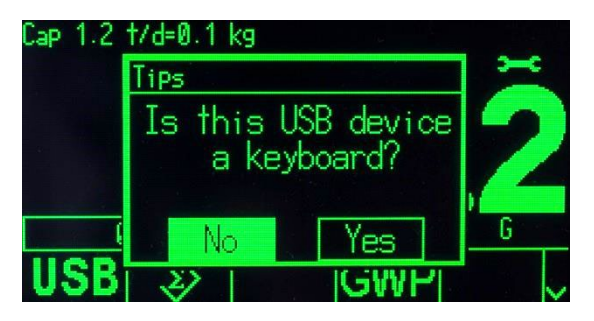

Figura 2-33: Indicación de identificación de dispositivo USB

<span id="page-93-1"></span>Si la función es 'teclado', los datos entrantes se manejarán como una línea de datos continua. Si la función no es identificada como 'teclado', los datos entrantes se enviarán a través del analizador sintáctico de la plantilla de entrada donde pueden eliminarse caracteres iniciales y finales de la línea de datos. Cuando se envían datos entrantes al analizador sintáctico de datos, también puede asignarse una función específica, por ejemplo la selección de una identificación de registro de tabla. Consulte la sección Comunicación | Plantillas | Entrada del Capítulo 3, Configuración, para información adicional acerca del analizador sintáctico de la plantilla de entrada.

### 2.8.3. Transferencia de archivos USB

<span id="page-93-0"></span>Para mejorar la facilidad y funcionalidad al importar y exportar archivos hacia y desde el terminal, se puede tener acceso a una función de transferencia de archivos USB al presionar la tecla programable USB USB [\(Figura 2-34\)](#page-94-0).

Cuando se presiona la tecla programable, se presenta al usuario una opción, ya sea escribir un archivo en un dispositivo de memoria USB o leer un archivo del dispositivo de memoria USB. Una vez que se seleccione la acción, puede elegirse el tipo de archivo. La transferencia de archivo se ejecuta al presionar la tecla programable INICIAR  $\bigcirc$ .

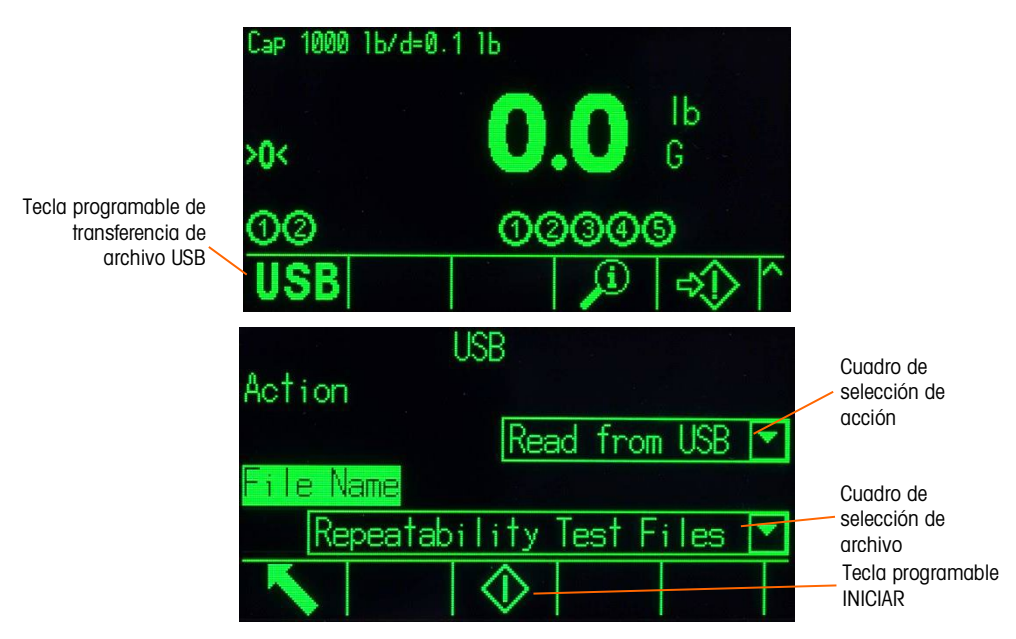

Figura 2-34: Pantallas de función de transferencia de archivo y selección de archivo USB

<span id="page-94-0"></span>La [Tabla 2-6](#page-94-1) describe los archivos que pueden transferirse mediante la tecla programable USB USB. El tamaño máximo de archivo que puede transmitirse a través de USB es 4 GB.

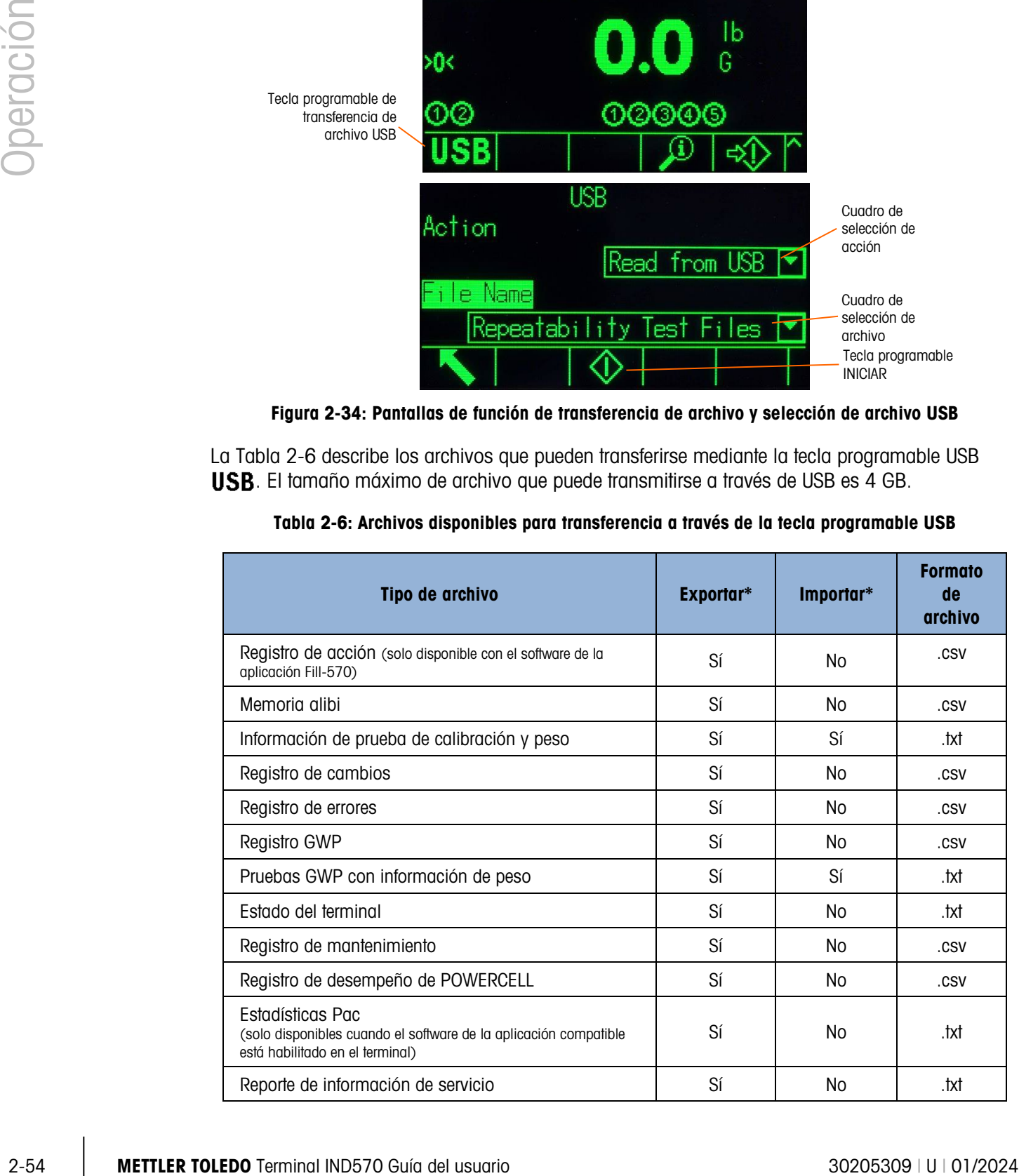

<span id="page-94-1"></span>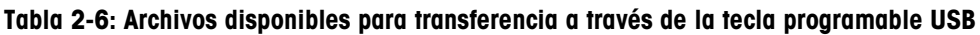

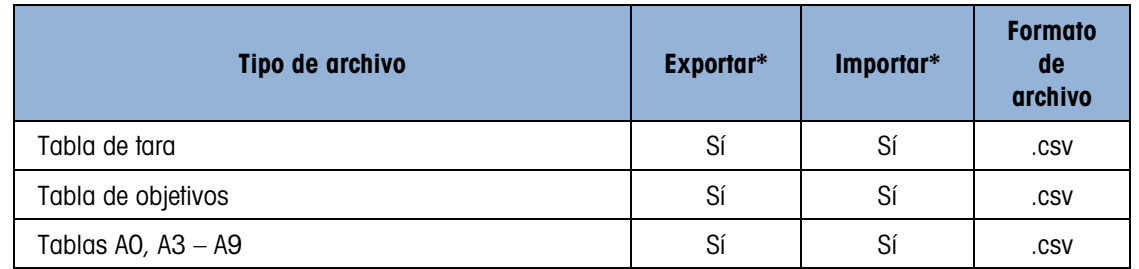

Si el archivo ya existe en el terminal (en una importación) o en el dispositivo de memoria USB (en una exportación), se muestra una advertencia. El usuario puede elegir ya sea sobrescribir el archivo existente o cancelar el proceso.

Para asegurar la función adecuada del terminal, antes de que un archivo importado se guarde en la memoria del terminal, se verifica la integridad de los datos del archivo. Si existen problemas con el archivo (por ejemplo, demasiados campos, número o tipo de caracteres, o tamaño del archivo no válido), se muestra un mensaje de error emergente y la importación del archivo se cancela automáticamente.

Si ocurre un error de lectura o escritura durante el intercambio de archivo USB, se muestra un error síncrono (mensaje emergente) para notificar el error al usuario.

### 2.8.4. Impresión en USB

Para ejecutar una impresión exitosa en USB, la conexión USB debe configurarse con una asignación de salida por solicitud y vincularse a una plantilla de impresión y activador asociado con el puerto USB (consulte el Apéndice C, Comunicaciones.

Cuando se envía una plantilla de impresión a una unidad flash USB por primera vez, el IND570 creará automáticamente una estructura de archivo en el directorio raíz del dispositivo USB. El nombre de archivo de nivel superior es "IND570". Dentro de la carpeta IND570 hay carpetas para terminales individuales. El número de serie único de cada terminal se usa como el nombre de archivo. La [Figura 2-35](#page-95-0) muestra la estructura del archivo que el IND570 crea durante un respaldo completo. Las carpetas en la carpeta del número de serie solo serán creadas a medida que el IND570 introduce datos en ellas durante la transferencia/captura de datos.

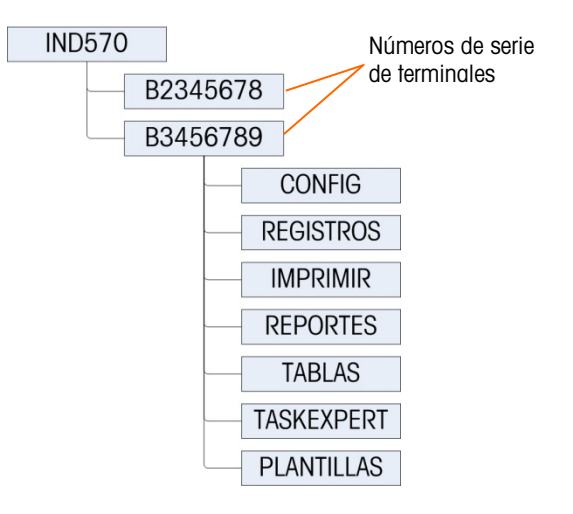

<span id="page-95-0"></span>Figura 2-35: Estructura del archivo USB

Cuando se configura un puerto USB para recibir una salida por solicitud (imprimir), se crea un archivo .txt con el nombre de la plantilla que está siendo imprimida para recolectar los datos de cada impresión que se ejecute. El tamaño máximo del archivo de texto de plantilla creado y almacenado en una unidad flash USB está limitado a 5 MB, o al espacio libre disponible en la unidad flash USB, lo que sea menor.

Se muestra una advertencia correspondiente ya sea en la línea del sistema o como mensaje emergente cuando el archivo de texto está lleno al 75%. Se muestra una segunda advertencia cuando el archivo .txt está al 95% y recuerda al operador que el archivo debe vaciarse pronto. Si el archivo .txt excede 5 MB, no se grabarán nuevos registros en el archivo .txt y se proporciona un mensaje emergente que informa que el archivo de texto está lleno. El usuario debe ahora remover o eliminar el archivo .txt de la unidad USB y reinstalar dicha unidad para imprimir registros adicionales.

### 2.9. Operación de Wi-Fi

El módulo Wi-Fi opcional para el IND570 se comunica a través del puerto USB del terminal y proporciona una conexión Wi-Fi que cumple las normas IEEE 802.11 a/b/g/n. Hay dos versiones disponibles. Una está diseñada para instalarse en la caja del IND570 para ambientes adversos y sobresale del panel posterior a través de una cubierta a hermética al agua semitransparente. La otra versión está diseñada para montarse en forma remota usando su cable USB de 1.3 m/4.2 pies. La versión remota incluye un soporte de montaje y una carcasa protectora.

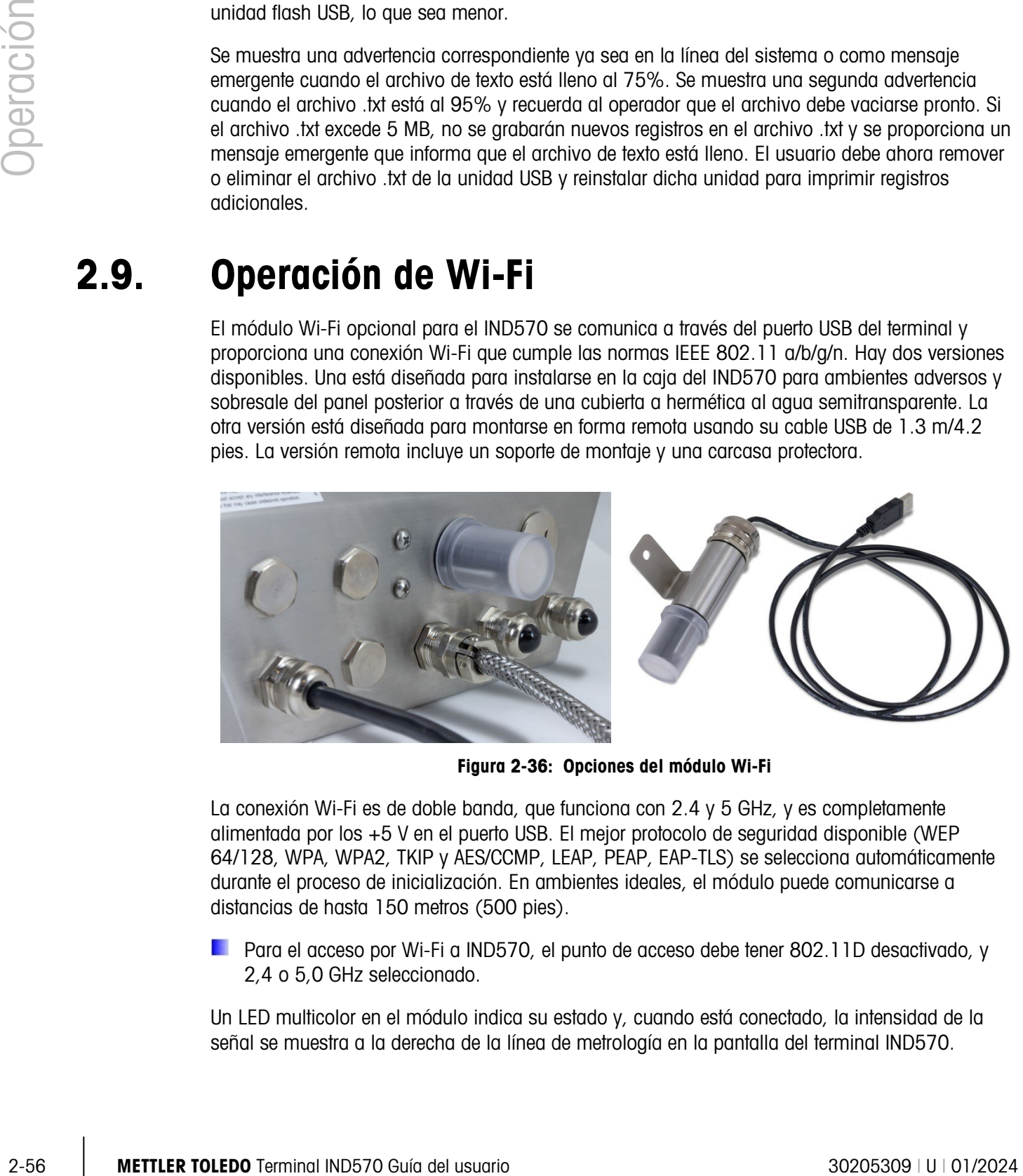

Figura 2-36: Opciones del módulo Wi-Fi

La conexión Wi-Fi es de doble banda, que funciona con 2.4 y 5 GHz, y es completamente alimentada por los +5 V en el puerto USB. El mejor protocolo de seguridad disponible (WEP 64/128, WPA, WPA2, TKIP y AES/CCMP, LEAP, PEAP, EAP-TLS) se selecciona automáticamente durante el proceso de inicialización. En ambientes ideales, el módulo puede comunicarse a distancias de hasta 150 metros (500 pies).

Para el acceso por Wi-Fi a IND570, el punto de acceso debe tener 802.11D desactivado, y 2,4 o 5,0 GHz seleccionado.

Un LED multicolor en el módulo indica su estado y, cuando está conectado, la intensidad de la señal se muestra a la derecha de la línea de metrología en la pantalla del terminal IND570.

Cuando el módulo Wi-Fi opcional está instalado, se proporciona acceso inalámbrico para los métodos de comunicación descritos en las siguientes secciones.

### 2.9.1. Servidor de datos compartidos

El servidor de datos compartidos es la función predeterminada para la opción Wi-Fi, la cual proporciona acceso al servidor de datos compartidos siempre y cuando no haya ninguna asignación configurada para el puerto Wi-Fi. Si se ha asignado una conexión al puerto Wi-Fi, el servidor de datos compartidos dejará de estar disponible a través de Wi-Fi.

Consulte la sección C.10., Servidor de datos compartidos, para obtener más detalles acerca del servidor de datos compartidos a través del puerto Wi-Fi.

### 2.9.2. Salida por solicitud

La operación de la salida por solicitud del puerto Wi-Fi es similar a la operación del puerto EPRINT para Ethernet. Un dispositivo en la red puede registrarse para los datos y recibir datos de plantilla de acuerdo con la asignación de conexión. El dispositivo externo debe abrir una conexión con el puerto Wi-Fi seleccionado en la dirección IP de Wi-Fi para poder registrar. Después de registrar, cuando se activa una salida por solicitud, los datos de la plantilla seleccionada estarán disponibles para el dispositivo externo.

### 2.9.3. Pantalla remota

Un IND570 configurado como pantalla remota para un terminal primario puede conectarse a un punto de acceso inalámbrico con la opción Wi-Fi. En esta configuración, cuando se presionan las teclas BORRAR, TARA, IMPRIMIR y CERO en la pantalla remota, el carácter ASCII correspondiente (C, T, P y Z) se transmitirá al terminal primario.

En esta aplicación, los datos continuos del peso desde el terminal primario se reciben vía Wi-Fi y se muestran en la pantalla remota.

Consulte la sección 4.6.4., Configuración utilizando la comunicación Wi-Fi, para conocer detalles acerca de la configuración del puerto Wi-Fi para usarse como asignación de pantalla remota.

### 2.9.4. SICS

Cuando la conexión del puerto Wi-Fi está asignada a SICS, el puerto proporcionará comunicación bidireccional a un "host" que utiliza comandos y respuestas SICS.

Consulte la sección C.7., Protocolo de conjunto de comandos de interfaz estándar (SICS), para obtener más detalles acerca de la comunicación con el IND570 usando la interfaz SICS en el puerto Wi-Fi.

### 2.9.5. FTP

Los archivos pueden enviarse o extraerse del terminal en cualquier momento a través de FTP, usando el puerto 21 del puerto Wi-Fi. La función FTP de Wi-Fi se comporta como la función FTP en el puerto Ethernet.

Consulte la sección C.11., Transferencia de archivos, para obtener más detalles acerca del envío de archivos desde el IND570 a través del puerto Wi-Fi.

Algunos programas de FTP (por ejemplo, FileZilla), no pueden usarse con la opción Wi-Fi para transferencia de archivos porque hacen dos conexiones simultáneas, y el módulo Wi-Fi del IND570 soporta solo una conexión.

### 2.10. Manejo de error, información de diagnóstico y opciones de servicio

### 2.10.1. Clasificación de error

En el terminal IND570 se detectan dos clases de errores: síncronos y asíncronos.

### 2.10.1.1. Errores síncronos

**2.10. Manejo de error, información de diagnóstico y<br>
opciones de servicio<br>
2.10.1.**<br>
Clastificadón de error<br>
2.10.1.1.<br>
Errors sinceres<br>
2.10.1.1.<br>
Errors sinceres<br>
Los critors sinceres<br>
Los critors sinceres<br>
Los critors Los errores síncronos son aquellos que ocurren como resultado directo de la interacción de un usuario con el terminal. Un ejemplo de error síncrono es intentar ejecutar un comando de cero cuando el peso en la báscula está fuera del rango de cero de botón de presión. El IND570 mostrará una ventana de mensaje emergente para ayudar al usuario a ver la causa y efecto inmediato de sus acciones. La [Figura 2-37](#page-98-0) muestra un ejemplo de ventana de mensaje de error síncrono.

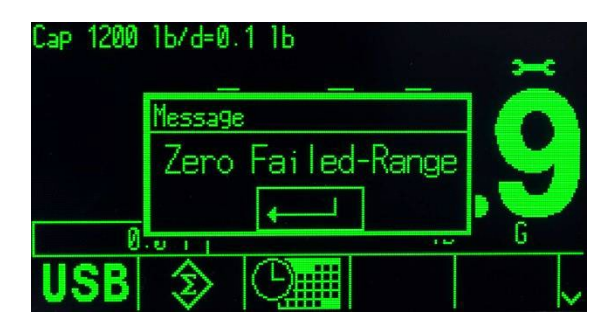

Figura 2-37: Mensaje emergente de error síncrono

<span id="page-98-0"></span>Para proceder con la operación después de que se muestra la ventana de error síncrono, debe presionarse la tecla ENTER para aceptar la condición de error. La aceptación con ENTER puede iniciarse en el teclado del terminal, con la tecla ENTER de un teclado externo o con una entrada discreta asignada como ENTER. No se permite ninguna otra función de usuario hasta que se acepta el error síncrono.

### 2.10.1.2. Errores asíncronos

Los errores asíncronos son errores del sistema que no ocurren como resultado directo de la interacción del usuario con el terminal. Cuando ocurre un error asíncrono, el usuario recibe una alerta a través de un mensaje temporal en la línea del sistema en la pantalla. Algunos ejemplos de error asíncrono son los errores de comunicación de PLC y de E/S discretas remotas (vea la [Figura](#page-99-0)  [2-38\)](#page-99-0).

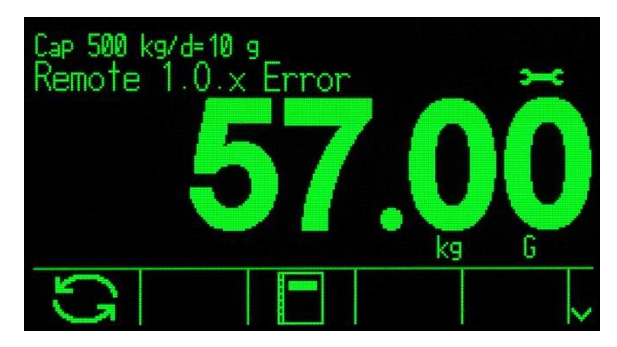

Figura 2-38: Mensaje de la línea del sistema de error asíncrono

### 2.10.1.3. Errores de clasificación doble

<span id="page-99-0"></span>Algunos errores del terminal pueden tener clasificación doble, ya sea como síncronos (cuando se activan por la acción del usuario) o asíncronos (cuando se inician mediante una entrada de interfaz de PLC o discreta remota). Un comando de cero fallido es un ejemplo del tipo de error que puede clasificarse como doble.

### 2.10.2. Registro de errores

El IND570 proporciona un registro de errores que registra los detalles de los errores. Como regla general, los errores asíncronos se registran mientras que los síncronos no. Cada registro de error incluye:

- Fecha y hora del error.
- Un código de error generado con cada instancia de error para dar información acerca de la causa del error.
- Un mensaje de texto asociado para inclusión en reportes o alertas de correo electrónico.

Consulte la sección Mantenimiento | Configurar/Ver | Registro de errores en el Capítulo 3, Configuración y el Apéndice B, Estructura de la tabla y archivo del registro, para más información acerca del registro de errores del IND570.

### 2.10.3. Extracción de información

Presione la tecla programable EXTRACCIÓN DE INFORMACIÓN  $\mathcal{D}$  para acceso a la pantalla de extracción. Aparecen varias teclas programables, cada una con acceso a información específica del terminal.

|                 |                  | RECALL |  |  |  |
|-----------------|------------------|--------|--|--|--|
|                 | IP: 172.18.54.83 |        |  |  |  |
| InTouch: Online |                  |        |  |  |  |
|                 |                  |        |  |  |  |

Figura 2-39: Vista de extracción de información

### 2.10.3.1. Extracción de peso

Presione la tecla programable EXTRACCIÓN DE PESO nostra mostrar las lecturas de peso bruto, de tara y neto para la báscula.

### 2.10.3.2. Información del sistema

2.10.3.2.<br>  $\frac{1}{2}$  Metroscopic following promoble NPCoMeCDN DF1 SISTEM  $\overline{A}$  metroscopic following proposition of the minimal Indices of the minimal Indices of the minimal Indices of the minimal Indices of the minima Al presionar la tecla programable INFORMACIÓN DEL SISTEMA $\dot{\mathbf{1}}$  aparece la información del sistema, incluyendo el número de modelo y de serie del terminal, la identificación del terminal no. 1, la identificación del terminal no. 2, la identificación del terminal no. 3 e información del software y hardware instalados. La información de identificación del terminal se ingresa en la configuración Consulte la sección 3.7.1, Dispositivo, en el Capítulo 3, Configuración, para más información acerca del ingreso de información de identificación del terminal. Los campos del hardware y software instalados se llenan automáticamente.

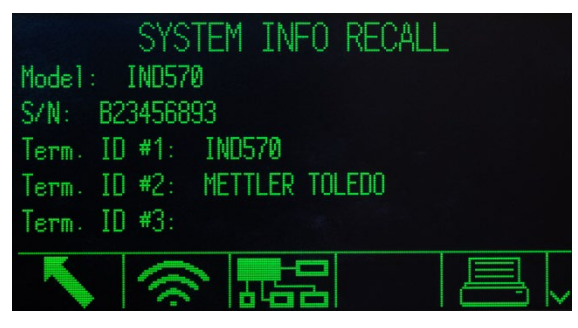

Figura 2-40: Vista de información del sistema

Tenga en cuenta que si una impresora está conectada a IND570, y Smart Print se ha configurado correctamente como se describe en la sección 3.8.5.1, Creación y edición de asignaciones de conexión, la información de la impresora también se mostrará en la página de Recuperación de información del sistema.

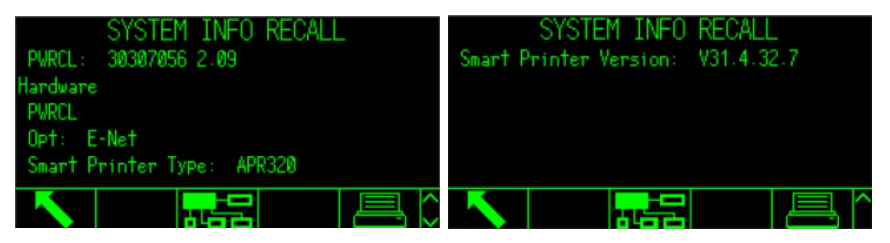

Figura 2-41: Información de la impresora mostrada en Vista de información del sistema

Esta información del sistema puede imprimirse con la tecla programable IMPRIMIR  $\equiv$  a través de cualquier conexión con una asignación de reporte.

### 2.10.3.2.1. Extracción de Wi-Fi

Si la opción Wi-Fi está instalada en el IND570, se mostrará una tecla programable EXTRACCIÓN de Wi-Fi. Esta tecla programable proporciona acceso para ver varios datos del sistema Wi-Fi, incluyendo SSID, canal operativo, tipo de seguridad usado, intensidad de la señal, dirección IP, MAC del módulo Wi-Fi, nombre de identificación del módulo Wi-Fi, módulo de S/N, módulo de versión de firmware y BSSID.

|           | WiFi INFO RECALL |               | WiFi INFO RECALL |
|-----------|------------------|---------------|------------------|
| SSID:     | Win8Test         | Module MAC:   | D4CA6E78FB5A     |
| Channel:  | 6.               | Module Name:  | IND570_B23456893 |
| Security: | WPA/WPA2 PSK     | Module S/N:   | 0233965901904729 |
| RSSI:     | $-40$ dBm $(QK)$ | Module S/W:   | $6.0.0 - 050$    |
| IP:       | 172.18.55.1      | <b>BSSID:</b> | MMMC41D82BAB     |
|           |                  |               |                  |

Figura 2-42: Pantallas de extracción de Wi-Fi

El valor de la intensidad de la señal (RSSI) es activo cuando se ve la pantalla de extracción y puede indicar rápidamente la intensidad de la señal actual desde el punto de acceso inalámbrico (WAP).

2.10.3.2.2. Extraer dispositivos conectados

Un registro de todo el equipo involucrado en la instalación del sistema de pesaje puede ser útil al solucionar problemas del sistema. La tecla programable DISPOSITIVOS CONECTADOS T muestra información de dispositivos periféricos que el proveedor de servicio o el usuario ha ingresado manualmente. Consulte la sección Terminal I Dispositivo en el Capítulo 3, Configuración para más información acerca del ingreso de información de dispositivos periféricos en la lista de dispositivos conectados.

2.10.3.2.3. Extracción de información Bluetooth

Cuando se conecta una báscula de piso sin cable (CFS) al IND570, en la pantalla Extracción de información está disponible una tecla programable adicional, con un icono de Bluetooth  $\mathcal{F}$ . Presione esta tecla programable para mostrar información acerca de la plataforma CFS.

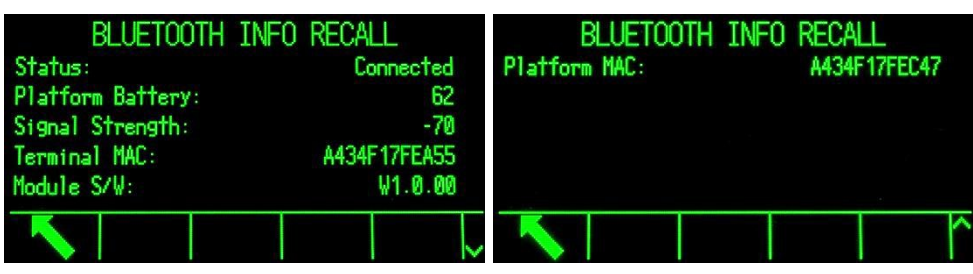

Figura 2-43: Pantallas de extracción de información Bluetooth

Cuando se ingresa en esta pantalla, puede aparecer un mensaje acerca de la plataforma CFS; por ejemplo: "Batería de plataforma baja". Presione INTRO para confirmar y descartar este mensaje, y para ver la pantalla EXTRACCIÓN DE INFORMACIÓN BLUETOOTH.

| Status:                    | <b>BLUETOOTH INFO RECALL</b><br>Connected |                            |
|----------------------------|-------------------------------------------|----------------------------|
| Signal<br>Termin<br>Module | Platfo Message<br>Platform battery low    | 62<br>$-70$<br><b>EA55</b> |
|                            |                                           |                            |

Figura 2-44: Mensaje de advertencia de batería

Una función clave de la PANTALLA DE EXTRACCIÓN BLUETOOTH es dar una indicación de intensidad de la señal y de la condición de la batería. Dos condiciones causarán que el sistema muestre una advertencia:

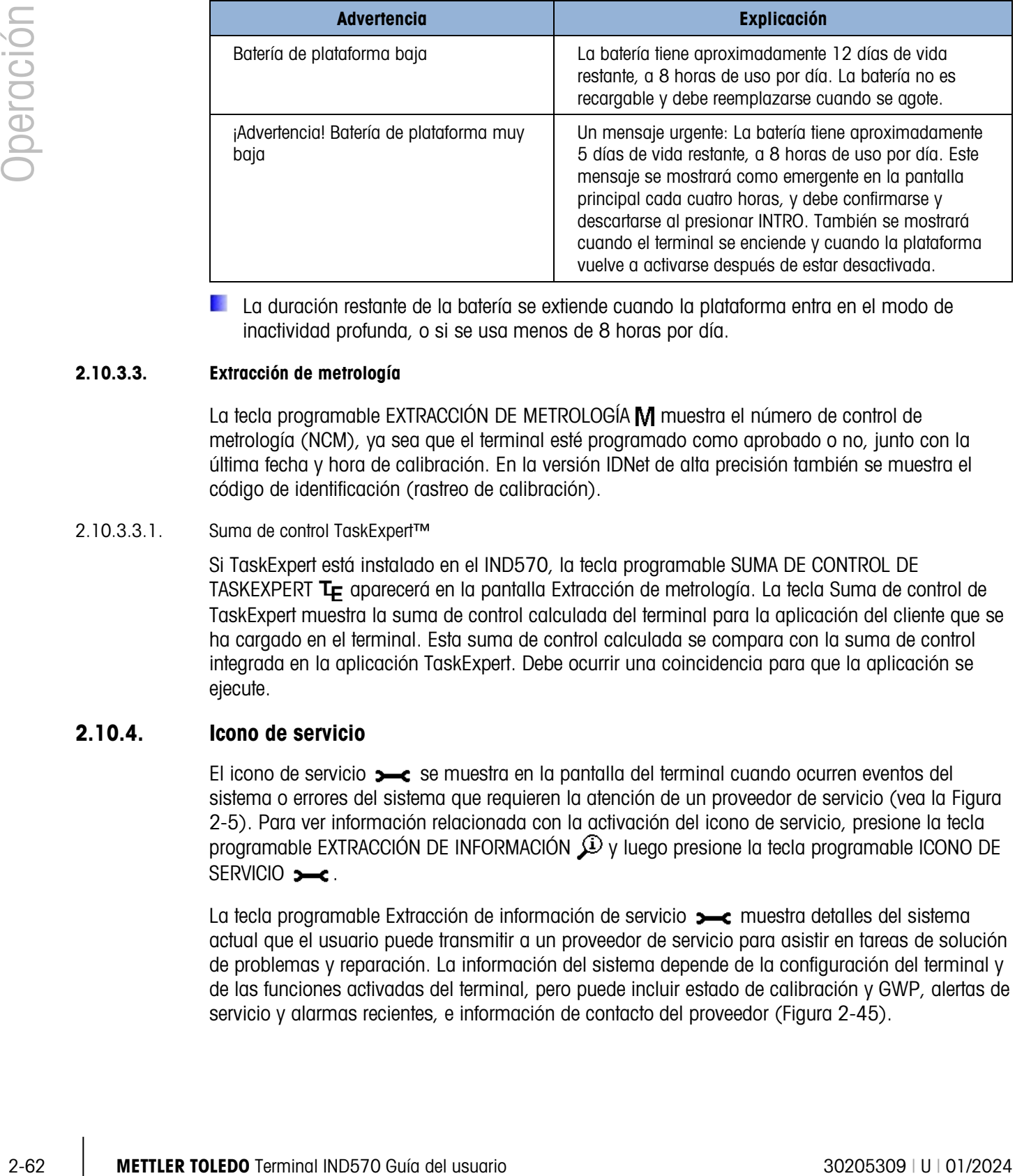

La duración restante de la batería se extiende cuando la plataforma entra en el modo de inactividad profunda, o si se usa menos de 8 horas por día.

### 2.10.3.3. Extracción de metrología

La tecla programable EXTRACCIÓN DE METROLOGÍA M muestra el número de control de metrología (NCM), ya sea que el terminal esté programado como aprobado o no, junto con la última fecha y hora de calibración. En la versión IDNet de alta precisión también se muestra el código de identificación (rastreo de calibración).

### 2.10.3.3.1. Suma de control TaskExpert™

Si TaskExpert está instalado en el IND570, la tecla programable SUMA DE CONTROL DE TASKEXPERT T<sub>r</sub> aparecerá en la pantalla Extracción de metrología. La tecla Suma de control de TaskExpert muestra la suma de control calculada del terminal para la aplicación del cliente que se ha cargado en el terminal. Esta suma de control calculada se compara con la suma de control integrada en la aplicación TaskExpert. Debe ocurrir una coincidencia para que la aplicación se ejecute.

### 2.10.4. Icono de servicio

El icono de servicio se muestra en la pantalla del terminal cuando ocurren eventos del sistema o errores del sistema que requieren la atención de un proveedor de servicio (vea la [Figura](#page-46-0)  [2-5\)](#page-46-0). Para ver información relacionada con la activación del icono de servicio, presione la tecla programable EXTRACCIÓN DE INFORMACIÓN  $\mathfrak{D}$  y luego presione la tecla programable ICONO DE SERVICIO **.** 

La tecla programable Extracción de información de servicio  $\rightarrow$  muestra detalles del sistema actual que el usuario puede transmitir a un proveedor de servicio para asistir en tareas de solución de problemas y reparación. La información del sistema depende de la configuración del terminal y de las funciones activadas del terminal, pero puede incluir estado de calibración y GWP, alertas de servicio y alarmas recientes, e información de contacto del proveedor [\(Figura 2-45\)](#page-103-0).

| SERVICE INFORMATION RECALL                                       | SERVICE INFORM              |                  |
|------------------------------------------------------------------|-----------------------------|------------------|
| Service: Mettler-Toledo S.p.A.                                   | Cal. & GWP Expiration       | Date<br>No.      |
| Milanese. MI +39 02 33332 1                                      | Calibration                 | $10 - 19 - 2013$ |
| Prossima revisione prevista: 24-0ct-20                           | <b>3-c</b> Sensitivity      | 10-19-2013       |
|                                                                  | Eccentricity                | 10-19-2013       |
|                                                                  | Repeatability               | 10-19-2013       |
|                                                                  |                             |                  |
| SERVICE INFORMATION RECALL<br>Service Alerts (3 <sup>-c</sup> ): |                             |                  |
| 2017/03/14<br>-13 - 24 - 24                                      | PWRCI                       |                  |
| 2017/02/15 16:36:22                                              | L00879<br>Node <sub>8</sub> |                  |
| 2017/02/15 16:36:22                                              | L00779<br>Node 7            |                  |
| 2017/02/15 16:36:22                                              | L00679<br>Node 6            |                  |
|                                                                  |                             |                  |

Figura 2-45: Vista de la extracción de información de servicio

<span id="page-103-0"></span>La tecla programable IMPRIMIR  $\equiv$  transmitirá esta información de servicio a través de cualquier conexión de comunicación con una asignación de reportes. Consulte la sección Comunicación | Conexiones en el Capítulo 3, Configuración para más información acerca de la asignación de puertos de salida de datos. La tecla programable ENVIAR CORREO ELECTRÓNICO  $\boxdot \rightarrow$  en la pantalla Extracción de información de servicio envía una notificación manual de correo electrónico a cualquier receptor programado con "Servicio" como una configuración de alarma de correo electrónico. Consulte las secciones Comunicación | Correo electrónico y Comunicación | Red en el Capítulo 3, Configuración, para más información acerca de habilitar alertas de correo electrónico.

El icono de servicio se borrará automáticamente si las circunstancias que activaron el icono de servicio están corregidas o puede borrarse manualmente de la pantalla del terminal del IND570 (consulte la sección Mantenimiento | Ejecutar | Diagnóstico | Reiniciar servicio en el Capítulo 3, Configuración).

2.10.4.1.1. Vista del estado del terminal  $\boxed{\blacklozenge}$ 

La tecla programable ESTADO DEL TERMINAL lleva al usuario a las pantallas Reporte del estado del terminal, donde existe información adicional acerca del desempeño del sistema [\(Figura](#page-104-0)  [2-46\)](#page-104-0).

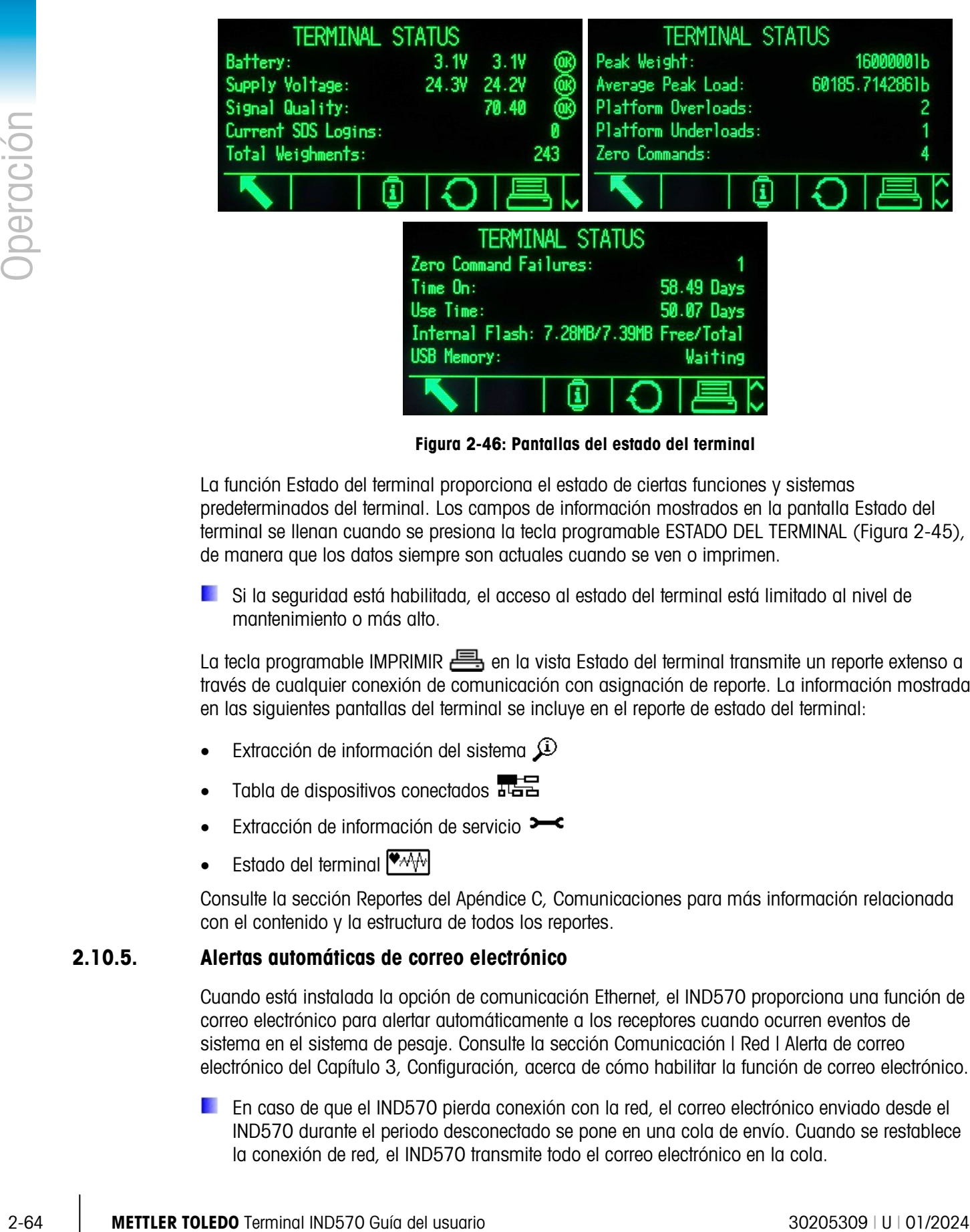

Figura 2-46: Pantallas del estado del terminal

<span id="page-104-0"></span>La función Estado del terminal proporciona el estado de ciertas funciones y sistemas predeterminados del terminal. Los campos de información mostrados en la pantalla Estado del terminal se llenan cuando se presiona la tecla programable ESTADO DEL TERMINAL [\(Figura 2-45\)](#page-103-0), de manera que los datos siempre son actuales cuando se ven o imprimen.

Si la seguridad está habilitada, el acceso al estado del terminal está limitado al nivel de mantenimiento o más alto.

La tecla programable IMPRIMIR et en la vista Estado del terminal transmite un reporte extenso a través de cualquier conexión de comunicación con asignación de reporte. La información mostrada en las siguientes pantallas del terminal se incluye en el reporte de estado del terminal:

- Extracción de información del sistema  $\mathcal{D}$
- Tabla de dispositivos conectados ata
- Extracción de información de servicio >
- Estado del terminal  $\overline{\bullet}$

Consulte la sección Reportes del Apéndice C, Comunicaciones para más información relacionada con el contenido y la estructura de todos los reportes.

### 2.10.5. Alertas automáticas de correo electrónico

Cuando está instalada la opción de comunicación Ethernet, el IND570 proporciona una función de correo electrónico para alertar automáticamente a los receptores cuando ocurren eventos de sistema en el sistema de pesaje. Consulte la sección Comunicación | Red | Alerta de correo electrónico del Capítulo 3, Configuración, acerca de cómo habilitar la función de correo electrónico.

En caso de que el IND570 pierda conexión con la red, el correo electrónico enviado desde el IND570 durante el periodo desconectado se pone en una cola de envío. Cuando se restablece la conexión de red, el IND570 transmite todo el correo electrónico en la cola.

El IND570 funciona con cuatro categorías de alertas de correo electrónico: Información, advertencia, falla y servicio. Cuando se activa cualquiera de estas alertas, a todos los receptores que se han configurado para recibir una categoría particular de alerta de correo electrónico se les envía un mensaje de correo electrónico en un formato predefinido, el cual contiene detalles acerca del evento así como información relacionada con el dispositivo de transmisión.

La Tabla 5-18 (en Capítulo 5, Servicio y mantenimiento) describe las categorías de eventos del sistema que activarán una alerta automática de correo electrónico.

#### 2.10.5.1. Llamada manual para servicio a través de correo electrónico

Además de las alertas automáticas (Tabla 5-18), también existen llamadas manuales para servicio. La alerta de servicio manual puede activarse al presionar la tecla programable ENVIAR CORREO ELECTRÓNICO  $\Box$  en la parte inferior de la página Extraer información de servicio [\(Figura 2-45\)](#page-103-0). Cuando se presiona la tecla programable ENVIAR CORREO ELECTRÓNICO  $\Box$ ., se proporciona al usuario un cuadro de entrada en una nueva página para escribir observaciones nuevas de usuario antes de enviar el correo electrónico. En esta pantalla, al presionar la tecla programable CORREO ELECTRÓNICO  $\Box$  se activa la transmisión de un mensaje de correo electrónico a todos los receptores registrados para alertas de nivel de servicio.

# **Configuración**

Este capítulo proporciona información acerca de cómo configurar el sistema operativo del terminal IND570. Describe cómo ingresar al modo de configuración donde las funciones se habilitan, se inhabilitan o se definen al ingresar parámetros en pantallas específicas de configuración.

### 3.1. Ingreso al modo de configuración

El acceso a la configuración del terminal IND570 es a través de la tecla programable CONFIGURACIÓN **\***(**)**.

Cualquier usuario puede ver la mayor parte del menú de configuración en cualquier momento. Si la seguridad del usuario se ha habilitado y el usuario intenta ingresar a la configuración con el propósito de modificar la configuración del terminal, el usuario deberá navegar primero a la rama Inicio de sesión en la parte superior del menú de configuración [\(Figura 3-2\)](#page-108-0) y escribir una combinación válida de nombre de usuario y contraseña [\(Figura 3-1\)](#page-106-0). El ingreso de una combinación válida de nombre de usuario y contraseña otorgará el acceso al usuario al nivel de seguridad asociado con el inicio de sesión.

Consulte la sección Seguridad del usuario en el Capítulo 2, Operación, y la sección [3.7.5,](#page-206-0) Usuarios, a continuación, para más información acerca de la configuración de contraseña y niveles de seguridad.

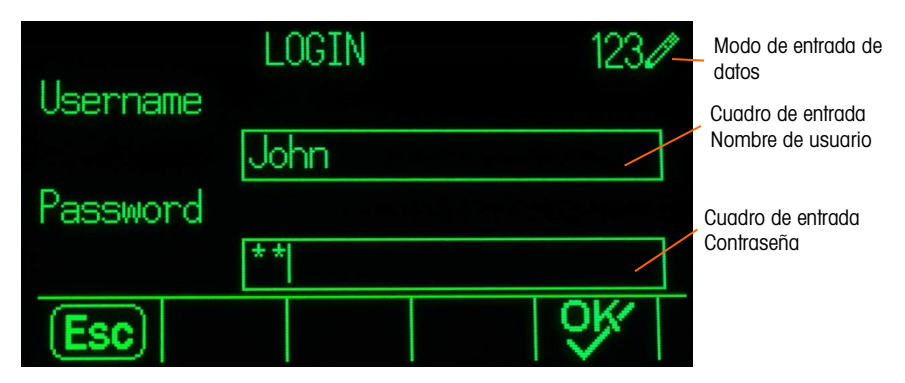

Figura 3-1: Pantalla de acceso

### 3.1.1. Cómo ingresar un nombre de usuario

- <span id="page-106-0"></span>1. Presione la tecla ENTER para tener acceso al cuadro de entrada Nombre de usuario. El modo de entrada de datos actual está identificado a la derecha de la línea superior (vea la [Figura](#page-106-0)  [3-1\)](#page-106-0).
- Consulte Entrada de datos en el Capítulo 2, Operación para más información acerca del ingreso de caracteres alfanuméricos.
- 2. Use el teclado numérico o un teclado externo para ingresar el nombre de usuario en el cuadro de entrada de nombre de usuario. Este campo distingue mayúsculas y minúsculas.
- 3. Presione la tecla ENTER.

### 3.1.2. Cómo ingresar una contraseña

- 1. Con el enfoque en el nombre del campo Contraseña, presione la tecla ENTER y el enfoque se mueve al cuadro de entrada Contraseña.
- 2. Use el teclado numérico o un teclado externo para ingresar la contraseña en el cuadro de entrada de contraseña. Este campo distingue mayúsculas y minúsculas. Observe que se muestran asteriscos en lugar del carácter real ingresado.
- 3. Presione la tecla ENTER.
- 4. Una vez que se han ingresado el nombre de usuario y la contraseña. presione la tecla programable OK OK. Si el nombre de usuario y contraseña son correctos, el terminal pasa al modo de configuración. Una vez que el terminal está en el modo de configuración, aparece el árbol del menú de configuración.

### 3.2. Salida del modo de configuración

Para salir del modo de configuración, seleccione Página principal en el árbol del menú de configuración y presione ENTER. Aparece la pantalla de operación de pesaje predeterminada.

Como una alternativa rápida, presione la tecla programable del extremo izquierdo siempre que aparezca el árbol del menú para salir de este. Si no se indica otra función en la tecla programable del extremo izquierdo, esta comúnmente funcionará como tecla programable SALIR<sub>5</sub>.

## 3.3. Árbol del menú de configuración

3.1.2. Como in encodito de compositiva presion is leicit PMFR y el entropio anti-<br>
2. muodo di control de officio de compositions.<br>
2. muodo di control de anti-<br>
2. muodo di consideration de anti-<br>
2. muodo di considerati Cada línea del árbol del menú de configuración se conoce como rama (vea la [Figura 3-2\)](#page-108-0). Algunas ramas tienen subramas adicionales que se hacen visibles cuando se expande la vista de la rama principal. Si una rama tiene subramas, el símbolo colapsado (⊞) aparece inicialmente frente al nombre de la rama. Una vez que se ha expandido la vista de la rama, aparece el símbolo expandido (⊟) frente al nombre de la rama y las ramas adicionales se hacen visibles. Cualquier rama que no es expansible se denomina nodo de hoja.
La primera rama del árbol del menú mostrada con enfoque es la rama Báscula [\(Figura 3-2\)](#page-108-0).

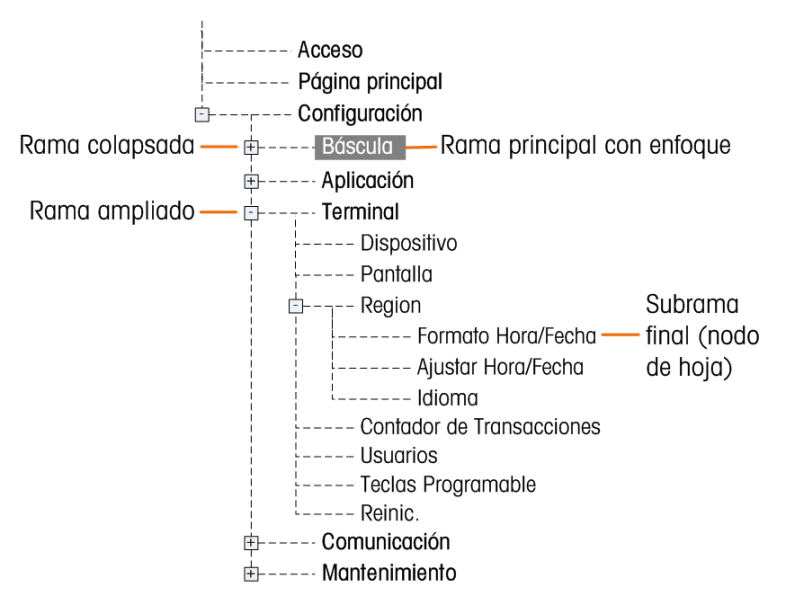

Figura 3-2: Ejemplo de árbol del menú de configuración

<span id="page-108-0"></span>Utilice las teclas de navegación ARRIBA y ABAJO para mover el enfoque a través de las ramas del árbol del menú de configuración.

Presione la tecla de navegación DERECHA para expandir una rama y la tecla de navegación IZQUIERDA para colapsar una rama. Cuando el enfoque esté en una subrama, este puede retrocederse rápidamente hacia la rama principal presionando la tecla de navegación IZQUIERDA.

Cuando una rama de nodo de hoja (singular, no expandible) tal como "Dispositivo" o "Pantalla" esté enfocada, presione la tecla ENTER para mostrar la pantalla de configuración para esa función.

# 3.3.1. Pantallas de configuración

Las pantallas de configuración permiten ingresar a los campos de datos donde los parámetros pueden verse, ingresarse o modificarse para configurar el terminal según las necesidades específicas de las funciones de la aplicación.

# 3.3.1.1. Navegación

Presione las teclas de navegación ARRIBA y ABAJO para moverse a través de los nombres de campos mostrados en cada pantalla de configuración, y para moverse a una segunda o tercera pantalla de configuración cuando se usa más de una pantalla para campos de configuración asociados con un parámetro específico (indicado por la presencia de una barra de desplazamiento). La parte sombreada de la barra de desplazamiento (vea la [Figura 3-3\)](#page-109-0) indica cuál pantalla se muestra.

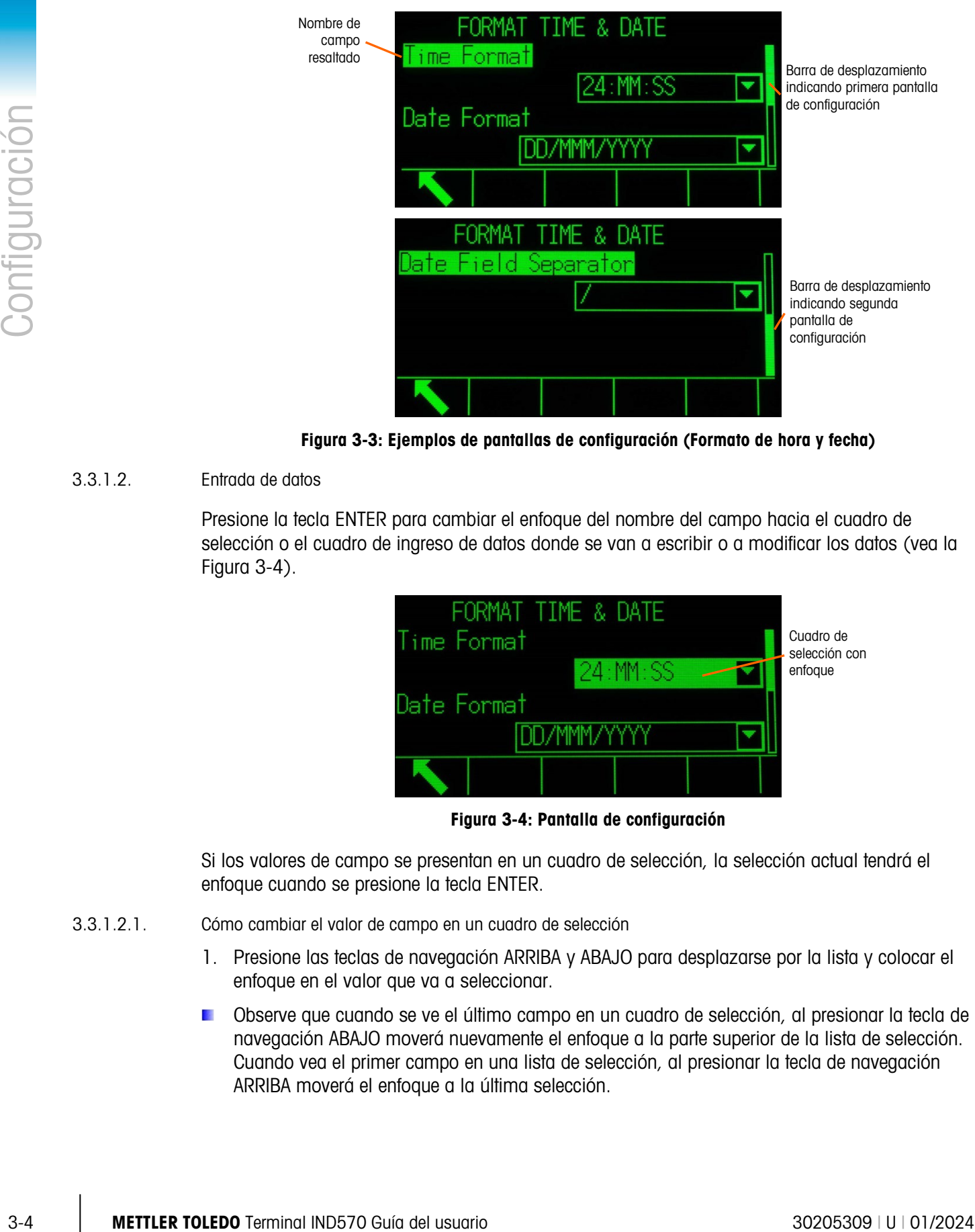

Figura 3-3: Ejemplos de pantallas de configuración (Formato de hora y fecha)

# 3.3.1.2. Entrada de datos

<span id="page-109-0"></span>Presione la tecla ENTER para cambiar el enfoque del nombre del campo hacia el cuadro de selección o el cuadro de ingreso de datos donde se van a escribir o a modificar los datos (vea la [Figura 3-4\)](#page-109-1).

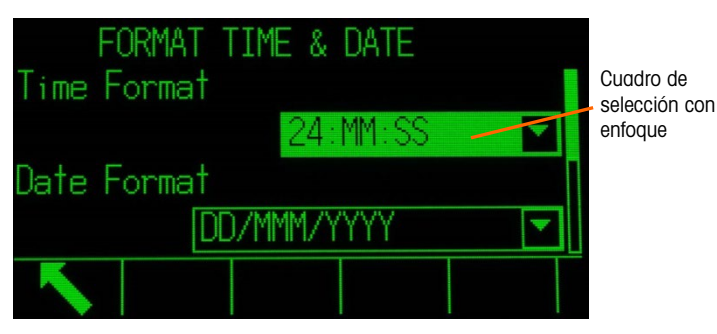

Figura 3-4: Pantalla de configuración

<span id="page-109-1"></span>Si los valores de campo se presentan en un cuadro de selección, la selección actual tendrá el enfoque cuando se presione la tecla ENTER.

- 3.3.1.2.1. Cómo cambiar el valor de campo en un cuadro de selección
	- 1. Presione las teclas de navegación ARRIBA y ABAJO para desplazarse por la lista y colocar el enfoque en el valor que va a seleccionar.
	- Observe que cuando se ve el último campo en un cuadro de selección, al presionar la tecla de navegación ABAJO moverá nuevamente el enfoque a la parte superior de la lista de selección. Cuando vea el primer campo en una lista de selección, al presionar la tecla de navegación ARRIBA moverá el enfoque a la última selección.

2. Presione la tecla ENTER para aceptar la selección como el valor para el campo. La selección se presenta como el valor para el campo y el enfoque se mueve hacia el siguiente nombre de campo.

Si el valor del campo es para un cuadro de entrada de datos y la entrada de caracteres alfanuméricos es posible, aparecerá el modo de entrada de datos en la parte superior derecha de la pantalla [\(Figura 3-1\)](#page-106-0).

- 3.3.1.2.2. Cómo cambiar el valor de campo usando caracteres alfanuméricos
	- 1. Cuando se captura primero en un cuadro de entrada de datos, los datos previos (si están presentes) están enfocados. Para remplazar datos previos, use el teclado alfanumérico para ingresar el valor deseado.

O

Presione las teclas de navegación IZQUIERDA y DERECHA para mover el cursor hacia la posición si el valor necesita modificarse desde un punto específico en lugar de remplazarse. Coloque el cursor al final de los datos que va a borrar y presione la tecla "C" una vez para cada carácter que va a borrar.

2. Presione la tecla ENTER para aceptar los caracteres alfanuméricos capturados para el campo. La entrada se presenta como el valor para el campo y el enfoque se mueve hacia el siguiente nombre de campo.

Para salir de una pantalla de configuración, presione la tecla programable SALIR , la cual se encuentra en la primera posición de las teclas programables. El árbol del menú de configuración aparece con el enfoque en la rama para la pantalla de configuración de la cual se salió.

# 3.4. Generalidades de configuración

El árbol del menú de configuración puede expandirse para mostrar cada rama y nodo de hoja en la configuración del terminal. Utilice las teclas de navegación para seleccionar la pantalla de configuración deseada.

Hay cinco ramas principales en menú de configuración:

Báscula Aplicación **Terminal** Comunicaciones Mantenimiento

Los detalles de cada rama se proporcionan a través de este capítulo. La [Figura 3-5](#page-111-0) muestra el árbol del menú de configuración con todas las ramas posibles expandidas.

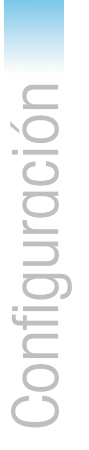

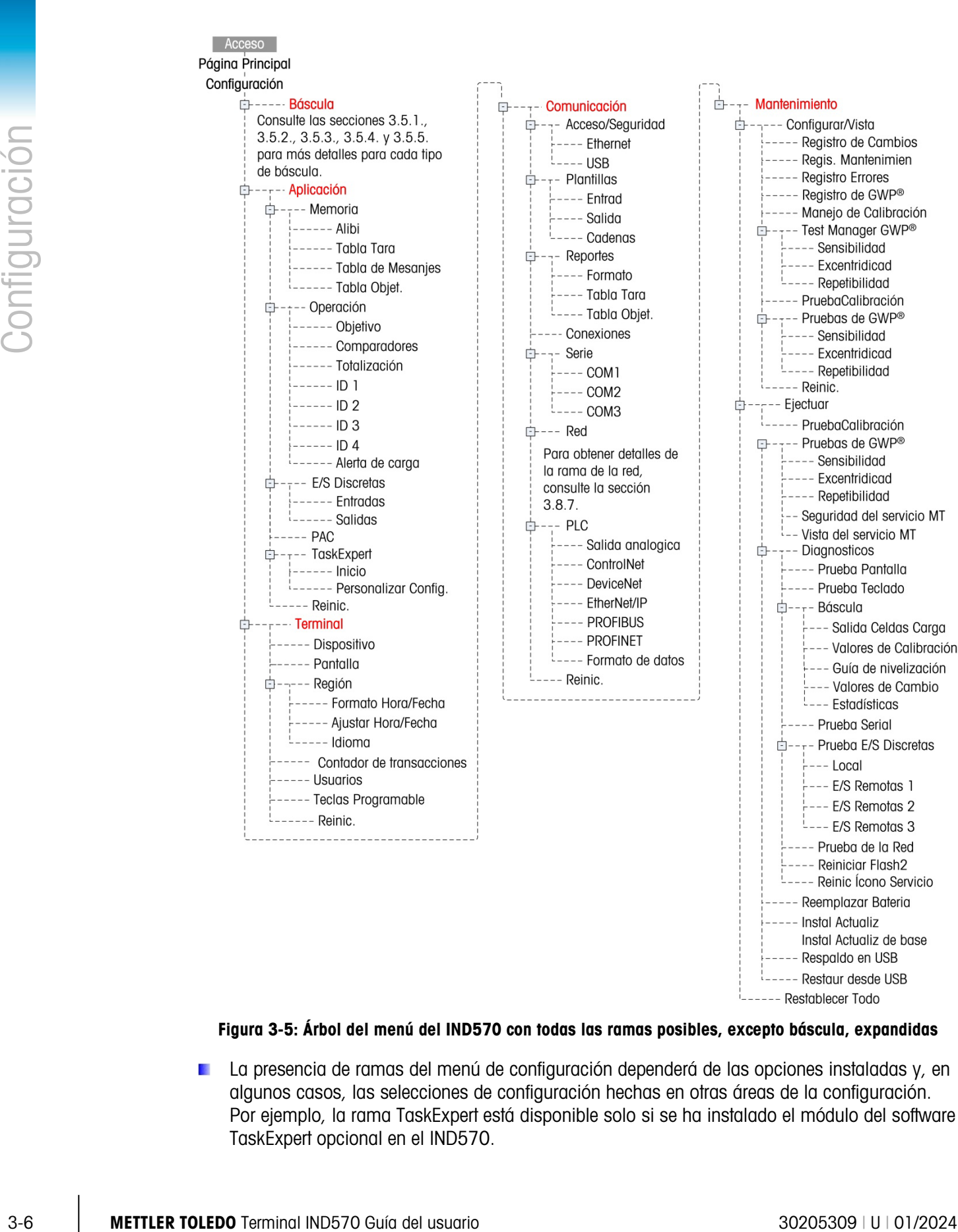

# <span id="page-111-0"></span>Figura 3-5: Árbol del menú del IND570 con todas las ramas posibles, excepto báscula, expandidas

**La presencia de ramas del menú de configuración dependerá de las opciones instaladas y, en** algunos casos, las selecciones de configuración hechas en otras áreas de la configuración. Por ejemplo, la rama TaskExpert está disponible solo si se ha instalado el módulo del software TaskExpert opcional en el IND570.

# 3.5. Báscula

Si el interruptor de metrología está en la posición aprobada (SW1-1 = ON), no se permiten **Contract** cambios a los parámetros protegidos en la rama Báscula.

La rama Báscula proporciona los siguientes accesos a la configuración de la báscula conectada:

a an Los nodos de hoja marcados con un asterisco (\*) arriba tendrán parámetros diferentes dependiendo del tipo de báscula conectada.

Cada tipo de báscula en el IND570 ofrece diferentes parámetros en la rama Báscula. Para simplificar el proceso de programación de la báscula, cada tipo de báscula se describe en una sección separada de este capítulo. Consulte la sección correcta para el tipo de báscula usada.

- Analógica Sección [3.5.1,](#page-112-0) abajo
- IDNet Sección [3.5.2](#page-131-0) en la página [3-26](#page-131-0)
- SICSpro Sección [3.5.3](#page-143-0) en la página [3-38](#page-143-0)
- POWERCELL Sección [3.5.4](#page-150-0) en la página [3-45](#page-150-1)
- Remota Sección [3.5.5](#page-174-0) en la página [3-69](#page-174-0)

Al final de cada rama se encuentra una función de restablecer (Reset) para permitir un restablecimiento limitado de los valores de fábrica para los parámetros de la rama Báscula. Consulte el Apéndice A, Configuraciones predeterminadas, para más información.

# 3.5.1. Báscula – Analógica

# 3.5.1.1. Tipo

<span id="page-112-0"></span>La pantalla Tipo de báscula permite asignar un nombre a la báscula, muestra el tipo de PCB de la báscula en el terminal (o permite configurar el IND570 como pantalla remota para otro terminal), proporciona una lista de selección para el modo de aprobación y permite la entrada de la clase e intervalo de aprobación para la línea de metrología. La tecla programable SALIR regresará la pantalla al árbol del menú.

#### $\frac{1}{1}$ ----- Tipo ----- Capacidad y incremento  $|-----$ Calibración ---- Cero  $H$  ----- AZM y Pantalla  $-$  ----- Rangos **d----- Tara**  $---$  Tipos ----- Tara Automática L----- Borrado Automátic  $---$  Unidades  $|-----$ Caudal  $---$  Filtro ----- Estábilidad ----- Registr o Imprimir  $---$  MinWeigh  $\frac{1}{1}$ ---- Reinic.

 $F$ ----- Báscula

# 3.5.1.1.1. Nombre

El campo Nombre permite la captura de la identificación de la báscula. Escriba el nombre de la báscula (una línea alfanumérica de hasta 20 caracteres) en el cuadro del nombre.

#### 3.5.1.1.2. Tipo de báscula

El campo Tipo de báscula indica qué tipo de báscula es compatible con este terminal y permite la selección del modo Pantalla remota. Si se selecciona Remota, las opciones aprobación, clase e intervalo verificado no estarán disponibles. Las opciones son:

Analógica [predeterminada para la versión analógica], Remota

Consulte el Capítulo 4, Aplicaciones, para instrucciones específicas acerca de la configuración del terminal para usarse como pantalla remota.

# 3.5.1.1.3. Aprobación

Aprobación se refiere a la configuración de aprobación metrológica (pesos y medidas) para la báscula específica. La lista de selección incluye:

Ninguna [predeterminada], USA, OIML, Canadá, Australia, Argentina, Tailandia, Corea

Si se configura la aprobación como USA, OIML, Canadá, Australia, Tailandia o Corea y el interruptor de seguridad de metrología, SW1-1, está activado (ON), el acceso a los parámetros de configuración de la báscula en el árbol del menú se limitará a solo vista.

Si la aprobación se configura como Argentina y el interruptor de seguridad de metrología ,SW1-1, está activado (ON), el acceso al menú de configuración completo está prohibido. Si se hace un intento de acceso al menú de configuración, aparecerá un mensaje en pantalla que indicará "Acceso negado. Báscula aprobada".

Si se selecciona una aprobación pero el SW1-1 está encendido (ON), no será posible salir, y aparecerá el mensaje: Interruptor NO ASEGURADO.

Después de configurar el terminal como aprobado, y antes de salir de la configuración, SW1-1 se debe ENCENDER mientras el terminal está encendido. Tenga cuidado al configurar el interruptor en el terminal con alimentación.

# 3.5.1.1.4. Clase

La selección del campo Clase se muestra si se selecciona un terminal de báscula analógica como aprobado. Esta selección debe coincidir con la clase de aprobación de pesos y medidas cuando el terminal se usa en un modo de aprobación. La información de clase se incluye en los datos mostrados en la línea de metrología en la parte superior de la pantalla. Las selecciones son:

II, III [predeterminada], III HD, III L, IIII

# 3.5.1.1.5. Intervalo verificado

4 Application se vision de compussion inclusion and compussion metals (a general inclusion) and the minimum compussion inclusion and the minimum compussion of the minimum compussion of the minimum compussion of the minim Este parámetro solo se muestra cuando el terminal se ha programado como Aprobao y la clase se selecciona como II. El intervalo verificado indica si el tamaño de incremento aprobado es igual al tamaño de incremento aprobado o si es 10 veces el tamaño del incremento mostrado. Esta información se incluye en los datos mostrados en la línea de metrología en la parte superior de la pantalla.

e=d [predeterminado], e=10d

# 3.5.1.1.6. Retraso de encendido

El retraso de encendido es compatible con la aprobación de los requisitos de desempeño más estrictos de la MID europea. Este parámetro solo aparece cuando la Aprobación en una báscula analógica se ha configurado como "OIML". Las configuraciones para el retraso de encendido incluyen:

Inhabilitado [predeterminado], Habilitado

Cuando está Habilitado, la operación del terminal está prohibida (excepto para el acceso a configuración) hasta que hayan expirado 5 minutos. Se proporciona un temporizador de proceso en la línea del sistema del terminal, y se actualiza cada 3 segundos [\(Figura 3-6\)](#page-114-0).

Se recomienda ampliamente dejar el retraso de encendido inhabilitado (condición predeterminada) a menos que la aplicación o la instalación requiera la aprobación MID R61 para llenado gravimétrico automático.

| WCap 50 kg/d=10 g | Power up delay: 168 Seconds |  |
|-------------------|-----------------------------|--|
|                   |                             |  |
|                   |                             |  |
|                   |                             |  |
|                   |                             |  |

Figura 3-6: Retraso de encendido mostrado en la línea del sistema

# 3.5.1.2. Capacidad e incremento

<span id="page-114-0"></span>Use la pantalla de configuración Capacidad e incremento para seleccionar unidades primarias, establecer el número de rangos o intervalos, programar la capacidad y tamaños de incremento y el valor de en blanco para exceso de capacidad.

Cuando se selecciona Remota como el tipo de báscula, la capacidad y tamaño de incremento están disponibles. Estos parámetros se usan para determinar el tamaño de los dígitos usados en la pantalla de peso y deberán ingresarse con base en los valores del terminal principal.

# 3.5.1.2.1. Unidades primarias

Establezca las unidades primarias en las opciones del cuadro de selección, las cuales incluyen:

gramos (g), kilogramos (kg) [predeterminado], libras (lb), toneladas métricas (t), toneladas cortas (ton)

3.5.1.2.2. Número de rangos/intervalos

Seleccione el modo de intervalo múltiple o rango múltiple y establezca el número de rangos o intervalos de las opciones:

1 [predeterminada], 2 intervalos, 2 rangos, 3 intervalos, 3 rangos

>|1|< - Valores rango/intervalo 1

Especifique la capacidad y luego el tamaño del incremento para el rango o intervalo 1.

>|2|< - Valores rango/intervalo 2

Cuando se selecciona más de un rango, estos parámetros proporcionan entrada de la capacidad y luego el tamaño del incremento para el segundo rango o intervalo.

>|3|< - Valores rango/intervalo 3

Cuando se seleccionan tres rangos o intervalos, estos parámetros proporcionan entrada de la capacidad y luego el tamaño de incremento para el tercer rango o intervalo.

# 3.5.1.2.3. En blanco sobre la capacidad

36.12.3. In Usuarios sete the space budge paper later and minimal is a measurement of the minimal paper later the minimal INDS (and the minimal INDS) and the minimal INDS (and the minimal INDS) and the minimal INDS (and t La pantalla en blanco se utiliza para indicar una condición de exceso de capacidad. Configure la opción de en blanco sobre la capacidad para el número de incrementos de pantalla que el terminal tiene permitido exceder en su capacidad. Por ejemplo, si la capacidad está configurada en 500 kg por incrementos de 0.1 kg y la configuración de en blanco sobre la capacidad es 5 d, el terminal puede mostrar pesos de hasta 500.5 kg. En pesos mayores de 500.5, se mostrarán líneas punteadas en lugar de un peso y la salida de datos por solicitud es inhibida.

# 3.5.1.3. Calibración

Las pantallas de calibración permiten capturar un valor de ajuste de código geográfico, el número de serie de la base, unidades de calibración, ajuste de la linealidad y configurar el puente de ganancia analógica. Esta pantalla también proporciona acceso al modo de servicio de la báscula IDNet. La rama Calibración no es accesible cuando el terminal está programado como tipo báscula de pantalla remota.

# 3.5.1.3.1. Código geográfico

Ingrese el código geográfico para el valor de ajuste geográfico correspondiente a la ubicación geográfica actual. Los códigos geográficos están enumerados del 0 al 31. Consulte el Apéndice D, Códigos geográficos para encontrar el código geográfico correspondiente para la ubicación de la instalación.

# 3.5.1.3.2. Número de serie de la base

Si es adecuado, ingrese el número de serie de la base de la báscula en este campo. Es posible una entrada de hasta 14 caracteres.

# 3.5.1.3.3. Unidades de calibración

Las unidades de calibración son las mismas que las opciones de las unidades primarias, que incluyen:

gramos (g), kilogramos (kg) [predeterminado], libras (lb), toneladas métricas (t), toneladas cortas (ton)

# 3.5.1.4. Ajuste de linealidad

<span id="page-115-0"></span>El ajuste de la linealidad se utiliza para ajustar la desviación máxima entre la indicación de la báscula y el valor lineal desde cero hasta la capacidad máxima.

Se recomienda el ajuste de la linealidad con compensación de histéresis para mejorar la linealidad en aplicaciones que involucran descarga o pérdida de peso.

Las configuraciones del menú que se indican afectan los pasos de calibración.

Desactivado [predeterminado] Utilizar solo el cero y un punto de intervalo (carga de prueba 1)

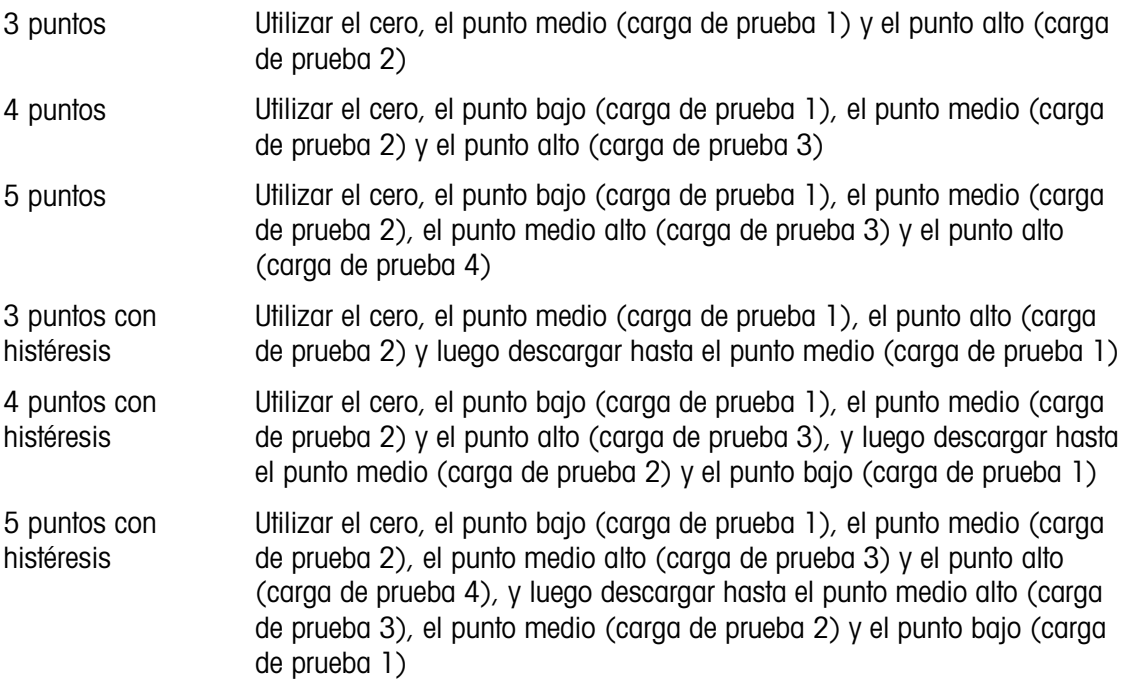

3.5.1.4.1. Puente de ganancia analógica

La configuración de puente de ganancia analógica en la PCB principal puede ser 2 mV/V o 3 mV/V. El terminal se envía de la fábrica en la configuración de 3 mv/V. Para que la característica CalFree<sup>™</sup> funcione correctamente, el parámetro seleccionado debe indicar la posición física del puente en la tarjeta principal. Consulte la sección Posiciones del puente de la PCB del Apéndice A, Instalación para más información acerca de la ubicación del puente. Las configuraciones del puente son las siguientes:

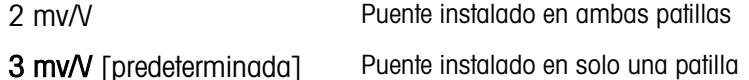

Si este parámetro no se configura correctamente, la característica de calibración CalFree no será precisa.

3.5.1.4.2. Teclas programables de calibración

El método de ajuste de la linealidad se selecciona en la página Calibración. Los métodos de ajuste de la linealidad se enumeran en la sección [3.5.1.4, más atrás.](#page-115-0)

| CALIBRATION                      |
|----------------------------------|
| inearity Adjust                  |
| isabled                          |
|                                  |
|                                  |
| ╘╞╝╝╒┆╷┛<br><b>CalFree</b><br>ЭI |
|                                  |

Figura 3-7: Calibración - Configuración del ajuste de la linealidad

Las teclas de función que se muestran en la última pantalla de configuración de la calibración se utilizan para los procedimientos de calibración.

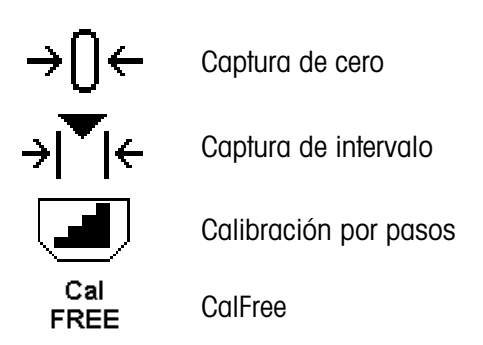

3-12 METTLER TOTAGO SURFACE CONSULTS AND AN ARTICLE CONSULTS AND ARTICLE CONSULTS AND ARTICLE CONSULTS AND ARTICLE CONSULTS AND ARTICLE CONSULTS AND ARTICLE CONSULTS AND ARTICLE CONSULTS AND ARTICLE CONSULTS AND ARTICLE C Si la báscula está en movimiento durante la calibración, el terminal completará la calibración con una lectura dinámica y mostrará un mensaje que indica que se están utilizando valores de peso dinámicos. El usuario puede aceptar o rechazar el valor de calibración dinámica haciendo clic en Sí o No en el mensaje.

# Captura de cero

- 1. Para entrar en la página de Captura de Cero, presione la tecla de función Captura de cero →[]← .
- 2. Cuando se indique en la pantalla, vacíe la báscula y presione la tecla de función Inicio  $\langle \mathcal{D} \rangle$ .
- 3. El estado de la operación se mostrará en pantalla. Presione la tecla de función Escape (Esc) para detener el proceso de puesta a cero.
- 4. Cuando el proceso se ha completado, se muestra la pantalla de Captura de cero OK. Presione la tecla de función Atrás/Salir para volver a la página de Calibración.
- 5. Si se muestra Error al establecer cero, repita los pasos anteriores para completar el proceso de captura de cero. Si el proceso vuelve a fallar, póngase en contacto con un representante local de METTLER TOLEDO para obtener ayuda.

# Capturar extensión

La tecla programable CAPTURAR EXTENSIÓN >  $\mathbf{F}$  inicia una secuencia para capturar extensión que puede realizarse independientemente de la captura de cero.

Para la captura extensión, se debe seleccionar el método de ajuste de la linealidad de 3, 4 o 5 puntos. Los elementos de carga de prueba que aparecen en pantalla se enumeran en la sección [3.5.1.4, más atrás.](#page-115-0)

- 1. Para entrar en la página de configuración de captura de intervalo, presione la tecla de función Captura de intervalo  $\rightarrow \uparrow \uparrow \leftarrow$ .
- 2. Si es necesario, cambie el peso específico de la carga de prueba directamente en el cuadro de entrada. Asegúrese de que cada nuevo valor de carga de prueba sea mayor que el valor anterior.
- 3. Para confirmar el cambio, presione la tecla **Intro**  $\leftarrow$  en el terminal. Continúe presionando la tecla Intro  $\Box$  hasta que se confirmen todos los valores de carga de prueba.
- 4. Si no es necesario cambiar el valor de la carga de prueba, presione la flecha Abajo el terminal. Se mostrará la página Captura de intervalo.
- 5. Cuando se indique en la pantalla, coloque el peso de la carga de prueba que figura en la pantalla. Asegúrese de que la báscula esté siempre cargada hasta el valor de la carga de prueba agregando pesos.
	- Nota: Si la báscula está cargada por encima del valor de carga de prueba, no quite peso para alcanzar el valor de carga de prueba indicado. El proceso debe reiniciarse desde el principio.
- 6. Para iniciar el proceso de captura de intervalo, presione la tecla de función Inicio  $\langle \mathbf{l} \rangle$ .
- 7. El estado de la operación se mostrará en pantalla. Presione la tecla  $(Esc)$  para detener el proceso de intervalo.
- 8. Cuando la operación se ha completado, se muestra la pantalla Captura de intervalo OK. Presione la tecla de función Atrás/Salir sala para volver a la página anterior.
- 9. Si aparece Error de calibración en la pantalla, repita los pasos anteriores para repetir el proceso de captura de intervalo. Si el proceso vuelve a fallar, póngase en contacto con un representante local de METTLER TOLEDO para obtener ayuda.
- 10. Para completar el ajuste de la linealidad en otros valores de carga de prueba, repita los pasos [5](#page-161-0) a [9.](#page-162-0)
- **Para un método de ajuste de la linealidad mediante 3, 4 o 5 puntos con histéresis:** 
	- Consulte el método de ajuste de linealidad de 3, 4 o 5 puntos para la operación de calibración. Según el método de ajuste de la linealidad seleccionado, el proceso incluirá la eliminación del peso de la báscula para lograr un mejor desempeño de la linealidad.
	- Asegúrese de que la báscula esté descargada hasta el valor de la carga de prueba retirando siempre los pesos. Si la báscula está descargada por debajo del valor de carga de prueba, no agregue peso para alcanzar el valor de carga de prueba indicado. El proceso debe reiniciarse desde el principio.

# Calibración por pasos

La tecla programable CALIBRACIÓN POR PASOS  $\Box$  inicia un procedimiento que permite la calibración de "acumulación" -para tanques y tolvas. Para la calibración por pasos se agrega la misma cantidad de peso de prueba para cada paso del procedimiento de calibración.

Cómo realizar una calibración por pasos:

La tecla programable CALIBRACIÓN POR PASOS inicia un procedimiento que habilita una calibración de "acumulación"- para tanques y tolvas grades mediante el uso de un método de sustitución de material. Para la calibración por pasos se agrega la misma cantidad de peso de prueba para cada paso del procedimiento de calibración.

- 1. Presione la tecla programable CALIBRACIÓN POR PASOS  $\Box$  Aparece la pantalla de configuración de calibración por pasos.
- 2. Capture el peso objetivo para el peso de prueba (se utiliza la misma cantidad de peso de carga de prueba en cada paso).
- 3. Presione la tecla programable INICIAR (D). Aparece la pantalla de calibración por pasos. Esta pantalla muestra una pantalla de peso activo (vivo) (usando el factor de extensión actual), el

peso objetivo previsto ingresado en la pantalla previa, y el siguiente paso para el operador "Agregar peso de prueba".

- 4. Agregue el peso de prueba al tanque o tolva cuando la pantalla lo indique. Cada vez que se agrega peso de prueba a la báscula, la pantalla activa muestra el peso.
- 3-14 Metamor and the propertion of the state of the state of the state of the state of the state of the state of the state of the state of the state of the state of the state of the state of the state of the state of the 5. Cuando se ha agregado la cantidad completa de peso de prueba, presione la tecla programable OK OX. La carga de prueba se captura y se guardan los factores de extensión. Durante el tiempo en que el peso es capturado y el nuevo factor de extensión está siendo calculado, la pantalla "Agregar peso" cambia a "Capturar extensión". La pantalla cambia entonces a la indicación "Retirar peso de prueba y luego llenar al objetivo".
	- 6. Retire el peso de prueba. La pantalla activa regresa a cero.
	- 7. Llene el tanque o tolva con un material sustituto hasta cerca del peso objetivo. No tiene que ser el peso objetivo exacto.
	- 8. Presione la tecla programable OK OK. El valor de peso objetivo se vuelve a calcular para mostrar el peso del material sustituto más el peso objetivo previsto inicial. La pantalla cambia a la siguiente indicación "Agregar peso de prueba".
	- 9. Agregue el peso de prueba al tanque o tolva. La pantalla activa muestra el peso.
	- 10. Presione la tecla programable OK  $\mathcal{D}$ . Si el peso real no es igual al objetivo, se calcula un nuevo factor de extensión y la pantalla cambia a "Capturando extensión". La pantalla de peso activo cambia para coincidir con el valor de peso objetivo. La pantalla cambia a la indicación "Retirar peso de prueba y luego llenar al objetivo".
	- 11. Retire el peso de prueba. La pantalla activa regresa al peso previo que se mostró para la última prueba de carga.
	- 12. Repita los pasos 7 a 11 hasta que se haya completado un número de pasos de calibración adecuado para la aplicación específica.
	- 13. Presione la tecla programable SALIR en cualquier paso del procedimiento para detener el proceso de calibración por pasos y regresar a la pantalla de calibración.

# **CalFree**

La tecla programable CalFree CalFree proporciona acceso a la pantalla de cálculo de extensión para la calibración de una báscula sin pesos de prueba. Antes de comenzar el procedimiento CalFree, asegúrese de que se haya ingresado el valor correcto para el puente de ganancia analógica. Un valor incorrecto para esta configuración causará errores en el cálculo de CalFree.

Cómo realizar la calibración de extensión con CalFree:

- 1. Presione la tecla programable CalFree . Aparece la pantalla CalFree.
- 2. Ingrese la capacidad de la celda de carga y luego presione la tecla ENTER.
- La capacidad total de las celdas de carga debe ingresarse aquí. Por ejemplo, para un tanque con tres celdas de 5000 kg, la capacidad de las celdas sería 3 x 5000 kg o 15000 kg.
- 3. Ingrese el valor de salida nominal de la celda de carga y luego presione la tecla ENTER.
- Si se usan múltiples celdas de carga, la salida promedio de todas las celdas debe ingresarse aquí. La salida promedio se determina al agregar los valores de salida de todas las celdas juntas y dividir la suma entre el número de celdas.
- 4. Ingrese un valor de carga preliminar estimado en el campo asociado. La carga preliminar estimada es una entrada opcional. Durante el cálculo, el terminal prueba la saturación de entrada del convertidor analógico/digital (A/D) a la capacidad plena de la báscula. En este cálculo se incluyen las cargas preliminares estimadas si se ingresaron en este campo. Si no se conoce la carga preliminar, deje este campo en blanco.
- Este valor de carga preliminar se utiliza solamente para determinar las condiciones de sobrecarga y no se utiliza como un punto de referencia de cero. El punto de referencia de cero debe capturarse mediante el procedimiento normal de calibración de cero.
- 5. Presione la tecla programable OK OK. La extensión se calcula utilizando los parámetros ingresados.
- 6. Si la operación de calibración es aceptable, aparece un mensaje que dice "Calibración aceptable". Si la operación de calibración no es aceptable, aparece el mensaje de error de falla de calibración "Falla de calibración". Si falla la calibración, repita el procedimiento de CalFree. Si la calibración continúa fallando, solicite asistencia a un representante de METTLER TOLEDO.
- 7. Presione la tecla programable SALIR para regresar a la pantalla de calibración.

# 3.5.1.4.3. Prueba de saturación analógica

Durante el proceso de calibración, el IND570 determinará si existe la posibilidad de saturación de sección analógica. El IND570 comparará el número disponible de conteos con la extensión capturada para confirmar que la capacidad deseada puede alcanzarse. Si existe la posibilidad de saturar la sección analógica antes de que se alcance la capacidad del sistema, el IND570 mostrará un mensaje de advertencia y una recomendación de que el sistema debe ser recalibrado con una capacidad nueva e inferior.

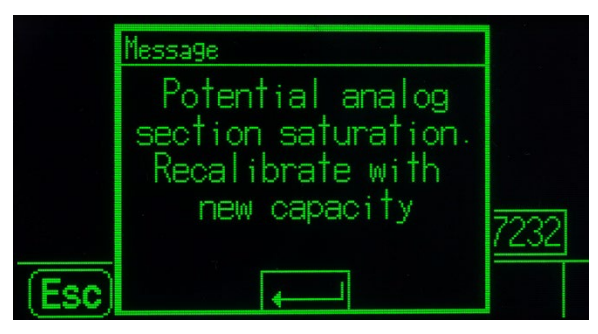

Figura 3-8: Advertencia de saturación analógica

Este mensaje (Saturación de sección analógica potencial. Recalibrar con nueva capacidad.) funciona solamente como recomendación para recalibrar. Una vez que se acepta el mensaje al presionar la tecla ENTER, se presenta al usuario la pantalla "Captura de extensión aceptable" y la tecla programable ATRÁS. El personal de servicio deberá llevar a cabo lo siguiente:

• Confirmar que el puente de ganancia analógica en la tarjeta principal esté configurado correctamente para la salida de carga analógica real, ya sea 2mV/V o 3mV/V (consulte la Guía de Instalación, para las posiciones del puente).

- Si el puente de ganancia analógica está configurado correctamente, la báscula deberá recalibrarse con una capacidad inferior. La saturación de la sección analógica potencial no fuerza una falla en la calibración.
- IMPORTANTE: Es esencial que el personal de servicio siga la recomendación de recalibrar o confirmar que el puente de salida analógica está colocado correctamente en la tarjeta principal. La saturación de la sección analógica resultará en 'congelación' de la pantalla, en la que la pantalla deja de mostrar incrementos en peso, creando la posibilidad de llenados excesivos y derrames durante el proceso de pesaje.

# 3.5.1.5. Cero

Esta sección proporciona acceso a las configuraciones de mantenimiento de cero automático (AZM), a los parámetros en blanco por debajo de cero, cero de encendido y cero de botón de presión.

# 3.5.1.5.1. Mantenimiento de cero automático y pantalla (AZM & Display)

AZM (mantenimiento de cero automático) es un medio para rastrear el cero cuando la báscula está vacía. AZM compensa condiciones tales como desviación del terminal o de la celda de carga o acumulación lenta de desechos en la plataforma de la báscula.

## Cero automático

Use el parámetro Cero automático para seleccionar el parámetro de mantenimiento de cero automático. Las opciones incluyen:

Inhabilitada, Bruto [predeterminada], Bruto y Neto

Rango de cero automático

Configure el rango de cero automático para el número de divisiones (d) alrededor de la configuración de cero actual en la que el cero automático funcionará.

#### En blanco por debajo de cero

La presentación en blanco se utiliza para indicar una condición por debajo de cero cuando el peso en la báscula es inferior a la referencia actual de cero. Establezca blanco por debajo de cero para el número de divisiones (d) que el terminal tiene permitido avanzar por debajo de cero antes de ponerse en blanco.

Un valor de 99 inhabilita el blanco debajo de cero y el terminal mostrará un peso tan debajo de cero como sea posible.

# Encendido

3.5.1 S.15 MPTORPATE: IS exercise que el passono de seveues gol terminal any explicit de contents and passonal and the passonal and the passonal and the passonal and the passonal and the passonal and the passonal and the Este paso determina si en el encendido el terminal se reiniciará con el punto de referencia de cero más reciente que tenía antes de apagarse o si se restablecerá a la referencia de cero calibrada. Una configuración en el encendido de Restablecer permite al terminal reutilizar el peso de referencia de cero más reciente para que regrese al mismo valor de peso bruto mostrado más recientemente. Si se selecciona Restablecer, el último valor de calibración de cero será reutilizado como el punto de referencia de cero. Las opciones son:

Restablecer, Reiniciar [predeterminada]

#### Cero temporizado

Cuando está habilitada, la función Cero temporizado monitorea el sistema de pesaje para asegurar que el sistema vea la condición de centro de cero en estabilidad dentro de un tiempo predeterminado o la báscula se inhabilita. Las siguientes opciones están disponibles para habilitar la función de cero temporizado:

Inhabilitada [predeterminada], 10 minutos, 15 minutos, 30 minutos

Se recomienda ampliamente dejar Cero temporizado inhabilitado (condición predeterminada) a menos que la aplicación/instalación requiera aprobación MID R51 para equipo de comprobación de peso automático.

#### 3.5.1.5.2. Rangos

Utilice las configuraciones de la pantalla de rangos para habilitar o inhabilitar la captura del cero de encendido y el cero de botón de presión, y para configurar los rangos alrededor de la condición de cero original para la báscula a fin de aplicar estas funciones.

#### Cero de encendido

Si cero de encendido está habilitado, el terminal intenta capturar cero en el encendido y se muestra un rango dentro del cual se capturará cero y es programable. Si cero de encendido está inhabilitado, la referencia de cero inicial en el encendido se revertirá al punto de referencia de cero más reciente o al cero calibrado con base en la selección de encendido en la pantalla AZM y visualización. Las selecciones son:

## Inhabilitada [predeterminada], Habilitada

Rango de cero de encendido

Si está habilitado cero de encendido, los campos de rango – y rango + aparecerán para configurar el rango alrededor del cero calibrado original de la báscula dentro del cual puede aplicarse el cero de encendido. Las unidades de rango son porcentaje.

Por ejemplo, si la configuración del rango + para cero de encendido está ajustada en 2%, el cero de encendido solo ocurrirá cuando la lectura del peso en la báscula sea menor del 2% de la capacidad de la báscula por arriba de la referencia de cero original calibrado. Si la configuración de rango – para el cero de botón de presión está ajustada en 2%, el cero de encendido solo ocurrirá cuando la lectura del peso en la báscula sea menor del 2% de la capacidad de la báscula por debajo de la referencia de cero original calibrado.

Si la captura de cero de encendido está habilitada y el peso en la báscula está fuera del rango de captura de cero, la pantalla indicará EEE hasta que el peso se ajuste para estar dentro de este rango y el cero sea capturado.

#### Cero de botón de presión

Si cero de botón de presión está habilitado, el botón de presión CERO del teclado funcionará para capturar nuevos puntos de referencia de cero. Las opciones para cero de botón de presión son:

Inhabilitada, Habilitada [predeterminada]

Si cero de botón de presión está inhabilitado, la ejecución de un cero remoto aún es posible a través de comandos SICS, CPTZ y SMA desde una PC, una entrada discreta o desde comandos de PLC. Para configurar el rango de cero para estas funciones de cero remoto, primero habilite el cero de botón de presión, seleccione el rango de cero de botón de presión y luego inhabilite el cero de botón de presión.

#### Rango de cero de botón de presión

Si cero de botón de presión está habilitado, los campos rango – y rango + aparecerán para configurar el rango alrededor del cero original calibrado de la báscula dentro del cual puede aplicarse el cero de botón de presión. Las unidades de rango son porcentaje.

3-23.1 Sch. These decodes produced by the specifical of the specifical of the specifical of the specifical of the specifical of the specifical of the specifical interpret in the specifical of the specifical of the specifi Por ejemplo, si la configuración de rango + para cero de botón de presión está ajustada en 2%, el cero de botón de presión solo puede usarse cuando la lectura del peso en la báscula sea menor del 2% por arriba de la referencia de cero original calibrado. Si la configuración de rango – para cero de botón de presión está ajustada en 2%, el cero de botón de presión solo puede usarse cuando la lectura del peso en la báscula sea menor del 2% por abajo de la referencia de cero original calibrado.

#### 3.5.1.6. Tara

La tara se utiliza para restar el peso de un contenedor vacío del peso bruto en la báscula para determinar el peso neto del contenido. La tara se inhibe si la báscula está en movimiento. Esta rama proporciona acceso para programar los tipos de tara, los parámetros tara automática y borrado automático.

# 3.5.1.6.1. Tipos de tara

Utilice la pantalla de configuración de tipos de tara para habilitar o inhabilitar la tara de botón de presión, tara de teclado y corrección de signo de neto.

#### Tara de botón de presión

Cuando el botón de presión de tara está habilitado, la tecla de tara del panel frontal **presi** puede presionarse cuando hay un contenedor vacío en la báscula para determinar la tara. El terminal muestra un peso de cero y el modo neto. Cuando el contenedor se carga y se vuelve a colocar en la báscula, el terminal muestra el peso del contenido. Las opciones incluyen:

Inhabilitada, Habilitada [predeterminada]

Si la tara de botón de presión está inhabilitada, la ejecución de una tara remota aún es posible a través de comandos SICS, CPTZ y SMA desde una PC, una entrada remota o mediante comandos de PLC.

#### Tara de teclado

Cuando la tara de teclado está habilitada, el valor conocido para el peso vacío de un contenedor (tara) puede ingresarse manualmente (tara predeterminada). El terminal muestra el peso neto del contenido del contenedor. Las taras de teclado se redondean automáticamente a la división de presentación más cercana. Las opciones son:

Inhabilitada, Habilitada [predeterminada]

Corrección del signo neto

La corrección del signo de neto permite usar el terminal IND570 para operaciones de enviar (entrante vacío) y recibir (entrante cargado). Si la corrección de signo neto está habilitada, el terminal cambiará los campos de peso bruto y peso de tara en el comprobante impreso, si es necesario, de modo que el peso más grande sea el peso bruto, el peso menor sea el peso de tara, y la diferencia siempre sea un peso neto positivo. La corrección de signo de neto afecta el resultado de los datos impresos, la presentación del peso extraído y el peso mostrado. La salida de datos continuos seguirá mostrando un valor de peso neto negativo. Las opciones para corrección de signo de neto son:

# Inhabilitada [predeterminada], Habilitada

<span id="page-124-0"></span>La corrección de signo de neto funcionará con tara de botón presión, tara predeterminada o registros de tara almacenados en la tabla de tara. La [Tabla 3-1](#page-124-0) muestra un ejemplo de valores de peso con y sin corrección del signo de neto. En este ejemplo, el valor de registro de tara es de 53 kg y el peso activo en la báscula es de 16 kg.

|                    | Corrección del signo neto |                   |  |
|--------------------|---------------------------|-------------------|--|
| Impreso y mostrado | Inhabilitada              | <b>Habilitado</b> |  |
| <b>Bruto</b>       | 16 kg                     | 53 kg             |  |
| Tara               | 53 kg                     | 16 kg             |  |
| Neto               | $-37$ kg                  | 37 kg             |  |

Tabla 3-1: Valores de peso con y sin corrección de signo neto

Cuando se ha habilitado la corrección de signo neto, el campo de peso de tara en la pantalla de extracción será identificado con la letra "M" para indicar "Memoria" en lugar de "T" o "PT".

## 3.5.1.6.2. Tara automática

Utilice la pantalla de tara automática para habilitar o inhabilitar la tara automática y para establecer la tara y restablecer los pesos umbral, así como para habilitar e inhabilitar la verificación de movimiento.

#### Tara automática

Cuando tara automática está habilitada, el peso de tara se toma automáticamente cuando hay un contenedor por arriba del peso umbral en la báscula y se estabiliza sin movimiento. Las opciones son:

Inhabilitada [predeterminada], Habilitada

# Peso umbral de tara

Cuando el peso en la plataforma de la báscula excede el valor umbral de la tara programada y se estabiliza a sin movimiento, el terminal tara automáticamente.

#### Restablecer el peso umbral

El peso umbral restablecido debe ser menor que el peso umbral de tara. Cuando el peso en la plataforma de la báscula cae por abajo del valor umbral restablecido, como cuando se ha retirado una carga, el terminal restablece automáticamente el activador de tara automática, dependiendo de la programación de verificación de movimiento.

#### Verificación de movimiento

Cuando está habilitada, la báscula debe detectar una condición de ausencia de movimiento por debajo del valor de restablecimiento para restablecer la activación de tara automática. Las opciones son:

# Inhabilitada, Habilitada [predeterminada]

#### 3.5.1.6.3. Borrado automático

Utilice la pantalla de borrado automático para programar el borrado automático de la tara, borrar después de imprimir, establecer el peso umbral de borrado, y habilitar o inhabilitar la verificación de movimiento para el borrado automático de la tara.

#### Borrado automático de tara

Para borrar la tara automáticamente cuando la báscula regresa por debajo del peso umbral, habilite la configuración de borrado automático de tara. Las opciones incluyen:

Inhabilitada [predeterminada], Habilitada

#### Borrar peso umbral

3-20 METTLER TOLEDON THE DESCRIPTION OF DEVELOP (SCIENCIST CONTENTATION OF CONTENTATION OF CONTENTS (SCIENCIST)<br>
3-3.16.3. Bernst automation<br>
3-3.16.3. Bernst automation<br>
2-3020639 one consideration of the configuration of El parámetro borrar peso umbral se muestra solamente cuando el borrado automático de la tara está habilitado. Cuando el peso bruto de la báscula excede y después cae por abajo del valor del peso umbral de borrado, el terminal borra automáticamente la tara y regresa al modo bruto.

#### Verificación de movimiento

El campo de verificación de movimiento aparece solamente cuando el borrado automático de tara está habilitado. Habilite la configuración de verificación de movimiento para impedir que ocurra el borrado automático cuando la báscula está en movimiento. Las opciones son:

Inhabilitada, Habilitada [predeterminada]

Borrar después de imprimir

Para borrar automáticamente la tara después de imprimir, habilite la configuración de borrar después de imprimir. Las configuraciones posibles incluyen:

Inhabilitada [predeterminada], Habilitada

Borrar con cero

Para borrar la tara automáticamente cuando se captura el cero desde el modo neto, habilite la configuración borrar con cero. Las opciones son:

Inhabilitada [predeterminada], Habilitada

# Encendido

La configuración de encendido como reiniciar permite al terminal reutilizar el último peso de tara después de reanudar la energía. Si selecciona restablecer, el terminal regresa al modo bruto

durante el encendido y se borra la última tara después de reanudar el encendido. Las opciones son:

Reinicio [predeterminada], Restablecer

#### 3.5.1.7. Unidades

Esta pantalla de configuración habilita la selección de una segunda y una tercera unidad y determina cuál unidad se usa en el encendido. Si se requiere imprimir dos unidades de medida, establezca "Unidad terciaria". Las unidades Primaria y Terciaria pueden imprimirse al mismo tiempo en una plantilla de salida.

#### 3.5.1.7.1. Unidad secundaria

Utilice el cuadro de selección Segunda unidad para seleccionar una segunda unidad de pesaje. Solo es posible una unidad personalizada.

Las unidades de peso disponibles incluyen:

Ninguna [predeterminada], personalizada, pennyweight (dwt), gramos (g), kilogramos (kg), libras (lb), libras-onzas (lb-oz), onzas (oz), onzas troy (ozt), toneladas métricas (t), toneladas cortas (ton)

# 3.5.1.7.2. Unidad terciaria

Utilice el cuadro de selección Unidad terciaria para seleccionar una tercera unidad de pesaje. Las unidades de pesaje posibles son:

Ninguna [predeterminada], personalizada, pennyweight (dwt), gramos (g), kilogramos (kg), libras (lb), libras-onzas (lb-oz), onzas (oz), onzas troy (ozt), toneladas métricas (t), toneladas cortas (ton)

# 3.5.1.7.3. Encendido

La opción de unidades de encendido define las unidades en las que el terminal reanuda después del encendido.

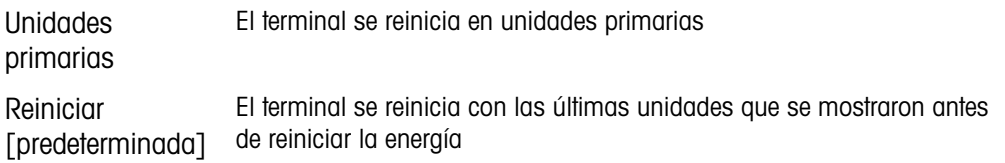

#### 3.5.1.7.4. Factor personalizado

Este parámetro se muestra solamente si está seleccionada una unidad personalizada. Ingrese un factor de multiplicación para la unidad personalizada en este campo, tal como 0.592 o 1.019. La unidad primaria se multiplica por el factor personalizado para obtener el valor personalizado.

3.5.1.7.5. Nombre personalizado

Este parámetro se muestra solamente si está seleccionada una unidad personalizada. Utilice las teclas alfabéticas para ingresar el nombre de la unidad personalizada. Pueden capturarse hasta 12 caracteres. El terminal muestra las tres primeras letras del nombre personalizado en el área de unidades de la pantalla cuando se utilizan unidades personalizadas.

# 3.5.1.7.6. Incremento personalizado

Este parámetro se muestra solamente si está seleccionada una unidad personalizada. Ingrese un incremento personalizado en este campo, tal como 0.1 ó 0.5. Este paso controla la posición decimal y el tamaño del incremento del valor de la unidad personalizada.

# 3.5.1.8. Velocidad

Una velocidad, expresada como cambio en las unidades de peso primaria o secundaria por unidad de tiempo, puede programarse para mostrarse en el IND570 y/o usarse para controlar salidas discretas, por ejemplo, como la fuente de un comparador (consulte la sección [3.6.2.2.1](#page-188-0) y la sección Comparadores: Configuración y operación del Capítulo 4, Aplicaciones, para más información).

**La pantalla de velocidad se selecciona para visualización en el área de pantalla auxiliar** debajo de la pantalla de peso. Consulte la sección [3.7.2.4,](#page-201-0) Terminal | Pantalla | Pantalla auxiliar, para más información sobre el uso de la pantalla auxiliar.

Si la información del peso en el terminal llega a ser inválida, la pantalla de velocidad mostrará 0.000. Pueden configurarse los siguientes parámetros de velocidad:

# 3.5.1.8.1. Unidades de peso

Las unidades de peso definen cuál unidad de peso se usará para el cálculo de la velocidad.

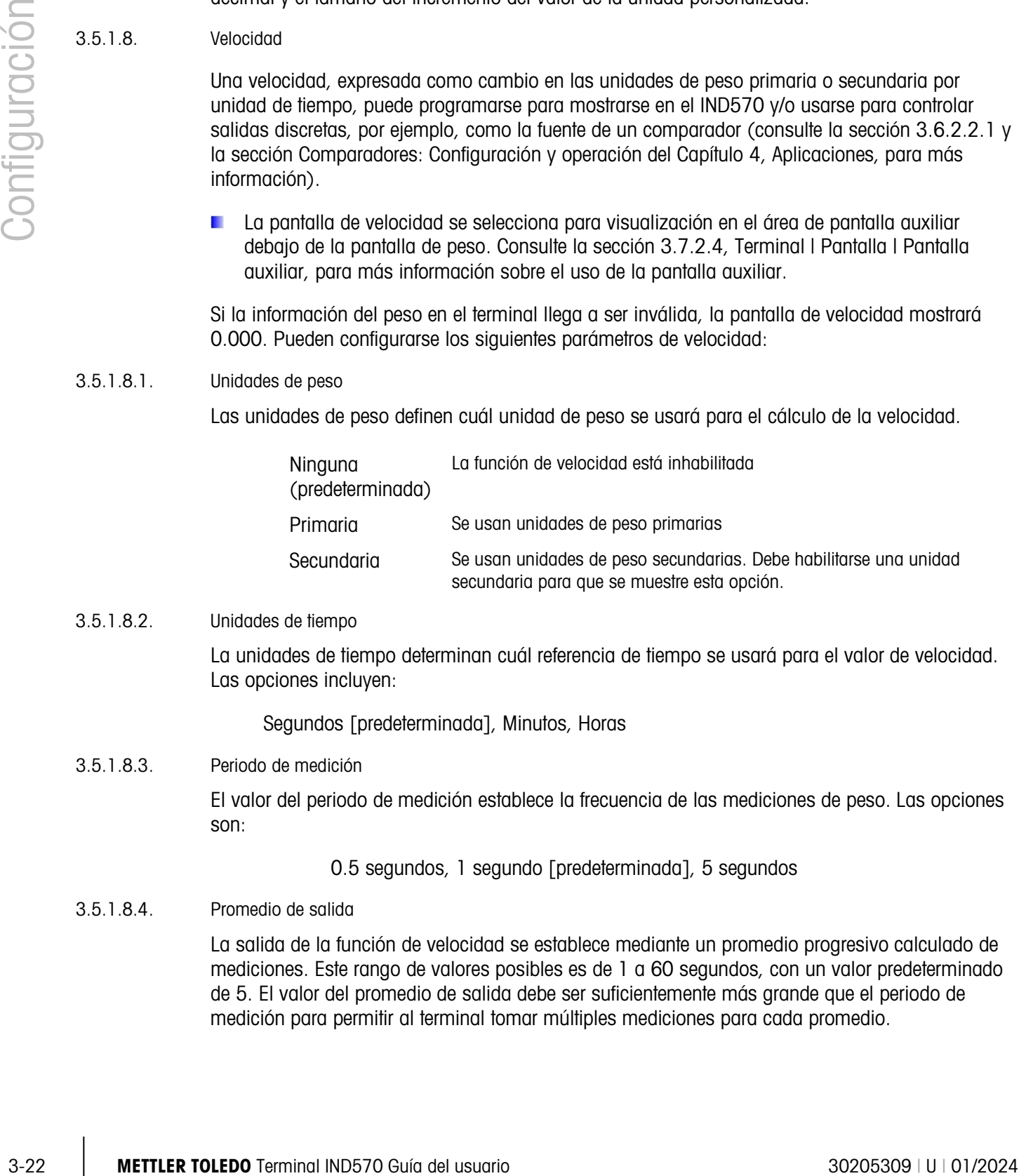

# 3.5.1.8.2. Unidades de tiempo

La unidades de tiempo determinan cuál referencia de tiempo se usará para el valor de velocidad. Las opciones incluyen:

Segundos [predeterminada], Minutos, Horas

3.5.1.8.3. Periodo de medición

El valor del periodo de medición establece la frecuencia de las mediciones de peso. Las opciones son:

0.5 segundos, 1 segundo [predeterminada], 5 segundos

3.5.1.8.4. Promedio de salida

La salida de la función de velocidad se establece mediante un promedio progresivo calculado de mediciones. Este rango de valores posibles es de 1 a 60 segundos, con un valor predeterminado de 5. El valor del promedio de salida debe ser suficientemente más grande que el periodo de medición para permitir al terminal tomar múltiples mediciones para cada promedio.

### 3.5.1.9. Filtro

La versión analógica del terminal IND570 tiene un filtro multipolar de paso bajo que puede configurarse para varias condiciones cuando se usan celdas de carga analógicas. Entre más pesado sea el filtro, más lento será el tiempo de estabilización de la pantalla. Esta pantalla no es accesible cuando se selecciona remota como el tipo de báscula.

# 3.5.1.9.1. Frecuencia de paso bajo

La frecuencia de paso bajo es la frecuencia por encima de la cual se filtran todas las perturbaciones. Entre más baja sea la frecuencia, es mejor el rechazo a las perturbaciones, pero es más largo el tiempo de estabilización que requiere la báscula. Los valores de 0.2 a 9.9 son posibles, pero no deberán usarse valores inferiores a 1.0 debido al tiempo de estabilización sumamente largo. El valor predeterminado es 2.0 Hz.

3.5.1.9.2. Número de polos de paso bajo

El número de polos determina la pendiente del corte de la filtración. Para la mayoría de las aplicaciones, un valor de interceptación de 8 es aceptable; sin embargo, la disminución de este número mejorará el tiempo de estabilización ligeramente. Las opciones son:

2, 4, 6, 8 [predeterminada]

# 3.5.1.9.3. Frecuencia del filtro de escalonamiento

El filtro de escalonamiento permite seleccionar una frecuencia específica por arriba del valor del filtro de paso bajo que también puede ser filtrada. Esto permite configurar el filtro de paso bajo para filtrar todo excepto una frecuencia (que el filtro de escalonamiento manejará) y obtener un tiempo de estabilización más rápido. Los valores de 0 (Inhabilitada) a 99 son posibles con un valor predeterminado de 30 Hz.

#### 3.5.1.9.4. Filtro de estabilidad

El filtro de estabilidad funciona en conjunto con el filtro de paso bajo estándar para proporcionar una lectura de peso final más estable. Las opciones de configuración incluyen

Inhabilitada [predeterminada], Habilitada

El filtro de estabilidad solamente debe usarse en aplicaciones de pesaje de transacción puesto que la acción no lineal de la conmutación del filtro puede causar cortes imprecisos en aplicaciones de dosificación o llenado.

# 3.5.1.10. Estabilidad

El terminal IND570 incluye un detector de estabilidad (peso en movimiento). La pantalla de configuración de estabilidad permite configurar un rango de movimiento, intervalo sin movimiento y periodo de tiempo de espera.

# 3.5.1.10.1. Rango de movimiento

Configura el rango de movimiento al valor de peso (en divisiones) que el peso tiene permitido fluctuar y aún tener una condición de ausencia de movimiento. Los valores de 0.1 a 99.9 son posibles con un valor predeterminado que es de 1.0 d.

# 3.5.1.10.2. Intervalo de ausencia de movimiento

El intervalo de ausencia de movimiento define la cantidad de tiempo (segundos) que el peso de la báscula debe estar dentro del rango de movimiento para tener una condición de ausencia de movimiento. Los valores de 0.0 (detección de movimiento inhabilitada) a 2.0 son posibles, y el valor predeterminado es 0.3 segundos. Un intervalo más corto significa que es más probable una condición sin movimiento, pero puede hacer la medición de peso menos precisa.

# 3.5.1.10.3. Tiempo de espera

3-24 METTLER TOWARD THE CONSTRANT CONSTRANT IN THE CONSTRANT CONSTRANT CONSTRANT CONSTRANT CONSTRANT CONSTRANT CONSTRANT CONSTRANT CONSTRANT CONSTRANT CONSTRANT CONSTRANT CONSTRANT CONSTRANT CONSTRANT CONSTRANT CONSTRANT C Define el periodo (en segundos) después del cual el terminal deja de intentar realizar una función que requiere una condición de ausencia de movimiento (tal como cero, tara u orden de impresión) y cancela la función. Este tiempo de espera se usa independientemente del origen del comando como puede ser el teclado, una entrada discreta, PLC o SICS. Los valores de 0 a 99 son posibles con un valor predeterminado que es de 3 segundos. Un valor menor significa que se usará menos tiempo para verificar la ausencia de movimiento antes de cancelar un comando. Cuando se ingresa un valor de 0, debe haber ausencia de movimiento cuando se da un comando o este fallará inmediatamente. En valor de 99 es una condición especial que permite al terminal esperar indefinidamente por una condición sin movimiento; un comando nunca sería cancelado.

# 3.5.1.11. Registro o impresión

La rama de configuración Registro o Imprimir es donde los umbrales controlan cómo y cuándo se activa una salida de datos por solicitud. La impresión del modo de solicitud normal ocurre siempre que se hace una solicitud de impresión, con la condición de que no haya movimiento en la báscula y el peso sea mayor del cero bruto (un peso bruto negativo no se imprimirá).

Los valores de peso ingresados son los valores de peso bruto en unidades primarias. El peso bruto en unidades primarias se usa independientemente de si el IND570 está en modo bruto o neto e independientemente de las unidades mostradas.

# 3.5.1.11.1. Peso mínimo

La configuración de peso mínimo es el umbral por debajo del cual las funciones de registro e impresión no inician. Las unidades primarias se muestran para este campo.

# 3.5.1.11.2. Interbloqueo

El interbloqueo evita la repetición del registro e impresión. Cuando se habilita, este interbloqueo requiere que la lectura del peso vivo se restablezca de acuerdo con la configuración del parámetro Restablecer en (vea a continuación). El peso vivo debe entonces estabilizarse a un peso mayor que el valor de peso mínimo (vea arriba) antes de responder a la siguiente solicitud de registro o impresión. Las opciones son:

# Inhabilitada [predeterminada], Habilitada

# 3.5.1.11.3. Automático

Este parámetro activa una solicitud de registro e impresión automática cada vez que el peso en la báscula se estabiliza a un valor positivo que es mayor que el valor del peso umbral ingresado (vea a continuación). Después del registro o impresión inicial, el activador automático debe restablecerse según la configuración del parámetro Restablecer en (vea a continuación) antes de que ocurra el siguiente registro o impresión automáticos. Las opciones posibles para este parámetro son:

Inhabilitada [predeterminada], Habilitada

Si Automático se configura como inhabilitado, el campo de peso umbral no aparece.

### 3.5.1.11.4. Restablecer en

El restablecimiento de la impresión o registro de interbloqueo y automático puede basarse en valores de umbral de peso o desviación de peso. Seleccione el modo de operación deseado e ingrese el valor de peso en el campo "Restablecer en". Las opciones incluyen:

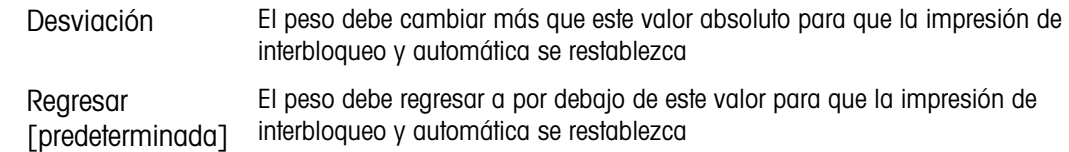

Si las configuraciones de interbloqueo y automática están inhabilitadas, el campo Restablecer en no se muestra.

Si Restablecer en está configurado en desviación, los campos de peso umbral y verificación de movimiento no se muestran.

# 3.5.1.11.5. Peso umbral

El peso umbral es el valor por arriba del cual un registro o impresión automáticos de datos puede activarse o se activará. El peso umbral no aparece si automático se configura como inhabilitado o si el Restablecer en está configurado en desviación.

#### 3.5.1.11.6. Verificación de movimiento

Habilite la configuración de verificación de movimiento para impedir que el interbloqueo y las funciones de registro e impresión automáticas se restablezcan cuando la báscula esté en un movimiento por debajo del punto de retorno de Restablecer en. La verificación de movimiento no aparece si Restablecer en está configurado en desviación. Las opciones son:

Inhabilitada [predeterminada], Habilitada

3.5.1.12. MinWeigh (peso mínimo)

Si el peso neto actual es mayor o igual que el valor de peso mínimo, todas las características del terminal funcionan con normalidad. Si el valor absoluto del peso neto es menor que el MinWeigh, la pantalla del peso muestra un símbolo de MinWeigh destellante a la izquierda del peso. Si el usuario intenta registrar el peso mientras existe esta condición, la impresión también incluye un asterisco (∗).

# 3.5.1.12.1. MinWeigh (peso mínimo)

Esto selecciona el modo de operación de la característica MinWeigh. Las opciones incluyen:

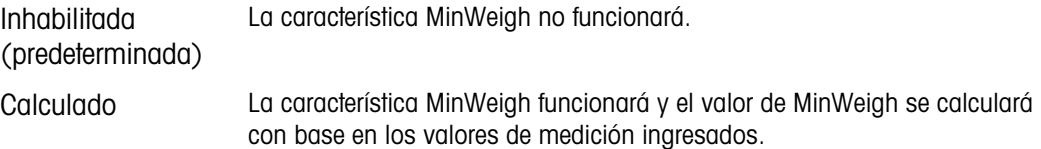

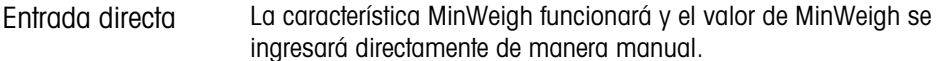

#### 3.5.1.12.2. Modo calculado

Cuando se selecciona Calculado, el usuario recibe la indicación de ingresar la incertidumbre  $U_0$ , el factor c, el porcentaje de tolerancia y el factor de seguridad en los cuadros de ingreso de datos. El nuevo valor de MinWeigh se calcula entonces usando estos valores. El valor de MinWeigh puede verse pero no editarse directamente en este modo. Donde:

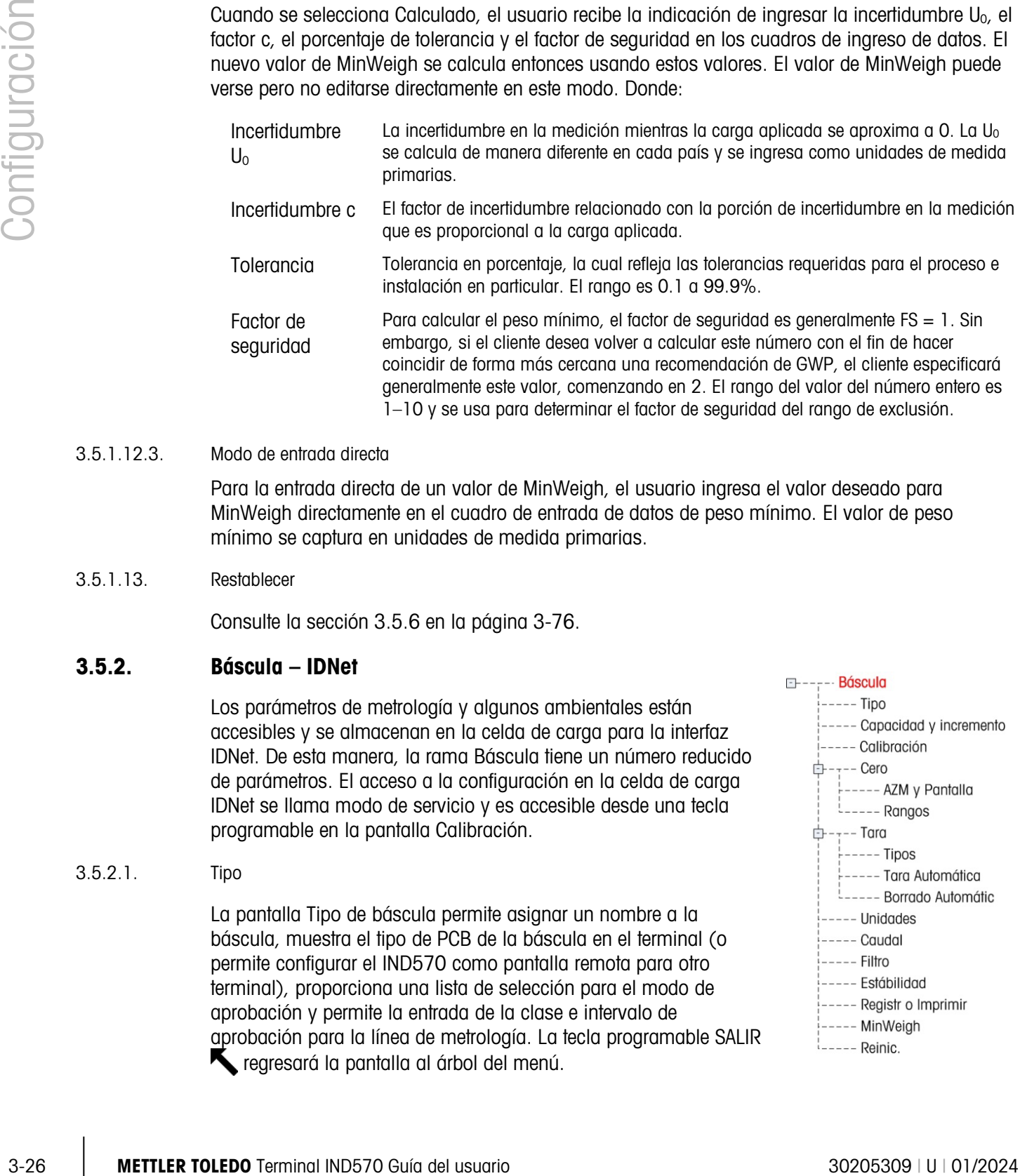

# 3.5.1.12.3. Modo de entrada directa

Para la entrada directa de un valor de MinWeigh, el usuario ingresa el valor deseado para MinWeigh directamente en el cuadro de entrada de datos de peso mínimo. El valor de peso mínimo se captura en unidades de medida primarias.

# 3.5.1.13. Restablecer

<span id="page-131-0"></span>Consulte la sección [3.5.6](#page-181-0) en la página [3-76.](#page-181-0)

# 3.5.2. Báscula – IDNet

Los parámetros de metrología y algunos ambientales están accesibles y se almacenan en la celda de carga para la interfaz IDNet. De esta manera, la rama Báscula tiene un número reducido de parámetros. El acceso a la configuración en la celda de carga IDNet se llama modo de servicio y es accesible desde una tecla programable en la pantalla Calibración.

# 3.5.2.1. Tipo

La pantalla Tipo de báscula permite asignar un nombre a la báscula, muestra el tipo de PCB de la báscula en el terminal (o permite configurar el IND570 como pantalla remota para otro terminal), proporciona una lista de selección para el modo de aprobación y permite la entrada de la clase e intervalo de aprobación para la línea de metrología. La tecla programable SALIR regresará la pantalla al árbol del menú.

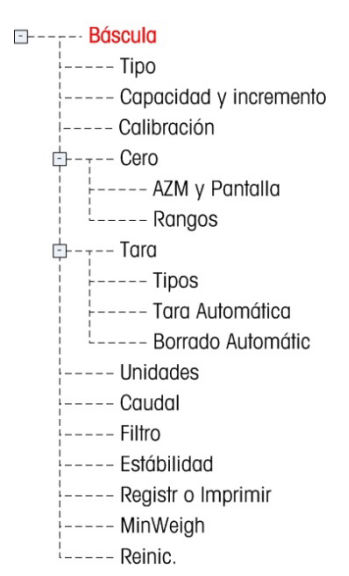

# 3.5.2.1.1. Nombre

El campo Nombre permite la captura de la identificación de la báscula. Escriba el nombre de la báscula (una línea alfanumérica de hasta 20 caracteres) en el cuadro del nombre.

# 3.5.2.1.2. Tipo de báscula

El campo Tipo de báscula indica qué tipo de báscula es compatible con este terminal y permite la selección del modo Pantalla remota. Si se selecciona Remota, las opciones aprobación, clase e intervalo verificado no estarán disponibles. Las opciones son:

IDNet [predeterminada para la versión IDNet], Remota

Consulte el Capítulo 4, Aplicaciones, para instrucciones específicas acerca de la configuración del terminal para usarse como pantalla remota.

# 3.5.2.1.3. Clase

La selección del campo Clase se muestra si se selecciona la plataforma como aprobado. Esta selección debe coincidir con la clase de aprobación de pesos y medidas cuando el terminal se usa en un modo de aprobación. La información de clase se incluye en los datos mostrados en la línea de metrología en la parte superior de la pantalla. Las selecciones son:

II, III [predeterminada], III HD, III L, IIII

# 3.5.2.1.4. Intervalo verificado

Este parámetro se muestra solamente cuando la báscula está aprobado y la clase se selecciona como II. El intervalo verificado indica si el tamaño de incremento aprobado es igual al tamaño de incremento aprobado o si es 10 veces el tamaño del incremento mostrado. Esta información se incluye en los datos mostrados en la línea de metrología en la parte superior de la pantalla.

e=d [predeterminado], e=10d

3.5.2.2. Capacidad e incremento

Utilice la pantalla de configuración de capacidad e incremento para ver las unidades primarias y el modo expandir x10.

#### 3.5.2.2.1. Unidades primarias

Ver las unidades primarias, según lo programado en la base. Éstas incluyen:

gramos (g), kilogramos (kg) [predeterminado], libras (lb), toneladas métricas (t), toneladas cortas (ton)

#### 3.5.2.2.2. Siempre 10 veces

La opción Siempre 10 veces está disponible solo para las celdas de carga IDNet. Siempre 10 veces bloquea la base IDNet para una pantalla de peso de mayor resolución. Si el modo Siempre 10 veces está habilitado, los datos de peso de alta resolución de la base IDNet se muestran en todo momento y la tecla programable AMPLIAR POR 10  $\times$ 10 (si está configurada para mostrarse) está desactivada. Las opciones incluyen:

Inhabilitada [predeterminada], Habilitada

La unidad de peso mostrada es la unidad de peso en que la base de báscula IDNet fue calibrada (la unidad primaria) y no puede cambiarse a otra unidad de peso.

# 3.5.2.3. Calibración

Las pantallas de calibración permiten el ingreso del número de serie de la base y proporcionan acceso al modo de servicio en una báscula IDNet.

# 3.5.2.3.1. Número de serie de la base

Si es adecuado, ingrese el número de serie de la base de la báscula en este campo. Es posible una entrada de hasta 14 caracteres.

# 3.5.2.3.2. Modo de Servicio Mode.

3-28 METTLER TOLEDO Terminal IND570 Guía del usuario 30205309 | U | 01/2024 Configuración El modo de servicio está disponible solo para las celdas de carga IDNet. Esta pantalla muestra un cuadro simple en el que aparecen mensajes de la base IDNet hasta de 16 caracteres. Cuando se presiona la tecla programable  $Q_{\mathcal{F}}^{\mathcal{F}}$  (Si) o  $\bigodot$  (No), el terminal envía la respuesta respectiva a la base de la báscula y el siguiente mensaje que será mostrado es transmitido al terminal desde la base. Esta secuencia permanece constante durante la secuencia completa de comunicación del modo de servicio.

Después que se ha completado la última comunicación de la base de la báscula, la pantalla regresa al tipo de báscula.

# 3.5.2.4. Cero

Esta sección proporciona acceso a las configuraciones de mantenimiento de cero automático (AZM), a los parámetros en blanco por debajo de cero, cero de encendido y cero de botón de presión.

# 3.5.2.4.1. Mantenimiento de cero automático y presentación (AZM & Display)

AZM (mantenimiento de cero automático) es un medio para rastrear el cero cuando la báscula está vacía. AZM compensa condiciones tales como desviación del terminal o de la celda de carga o acumulación lenta de desechos en la plataforma de la báscula.

Cero automático

La función de cero automático puede ser habilitada o inhabilitada.

Inhabilitada, Habilitada [predeterminada]

# Encendido

Este paso determina si en el encendido el terminal se reiniciará con el punto de referencia de cero más reciente que tenía antes de apagarse o si se restablecerá a la referencia de cero calibrada. Una configuración en el encendido de Restablecer permite al terminal reutilizar el peso de referencia de cero más reciente para que regrese al mismo valor de peso bruto mostrado más recientemente. Si se selecciona Restablecer, el último valor de calibración de cero será reutilizado como el punto de referencia de cero. Las opciones son:

Restablecer, Reiniciar [predeterminada]

Cero temporizado

Cuando está habilitada, la función Cero temporizado monitorea el sistema de pesaje para asegurar que se mantenga cero dentro de 0.5e del último cero capturado. Las siguientes opciones están disponibles para habilitar la función de cero temporizado:

Inhabilitada [predeterminada], 10 minutos, 15 minutos, 30 minutos

Se recomienda dejar Cero temporizado inhabilitado (condición predeterminada) a menos que la aplicación/instalación requiera aprobación MID R51 para equipo de comprobación de peso automático.

# 3.5.2.4.2. Rangos

Utilice las configuraciones de la pantalla de rangos para habilitar o inhabilitar la captura del cero de encendido y el cero de botón de presión, y para configurar los rangos alrededor de la condición de cero original para la báscula a fin de aplicar estas funciones.

#### Cero de botón de presión

Si cero de botón de presión está habilitado, el botón de presión CERO del teclado funcionará para capturar nuevos puntos de referencia de cero. Las opciones para cero de botón de presión son:

Inhabilitada, Habilitada [predeterminada]

- Si cero de botón de presión está inhabilitado, la ejecución de un cero remoto aún es posible a través de comandos SICS, CPTZ y SMA desde una PC, una entrada discreta o desde comandos de PLC. Para configurar el rango de cero para estas funciones de cero remoto, primero habilite el cero de botón de presión, seleccione el rango de cero de botón de presión y luego inhabilite el cero de botón de presión.
- 3.5.2.5. Tara

La tara se utiliza para restar el peso de un contenedor vacío del peso bruto en la báscula para determinar el peso neto del contenido. La tara se inhibe si la báscula está en movimiento. Esta rama proporciona acceso para programar los tipos de tara, los parámetros tara automática y borrado automático.

#### 3.5.2.5.1. Tipos de tara

Utilice la pantalla de configuración de tipos de tara para habilitar o inhabilitar la tara de botón de presión, tara de teclado, corrección de signo de neto y tara de terminal.

#### Tara de botón de presión

Cuando el botón de presión de tara está habilitado, la tecla de tara del panel frontal **prede** puede presionarse cuando hay un contenedor vacío en la báscula para determinar la tara. El terminal muestra un peso de cero y el modo neto. Cuando el contenedor se carga y se vuelve a colocar en la báscula, el terminal muestra el peso del contenido. Las opciones incluyen:

Inhabilitada, Habilitada [predeterminada]

Si la tara de botón de presión está inhabilitada, la ejecución de una tara remota aún es posible a través de comandos SICS, CPTZ y SMA desde una PC, una entrada remota o mediante comandos de PLC.

# Tara de teclado

Cuando la tara de teclado está habilitada, el valor conocido para el peso vacío de un contenedor (tara) puede ingresarse manualmente (tara predeterminada). El terminal muestra el peso neto del contenido del contenedor. Las taras de teclado se redondean automáticamente a la división de presentación más cercana. Las opciones son:

Inhabilitada, Habilitada [predeterminada]

#### Corrección del signo neto

3-30 METTLER TOLEDO THIS IS A CONSULTED AND THE CONFIGURATION CONTINUOS (CONFIGURATION CONFIGURATION CONFIGURATION CONFIGURATION CONFIGURATION CONFIGURATION CONFIGURATION CONFIGURATION CONFIGURATION CONFIGURATION CONFIGUR La corrección del signo de neto permite usar el terminal IND570 para operaciones de enviar (entrante vacío) y recibir (entrante cargado). Si la corrección de signo neto está habilitada, el terminal cambiará los campos de peso bruto y peso de tara en el comprobante impreso, si es necesario, de modo que el peso más grande sea el peso bruto, el peso menor sea el peso de tara, y la diferencia siempre sea un peso neto positivo. La corrección de signo de neto afecta el resultado de los datos impresos, la presentación del peso extraído y el peso mostrado. La salida de datos continuos seguirá mostrando un valor de peso neto negativo. Las opciones para corrección de signo de neto son:

# Inhabilitada [predeterminada], Habilitada

La corrección de signo de neto funcionará con tara de botón presión, tara predeterminada o registros de tara almacenados en la tabla de tara. La [Tabla 3-1](#page-124-0) muestra un ejemplo de valores de peso con y sin corrección del signo de neto. En este ejemplo, el valor de registro de tara es de 53 kg y el peso activo en la báscula es de 16 kg.

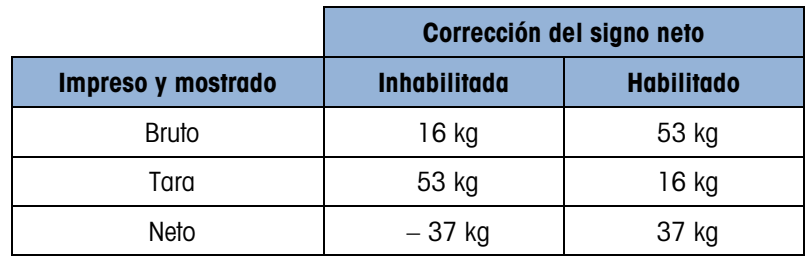

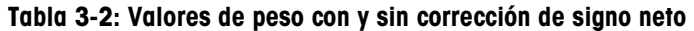

Cuando se ha habilitado la corrección de signo neto, el campo de peso de tara en la pantalla de extracción será identificado con la letra "M" para indicar "Memoria" en lugar de "T" o "PT".

#### Tara del terminal

Cuando la tara del terminal está inhabilitada, todos los comandos de tara que recibe el IND570 a través de SICS, CTPZ (borrar, tara, imprimir, cero), PLC o teclado se transferirán a la base IDNet para ejecución. La base calculará los valores de tara y peso neto y transferirá esta información nuevamente al IND570. Cuando la tara del terminal está habilitada, los valores de tara y peso neto se calculan en el terminal y no en la base IDNet de alta precisión. Las opciones incluyen:

Inhabilitada [predeterminada], Habilitada

Cuando la tara del terminal está habilitada, el valor de tiempo de espera de estabilidad se configurará a 3 segundos (predeterminado), pero puede configurarse a cualquier valor entre 0 y 99 en el menú de configuración en Báscula > Estabilidad. Un valor de "99" instruye al terminal

esperar indefinidamente a que haya una condición estable; un comando de tara nunca se abortaría debido a movimiento.

Cuando la tara del terminal está inhabilitada, el valor de tiempo de espera de estabilidad se establece de forma predeterminada en "99" y no puede modificarse. El terminal no mostrará o transmitirá estado neto, peso neto o peso de tara hasta que reciba esta información de la báscula. Sólo cuando la base IDNet responda, el terminal mostrará y transmitirá el valor de tara y el estado neto a la PC/PLC.

La tara del terminal deberá inhabilitarse para sistemas aprobados (legal para comercio).

#### 3.5.2.5.2. Tara automática

Utilice la pantalla de tara automática para habilitar o inhabilitar la tara automática y para establecer la tara y restablecer los pesos umbral, así como para habilitar e inhabilitar la verificación de movimiento.

#### Tara automática

Cuando tara automática está habilitada, el peso de tara se toma automáticamente cuando hay un contenedor por arriba del peso umbral en la báscula y se estabiliza sin movimiento. Las opciones son:

Inhabilitada [predeterminada], Habilitada

#### Peso umbral de tara

Cuando el peso en la plataforma de la báscula excede el valor umbral de la tara programada y se estabiliza a sin movimiento, el terminal tara automáticamente.

#### Restablecer el peso umbral

El peso umbral restablecido debe ser menor que el peso umbral de tara. Cuando el peso en la plataforma de la báscula cae por abajo del valor umbral restablecido, como cuando se ha retirado una carga, el terminal restablece automáticamente el activador de tara automática, dependiendo de la programación de verificación de movimiento.

#### Verificación de movimiento

Cuando está habilitada, la báscula debe detectar una condición de ausencia de movimiento por debajo del valor de restablecimiento para restablecer la activación de tara automática. Las opciones son:

Inhabilitada, Habilitada [predeterminada]

#### 3.5.2.5.3. Borrado automático

Utilice la pantalla de borrado automático para programar el borrado automático de la tara, borrar después de imprimir, establecer el peso umbral de borrado, y habilitar o inhabilitar la verificación de movimiento para el borrado automático de la tara.

#### Borrado automático de tara

Para borrar la tara automáticamente cuando la báscula regresa por debajo del peso umbral, habilite la configuración de borrado automático de tara. Las opciones incluyen:

# Inhabilitada [predeterminada], Habilitada

#### Borrar peso umbral

El parámetro borrar peso umbral se muestra solamente cuando el borrado automático de la tara está habilitado. Cuando el peso bruto de la báscula excede y después cae por abajo del valor del peso umbral de borrado, el terminal borra automáticamente la tara y regresa al modo bruto.

#### Verificación de movimiento

El campo de verificación de movimiento aparece solamente cuando el borrado automático de tara está habilitado. Habilite la configuración de verificación de movimiento para impedir que ocurra el borrado automático cuando la báscula está en movimiento. Las opciones son:

Inhabilitada, Habilitada [predeterminada]

Borrar después de imprimir

Para borrar automáticamente la tara después de imprimir, habilite la configuración de borrar después de imprimir. Las configuraciones posibles incluyen:

Inhabilitada [predeterminada], Habilitada

Borrar con cero

Para borrar la tara automáticamente cuando se captura el cero desde el modo neto, habilite la configuración borrar con cero. Las opciones son:

Inhabilitada [predeterminada], Habilitada

Encendido

3-32 METTLER TOLEDO TERMINDENT (1920) and the statistical conditional INDST (1930) del via transformation of the statistical and the statistical and the statistical and the statistical and the statistical and the statisti La configuración de encendido como reiniciar permite al terminal reutilizar el último peso de tara después de reanudar la energía. Si selecciona restablecer, el terminal regresa al modo bruto durante el encendido y se borra la última tara después de reanudar el encendido. Las opciones son:

Reinicio [predeterminada], Restablecer

#### 3.5.2.6. Unidades

Esta pantalla de configuración habilita la selección de una segunda y una tercera unidad y determina cuál unidad se usa en el encendido. Si se requiere imprimir dos unidades de medida, establezca "Unidad terciaria". Las unidades Primaria y Terciaria pueden imprimirse al mismo tiempo en una plantilla de salida.

# 3.5.2.6.1. Unidad secundaria

Utilice el cuadro de selección Segunda unidad para seleccionar una segunda unidad de pesaje. Solo es posible una unidad personalizada.

Las unidades de peso disponibles incluyen:

Ninguna [predeterminada], personalizada, pennyweight (dwt), gramos (g), kilogramos (kg), libras (lb), libras-onzas (lb-oz), onzas (oz), onzas troy (ozt), toneladas métricas (t), toneladas cortas (ton)

# 3.5.2.6.2. Unidad terciaria

Utilice el cuadro de selección Unidad terciaria para seleccionar una tercera unidad de pesaje. Las unidades de pesaje posibles son:

Ninguna [predeterminada], personalizada, pennyweight (dwt), gramos (g), kilogramos (kg), libras (lb), libras-onzas (lb-oz), onzas (oz), onzas troy (ozt), toneladas métricas (t), toneladas cortas (ton)

# 3.5.2.6.3. Encendido

La opción de unidades de encendido define las unidades en las que el terminal reanuda después del encendido.

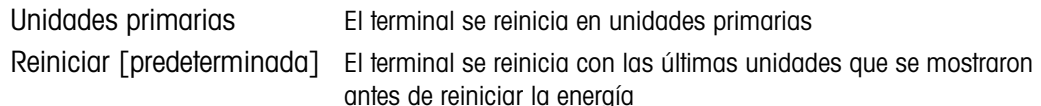

# 3.5.2.6.4. Factor personalizado

Este parámetro se muestra solamente si está seleccionada una unidad personalizada. Ingrese un factor de multiplicación para la unidad personalizada en este campo, tal como 0.592 o 1.019. La unidad primaria se multiplica por el factor personalizado para obtener el valor personalizado.

# 3.5.2.6.5. Nombre personalizado

Este parámetro se muestra solamente si está seleccionada una unidad personalizada. Utilice las teclas alfabéticas para ingresar el nombre de la unidad personalizada. Pueden capturarse hasta 12 caracteres. El terminal muestra las tres primeras letras del nombre personalizado en el área de unidades de la pantalla cuando se utilizan unidades personalizadas.

# 3.5.2.6.6. Incremento personalizado

Este parámetro se muestra solamente si está seleccionada una unidad personalizada. Ingrese un incremento personalizado en este campo, tal como 0.1 ó 0.5. Este paso controla la posición decimal y el tamaño del incremento del valor de la unidad personalizada.

#### 3.5.2.7. Velocidad

Una velocidad, expresada como cambio en las unidades de peso primaria o secundaria por unidad de tiempo, puede programarse para mostrarse en el IND570 y/o usarse para controlar salidas discretas, por ejemplo, como la fuente de un comparador (consulte la sección [3.6.2.2.1](#page-188-0) y la sección Comparadores: Configuración y operación del Capítulo 4, Aplicaciones, para más información).

La pantalla de velocidad se selecciona para visualización en el área de pantalla auxiliar  $\mathcal{L}$ debajo de la pantalla de peso. Consulte la sección [3.7.2.4,](#page-201-0) Terminal | Pantalla | Pantalla auxiliar, para más información sobre el uso de la pantalla auxiliar.

Si la información del peso en el terminal llega a ser inválida, la pantalla de velocidad mostrará 0.000. Pueden configurarse los siguientes parámetros de velocidad:

#### 3.5.2.7.1. Unidades de peso

Las unidades de peso definen cuál unidad de peso se usará para el cálculo de la velocidad.

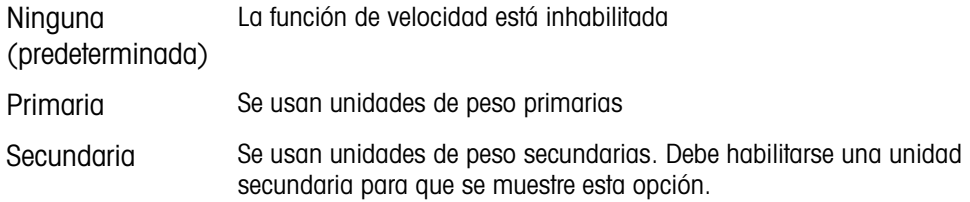

# 3.5.2.7.2. Unidades de tiempo

La unidades de tiempo determinan cuál referencia de tiempo se usará para el valor de velocidad. Las opciones incluyen:

Segundos [predeterminada], Minutos, Horas

3.5.2.7.3. Periodo de medición

El valor del periodo de medición establece la frecuencia de las mediciones de peso. Las opciones son:

0.5 segundos, 1 segundo [predeterminada], 5 segundos

# 3.5.2.7.4. Promedio de salida

La salida de la función de velocidad se establece mediante un promedio progresivo calculado de mediciones. Este rango de valores posibles es de 1 a 60 segundos, con un valor predeterminado de 5. El valor del promedio de salida debe ser suficientemente más grande que el periodo de medición para permitir al terminal tomar múltiples mediciones para cada promedio.

#### 3.5.2.8. Filtro

La versión IDNet del terminal IND570 ofrece opciones para vibración y el tipo de proceso de pesaje. Esta pantalla no es accesible cuando se selecciona remota como el tipo de báscula.

# 3.5.2.8.1. Vibración

Este paso se muestra solamente para básculas IDNet. Utilice el cuadro de opciones de vibración para seleccionar una configuración de condición que refleje las condiciones específicas del lugar. Las opciones incluyen:

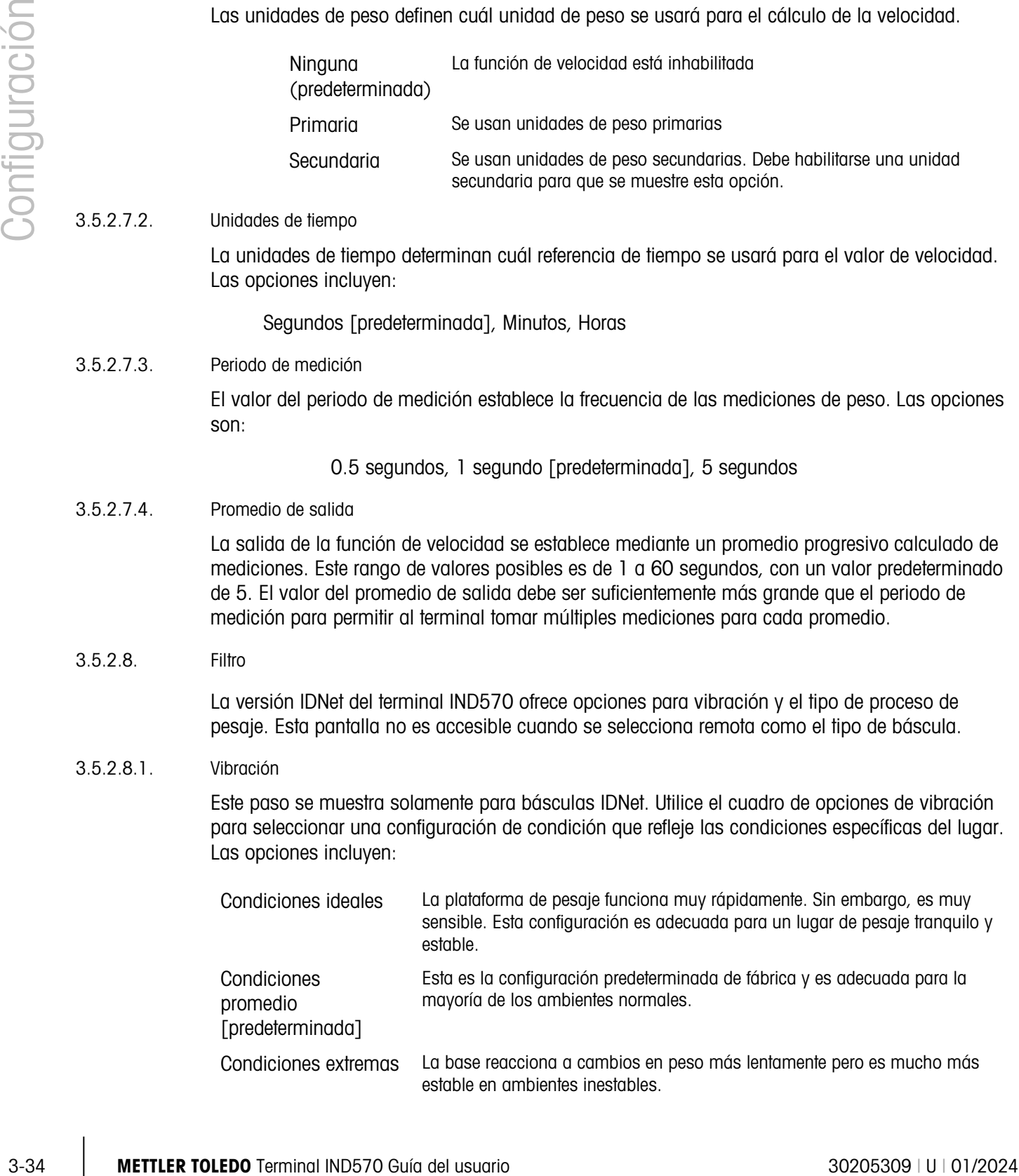

# 3.5.2.8.2. Proceso de pesaje

Este paso se muestra solamente para básculas IDNet. Utilice el cuadro de opciones de proceso de pesaje para seleccionar el proceso de pesaje específico en uso. Las opciones incluyen:

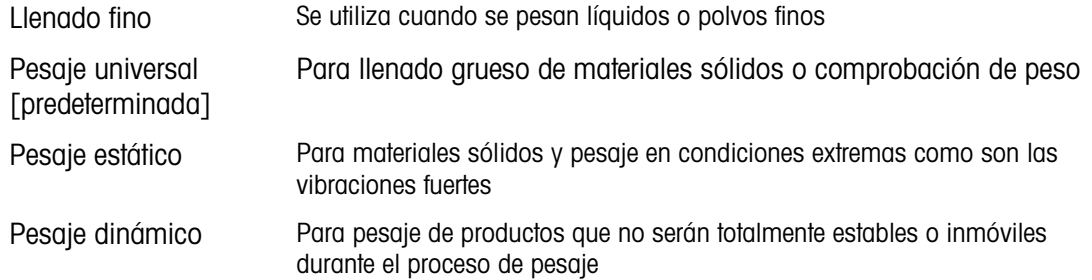

#### 3.5.2.9. Estabilidad

Para bases IDNet, puede configurarse un periodo de medición de estabilidad y de tiempo de espera.

#### 3.5.2.9.1. Estabilidad

Los parámetros de estabilidad para celdas de carga analógicas IDNet se configuran al seleccionar un ajuste de número de 0 (inhabilitado), 1 (visualización rápida, buena repetibilidad), 2 (visualización más lenta, mejor repetibilidad), 3 (visualización más lenta, mejor repetibilidad) o 4 (visualización muy lenta, muy buena repetibilidad) en el cuadro de selección estabilidad.

# 3.5.2.9.2. Tiempo de espera

Define el periodo (en segundos) después del cual el terminal deja de intentar realizar una función que requiere una condición de ausencia de movimiento (tal como cero, tara u orden de impresión) y cancela la función. Este tiempo de espera se usa independientemente del origen del comando como puede ser el teclado, una entrada discreta, PLC o SICS. Los valores de 0 a 99 son posibles con un valor predeterminado que es de 3 segundos. Un valor menor significa que se usará menos tiempo para verificar la ausencia de movimiento antes de cancelar un comando. Cuando se ingresa un valor de 0, debe haber ausencia de movimiento cuando se da un comando o este fallará inmediatamente. En valor de 99 es una condición especial que permite al terminal esperar indefinidamente por una condición sin movimiento; un comando nunca sería cancelado.

## 3.5.2.10. Registro o impresión

La rama de configuración Registro o Imprimir es donde los umbrales controlan cómo y cuándo se activa una salida de datos por solicitud. La impresión del modo de solicitud normal ocurre siempre que se hace una solicitud de impresión, con la condición de que no haya movimiento en la báscula y el peso sea mayor del cero bruto (un peso bruto negativo no se imprimirá).

Los valores de peso ingresados son los valores de peso bruto en unidades primarias. El peso bruto en unidades primarias se usa independientemente de si el IND570 está en modo bruto o neto e independientemente de las unidades mostradas.

#### 3.5.2.10.1. Peso mínimo

La configuración de peso mínimo es el umbral por debajo del cual las funciones de registro e impresión no inician. Las unidades primarias se muestran para este campo.

# 3.5.2.10.2. Interbloqueo

El interbloqueo evita la repetición del registro e impresión. Cuando se habilita, este interbloqueo requiere que la lectura del peso vivo se restablezca de acuerdo con la configuración del parámetro Restablecer en (vea a continuación). El peso vivo debe entonces estabilizarse a un peso mayor que el valor de peso mínimo (vea arriba) antes de responder a la siguiente solicitud de registro o impresión. Las opciones son:

Inhabilitada [predeterminada], Habilitada

# 3.5.2.10.3. Automático

35.21 0.4. Total vehicle microsoftatic material interviented at the proposed at the proposed at the proposed at the proposed at the proposed at the proposed at the proposed at the proposed at the proposed at the proposed Este parámetro activa una solicitud de registro e impresión automática cada vez que el peso en la báscula se estabiliza a un valor positivo que es mayor que el valor del peso umbral ingresado (vea a continuación). Después del registro o impresión inicial, el activador automático debe restablecerse según la configuración del parámetro Restablecer en (vea a continuación) antes de que ocurra el siguiente registro o impresión automáticos. Las opciones posibles para este parámetro son:

Inhabilitada [predeterminada], Habilitada

Si Automático se configura como inhabilitado, el campo de peso umbral no aparece.

# 3.5.2.10.4. Restablecer en

El restablecimiento de la impresión o registro de interbloqueo y automático puede basarse en valores de umbral de peso o desviación de peso. Seleccione el modo de operación deseado e ingrese el valor de peso en el campo "Restablecer en". Las opciones incluyen:

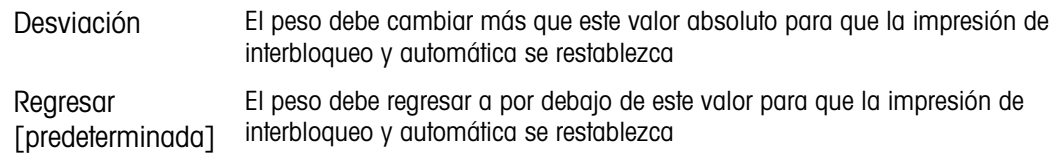

Si las configuraciones de interbloqueo y automática están inhabilitadas, el campo Restablecer en no se muestra.

Si Restablecer en está configurado en desviación, los campos de peso umbral y verificación de movimiento no se muestran.

# 3.5.2.10.5. Peso umbral

El peso umbral es el valor por arriba del cual un registro o impresión automáticos de datos puede activarse o se activará. El peso umbral no aparece si automático se configura como inhabilitado o si el Restablecer en está configurado en desviación.

# 3.5.2.10.6. Verificación de movimiento

Habilite la configuración de verificación de movimiento para impedir que el interbloqueo y las funciones de registro e impresión automáticas se restablezcan cuando la báscula esté en un movimiento por debajo del punto de retorno de Restablecer en. La verificación de movimiento no aparece si Restablecer en está configurado en desviación. Las opciones son:

Inhabilitada [predeterminada], Habilitada

3.5.2.11. MinWeigh (peso mínimo)

Si el peso neto actual es mayor o igual que el valor de peso mínimo, todas las características del terminal funcionan con normalidad. Si el valor absoluto del peso neto es menor que el MinWeigh, la pantalla del peso muestra un símbolo de MinWeigh destellante a la izquierda del peso. Si el usuario intenta registrar el peso mientras existe esta condición, la impresión también incluye un asterisco (∗).

# 3.5.2.11.1. MinWeigh (peso mínimo)

Esto selecciona el modo de operación de la característica MinWeigh. Las opciones incluyen:

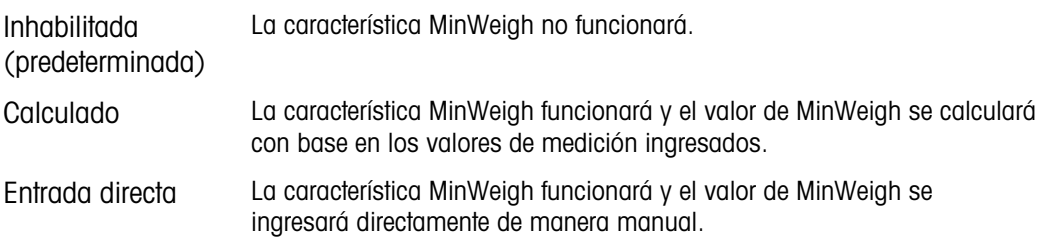

# 3.5.2.11.2. Modo calculado

Cuando se selecciona Calculado, el usuario recibe la indicación de ingresar la incertidumbre U<sub>0</sub>, el factor c, el porcentaje de tolerancia y el factor de seguridad en los cuadros de ingreso de datos. El nuevo valor de MinWeigh se calcula entonces usando estos valores. El valor de MinWeigh puede verse pero no editarse directamente en este modo. Donde:

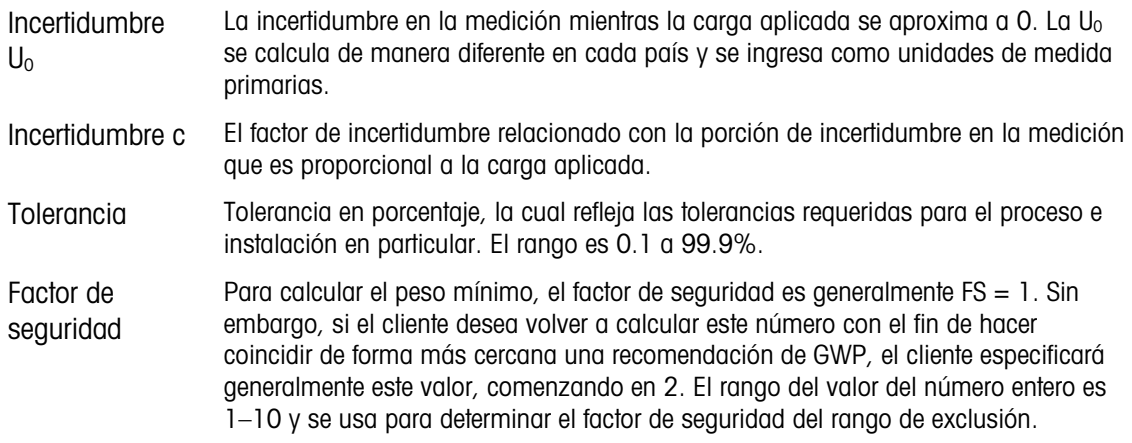

3.5.2.11.3. Modo de entrada directa

Para la entrada directa de un valor de MinWeigh, el usuario ingresa el valor deseado para MinWeigh directamente en el cuadro de entrada de datos de peso mínimo. El valor de peso mínimo se captura en unidades de medida primarias.

#### 3.5.2.12. Restablecer

Consulte la sección [3.5.6](#page-181-0) en la página [3-76.](#page-181-0)

# 3.5.3. Báscula – SICSpro

<span id="page-143-0"></span>Los parámetros de metrología y algunos ambientales están accesibles y se almacenan en la celda de carga para la interfaz SICSpro. De esta manera, la rama Báscula tiene un número reducido de parámetros. El acceso a la configuración en la celda de carga SICSpro se llama modo de configuración avanzada (ASM, por sus siglas en inglés) y es accesible desde una rama en el bloque Báscula.

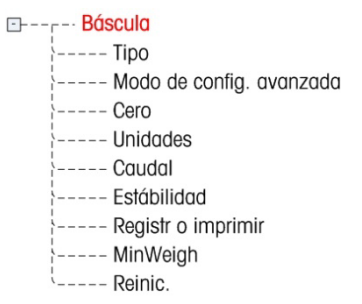

- El terminal IND570 solo es compatible con plataformas SICSpro que incluyen ASM.
- Consulte el capítulo 1, Introducción, para obtener una lista de plataformas SICSpro compatibles.

# 3.5.3.1. Tipo

3-38 METTLER TOLEDO TORINDO TORINDO DEL USUA DEL USUA DEL USUA DEL USUA DEL USUA DEL USUA DEL USUA DEL USUA DEL USUA DEL USUA DEL USUA DEL USUA DEL USUA DEL USUA DEL USUA DEL USUA DEL USUA DEL USUA DEL USUA DEL USUA DEL U La pantalla Tipo de báscula permite asignar un nombre a la báscula, muestra el tipo de PCB de la báscula en el terminal (o permite configurar el IND570 como pantalla remota para otro terminal), proporciona una lista de selección para el modo de aprobación y permite la entrada de la clase e intervalo de aprobación para la línea de metrología. La tecla programable SALIR searesará la pantalla al árbol del menú.

# 3.5.3.1.1. Nombre

El campo Nombre permite la captura de la identificación de la báscula. Escriba el nombre de la báscula (una línea alfanumérica de hasta 20 caracteres) en el cuadro del nombre.

#### 3.5.3.1.2. Tipo de báscula

El campo Tipo de báscula indica qué tipo de báscula es compatible con este terminal y permite la selección del modo Pantalla remota. Si se selecciona Remota, las opciones aprobación, clase e intervalo verificado no estarán disponibles. Las opciones son:

SICSpro [predeterminada para la versión SICSpro]

Consulte el Capítulo 4, Aplicaciones, para instrucciones específicas acerca de la configuración del terminal para usarse como pantalla remota.
SICSpro báscula de piso sin cable

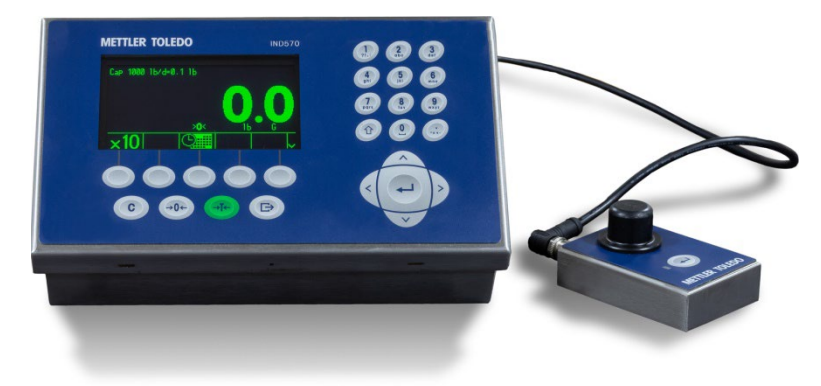

Figura 3-9: IND570 con módulo Bluetooth

Si hay un módulo Bluetooth conectado en el puerto de la báscula SICSpro del terminal, aparecerá una tecla programable Bluetooth  $\frac{1}{2}$  en la cuarta posición de teclas programables de la pantalla Tipo de báscula. Presione esta tecla programable para entrar a la pantalla Bluetooth. Si ya hay una báscula de piso sin cable (CFS) sincronizada con el terminal, se mostrará su dirección MAC. En la tercera posición de teclas programables aparecerá una tecla programable ESCANEAR  $\Box$  La tecla programable ESCANEAR se usa para buscar básculas CFS disponibles. Al presionar, se mostrará el mensaje "Esperando" y luego se abrirá la pantalla VISTA DE BLUETOOTH. Cuando se muestra la lista de básculas, aparecerá la dirección MAC de una báscula conectada con un signo de admiración (!) al final. Cualquier CFS en la lista con un asterisco (\*) después de su nombre está en su estado de espera de sincronización rápida y puede seleccionarse para sincronización. Seleccione la CFS para sincronizar y luego haga clic en Aceptar.

#### Extracción de información Bluetooth

Para obtener detalles de la información disponible en las pantallas de extracción de información del sistema accesibles desde la pantalla principal, consulte el Capítulo 2, Operación, sección 2.9.3.

3.5.3.1.3. Número de serie de la plataforma

El número de serie de la plataforma se muestra como ingresado en el modo de configuración avanzada (ASM) de la celda de carga.

### 3.5.3.1.4. Aprobación

Se muestra la región de aprobación del sistema programada en el ASM de la celda de carga. Esta información se incluye en los datos que se muestran en la línea metrológica en la parte superior de la pantalla.

- Una báscula de piso sin cable SICSpro tiene las mismas opciones de aprobación que cualquier báscula SICSpro conectada.
- Después de configurar el terminal como aprobado, y antes de salir de la configuración, SW1-1 se debe ENCENDER mientras el terminal está encendido. Tenga cuidado al configurar el interruptor en el terminal con alimentación.

### 3.5.3.1.5. Clase

La clase se muestra si la base está programada como aprobada. Esto es un valor que solo se muestra como está programado en el ASM de la celda de carga. Esta información se incluye en los datos mostrados en la línea de metrología en la parte superior de la pantalla.

## 3.5.3.1.6. Intervalo verificado

3.6.31.6. Methodo terminal of the properties of the properties of the properties of the properties of the properties of the properties of the properties of the properties of the properties of the properties of the propert Este parámetro se muestra solamente cuando la báscula está aprobada y la clase se selecciona como II. El intervalo verificado se programa en el ASM de la celda de carga e indica si el tamaño de incremento aprobado es igual al tamaño de incremento mostrado o si es 10 veces el tamaño del incremento mostrado. Esta información se incluye en los datos mostrados en la línea de metrología en la parte superior de la pantalla.

e=d [predeterminado], e=10d

# 3.5.3.2. Modo Configuración avanzada

El modo de configuración avanzada proporciona acceso a configuraciones del programa en la celda de carga. Consulte el manual de la plataforma SICSpro que va a conectar para más detalles de los pasos de configuración incluidos en el ASM.

En ASM v2.5, Cero Reiniciar y Tara Reiniciar se incluyen en las ramas Cero y Tara, respectivamente. Para obtener más detalles, consulte el Manual de la báscula SICSPro.

**El menú del ASM solo se muestra en inglés.** 

### 3.5.3.3. Cero

Esta sección proporciona acceso a los parámetros del cero temporizado.

### 3.5.3.3.1. Cero temporizado

Cuando está habilitada, la función Cero temporizado monitorea el sistema de pesaje para asegurar que se mantenga cero dentro de 0.5e del último cero capturado. Las siguientes opciones están disponibles para habilitar la función de cero temporizado:

Inhabilitada [predeterminada], 10 minutos, 15 minutos, 30 minutos

Se recomienda dejar Cero temporizado inhabilitado (condición predeterminada) a menos que la aplicación/instalación requiera aprobación MID R51 para equipo de comprobación de peso automático.

### 3.5.3.4. Unidades

Esta pantalla de configuración habilita la selección de una segunda y una tercera unidad y determina cuál unidad se usa en el encendido. Si se requiere imprimir dos unidades de medida, establezca "Unidad terciaria". Las unidades Primaria y Terciaria pueden imprimirse al mismo tiempo en una plantilla de salida.

### 3.5.3.4.1. Unidad secundaria

Utilice el cuadro de selección Segunda unidad para seleccionar una segunda unidad de pesaje. Solo es posible una unidad personalizada.

Las unidades de peso disponibles incluyen:

Ninguna [predeterminada], personalizada, pennyweight (dwt), gramos (g), kilogramos (kg), libras (lb), libras-onzas (lb-oz), onzas (oz), onzas troy (ozt), toneladas métricas (t), toneladas cortas (ton)

# 3.5.3.4.2. Unidad terciaria

Utilice el cuadro de selección Unidad terciaria para seleccionar una tercera unidad de pesaje. Las unidades de pesaje posibles son:

Ninguna [predeterminada], personalizada, pennyweight (dwt), gramos (g), kilogramos (kg), libras (lb), libras-onzas (lb-oz), onzas (oz), onzas troy (ozt), toneladas métricas (t), toneladas cortas (ton)

## 3.5.3.4.3. Encendido

La opción de unidades de encendido define las unidades en las que el terminal reanuda después del encendido.

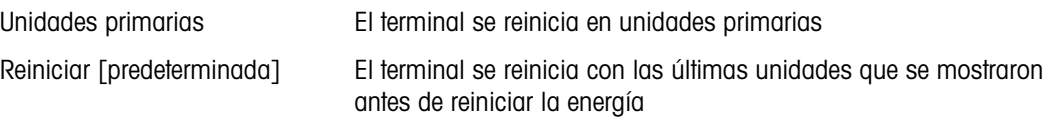

### 3.5.3.4.4. Factor personalizado

Este parámetro se muestra solamente si está seleccionada una unidad personalizada. Ingrese un factor de multiplicación para la unidad personalizada en este campo, tal como 0.592 o 1.019. La unidad primaria se multiplica por el factor personalizado para obtener el valor personalizado.

### 3.5.3.4.5. Nombre personalizado

Este parámetro se muestra solamente si está seleccionada una unidad personalizada. Utilice las teclas alfabéticas para ingresar el nombre de la unidad personalizada. Pueden capturarse hasta 12 caracteres. El terminal muestra las tres primeras letras del nombre personalizado en el área de unidades de la pantalla cuando se utilizan unidades personalizadas.

### 3.5.3.4.6. Incremento personalizado

Este parámetro se muestra solamente si está seleccionada una unidad personalizada. Ingrese un incremento personalizado en este campo, tal como 0.1 ó 0.5. Este paso controla la posición decimal y el tamaño del incremento del valor de la unidad personalizada.

### 3.5.3.5. Velocidad

Una velocidad, expresada como cambio en las unidades de peso primaria o secundaria por unidad de tiempo, puede programarse para mostrarse en el IND570 y/o usarse para controlar salidas discretas, por ejemplo, como la fuente de un comparador (consulte la sección [3.6.2.2.1](#page-188-0) y la sección Comparadores: Configuración y operación del Capítulo 4, Aplicaciones, para más información).

**Contract Contract** La pantalla de velocidad se selecciona para visualización en el área de pantalla auxiliar debajo de la pantalla de peso. Consulte la sección [3.7.2.4,](#page-201-0) Terminal I Pantalla I Pantalla auxiliar, para más información sobre el uso de la pantalla auxiliar.

Si la información del peso en el terminal llega a ser inválida, la pantalla de velocidad mostrará 0.000. Pueden configurarse los siguientes parámetros de velocidad:

#### 3.5.3.5.1. Unidades de peso

Las unidades de peso definen cuál unidad de peso se usará para el cálculo de la velocidad.

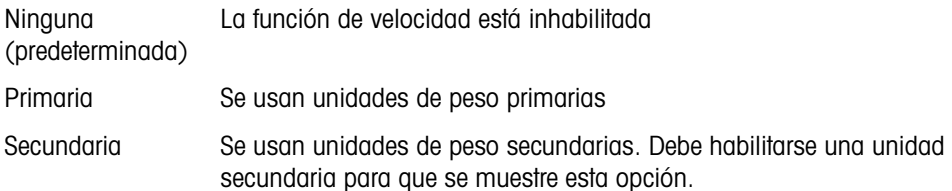

# 3.5.3.5.2. Unidades de tiempo

La unidades de tiempo determinan cuál referencia de tiempo se usará para el valor de velocidad. Las opciones incluyen:

Segundos [predeterminada], Minutos, Horas

3.5.3.5.3. Periodo de medición

El valor del periodo de medición establece la frecuencia de las mediciones de peso. Las opciones son:

0.5 segundos, 1 segundo [predeterminada], 5 segundos

#### 3.5.3.5.4. Promedio de salida

La salida de la función de velocidad se establece mediante un promedio progresivo calculado de mediciones. Este rango de valores posibles es de 1 a 60 segundos, con un valor predeterminado de 5. El valor del promedio de salida debe ser suficientemente más grande que el periodo de medición para permitir al terminal tomar múltiples mediciones para cada promedio.

### 3.5.3.6. Estabilidad

Para bases SICSpro, puede configurarse un teimpo de espera.

## 3.5.3.6.1. Tiempo de espera

3-53 State infode of prescribe the control unided de prescribe serves and three the methods are a server methods are server and the methods are a server and the server and the server and the server and the server and the Define el periodo (en segundos) después del cual el terminal deja de intentar realizar una función que requiere una condición de ausencia de movimiento (tal como cero, tara u orden de impresión) y cancela la función. Este tiempo de espera se usa independientemente del origen del comando como puede ser el teclado, una entrada discreta, PLC o SICS. Los valores de 0 a 99 son posibles con un valor predeterminado que es de 3 segundos. Un valor menor significa que se usará menos tiempo para verificar la ausencia de movimiento antes de cancelar un comando. Cuando se ingresa un valor de 0, debe haber ausencia de movimiento cuando se da un comando o este fallará inmediatamente. En valor de 99 es una condición especial que permite al terminal esperar indefinidamente por una condición sin movimiento; un comando nunca sería cancelado.

#### 3.5.3.7. Registro o impresión

La rama de configuración Registro o Imprimir es donde los umbrales controlan cómo y cuándo se activa una salida de datos por solicitud. La impresión del modo de solicitud normal ocurre siempre que se hace una solicitud de impresión, con la condición de que no haya movimiento en la báscula y el peso sea mayor del cero bruto (un peso bruto negativo no se imprimirá).

Los valores de peso ingresados son los valores de peso bruto en unidades primarias. El peso bruto en unidades primarias se usa independientemente de si el IND570 está en modo bruto o neto e independientemente de las unidades mostradas.

### 3.5.3.7.1. Peso mínimo

La configuración de peso mínimo es el umbral por debajo del cual las funciones de registro e impresión no inician. Las unidades primarias se muestran para este campo.

### 3.5.3.7.2. Interbloqueo

El interbloqueo evita la repetición del registro e impresión. Cuando se habilita, este interbloqueo requiere que la lectura del peso vivo se restablezca de acuerdo con la configuración del parámetro Restablecer en (vea a continuación). El peso vivo debe entonces estabilizarse a un peso mayor que el valor de peso mínimo (vea arriba) antes de responder a la siguiente solicitud de registro o impresión. Las opciones son:

Inhabilitada [predeterminada], Habilitada

### 3.5.3.7.3. Automático

Este parámetro activa una solicitud de registro e impresión automática cada vez que el peso en la báscula se estabiliza a un valor positivo que es mayor que el valor del peso umbral ingresado (vea a continuación). Después del registro o impresión inicial, el activador automático debe restablecerse según la configuración del parámetro Restablecer en (vea a continuación) antes de que ocurra el siguiente registro o impresión automáticos. Las opciones posibles para este parámetro son:

Inhabilitada [predeterminada], Habilitada

Si Automático se configura como inhabilitado, el campo de peso umbral no aparece.

### 3.5.3.7.4. Restablecer en

El restablecimiento de la impresión o registro de interbloqueo y automático puede basarse en valores de umbral de peso o desviación de peso. Seleccione el modo de operación deseado e ingrese el valor de peso en el campo "Restablecer en". Las opciones incluyen:

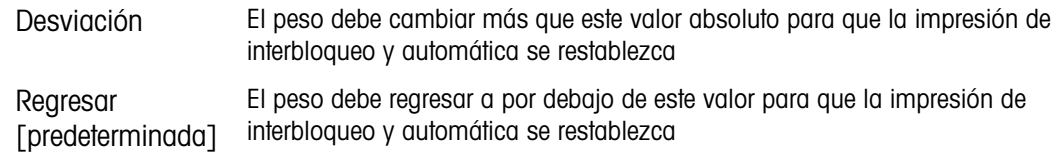

Si las configuraciones de interbloqueo y automática están inhabilitadas, el campo Restablecer en no se muestra.

Si Restablecer en está configurado en desviación, los campos de peso umbral y verificación de movimiento no se muestran.

### 3.5.3.7.5. Peso umbral

El peso umbral es el valor por arriba del cual un registro o impresión automáticos de datos puede activarse o se activará. El peso umbral no aparece si automático se configura como inhabilitado o si el Restablecer en está configurado en desviación.

# 3.5.3.7.6. Verificación de movimiento

Habilite la configuración de verificación de movimiento para impedir que el interbloqueo y las funciones de registro e impresión automáticas se restablezcan cuando la báscula esté en un movimiento por debajo del punto de retorno de Restablecer en. La verificación de movimiento no aparece si Restablecer en está configurado en desviación. Las opciones son:

### Inhabilitada [predeterminada], Habilitada

### 3.5.3.8. MinWeigh (peso mínimo)

Si el peso neto actual es mayor o igual que el valor de peso mínimo, todas las características del terminal funcionan con normalidad. Si el valor absoluto del peso neto es menor que el MinWeigh, la pantalla del peso muestra un símbolo de MinWeigh destellante  $\bar{a}$  a la izquierda del peso. Si el usuario intenta registrar el peso mientras existe esta condición, la impresión también incluye un asterisco (∗).

## 3.5.3.8.1. MinWeigh (peso mínimo)

Esto selecciona el modo de operación de la característica MinWeigh. Las opciones incluyen:

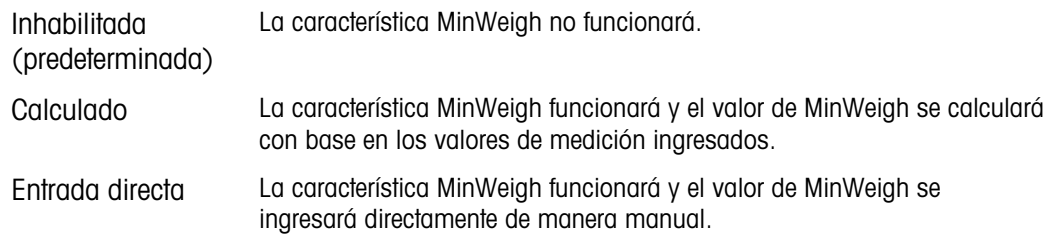

### 3.5.3.8.2. Modo calculado

Cuando se selecciona Calculado, el usuario recibe la indicación de ingresar la incertidumbre U<sub>0</sub>, el factor c, el porcentaje de tolerancia y el factor de seguridad en los cuadros de ingreso de datos. El nuevo valor de MinWeigh se calcula entonces usando estos valores. El valor de MinWeigh puede verse pero no editarse directamente en este modo. Donde:

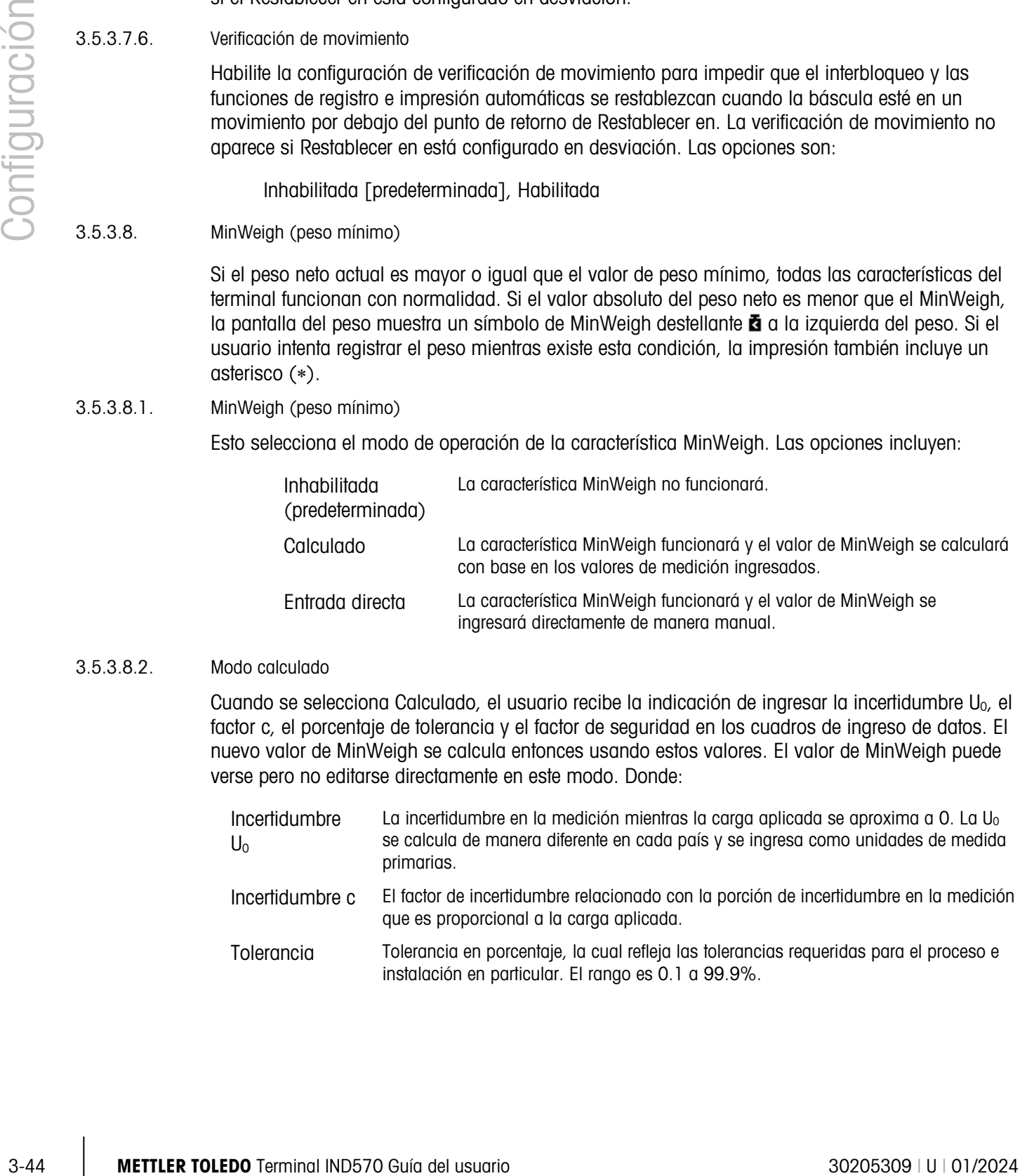

Factor de seguridad Para calcular el peso mínimo, el factor de seguridad es generalmente FS = 1. Sin embargo, si el cliente desea volver a calcular este número con el fin de hacer coincidir de forma más cercana una recomendación de GWP, el cliente especificará generalmente este valor, comenzando en 2. El rango del valor del número entero es 1–10 y se usa para determinar el factor de seguridad del rango de exclusión.

3.5.3.8.3. Modo de entrada directa

Para la entrada directa de un valor de MinWeigh, el usuario ingresa el valor deseado para MinWeigh directamente en el cuadro de entrada de datos de peso mínimo. El valor de peso mínimo se captura en unidades de medida primarias.

3.5.3.9. Restablecer

Consulte la sección [3.5.6](#page-181-0) en la página [3-76.](#page-181-0)

# 3.5.4. Báscula – POWERCELL

3.5.4.1. Tipo

La pantalla Tipo de báscula permite asignar un nombre a la báscula, muestra el tipo de PCB de la báscula en el terminal (o permite configurar el IND570 como pantalla remota para otro terminal), proporciona una lista de selección para el modo de aprobación y permite la entrada de la clase e intervalo de aprobación para la línea de metrología. La tecla programable

SALIR **vegresará la pantalla al árbol del menú.** 

3.5.4.1.1. Nombre

El campo Nombre permite la captura de la identificación de la báscula. Escriba el nombre de la báscula (una línea alfanumérica de hasta 20 caracteres) en el cuadro del nombre.

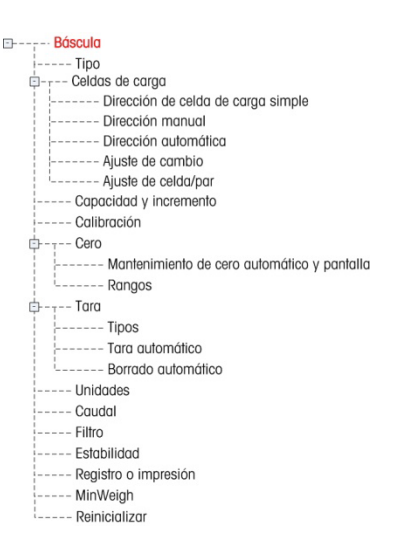

### 3.5.4.1.2. Tipo de báscula

El campo Tipo de báscula indica qué tipo de báscula es compatible con este terminal y permite la selección del modo Pantalla remota. Si se selecciona Remota, las opciones aprobación, clase e intervalo verificado no estarán disponibles. Las opciones son:

POWERCELL [predeterminada para la versión POWERCELL], Remota

Consulte el Capítulo 4, Aplicaciones, para instrucciones específicas acerca de la configuración del terminal para usarse como pantalla remota.

3.5.4.1.3. Aplicación

<span id="page-150-0"></span>El campo de aplicación identifica en qué tipo de aplicación se usará el terminal. Dependiendo de esta opción, algunos parámetros podrían no estar disponibles para programación. Las opciones son:

Vehículo [predeterminado], Tanque/Tolva, Báscula de piso

# 3.5.4.1.4. Aprobación

<span id="page-151-0"></span>Aprobación se refiere a la configuración de aprobación metrológica (pesos y medidas) para la báscula específica. La lista de selección incluye:

Ninguna [predeterminada], USA, OIML, Canadá, Australia, Argentina, Tailandia, Corea

Si se configura la aprobación como USA, OIML, Canadá, Australia, Tailandia o Corea y el interruptor de seguridad de metrología, SW1-1, está activado (ON), el acceso a los parámetros de configuración de la báscula en el árbol del menú se limitará a solo vista.

Si la aprobación se configura como Argentina y el interruptor de seguridad de metrología ,SW1-1, está activado (ON), el acceso al menú de configuración completo está prohibido. Si se hace un intento de acceso al menú de configuración, aparecerá un mensaje en pantalla que indicará "Acceso negado. Báscula aprobada".

Si se selecciona una aprobación pero el SW1-1 está encendido (ON), no será posible salir, y aparecerá el mensaje: "Interruptor NO ASEGURADO."

Después de configurar el terminal como aprobado, y antes de salir de la configuración, SW1-1 se debe ENCENDER mientras el terminal está encendido. Tenga cuidado al configurar el interruptor en el terminal con alimentación.

# 3.5.4.1.5. Número de celdas de carga

Ingrese la cantidad de celdas de carga POWERCELL en la red de la báscula. Se aceptan valores de 1 a 14. El valor predeterminado es 8.

# 3.5.4.1.6. Clase

La selección del campo Clase se muestra si se selecciona un terminal de báscula POWERCELL como aprobado. Esta selección debe coincidir con la clase de aprobación de pesos y medidas cuando el terminal se usa en un modo de aprobación. La información de clase se incluye en los datos mostrados en la línea de metrología en la parte superior de la pantalla. Las selecciones son:

II, III [predeterminada], III HD, III L, IIII

# 3.5.4.1.7. Intervalo verificado

3-56 METHLER TOWERCONTECT (2010), and 2013 CONSULTER A CONSULTER A CONSULTER TO TERMINAL TRIEDO TERMINAL TRIEDO TERMINAL TRIEDO TERMINAL TRIEDO TERMINAL TRIEDO TERMINAL TRIEDO TERMINAL TRIEDO TERMINAL TRIEDO TERMINAL TRIE Este parámetro solo se muestra cuando el terminal se ha programado como Aprobao y la clase se selecciona como II. El intervalo verificado indica si el tamaño de incremento aprobado es igual al tamaño de incremento aprobado o si es 10 veces el tamaño del incremento mostrado. Esta información se incluye en los datos mostrados en la línea de metrología en la parte superior de la pantalla.

e=d [predeterminado], e=10d

3.5.4.1.8. Se permite el redireccionamiento

Esta opción aparece solo cuando Aplicación (sección [3.5.4.1.3,](#page-150-0) arriba) está configurada en Vehículo, y Aprobación (sección [3.5.4.1.4,](#page-151-0) arriba) no es Ninguna.

Debido a que se han cargado valores de calibración de fábrica en cada celda de carga POWERCELL PDX, estas celdas de carga está aprobadas para reemplazo sin requerir una nueva certificación de báscula para vehículos. Sin embargo, en algunas regiones, las autoridades locales no permiten el reemplazo de una celda de carga PDX sin romper el sello de metrología y luego llevar a cabo una prueba de calibración completa.

Las opciones son:

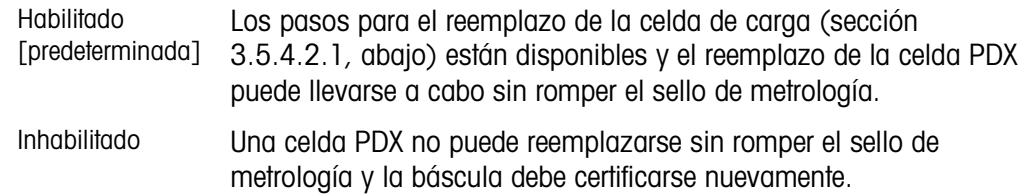

# 3.5.4.1.9. Velocidad de actualización

<span id="page-152-0"></span>El campo de velocidad de actualización determina la rapidez con la que la red POWERCELL interroga a las celdas de carga para datos de peso. Este valor será limitado con base en el número de celdas en la red como se muestra en la [Tabla 3-3.](#page-152-0) Las opciones incluyen 15 [predeterminado], 25, 40 o 50.

| Número de celdas | Posibles velocidades de<br>actualización |  |
|------------------|------------------------------------------|--|
| 1 - 6            | 15, 25, 40, 50                           |  |
| $7 - 10$         | 15, 25, 40                               |  |
| 11 - 14          | 15, 25                                   |  |

Tabla 3-3: Opciones de velocidad de actualización

Este valor también determina la velocidad del control objetivo cuando se usa el modo de transferencia de material.

### 3.5.4.2. Celdas de carga

Esta rama se usa para direccionar las celdas de carga POWERCELL y realizar un ajuste de cambio. Existen tres métodos que se proporcionan para direccionar las celdas de carga POWERCELL. Consulte la [Tabla 3-41](#page-152-1) como guía para saber cuál usar.

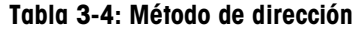

<span id="page-152-1"></span>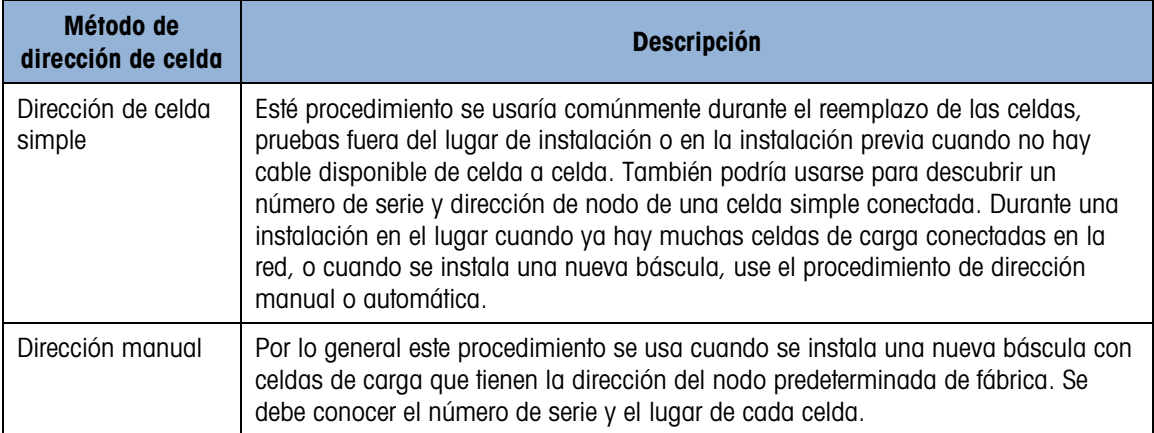

## 3.5.4.2.1. Dirección de celda simple

El direccionamiento de celda simple puede realizarse manual o automáticamente en el encendido, según se requiera. En cualquier caso, el procedimiento no puede realizarse si el terminal está en el modo aprobado Pesos y medidas.

Dirección de celda simple -- Manual

Use el paso Dirección de celda simple para establecer la dirección del nodo de una celda simple identificada por su número de serie. Este procedimiento se usaría comúnmente durante de reemplazar una celda. Puede usarse con sólo una celda conectada o con una red entera conectada.

Siga este procedimiento para establecer una dirección de celda simple:

- 8. La pantalla inicial solicita la conexión de la celda de carga.
- 9. Asegúrese de que la celda POWERCELL que necesita direccionarse esté conectada y presione la tecla programable INICIAR  $\mathbb \Phi$  para comenzar el proceso. La pantalla indica que ha comenzado el proceso de detección de la celda de carga, y aparece brevemente un mensaje:

/Discovering cells/ (Detectando celdas)

La operación de direccionamiento puede abortarse al presionar la tecla programable ABORTAR  $\circledP$  durante el proceso de detección. La tecla programable SALIR  $\blacktriangle$  sirve para regresar al árbol del menú de configuración.

10. Una vez que se detecta la primera celda de carga, el número de serie y dirección de nodo actual de ésta se muestran como en la [Figura 3-12.](#page-155-0) Si no se detecta ninguna celda, la pantalla indicará "Search Failed" (Error de búsqueda).

|      | SINGLE CELL ADDRESS<br>Serial Number |              |  |
|------|--------------------------------------|--------------|--|
| Node |                                      | 007284109921 |  |
| Esc) |                                      |              |  |

Figura 3-10: Pantalla de detección de dirección de celda simple

- 3-49 Metrics when the starts are the starts are delibered in the confidence of the starts are proposed to each or the starts are procedure to the starts are proposed to each or the starts are delibered in the starts are d 11. Si hay más de una celda de carga conectada a la red cuando se ejecuta este proceso de detección, el terminal muestra el número de serie y la dirección del nodo de la primera celda que detecta. Antes de reasignar la dirección del nodo de la celda que se encontró, asegúrese de que el número de serie coincida con el de la celda que va a direccionarse. Si no es la celda que se desea, identifique la que va a direccionar al ingresar su número de serie.
	- 12. Para salir del proceso de direccionamiento o regresar a la pantalla de inicio de

direccionamiento de celda de carga simple, presione la tecla programable ESCAPAR <sup>(Esc)</sup>. De lo contrario, ingrese la dirección requerida en el cuadro de captura Nodo y presione la tecla programable OK  $\frac{OK}{V}$  para iniciar el proceso de direccionamiento.

13. La pantalla indica que el direccionamiento está en proceso al mostrar en forma breve el mensaje Addressing Load Cell (Direccionando celda de carga).

- 14. Una vez que se ha asignado con éxito una nueva dirección, aparecerá el mensaje Addressing Completed (Direccionamiento completado).
- 15. Presione la tecla programable SALIR para regresar a la pantalla de inicio de direccionamiento de celda simple.
- 16. Repita estos pasos para direccionar otra celda o presione la tecla programable SALIR **to** para regresar al árbol del menú de configuración.

Dirección de celda simple – Automática

Esta característica automática, que verifica la red de celdas de carga en el arranque, está disponible para todos los tipos y tamaños de redes POWERCELL. Si se detecta que falta una celda de carga, por ejemplo, porque dejó de comunicarse, el terminal busca en la red una celda de carga con la dirección de nodo predeterminada de fábrica.

Si no se encuentra la dirección predeterminada, el procedimiento se aborta y el terminal continúa con su secuencia de encendido. en este caso, la celda de reemplazo debe direccionarse manualmente, como se describe inmediatamente arriba.

Si se encuentra una celda con la dirección predeterminada, el terminal indica ¿Reemplazar POWERCELL n con nueva POWERCELL?, donde n es el número de nodo.

Responda Sí para realizar el procedimiento de direccionamiento, el cual asume que la nueva celda de carga deberá tener el mismo número de nodo que el de la celda faltante. La celda de reemplazo utiliza todos los parámetros operativos existentes de la celda previa.

Un visualizador de progreso en la pantalla indica que el direccionamiento está teniendo lugar. Una vez completo, el sistema agrega una entrada de registro de mantenimiento que indica el cambio, y continúa con su secuencia de encendido normal.

### 3.5.4.2.2. Dirección manual

Use el paso Dirección manual para configurar la dirección del nodo de cada celda de carga conectada en una red. Por lo general, este procedimiento se usa cuando se instala una nueva báscula con celdas de carga que tienen la dirección del nodo predeterminada de fábrica 125. Para direccionar las celdas manualmente, siga este procedimiento:

- 1. Antes de iniciar el proceso de direccionamiento, registre el número de serie de cada celda y el lugar donde se encuentra cada celda en la báscula. Determine cuál dirección de nodo deberá asignarse a cada una de las celdas.
- 2. La pantalla inicial muestra un mensaje que indica que el proceso tardará varios minutos.
- 3. Verifique que todas las celdas POWERCELL estén conectadas a la red y presione la tecla programable INICIAR  $\mathcal P$  para comenzar el proceso.

La pantalla indicará que el proceso ha comenzado al mostrar el mensaje /Discovering cells/ (Detectando celdas)

Durante el proceso de descubrimiento, la pantalla indicará cuántas celdas se han descubierto. El proceso de descubrimiento continuará incluso después de haberse descubierto la cantidad programada de celdas para asegurar que no hay celdas "adicionales" conectadas.

4. During all probabilities of the internet degree del usuario since the internet degree of the internet of the internet degree of the internet of the internet degree of the internet of the internet of the internet of the 4. Durante el procedimiento, el terminal asignará automáticamente una dirección de nodo única para cada celda detectada. Cuando se presiona la tecla programable Ordenar  $\boxplus$  1+9, el terminal asigna las direcciones de las celdas en secuencia, utilizando el orden de los últimos cuatro dígitos del número de serie de cada celda. Una vez que termina el proceso, aparece la tabla Vista de celdas de carga que indica el número de serie y dirección de nodo para cada celda [\(Figura 3-11\)](#page-155-1).

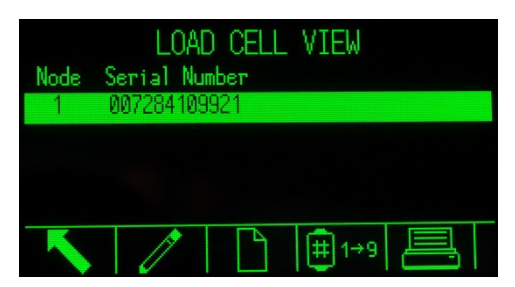

Figura 3-11: Pantalla Vista de celdas de carga de dirección manual

- <span id="page-155-1"></span>5. Revise la lista de números de serie y ubicación que se creó en el Paso 1. Si la dirección de nodo que predeterminó el terminal no es adecuada para el número de serie en particular, seleccione el número de serie y presione la tecla programable EDITAR  $\mathscr{S}$ .
- 6. Después de presionar la tecla programable EDITAR  $\mathscr{S}$ , aparece la pantalla Editar celda de carga como se ilustra en la [Figura 3-12.](#page-155-0)

|      | LOAD CELL EDIT<br>Serial Number |  |
|------|---------------------------------|--|
|      | 007284109921                    |  |
| lode |                                 |  |
|      |                                 |  |
|      |                                 |  |

Figura 3-12: Pantalla Editar celdas de carga de dirección manual

- <span id="page-155-0"></span>7. Presione la tecla programable ESCAPAR  $\overline{[{\rm esc}]}$  para regresar a la pantalla anterior si no se requieren cambios. Para cambiar la dirección del nodo, ingrese la dirección que se requiere en el cuadro de captura Node (Nodo), presione ENTER y luego presione la tecla programable OK OK para iniciar el proceso de direccionamiento.
- 8. La pantalla indica que el direccionamiento está en proceso al mostrar el mensaje "Addressing Load Cell" (Direccionando celda de carga).
- 9. Una vez que se ha cambiado correctamente la dirección, aparece el mensaje "Addressing Completed" (Direccionamiento completado).
- Si la dirección del nodo que ingresó el usuario es una dirección existente ya asignada a otra celda de carga, el terminal completará el direccionamiento como se solicitó y reasignará la dirección original de la celda seleccionada a la otra celda de carga. Esto resuelve cualquier conflicto potencial al intercambiar las direcciones entre las celdas.
- 10. Presione la tecla programable SALIR para regresar a la pantalla Vista de dirección manual.
- 11. Repita los pasos 6 a 10 para direccionar otra celda o presione la tecla programable SALIR para regresar al árbol del menú de configuración.
- 12. Para imprimir los detalles que se muestran en la pantalla Vista de dirección manual, presione la tecla programable IMPRIMIR  $\equiv$  y la información se enviará a cualquier puerto con conexión de Reportes.
- **Para direccionar una celda de carga recién agregada a la red, simplemente presione la tecla** programable NUEVA  $\Box$  en la pantalla Vista de celdas de carga. Ingrese el número de serie de la celda y la dirección de nodo requerida en los cuadros de captura que se muestran en la pantalla Nueva celda de carga [\(Figura 3-13\)](#page-156-0), y luego presione la tecla programable OK<sup>OK</sup> para finalizar el direccionamiento de la nueva celda.

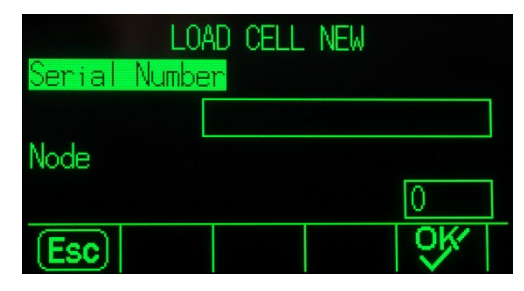

Figura 3-13: Pantalla Nueva celda de carga de dirección manual

3.5.4.2.3. Ajuste de cambio

<span id="page-156-0"></span>Las pequeñas incongruencias en la ganancia mecánica y electrónica de los trayectos sensores de carga pueden causar que el mismo peso de prueba produzca lecturas ligeramente diferentes, dependiendo de la ubicación del peso de prueba en la báscula. El IND570 proporciona dos tipos de ajuste: ajuste por celda individual o ajuste por par de celdas.

El parámetro Ajuste de cambio por celda o par está predeterminado en celda y no puede **Contract Contract** cambiarse cuando se usa una celda de carga POWERCELL simple.

### Ajuste por celda

El ajuste por celda agrega un factor a cada salida de celda de carga para compensar las pequeñas diferencias entre ellas. La báscula entonces generará el mismo valor de peso independientemente del lugar físico del peso sobre la báscula.

### Ajuste por pares

El ajuste por par asegura una lectura constante de la báscula independientemente de dónde se coloque la carga en el eje largo entre pares de celdas, por ejemplo, en aplicaciones de pesaje de vehículos.

Antes de iniciar el procedimiento de ajuste de cambio, seleccione si el ajuste se hará por celda o por par. El procedimiento de ajuste de cambio por par de celdas se describe a continuación. El procedimiento para ajuste de cambio por celda individual sigue la misma secuencia, pero las celdas se leen y ajustan una por una.

El procedimiento para el ajuste de cambio por par de celdas es:

- 1. En la lista Ajustar por, seleccione Par.
- 2. Presione la tecla programable INICIAR  $\mathcal{D}$ .
- 3. La pantalla muestra el espacio reservado en las dos primeras líneas para los números de conteos para cada celda pero están vacíos al iniciar. La pantalla muestra la indicación Empty Scale (Vaciar báscula). Vacíe la báscula y presione la tecla programable INICIAR  $\mathcal{D}$ .
- 4. La pantalla indicará que la lectura inicial se está realizando al mostrar el mensaje Getting Counts (Obteniendo conteos).
- 5. Una vez que la lectura de cero inicial ha finalizado, la pantalla mostrará los conteos de cada celda en el primer par que se va a ajustar. Siga las indicaciones en la pantalla Place test Weight on Cell 1 & 2 (Colocar peso de prueba en celdas 1 y 2) (o las direcciones del par de celdas de carga actual que se está ajustando).
- 6. Coloque la carga de prueba sobre la plataforma, centrada entre la celda 1 y 2 (o las direcciones del par de celdas que se está ajustando) y presione la tecla programable INICIAR  $\mathbb{Q}_1$
- 7. Aparece un mensaje que indica que el terminal está obteniendo conteos de ajuste de cambio. Las líneas de conteo de celdas cambiarán para reflejar las nuevas lecturas de las celdas de carga, y luego la indicación mostrará Place test Weight on Cell 3 & 4 (Colocar peso de prueba en celdas 3 y 4) (o las direcciones del siguiente par de celdas).
- 8. Mueva la carga de prueba del par de celdas anterior al siguiente par y mantenga la carga centrada sobre la plataforma. Presione INICIAR  $\mathcal D$  para continuar.
- 9. Las líneas de conteo de celdas cambiarán para reflejar las nuevas lecturas.
- 10. Repita los pasos 5 a 9 hasta que todas las celdas queden ajustadas. Aparecerá en la pantalla el mensaje Adjust OK (Ajuste aceptable).
- 11. Presione la tecla programable SALIR **V** para regresar al árbol del menú de configuración.
- 3.5.4.2.4. Ajuste de cambio de celda y par de celdas

Este procedimiento le permite ajustar rápidamente los valores de cambio para un par individual o celda simple cuando una celda ha sido reemplazada en la báscula. Un ajuste de cambio completo (rama de configuración anterior) es más preciso y debe usarse si se ha reemplazado más de una celda POWERCELL en la báscula.

**La rama Ajuste de cambio de celda o par no es accesible cuando se usa solamente una celda** de carga POWERCELL.

3-52 Metamor activation and the elasting methods of united in methods and the section of the section of the section of the section of the section of the section of the section of the section of the section of the section Dependiendo de la selección que se haga en el parámetro Shift Adjust > Shift By (Ajuste de cambio > Ajustar por), el terminal permite el ajuste ya sea por celda o por par. El siguiente ejemplo describe el procedimiento cuando se ajusta por celda. El ajuste por par sigue el mismo procedimiento excepto que el terminal indica que se coloque peso sobre un par de celdas en lugar de colocarlo sobre una sola.

Para ajustar un celda específica (p. ej., celda 3)

1. La indicación en pantalla muestra Empty Scale (Vaciar báscula). Presione INICIAR  $\mathcal D$  para continuar.

- 2. Seleccione Ajustar celda 3 en la lista y presione la tecla programable INICIAR  $\mathcal D$  para comenzar.
- 3. La pantalla indicará que la lectura inicial se está realizando al mostrar el mensaje Getting Counts (Obteniendo conteos).
- 4. Una vez que termine la lectura de cero inicial, la pantalla mostrará los conteos de la celda que se va a ajustar. Siga las indicaciones en la pantalla Place test Weight on Cell 3 (Colocar peso de prueba en celda 3) (o las direcciones de la celda actual que se está ajustando). Presione la tecla programable INICIAR  $\Phi$ .
- 5. Si se selecciona la última celda o par direccionados en la báscula para Ajuste de cambio, la celda o par previos se leen primero antes que la celda o par seleccionados. Aparece un mensaje que indica que el terminal está obteniendo conteos de ajuste de cambio. Las líneas de conteo de celdas cambiarán para reflejar la nueva lectura de la celda de carga, y luego la indicación mostrará Place test Weight on Cell 4 (Colocar peso de prueba en celda 4) (o la dirección de la siguiente celda).
- 6. Mueva la carga de prueba de la celda actual a la siguiente celda que se indica y presione INICIAR  $\Phi$  para continuar.
- 7. La pantalla indicará que la celda está siendo leída al mostrar el mensaje Getting Counts (Obteniendo conteos).
- 8. Una vez que ha terminado el proceso, la pantalla muestra Adjust OK (Ajuste aceptable). Presione la tecla programable SALIR para regresar al árbol del menú de configuración.
- 3.5.4.3. Capacidad e incremento

Utilice la pantalla de capacidad e incrementos de la báscula para seleccionar unidades primarias, establecer el número de rangos o intervalos y la pantalla en blanco cuando está por arriba de la capacidad.

Cuando se selecciona Remota como el tipo de báscula, la capacidad y tamaño de incremento están disponibles. Estos parámetros se usan para determinar el tamaño de los dígitos usados en la pantalla de peso y deberán ingresarse con base en los valores del terminal principal.

3.5.4.3.1. Unidades primarias

Establezca las unidades primarias mediante las opciones del cuadro de selección, las cuales incluyen:

gramos (g), kilogramos (kg) [predeterminado], libras (lb), toneladas métricas (t), toneladas cortas (ton)

3.5.4.3.2. Número de rangos/intervalos

Seleccione el modo de intervalo múltiple o rango múltiple y establezca el número de rangos o intervalos de las opciones:

1 [predeterminada], 2 intervalos, 2 rangos, 3 intervalos, 3 rangos

>|1|< - Valores rango/intervalo 1

Especifique la capacidad y luego el tamaño del incremento para el rango o intervalo 1.

#### >|2|< - Valores rango/intervalo 2

Cuando se selecciona más de un rango, estos parámetros proporcionan entrada de la capacidad y luego el tamaño del incremento para el segundo rango o intervalo.

>|3|< - Valores rango/intervalo 3

Cuando se seleccionan tres rangos o intervalos, estos parámetros proporcionan entrada de la capacidad y luego el tamaño de incremento para el tercer rango o intervalo.

### 3.5.4.3.3. Pantalla en blanco por exceso de capacidad

3-54 METTLER TOLEDO THE CONDUCT CONDUCT THE CONDUCT CONDUCT CONDUCT CONDUCT CONDUCT CONDUCT CONDUCT CONDUCT CONDUCT CONDUCT CONDUCT CONDUCT CONDUCT CONDUCT CONDUCT CONDUCT CONDUCT CONDUCT CONDUCT CONDUCT CONDUCT CONDUCT C La pantalla en blanco se utiliza para indicar una condición de exceso de capacidad. Establezca la función de pantalla en blanco por exceso de capacidad para las divisiones (d) (incrementos de visualización) que se permiten a la pantalla exceder en su capacidad. Por ejemplo, si la capacidad se ajusta a 500 kg mediante incrementos de 0.1 kg y el ajuste de pantalla en blanco por exceso de capacidad es de 5 d, el terminal puede mostrar pesos de hasta 500.5 kg. En pesos mayores de 500.5, aparecen líneas punteadas en lugar del peso.

### 3.5.4.4. Calibración

Las pantallas de calibración permiten capturar un valor de ajuste de código geográfico, el número de serie de la base, unidades de calibración, y ajuste de la linealidad. La rama Calibración no es accesible cuando el terminal está programado como tipo báscula de pantalla remota.

# 3.5.4.4.1. Código geográfico

Ingrese el código geográfico para el valor de ajuste geográfico correspondiente a la ubicación geográfica actual. Los códigos geográficos están enumerados del 0 al 31. Consulte el Apéndice D, Códigos geográficos para encontrar el código geográfico correspondiente para la ubicación de la instalación.

3.5.4.4.2. Número de serie de la base

Si es adecuado, ingrese el número de serie de la base de la báscula en este campo. Es posible una entrada de hasta 14 caracteres.

# 3.5.4.4.3. Unidades de calibración

Las unidades de calibración son las mismas que las opciones de las unidades primarias, que incluyen:

gramos (g), kilogramos (kg) [predeterminado], libras (lb), toneladas métricas (t), toneladas cortas (ton)

### 3.5.4.4.4. Ajuste de linealidad

<span id="page-159-0"></span>El ajuste de la linealidad se utiliza para ajustar la desviación máxima entre la indicación de la báscula y el valor lineal desde cero hasta la capacidad máxima.

Se recomienda el ajuste de la linealidad con compensación de histéresis para mejorar la linealidad en aplicaciones que involucran descarga o pérdida de peso.

Las configuraciones del menú que se indican afectan los pasos de calibración.

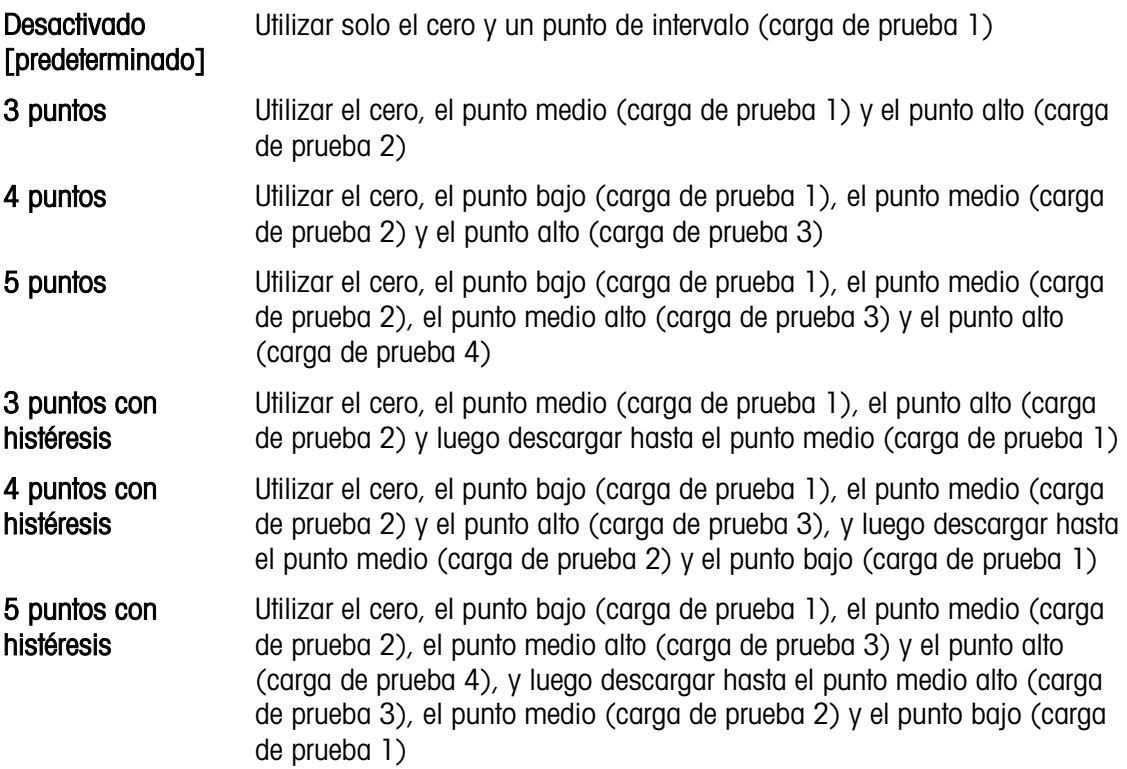

3.5.4.4.5. Teclas programables de calibración

El método de ajuste de la linealidad se selecciona en la página Calibración. Los métodos de ajuste de la linealidad se enumeran en la sección [3.5.4.4.4, más atrás.](#page-159-0)

| <b>CALIBRATION</b>         |
|----------------------------|
| - Adjust<br>inearity       |
| isabled                    |
|                            |
|                            |
| احا<br>e١.                 |
| <b>CalFree</b><br>ЭI<br>اد |

Figura 3-14: Calibración - Configuración del ajuste de la linealidad

Las teclas de función que se muestran en la última pantalla de configuración de la calibración se utilizan para los procedimientos de calibración.

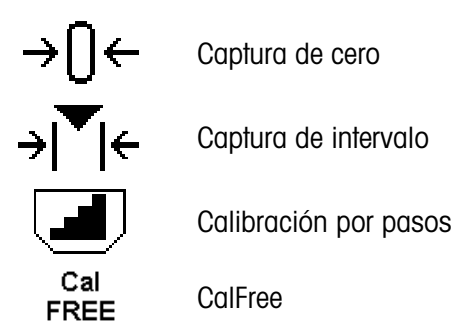

Si la báscula está en movimiento durante la calibración, el terminal completará la calibración con una lectura dinámica y mostrará un mensaje que indica que se están utilizando valores de peso dinámicos. El usuario puede aceptar o rechazar el valor de calibración dinámica haciendo clic en Sí o No en el mensaje.

# Captura de cero

- 1. Para entrar en la página de Captura de Cero, presione la tecla de función Captura de cero . ←∏→
- 2. Cuando se indique en la pantalla, vacíe la báscula y presione la tecla de función Inicio  $\bigcirc$
- 3. El estado de la operación se mostrará en pantalla. Presione la tecla de función Escape (Esc) para detener el proceso de puesta a cero.
- 4. Cuando el proceso se ha completado, se muestra la pantalla de Captura de cero OK. Presione la tecla de función Atrás/Salir para volver a la página de Calibración.
- Conduct dis eare<br>
3-56 Membrid of the propine de Cophura de Core, presene la teolo de tinciale Cophura de core)<br>
3-6 Membrid se indique en la prominalita, vecesita becausa y presione la teolo de tunción Fisiope (Eur.)<br>
3-5. Si se muestra Error al establecer cero, repita los pasos anteriores para completar el proceso de captura de cero. Si el proceso vuelve a fallar, póngase en contacto con un representante local de METTLER TOLEDO para obtener ayuda.

# Captura de intervalo

Para la captura de intervalo, se debe seleccionar el método de ajuste de la linealidad de 3, 4 o 5 puntos. Los elementos de carga de prueba que aparecen en pantalla se enumeran en la sección [3.5.4.4.4.](#page-159-0)

- 1. Para entrar en la página de configuración de captura de intervalo, presione la tecla de función Captura de intervalo  $\rightarrow$   $\uparrow$   $\uparrow$ .
- 2. Si es necesario, cambie el peso específico de la carga de prueba directamente en el cuadro de entrada. Asegúrese de que cada nuevo valor de carga de prueba sea mayor que el valor anterior.
- 3. Para confirmar el cambio, presione la tecla **Intro** en el terminal. Continúe presionando la tecla Intro  $\Box$  hasta que se confirmen todos los valores de carga de prueba.
- 4. Si no es necesario cambiar el valor de la carga de prueba, presione la flecha Abajo el terminal. Se mostrará la página Captura de intervalo.
- <span id="page-161-0"></span>5. Cuando se indique en la pantalla, coloque el peso de la carga de prueba que figura en la pantalla. Asegúrese de que la báscula esté siempre cargada hasta el valor de la carga de prueba agregando pesos.
	- Nota: Si la báscula está cargada por encima del valor de carga de prueba, no quite peso para alcanzar el valor de carga de prueba indicado. El proceso debe reiniciarse desde el principio.
- 6. Para iniciar el proceso de captura de intervalo, presione la tecla de función Inicio  $\langle \mathcal{V} \rangle$ .
- 7. El estado de la operación se mostrará en pantalla. Presione la tecla  $(Esc)$  para detener el proceso de intervalo.
- 8. Cuando la operación se ha completado, se muestra la pantalla Captura de intervalo OK. Presione la tecla de función Atrás/Salir sala para volver a la página anterior.
- <span id="page-162-0"></span>9. Si aparece Error de calibración en la pantalla, repita los pasos anteriores para repetir el proceso de captura de intervalo. Si el proceso vuelve a fallar, póngase en contacto con un representante local de METTLER TOLEDO para obtener ayuda.
- 10. Para completar el ajuste de la linealidad en otros valores de carga de prueba, repita los pasos [5](#page-161-0) a [9.](#page-162-0)
- <span id="page-162-1"></span>11. Una vez calibrados todos los valores de carga de prueba, aparece **¿Capturar los datos de la** celda de carga para el diagnóstico? . Para habilitar diagnósticos adicionales, se recomienda seleccionar Sí. El proceso de captura lleva varios minutos.
- 12. Cuando la captura de los datos de diagnóstico haya finalizado, aparecerá en pantalla Captura de intervalo OK.
- 13. Si se selecciona No en el paso [11,](#page-162-1) aparece en la pantalla Captura de intervalo OK.
- **Para un método de giuste de la linealidad mediante 3, 4 o 5 puntos con histéresis:** 
	- Consulte el método de ajuste de linealidad de 3, 4 o 5 puntos para la operación de calibración. Según el método de ajuste de la linealidad seleccionado, el proceso incluirá la eliminación del peso de la báscula para lograr un mejor desempeño de la linealidad.
	- Asegúrese de que la báscula esté descargada hasta el valor de la carga de prueba retirando siempre los pesos. Si la báscula está descargada por debajo del valor de carga de prueba, no agregue peso para alcanzar el valor de carga de prueba indicado. El proceso debe reiniciarse desde el principio.

# Calibración por pasos

La tecla programable CALIBRACIÓN POR PASOS  $\Box$  inicia un procedimiento que permite la calibración de "acumulación" -para tanques y tolvas. Para la calibración por pasos se agrega la misma cantidad de peso de prueba para cada paso del procedimiento de calibración.

Cómo realizar una calibración por pasos

La tecla programable CALIBRACIÓN POR PASOS  $\blacksquare$  inicia un procedimiento que habilita una calibración de "acumulación"- para tanques y tolvas grades mediante el uso de un método de sustitución de material. Para la calibración por pasos se agrega la misma cantidad de peso de prueba para cada paso del procedimiento de calibración.

- 1. Presione la tecla programable CALIBRACIÓN POR PASOS **.** Aparece la pantalla de configuración de calibración por pasos.
- 2. Capture el peso objetivo para el peso de prueba (se utiliza la misma cantidad de peso de carga de prueba en cada paso).
- 3. Presione la tecla programable INICIAR  $\Diamond$ . Aparece la pantalla de calibración por pasos. Esta pantalla muestra una pantalla de peso activo (vivo) (usando el factor de extensión actual), el peso objetivo previsto ingresado en la pantalla previa, y el siguiente paso para el operador "Agregar peso de prueba".
- 4. Agregue el peso de prueba al tanque o tolva cuando la pantalla lo indique. Cada vez que se agrega peso de prueba a la báscula, la pantalla activa muestra el peso.
- 5. Cuando se ha agregado la cantidad completa de peso de prueba, presione la tecla programable OK  $Q\bar{X}$ . La carga de prueba se captura y se guardan los factores de extensión. Durante el tiempo en que el peso es capturado y el nuevo factor de extensión está siendo calculado, la pantalla "Agregar peso" cambia a "Capturar extensión". La pantalla cambia entonces a la indicación "Retirar peso de prueba y luego llenar al objetivo". 6. Retire el peso de prueba. La pantalla activa regresa a cero.
	- 7. Llene el tanque o tolva con un material sustituto hasta cerca del peso objetivo. No tiene que ser el peso objetivo exacto.
	- 8. Presione la tecla programable OK OK. El valor de peso objetivo se vuelve a calcular para mostrar el peso del material sustituto más el peso objetivo previsto inicial. La pantalla cambia a la siguiente indicación "Agregar peso de prueba".
	- 9. Agregue el peso de prueba al tanque o tolva. La pantalla activa muestra el peso.
	- 10. Presione la tecla programable OK  $QK$ . Si el peso real no es igual al objetivo, se calcula un nuevo factor de extensión y la pantalla cambia a "Capturando extensión". La pantalla de peso activo cambia para coincidir con el valor de peso objetivo. La pantalla cambia a la indicación "Retirar peso de prueba y luego llenar al objetivo".
	- 11. Retire el peso de prueba. La pantalla activa regresa al peso previo que se mostró para la última prueba de carga.
	- 12. Repita los pasos 7 a 11 hasta que se haya completado un número de pasos de calibración adecuado para la aplicación específica.
	- 13. Presione la tecla programable SALIR en cualquier paso del procedimiento para detener el proceso de calibración por pasos y regresar a la pantalla de calibración.

# CalFree

La tecla programable CalFree CalFree proporciona acceso a la pantalla de cálculo de extensión para la calibración de una báscula sin pesos de prueba. Antes de comenzar el procedimiento CalFree, asegúrese de que se haya ingresado el valor correcto para el puente de ganancia analógica. Un valor incorrecto para esta configuración causará errores en el cálculo de CalFree.

Cómo realizar la calibración de extensión con CalFree

- 1. Presione la tecla programable CalFree . Aparece la pantalla CalFree.
- 3-58 METHLER TOLEDO THIS METHOD AND THE STATE OF STATE OF STATE OF STATE OF STATE USE CONSULTS AND THE STATE OF STATE OF STATE OF STATE OF STATE OF STATE OF STATE OF STATE OF STATE OF STATE OF STATE OF STATE OF STATE OF S 2. Ingrese un valor de carga preliminar estimado en el campo asociado. La carga preliminar estimada es una entrada opcional. Durante el cálculo, el terminal prueba si hay condiciones de exceso de capacidad. En este cálculo se incluyen las cargas preliminares estimadas si se ingresaron en este campo. Si no se conoce la carga preliminar, deje este campo en blanco.
	- Este valor de carga preliminar se utiliza solamente para determinar las condiciones de sobrecarga y no se utiliza como un punto de referencia de cero. El punto de referencia de cero debe capturarse mediante el procedimiento normal de calibración de cero.
	- 3. Presione la tecla programable OK X. La extensión se calcula con los parámetros ingresados y los valores de calibración almacenados en las celdas de carga POWERCELL.
	- 4. Si la operación de calibración es aceptable, aparece un mensaje que dice "Calibración aceptable". Si la operación de calibración no es aceptable, aparece el mensaje de error de falla

de calibración "Falla de calibración". Si falla la calibración, repita el procedimiento de CalFree. Si la calibración continúa fallando, solicite asistencia a un representante de METTLER TOLEDO.

- 5. Presione la tecla programable SALIR para regresar a la pantalla de calibración.
- 3.5.4.5. Cero

Esta sección proporciona acceso a las configuraciones de mantenimiento de cero automático (AZM), a los parámetros en blanco por debajo de cero, cero de encendido y cero de botón de presión.

3.5.4.5.1. Mantenimiento de cero automático y pantalla (AZM & Display)

AZM (mantenimiento de cero automático) es un medio para rastrear el cero cuando la báscula está vacía. AZM compensa condiciones tales como desviación del terminal o de la celda de carga o acumulación lenta de desechos en la plataforma de la báscula.

#### Cero automático

Use el parámetro Cero automático para seleccionar el parámetro de mantenimiento de cero automático. Las opciones incluyen:

Inhabilitada, Bruto [predeterminada], Bruto y Neto

#### Rango de cero automático

Configure el rango de cero automático para el número de divisiones (d) alrededor de la configuración de cero actual en la que el cero automático funcionará. Son posibles los valores de 0.0 a 9.9 con 3 como el predeterminado.

### En blanco por debajo de cero

La presentación en blanco se utiliza para indicar una condición por debajo de cero cuando el peso en la báscula es inferior a la referencia actual de cero. Establezca blanco por debajo de cero para el número de divisiones (d) que el terminal tiene permitido avanzar por debajo de cero antes de ponerse en blanco. Son posibles los valores de 0 a 99 con 3 como el predeterminado.

**E** Un valor de 99 inhabilita el blanco debajo de cero y el terminal mostrará un peso tan debajo de cero como sea posible.

#### Encendido

Este paso determina si en el encendido el terminal se reiniciará con el punto de referencia de cero más reciente que tenía antes de apagarse o si se restablecerá a la referencia de cero calibrada. Una configuración en el encendido de Restablecer permite al terminal reutilizar el peso de referencia de cero más reciente para que regrese al mismo valor de peso bruto mostrado más recientemente. Si se selecciona Restablecer, el último valor de calibración de cero será reutilizado como el punto de referencia de cero. Las opciones son:

Restablecer, Reiniciar [predeterminada]

#### Cero temporizado

Cuando está habilitada, la función Cero temporizado monitorea el sistema de pesaje para asegurar que el sistema vea la condición de centro de cero en estabilidad dentro de un tiempo

predeterminado o la báscula se inhabilita. Las siguientes opciones están disponibles para habilitar la función de cero temporizado:

Inhabilitada [predeterminada], 10 minutos, 15 minutos, 30 minutos

Se recomienda ampliamente dejar Cero temporizado inhabilitado (condición predeterminada) a menos que la aplicación/instalación requiera aprobación MID R51 para equipo de comprobación de peso automático.

# 3.5.4.5.2. Rangos

Utilice las configuraciones de la pantalla de rangos para habilitar o inhabilitar la captura del cero de encendido y el cero de botón de presión, y para configurar los rangos alrededor de la condición de cero original para la báscula a fin de aplicar estas funciones.

### Cero de encendido

Si cero de encendido está habilitado, el terminal intenta capturar cero en el encendido y se muestra un rango dentro del cual se capturará cero y es programable. Si cero de encendido está inhabilitado, la referencia de cero inicial en el encendido se revertirá al punto de referencia de cero más reciente o al cero calibrado con base en la selección de encendido en la pantalla AZM y visualización. Las selecciones son:

Inhabilitada [predeterminada], Habilitada

Rango de cero de encendido

Si está habilitado cero de encendido, los campos de rango – y rango + aparecerán para configurar el rango alrededor del cero calibrado original de la báscula dentro del cual puede aplicarse el cero de encendido. Las unidades de rango son porcentaje.

34-50 Metamoria conjunterate significants contributed (scatted usuario and usuario 30205309 | U 10/2024<br>
State and usuario and usuario and usuario and usuario and usuario and usuario and usuario and usuario and usuario and Por ejemplo, si la configuración del rango + para cero de encendido está ajustada en 2%, el cero de encendido solo ocurrirá cuando la lectura del peso en la báscula sea menor del 2% de la capacidad de la báscula por arriba de la referencia de cero original calibrado. Si la configuración de rango – para el cero de botón de presión está ajustada en 2%, el cero de encendido solo ocurrirá cuando la lectura del peso en la báscula sea menor del 2% de la capacidad de la báscula por debajo de la referencia de cero original calibrado.

Si la captura de cero de encendido está habilitada y el peso en la báscula está fuera del rango de captura de cero, el pesaje en la báscula está inhabilitado y la pantalla indicará EEE hasta que el peso se ajuste para estar dentro de este rango y el cero sea capturado.

Cero de botón de presión

Si cero de botón de presión está habilitado, el botón de presión CERO del teclado funcionará para capturar nuevos puntos de referencia de cero. Las opciones para cero de botón de presión son:

Inhabilitada, Habilitada [predeterminada]

Si cero de botón de presión está inhabilitado, la ejecución de un cero remoto aún es posible a través de comandos SICS, CPTZ y SMA desde una PC, una entrada discreta o desde comandos de PLC. Para configurar el rango de cero para estas funciones de cero remoto, primero habilite el cero de botón de presión, seleccione el rango de cero de botón de presión y luego inhabilite el cero de botón de presión.

Rango de cero de botón de presión

Si cero de botón de presión está habilitado, los campos rango – y rango + aparecerán para configurar el rango alrededor del cero original calibrado de la báscula dentro del cual puede aplicarse el cero de botón de presión. Las unidades de rango son porcentaje.

Por ejemplo, si la configuración de rango + para cero de botón de presión está ajustada en 2%, el cero de botón de presión solo puede usarse cuando la lectura del peso en la báscula sea menor del 2% por arriba de la referencia de cero original calibrado. Si la configuración de rango – para cero de botón de presión está ajustada en 2%, el cero de botón de presión solo puede usarse cuando la lectura del peso en la báscula sea menor del 2% por abajo de la referencia de cero original calibrado.

### 3.5.4.6. Tara

La tara se utiliza para restar el peso de un contenedor vacío del peso bruto en la báscula para determinar el peso neto del contenido. La tara se inhibe si la báscula está en movimiento. Esta rama proporciona acceso para programar los tipos de tara, los parámetros tara automática y borrado automático.

# 3.5.4.6.1. Tipos de tara

Utilice la pantalla de configuración de tipos de tara para habilitar o inhabilitar la tara de botón de presión, tara de teclado y corrección de signo de neto.

### Tara de botón de presión

Cuando el botón de presión de tara está habilitado, la tecla de tara del panel frontal <sup>(46</sup>) puede presionarse cuando hay un contenedor vacío en la báscula para determinar la tara. El terminal muestra un peso de cero y el modo neto. Cuando el contenedor se carga y se vuelve a colocar en la báscula, el terminal muestra el peso del contenido. Las opciones incluyen:

Inhabilitada, Habilitada [predeterminada]

Si la tara de botón de presión está inhabilitada, la ejecución de una tara remota aún es posible a través de comandos SICS, CPTZ y SMA desde una PC, una entrada remota o mediante comandos de PLC.

### Tara de teclado

Cuando la tara de teclado está habilitada, el valor conocido para el peso vacío de un contenedor (tara) puede ingresarse manualmente (tara predeterminada). El terminal muestra el peso neto del contenido del contenedor. Las taras de teclado se redondean automáticamente a la división de presentación más cercana. Las opciones son:

Inhabilitada, Habilitada [predeterminada]

### Corrección del signo neto

La corrección del signo de neto permite usar el terminal IND570 para operaciones de enviar (entrante vacío) y recibir (entrante cargado). Si la corrección de signo neto está habilitada, el terminal cambiará los campos de peso bruto y peso de tara en el comprobante impreso, si es necesario, de modo que el peso más grande sea el peso bruto, el peso menor sea el peso de tara, y la diferencia siempre sea un peso neto positivo. La corrección de signo de neto afecta el

resultado de los datos impresos, la presentación del peso extraído y el peso mostrado. La salida de datos continuos seguirá mostrando un valor de peso neto negativo. Las opciones para corrección de signo de neto son:

Inhabilitada [predeterminada], Habilitada

<span id="page-167-0"></span>La corrección de signo de neto funcionará con tara de botón presión, tara predeterminada o registros de tara almacenados en la tabla de tara. La [Tabla 3-5](#page-167-0) muestra un ejemplo de valores de peso con y sin corrección del signo de neto. En este ejemplo, el valor de registro de tara es de 53 kg y el peso activo en la báscula es de 16 kg.

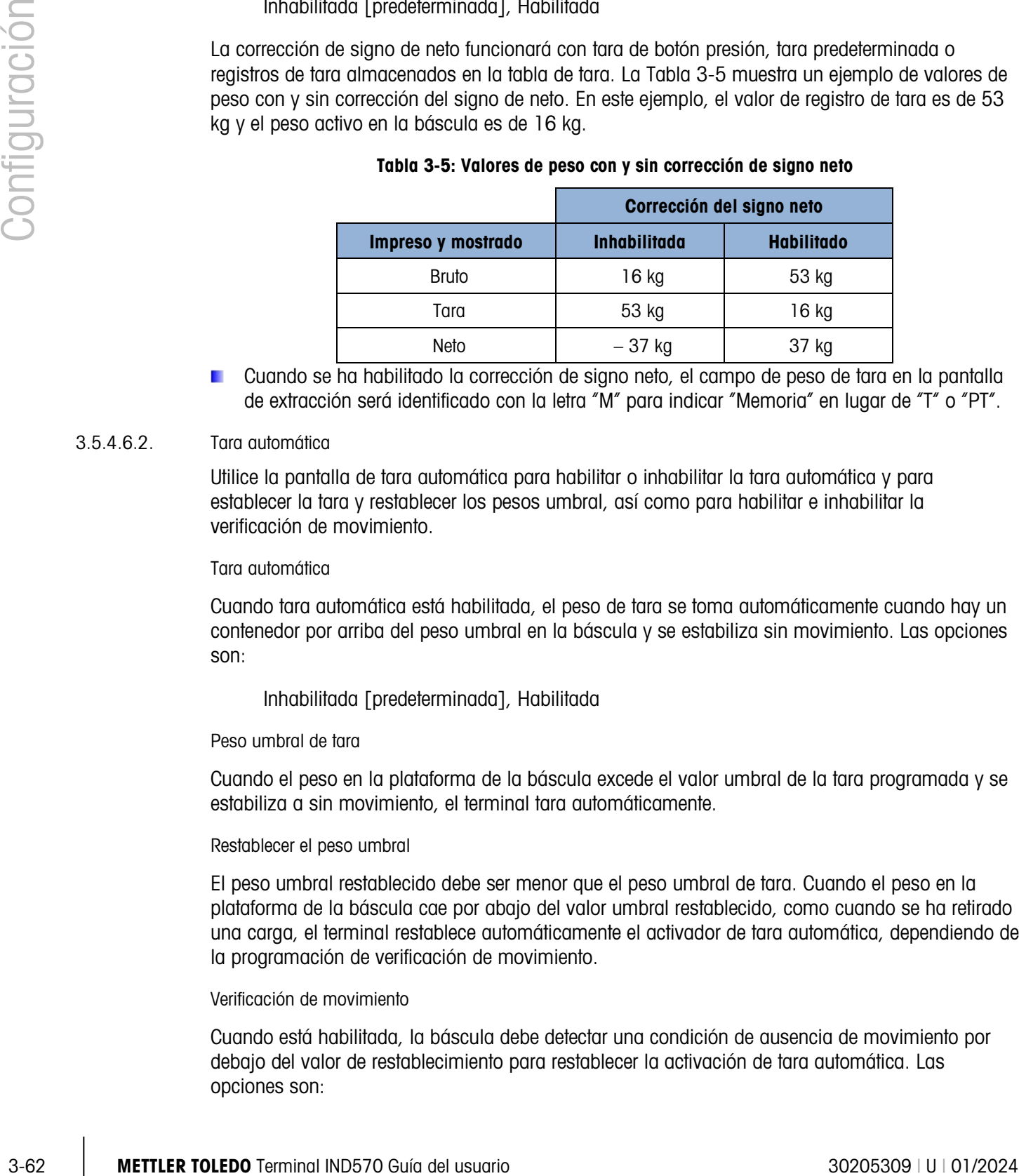

#### Tabla 3-5: Valores de peso con y sin corrección de signo neto

Cuando se ha habilitado la corrección de signo neto, el campo de peso de tara en la pantalla de extracción será identificado con la letra "M" para indicar "Memoria" en lugar de "T" o "PT".

### 3.5.4.6.2. Tara automática

Utilice la pantalla de tara automática para habilitar o inhabilitar la tara automática y para establecer la tara y restablecer los pesos umbral, así como para habilitar e inhabilitar la verificación de movimiento.

## Tara automática

Cuando tara automática está habilitada, el peso de tara se toma automáticamente cuando hay un contenedor por arriba del peso umbral en la báscula y se estabiliza sin movimiento. Las opciones son:

Inhabilitada [predeterminada], Habilitada

### Peso umbral de tara

Cuando el peso en la plataforma de la báscula excede el valor umbral de la tara programada y se estabiliza a sin movimiento, el terminal tara automáticamente.

### Restablecer el peso umbral

El peso umbral restablecido debe ser menor que el peso umbral de tara. Cuando el peso en la plataforma de la báscula cae por abajo del valor umbral restablecido, como cuando se ha retirado una carga, el terminal restablece automáticamente el activador de tara automática, dependiendo de la programación de verificación de movimiento.

### Verificación de movimiento

Cuando está habilitada, la báscula debe detectar una condición de ausencia de movimiento por debajo del valor de restablecimiento para restablecer la activación de tara automática. Las opciones son:

## Inhabilitada, Habilitada [predeterminada]

### 3.5.4.6.3. Borrado automático

Utilice la pantalla de borrado automático para programar el borrado automático de la tara, borrar después de imprimir, establecer el peso umbral de borrado, y habilitar o inhabilitar la verificación de movimiento para el borrado automático de la tara.

#### Borrado automático de tara

Para borrar la tara automáticamente cuando la báscula regresa por debajo del peso umbral, habilite la configuración de borrado automático de tara. Las opciones incluyen:

Inhabilitada [predeterminada], Habilitada

#### Borrar peso umbral

El parámetro borrar peso umbral se muestra solamente cuando el borrado automático de la tara está habilitado. Cuando el peso bruto de la báscula excede y después cae por abajo del valor del peso umbral de borrado, el terminal borra automáticamente la tara y regresa al modo bruto.

#### Verificación de movimiento

El campo de verificación de movimiento aparece solamente cuando el borrado automático de tara está habilitado. Habilite la configuración de verificación de movimiento para impedir que ocurra el borrado automático cuando la báscula está en movimiento. Las opciones son:

Inhabilitada, Habilitada [predeterminada]

Borrar después de imprimir

Para borrar automáticamente la tara después de imprimir, habilite la configuración de borrar después de imprimir. Las configuraciones posibles incluyen:

Inhabilitada [predeterminada], Habilitada

Borrar con cero

Para borrar la tara automáticamente cuando se captura el cero desde el modo neto, habilite la configuración borrar con cero. Las opciones son:

Inhabilitada [predeterminada], Habilitada

Encendido

La configuración de encendido como reiniciar permite al terminal reutilizar el último peso de tara después de reanudar la energía. Si selecciona restablecer, el terminal regresa al modo bruto durante el encendido y se borra la última tara después de reanudar el encendido. Las opciones son:

Reinicio [predeterminada], Restablecer

### 3.5.4.7. Unidades

Esta pantalla de configuración habilita la selección de una segunda y una tercera unidad y determina cuál unidad se usa en el encendido. Si se requiere imprimir dos unidades de medida,

establezca "Unidad terciaria". Las unidades Primaria y Terciaria pueden imprimirse al mismo tiempo en una plantilla de salida.

### 3.5.4.7.1. Unidad secundaria

Utilice el cuadro de selección Segunda unidad para seleccionar una segunda unidad de pesaje. Solo es posible una unidad personalizada.

Las unidades de peso disponibles incluyen:

Ninguna [predeterminada], personalizada, pennyweight (dwt), gramos (g), kilogramos (kg), libras (lb), libras-onzas (lb-oz), onzas (oz), onzas troy (ozt), toneladas métricas (t), toneladas cortas (ton)

# 3.5.4.7.2. Unidad terciaria

Utilice el cuadro de selección Unidad terciaria para seleccionar una tercera unidad de pesaje. Las unidades de pesaje posibles son:

Ninguna [predeterminada], personalizada, pennyweight (dwt), gramos (g), kilogramos (kg), libras (lb), libras-onzas (lb-oz), onzas (oz), onzas troy (ozt), toneladas métricas (t), toneladas cortas (ton)

# 3.5.4.7.3. Encendido

La opción de unidades de encendido define las unidades en las que el terminal reanuda después del encendido.

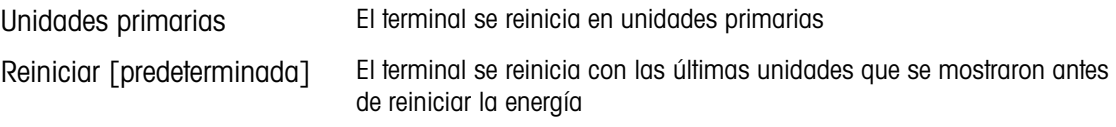

# 3.5.4.7.4. Factor personalizado

Este parámetro se muestra solamente si está seleccionada una unidad personalizada. Ingrese un factor de multiplicación para la unidad personalizada en este campo, tal como 0.592 o 1.019. La unidad primaria se multiplica por el factor personalizado para obtener el valor personalizado.

# 3.5.4.7.5. Nombre personalizado

3-64 7.6.<br>
Solo se posible ano unidad presentations.<br>
Solo se posible ano unidad presentations incluyer.<br>
Negating factors and presentations (because the solo secure to the solo secure to the solo secure to the solo secur Este parámetro se muestra solamente si está seleccionada una unidad personalizada. Utilice las teclas alfabéticas para ingresar el nombre de la unidad personalizada. Pueden capturarse hasta 12 caracteres. El terminal muestra las tres primeras letras del nombre personalizado en el área de unidades de la pantalla cuando se utilizan unidades personalizadas.

## 3.5.4.7.6. Incremento personalizado

Este parámetro se muestra solamente si está seleccionada una unidad personalizada. Ingrese un incremento personalizado en este campo, tal como 0.1 ó 0.5. Este paso controla la posición decimal y el tamaño del incremento del valor de la unidad personalizada.

### 3.5.4.8. Velocidad

Una velocidad, expresada como cambio en las unidades de peso primaria o secundaria por unidad de tiempo, puede programarse para mostrarse en el IND570 y/o usarse para controlar

salidas discretas, por ejemplo, como la fuente de un comparador (consulte la sección [3.6.2.2.1](#page-188-0) y la sección Comparadores: Configuración y operación del Capítulo 4, Aplicaciones, para más información).

La pantalla de velocidad se selecciona para visualización en el área de pantalla auxiliar debajo de la pantalla de peso. Consulte la sección [3.7.2.4,](#page-201-0) Terminal | Pantalla | Pantalla auxiliar, para más información sobre el uso de la pantalla auxiliar.

Si la información del peso en el terminal llega a ser inválida, la pantalla de velocidad mostrará 0.000. Pueden configurarse los siguientes parámetros de velocidad:

#### 3.5.4.8.1. Unidades de peso

Las unidades de peso definen cuál unidad de peso se usará para el cálculo de la velocidad.

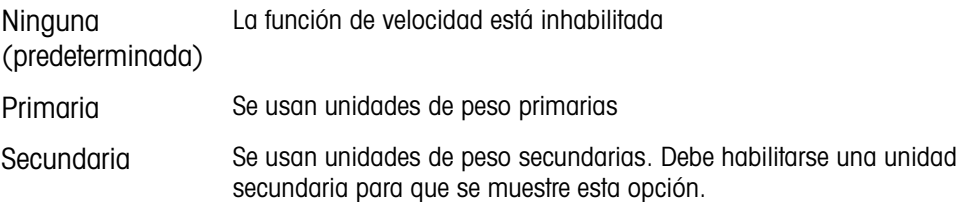

# 3.5.4.8.2. Unidades de tiempo

La unidades de tiempo determinan cuál referencia de tiempo se usará para el valor de velocidad. Las opciones incluyen:

Segundos [predeterminada], Minutos, Horas

3.5.4.8.3. Periodo de medición

El valor del periodo de medición establece la frecuencia de las mediciones de peso. Las opciones son:

0.5 segundos, 1 segundo [predeterminada], 5 segundos

3.5.4.8.4. Promedio de salida

La salida de la función de velocidad se establece mediante un promedio progresivo calculado de mediciones. Este rango de valores posibles es de 1 a 60 segundos, con un valor predeterminado de 5. El valor del promedio de salida debe ser suficientemente más grande que el periodo de medición para permitir al terminal tomar múltiples mediciones para cada promedio.

3.5.4.9. Filtro

El terminal IND570 tiene un filtro multipolar de paso bajo que puede configurarse para varias condiciones. Entre más pesado sea el filtro, más lento será el tiempo de estabilización de la pantalla. Esta pantalla no es accesible cuando se selecciona remota como el tipo de báscula.

3.5.4.9.1. Frecuencia de paso bajo

La frecuencia de paso bajo es la frecuencia por encima de la cual se filtran todas las perturbaciones. Entre más baja sea la frecuencia, es mejor el rechazo a las perturbaciones, pero es más largo el tiempo de estabilización que requiere la báscula. Los valores de 0.2 a 9.9 son

posibles, pero no deberán usarse valores inferiores a 1.0 debido al tiempo de estabilización sumamente largo. El valor predeterminado es 2.0 Hz.

### 3.5.4.9.2. Número de polos de paso bajo

El número de polos determina la pendiente del corte de la filtración. Para la mayoría de las aplicaciones, un valor de interceptación de 8 es aceptable; sin embargo, la disminución de este número mejorará el tiempo de estabilización ligeramente. Las opciones son:

# 2, 4, 6, 8 [predeterminada]

# 3.5.4.9.3. Frecuencia del filtro de escalonamiento

El filtro de escalonamiento permite seleccionar una frecuencia específica por arriba del valor del filtro de paso bajo que también puede ser filtrada. Esto permite configurar el filtro de paso bajo para filtrar todo excepto una frecuencia (que el filtro de escalonamiento manejará) y obtener un tiempo de estabilización más rápido. Los valores de 0 (Inhabilitada) a 99 son posibles con un valor predeterminado de 30 Hz.

# 3.5.4.9.4. Filtro de estabilidad

El filtro de estabilidad funciona en conjunto con el filtro de paso bajo estándar para proporcionar una lectura de peso final más estable. Las opciones de configuración incluyen

Inhabilitada [predeterminada], Habilitada

El filtro de estabilidad solamente debe usarse en aplicaciones de pesaje de transacción puesto que la acción no lineal de la conmutación del filtro puede causar cortes imprecisos en aplicaciones de dosificación o llenado.

# 3.5.4.10. Estabilidad

El terminal IND570 incluye un detector de estabilidad (peso en movimiento). La pantalla de configuración de estabilidad permite configurar un rango de movimiento, intervalo sin movimiento y periodo de tiempo de espera.

# 3.5.4.10.1. Rango de movimiento

Configura el rango de movimiento (en divisiones) que el peso tiene permitido fluctuar y aún tener una condición de ausencia de movimiento. Los valores de 0.1 a 99.9 son posibles con un valor predeterminado que es de 1.0 d.

# 3.5.4.10.2. Intervalo de ausencia de movimiento

Examples the intermine of the specific state in the specific state in the specific state in the specific state in the specific state in the specific state in the specific state in the specific state in the specific state El intervalo de ausencia de movimiento define la cantidad de tiempo (segundos) que el peso de la báscula debe estar dentro del rango de movimiento para tener una condición de ausencia de movimiento. Los valores de 0.0 (detección de movimiento inhabilitada) a 2.0 son posibles, y el valor predeterminado es 0.3 segundos. Un intervalo más corto significa que es más probable una condición sin movimiento, pero puede hacer la medición de peso menos precisa.

## 3.5.4.10.3. Tiempo de espera

Define el periodo (en segundos) después del cual el terminal deja de intentar realizar una función que requiere una condición de ausencia de movimiento (tal como cero, tara u orden de impresión) y cancela la función. Este tiempo de espera se usa independientemente del origen del comando

como puede ser el teclado, una entrada discreta, PLC o SICS. Los valores de 0 a 99 son posibles con un valor predeterminado que es de 3 segundos. Un valor menor significa que se usará menos tiempo para verificar la ausencia de movimiento antes de cancelar un comando. Cuando se ingresa un valor de 0, debe haber ausencia de movimiento cuando se da un comando o este fallará inmediatamente. En valor de 99 es una condición especial que permite al terminal esperar indefinidamente por una condición sin movimiento; un comando nunca sería cancelado.

### 3.5.4.11. Registro o impresión

La rama de configuración Registro o Imprimir es donde los umbrales controlan cómo y cuándo se activa una salida de datos por solicitud. La impresión del modo de solicitud normal ocurre siempre que se hace una solicitud de impresión, con la condición de que no haya movimiento en la báscula y el peso sea mayor del cero bruto (un peso bruto negativo no se imprimirá).

Los valores de peso ingresados son los valores de peso bruto en unidades primarias. El peso bruto en unidades primarias se usa independientemente de si el IND570 está en modo bruto o neto e independientemente de las unidades mostradas.

### 3.5.4.11.1. Peso mínimo

La configuración de peso mínimo es el umbral por debajo del cual las funciones de registro e impresión no inician. Las unidades primarias se muestran para este campo.

### 3.5.4.11.2. Interbloqueo

El interbloqueo evita la repetición del registro e impresión. Cuando se habilita, este interbloqueo requiere que la lectura del peso vivo se restablezca de acuerdo con la configuración del parámetro Restablecer en (vea a continuación). El peso vivo debe entonces estabilizarse a un peso mayor que el valor de peso mínimo (vea arriba) antes de responder a la siguiente solicitud de registro o impresión. Las opciones son:

Inhabilitada [predeterminada], Habilitada

## 3.5.4.11.3. Automático

Este parámetro activa una solicitud de registro e impresión automática cada vez que el peso en la báscula se estabiliza a un valor positivo que es mayor que el valor del peso umbral ingresado (vea a continuación). Después del registro o impresión inicial, el activador automático debe restablecerse según la configuración del parámetro Restablecer en (vea a continuación) antes de que ocurra el siguiente registro o impresión automáticos. Las opciones posibles para este parámetro son:

Inhabilitada [predeterminada], Habilitada

Si Automático se configura como inhabilitado, el campo de peso umbral no aparece.

### 3.5.4.11.4. Restablecer en

El restablecimiento de la impresión o registro de interbloqueo y automático puede basarse en valores de umbral de peso o desviación de peso. Seleccione el modo de operación deseado e ingrese el valor de peso en el campo "Restablecer en". Las opciones incluyen:

Desviación El peso debe cambiar más que este valor absoluto para que la impresión de interbloqueo y automática se restablezca

Rearesar [predeterminada] El peso debe regresar a por debajo de este valor para que la impresión de interbloqueo y automática se restablezca

Si las configuraciones de interbloqueo y automática están inhabilitadas, el campo Restablecer en no se muestra.

Si Restablecer en está configurado en desviación, los campos de peso umbral y verificación de movimiento no se muestran.

# 3.5.4.11.5. Peso umbral

El peso umbral es el valor por arriba del cual un registro o impresión automáticos de datos puede activarse o se activará. El peso umbral no aparece si automático se configura como inhabilitado o si el Restablecer en está configurado en desviación.

#### 3.5.4.11.6. Verificación de movimiento

Habilite la configuración de verificación de movimiento para impedir que el interbloqueo y las funciones de registro e impresión automáticas se restablezcan cuando la báscula esté en un movimiento por debajo del punto de retorno de Restablecer en. La verificación de movimiento no aparece si Restablecer en está configurado en desviación. Las opciones son:

Inhabilitada [predeterminada], Habilitada

#### 3.5.4.12. MinWeigh (peso mínimo)

Si el peso neto actual es mayor o igual que el valor de peso mínimo, todas las características del terminal funcionan con normalidad. Si el valor absoluto del peso neto es menor que el MinWeigh, la pantalla del peso muestra un símbolo de MinWeigh destellante  $\bar{a}$  a la izquierda del peso. Si el usuario intenta registrar el peso mientras existe esta condición, la impresión también incluye un asterisco (∗).

### 3.5.4.12.1. MinWeigh (peso mínimo)

Esto selecciona el modo de operación de la característica MinWeigh. Las opciones incluyen:

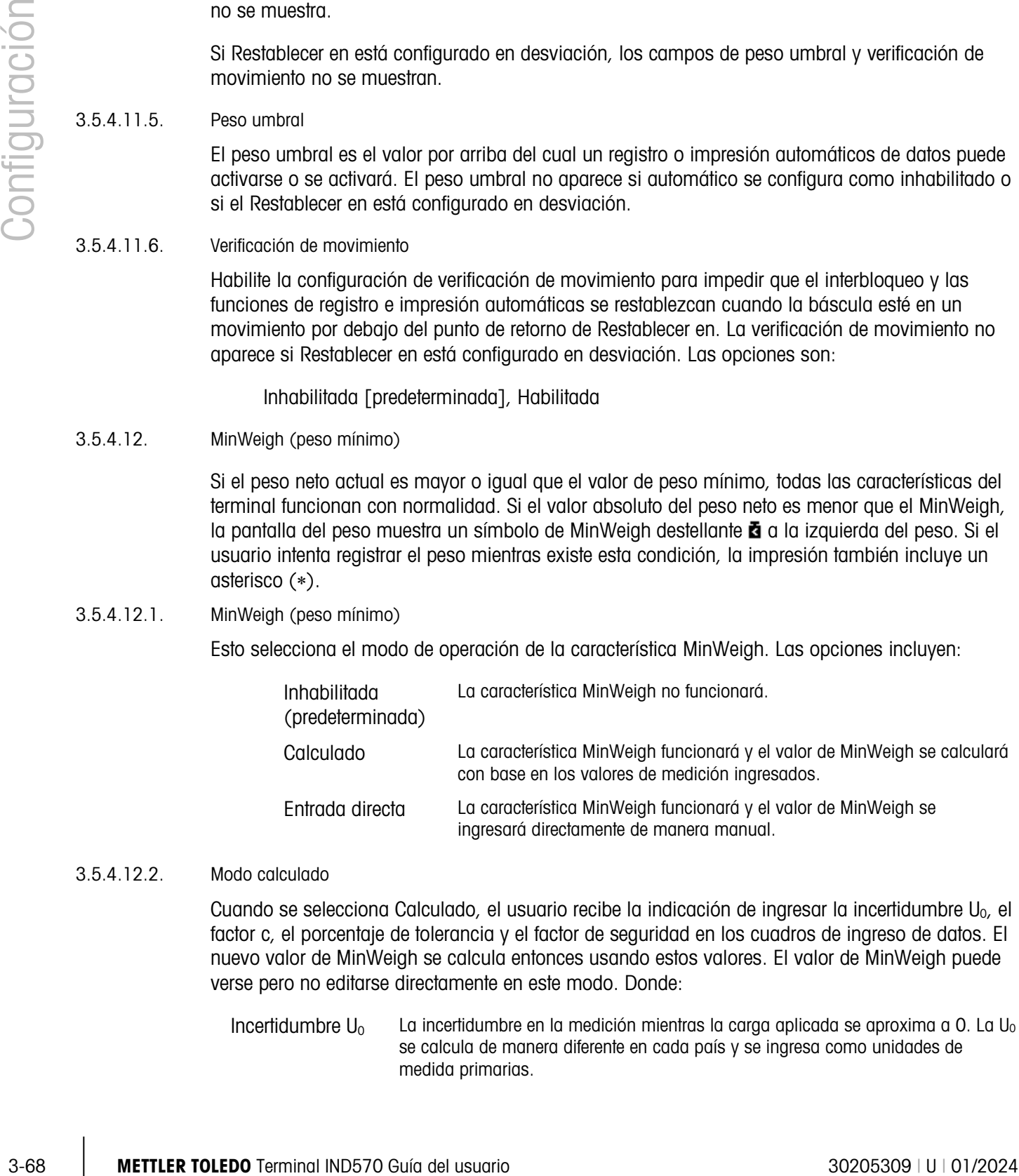

#### 3.5.4.12.2. Modo calculado

Cuando se selecciona Calculado, el usuario recibe la indicación de ingresar la incertidumbre U<sub>0</sub>, el factor c, el porcentaje de tolerancia y el factor de seguridad en los cuadros de ingreso de datos. El nuevo valor de MinWeigh se calcula entonces usando estos valores. El valor de MinWeigh puede verse pero no editarse directamente en este modo. Donde:

Incertidumbre  $U_0$  La incertidumbre en la medición mientras la carga aplicada se aproxima a 0. La U<sub>0</sub> se calcula de manera diferente en cada país y se ingresa como unidades de medida primarias.

- Incertidumbre c El factor de incertidumbre relacionado con la porción de incertidumbre en la medición que es proporcional a la carga aplicada.
- Tolerancia Tolerancia en porcentaje, la cual refleja las tolerancias requeridas para el proceso e instalación en particular. El rango es 0.1 a 99.9%.

Factor de seguridad Para calcular el peso mínimo, el factor de seguridad es generalmente FS = 1. Sin embargo, si el cliente desea volver a calcular este número con el fin de hacer coincidir de forma más cercana una recomendación de GWP, el cliente especificará generalmente este valor, comenzando en 2. El rango del valor del número entero es 1–10 y se usa para determinar el factor de seguridad del rango de exclusión.

### 3.5.4.12.3. Modo de entrada directa

Para la entrada directa de un valor de MinWeigh, el usuario ingresa el valor deseado para MinWeigh directamente en el cuadro de entrada de datos de peso mínimo. El valor de peso mínimo se captura en unidades de medida primarias.

### 3.5.4.13. Restablecer

Consulte la sección [3.5.6](#page-181-0) en la página [3-76.](#page-181-0)

# 3.5.5. Báscula – Pantalla remota

Muchos de los parámetros de configuración que no se usan cuando se selecciona la pantalla remota como el tipo de báscula aún se muestran en el árbol del menú. Aquí solo se enumeran los parámetros que afectan la funcionalidad de la pantalla remota. Los parámetros que no se enumeran no tienen efecto en la operación de la pantalla remota.

# 3.5.5.1. Tipo

La pantalla de tipo de báscula permite que se asigne un nombre a la pantalla remota y permite configurar el IND570 como pantalla remota para otro terminal. La tecla programable SALIR  $\blacktriangle$ regresará la pantalla al árbol del menú.

# 3.5.5.1.1. Nombre

El campo Nombre permite la captura de la identificación de la báscula. Escriba el nombre de la báscula (una línea alfanumérica de hasta 20 caracteres) en el cuadro del nombre.

# 3.5.5.1.2. Tipo de báscula

El campo Tipo de báscula indica qué tipo de báscula es compatible con este terminal y permite la selección del modo Pantalla remota. La opción será ya sea el tipo de báscula compatible con la PCB presente en el terminal o pantalla remota. Por ejemplo:

Analógica [predeterminada para la versión analógica], IDNet [predeterminada para la versión IDNet], POWERCELL, Remota

Consulte el Capítulo 4, Aplicaciones, para instrucciones específicas acerca de la configuración del terminal para usarse como pantalla remota.

## 3.5.5.2. Capacidad e incremento

Use la pantalla de configuración Capacidad e incremento para seleccionar unidades primarias, establecer el número de rangos o intervalos, programar la capacidad y tamaños de incremento, el valor de en blanco para exceso de capacidad y el modo ampliar 10 veces.

9000 02 METHRO TERMIN 1000 02 SOBODOD 9 (91 METHRO OF PRODUCTS) (2020 03 METHRO DESIGNET)<br>
2020 03 METHRO TERMIN INDIAN INDIAN INDIAN INDIAN INDIAN INDIAN INDIAN INDIAN INDIAN INDIAN INDIAN INDIAN INDIAN INDIAN INDIAN IN Cuando se seleccione una báscula IDNet como el tipo de báscula, solo se muestra el parámetro Unidades primarias y el parámetro Siempre 10 veces. El parámetro Unidades primarias no puede cambiarse (solo visualización), ya que este valor se programa y almacena en el modo de servicio de la base IDNet.

Cuando se selecciona Remota como el tipo de báscula, la capacidad y tamaño de incremento están disponibles. Estos parámetros se usan para determinar el tamaño de los dígitos usados en la pantalla de peso y deberán ingresarse con base en los valores del terminal principal.

# 3.5.5.2.1. Unidades primarias

Establezca las unidades primarias en las opciones del cuadro de selección, las cuales incluyen:

gramos (g), kilogramos (kg) [predeterminado], libras (lb), toneladas métricas (t), toneladas cortas (ton)

### 3.5.5.2.2. Número de rangos/intervalos

Seleccione el modo de intervalo múltiple o rango múltiple y establezca el número de rangos o intervalos de las opciones:

1 [predeterminada], 2 intervalos, 2 rangos, 3 intervalos, 3 rangos

>|1|< - Valores rango/intervalo 1

Especifique la capacidad y luego el tamaño del incremento para el rango o intervalo 1.

>|2|< - Valores rango/intervalo 2

Cuando se selecciona más de un rango, estos parámetros proporcionan entrada de la capacidad y luego el tamaño del incremento para el segundo rango o intervalo.

>|3|< - Valores rango/intervalo 3

Cuando se seleccionan tres rangos o intervalos, estos parámetros proporcionan entrada de la capacidad y luego el tamaño de incremento para el tercer rango o intervalo.

3.5.5.2.3. En blanco sobre la capacidad

El parámetro Blanco sobre capacidad no se usa cuando se selecciona Pantalla remota como el tipo de báscula.

### 3.5.5.3. Calibración

Las pantallas Calibración no están disponibles cuando se selecciona Pantalla remota como el tipo de báscula.

3.5.5.4. Cero

Aunque las pantallas Cero están disponibles cuando se selecciona Pantalla remota como el tipo de báscula, la mayoría de los parámetros no se usan.

3.5.5.4.1. Mantenimiento de cero automático y presentación (AZM & Display)

Las pantallas AZM & Display no están disponisles cuande se selecciona Pantalla remota como el tipo de báscula.

3.5.5.4.2. Rangos

Use las configuraciones en la pantalla de rangos para habilitar o inhabilitar el cero de botón de presión desde la pantalla remota.

# 3.5.5.4.3. Cero de encendido

El parámetro Cero de encendido no se usa cuando se selecciona Pantalla remota como el tipo de báscula.

3.5.5.4.4. Rango de cero de encendido

El parámetro Rango de cero de encendido no se usa cuando se selecciona Pantalla remota como el tipo de báscula.

3.5.5.4.5. Cero de botón de presión

Si cero de botón de presión está habilitado, el botón de presión CERO del teclado funcionará para capturar nuevos puntos de referencia de cero. Las opciones para cero de botón de presión son:

Inhabilitada, Habilitada [predeterminada]

- **E** Si cero de botón de presión está inhabilitado, la ejecución de un cero remoto aún es posible a través de comandos SICS, CPTZ y SMA desde una PC, al usar una entrada discreta o desde comandos de PLC.
- 3.5.5.4.6. Rango de cero de botón de presión

El parámetro Rango de cero de botón de presión no se usa cuando se selecciona Pantalla remota como el tipo de báscula.

# 3.5.5.5. Tara

La tara se utiliza para restar el peso de un contenedor vacío del peso bruto en la báscula para determinar el peso neto del contenido. La tara se inhibe si la báscula está en movimiento. Esta rama proporciona acceso para programar los tipos de tara, los parámetros tara automática y borrado automático.

3.5.5.5.1. Tipos de tara

Utilice la pantalla de configuración de tipos de tara para habilitar o inhabilitar la tara de botón de presión, tara de teclado, corrección de signo de neto y tara de terminal.

#### Tara de botón de presión

Cuando el botón de presión de tara está habilitado, la tecla de tara del panel frontal  $\left( \frac{4\pi}{3}\right)$  puede presionarse para enviar un comando de tara al terminal maestro. El terminal maestro determinará si la tara puede aplicarse o no. Las opciones incluyen:

## Inhabilitada, Habilitada [predeterminada]

Si la tara de botón de presión está inhabilitada, la ejecución de una tara remota aún es posible a través de comandos SICS, CPTZ y SMA desde una PC, una entrada remota o mediante comandos de PLC.

### Tara de teclado

Cuando la tara de teclado está habilitada, el valor conocido para el peso vacío de un contenedor (tara) puede ingresarse manualmente (tara predeterminada) y enviarse al terminal maestro. El terminal maestro determinará si la tara predeterminada puede aplicarse o no. Las opciones son:

## Inhabilitada, Habilitada [predeterminada]

### Corrección del signo neto

3-72 METTLER TOLEDO THOM THE USUA DESCRIPTION ON THE USUA DESCRIPTION ON THE USUA DESCRIPTION ON THE USUA DESCRIPTION ON THE USUA DESCRIPTION ON THE USUAL DESCRIPTION ON THE USUA DESCRIPTION ON THE USUAL DESCRIPTION ON TH La corrección del signo de neto permite usar el terminal IND570 para operaciones de enviar (entrante vacío) y recibir (entrante cargado). Si la corrección de signo neto está habilitada, el terminal cambiará los campos de peso bruto y peso de tara en el comprobante impreso, si es necesario, de modo que el peso más grande sea el peso bruto, el peso menor sea el peso de tara, y la diferencia siempre sea un peso neto positivo. La corrección de signo de neto afecta el resultado de los datos impresos, la presentación del peso extraído y el peso mostrado. La salida de datos continuos seguirá mostrando un valor de peso neto negativo. Las opciones para corrección de signo de neto son:

Inhabilitada [predeterminada], Habilitada

La corrección de signo de neto funcionará con tara de botón presión, tara predeterminada o registros de tara almacenados en la tabla de tara del terminal maestro. La [Tabla 3-1](#page-124-0) muestra un ejemplo de valores de peso con y sin corrección del signo de neto. En este ejemplo, el valor de registro de tara es de 53 kg y el peso activo en la báscula es de 16 kg.

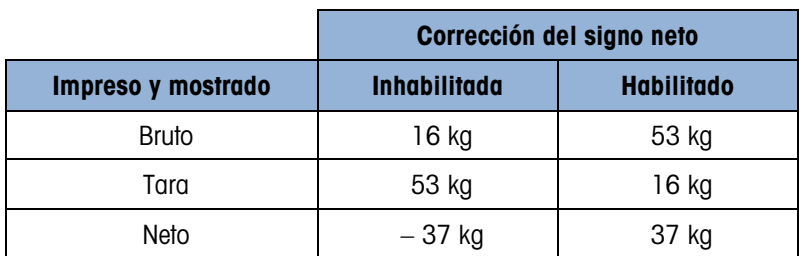

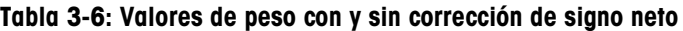

Cuando se ha habilitado la corrección de signo neto, el campo de peso de tara en la pantalla de extracción será identificado con la letra "M" para indicar "Memoria" en lugar de "T" o "PT".

### Tara automática

Ninguna de las pantallas de Tara automática son funcionales cuando se selecciona Pantalla remota como el tipo de báscula.

Borrado automático

Ninguna de las pantallas de Borrado automática son funcionales cuando se selecciona Pantalla remota como el tipo de báscula.

3.5.5.6. Unidades

Ninguna de las pantallas de Unidades son funcionales cuando se selecciona Pantalla remota como el tipo de báscula.

#### 3.5.5.7. Velocidad

Una velocidad, expresada como cambio en las unidades de peso primaria o secundaria por unidad de tiempo, puede programarse para mostrarse en el IND570 y/o usarse para controlar salidas discretas, por ejemplo, como la fuente de un comparador (consulte la sección [3.6.2.2.1](#page-188-0) y la sección Comparadores: Configuración y operación del Capítulo 4, Aplicaciones, para más información).

La pantalla de velocidad se selecciona para visualización en el área de pantalla auxiliar a an debajo de la pantalla de peso. Consulte la sección [3.7.2.4,](#page-201-0) Terminal | Pantalla | Pantalla auxiliar, para más información sobre el uso de la pantalla auxiliar.

Si la información del peso en el terminal llega a ser inválida, la pantalla de velocidad mostrará 0.000. Pueden configurarse los siguientes parámetros de velocidad:

### 3.5.5.7.1. Unidades de peso

Las unidades de peso definen cuál unidad de peso se usará para el cálculo de la velocidad.

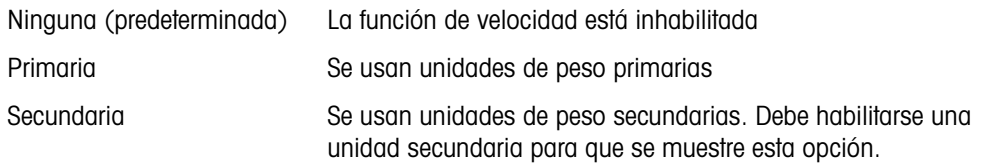

## 3.5.5.7.2. Unidades de tiempo

La unidades de tiempo determinan cuál referencia de tiempo se usará para el valor de velocidad. Las opciones incluyen:

Segundos [predeterminada], Minutos, Horas

3.5.5.7.3. Periodo de medición

El valor del periodo de medición establece la frecuencia de las mediciones de peso. Las opciones son:

0.5 segundos, 1 segundo [predeterminada], 5 segundos

## 3.5.5.7.4. Promedio de salida

La salida de la función de velocidad se establece mediante un promedio progresivo calculado de mediciones. Este rango de valores posibles es de 1 a 60 segundos, con un valor predeterminado de 5. El valor del promedio de salida debe ser suficientemente más grande que el periodo de medición para permitir al terminal tomar múltiples mediciones para cada promedio.

### 3.5.5.8. Filtro

Ninguna de las pantallas de Filtro son funcionales cuando se selecciona Pantalla remota como el tipo de báscula.

# 3.5.5.9. Estabilidad

Ninguna de las pantallas de Estabilidad son funcionales cuando se selecciona Pantalla remota como el tipo de báscula.

### 3.5.5.10. Registro o impresión

3-5.53 METTLER TOLEDO TERMINAL INTERNATIONS CONSULTER TO A CONSULTER TO A CONSULTER TO A CONSULTER TO A CONSULTER TO A CONSULTER TO A CONSULTER TO A CONSULTER TO A CONSULTER TO A CONSULTER TO A CONSULTER TO A CONSULTER TO La rama de configuración Registro o Imprimir es donde los umbrales controlan cómo y cuándo se activa una salida de datos por solicitud. Una solicitud de impresión en la pantalla remota provoca que se envíe el comando "P" al terminal maestro. El terminal maestro puede entonces imprimir (si tiene una conexión de impresión local) y el terminal maestro también establecerá el bit de impresión en la salida continua hacia la pantalla remota para indicar a la pantalla remota que deberá imprimir si tiene una conexión de solicitud. La impresión del modo de solicitud normal ocurre siempre que se hace una solicitud de impresión, con la condición de que no haya movimiento en la báscula y el peso sea mayor del cero bruto (un peso bruto negativo no se imprimirá).

Los valores de peso ingresados son los valores de peso bruto en unidades primarias. El peso bruto en unidades primarias se usa independientemente de si el IND570 está en modo bruto o neto e independientemente de las unidades mostradas.

### 3.5.5.10.1. Peso mínimo

La configuración de peso mínimo es el umbral por debajo del cual las funciones de registro e impresión no inician. Las unidades primarias se muestran para este campo. Si el peso está por debajo de este valor, no se enviará una solicitud de impresión al terminal maestro.

### 3.5.5.10.2. Interbloqueo

El interbloqueo evita la repetición del registro e impresión. Cuando se habilita, este interbloqueo requiere que la lectura del peso vivo se restablezca de acuerdo con la configuración del parámetro Restablecer en (vea a continuación). El peso vivo debe entonces estabilizarse a un peso mayor que el valor de peso mínimo (vea arriba) antes de responder a la siguiente solicitud de registro o impresión. Las opciones son:

Inhabilitada [predeterminada], Habilitada

### 3.5.5.10.3. Automático

Este parámetro activa una solicitud de registro e impresión automática cada vez que el peso en la báscula se estabiliza a un valor positivo que es mayor que el valor del peso umbral ingresado (vea a continuación). Después del registro o impresión inicial, el activador automático debe
restablecerse según la configuración del parámetro Restablecer en (vea a continuación) antes de que ocurra el siguiente registro o impresión automáticos. Las opciones posibles para este parámetro son:

Inhabilitada [predeterminada], Habilitada

Si Automático se configura como inhabilitado, el campo de peso umbral no aparece.

#### 3.5.5.10.4. Restablecer en

El restablecimiento de la impresión o registro de interbloqueo y automático puede basarse en valores de umbral de peso o desviación de peso. Seleccione el modo de operación deseado e ingrese el valor de peso en el campo "Restablecer en". Las opciones incluyen:

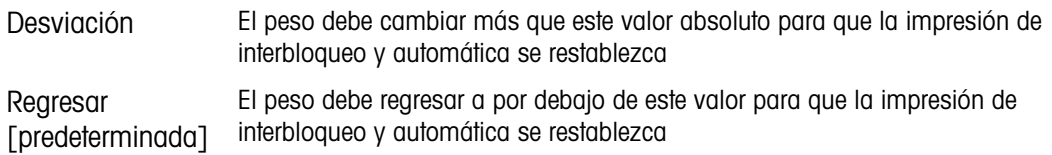

Si las configuraciones de interbloqueo y automática están inhabilitadas, el campo Restablecer en no se muestra.

Si Restablecer en está configurado en desviación, los campos de peso umbral y verificación de movimiento no se muestran.

#### 3.5.5.10.5. Peso umbral

El peso umbral es el valor por arriba del cual un registro o impresión automáticos de datos puede activarse o se activará. El peso umbral no aparece si automático se configura como inhabilitado o si el Restablecer en está configurado en desviación.

#### 3.5.5.10.6. Verificación de movimiento

Habilite la configuración de verificación de movimiento para impedir que el interbloqueo y las funciones de registro e impresión automáticas se restablezcan cuando la báscula esté en un movimiento por debajo del punto de retorno de Restablecer en. La verificación de movimiento no aparece si Restablecer en está configurado en desviación. Las opciones son:

Inhabilitada [predeterminada], Habilitada

3.5.5.11. MinWeigh (peso mínimo)

Si el peso neto es mayor o igual que el valor de peso mínimo, todas las características del terminal funcionan con normalidad. Si el valor absoluto del peso neto es menor que el MinWeigh, la pantalla del peso muestra un símbolo de MinWeigh destellante a a la izquierda del peso. Si el usuario intenta registrar el peso mientras existe esta condición, la impresión también incluye un asterisco (∗).

#### 3.5.5.11.1. MinWeigh (peso mínimo)

Esto selecciona el modo de operación de la característica MinWeigh. Las opciones incluyen:

Inhabilitada (predeterminada) La característica MinWeigh no funcionará.

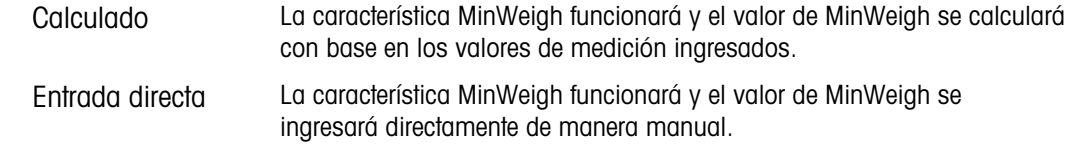

## 3.5.5.11.2. Modo calculado

Cuando se selecciona Calculado, el usuario recibe la indicación de ingresar la incertidumbre  $U_0$ , el factor c, el porcentaje de tolerancia y el factor de seguridad en los cuadros de ingreso de datos. El nuevo valor de MinWeigh se calcula entonces usando estos valores. El valor de MinWeigh puede verse pero no editarse directamente en este modo. Donde:

3.6.3.11.2. Mode collections of the distance of the distance of the distance of the distance of the distance of the distance of the distance of the distance of the distance of the distance of the distance of the distance Incertidumbre  $U_0$ La incertidumbre en la medición mientras la carga aplicada se aproxima a 0. La U<sub>0</sub> se calcula de manera diferente en cada país y se ingresa como unidades de medida primarias. Incertidumbre c El factor de incertidumbre relacionado con la porción de incertidumbre en la medición que es proporcional a la carga aplicada. Tolerancia Tolerancia en porcentaje, la cual refleja las tolerancias requeridas para el proceso e instalación en particular. El rango es 0.1 a 99.9%. Factor de seguridad Para calcular el peso mínimo, el factor de seguridad es generalmente  $FS = 1$ . Sin embargo, si el cliente desea volver a calcular este número con el fin de hacer coincidir de forma más cercana una recomendación de GWP, el cliente especificará generalmente este valor, comenzando en 2. El rango del valor del número entero es 1–10 y se usa para determinar el factor de seguridad del rango de exclusión.

#### 3.5.5.11.3. Modo de entrada directa

Para la entrada directa de un valor de MinWeigh, el usuario ingresa el valor deseado para MinWeigh directamente en el cuadro de entrada de datos de peso mínimo. El valor de peso mínimo se captura en unidades de medida primarias.

#### 3.5.5.12. Restablecer

<span id="page-181-0"></span>Consulte la sección [3.5.6](#page-181-0) en la página [3-76.](#page-181-0)

#### 3.5.6. Restablecer

La pantalla Restablecer permite restablecer los valores de configuración de la báscula a sus valores de fábrica.

Para iniciar un restablecimiento, presione la tecla programable OK  $Q_{\mathcal{F}}^{\mathcal{K}}$ . Si el restablecimiento es aceptable aparece un mensaje que dice "Restablecimiento exitoso". Si el restablecimiento no es aceptable, aparece un mensaje que dice "Falla de restablecimiento". Si falla el restablecimiento, intente iniciarlo nuevamente. Si continúa fallando, solicite asistencia a un representante de METTLER TOLEDO.

Presione la tecla programable ESCAPAR  $[Esc]$  para salir sin restablecer.

El restablecimiento de la báscula NO incluye el restablecimiento de parámetros significativos de metrología como tipo de báscula, aprobación, unidades de peso, capacidad, incremento o datos de calibración. Estos datos se restablecen solamente al realizar un restablecimiento

maestro con el interruptor 2-1 en su posición ON, o con una función de Restablecimiento en la base IDNet o SICSpro.

> E----- Aplicación □---- Memoria  $- -$  Alibi -- Tabla Tara --- Tabla de Mesanjes <sup>i</sup>-- Tabla Objet. E----- Operación -- Objetivo -- Comparadores -- Totalización  $-$ ID 1  $- - 1D2$  $\frac{1}{2}$  -- ID 3  $--$ ID4 -- Alerta de carga --- E/S Discretas -- Entradas  $\frac{1}{2}$  - Salidas  $---$  PAC Ė⊢---- TaskExpert -- Inicio

> > --- Personalizar Config.

----- Reinic.

# 3.6. Aplicación

Utilice las pantallas de configuración de la aplicación para configurar los parámetros de configuración que se muestran a continuación:

## 3.6.1. Memoria

La rama de configuración de memoria proporciona acceso a parámetros para la memoria alibi, las tablas de tara y objetivos y la tabla de mensajes.

## 3.6.1.1. Alibi

La tabla de memoria alibi almacena información de transacciones básicas que el usuario no puede definir-. La memoria alibi se configura como una memoria intermedia en "círculo" que sobrescribe el registro existente cuando llega al límite de su memoria. La memoria alibi puede aceptar aproximadamente 100,000 transacciones antes de llegar a su límite y comenzar a sobrescribir transacciones existentes. Las selecciones son:

> Inhabilitada [predeterminada], Memoria alibi, Registro de acciones (solo cuando está instalado el Fill-570)

Puede encontrar información más detallada acerca de la memoria alibi en el Capítulo 2, Operación, y en Apéndice B, Estructura de la tabla y del archivo del registro.

- **Barbara** Si el terminal IND570 ha sido programado como "aprobado", la habilitación o inhabilitación de la memoria alibi solo puede hacerse si el interruptor de seguridad (SW1-1) está en posición OFF.
- **Para borrar la tabla de la memoria alibi, salga** de la pantalla de configuración de alibi y vuelva a habilitar alibi.

#### 3.6.1.1.1. Cómo ver los registros de la memoria alibi

- 1. Presione la tecla programable VER TABLA <sup>2</sup><br> **E** . Aparece la pantalla Buscar alibi.
- 2. Utilice los cuadros de opciones y campos asociados para ingresar información específica para limitar la búsqueda, o ingrese \* (el carácter "comodín") para ver toda la información. Se proporciona un máximo de dos campos de búsqueda.
- 3. Presione la tecla programable INICIAR BÚSQUEDA  $\Box$  Aparece la pantalla para ver la búsqueda de alibi con los resultados de la búsqueda. Los registros se ordenan por hora, con la más antigua mostrada primero.
- 4. Presione las teclas de navegación ARRIBA, ABAJO, IZQUIERDA y DERECHA para desplazarse por la pantalla para ver todos los datos y registros guardados.
- 3.6.1.1.2. Cómo imprimir registros de memoria alibi
	- 1. Presione la tecla programable IMPRIMIR para imprimir la lista.
	- 2. Presione la tecla programable SALIR para regresar a la pantalla de búsqueda de alibi.

#### 3.6.1.2. Tabla de tara

La tabla de tara muestra los registros de tara almacenados, incluyendo una identificación, descripción, valor y unidad de peso de tara, el número de transacciones en las que se usó la tara y el peso acumulado de todas las transacciones que usaron la identificación de tara.

El Capítulo 2, Operación, y el Apéndice B, Estructura de la tabla y del archivo de registro contienen información más detallada acerca de memoria de la tabla de tara.

Utilice la pantalla de configuración de la tabla de tara para habilitar o inhabilitar la descripción y para configurar la totalización. Presione la tecla programable BORRAR  $\mathbb C$  para restablecer la tabla.

#### 3.6.1.2.1. Descripción

La descripción es una línea alfanumérica que describe la entrada de la tabla de tara. Utilice el cuadro de selección Descripción para habilitar o inhabilitar la descripción en la estructura de la tabla de tara. Las opciones son:

Inhabilitada [predeterminada], Habilitada

#### 3.6.1.2.2. Totalización

La totalización es un campo que registra el peso total de todas las transacciones que involucran a cada tara en la tabla. Las opciones posibles son:

Ninguna [predeterminada], Peso mostrado, Peso bruto

#### 3.6.1.2.3. Registros de la tabla de tara

De acuerdo con las selecciones hechas en la configuración, los registros de la tabla de tara pueden incluir los siguientes campos:

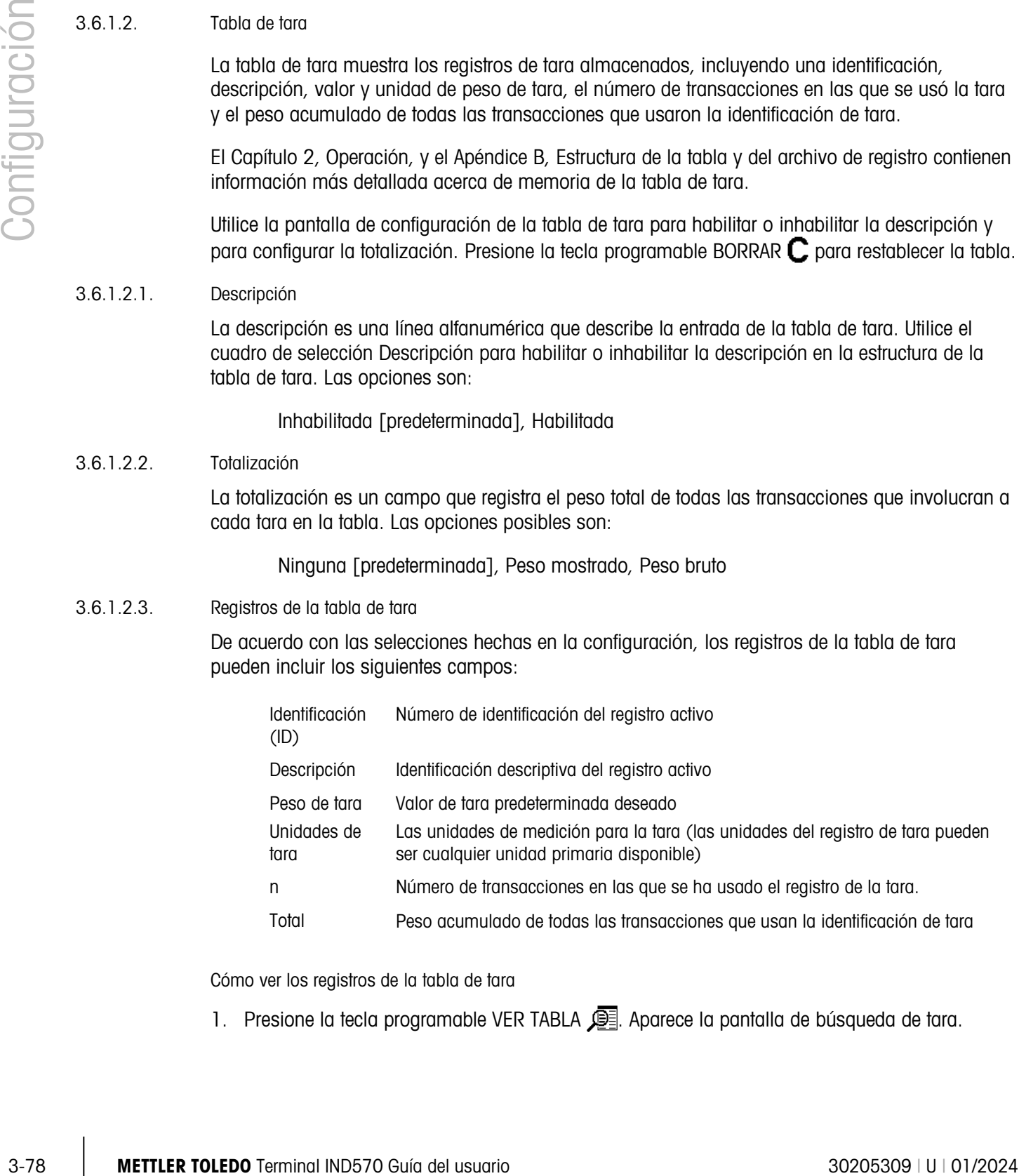

Cómo ver los registros de la tabla de tara

1. Presione la tecla programable VER TABLA **. A** Aparece la pantalla de búsqueda de tara.

- 2. Utilice los cuadros de opciones y campos asociados para ingresar información específica para limitar la búsqueda, o ingrese \* (el carácter "comodín") para ver toda la información de la tabla de tara.
- 3. Presione la tecla programable INICIAR BÚSQUEDA  $\Box$  Aparece la pantalla para ver la búsqueda de tara con los resultados de la búsqueda. Solamente aparecen registros con valores de tara no nulos. Los registros están ordenados por identificación, comenzando por el número de identificación más bajo.
- 4. Presione las teclas de navegación ARRIBA, ABAJO, IZQUIERDA y DERECHA para desplazarse por la pantalla para ver todos los datos y registros guardados.

Cómo modificar o agregar registros de tara

- 1. Presione las teclas de navegación ARRIBA y ABAJO para seleccionar (resaltar) un registro en la tabla.
- 2. Presione la tecla programable EDITAR  $\mathscr X$  para abrir la pantalla de configuración para editar un registro o presione la tecla programable NUEVO  $\Box$  para abrir la pantalla de configuración y crear un nuevo registro de tabla.
- 3. Presione las teclas de navegación ARRIBA y ABAJO para mover el enfoque al nombre del campo que será editado o agregado.
- 4. Presione la tecla ENTER para seleccionar un valor de campo para editar o agregar. Aparecen las teclas alfabéticas.
- 5. Utilice las teclas alfabéticas y el teclado numérico para editar o ingresar el valor deseado.
- 6. Cuando el campo de entrada de tara esté resaltado, presione la tecla programable TARA  $\rightarrow T$ para capturar el peso vivo de la báscula y unidad actuales.
- 7. Presione la tecla programable OK  $\frac{Q}{V}$  para aceptar las modificaciones o adiciones a la tabla de tara.
- 8. Presione la tecla programable ESCAPAR (Esc) para regresar a la pantalla de vista de la búsqueda de tabla de tara sin guardar las modificaciones o adiciones.
- 9. Presione la tecla programable ELIMINAR  $\mathcal P$  para eliminar un registro de tara de la lista.
- 10. Presione la tecla programable IMPRIMIR para imprimir la lista. El acceso debe ser a nivel supervisor o superior para imprimir la tabla.
- 11. Presione la tecla programable SALIR para regresar a la pantalla de búsqueda de tara.
- 3.6.1.3. Tabla de mensajes

La tabla de mensajes muestra mensajes de texto almacenados y sus números de identificación correspondientes que pueden usarse para imprimir plantillas. Solamente aparecen registros de mensajes con valores no nulos.

Presione la tecla programable BORRAR  $\mathbb C$  para borrar la tabla completa.

Cómo ver, editar, eliminar o imprimir registros de la tabla de mensajes

- 1. Utilice los cuadros de selección y los campos asociados de ingreso para ingresar información específica de búsqueda para limitar la búsqueda, o no ingrese ningún límite de búsqueda para ver toda la información de la tabla de mensajes.
- 2. Presione la tecla programable INICIAR BÚSQUEDA  $\Box$  Aparece la pantalla para ver la búsqueda de mensajes con los resultados de la búsqueda. Los registros están ordenados por identificación, comenzando por el número de identificación más bajo.
- 3. Presione las teclas de navegación ARRIBA y ABAJO para desplazarse por la pantalla y ver todos los datos y registros de la lista.
- 4. Modifique o agregue información de la tabla de mensajes mediante la adición, inserción o eliminación de información previamente descrita en la tabla de tara.
- 5. Presione la tecla programable IMPRIMIR para imprimir la lista.
- 6. Presione la tecla programable SALIR para regresar a la pantalla de búsqueda.

#### 3.6.1.4. Tabla de objetivos

3-80 METTLER TOLEDO TRANSPORTED AND A CONSUMING THE CONSUMING CONSULTS (SCIENCISE) CONSULTS (SCIENCISE) CONSULTS (SCIENCISE) CONSULTS (SCIENCISE) CONSULTS (SCIENCISE) CONSULTS (SCIENCISE) CONSULTS (SCIENCISE) CONSULTS (SC La comparación de objetivos puede usarse en dos tipos de aplicaciones: transferencia de material y por arriba/por abajo. El modo de transferencia de material se usa en aplicaciones de llenado y dosificación. El modo por arriba/por abajo se usa en aplicaciones de comprobación de pesaje para clasificar rápidamente una carga colocada en la plataforma de la báscula como aceptable (OK) o por abajo o por arriba del valor objetivo. La comparación de objetivos está inhabilitada en el terminal hasta que se seleccione un modo de tabla de objetivos.

Utilice la pantalla de configuración de la tabla de objetivos para seleccionar el modo, tipo de tolerancia y tipo de salida para usarse en la comparación de objetivo.

Presione la tecla programable BORRAR  $C$  para restablecer la tabla de objetivos completa. El acceso debe ser a nivel supervisor o superior para borrar la tabla.

El Capítulo 2, Operación, y el Apéndice B, Estructura de la tabla y del archivo de registro contienen información adicional acerca de la tabla de objetivos.

#### 3.6.1.4.1. Modo

Utilice el cuadro de opciones de modo para seleccionar el tipo de aplicación para la comparación del objetivo. Las opciones incluyen:

Ninguna [predeterminada], Transferencia de material, Por arriba/Por abajo

#### 3.6.1.4.2. Tipo de tolerancia

Utilice el cuadro de opciones de tipo de tolerancia para seleccionar el tipo de tolerancia que se va a utilizar en la comparación del objetivo. Las opciones son:

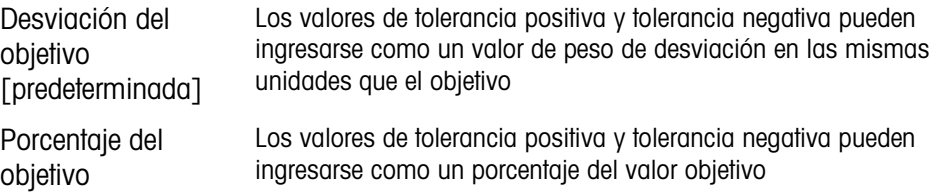

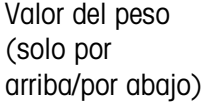

No hay valor de objetivo absoluto definido; los valores del límite por abajo y del límite por arriba se usan como límites de zona para que OK defina el rango aceptable

#### 3.6.1.4.3. Tipo de salida

El campo de tipo de salida (Output Type) está disponible solamente cuando se selecciona el modo de transferencia de material. Utilice el cuadro de selección de tipo de salida para seleccionar el tipo de salida de dos velocidades que se va a usar en la aplicación de objetivo. Las opciones incluyen:

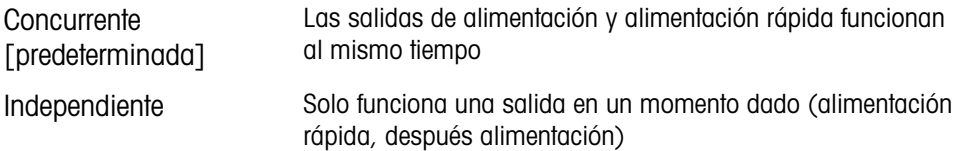

#### 3.6.1.4.4. Totalización

La totalización es un campo que registra el peso total de todas las transacciones que involucran a cada objetivo en la tabla. Las opciones posibles son:

Ninguna [predeterminada], Peso mostrado

## 3.6.1.4.5. Registros de la tabla de objetivos

De acuerdo con el modo seleccionado, los registros de la tabla de objetivos pueden incluir los siguientes campos:

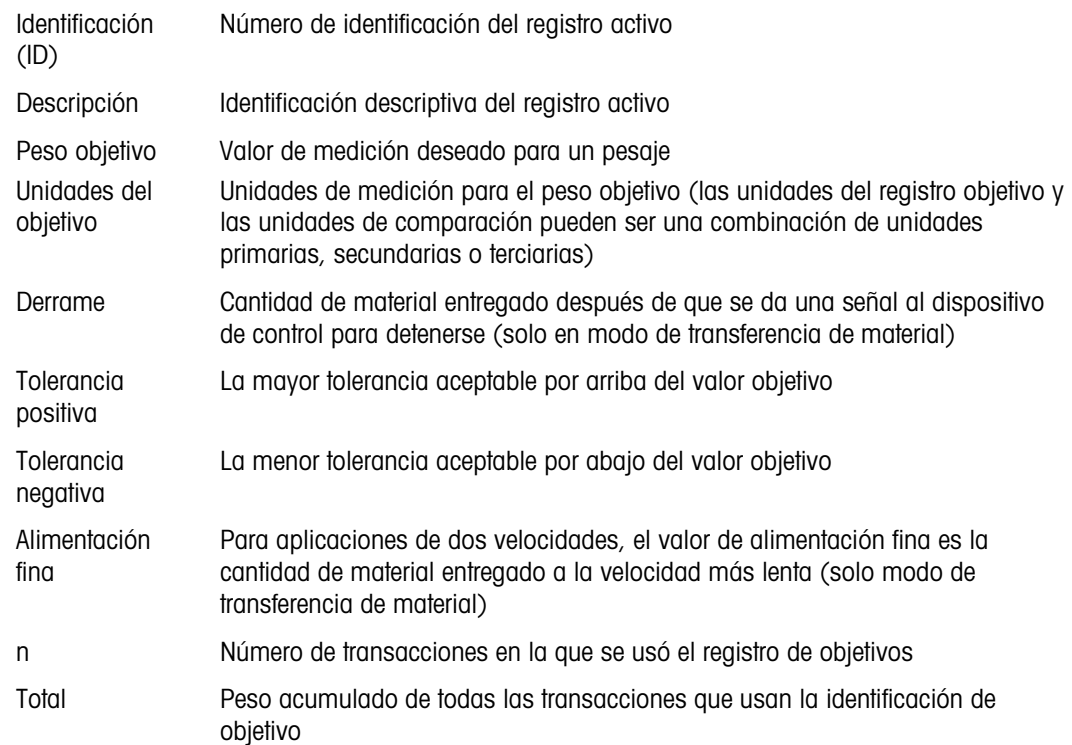

Cómo ver, editar, eliminar o imprimir registros de la tabla de objetivos

- 1. Presione la tecla programable VER TABLA  $\mathbb{R}$ . Aparece la pantalla de búsqueda de objetivos.
- 2. Utilice los cuadros de selección y los campos asociados de ingreso para ingresar información específica de búsqueda para limitar la búsqueda, o no ingrese ningún límite de búsqueda para ver todos los registros de la tabla de objetivos.
- Los campos de búsqueda que aparecen en el cuadro de selección de campo de búsqueda varían dependiendo de las selecciones hechas en la pantalla de configuración de la tabla de objetivos.
- 3. Presione la tecla programable INICIAR BÚSQUEDA  $\Box$  Aparece la pantalla para ver la búsqueda de objetivos con los resultados de la búsqueda. Solamente aparecen registros con valores no nulos. Los registros están ordenados por identificación, comenzando por el número de identificación más bajo.
- 4. Presione las teclas de navegación ARRIBA, ABAJO, IZQUIERDA y DERECHA para desplazarse por la pantalla para ver todos los datos y registros guardados.
- 5. Los registros de la tabla de objetivos contienen diversa información, dependiendo de las selecciones hechas en la pantalla de configuración de la tabla de objetivos. Por ejemplo, los datos de arriba del límite y abajo del límite aparecen solamente cuando de selecciona el modo arriba/abajo con un tipo de tolerancia de valor de peso.
- 6. Modifique o agregue información de la tabla de objetivos mediante la adición, inserción o eliminación de información previamente descrita en la tabla de tara.
- 7. Presione la tecla programable IMPRIMIR **para imprimir la lista.**
- 8. Presione la tecla programable SALIR para regresar a la pantalla de búsqueda.

## 3.6.2. Operación

Las pantallas de configuración de operación incluyen objetivo, comparadores, totalización e ID1 a ID4.

3.6.2.1. Objetivo

Utilice esta pantalla de configuración para seleccionar cuáles datos de medición (fuente) usar como la entrada de peso para comparación de objetivo y para determinar la operación de salida discreta en el modo por arriba/por abajo y en el modo transferencia de material.

3.6.2.1.1. Origen

Selecciona cuál fuente usar como entrada para comparación de objetivos. Las opciones incluyen:

Peso mostrado [predeterminada], Peso bruto.

#### 3.6.2.1.2. Verificación de movimiento

3-52 Metallican de abienada para melanda a para melanda a control a bienada a control a bienada a control a control a control a control a control and the sales of the sales of the sales of the sales of the sales of the sal Este parámetro se muestra solamente si el modo de objetivo se configura en por arriba/por abajo (consulte la sección 3.6.1.4.1, Aplicación | Memoria | Tabla de objetivos | Modo). Si la verificación de movimiento está habilitada, las salidas discretas para por arriba, por abajo y OK solo se activan cuando se detecta una condición sin movimiento. Las selecciones para este parámetro incluyen:

#### Inhabilitada [predeterminada], Habilitada

#### 3.6.2.1.3. Enganche

Este parámetro se muestra solamente si el modo de objetivo se configura en transferencia de material (consulte la sección 3.6.1.4.1, Aplicación | Memoria | Tabla de objetivos | Modo). Cuando el enganche de salida está habilitado, las salidas de comparación de objetivo (por ejemplo, la salida de alimentación) permanecen enganchadas (OFF) después de que se excede el umbral de conmutación hasta que se restablece el enganche mediante la siguiente entrada de inicio (tecla programable o entrada discreta). Las opciones de configuración son:

#### Inhabilitada, Habilitada [predeterminada]

 $\mathbf{r}$ Si el enganche está inhabilitado, las salidas funcionarán como salidas tipo coincidencia: las salidas de comparación de objetivo estarán activadas (ON) hasta que el peso vivo pase el umbral de conmutación de salida. La salida entonces se apagará. La salida volverá a encenderse cuando el peso vivo caiga por debajo del umbral de conmutación de salida. Las salidas no enganchadas son aceptables para aplicaciones como medición de nivel de tanque, pero son potencialmente peligrosas para aplicaciones de llenado. Consulte en Capítulo 4, Aplicaciones, para más información acerca del uso de salidas tipo coincidencia y enganchadas.

#### 3.6.2.2. Comparadores

La pantalla de comparadores permite la configuración de comparadores simples controlados ya sea mediante comparación con un valor límite o mediante comparación con un rango, y usados como una asignación para salidas discretas. La fuente de comparación puede ser el peso bruto, el peso mostrado, la velocidad o una asignada por una aplicación TaskExpert del cliente.

Esta pantalla muestra los cinco comparadores y contiene columnas para identificación, descripción, fuente, límite, unidad, límite alto y condición activa. Desde aquí, es posible EDITAR  $\mathscr{D}$  un comparador, ELIMINAR uno  $\mathscr{D}$  o BORRAR  $\mathbb C$  todos los comparadores.

Una vez que los parámetros se hayan establecido en la pantalla de modificación de comparadores, pueden guardarse al presionar OK  $\frac{Q}{Y}$ , o descartarse al presionar ESCAPAR [Esc]. En cualquier caso, la vista regresa a la pantalla de comparadores.

#### 3.6.2.2.1. Fuente

Si se selecciona Ninguna o Aplicación como la fuente, no se muestra ningún otro campo de parámetros. Si se selecciona un campo de peso como la fuente, la unidad de peso será unidades primarias. Si se selecciona Velocidad como la fuente, entonces la unidad será la misma que la seleccionada para velocidad en la rama Báscula > Velocidad. Las opciones para fuente incluyen:

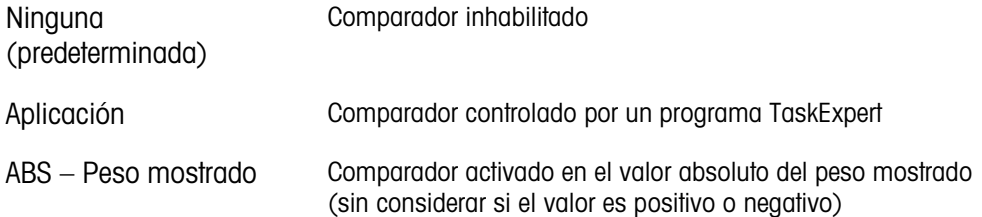

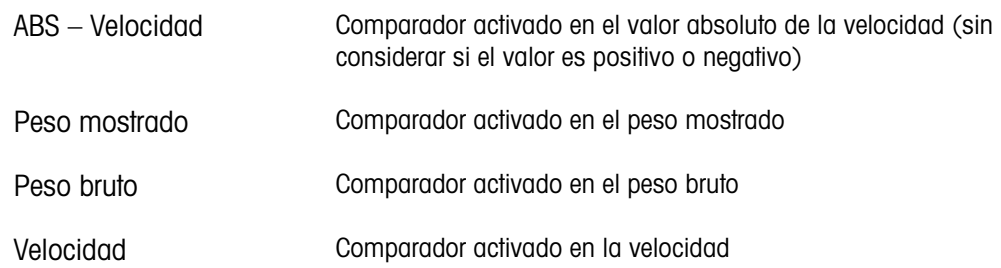

#### 3.6.2.2.2. Activo

La configuración Activo determina cómo se comparará el campo de fuente con el valor límite o el rango entre los valores de límite y límite alto.

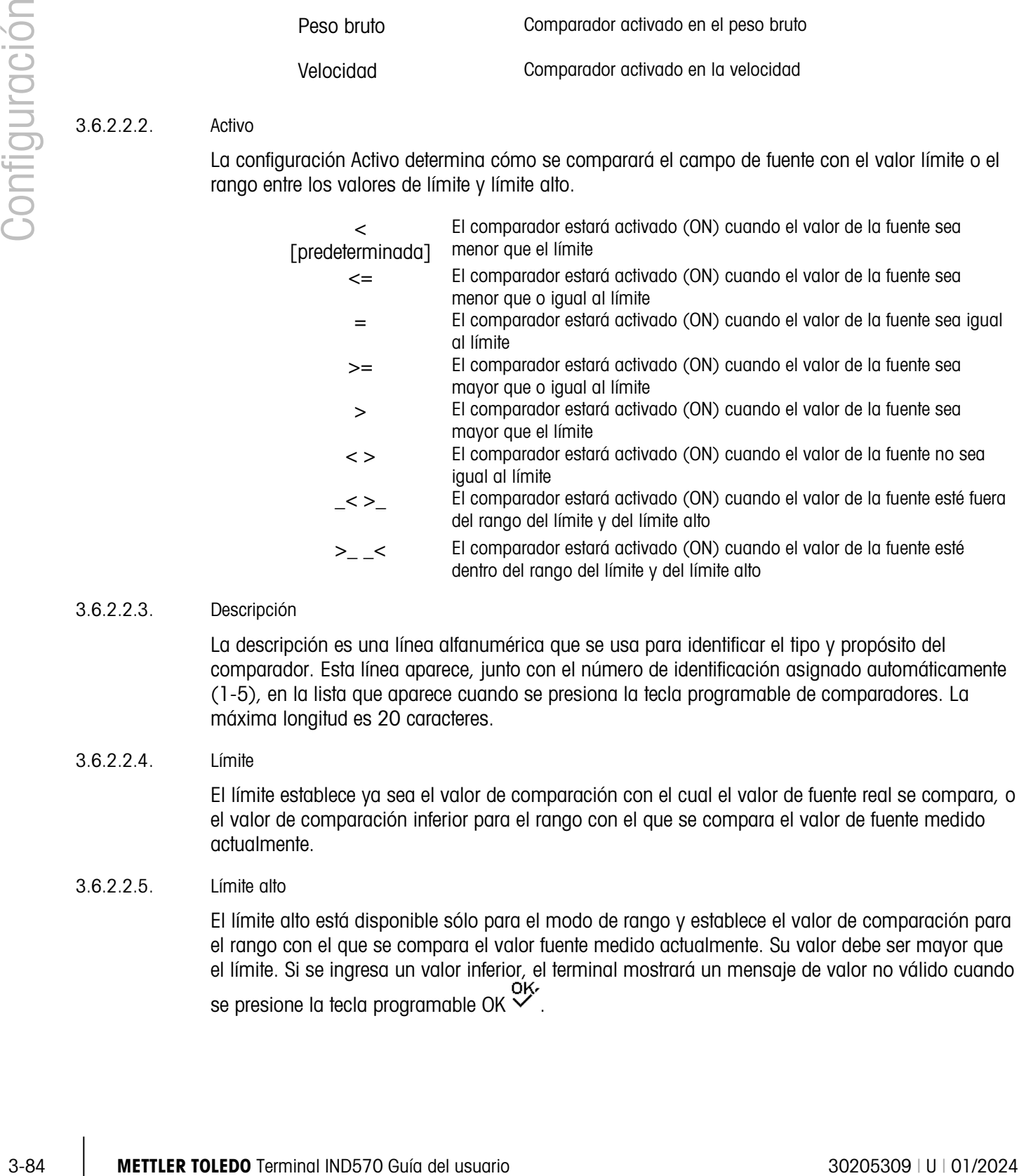

## 3.6.2.2.3. Descripción

La descripción es una línea alfanumérica que se usa para identificar el tipo y propósito del comparador. Esta línea aparece, junto con el número de identificación asignado automáticamente (1-5), en la lista que aparece cuando se presiona la tecla programable de comparadores. La máxima longitud es 20 caracteres.

#### 3.6.2.2.4. Límite

El límite establece ya sea el valor de comparación con el cual el valor de fuente real se compara, o el valor de comparación inferior para el rango con el que se compara el valor de fuente medido actualmente.

3.6.2.2.5. Límite alto

El límite alto está disponible sólo para el modo de rango y establece el valor de comparación para el rango con el que se compara el valor fuente medido actualmente. Su valor debe ser mayor que el límite. Si se ingresa un valor inferior, el terminal mostrará un mensaje de valor no válido cuando se presione la tecla programable OK X

#### 3.6.2.3. Totalización

El terminal IND570 proporciona totalización en los registros y contadores de gran total (GT) y subtotal (ST). Los contadores registran el número de transacciones para las que se hizo una totalización y los registros rastrean la totalización del peso cada vez que se activa una IMPRESIÓN.

Los contadores tienen un límite de 1,500,000 y los registradores acumulan hasta 11 dígitos de peso incluyendo cualquier número de posiciones decimales a la derecha del punto decimal. Por ejemplo, una báscula programada para 500 x 0.1 kg acumulará valores de peso de hasta 9999999999.9 (11 dígitos en total). Si se excede cualquiera de estos límites, aparecerá un mensaje de error y los totales deben restablecerse antes de agregar pesos o conteos adicionales.

Utilice la pantalla de configuración Totalización para seleccionar parámetros para operaciones de totalización, incluyendo la fuente que va a usar como entrada para la totalización, ajustes para gran total y subtotal, así como para habilitar e inhabilitar la conversión de pesos de unidades secundarias o terciarias para la totalización.

#### 3.6.2.3.1. Modo

Selecciona cuál fuente usar como entrada para comparación de totalización. La selección de Ninguno inhabilita la totalización. Las selecciones posibles son:

Ninguna [predeterminada], Peso mostrado, Peso bruto

3.6.2.3.2. Borrar el gran total (GT) al imprimir

El Gran total (GT) puede configurarse para borrarse automáticamente después de imprimir el reporte de totales. Si borrar GT al imprimir está habilitado, el subtotal también se borra automáticamente después de imprimir el reporte de totales. Las opciones para este parámetro son:

Inhabilitada [predeterminada], Habilitada

3.6.2.3.3. Subtotal

El registro de Subtotal (ST) puede inhabilitarse en forma separada mientras que el registro de Gran total continúa acumulando pesos. Las opciones son:

Inhabilitada [predeterminada], Habilitada

#### 3.6.2.3.4. Borrar ST al imprimir

Al borrar el subtotal al imprimir y no borrar el gran total al imprimir permite que el subtotal se registre para totalizar subgrupos de pesaje y que se restablezca mientras el gran total continúa contando el gran total del peso. Las selecciones para esto son:

Inhabilitada [predeterminada], Habilitada

#### 3.6.2.3.5. Convertir peso

Los registros totales siempre se almacenan en unidades primarias. Si Convertir peso está inhabilitado, los pesos de la báscula que no sean unidades primarias no se acumulan. Si Convertir peso está habilitado, entonces el peso se convierte a unidades primarias y luego se acumula. Las selecciones son:

Inhabilitada, Habilitada [predeterminada]

#### 3.6.2.4. ID1, ID2, ID3 e ID4.

3-86 Metro and the main of the state of the state of the state of the state of the main of the state of the state of the state of the state of the state of the state of the state of the state of the state of the state of La indicación para ID permite al terminal configurarse de manera que guíe a un operador a través de series de acciones específicas, tales como ingresos de datos, configuración de un valor de tara o envío de una salida de impresión. Esto es útil para tareas que deben repetirse en secuencia precisa, y en la cual se necesitan tipos de entrada específicos en varios pasos del proceso. Cada secuencia puede consistir hasta en 30 pasos. Todas las identificaciones (ID) pueden iniciarse manualmente, al presionar una tecla programable, o (solo en el caso de la ID1) automáticamente, cuando el peso en la báscula pasa un umbral programado. Las ID pueden programarse para que se ejecuten en la secuencia una vez o para que realicen un ciclo continuamente.

#### 3.6.2.4.1. Modo ID

Este paso determina lo que activará el inicio de la secuencia específica de ID. ID1 tiene una opción extra de automático para activar automáticamente cuando el peso en la báscula exceda un valor umbral programable. ID2, ID3 e ID4 solo pueden activarse mediante tecla programable. Las opciones son:

Ninguna [predeterminada], Automático (solo ID1), Tecla programable

3.6.2.4.2. Ciclado

Este paso está disponible cuando el modo ID está seleccionado como tecla programable. Si está habilitada, la secuencia de ID realizará ciclos continuos hasta que se presione la tecla programable SALIR . Las selecciones de ciclaje son:

Inhabilitada [predeterminada], Habilitada

## 3.6.2.4.3. Umbral

Este paso está disponible solamente si se selecciona modo automático para ID1. La secuencia ID1 comienza cuando se coloca un peso por arriba del valor de peso umbral en la báscula. El peso debe caer por debajo del valor de peso restablecido programado (consulte la descripción a continuación) antes que vuelva a activarse automáticamente.

#### 3.6.2.4.4. Restablecer

Este paso está disponible solamente si se selecciona modo automático para ID1. El activador de inicio automático vuelve a armarse después de que el peso caiga por debajo del valor de peso de restablecimiento.

#### 3.6.2.4.5. Pasos para la configuración de la secuencia de ID

Una vez que se han configurado los parámetros del modo, los pasos de la secuencia ID1, ID2, ID3 e ID4 pueden verse, crearse, editarse o eliminarse al presionar la tecla programable VER TABLA . ≣ 2

- 1. La pantalla de búsqueda de ID aparece y permite filtrar los resultados de búsqueda por número (#) (número de paso), tipo, longitud o instrucción.
- 2. Seleccione un campo para buscar e ingrese un operador comparativo  $\langle \langle , \langle = \rangle = \rangle > \rangle \langle > \rangle$  e información alfanumérica en los campos de datos o deje el carácter comodín (\*) en el campo de datos para ver todos los pasos existentes.
- 3. Presione la tecla programable INICIAR BÚSQUEDA **JID** para mostrar la pantalla de vista de ID. Desde aquí, los pasos de ID pueden editarse  $\mathscr{S}$ , crearse  $\vert \; \vert$  borrarse  $\mathscr{L}$  e imprimirse  $\equiv$ .
- 4. El acceso a la pantalla para editar ID es a través de la tecla programable NUEVA  $\bigcap$ o la tecla programable EDITAR 2. Los parámetros que pueden configurarse para cada paso dependen del tipo de paso seleccionado y se muestran en la [Tabla 3-7.](#page-192-0)

El número (#) (número de paso) se asigna automáticamente. Este determina el orden en que se ejecutan los pasos. Se pueden insertar pasos en una secuencia específica al seleccionar una entrada y presionar la tecla programable NUEVA  $\vert \frac{1}{2} \vert$  para definir un nuevo paso. El nuevo paso creado aparecerá en la secuencia antes de la entrada seleccionada, y todos los valores # subsiguientes se incrementarán en uno. Para mover un paso en la secuencia, debe eliminarse y volver a ingresarse en la posición adecuada.

<span id="page-192-0"></span>

| <b>Tipo</b>                                          | <b>Parámetros</b>        | <b>Opciones</b>                                                                                                    |  |  |  |
|------------------------------------------------------|--------------------------|----------------------------------------------------------------------------------------------------|--|--|--|
| Alfanumérico,<br>numérico                            | Indicación               | Ingresar hasta 30 caracteres para el texto o instrucción para el paso<br>para mostrar en pantalla durante la secuencia ID.                                                                                                    |  |  |  |
|                                                      | Longitud                 | Ingrese el valor numérico (0 - 40) para limitar la longitud de la<br>entrada de respuesta después de la instrucción.                                                                                                    |  |  |  |
|                                                      |                          | Si se ingresa una longitud 0, la instrucción aparece sin campo de<br>entrada. El paso aparece entonces como una indicación en la<br>secuencia. En este caso, se debe presionar ENTER para ir al siguiente<br>paso. Durante la entrada, una vez que se cumpla el valor de<br>longitud, el terminal no aceptará más información, y las entradas<br>incorrectas pueden borrarse con la tecla BORRAR. |  |  |  |
|                                                      | Borrar datos             | Permite retener la respuesta ingresada (por ejemplo, nombre del<br>operador) de un ciclo al siguiente.                                                                                                    |  |  |  |
|                                                      |                          | Inhabilitado: la siguiente vez que el paso aparece contiene los datos<br>ingresados durante el ciclo previo. Al presionar ENTER se acepta el<br>valor y se mueve al siguiente paso, o cualquier entrada sobrescribirá<br>los datos previos.<br>Habilitado: el campo de entrada estará vacío cuando se vea la                                                                                      |  |  |  |
|                                                      |                          | próxima vez.                                                                                                    |  |  |  |
| Borrar tara<br>Imprimir<br>$T$ ara $-$<br>Automática | Ninguno                  | La función seleccionada se ejecutará automáticamente                                                                                                    |  |  |  |
| Lista de<br>selección                                | Indicación               | Consulte Indicación, anteriormente                                                                                                    |  |  |  |
|                                                      | Número de<br>selecciones | El número de opciones en el cuadro de selección puede configurarse<br>de 2 a 6.                                                                                                    |  |  |  |
|                                                      | Borrar datos             | Inhabilitado: retiene la selección previa como el punto de inicio para<br>el próximo ciclo.<br>Habilitado: la lista de selección se reiniciará en la primera selección<br>en el próximo ciclo                                                                                                    |  |  |  |
| Tara<br>preestablecida                               | Indicación               | Consulte Indicación, anteriormente                                                                                                    |  |  |  |
|                                                      | Longitud                 | Consulte Longitud, anteriormente                                                                                                    |  |  |  |

Tabla 3-7: Tipos de pasos de ID

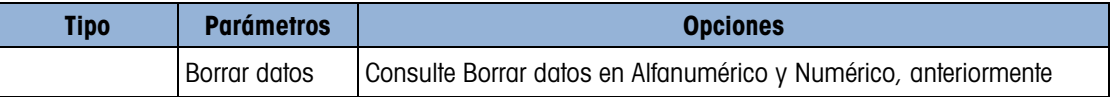

Pueden crearse hasta 30 pasos para cada ID. Sin embargo, cada secuencia de ID puede tener **B** solamente un paso de la lista de selección.

Una vez que se hayan configurado los parámetros en la pantalla para editar ID, pueden guardarse al presionar OK  $O_{\mathcal{F}}^{\mathcal{K}}$  o descartarse al presionar ESCAPAR (Esc). En cualquier caso, la vista regresa a la pantalla de vista de ID.

5. La secuencia de ID puede imprimirse desde la pantalla de vista de ID mediante la tecla programable IMPRIMIR  $\equiv$ . Se requiere una conexión de reportes para poder imprimir (para más información, consulte la sección [3.8.5,](#page-226-0) Comunicación | Conexiones, y la sección Funcionalidad básica | Impresión | Impresión de reportes del Capítulo 2, Operación, y el Apéndice C, Comunicación | Reportes). Regrese al árbol del menú de configuración al presionar la tecla programable SALIR \.

#### 3.6.2.5. Alerta de carga (solo POWERCELL)

Los terminales IND570 y IND570xx proporciona una guía visual para asistir a los usuarios a centrar la carga a ser pesada en una plataforma PowerDeck. La colocación del centro de gravedad de la carga cerca del centro geométrico del arreglo de celdas de carga de la plataforma posibilita resultados de pesaje óptimos. Una vez habilitada, se mostrará una pantalla de alerta de carga en cualquier momento en que se detecte una condición de carga fuera de centro.

30.23<br>
Solutione has an expectation of a particular contents and is particular contents and is a series and the series and the series and the series and the series and the series and the series and the series and the serie La alerta de carga se muestra como un rectángulo que representa la base de la báscula, con cada celda de carga marcada con un número de 1 a 4. Aparece un punto dentro del cuadrante que esté presentando la desviación de peso más extrema. Esta es una pantalla activa, y el punto actualizará su posición a medida que la carga se ajusta sobre la plataforma. Una vez activada, el usuario debe aceptar manualmente la alerta de carga, o el usuario debe ajustar la carga de manera que el centro de gravedad de la carga sea detectado dentro de la Zona OK. La alerta de carga se restablecerá cuando el peso sobre la plataforma se reduzca por abajo del valor de peso umbral configurado.

Ninguna otra función del terminal es afectada mientras la pantalla de alerta de carga está activa. Todas las comunicaciones configuradas, entradas y salidas discretas y funciones del terminal, tales como tara e imprimir, pueden ejecutarse.

#### 3.6.2.5.1. Alerta de carga

Cuando Alerta de carga está habilitada, el terminal monitoreará para detectar el centro de gravedad de cualquier carga que pase el peso umbral configurado. Las opciones para este parámetro son:

Inhabilitada [predeterminado], Habilitada

Si Alerta de carga está Inhabilitada, no se proporcionan opciones de configuración adicionales.

#### 3.6.2.5.2. Peso umbral

El peso umbral es el peso por encima del cual se activa la alerta de carga. Cuando el peso en la plataforma caiga por abajo del valor de umbral, como cuando se ha retirado una carga, el terminal restablece automáticamente la alerta de carga.

200 es el valor predeterminado.

#### 3.6.2.5.3. Zona OK

La Zona OK define un área alrededor del centro de gravedad geométrico de una plataforma. Cuando el centro de gravedad de una carga se mide fuera de la Zona OK, se activa la alerta de carga.

La Zona OK debe ser un número entero entre 5 y 50. Su valor predeterminado es 30%.

#### 3.6.2.5.4. Tamaño de la plataforma

Ingrese el largo y el ancho de la plataforma PowerDeck conectada. Estos valores se usan para calcular el centro geométrico del arreglo de las celdas de carga de la plataforma. Las unidades para seleccionar son mm [predeterminado] y pulgadas.

Presione la tecla programable SALIR para regresar al árbol del menú.

## 3.6.3. E/S discretas

Estas pantallas proporcionan acceso a las asignaciones para entradas discretas y salidas discretas.

3.6.3.1. Entradas

La pantalla de ingreso de datos discretos muestra las asignaciones de entradas discretas, que incluyen la dirección, polaridad y función de asignación de entrada. Solamente aparecen registros con valores no nulos.

Para borrar toda la tabla, presione la tecla programable BORRAR  $\mathbb C$ , y luego presione OK  $\mathbb C^{\mathcal K}$  para confirmar la acción. Presione las teclas de navegación ARRIBA y ABAJO para desplazarse en la pantalla y ver todas las asignaciones posibles de entradas discretas.

- 3.6.3.1.1. Cómo agregar o modificar entradas discretas
	- 1. Presione las teclas de navegación ARRIBA y ABAJO para seleccionar (resaltar) una entrada discreta.
	- 2. Presione la tecla programable EDITAR  $\mathscr X$  para abrir la pantalla de configuración para editar una asignación o presione la tecla programable NUEVO  $\vert$  para abrir la pantalla de configuración y crear una nueva asignación de entrada.
	- 3. Ingrese la dirección de asignación de entrada. La dirección de entrada se muestra como [x.y.z] en donde x indica el lugar de entrada, y indica la dirección de ranura de la opción de E/S y z indica la posición de entrada. Los dígitos de la dirección de entrada son:
		- Ubicación: el primer dígito representa si la E/S es local (0) o remota (1-3).
		- Dirección de ranura: el segundo dígito siempre será 1 para la E/S interna del IND570 y 0 para la E/S remota (ARM 100).
		- Posición: el tercer dígito se refiere a la posición (1-5) de la opción de entrada discreta (interna o remota) que está siendo asignada a una función.

Los números válidos de dirección son:

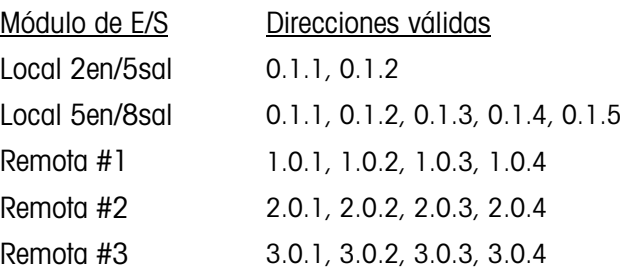

Ejemplos:

Dirección 0.1.1 = Tablero discreto local, posición 1.

Dirección 1.0.3 = Dirección remota #1, posición 3.

- 1. Las entradas pueden programarse para aceptar ya sea un nivel de polaridad Verdadera + o Verdadera – como "ON". Cuando la polaridad de entrada es Verdadera +, la entrada será "ON" cuando se detecte voltaje. Cuando la polaridad de entrada es Verdadera –, la entrada será "ON" cuando no se detecte voltaje. Use el cuadro de selección Polaridad para seleccionar Verdadera + o Verdadera –.
- 2. Use el cuadro de selección Asignación para seleccionar una asignación de entrada. Las opciones son:

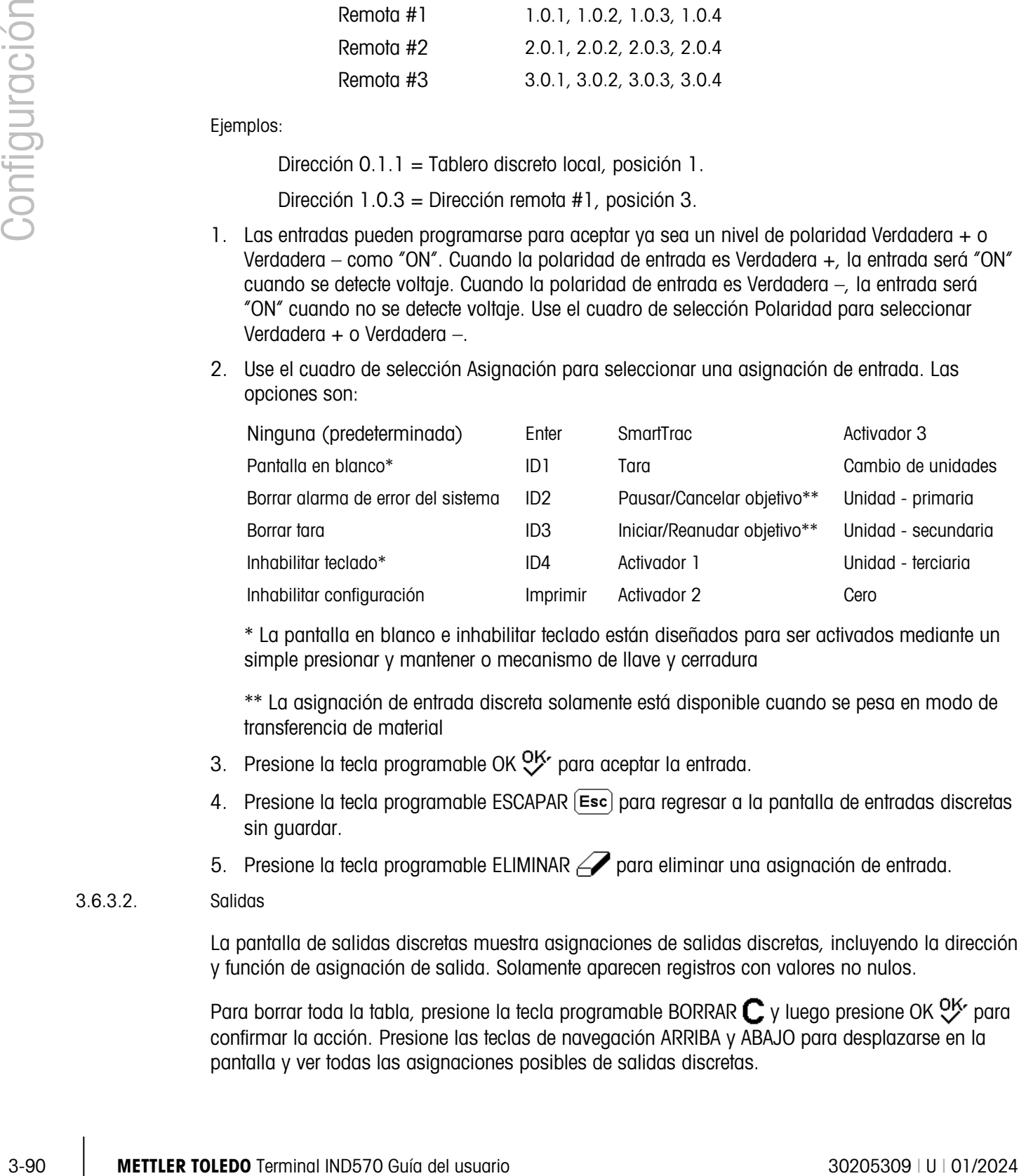

\* La pantalla en blanco e inhabilitar teclado están diseñados para ser activados mediante un simple presionar y mantener o mecanismo de llave y cerradura

\*\* La asignación de entrada discreta solamente está disponible cuando se pesa en modo de transferencia de material

- 3. Presione la tecla programable OK  $O_{\mathcal{K}}^{\mathcal{K}}$  para aceptar la entrada.
- 4. Presione la tecla programable ESCAPAR (Esc) para regresar a la pantalla de entradas discretas sin guardar.
- 5. Presione la tecla programable ELIMINAR  $\mathcal P$  para eliminar una asignación de entrada.

#### 3.6.3.2. Salidas

La pantalla de salidas discretas muestra asignaciones de salidas discretas, incluyendo la dirección y función de asignación de salida. Solamente aparecen registros con valores no nulos.

Para borrar toda la tabla, presione la tecla programable BORRAR  $\mathbb C$  y luego presione OK  $\mathbb C^{\mathcal K}$  para confirmar la acción. Presione las teclas de navegación ARRIBA y ABAJO para desplazarse en la pantalla y ver todas las asignaciones posibles de salidas discretas.

Para modificar, agregar o eliminar salidas discretas, siga los mismos procedimientos descritos para las entradas. Los números válidos de dirección son:

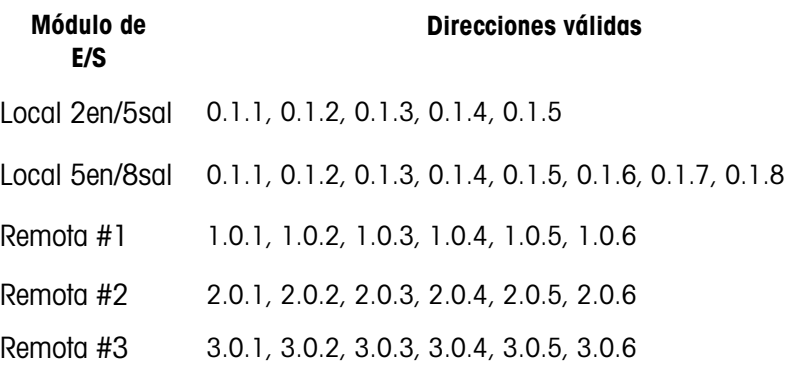

Ejemplos:

Dirección 0.1.1 = Tablero discreto local, posición 1.

Dirección 1.0.3 = Dirección remota #1, posición 3.

Las selecciones para asignaciones de salida son:

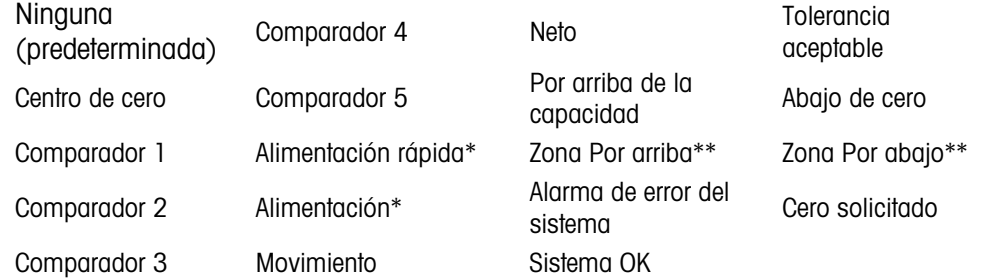

\* La asignación de salida discreta solamente está disponible cuando se pesa en modo de transferencia de material.

\*\* La asignación de salida discreta solamente está disponible cuando se pesa en modo de comprobación de peso.

## 3.6.4. PAC

Cuando hay un módulo de software de aplicación (PAC) instalado en el IND570, esta área del árbol del menú de configuración incluye pantallas usadas para configurar el PAC. Consulte la Guía del usuario para cada PAC de aplicación específica para más información acerca de la configuración del software.

## 3.6.5. TaskExpert™

En esta pantalla puede habilitarse el programa TaskExpert personalizado que se ha cargado en el IND570. Este también se usa para acceso a las pantallas de configuración personalizadas definidas por la aplicación TaskExpert.

Estas pantallas de configuración de TaskExpert no son accesibles a menos que la función TaskExpert esté habilitada en el terminal. TaskExpert se habilita en el terminal al instalar la llave del software de aplicación TaskExpert.

#### 3.6.5.1. Iniciar

La pantalla de inicio TaskExpert le permite enumerar sus programas de TaskExpert y asociar cada uno a un número de Tarea. Cada tarea puede configurarse para ejecutarse automáticamente en el encendido del terminal, automáticamente después de salir de la configuración o iniciarse manualmente con las teclas programables lista de tareas  $\mathbb{F}$ , tarea 1, tarea 2 o tarea 3.

Presione la tecla programable BORRAR  $C$  para restablecer la tabla.

#### 3.6.5.1.1. Cómo modificar la lista de inicio de TaskExpert

- 1. Use las teclas de flechas para seleccionar la tarea actual que va a modificar o eliminar. Con el registro seleccionado:
- 2. Presione la tecla programable EDITAR *P*para modificar un registro. Observe que el número de Tarea no puede modificarse.
- 3. Presione la tecla programable ELIMINAR  $\mathbb Z$  para eliminar un registro.
- 4. Para crear una nueva tarea, presione la tecla programable NUEVA $\Gamma$ . Aparecerá la pantalla EDITAR TASK EXPERT.
- 5. El número de tarea se asignará automáticamente. Escriba el nombre del archivo de TaskExpert en el campo Nombre de archivo.
- 6. Configure el Inicio automático como Habilitado o Inhabilitado. Si selecciona Habilitado, la tarea se ejecutará cada vez que el indicador sea energizado o cuando se active la configuración.
- 7. Configure el Inicio manual como Habilitado o Inhabilitado. Esto hará que el programa se ejecute cuando se seleccione e inicie manualmente.
- 8. Presione  $\mathbb{Q}_{\mathcal{F}}^{K}$  para guardar los cambios o  $\left(\overline{\text{Esc}}\right)$  para salir sin guardar.
- 3.6.5.2. Personalizar la configuración

El menú Configuración personalizada se define mediante la aplicación TaskExpert. Para más detalles consulte el Manual de referencia de TaskExpert proporcionado con TaskExpert.

## 3.6.6. Restablecer

La función Restablecer regresa la mayoría de los parámetros de configuración en la rama Aplicación a sus valores predeterminados de fábrica.

3-92 METHRO CONTENT IS a main the content of the content of the content of the content of the content of the content of the content of the content of the content of the content of the content of the content of the content Para iniciar un restablecimiento, presione la tecla programable OK  $Q^{\mathsf{K}}$ . Si el restablecimiento es satisfactorio, aparece el mensaje "Restablecimiento exitoso". Si el restablecimiento falla, aparece el mensaje "Falla de restablecimiento". Si falla el restablecimiento, intente iniciarlo nuevamente. Si continúa fallando, solicite asistencia a un representante de METTLER TOLEDO.

Presione la tecla programable ESCAPAR  $[Esc]$  para salir sin restablecer.

Aplicación > Restablecer NO incluye el restablecimiento de información almacenada en la memoria alibi o tablas. Estos datos solo pueden restablecerse al ejecutar la función Restablecer todo que se encuentra en Mantenimiento > Restablecer todo.

# 3.7. Terminal

Las pantallas de configuración para la rama Terminal de la configuración se muestran a continuación. Si la seguridad del usuario está habilitada, el acceso debe ser en el nivel de mantenimiento o superior para tener acceso a la mayoría de los parámetros en la rama Terminal. Un supervisor puede configurar la hora y fecha.

## 3.7.1. Dispositivo

La pantalla de dispositivo habilita el ingreso de tres identificaciones de terminal y el número de serie del terminal.

#### $E$ -----Terminal

----- Dispositivo  $---$ Pantalla d---- Región ----- Formato Hora/Fecha ----- Ajustar Hora/Fecha  $L_{---}$  Idioma ----- Contador de transacciones i----- Usuarios ----- Teclas Programable  $----$  Reinic.

3.7.1.1. ID #1, ID #2, ID#3 del terminal

Se pueden ingresar hasta tres identificadores de terminal en la pantalla de configuración de dispositivo. Cuando se selecciona el cuadro de identificación de terminal, las teclas programables se convierten en alfabéticas. Utilice las teclas alfabéticas para ingresar hasta tres identificaciones de terminal. Presione la tecla ENTER para aceptar la identificación ingresada. Estos campos de identificación aparecen en la extracción de la información cuando se presiona la tecla programable INFORMACIÓN DEL SISTEMA  $\mathbf i$  después de la tecla programable EXTRAER  $\mathbf \mathcal{L}$ . Estas identificaciones también se incluyen en el reporte de extracción de información de servicio y el reporte de estado del terminal.

#### 3.7.1.2. Número de serie

El cuadro de texto Número de serie se usa para ingresar el número de serie del terminal IND570.

El número de serie del terminal se muestra en la extracción de información cuando se presiona la tecla programable INFORMACIÓN DEL SISTEMA  $\mathbf i$  después de la tecla programable EXTRAER  $\mathbf D$ . El número de serie se ingresa en la fábrica durante la fabricación. El número de serie no se borra cuando se lleva a cabo un restablecimiento maestro en el terminal (consulte el Capítulo 4, Servicio y mantenimiento).

Si se requiere volver a ingresar el número de serie (por ejemplo, si se cambia la PCB principal), use las teclas alfanuméricas para ingresar el número de serie del terminal. El número de serie asignado de fábrica está en la parte posterior del terminal.

#### 3.7.1.3. Dispositivos conectados

La tecla programable Dispositivos conectados ofrece acceso a una lista donde puede almacenarse y verse información sobre los dispositivos conectados al terminal. Esta lista debe llenarse manualmente durante la instalación. Una vez llenado, puede verse desde esta ubicación dentro o con la tecla programable Dispositivos conectados  $\frac{1}{\sqrt{1-\frac{1}{\sqrt{1-\frac{1}{\sqrt{1$  programable INFORMACIÓN DEL SISTEMA  $\mathbf i$  después de presionar la tecla programable EXTRAER  $\mathcal{D}$  en la pantalla de inicio.

Los campos para cada registro de dispositivo conectado incluyen descripción, modelo y nota.

- 3.7.1.3.1. Cómo agregar o modificar registros de dispositivos conectados
	- 1. Presione la tecla programable Dispositivos conectados **元**与 en la parte inferior de la pantalla Dispositivo.
	- 2. Presione la tecla programable NUEVO  $\Box$  para crear un registro nuevo.
	- 3. Para editar un registro existente, presione las teclas de navegación ARRIBA y ABAJO para seleccionar (resaltar) un registro en la lista y luego presione la tecla programable EDITAR  $\mathbb Z$ para abrir la pantalla para editar.
	- 4. Presione las teclas de navegación ARRIBA y ABAJO para mover el enfoque al nombre del campo que será editado o agregado.
	- 5. Presione la tecla ENTER para seleccionar un valor de campo para editar o agregar.
	- 6. Use el teclado alfanumérico para editar o ingresar el valor deseado.
	- 7. Presione la tecla programable OK  $\frac{Q}{Y}$  para aceptar las modificaciones o adiciones.
	- 8. Presione la tecla programable ESCAPAR  $[{\text{Esc}}]$  para regresar a la pantalla Dispositivos conectados sin guardar modificaciones o adiciones.
	- 9. Presione la tecla programable SALIR para regresar a la pantalla Dispositivo.

Cómo eliminar o borrar registros de dispositivos conectados

- 1. Presione las teclas de navegación ARRIBA y ABAJO para mover el enfoque al registro que se va a eliminar. Presione la tecla programable ELIMINAR  $\mathscr P$  para eliminar este registro de la lista.
- 2. Presione la tecla programable BORRAR  $\mathbb C$  para borrar todos los registros de la lista.
- 3. Presione la tecla programable SALIR para regresar a la pantalla Dispositivo.

## 3.7.2. Pantalla

3-94 METTLER TOTAL THEORY IS a consistence of the properties of the Configuration of the Configuration of the Configuration of the Configuration of the Configuration of the Configuration of the Configuration of the Config Use la pantalla de configuración de presentación para configurar parámetros para tiempo de expiración de luz de fondo (solo pantalla LCD) protector de pantallas, pantalla de tara, pantalla auxiliar y línea de metrología. En esta página también está disponible una tecla programable de quate de luz de fondo  $\Box$ .

3.7.2.1. Luz de fondo (solo pantalla LCD)

La luz de fondo de la pantalla (solo disponible con la pantalla LCD) puede configurarse para apagarse después de un periodo específico de inactividad del terminal, establecido en minutos.

3.7.2.2. Protector de pantalla

El protector de pantalla puede activarse para mostrar un gráfico o pantalla pequeña de peso vivo de báscula. Las opciones son:

Gráfico, Peso [predeterminada]

Un segundo campo determina el número de minutos (de 0 a 99 – predeterminado de 10) que deben transcurrir sin movimiento de la báscula y sin actividad del teclado antes de que se muestre el protector de pantalla. Una configuración de "0" en este campo de número de minutos inhabilitará el protector de pantallas.

Durante el periodo de ejecución, si se detecta movimiento en la báscula o se presiona cualquier tecla, el protector de pantalla se detiene automáticamente y su temporizador se restablece. La presión de una tecla utilizada para salir del modo de protector de pantalla se ignora para todos los demás propósitos.

Si la báscula está programada como "aprobada", el protector de pantalla solo funcionará cuando la báscula esté en cero bruto.

3.7.2.2.1. Cambio de la gráfico de protector de pantalla

El gráfico que usa el IND570 como protector de pantalla puede cambiarse mediante la descarga de un archivo de reemplazo al terminal.

Especificación del gráfico de protección de pantalla

El gráfico de protección de pantalla es un archivo de mapa de bits que deberá medir no más de 128 píxeles de ancho por 44 píxeles de alto. Cada gráfico debe tener un borde por lo menos de un píxel de ancho a la izquierda, a la derecha y arriba. El tamaño mínimo del archivo de mapa de bits no puede exceder 1.5 KB. El mapa de bits debe nombrarse saver.bmp para uso correcto en el IND570

**Nota:** Los archivos de mapa de bits deben ser en blanco y negro para que se muestren correctamente en la pantalla del terminal.

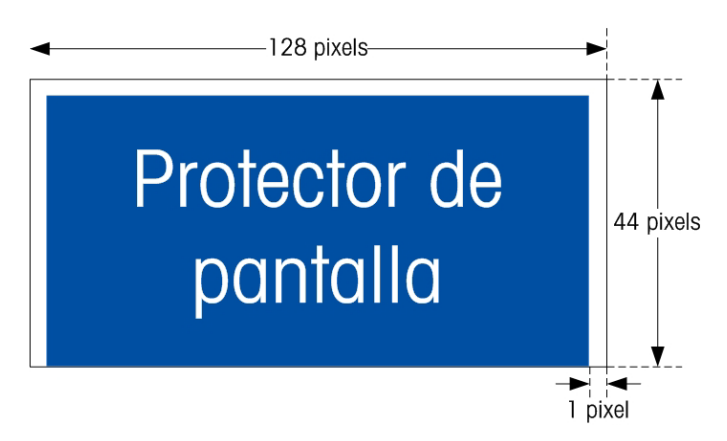

Figura 3-15: Gráfico de protector de pantalla

Instalación de un nuevo gráfico

El gráfico protector de pantalla puede instalarse en el IND570 al hacer una transferencia de archivo serial o usando una conexión ftp con el terminal vía Ethernet, ingresando como administrador (con privilegios de escritura), y copiando el archivo en ram:\saver.bmp. Consulte la sección FTP del Apéndice C, Comunicaciones, para más detalles.

#### 3.7.2.3. Pantalla de tara

Esta configuración determina si la pantalla de tara se muestra en la pantalla de inicio cuando aparece la pantalla de peso del tamaño más grande. La pantalla de tara no está disponible cuando la pantalla auxiliar está habilitada. Las opciones de pantalla para la pantalla de tara incluyen:

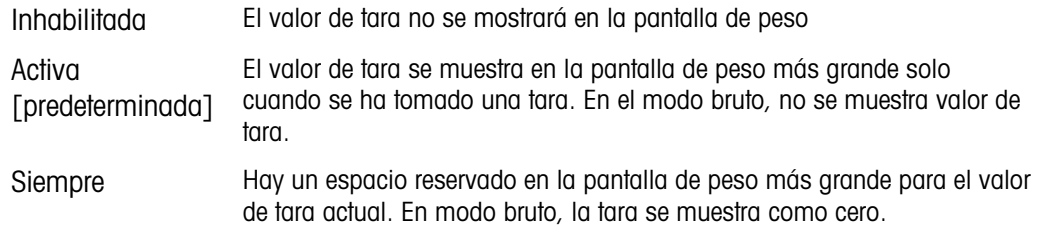

#### 3.7.2.4. Pantalla auxiliar

Puede mostrarse una pantalla de SmartTrac™, de velocidad o estado de E/S discretas en la pantalla de inicio además del peso. La pantalla de peso cambia de tamaño para dar cabida a la selección de pantalla auxiliar.

Las opciones para pantalla auxiliar son:

Inhabilitada [predeterminada], estado de E/S discretas, velocidad, y SmartTrac pequeña, SmartTrac mediana, SmartTrac grande.

Cuando se selecciona velocidad o estado de E/S discretas para la pantalla auxiliar, la pantalla de peso se muestra en la mitad del tamaño y la pantalla auxiliar se muestra debajo del peso. El número de entradas y salidas (E/S) discretas mostradas coincidirá con el número de entradas y salidas de la opción de E/S internas instalado en el terminal.

3-96 METTLER TOLEDO TERMIN A THE CONSULTER TO A CONSULTER TO A CONSULTER TO A CONSULTER TO A CONSULTER TO A CONSULTER TO A CONSULTER TO A CONSULTER TO A CONSULTER TO A CONSULTER TO A CONSULTER TO A CONSULTER TO A CONSULTER SmartTrac se refiere a la presentación gráfica utilizada para representar valores medidos. La presentación es una barra gráfica (si se selecciona transferencia de material como el modo del objetivo) o una pantalla arriba/abajo (si se selecciona arriba/abajo como el modo del objetivo). Los gráficos de SmartTrac también varían en términos de la cantidad de datos mostrados. Mientras que el gráfico de SmartTrac permanece constante en tamaño, la configuración "pequeña" incluye información mínima, mientras que la configuración "grande" muestra la descripción así como los valores de objetivo y tolerancia. Consulte la sección SmartTrac en el Capítulo 2, Operación, para ver ejemplos de los diferentes gráficos de SmartTrac.

Las selecciones de SmartTrac solo se mostrarán si el modo de tabla de objetivos se ha seleccionado como transferencia de material o por arriba/por abajo.

Para que el SmartTrac se muestre en la pantalla de inicio cuando se presiona la tecla programable SmartTrac Trac, la pantalla auxiliar debe programarse como SmartTrac y debe programarse un obietivo activo  $\bigoplus$ . Si no se cumplen estas dos condiciones, se mostrará "Función inhabilitada" cuando se presione la tecla programable SmartTrac.

#### 3.7.2.4.1. Tamaño de SmartTrac

SmartTrac se refiere a la presentación de la pantalla gráfica utilizada para representar valores medidos. La presentación es una barra gráfica (si se selecciona transferencia de material como el

modo del objetivo) o una pantalla arriba/abajo (si se selecciona arriba/abajo como el modo del objetivo).

La pantalla gráfica varía en términos de la cantidad de datos mostrada. Mientras que el gráfico de SmartTrac permanece constante en tamaño, la configuración "pequeña" incluye información mínima, mientras que la configuración "grande" muestra la descripción así como los valores de objetivo y límite.

Los siguientes son ejemplos de diferentes tamaños de SmartTrac:

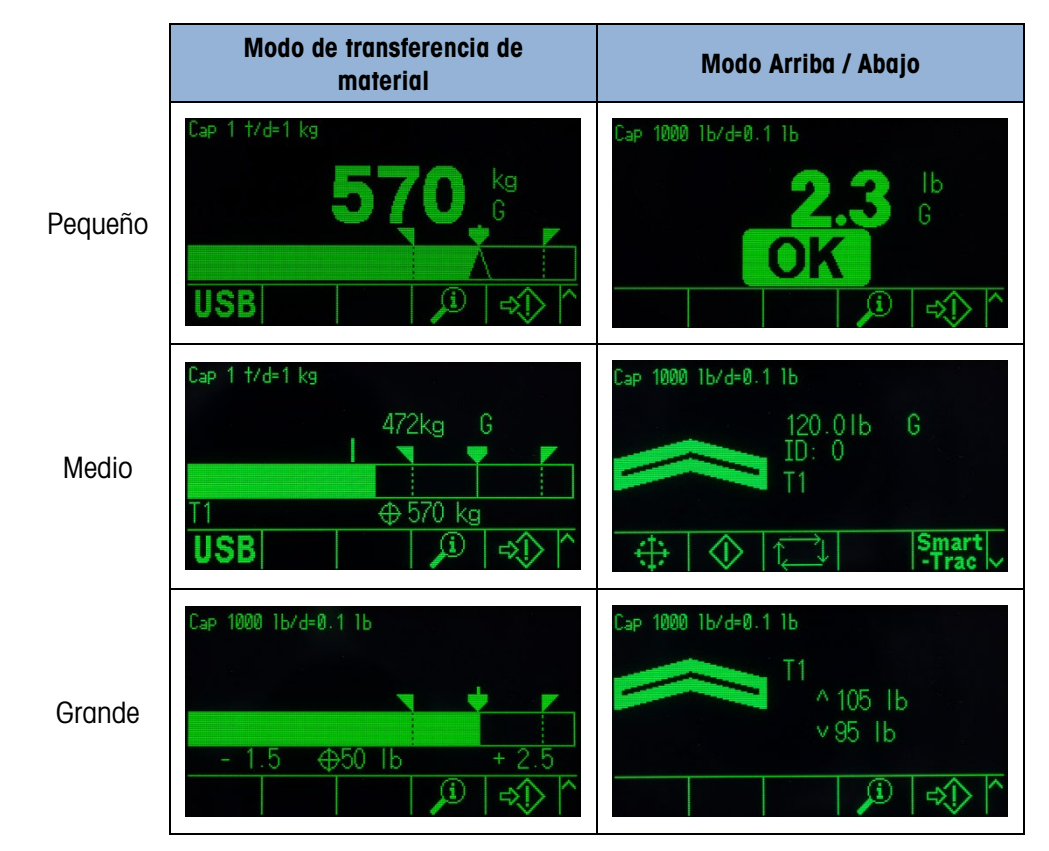

Figura 3-16: Tamaños de visualización, transferencia de material y modos por arriba/por abajo de **SmartTrac** 

#### 3.7.2.5. Línea de metrología

Puede habilitarse una línea de metrología que muestra información de capacidad e incremento programados, o puede habilitarse información Máx./Mín./e. Las opciones son:

Inhabilitada, Cap/d [predeterminada], Máx./Mín./e

Esta línea de metrología puede servir para cumplir con los requerimientos de presentación metrológicos de varias regiones del mundo. En caso que una agencia no acepte la línea de fecha de metrología, esta puede inhabilitarse y puede colocarse una etiqueta con la información requerida cerca de la pantalla. Consulte el Apéndice A, Instalación, para más información.

#### 3.7.2.6. Ajuste de luz de fondo

Si se detecta una pantalla tipo LCD, aparece una tecla programable de ajuste de luz de fondo en la posición 3. Presione esta tecla programable para mostrar la pantalla de ajuste de luz de fondo.

|  |  | BACKLIGHT ADJUSTMENT |  |
|--|--|----------------------|--|
|  |  |                      |  |
|  |  |                      |  |
|  |  |                      |  |

Figura 3-17: Pantalla de ajuste de luz de fondo

Presione las teclas programables Más oscuro  $\bullet$  y Más brillante  $\circ$  para ajustar la luz de fondo.

## 3.7.3. Región

Las pantallas de configuración de región permiten la configuración de la hora y fecha, el idioma para los mensajes, el símbolo de peso bruto usado en la pantalla y si se usará una coma o un punto decimal en los valores de peso transmitidos o impresos desde el terminal.

3.7.3.1. Formato de hora y fecha

Los cuadros de selección en esta pantalla de configuración permiten formatear la hora y fecha, así como el carácter separador del campo de fecha.

3.7.3.1.1. Formato de hora

Las selecciones posibles son:

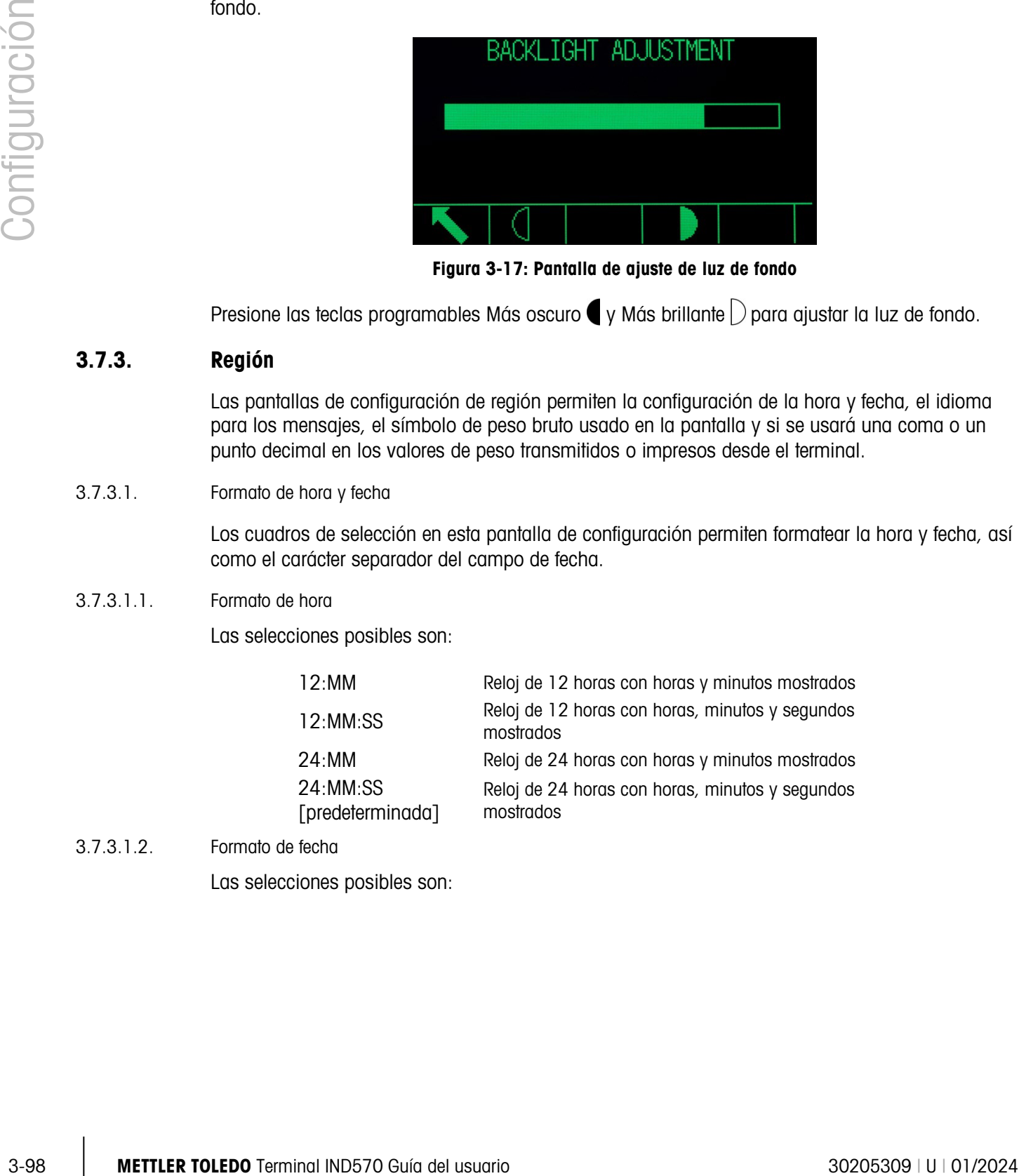

3.7.3.1.2. Formato de fecha

Las selecciones posibles son:

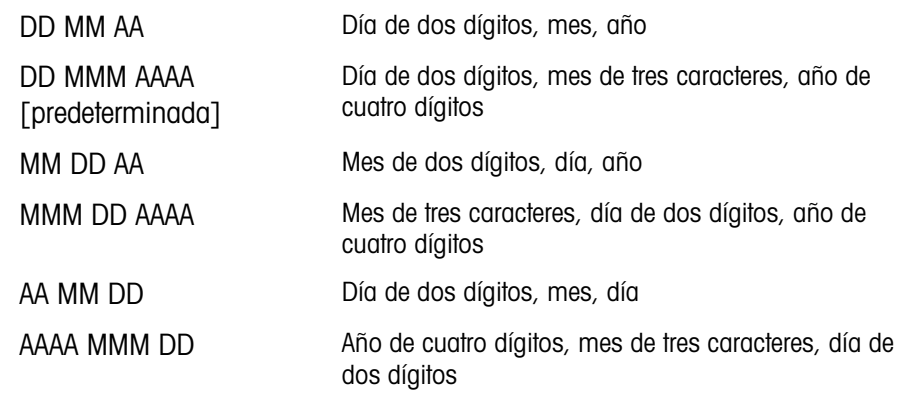

3.7.3.1.3. Separador de campo de fecha

Las opciones posibles incluyen:

```
Ninguna, / (diagonal) [predeterminada], - (guión), . (punto), (espacio)
```
3.7.3.2. Ajuste de hora y fecha

Ingrese la hora, minutos, día, mes y año en estos campos de texto y cuadros de selección de la pantalla de configuración. El terminal ajusta automáticamente la fecha para un año bisiesto, y una batería de respaldo mantiene la hora y la fecha en caso de interrupción eléctrica.

**E** Cuando se necesite, la hora puede ajustarse manualmente para horario de verano. El IND570 no hace este ajuste automáticamente.

#### 3.7.3.2.1. Hora

Utilice el teclado numérico para ingresar la hora en el cuadro de texto de hora. Si el formato de hora está configurado en 12:MM o 12:MM:SS en la configuración de formato de hora y fecha, debe seleccionarse AM [predeterminada] o PM.

#### 3.7.3.2.2. Minutos

Utilice el teclado numérico para ingresar los minutos en el cuadro de texto de minutos.

## 3.7.3.2.3. Día

Utilice el teclado numérico para ingresar el día en el cuadro de texto de día.

## 3.7.3.2.4. Mes

Utilice el cuadro de selección de mes para seleccionar el mes.

## 3.7.3.2.5. Año

Utilice el teclado numérico para ingresar el año en el cuadro de texto de año.

#### 3.7.3.3. Idioma

Use la pantalla de configuración de idioma para especificar el idioma, leyenda de peso bruto y carácter decimal/coma para el terminal.

#### 3.7.3.3.1. Presentación de mensajes

Utilice el cuadro de selección de presentación de mensajes para seleccionar el idioma de los mensajes que aparecen en el terminal. Las opciones son:

Inglés [predeterminada], francés, alemán, italiano, polaco, portugués, ruso, español, chino, personalizado

#### 3.7.3.3.2. Selección de teclado

Use el cuadro de selección de teclado para seleccionar el idioma para los caracteres alfabéticos que están disponibles en el terminal. Las opciones son:

Inglés [predeterminada], global, ruso

Si se selecciona ruso, habrá caracteres cirílicos disponibles a través de las teclas programables. Los caracteres globales continuarán estando disponibles a través de las teclas numéricas.

#### 3.7.3.3.3. Teclado externo

Use este parámetro para seleccionar el idioma para el teclado USB externo si se usará uno. Las opciones de idioma son:

Inglés [predeterminada], francés, alemán, italiano, español

#### 3.7.3.3.4. Coma/decimal

Use este parámetro para indicar si se usará una coma o punto decimal para valores de peso en salidas de datos por solicitud. Las opciones son:

Coma, Punto decimal [predeterminada]

#### 3.7.3.3.5. Leyenda de bruto

Este parámetro determina qué carácter o caracteres se mostrarán en la pantalla para indicar un campo de peso bruto. Los caracteres típicos son "G" para bruto [predeterminada] o "B" para bruto (bruto/brutto). Puede ingresarse un máximo de tres caracteres.

## 3.7.4. Contador de transacciones

Use las pantallas de configuración de contador de transacciones para configurar operaciones del contador de transacciones.

3-10.31. Persentation de promptera de proposa de proposa de la magnituda de la magnituda de la magnituda de la magnituda de la magnituda de la magnituda de la magnituda de la magnituda de la magnituda de la magnituda de l El contador de transacciones es un registro de siete dígitos que rastrea las transacciones totales que se completan en el terminal con una salida de impresión por solicitud. Cuando el valor alcance 1,500,000, la siguiente transacción causa un retorno a 0000001. El acceso a esta función se concede a través del menú de configuración o la tecla programable Contador de transacciones  $\sqrt{123}$  que puede agregarse a la página de inicio (consulte la sección [3.7.6,](#page-207-0) Teclas

programables). Use la pantalla de configuración de contador de transacciones para configurar operaciones del contador de transacciones.

3.7.4.1. Contador de transacciones

Utilice el cuadro de selección del contador de transacciones para habilitar o inhabilitar el contador de transacciones. Las opciones son:

Inhabilitada, Habilitada [predeterminada]

#### 3.7.4.2. Restablecer contador

Este paso se muestra solamente si el contador de transacciones está habilitado. Use el cuadro de selección Restablecer contador para permitir el restablecimiento manual del contador o la entrada manual de un número de inicio. Las opciones son:

Inhabilitada [predeterminada], Habilitada

#### 3.7.4.3. Siguiente transacción

El valor del contador para la siguiente transacción aparece en el campo Siguiente transacción. Si Restablecer contador está habilitado, puede ingresarse aquí manualmente un valor entre 1 y 1,500,000. El contador también puede restablecerse a 0000001 al presionar la tecla programable RESTABLECER  $\bigodot$  en esta página o desde la pantalla de inicio a través del contador de transacciones.

## 3.7.5. Usuarios

El acceso a seguridad del IND570 está dividido en cuatro grupos de usuarios: Operador, supervisor, mantenimiento y administrador. De manera predeterminada, el terminal IND570 está preconfigurado con dos nombres de usuario: administrador (admin) y anónimo (anónimo). Los dos nombres de usuario no pueden eliminarse pero se pueden crear contraseñas para ellos.

De manera predeterminada, ninguno de estos nombres de usuario tiene contraseña. Sin contraseña, la seguridad está inhabilitada y no hay cuestionamientos de seguridad cuando se intenta hacer cambios a la configuración o a funciones de acceso a través de teclas programables. Sin una contraseña en la cuenta predeterminada "admin", todas las características son accesibles para cada usuario.

Tan pronto como se ingresa una contraseña para el nombre de usuario predeterminado "admin", la seguridad del usuario se habilita en el terminal, y se requerirá un inicio de sesión antes de poder hacer cambios en la configuración y antes de que puedan ejecutarse ciertas funciones de teclas programables. Pueden almacenarse hasta un máximo de 20 usuarios en el terminal. Puede ingresarse un mínimo de uno y un máximo de 20 caracteres para el nombre de usuario y para la contraseña. Consulte la sección Seguridad del usuario en el Capítulo 2, Operación y el Apéndice A, Configuraciones predeterminadas, para más información acerca de la seguridad del usuario.

3.7.5.1. Cómo ingresar un nombre de usuario y una contraseña nuevos

- 1. Presione la tecla programable NUEVO  $\vert \vert$  para tener acceso a la pantalla para editar un usuario.
- 2. Ingrese el nombre de usuario deseado en el campo "Nombre de usuario".

3. Utilice el cuadro de selección de acceso (Access) para asignar el nivel de acceso adecuado para el usuario. Los siguientes niveles de acceso están disponibles:

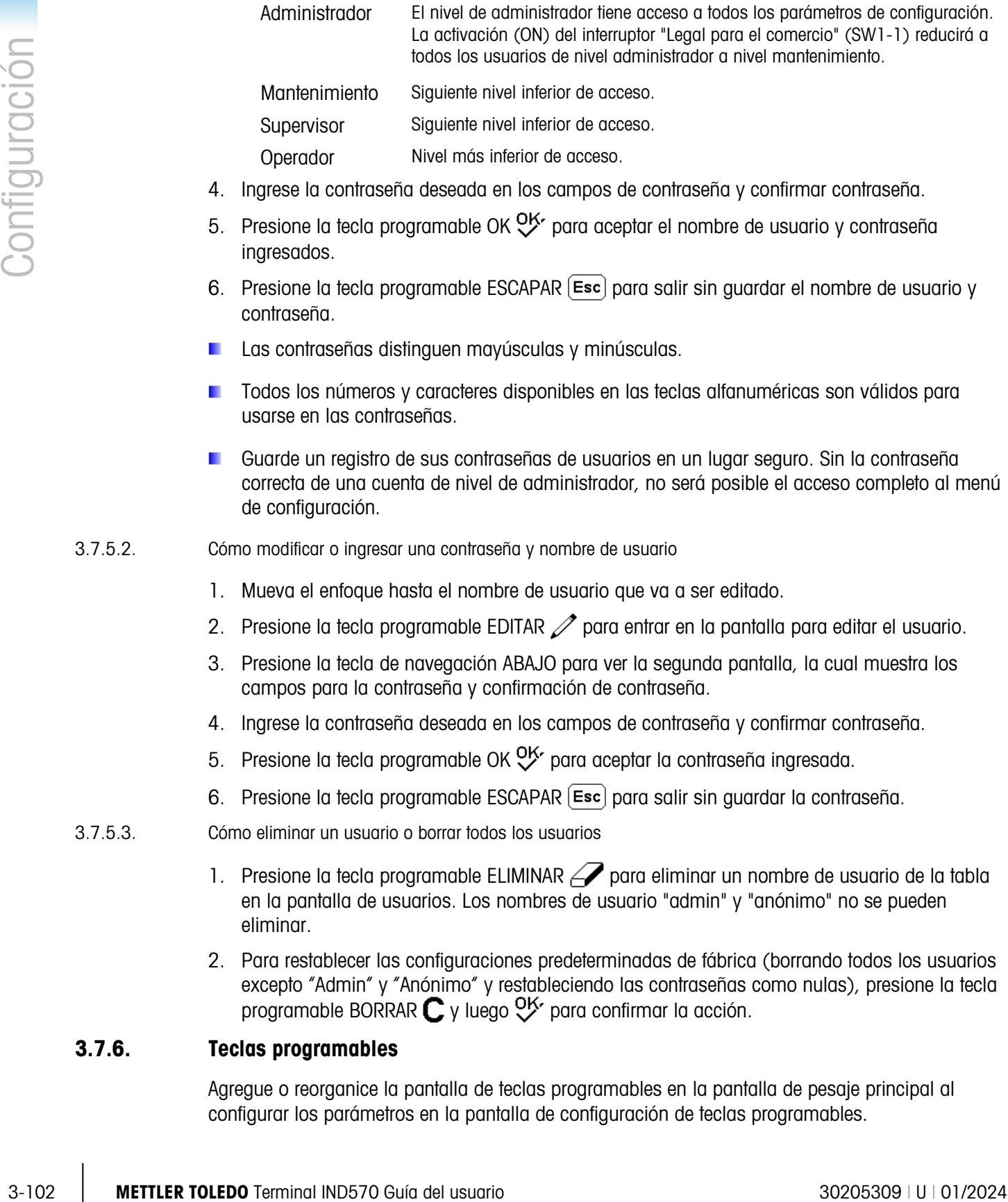

- 4. Ingrese la contraseña deseada en los campos de contraseña y confirmar contraseña.
- 5. Presione la tecla programable OK  $^{OK}_{\sim}$  para aceptar el nombre de usuario y contraseña ingresados.
- 6. Presione la tecla programable ESCAPAR  $[Esc]$  para salir sin guardar el nombre de usuario y contraseña.
- Las contraseñas distinguen mayúsculas y minúsculas.
- Todos los números y caracteres disponibles en las teclas alfanuméricas son válidos para usarse en las contraseñas.
- Guarde un registro de sus contraseñas de usuarios en un lugar seguro. Sin la contraseña correcta de una cuenta de nivel de administrador, no será posible el acceso completo al menú de configuración.
- 3.7.5.2. Cómo modificar o ingresar una contraseña y nombre de usuario
	- 1. Mueva el enfoque hasta el nombre de usuario que va a ser editado.
	- 2. Presione la tecla programable EDITAR  $\mathscr{D}$  para entrar en la pantalla para editar el usuario.
	- 3. Presione la tecla de navegación ABAJO para ver la segunda pantalla, la cual muestra los campos para la contraseña y confirmación de contraseña.
	- 4. Ingrese la contraseña deseada en los campos de contraseña y confirmar contraseña.
	- 5. Presione la tecla programable OK <sup>OK</sup> para aceptar la contraseña ingresada.
	- 6. Presione la tecla programable ESCAPAR  $\overline{[{\text{Esc}}]}$  para salir sin guardar la contraseña.
- 3.7.5.3. Cómo eliminar un usuario o borrar todos los usuarios
	- 1. Presione la tecla programable ELIMINAR  $\mathcal P$  para eliminar un nombre de usuario de la tabla en la pantalla de usuarios. Los nombres de usuario "admin" y "anónimo" no se pueden eliminar.
	- 2. Para restablecer las configuraciones predeterminadas de fábrica (borrando todos los usuarios excepto "Admin" y "Anónimo" y restableciendo las contraseñas como nulas), presione la tecla programable BORRAR  $\mathbb C$  y luego  $\mathbb C^{\mathcal K}$  para confirmar la acción.

## 3.7.6. Teclas programables

<span id="page-207-0"></span>Agregue o reorganice la pantalla de teclas programables en la pantalla de pesaje principal al configurar los parámetros en la pantalla de configuración de teclas programables.

El hecho de agregar una tecla programable a las páginas de inicio del terminal no habilita automáticamente la función de la tecla programable. La mayoría de las funciones asociadas con teclas programables también deben estar habilitadas en la configuración. Por ejemplo, al agregar la tecla programable CAMBIO DE UNIDADES no se habilita automáticamente el cambio de unidades; también deben habilitarse una segunda y una tercera unidad en la rama de configuración Báscula. Si una tecla programable se ha agregado en configuración pero no aparece en la página de inicio, verifique que se hayan habilitado los parámetros de configuración para esa función.

Si una fila entera de teclas programables está en blanco, dicha fila no estará disponible en la pantalla de inicio. Por ejemplo, si las posiciones de las teclas programables 1–5 tienen teclas programadas, así como las posiciones 11–15, pero las posiciones 6–10 están en blanco, la segunda fila de teclas no aparecerá en la pantalla de inicio.

Las siguientes teclas programables están disponibles para asignación en la página de inicio:

**Para ver una lista completa de todos los iconos de teclas programables y descripciones** disponibles, consulte el Capítulo 2, Operación.

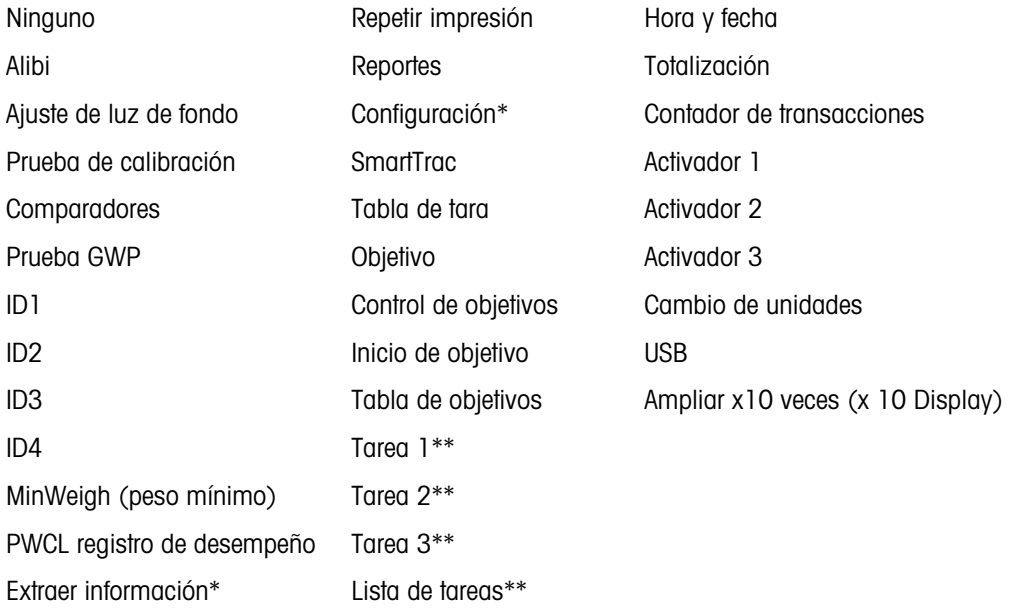

\* No puede eliminarse de la pantalla de inicio.

- \*\* Solo disponible cuando está instalado TaskExpert™.
- \*\*\* Solo disponible en las versiónes de POWERCELL

## 3.7.6.1. Edición de teclas programables

Cuando se abre la pantalla de configuración de teclas programables, el enfoque está en la posición número "1" de las teclas programables ubicada arriba del primer icono (vea la [Figura](#page-209-0)  [3-18\)](#page-209-0).

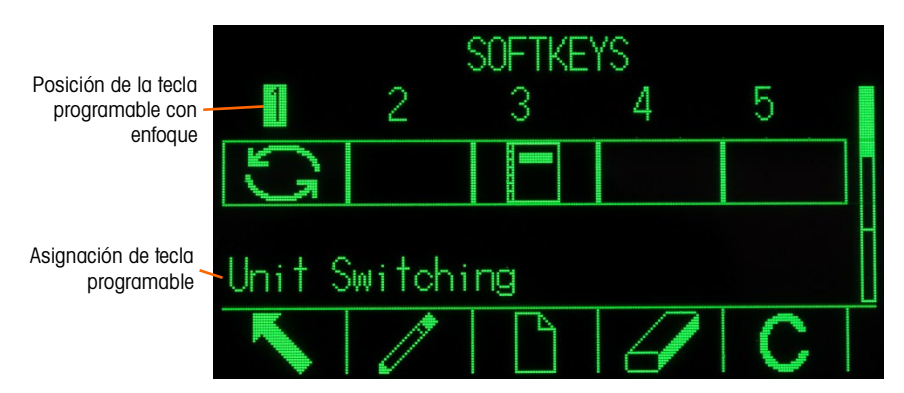

Figura 3-18: Pantalla de configuración de teclas programables

<span id="page-209-0"></span>El enfoque puede cambiarse con las teclas de navegación ARRIBA, ABAJO, IZQUIERDA y DERECHA. A medida que una nueva posición adquiere el enfoque, su asignación aparece como texto hacia la parte inferior de la pantalla.

Por ejemplo, en la [Figura 3-18](#page-209-0) el enfoque está en el número 1 de la posición de teclas programables, la cual tiene asignada la tecla programable CAMBIAR UNIDADES  $\Box$ . Presione la tecla de navegación DERECHA dos veces para mover el enfoque a la posición 3 de teclas programables. El valor de asignación cambia a la tecla programable REPORTES  $\blacksquare$ 

Dos teclas programables, EXTRACCIÓN DE INFORMACIÓN  $\mathcal{P}_y$  CONFIGURAR  $\mathcal{P}_z$ , siempre deben estar presentes. De manera predeterminada, estas están juntas en las posiciones 9 y 10. Estas teclas pueden moverse al primero crear una copia de la tecla programable en una nueva posición y luego eliminar la tecla programable de la posición original. La asignación original no puede eliminarse hasta que se haya creado la nueva posición.

Presione las teclas de navegación ARRIBA, ABAJO, IZQUIERDA y DERECHA para navegar entre los números de posición de teclas programables hasta que el número de tecla programable requerido esté en el enfoque. Pueden agregarse, eliminarse y colocarse teclas programables con las teclas programables:

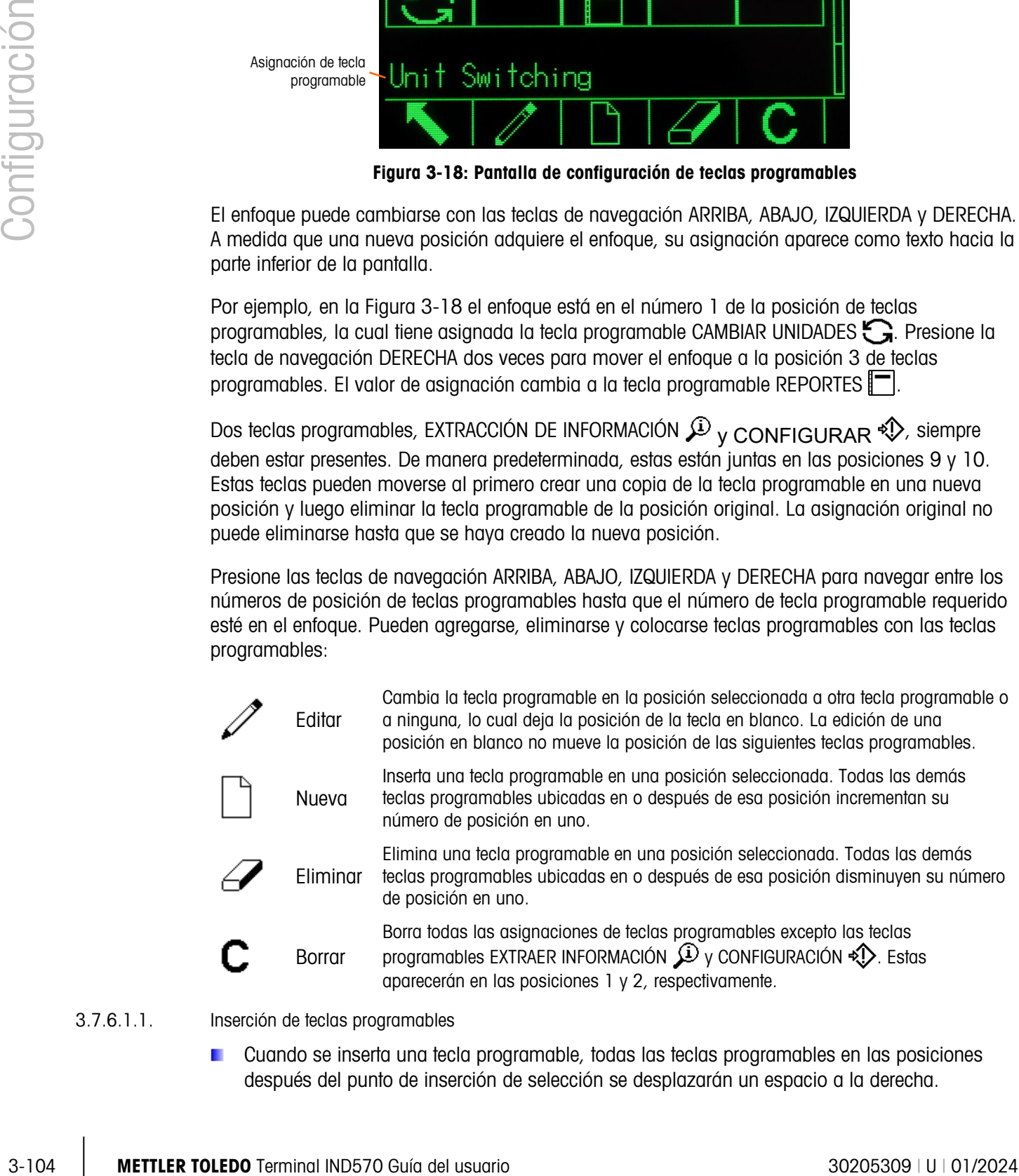

#### 3.7.6.1.1. Inserción de teclas programables

Cuando se inserta una tecla programable, todas las teclas programables en las posiciones después del punto de inserción de selección se desplazarán un espacio a la derecha.

Cómo insertar una tecla programable:

- 1. Utilice las teclas de navegación para cambiar el enfoque al número de posición donde la tecla programable se va a insertar.
- 2. Presione la tecla programable INSERTAR  $\Box$ . Aparece la pantalla para editar teclas programables. Aparece la posición seleccionada para la tecla programable en la pantalla junto con el cuadro de selección de asignación.
- 3. Presione la tecla ENTER para seleccionar el cuadro de selección de asignación.
- 4. Utilice las teclas de navegación ARRIBA o ABAJO para desplazarse por las selecciones hasta que el enfoque esté en la asignación deseada.
- 5. Presione la tecla ENTER para seleccionar la asignación. Si selecciona "None" (ninguna) para la asignación, la asignación de la tecla programable se conserva como un espacio en blanco.
- $\mathbf{r}$ Si las 15 posiciones están ocupadas y se agrega una nueva tecla programable, todas las posiciones después de la posición insertada se moverán una posición hacia la derecha y se perderá la tecla programable de la posición 15. La única excepción a esto es que si las teclas programables EXTRAER o CONFIGURAR están en la posición 15, la tecla programable inmediatamente antes de estas teclas especiales se perderá.
- 6. Presione la tecla programable SALIR para regresar a la pantalla de configuración de teclas programables. La nueva tecla programable aparecerá en la pantalla de configuración de teclas programables en el lugar donde fue insertada y las siguientes teclas programables se moverán una posición hacia la derecha.

#### 3.7.6.1.2. Edición de teclas programables

La función editar permite reemplazar una asignación de tecla programable por otra. Use esta función para reemplazar una asignación en blanco por otra asignación de tecla programable, sin mover ninguna otra posición de tecla programable.

Cómo editar una tecla programable:

- 1. Utilice las teclas de navegación para cambiar el enfoque al número de posición de la tecla que se va a editar.
- 2. Presione la tecla programable EDITAR  $\mathscr{P}$  Aparece la pantalla para editar teclas programables [\(Figura 3-19\)](#page-210-0). El número de posición de tecla programable seleccionado para editar se muestra en la pantalla, junto con la asignación actual de tecla programable, o Ninguna, si no hay tecla programable asignada.

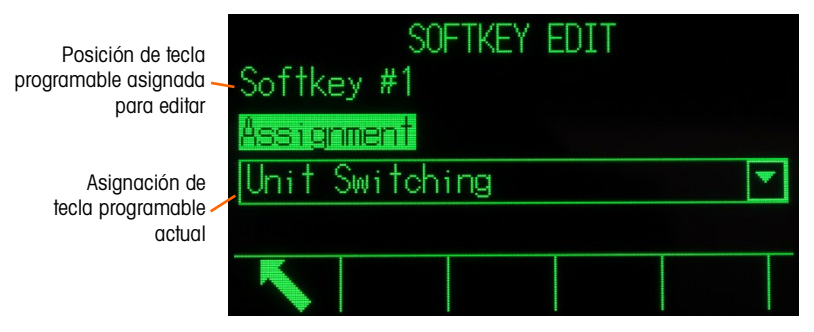

<span id="page-210-0"></span>Figura 3-19: Pantalla para editar teclas programables

- 3. Presione la tecla ENTER para seleccionar el cuadro de selección de asignación.
- 4. Utilice las teclas de navegación ARRIBA o ABAJO para desplazarse por las selecciones hasta que el enfoque esté en la asignación deseada.
- 5. Presione la tecla ENTER para seleccionar la asignación. Si se selecciona Ninguna para la asignación, la asignación de tecla programable se conserva como un espacio en blanco.
- 6. Presione la tecla programable SALIR para regresar a la pantalla de configuración de teclas programables.
- No hay límite acerca del número de posiciones que pueden tener la misma asignación para teclas programables. Por ejemplo, puede asignarse una tecla programable a una posición en cada una de las tres filas disponibles, de manera que siempre esté visible y disponible para usarse.
- 3.7.6.1.3. Eliminación de teclas programables
	- Cuando se elimina una asignación de tecla programable, todas las teclas programables a la derecha de la tecla eliminada se moverán una posición a la izquierda.

Cómo eliminar una tecla programable:

- 1. Utilice las teclas de navegación para cambiar el enfoque al número de posición de la tecla que se va a eliminar.
- 2. Presione la tecla programable ELIMINAR  $\mathscr Z$ . La tecla programable desaparece de la pantalla de configuración de teclas programables y todas las demás teclas se moverán una posición hacia la izquierda.
- **Recuerde que siempre debe haber una de cada tecla programable EXTRAER y CONFIGURAR.** La tecla programable original no puede eliminarse hasta que se haya creado la nueva posición.
- 3.7.6.1.4. Borrado de todas las teclas programables

3-106 METTLER TOLEDO Terminal IND570 Guía del usuario 30205309 | U | 01/2024 Configuración Para borrar las asignaciones de todas las teclas programables, excepto de EXTRAER INFORMACIÓN  $\widehat{\mathcal{P}}$  y CONFIGURAR  $\ll$ , presione la tecla programable BORRAR  $\mathbf C$ . Aparecerá una pantalla para solicitar la confirmación de la acción. Presione la tecla programable OK OK para continuar o la tecla programable ESCAPAR  $[Esc]$  para regresar a la pantalla de configuración de teclas programables.

3.7.6.2. Personalización de tecla programables

Todas las teclas programables disponibles para asignación a la pantalla inicial pueden reemplazarse con imágenes de mapas de bits personalizadas.

Los mapas de bits deben medir no más de 48 píxeles de ancho por 24 píxeles de alto. Cada gráfica debe tener un borde por lo menos de un píxel de ancho a la izquierda, derecha y arriba; vea la [Figura 3-20.](#page-212-0)

Nota: Las gráficas de mapas de bits deben ser en blanco y negro con el fin de visualizar correctamente en la pantalla del terminal.

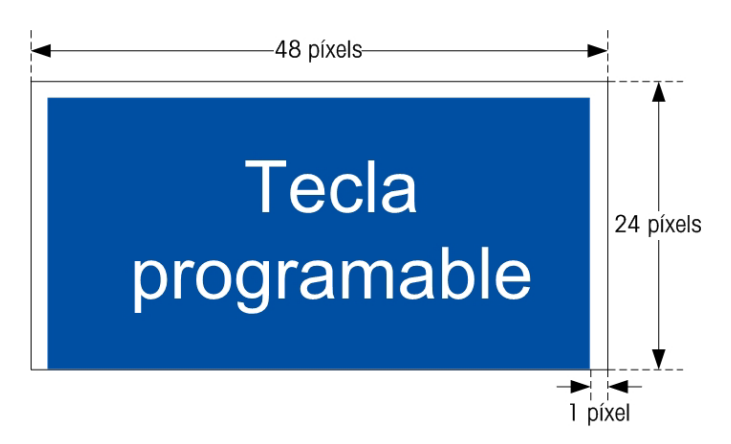

Figura 3-20: Dimensiones de la gráfica de teclas programables

<span id="page-212-0"></span>Los gráficos pueden cargarse en la carpeta Flash2:\ del terminal IND570 mediante una conexión ftp vía Ethernet, o a través de un puerto serial. Consulte el Apéndice C, Comunicaciones, para detalles acerca de estos procedimientos.

Las gráficas de mapas de bits nuevas deben tener el mismo nombre de archivo que las gráficas a las que reemplazan. La [Tabla 3-8](#page-212-1) enuncia las gráficas de teclas programables que pueden reemplazarse con imágenes personalizadas.

<span id="page-212-1"></span>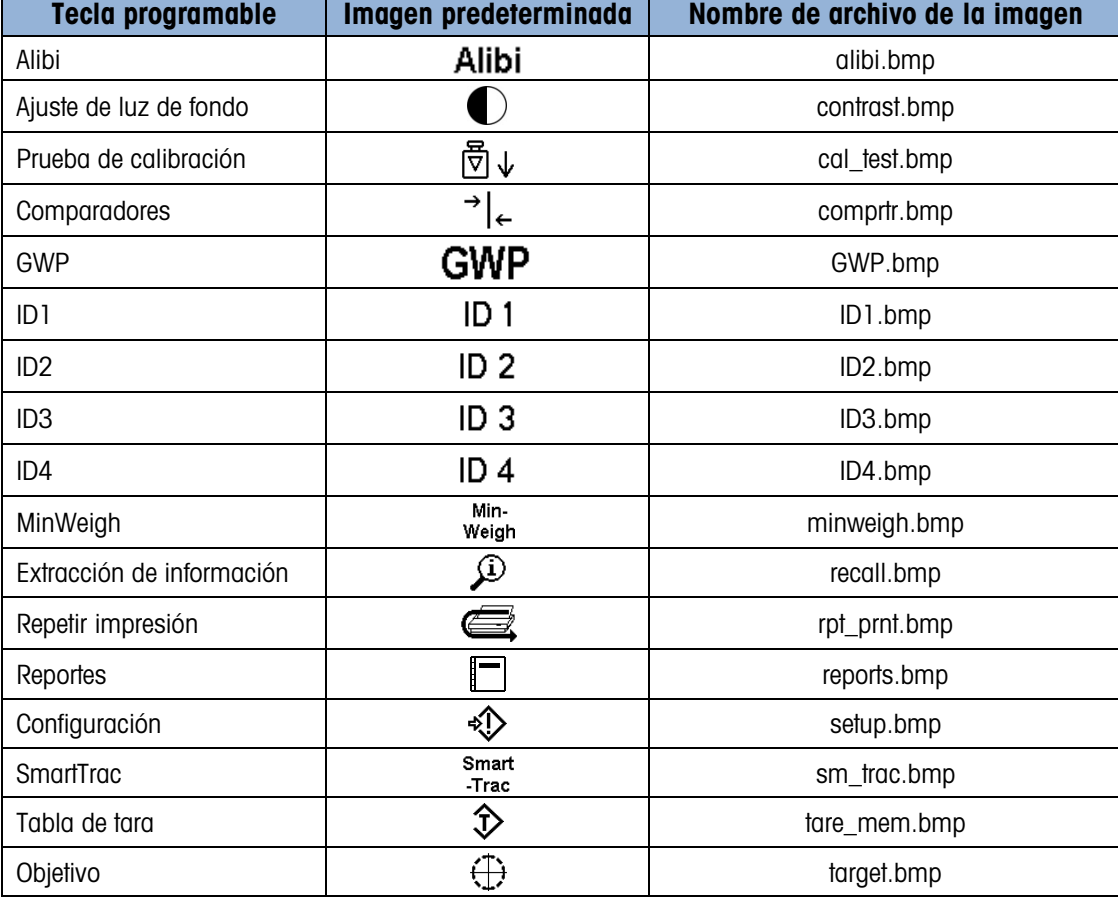

#### Tabla 3-8: Nombres de archivos de los imagenes

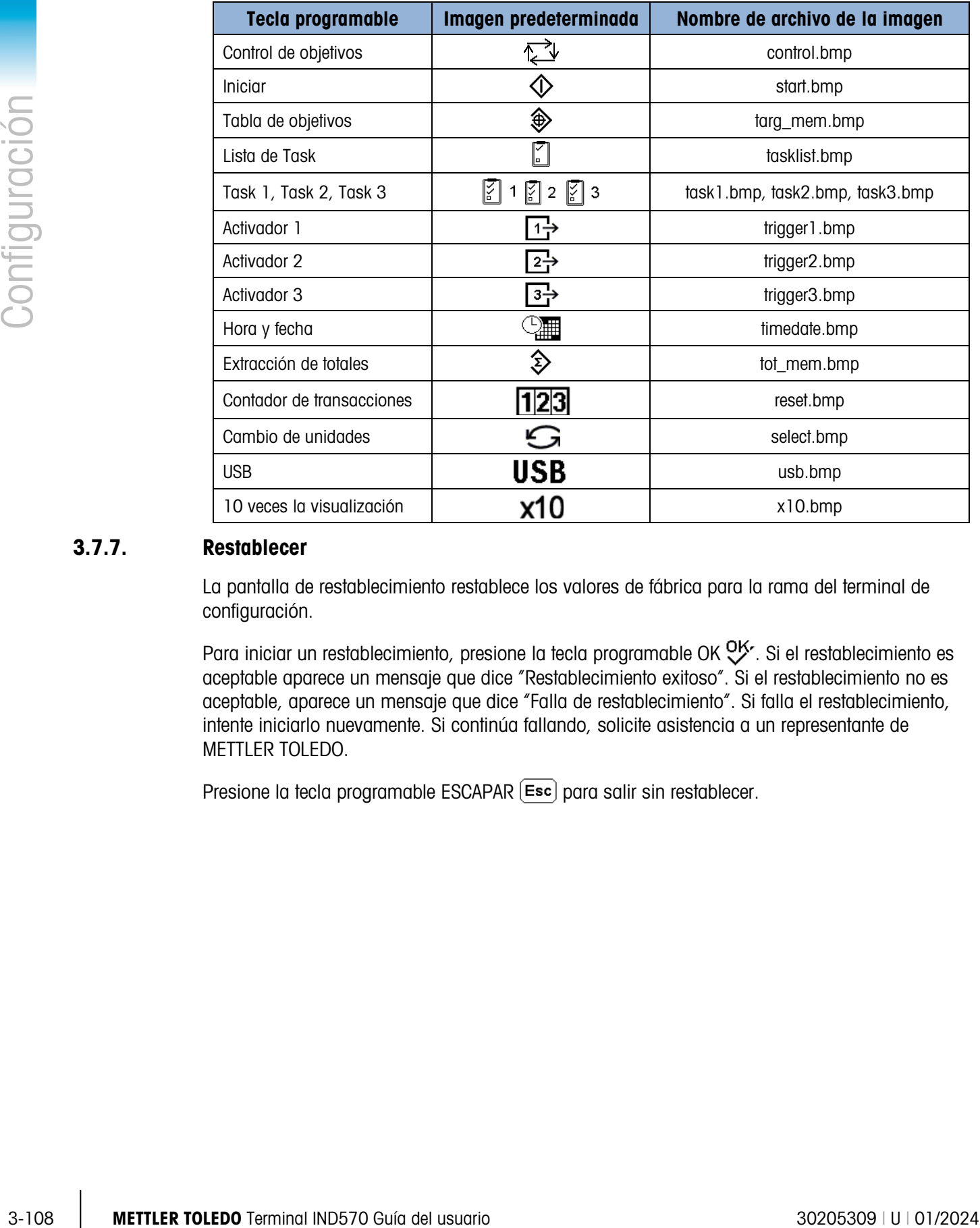

## 3.7.7. Restablecer

La pantalla de restablecimiento restablece los valores de fábrica para la rama del terminal de configuración.

Para iniciar un restablecimiento, presione la tecla programable OK OK. Si el restablecimiento es aceptable aparece un mensaje que dice "Restablecimiento exitoso". Si el restablecimiento no es aceptable, aparece un mensaje que dice "Falla de restablecimiento". Si falla el restablecimiento, intente iniciarlo nuevamente. Si continúa fallando, solicite asistencia a un representante de METTLER TOLEDO.

Presione la tecla programable ESCAPAR [Esc] para salir sin restablecer.

# 3.8. Comunicación

La configuración de las siguientes funciones se maneja en el bloque Comunicación de la configuración.

## 3.8.1. Acceso y seguridad

De manera predeterminada, el acceso al IND570 a través de los puertos Ethernet y USB está limitado. Las selecciones hechas en los parámetros acceso y seguridad determinan el nivel de acceso a archivos y datos que serán permitidos.

## 3.8.1.1. Ethernet

El acceso al servidor de datos compartidos, servidor Web y función de FTP del terminal se selecciona en esta rama de la configuración.

3.8.1.1.1. Servidor de datos compartidos

Esta configuración determina el acceso al servidor de datos compartidos en una conexión Ethernet. Las opciones son:

Leer/escribir [predeterminada], Solo lectura, Inhabilitada

## 3.8.1.1.2. Servidor web

El acceso al servidor Web debe configurarse igual o por debajo del nivel de acceso seleccionado para el servidor de datos compartidos. Las opciones son:

Inhabilitado [predeterminada], Leer/escribir, Solo lectura

3.8.1.1.3. FTP (Protocolo de transferencia de archivos)

Las opciones son:

Inhabilitado, Leer/escribir [predeterminada], Solo lectura

3.8.1.1.4. VNC

El protocolo VNC es un protocolo simple para el acceso remoto a la interfaz de usuario de IND570. Se basa en el concepto de framebuffer remoto, o RFB. Esta función es solo para uso interno de MT. Debe dejarse desactivada en el uso diario.

Inhabilitada [predeterminada], Habilitada

3.8.1.2. USB

La función de dispositivo USB conectado y el acceso a la función de transferencia de archivos USB se seleccionan aquí. Los dispositivos USB no se reconocerán cuando se conecten hasta que se habiliten las siguientes funciones.

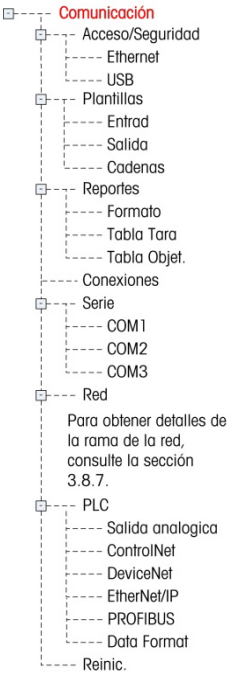

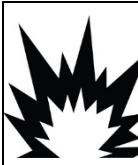

## ADVERTENCIA

LA INTERFAZ USB (30139559) NO ESTÁ CERTIFICADA PARA SU USO CON EL IND570XX O PARA USO EN ÁREAS PELIGROSAS DE LA DIVISIÓN 2 O ZONA 2/22. UTILICE ÚNICAMENTE EN ZONAS NO PELIGROSAS.

3.8.1.2.1. Teclado y lector

Las opciones son:

Inhabilitada [predeterminada], Habilitada

3.8.1.2.2. Tarjeta de memoria

Las opciones son:

Solo escritura [predeterminada], Inhabilitada, Leer/escribir

## 3.8.2. Plantillas

3-3-12.1. Texting Heritage and<br>
3-3-12.2. Unadjudiced [createsminal Configuration], Hobilihodo<br>
3-3-12.2. Unadjudiced for particular configurations), Hobilihodo<br>
3-12.2. Unadjudice secundo for particular performanced, inf La función de plantilla de entrada permite al IND570 recibir una entrada de línea (tal como de un lector de código de barras) y usarla como entrada de datos para una aplicación de TaskExpert, un campo de recolección de datos de ID, peso de tara predeterminado o la selección de una ID de tara o ID de objetivo almacenadas. Cuando el software de la aplicación Fill-570 está instalado, la plantilla de entrada también puede usarse para seleccionar el objetivo para pesaje de entrada o pesaje de salida.

El terminal IND570 es compatible con diez plantillas de salida (1000 bytes de tamaño) que pueden usarse para definir el formato de salidas de datos por solicitud o continuos.

La configuración de líneas de plantilla es compatible con la creación y almacenamiento de líneas de caracteres que se usan frecuentemente en plantillas. La creación y almacenamiento de líneas de caracteres usadas frecuentemente reducen el tiempo que toma crear plantillas de salida a través de la interfaz hombre-máquina del terminal.

## 3.8.3. Entrada

Use la plantilla de entrada para quitar caracteres innecesarios de una línea de datos entrante e identificar solo los datos específicos necesarios para una función. Los parámetros de configuración de plantilla de entrada incluyen los siguientes:

3.8.3.1.1. Longitud del preámbulo

Define cuántos caracteres se omiten al principio de una línea de entrada antes de que se identifiquen los datos deseados. Pueden ingresarse valores de 0 a 255.

3.8.3.1.2. Longitud de los datos

Define la longitud de los datos que serán extraídos de la línea entrante. Todos los caracteres que empiecen después del preámbulo a través de la selección de la longitud de los datos se usan como entrada. Se aceptan valores de 1 a 40.
## 3.8.3.1.3. Longitud del postámbulo

Define el número de caracteres (antes pero sin incluir el carácter de terminación) que se quitarán del final de la línea de datos entrante. Cuando se utiliza una entrada que tiene siempre la misma longitud, este campo permanece en blanco. Se aceptan valores de 0 a 255.

Todos los caracteres después de la longitud del preámbulo hasta el carácter de terminación menos la longitud del postámbulo se usan como la línea de datos de entrada.

#### 3.8.3.1.4. VNC

El protocolo VNC es un protocolo simple para el acceso remoto a la interfaz de usuario de POWERCELL IND570. Se basa en el concepto de framebuffer remoto, o RFB. Esta función es solo para uso interno de MT. Debe dejarse desactivada en el uso diario.

## 3.8.3.1.5. Carácter de terminación

Se usa para señalar el final de la entrada de la línea. El carácter de terminación puede ser cualquier carácter de control ASCII. Las definiciones y funciones de los caracteres de control ASCII se encuentran en el Apéndice G. Las selecciones para el carácter de terminación incluyen:

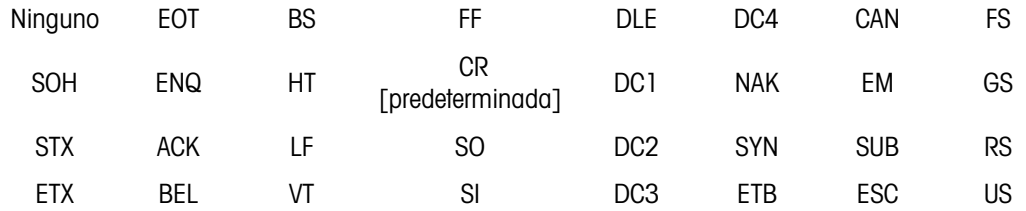

**Contract Contract** Si se selecciona Ninguno, la entrada se termina después del tiempo de espera de tres segundos. También existe una función de tiempo de espera que rastrea el tiempo entre caracteres entrantes. Aunque se seleccione un carácter terminal, si transcurren tres segundos entre la recepción de caracteres, la línea se considera terminada.

# 3.8.3.1.6. Asignación

Este parámetro determina cómo deberán usarse los datos de entrada. Las opciones son:

- Aplicación Los datos están disponibles en datos compartidos para uso con un programa personalizado TaskExpert
- Respuesta de ID 1 • La entrada llena la primera respuesta a la secuencia ID1

• Tara

- Teclado numérico • Los datos que normalmente se ingresarían con el teclado alfanumérico pueden escanearse con esta configuración
- [predeterminada] • Ingresa datos como un valor de tara predeterminado
- Identificación de tara • Utiliza un valor entrante como una búsqueda de identificación en la tabla de tara
- Identificación de objetivo • Utiliza un valor entrante como una búsqueda de identificación en la tabla de objetivos
	- Pesaje de entrada objetivo • Usa el valor entrante como una búsqueda de identificación en la tabla de objetivos y lo asigna como el objetivo de pesaje de entrada activo (solo característica de Fill-570)
- Pesaje de salida objetivo
- Usa el valor entrante como una búsqueda de identificación en la tabla de objetivos y lo asigna como el objetivo de pesaje de salida activo (solo característica de Fill-570)

# 3.8.3.2. Salida

La pantalla de plantilla de salida permite la configuración de los formatos de datos de salida y de la ubicación del texto "Duplicado" para la función de repetir impresión.

#### 3.8.3.2.1. Plantilla

Seleccione el número de plantilla para ver, modificar, copiar o borrar en el cuadro de selección. Las opciones incluyen:

Plantilla 1 [predeterminada] a plantilla10

# 3.8.3.2.2. Campo repetir impresión

Para agregar la designación "DUPLICADO" para una impresión repetida de una plantilla de salida. Las opciones son:

3-3-2<br>
3-1132 - Subcoording the pointing of example of configuration as the stress of date of example in the pointing<br>
3-1122 - Pluminal Individual Individual points of the function of the pointing points of the point of Inhabilitada El texto "DUPLICADO" no se agregará a una impresión repetida Pie de página El texto "DUPLICADO" se agrega como una nueva última línea en el formato de plantilla para una impresión repetida Encabezado El texto "DUPLICADO" se agrega como una nueva primera línea en el formato de plantilla para una impresión repetida

# 3.8.3.2.3. Copiar una plantilla:

- 1. Para copiar una plantilla como el punto de inicio para otra plantilla, presione la tecla programable COPIAR  $\equiv$
- 2. Se muestra una nueva pantalla para seleccionar la plantilla desde la cual copiar y la plantilla a la cual copiar.
- 3. Haga las selecciones correspondientes en los cuadros de selección y luego presione la tecla programable OK  $QK$  para hacer la copia.
- 4. Presione la tecla programable ESCAPAR (Esc) para salir sin hacer una copia.

# 3.8.3.2.4. Borrar una plantilla:

- 1. Seleccione la plantilla que va a borrar en el cuadro de selección de plantilla.
- 2. Presione la tecla programable BORRAR  $\mathbb C$  para borrar los elementos de la plantilla seleccionada.
- 3. Aparece una pantalla de advertencia como precaución. Presione la tecla programable OK  $QK$  para borrar o presione la tecla ESCAPAR (Esc) para salir sin hacer ningún cambio.
- 3.8.3.2.5. Ver, editar o imprimir una plantilla

Presione la tecla programable VER TABLA  $\sqrt{2}$  para tener acceso a la pantalla de vista de la plantilla seleccionada, la cual muestra cada elemento configurado para la plantilla e incluye teclas programables de acción.

Cada elemento está definido por el tipo de datos, datos reales, justificación y longitud. Los elementos pueden editarse, agregarse (insertarse), o eliminarse individualmente. Para ciertos campos hay una función de llenado de cero a la izquierda disponible.

## Edición

- 1. Presione las teclas de navegación ARRIBA y ABAJO para seleccionar una entrada para editar.
- 2. Presione la tecla programable EDITAR  $\mathscr P$  para abrir la pantalla de configuración para el registro donde se pueden hacer ediciones. El número del elemento no puede ser editado.
- 3. Seleccione el tipo de elemento en el cuadro de selección "Type". hay cuatro tipos de elementos disponibles:

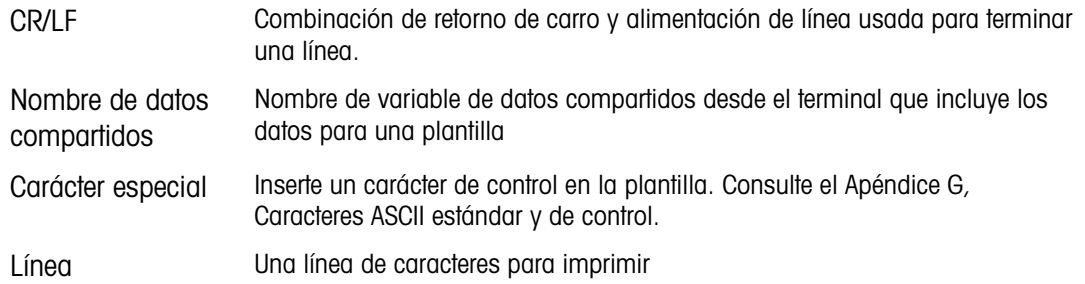

- 4. Presione ENTER para confirmar la selección de tipo de elemento. Dependiendo del tipo que se seleccione, aparecerán opciones adicionales de configuración.
- 5. Presione la tecla programable OK  $\frac{Q}{V}$  para regresar a la pantalla de configuración de plantillas cuando la edición del elemento esté terminada.
- 6. Presione la tecla programable ESCAPAR (Esc) para regresar a la pantalla de configuración de plantillas sin guardar la edición del elemento.
- 3.8.3.2.6. Opciones de modificación de plantilla

La [Tabla 3-9](#page-218-0) describe campos modificables que aparecen para cada selección de tipo de elemento y formato. Los campos que no están disponibles están indicados con un guión (–).

<span id="page-218-0"></span>

| Tipo de elemento  | Data (Datos)                               | <b>Repetir</b><br>conteo | <b>Formato</b>                                                        | Longi<br>tud | Llenado de<br>cero a la<br>izquierda |
|-------------------|--------------------------------------------|--------------------------|-----------------------------------------------------------------------|--------------|--------------------------------------|
| CR/LF             |                                            | En blanco**              |                                                                       |              |                                      |
| <b>SDNAME</b>     | En blanco*<br>(Consulte la Tabla<br>$3-10$ |                          | Predeterminado                                                        |              |                                      |
|                   |                                            |                          | En<br>Centrado,<br>blanco**<br>izquierda<br>En<br>Derecha<br>blanco** |              |                                      |
|                   |                                            |                          |                                                                       |              | Habilitado/<br>Inhabilitado          |
| Carácter especial | Lista de caracteres<br>ASCII               |                          |                                                                       |              |                                      |
| Línea             | En blanco*                                 | En blanco**              | Predeterminado                                                        |              |                                      |

Tabla 3-9: Opciones de modificación de elementos de plantilla

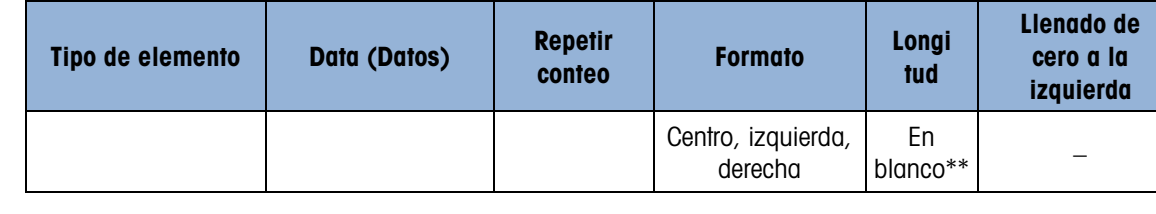

\* Campo de entrada alfanumérica

\*\* Campo de entrada numérica

#### Repetir conteo

Un valor numérico que establece el número de veces que los datos se repiten. Por ejemplo, si los datos de la línea ingresados es un asterisco (\*), un valor de conteo de repetición de 20 produciría una fila de 20 asteriscos: \*\*\*\*\*\*\*\*\*\*\*\*\*\*\*\*\*\*\*\*.

#### Formato y longitud

Las opciones de formato y longitud son valor de fábrica, centrado, izquierda y derecha. Estos describen la justificación de los datos dentro de la longitud del campo.

El valor de fábrica está fijo y la longitud no puede definirse aquí.

Para nombre SD y datos de línea, los formatos centrado, izquierda y derecha están acompañados por un campo de longitud. Después de seleccionar el formato, el enfoque se mueve hacia el cuadro de entrada de longitud. Este valor determina la longitud que tendrá el elemento; los datos se colocarán dentro de una línea de la longitud ingresada. Consulte las notas acerca de formato y longitud más adelante.

#### Llenado de cero a la izquierda

3-12<br>  $\frac{1}{2}$  mempio da entrano absorbances<br>
2-12 mempio da entrano absorbances<br>
2-12 mempio de entrano para establece el número de wees que los colos se repliere. Por ejemplo, si los<br>
decisio do linico que establece el En el caso de datos SDName formateados a la derecha, el llenado de cero a la izquierda puede estar habilitado o inhabilitado. Normalmente, el llenado de cero a la izquierda está inhabilitado, lo que significa que se utilizarán espacios para llenar con datos no significativos. Si está habilitado, el llenado con cero a la izquierda llenará cualquier espacio a la izquierda de los datos con ceros. Los siguientes ejemplos de 4 caracteres en datos de salida definidos como 8 caracteres de largo usan el llenado de cero a la izquierda:

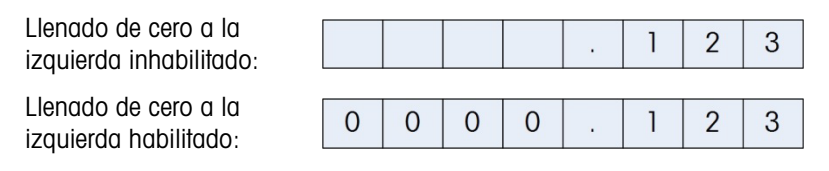

#### Notas sobre formato y longitud

Si los datos para un elemento incluyen más caracteres que el valor numérico ingresado para longitud, los datos de salida se cortarán. Por ejemplo, si el número de caracteres ingresado con cierto formato en la pantalla de editar la plantilla de salida es seis, y se ingresan los datos de una línea que contiene ocho caracteres, sólo se imprimirán seis caracteres de la línea de datos. Si se ingresan los datos de una línea que contiene cuatro caracteres, todos los caracteres de la línea se imprimirán.

Los caracteres y alineación de los datos impresos se definen mediante el formato seleccionado:

Ejemplo de línea de 8 caracteres ABCDEFGH en un elemento de 6 caracteres:

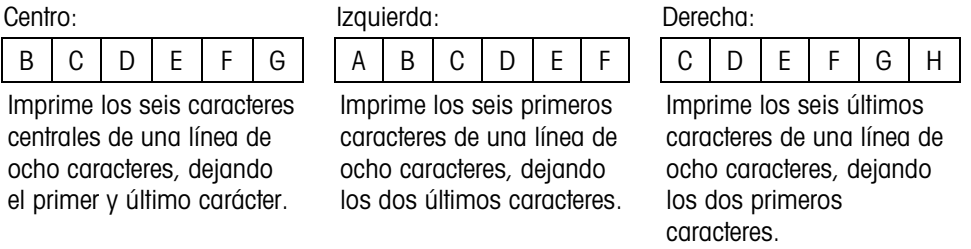

Ejemplo de línea de 4 caracteres ABCD en un elemento de 6 caracteres:

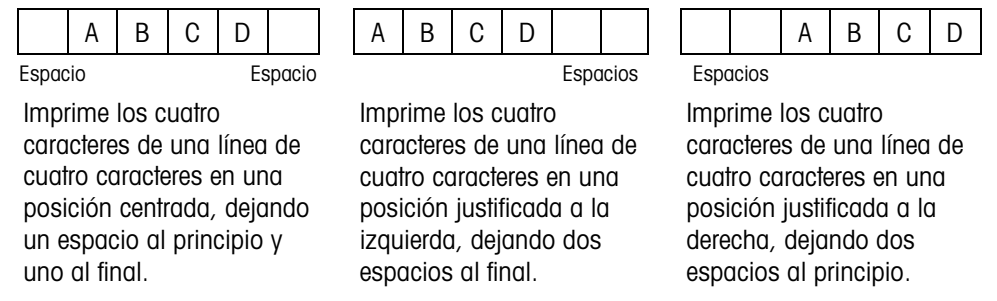

En la [Tabla 3-10,](#page-220-0) donde aparecen guiones en el SDName (por ejemplo, sd--08), esto significa que hay más de una instancia de la variable de datos compartidos.. El número de instancia aparece en lugar de los guiones (por ejemplo, sd0308, para el tercer operador de comparación del objetivo del comparador). Para ver una lista completa de campos de datos compartidos, consulte la Referencia de datos compartidos del terminal IND570 (documento número 64058660), disponible para descargar en [www.mt.com/IND570.](http://www.mt.com/IND570)

<span id="page-220-0"></span>

| Campo de datos del IND570         | Nombre de<br>datos<br>compartidos | Longitud $s_{\text{SEP}}^{\text{L}}$ (A/N =<br>alfanumérica) |  |  |  |  |
|-----------------------------------|-----------------------------------|--------------------------------------------------------------|--|--|--|--|
| <b>Terminal</b>                   |                                   |                                                              |  |  |  |  |
| Identificación de la báscula      | cs0103                            | 20 A/N                                                       |  |  |  |  |
| Número de serie de la base        | ce0138                            | 13 A/N                                                       |  |  |  |  |
| Número de serie del terminal      | xs0105                            | 13 A/N                                                       |  |  |  |  |
| Identificación de terminal #1     | xs0106                            | 20 A/N                                                       |  |  |  |  |
| Identificación de terminal #2     | xs0107                            | 20 A/N                                                       |  |  |  |  |
| Identificación de terminal #3     | xs0108                            | 160 A/N                                                      |  |  |  |  |
| Fecha actual                      | xd0103                            | 11 A/N                                                       |  |  |  |  |
| Hora actual                       | xd0104                            | 11 A/N                                                       |  |  |  |  |
| Valor del contador de transacción | xp0101                            | 9 A/N                                                        |  |  |  |  |
| Valor de gran total               | tz0101                            | 12 A/N                                                       |  |  |  |  |
| Conteo de gran total              | tz0102                            | 9 A/N                                                        |  |  |  |  |
| Valor de subtotal                 | tz0103                            | 12 A/N                                                       |  |  |  |  |
| Conteo de subtotal                | tz0104                            | 9 A/N                                                        |  |  |  |  |

Tabla 3-10: Ejemplo de nombres de datos compartidos para usarse en plantillas

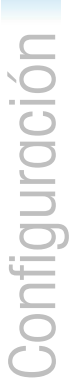

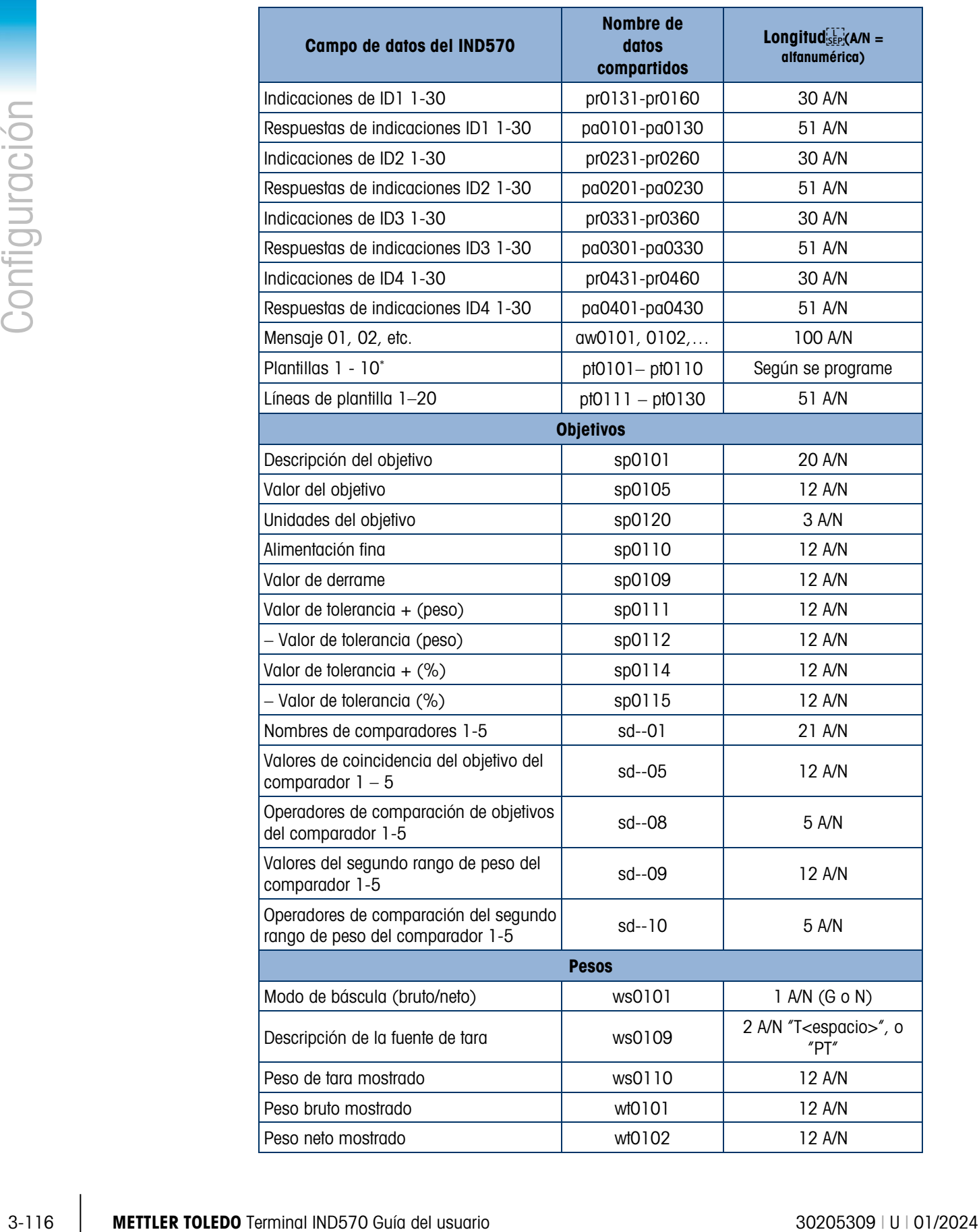

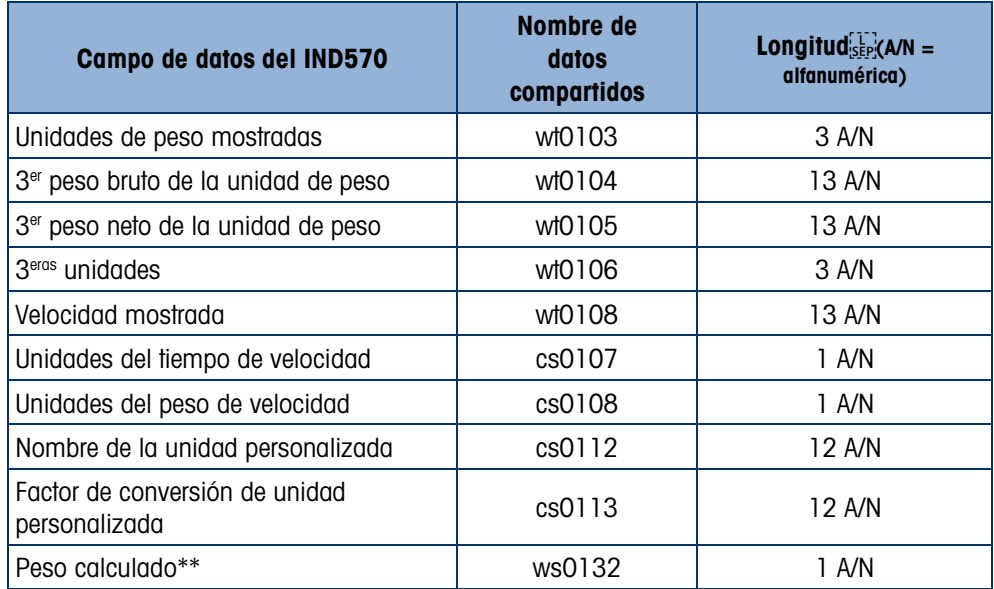

\* El uso de un código de campo de plantilla dentro de otra plantilla insertará la plantilla entera en la nueva plantilla.

\*\* Se usa en básculas de intervalo múltiple para indicar que el peso bruto es calculado y matemáticamente incorrecto. En una báscula de intervalo múltiple, la resolución de incrementos difiere para cada intervalo; por ejemplo, 0 – 5 kg, 0.0005, > 5 kg, 0.001; por lo tanto, la suma de la tara y pesos netos no será precisamente igual al peso bruto. La variable ws0132 deberá agregarse a la plantilla, y aparece como una letra "C" después de la unidad de peso, por ejemplo, "5.304 kg C".

#### Impresión de unidades de peso múltiples

Observe que si se define una tercera unidad de peso, puede nombrarse en una plantilla para que aparezca en los datos de salida junto con la unidad mostrada. Sin embargo, si la tercera unidad se muestra actualmente en el terminal, aparecerá dos veces en la salida de datos. Por lo tanto, si la salida incluirá las unidades de peso primaria y terciaria, asegúrese de que los datos de la unidad primaria se muestren cuando se inicie la salida de datos.

Las unidades secundarias no están disponibles para impresión de unidades múltiples. **Contract Contract** 

#### Inserción

Presione las teclas de navegación ARRIBA y ABAJO para seleccionar una ubicación en la lista de elementos para insertar un nuevo elemento de plantilla. Presione la tecla programable NUEVO para abrir la pantalla de configuración para crear un nuevo registro. Configure los parámetros según se describe en la función de editar. Los siguientes elementos se mueven una posición hacia abajo.

#### Eliminar

Presione las teclas de navegación ARRIBA y ABAJO para seleccionar un elemento para eliminar. Presione la tecla programable ELIMINAR  $\mathcal P$  para eliminar el elemento.

#### Probar impresión

Presione la tecla programable PROBAR IMPRESIÓN para hacer una prueba de impresión de la plantilla que está configurando.

## 3.8.3.2.7. Líneas

La pantalla de configuración de líneas de plantilla define las líneas de caracteres que se utilizan frecuentemente en mensajes de plantilla de salida. Las líneas de plantilla pueden verse, insertarse, eliminarse o imprimirse.

#### Vista de líneas de plantilla

- 1. Utilice el cuadro de selección de búsqueda de campo para seleccionar la identificación o la línea e ingrese la información en el campo de datos para limitar la búsqueda, o no ingrese límites de búsqueda para ver todas las líneas de plantilla.
- 2. Presione la tecla programable INICIAR BÚSQUEDA COD. Aparece la pantalla para ver la búsqueda de líneas. Solamente aparecen registros con valores no nulos. Los registros están ordenados por identificación, comenzando por el número de identificación más bajo.
- 3. Presione las teclas de navegación ARRIBA y ABAJO para desplazarse por la pantalla y ver las líneas de la lista.

#### Edición

- 3-8327.<br>
La positivata de analiguración de liberas de plantilla define las fenos de analiguras, resertanos,<br>
modernomento en monograf de positivata de contro por seleccionar la identificación o la libera de analiguración Observe que no todos los caracteres de teclado están disponibles cuando se ingresa información usando el teclado del IND570. Sin embargo, los caracteres como "|" pueden incluirse en una plantilla creada con el software InSite™ CSL. Estos serán reconocidos por el IND570 cuando la plantilla se descargue, se mostrarán correctamente y serán incluidos en la plantilla cuando se imprima.
	- 1. Presione las teclas de navegación ARRIBA y ABAJO para seleccionar (resaltar) el registro de líneas que va a editar.
	- 2. Presione la tecla programable EDITAR 2 para abrir el registro por editar. Aparecerá la pantalla de editar con el enfoque en el nombre "Text". Éste es el único campo que puede editarse en la pantalla. El número de identificación no puede cambiarse.
	- 3. Presione ENTER para ingresar al campo de texto.
	- 4. Use el teclado alfanumérico para editar la línea. Una línea puede tener un máximo de 50 caracteres.
	- 5. Presione ENTER cuando termine.
	- 6. Presione la tecla programable OK  $Q\bar{K}$  para aceptar el registro editado y regresar a la pantalla de vista de la búsqueda de líneas.
	- 7. Presione la tecla programable ESCAPAR (Esc) para regresar a la pantalla de búsqueda de líneas sin aceptar los cambios a la línea.

#### **Crear**

1. Presione la tecla programable NUEVO  $\Box$  para crear un registro nuevo. Aparecerá una pantalla de editar con los nombres identificación (ID) y texto (Text).

- 2. Presione las teclas de navegación ARRIBA y ABAJO para seleccionar el campo al que va a ingresar.
- 3. Presione ENTER para ingresar al campo. Cuando ingresa en el campo "ID", el valor que aparece es la primera identificación no utilizada.
- 4. Utilice el teclado numérico para ingresar un número de identificación del 1 al 20.
- 5. Presione ENTER cuando termine. Si ya existe la identificación ingresada, aparece un mensaje de error. Se debe aceptar el error e ingresarse una nueva identificación.
- 6. Si se ingresa en el campo TEXTO, use el teclado alfanumérico para editar la línea de texto.
- 7. Presione ENTER cuando termine.
- 8. Presione la tecla programable OK  $\frac{Q}{V}$  para aceptar el nuevo registro y regresar a la pantalla de vista de la búsqueda de líneas.
- 9. Presione la tecla programable ESCAPAR [Esc] para regresar a la pantalla de búsqueda de líneas sin aceptar el nuevo registro.

## Eliminar

Presione la tecla programable ELIMINAR  $\mathscr P$  para eliminar una línea de plantilla de la lista.

## Imprimir

10. Presione la tecla programable IMPRIMIR para imprimir la lista.

11. Presione la tecla programable SALIR para regresar a la pantalla de búsqueda de líneas. Presione la tecla programable SALIR nuevamente para regresar al árbol del menú.

# 3.8.4. Reportes

Las pantallas de configuración de reportes permiten la configuración de reportes de estructura de tara y de la tabla de tara generadas por el terminal IND570. Cuando está instalado el Fill-570 en el terminal, la estructura del reporte de tabla de fórmulas también puede configurarse.

# 3.8.4.1. Formato

Formato

Use el cuadro de selección para el campo de formato para seleccionar el ancho de todos los reportes de tabla de tara y tabla de objetivos. Las opciones son:

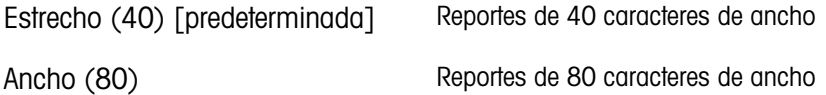

# Encabezado

El campo Encabezado especifica el número de líneas en blanco (CR/LF) que serán colocadas al principio de cada informe. Se aceptan valores de 0 a 99 con 2 como el predeterminado.

# 3.8.4.1.1. Título

El cuadro de selección de título permite imprimir una línea predefinida en la parte superior del informe. Las opciones son:

Inhabilitada, Habilitada [predeterminada]

3.8.4.1.2. Separador de registros

Se puede seleccionar un carácter repetido como separador entre registros impresos en el informe. Este paso selecciona el carácter que se utilizará. Las opciones de carácter en el cuadro de selección son:

Ninguno [predeterminada], \* (asteriscos), - (guiones), = (igual a), CR/FL (línea en blanco)

Por ejemplo, si selecciona \* (asteriscos), la línea resultante de separación aparecerá como sigue:

\*\*\*\*\*\*\*\*\*\*\*\*\*\*\*\*\*\*\*\*\*\*\*\*\*\*\*\*\*\*\*\*\*\*\*\*\*\*\*\*\*\*\*\*\*\*\*\*\*\*\*\*\*\*\*\*\*\*\*\*\*\*\*\*\*\*\*\*\*\*\*\*\*

# 3.8.4.1.3. Pie de página

El campo Pie de página especifica el número de líneas en blanco (CR/LF) que serán colocadas al final de cada informe. Se aceptan valores de 1 a 99 con un valor predeterminado de 5.

## 3.8.4.2. Tabla de tara

Impallioda Hotellinda (hotellinda) compositor and registros impersor on al informed to the proposition of the proposition of the proposition of the proposition of the proposition of the proposition of the proposition of Utilice esta pantalla de configuración para seleccionar los campos de la tabla de tara que va a imprimir cuando imprima una tabla de tara. Para más información, consulte la sección Reportes del Apéndice C, Comunicaciones. El campo de identificación siempre se imprime y no se puede inhabilitar.

#### 3.8.4.2.1. Tara

Selecciona si el valor de la tara se imprimirá o no en el reporte. Las opciones son:

Inhabilitada, Habilitada [predeterminada]

# 3.8.4.2.2. Descripción

Selecciona si se imprimirá la descripción o no en el reporte. Las opciones son:

Inhabilitada [predeterminada], Habilitada

# 3.8.4.2.3. n

Selecciona si el contador de totalización se imprimirá o no en el reporte. Las opciones son:

Inhabilitada [predeterminada], Habilitada

# 3.8.4.2.4. Total

Selecciona si el total para cada identificación de tara se imprimirá en el reporte. Las opciones son:

Inhabilitada [predeterminada], Habilitada

3.8.4.3. Tabla de objetivos

Utilice esta pantalla de configuración para seleccionar los campos de la tabla de objetivos que va a imprimir cuando imprima una tabla de objetivos. Para más información, consulte la sección Reportes del Apéndice C, Comunicaciones. El campo de identificación siempre se imprime y no se puede inhabilitar. Los campos que se muestran y pueden habilitarse o inhabilitarse varían según esté configurada la tabla de objetivos (consulte Aplicación | Memoria | Tabla de objetivos, sección 3.6.1.4 ).

Si no se selecciona el modo de objetivo en Aplicación > Memoria > Tabla de objetivos, no puede tenerse acceso a la configuración de la tabla de objetivos.

# 3.8.4.3.1. Descripción

Selecciona si se imprimirá la descripción o no en el reporte. Las opciones son:

Inhabilitada [predeterminada], Habilitada

3.8.4.3.2. Objetivo Selecciona si el valor de objetivo se imprimirá o no en el reporte. Las opciones son:

Inhabilitada, Habilitada [predeterminada]

## 3.8.4.3.3. Tolerancias +/-

**E** Selecciona si los valores de tolerancia se imprimirán o no en el reporte. Las opciones son:

Inhabilitada [predeterminada], Habilitada

# 3.8.4.3.4. Derrame

Selecciona si el valor de derrame se imprimirá o no en el reporte. Las opciones son:

Inhabilitada [predeterminada], Habilitada

#### 3.8.4.3.5. Alimentación fina

Selecciona si el valor de alimentación fina se imprimirá o no en el reporte. Las opciones son: **Contract Contract** 

Inhabilitada [predeterminada], Habilitada

# 3.8.5. Conexiones

La pantalla de configuración de conexiones muestra las conexiones de los puertos físicos que han sido programados para el terminal. Esto incluye los puertos USB estándar y serial COM1, los puertos seriales opcionales COM2 y COM3, el puerto serial COM4 (sólo in la versión POWERCELL), el puerto opcional Wi-Fi, y el puerto opcional Ethernet que es compatible con múltiples conexiones, incluyendo los puertos Eprint y cliente de impresión. Los puertos opcionales están disponibles solamente si está instalada la tarjeta opcional requerida. El puerto USB es un puerto de salida seleccionable que permite escribir archivos en un dispositivo de memoria USB conectado.

La pantalla de conexiones muestra qué tipo de comunicación ocurrirá en cada puerto programado. Si no hay conexiones programadas, no habrá transferencia de datos disponible en los puertos COM, puerto USB o puertos Ethernet.

## 3.8.5.1. Editar y crear asignaciones de conexión

- <span id="page-227-1"></span>1. Presione la tecla programable NUEVA  $\Box$  para crear una nueva asignación de conexión o presione las teclas de navegación ARRIBA y ABAJO para seleccionar (resaltar) una asignación de conexión en la lista a ser editada, y presione la tecla programable EDITAR  $\mathscr X$  para abrir la pantalla de configuración para editar.
- 2. Los parámetros configurados en la pantalla de conexiones incluyen el puerto y el tipo de asignación de entrada o de salida. Dependiendo de estas selecciones, los campos restantes varían pero podrían incluir el activador, la plantilla que se va a enviar, y si la suma de control será enviada o no.
- <span id="page-227-0"></span>3. Utilice los cuadros de selección de cada campo para seleccionar el puerto, la asignación asociada y los ajustes deseados para la conexión. Las opciones disponibles se indican en la [Tabla 3-11,](#page-227-0) organizadas por puerto y asignación. En el Apéndice C, Comunicaciones, se encuentran detalles específicos de las diferentes asignaciones.

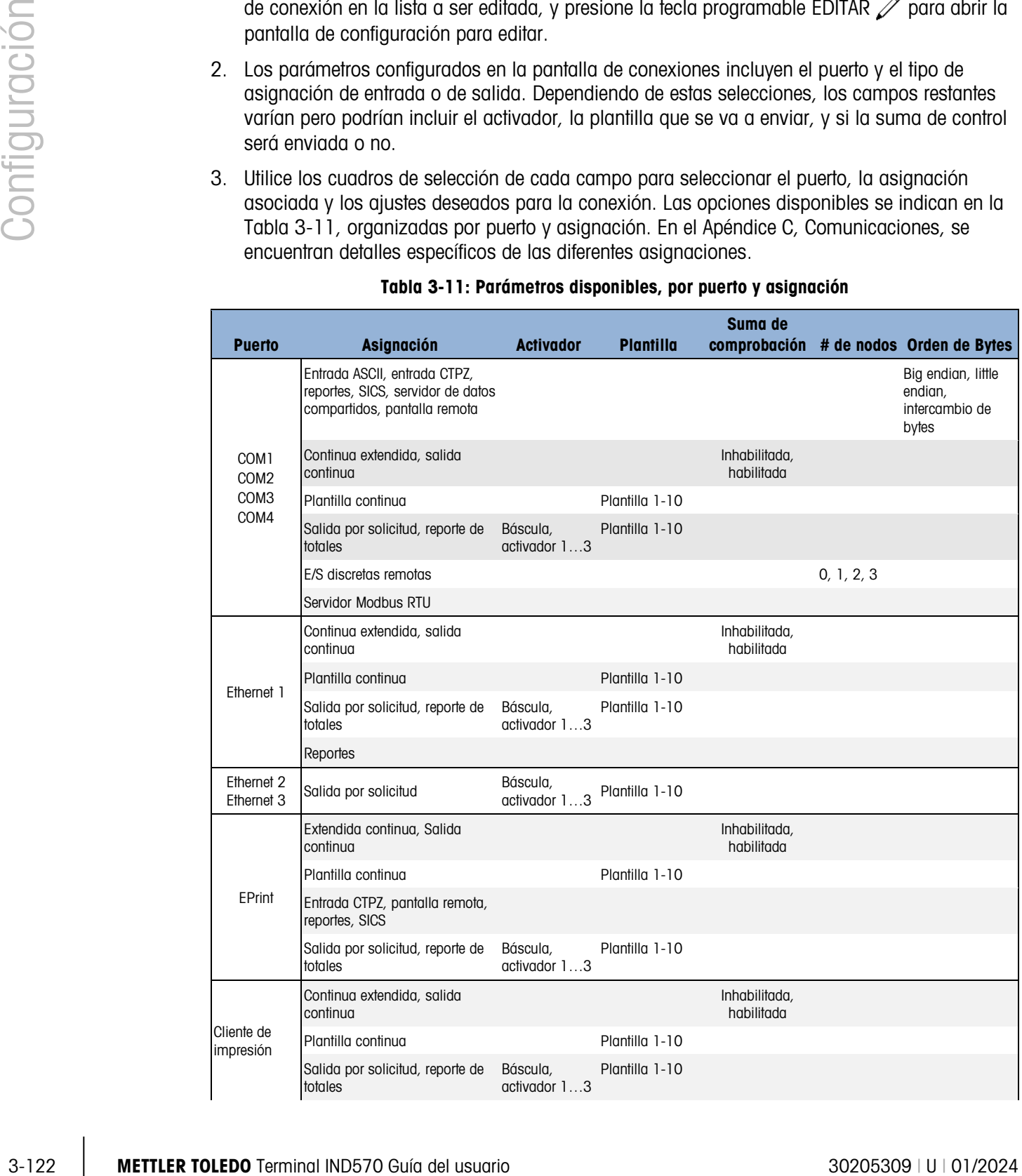

## Tabla 3-11: Parámetros disponibles, por puerto y asignación

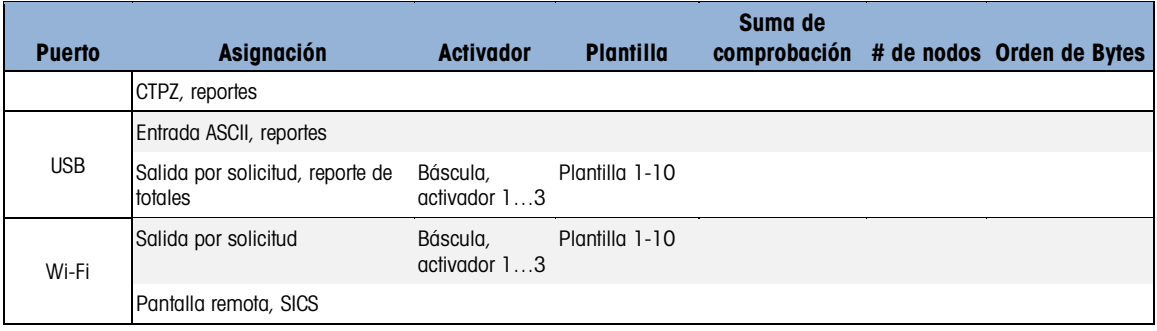

Notas para opciones de conexión

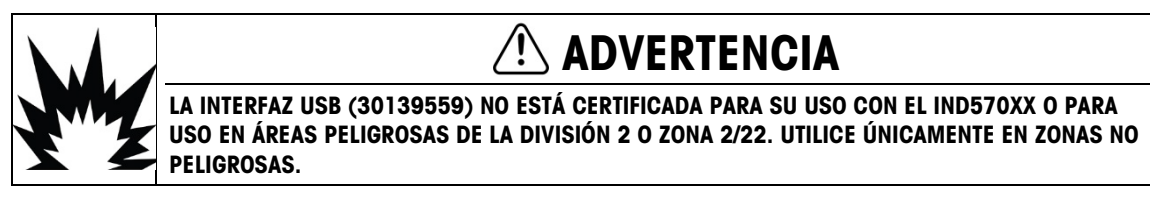

- No todas las opciones están disponibles para todas las asignaciones de conexión. Solamente se muestran las opciones válidas en los cuadros de selección.
- $\mathcal{L}_{\mathcal{A}}$ La asignación de servidor de datos compartidos sólo está disponible en COM1. La conexión serial con el servidor de datos compartidos sólo es posible en COM1. Esta asignación permite a un usuario conectarse con el servidor de datos compartidos a través del COM1 sin cambiar el SW2-1 a la posición de encendido (On).
- $\mathcal{L}_{\mathcal{A}}$ El campo del activador aparece solamente cuando la selección de asignación es salida por solicitud. Las selecciones 1, 2 y 3 de activador para activador permiten la conexión de una entrada discreta de tecla programable separada o un comando de PLC para activar la salida de la plantilla seleccionada. La selección discreta debe programarse aparte (consulte la sección [3.6.3,](#page-194-0) E/S discretas, para más información acerca de programación de entradas discretas, y el Manual de interfaz de PLC del IND570 para detalles sobre los comandos de activación a través de los protocolos de PLC compatibles).
- El campo de plantilla aparece solamente cuando la selección de asignación es salida por a an solicitud, plantilla continua o reporte de totales. Solamente se puede asignar una plantilla a cada conexión.
- La plantilla predeterminada para el informe de totales es la número 5. a an
- El campo Suma de comprobación está disponible solamente para salidas continuas.  $\mathbb{R}^n$
- **La selección SICS proporciona señales de interfaz nivel 0 y nivel 1. Consulte el Apéndice C,** Comunicaciones para detalles sobre el protocolo SICS.
- Si ocurren conflictos de uso, aparece un mensaje de alarmas
- EPrint ofrece un método de acceso a datos de salida por solicitud o continuos directamente a **Contract Contract** través del puerto Ethernet. No se requiere acceso y comandos de servidor de datos compartidos para registrarse para los datos. El puerto EPrint es accesible solamente a través del puerto secundario de la interfaz Ethernet, la cual puede configurarse en Comunicación > Red > Puerto.
- El número (#) de nodos se refiere al número de módulos de E/S remotos del ARM100 que se conectarán en serie con el IND570.
- $\mathbf{r}$ Si la opción Wi-Fi está instalada y no está asignada, el acceso al servidor de datos compartidos se habilita a través del número del puerto Wi-Fi seleccionado. Si la opción Wi-Fi está asignada (ya sea para pantalla remota o SICS), el servidor de datos compartidos no estará disponible.
- Smart Print solo puede asignarse a los puertos COM1, COM2 y COM3. Una vez que cualquiera de los puertos es asignado a Smart Print, no puede ser asignado a ninguna otra función.
- Reinicie la impresora APR220/320 después de la asignación de la conexión Smart Print.
- El servidor Modbus RTU solo puede asignarse a los puertos COM1, COM2 y COM3.
- La dirección predeterminada para el servidor Modbus RTU es 0. Configúrela con un valor válido entre 1 y 15.
- El orden predeterminado de los bytes para el servidor Modbus RTU es Big endian.
- 4. Presione la tecla programable OK OK para aceptar los parámetros de conexión y regresar a la pantalla de configuración de conexiones cuando esté terminada la edición o adición de asignaciones de conexión.
- 5. Presione la tecla programable ESCAPAR (Esc) para descartar los parámetros de conexión y regresar a la pantalla de configuración de conexiones sin guardar la edición o adición de asignaciones de conexión.
- 6. Presione la tecla programable SALIR para regresar al árbol del menú.
- 3.8.5.2. Cómo eliminar una conexión:

3-124 METTLER TOLEDO THOMAS CONTROL CONSULTER TO CONTROL AND THEOREM (SO SOCION WAS CONTROL AND CONSULTER TO LEGAL STRAND INDICENSATION CONSULTER TO LEGAL STRAND INTO THE CHOICH ON THE DRIVING BUT THE DRIVEN BUT THE DRIVE Use las teclas de navegación ARRIBA y ABAJO para resaltar una conexión almacenada. Presione la tecla programable ELIMINAR  $\mathcal P$  para eliminar una asignación de conexión de la lista de conexiones.

3.8.5.3. Cómo borrar todas las conexiones:

Para borrar todas las asignaciones de conexión en la lista de conexiones, presione la tecla programable BORRAR  $\mathbb C$  y luego presione OK  $\mathbb C^{\mathcal K}$  para confirmar la acción.

# 3.8.6. Serial

Las pantallas de configuración de comunicación serial proporcionan acceso a los parámetros de configuración para los puertos seriales COM1, COM2, COM3 y COM4.

- Los puertos COM2 y COM3 solo se muestran si está instalada la tarjeta opcional COM2/COM3 o COM2/COM3/DIO.
- El puerto COM4 solo está presente en las versiónes POWERCELL.
- Si se selecciona "E/S discretas remotas" como la asignación de puerto en Comunicación > Conexiones, los parámetros del puerto se predeterminan automáticamente y no pueden cambiarse.

3.8.6.1. COM1, COM2, COM3 y COM4

Utilice las pantallas de configuración COM1, COM2, COM3 y COM4 para configurar los parámetros de los puertos seriales.

#### 3.8.6.1.1. Baudios

Utilice el cuadro de selección de baudios para establecer la velocidad en baudios del puerto serial. Las opciones son:

300, 600, 1200, 2400, 4800, 9600 [predeterminada], 19.2k, 38.4k, 57.6k, 115.2k

#### 3.8.6.1.2. Bits de datos

Use el cuadro de selección de bits de datos para configurar el número de bits de datos. Las opciones son:

7, 8 [predeterminada]

#### 3.8.6.1.3. Paridad

Use el cuadro de selección de paridad para configurar la paridad. Las opciones incluyen:

Ninguna [predeterminada], Impar, Par

#### 3.8.6.1.4. Control de flujo

Use el cuadro de selección de control de flujo para configurar el modo de protocolo de enlace. Las opciones son:

Ninguna [predeterminada], XON-XOFF (protocolo de enlace de software)

**B** Después de que se recibe un comando XOFF en un puerto serial configurado para protocolo de enlace XON/XOFF, se enviarán todos los datos restantes en la memoria intermedia del puerto. Todas las memorias intermedias de los puertos contienen 64 bytes de datos.

#### 3.8.6.1.5. Interfaz

Utilice el cuadro de selección de interfaz para seleccionar la interfaz del puerto serial. Las opciones incluyen:

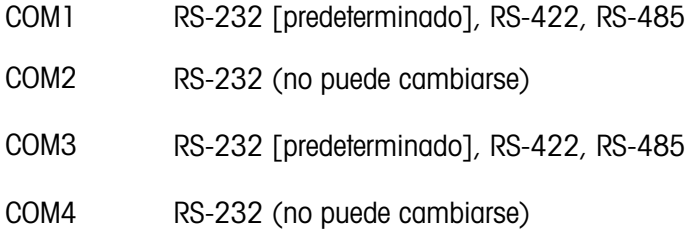

# 3.8.7. Red

La rama de red aparece solo si está instalada la opción Ethernet TCP/IP o la opción Wi-Fi. Las selecciones de programación en esta rama diferirán dependiendo de cuál opción esté instalada. Observe que si ambas opciones están instaladas, la opción Ethernet TCP/IP es aceptada y el módulo de Wi-Fi estará inhabilitado.

Las pantalla de configuración de red incluyen Ethernet, servidor DNS, servidor Proxy, puerto secundario, módulo Wi-Fi, puerto Wi-Fi, FTP, cliente de impresión y alerta de correo electrónico.

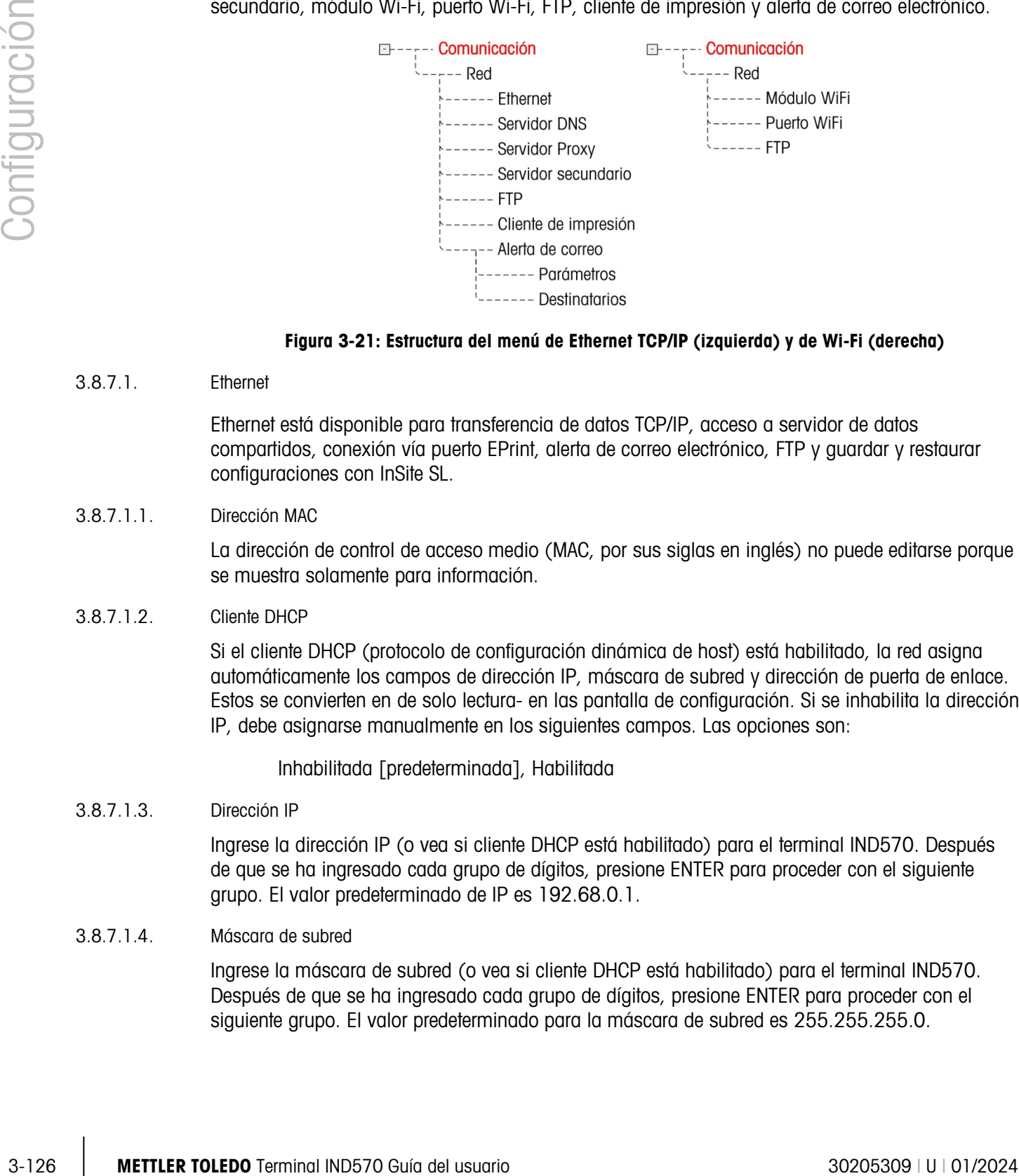

#### Figura 3-21: Estructura del menú de Ethernet TCP/IP (izquierda) y de Wi-Fi (derecha)

## 3.8.7.1. Ethernet

Ethernet está disponible para transferencia de datos TCP/IP, acceso a servidor de datos compartidos, conexión vía puerto EPrint, alerta de correo electrónico, FTP y guardar y restaurar configuraciones con InSite SL.

#### 3.8.7.1.1. Dirección MAC

La dirección de control de acceso medio (MAC, por sus siglas en inglés) no puede editarse porque se muestra solamente para información.

#### 3.8.7.1.2. Cliente DHCP

Si el cliente DHCP (protocolo de configuración dinámica de host) está habilitado, la red asigna automáticamente los campos de dirección IP, máscara de subred y dirección de puerta de enlace. Estos se convierten en de solo lectura- en las pantalla de configuración. Si se inhabilita la dirección IP, debe asignarse manualmente en los siguientes campos. Las opciones son:

Inhabilitada [predeterminada], Habilitada

#### 3.8.7.1.3. Dirección IP

Ingrese la dirección IP (o vea si cliente DHCP está habilitado) para el terminal IND570. Después de que se ha ingresado cada grupo de dígitos, presione ENTER para proceder con el siguiente grupo. El valor predeterminado de IP es 192.68.0.1.

#### 3.8.7.1.4. Máscara de subred

Ingrese la máscara de subred (o vea si cliente DHCP está habilitado) para el terminal IND570. Después de que se ha ingresado cada grupo de dígitos, presione ENTER para proceder con el siguiente grupo. El valor predeterminado para la máscara de subred es 255.255.255.0.

3.8.7.1.5. Dirección de puerta de enlace

Ingrese la dirección de puerta de enlace (o vea si cliente DHCP está habilitado) para el terminal IND570. Después de que se ha ingresado cada grupo de dígitos, presione ENTER para proceder con el siguiente grupo. El valor predeterminado para la puerta de enlace es en blanco.

Una vez que las entradas estén completas, presione la tecla programable SALIR  $\bigotimes_{\text{para}}$ regresar al árbol del menú

3.8.7.2. Servidor DNS

Los servidores de nombre de dominio (DNS) son el equivalente de Internet de un directorio telefónico. Estos mantienen un directorio de nombres de dominio y los traducen en direcciones de protocolo de Internet (IP). Esto es necesario porque, aunque los nombres de dominio son fáciles de recordar para las personas, las máquinas usan direcciones IP para acceso a Internet.

3.8.7.2.1. Dirección DNS automática

Permite a la red dentro de la cual un IND570 está conectado asignar automáticamente un servidor DNS para que lo use el terminal. Las opciones son:

Habilitada [predeterminada], Inhabilitada

Si inhabilitada está seleccionado, los campos restantes muestran la dirección pero no pueden editarse. Si está habilitada, las direcciones del servidor DNS pueden programarse manualmente.

3.8.7.2.2. Servidor DNS preferido, servidor DNS alterno

Ingrese la dirección del servidor DNS (o vea si el direccionamiento DNS automático está habilitado) para el terminal IND570. Después de que se ha ingresado cada grupo de dígitos, presione ENTER para proceder con el siguiente grupo.

3.8.7.3. Módulo Wi-Fi

Las páginas de configuración del módulo Wi-Fi se muestran a continuación.

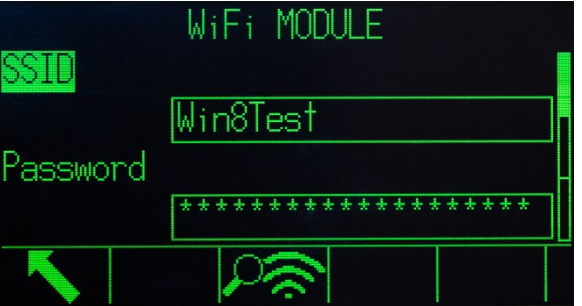

Figura 3-22: Configuración del módulo Wi-Fi, página 1 de 3

**E** Si se ingresan caracteres rusos o chinos en el campo SSID, no se mostrarán con precisión porque este campo utiliza el conjunto del código UTF8.

La tecla programable 3  $\sim$  activa un escaneo para puntos de acceso inalámbricos (WAP).

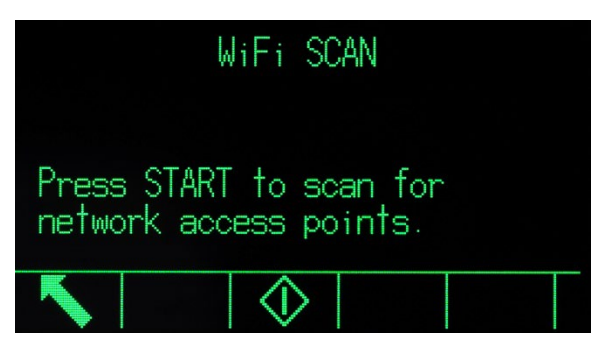

Figura 3-23: Pantalla de escaneo Wi-Fi

|               | Press START to scan for<br>network access points.                                                                                                    |                        |  |  |  |
|---------------|----------------------------------------------------------------------------------------------------|------------------------|--|--|--|
|               |                                                                                                    |                        |  |  |  |
|               | Figura 3-23: Pantalla de escaneo Wi-Fi                                                                                                    |                        |  |  |  |
| Configuración | Presione INICIAR $\Diamond$ para comenzar el proceso de escaneo. Una pantalla de confirmación<br>mostrará "Escaneando" durante varios segundos.                                                                                                    |                        |  |  |  |
|               | Para el acceso por Wi-Fi a IND570, el punto de acceso debe tener 802.11D desactivado, y<br>2,4 o 5,0 GHz seleccionado.                                                                                                    |                        |  |  |  |
|               | Cuando el escaneo esté completo, los 10 puntos de acceso con las intensidades de señal más<br>fuertes se presentan, con la más intensa primero, junto con el canal que usa cada uno y su<br>intensidad de señal (RSSI).                                                                                                    |                        |  |  |  |
|               | WiFi SCAN<br>SSID<br><b>RSSI</b><br><b>Channel</b><br>-40<br>H MEM 21<br>-40<br>WAREH<br>-40<br>MOBILE<br>-40<br>EVICES                                                                                                    |                        |  |  |  |
|               | Figura 3-24: Resultados del escaneo Wi-Fi                                                                                                    |                        |  |  |  |
|               | Utilice las teclas de navegación ARRIBA y ABAJO para mover el enfoque a cualquiera de los WAP<br>mostrados. Presione ESCAPAR (Esc) para salir de la pantalla sin seleccionar una SSID y regresar<br>a la pantalla Módulo Wi-Fi. Presione OK OK para ingresar el WAP seleccionado en el campo SSID<br>y regresar a la pantalla Módulo Wi-Fi. |                        |  |  |  |
|               | Presione la flecha ABAJO para moverse a la segunda pantalla Módulo Wi-Fi.                                                                                                    |                        |  |  |  |
|               | MODULE<br>Client<br>Enabled<br>Address<br>55<br>18                                                                                                    |                        |  |  |  |
|               | Figura 3-25: Configuración del módulo Wi-Fi, página 2 de 3                                                                                                    |                        |  |  |  |
| $3 - 128$     | METTLER TOLEDO Terminal IND570 Guía del usuario                                                                                                    | 30205309   U   01/2024 |  |  |  |

Figura 3-24: Resultados del escaneo Wi-Fi

| ICP Client | WiFi MODULE |  |
|------------|-------------|--|
|            | Enabled     |  |
| IP Address |             |  |
|            |             |  |

Figura 3-25: Configuración del módulo Wi-Fi, página 2 de 3

El cliente DHCP puede habilitarse o inhabilitarse.

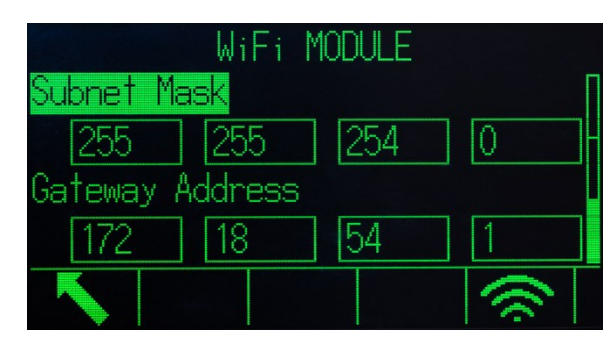

Figura 3-26: Configuración del módulo Wi-Fi, página 3 de 3

La tecla programable 5  $\widehat{\rightleftharpoons}$  hace que el terminal intente conectarse usando los parámetros seleccionados (WAP, dirección IP, etc.). Una pantalla Estado de conexión muestra el intento en curso. En este caso, el IND570 está intentando conectarse al WAP con una SSID de "WinTest".

|                 | CONNECTION STATUS |  |  |
|-----------------|-------------------|--|--|
| WiFi Connecting |                   |  |  |
|                 |                   |  |  |
|                 |                   |  |  |

Figura 3-27: Wi-Fi Module Connecting

Si el intento de conexión es correcto, aparece una pantalla de confirmación. Si el intento falla, la pantalla mostrará "Falla de conexión" y proporcionará una explicación de la falla.

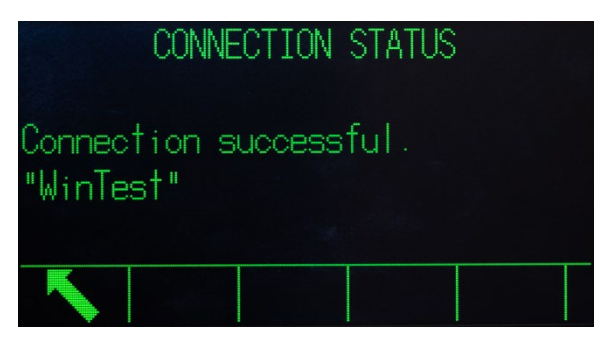

Figura 3-28: Conexión del módulo Wi-Fi correcta

3.8.7.4. Puerto Wi-Fi

La pantalla de configuración del puerto Wi-Fi incluye solo un parámetro: el número de puerto Wi-Fi.

| iFi Port # | WIFI PORT |  |  |
|------------|-----------|--|--|
|            | 1701      |  |  |
|            |           |  |  |
|            |           |  |  |

Figura 3-29: Pantalla de configuración de puerto Wi-Fi

# 3.8.7.5. Servidor proxy

Un servidor proxy es una computadora que actúa como puerta de enlace entre una red local y una red de mayor escala tal como Internet. Los proxis permiten a los usuarios hacer conexiones de red indirectas con otros servicios de red de computadoras. Por ejemplo, los servidores proxy SMTP se usan con frecuencia para controlar tráfico de correo electrónico de entrada y salida de la red local de un usuario.

3.30.7.5<br>
Servicia prow<br>
Uniteraction provide usuar computations que configuración de paeta wit-Fi<br>
Uniteraction computations and computations computations de paeta uniteractions de la del usuario<br>
uniteraction computatio El IND570 es compatible con dos tipos de servidores proxy: HTTP y SOCKS. Un servidor SOCKS es un servidor proxy de propósito general que establece una conexión TCP con otro servidor en nombre de un cliente y luego dirige todo el tráfico en una y otra dirección entre el cliente y el servidor. Un servidor SOCKS nunca interpreta el tráfico de red entre el cliente y el servidor de ninguna forma, y con frecuencia se usa porque los clientes están detrás de un firewall y no se les permite establecer conexiones TCP con servidores fuera del firewall a menos que lo hagan a través del servidor SOCKS.

Un proxy HTTP es similar, y puede usarse para el mismo propósito cuando los clientes están detrás de un firewall y se evita que hagan conexiones TCP de salida con servidores fuera del firewall. Sin embargo, a diferencia del servidor SOCKS, un proxy HTTP entiende e interpreta el tráfico de red que pasa entre el cliente y un servidor corriente abajo.

# 3.8.7.5.1. Servidor proxy

Consulte al departamento de TI de la instalación cuando habilite el servidor proxy. El departamento de TI deberá saber cuál selección es la adecuada. Las configuraciones de servidor proxy del IND570 incluyen:

# Inhabilitado [predeterminada], HTTP, SOCKS

Si está inhabilitado, no se muestran otros campos. Si se selecciona HTTP o SOCKS, se necesitan dos elementos de información para configurar la conexión del servidor proxy: la dirección IP del servidor proxy y el número de puerto.

# 3.8.7.5.2. Dirección del servidor

El campo de dirección del servidor permite la entrada de la dirección URL o IP del servidor proxy.

# 3.8.7.5.3. Puerto

El campo del puerto permite la entrada del número del puerto del servidor proxy.

## 3.8.7.5.4. Nombre de usuario y contraseña

Si el servidor proxy en uso requiere acceso de seguridad para conceder acceso, ingrese el nombre de usuario y contraseña del dispositivo IND570 aquí. Este nombre de usuario/contraseña debe proporcionarlo el departamento de IT local del cliente.

#### 3.8.7.6. Puerto secundario

La pantalla de configuración del puerto muestra el número primario de puerto Ethernet y permite también configurar un número de puerto secundario para la misma interfaz física Ethernet. El puerto primario está reservado para el ingreso al servidor de datos compartidos que se describe en el Apéndice C, Comunicaciones. El puerto secundario permite el acceso al servidor de datos compartidos o a las conexiones EPrint, si están configurados. Los puertos primario y secundario pueden usarse en forma simultánea.

## 3.8.7.6.1. Puerto primario #

El número de puerto primario para la interfaz Ethernet TCP/IP está fijado en 1701, y se muestra como un campo de solo lectura en la pantalla de configuración de puerto. El número de puerto primario puede modificarse a través de una escritura de datos compartidos.

## 3.8.7.6.2. Puerto secundario

Si se escribe un número de puerto secundario válido definido por el usuario, el servidor de datos compartidos también será accesible en un segundo puerto TCP/IP. Sin embargo, si se configura una conexión EPrint en Comunicación > Conexiones, el acceso al servidor de datos compartidos ya no estará disponible en este puerto. Este puerto secundario se usa solo para conexiones EPrint.

Un cambio en el número de puerto secundario puede requerir la conexión y desconexión de la energía del terminal para que dicho cambio se active.

# 3.8.7.7. FTP

El acceso a la función de FTP debe estar habilitado. Consulte la sección [3.8.1.1,](#page-214-0) Comunicación | Acceso y Seguridad | Ethernet, para más información.

La pantalla de configuración FTP muestra nombres de usuario y niveles de acceso para transferencia de archivos. Los niveles de acceso para todos los archivos se muestran en el Apéndice C, Comunicaciones, en la sección FTP. Los nombres de usuario pueden editarse, insertarse o eliminarse.

Hay dos nombres de usuario predeterminados de "admin" y "anónimo". El nombre de usuario "admin" tiene derechos de administrador y la contraseña "admin". El nombre de usuario "anónimo" tiene derechos de operador y no tiene contraseña. El nombre de usuario "admin" no puede eliminarse y el nivel de acceso no puede cambiarse, pero la contraseña puede modificarse si es necesario.

Algunos programas de FTP (por ejemplo, FileZilla), no pueden usarse con la opción Wi-Fi para transferencia de archivos porque hacen dos conexiones simultáneas, y el módulo Wi-Fi del IND570 soporta solo una conexión.

- 3.8.7.7.1. Cómo editar o crear un nombre de usuario
	- 1. Presione la tecla programable NUEVO  $\vert \frac{1}{2}$  para abrir la pantalla de configuración y crear un nuevo usuario, o presione las teclas de navegación ARRIBA y ABAJO para seleccionar (resaltar) un nombre de usuario en la tabla para ser editado. Presione la tecla programable EDITAR  $\mathscr D$  para abrir la pantalla de configuración para editar un usuario.
	- 2. Presione la tecla ENTER para seleccionar el campo de nombre de usuario.
	- El Campo de nombre de usuario es accesible solamente cuando se ingresa un nuevo usuario para FTP.
	- 3. Use las teclas alfanuméricas para editar o ingresar el nombre de usuario deseado y luego presione ENTER.
	- 4. Utilice el cuadro de selección de acceso (Access) para asignar el nivel de acceso adecuado para el usuario. Los siguientes niveles de acceso están disponibles:
	- 5. Operador [predeterminada], supervisor, mantenimiento, administrador
	- 6. Ingrese la contraseña deseada en los campos de contraseña y confirmar contraseña.
	- 7. Presione la tecla programable OK  $^{OK}_{\sim}$  para aceptar el nombre de usuario y contraseña ingresados.
	- 8. Presione la tecla programable ESCAPAR (Esc) para salir sin guardar el nombre de usuario y contraseña.
- 3.8.7.7.2. Cómo eliminar un nombre de usuario

Presione la tecla programable ELIMINAR  $\mathcal P$  para eliminar un nombre de usuario de la tabla en la pantalla de usuarios.

3.8.7.7.3. Cómo borrar todos los nombres de usuario

3.32.732 METHUM (1913) (1913) (1913) (1913) (1913) (1913) (1913) (1913) (1913) (1913) (1913) (1913) (1913) (1913) (1913) (1913) (1913) (1913) (1913) (1913) (1913) (1913) (1913) (1913) (1913) (1913) (1913) (1913) (1913) (1 Para borrar todos los nombres de usuario de la lista y dejar sólo el nombre de usuario predeterminado "admin", presione la tecla programable BORRAR  $\mathbb C$  y luego OK  $\mathbb C^{\mathcal Y}$  para confirmar la acción.

3.8.7.8. NTP (Network Time Protocol)

NTP (Network Time Protocol) se utiliza para sincronizar la hora del terminal de pesaje con la del servidor de red. Se basa en el protocolo UDP sin conexión (puerto 123) y pertenece a la familia de protocolos de Internet. Las opciones de NTP son:

Inhabilitado [predeterminada], SNTP

3.8.7.8.1. Hora y fecha

La hora y la fecha aparecen cuando NTP selecciona SNTP. Muestra el formato de la hora y la fecha, que se establece en Configuración en Terminal > Región > Formato de hora y fecha.

3.8.7.8.2. Zona Horaria

Zona horaria se utiliza para configurar la zona horaria del terminal de pesaje. Las opciones son:

UTC-12:00 UTC-11:00 UTC-10:00 UTC-9:00 UTC-8:00

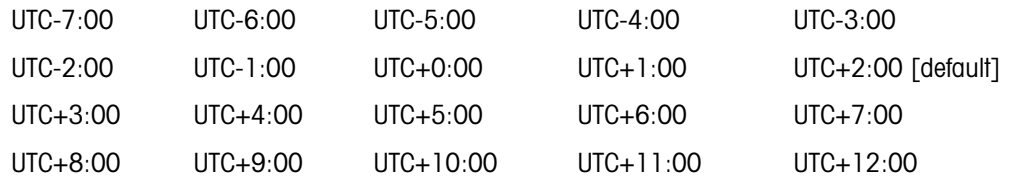

3.8.7.8.3. Dirección de servidor NTP

La dirección del servidor NTP se utiliza para definir qué servidor NTP está conectado para la sincronización del reloj. El valor predeterminado es 192.168.0.100.

3.8.7.8.4. Puerto de servidor NTP

El puerto del servidor NTP utiliza como opción predeterminada el número de puerto UDP 123. Este valor es de solo lectura.

3.8.7.8.5. Tiempo de espera de la conexión NTP

El tiempo de espera de la conexión especifica el límite de tiempo (en segundos) dentro del cual debe realizarse la conexión con el servidor especificado. Si el terminal de pesaje no logra conectarse con el servidor dentro del límite de tiempo especificado, aparece "NTP Server Connect Timeout" (Tiempo de espera de conexión al servidor NTP). El rango de valores de tiempo de espera de la conexión es de 1 a 5 segundos, y el valor predeterminado es de 1 segundo.

3.8.7.8.6. Ciclo de sincronización

El ciclo de sincronización define el intervalo de sincronización del tiempo en el terminal de pesaje. El rango del ciclo de sincronización es de 1 a 99 horas, y el valor predeterminado es de 4 horas.

3.8.7.8.7. Configuración manual del ciclo de sincronización

El botón de Actualización manual de NTP  $($ ) permite al usuario sincronizar la hora del terminal de pesaje y la del servidor de red en cualquier momento.

3.8.7.9. Cliente de impresión

La conexión de cliente de impresión permite al IND570 enviar datos directamente a una dirección IP específica en la misma red que el IND570.

El puerto 1701 no está disponible para asignación, ya que se reserva para usarse como puerto de datos compartidos. Una instrucción en pantalla indicará que 1701 es un valor no válido para el cliente de impresión.

### 3.8.7.9.1. Dirección IP de servidor

Ingrese la dirección IP del servidor. La dirección IP del servidor es la dirección IP del dispositivo adonde el IND570 envía la información de impresión. La dirección IP predeterminada es 0.0.0.0.

3.8.7.9.2. Puerto TCP de servidor

Ingrese el número de puerto TCP del servidor para el dispositivo al que se van a enviar los datos. El puerto predeterminado es 8000.

## 3.8.7.10. Alerta de correo electrónico

Cuando la opción de comunicación Ethernet está instalada, el IND570 puede configurarse para enviar alertas de correo electrónico cuando ciertos eventos de sistema ocurren en el sistema de pesaje.

**La conexión Ethernet usada para enviar alertas de correo electrónico está separada de las** configuradas en Comunicación > Conexiones.

La rama alerta de correo electrónico se usa para configurar los siguientes parámetros de correo electrónico. Gran parte de la información requerida para configurar alertas de correo electrónico será determinada al consultar al departamento de TI local del cliente.

## 3.8.7.10.1. Parámetros

Servidor IP SMTP

Este valor se establece usando cuatro grupos de números que representan la dirección IP del servidor de correo que el IND570 usará para enviar alertas. La predeterminada es 0.0.0.0.

Dirección de correo electrónico de remitente

Este campo de entrada alfanumérico almacena la dirección de correo electrónico del IND570. El valor predeterminado es [en blanco].

#### Nombre de usuario

3-2310 Concelation the material teacher on the material in the symptometric state content of the material in the material in the symptometric state content of the material in the symptometric state content of the material Este campo de entrada alfanumérico se usa para almacenar un nombre único para el IND570 que aparecerá en el campo "De" de correos electrónicos de alerta. El predeterminado es IND570 Este es también el nombre de usuario que se usa para iniciar sesión en el servidor (si se requiere). Este campo no puede contener espacios o espacios en blanco en el nombre. Si se usan espacios o espacios en blanco, fallará la transmisión del correo electrónico.

#### Contraseña, confirmar contraseña

Este campo de entrada alfanumérico se usa para definir una contraseña que permitirá al IND570 el acceso al servidor SMTP usado para comunicación de correo electrónico.

# 3.8.7.10.2. Receptores

Pueden definirse hasta 6 receptores como los receptores de diferentes categorías de alertas de correo electrónico.

Cómo agregar o modificar receptores de correo electrónico

- 1. Presione la tecla programable NUEVO  $\Box$  para crear un registro nuevo.
- 2. Para editar un registro existente, presione las teclas de navegación ARRIBA y ABAJO para seleccionar (resaltar) un registro en la lista y luego presione la tecla programable EDITAR  $\mathscr X$ para abrir la pantalla para editar.
- 3. Presione las teclas de navegación ARRIBA y ABAJO para mover el enfoque al nombre del campo que será editado o agregado.
- 4. Presione la tecla ENTER para seleccionar un valor de campo para editar o agregar.
- 5. Use el teclado alfanumérico para editar o ingresar el valor deseado.
- 6. Presione la tecla programable OK  $Q_{\mathcal{F}}^{\mathcal{F}}$  para aceptar las modificaciones o adiciones.
- 7. Presione la tecla programable ESCAPAR  $\left[\mathsf{Esc}\right]$  para regresar a la pantalla de receptores de correo electrónico sin guardar modificaciones o adiciones.
- 8. Presione la tecla programable SALIR para regresar a la pantalla de receptores.

Cómo eliminar o borrar receptores de correo electrónico

- 1. Presione las teclas de navegación ARRIBA y ABAJO para mover el enfoque al registro que se va a eliminar. Presione la tecla programable ELIMINAR  $\mathcal Z$  para eliminar este registro de la lista.
- 2. Presione la tecla programable SALIR para regresar a la pantalla de receptores.

Existe una prueba de correo electrónico disponible para probar la validez de una dirección de correo electrónico así como la conexión con el servidor SMTP. Después de que se define un receptor de correo electrónico, presione la tecla programable PROBAR  $\mathbb{R}$   $\rightarrow$  para enviar un mensaje de alerta de correo electrónico titulado "Mensaje de prueba de alerta de correo electrónico" al receptor que está resaltado en la lista.

3.8.7.10.3. Dirección de correo electrónico

Este campo de entrada alfanumérica se usa para ingresar la dirección de correo electrónico del receptor. El valor predeterminado es [en blanco]. Se pueden configurar hasta 6 receptores.

## 3.8.7.10.4. Alertas

El IND570 es compatible con cuatro categorías diferentes de alertas de correo electrónico: Información, advertencia, falla y servicio. Cada categoría de alertas puede inhabilitarse [predeterminada] o habilitarse para cada receptor. Todas las alertas de correo electrónico automáticas del IND570 se describen en la tabla en el Capítulo 2, sección Alertas automáticas de correo electrónico.

Además de recibir las alertas de servicio enumerados en el capítulo 5, los receptores con alertas de servicio "habilitadas" también recibirán los correos electrónicos de servicio activados manualmente desde las pantallas de extracción de información de servicio [\(Figura 3-20\)](#page-212-0).

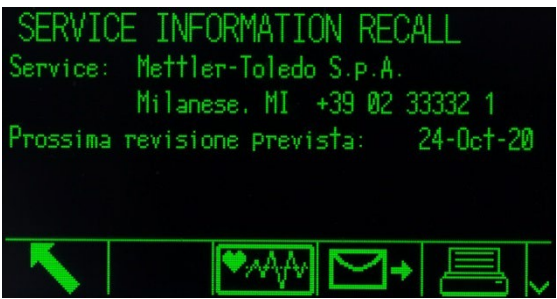

Figura 3-30: Vista de la extracción de información de servicio

# 3.8.8. PLC

Los parámetros PLC están disponibles solamente cuando está instalada la opción de PLC correspondiente. Los parámetros de configuración mostrados dependerán de la opción de PLC instalada. Todos los tipos de PLC, excepto salida analógica y Modbus RTU, también incluirán una rama de formato de datos. Cuando se instala la interfaz Ethernet/IP-ModBus/TCP, PROFIBUS,

PROFINET o ControlNet, aparece una configuración adicional, Modo de operación, en la rama Formato de datos.

#### 3.8.8.1. Salida analógica

La opción de salida analógica del terminal IND570 proporciona salidas de 4-20 mA o 0-10 VCD, dependiendo de cómo se cablee la conexión. La salida puede configurarse para representar diferentes valores de origen.

## 3.8.8.1.1. Origen

Este parámetro determina qué datos se usarán como el origen de la salida analógica. Las opciones incluyen:

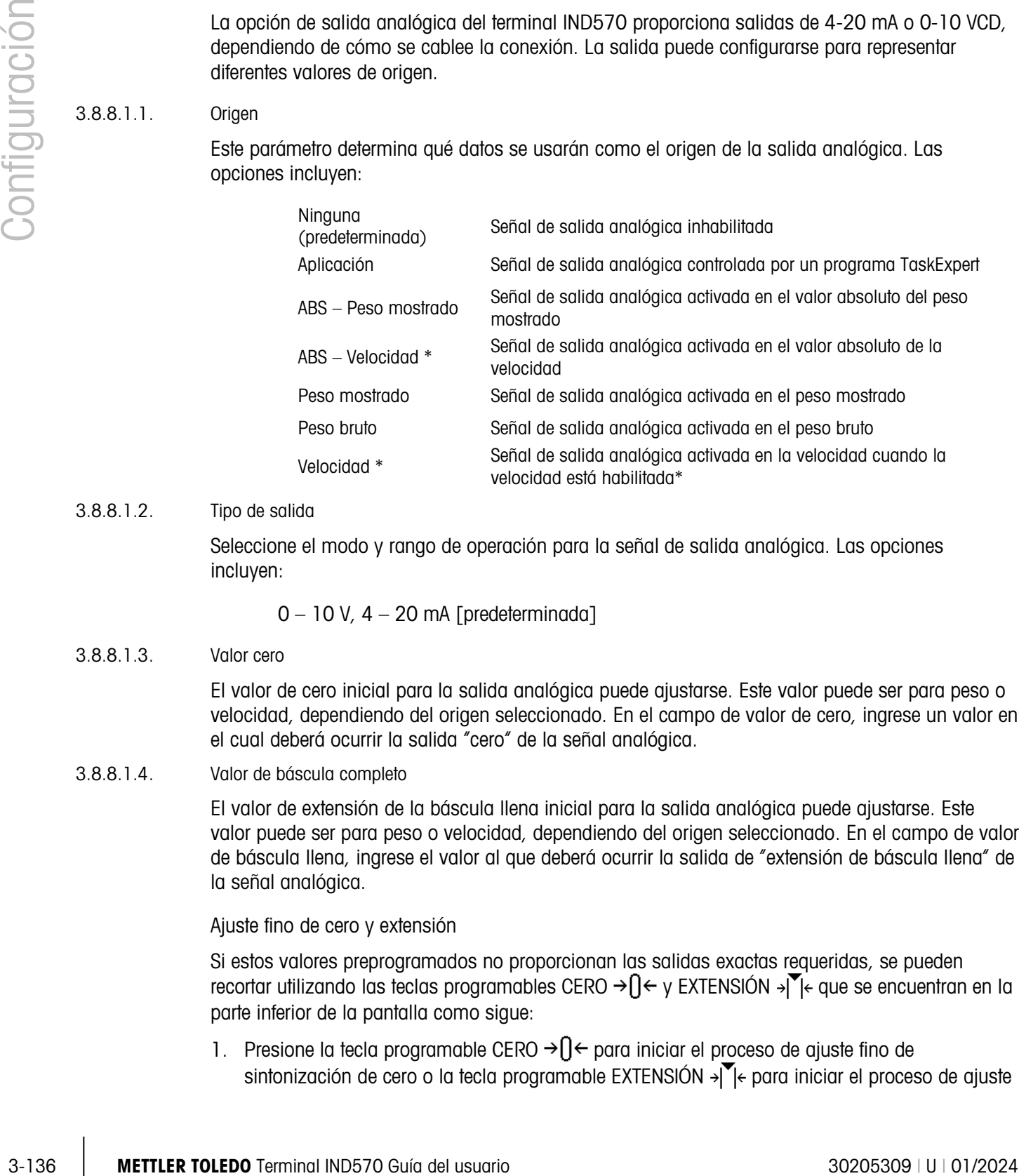

## 3.8.8.1.2. Tipo de salida

Seleccione el modo y rango de operación para la señal de salida analógica. Las opciones incluyen:

 $0 - 10$  V,  $4 - 20$  mA [predeterminada]

# 3.8.8.1.3. Valor cero

El valor de cero inicial para la salida analógica puede ajustarse. Este valor puede ser para peso o velocidad, dependiendo del origen seleccionado. En el campo de valor de cero, ingrese un valor en el cual deberá ocurrir la salida "cero" de la señal analógica.

# 3.8.8.1.4. Valor de báscula completo

El valor de extensión de la báscula llena inicial para la salida analógica puede ajustarse. Este valor puede ser para peso o velocidad, dependiendo del origen seleccionado. En el campo de valor de báscula llena, ingrese el valor al que deberá ocurrir la salida de "extensión de báscula llena" de la señal analógica.

Ajuste fino de cero y extensión

Si estos valores preprogramados no proporcionan las salidas exactas requeridas, se pueden recortar utilizando las teclas programables CERO → [] < y EXTENSIÓN →  $\blacktriangledown$  < que se encuentran en la parte inferior de la pantalla como sigue:

1. Presione la tecla programable CERO  $\rightarrow$   $\rightarrow$  para iniciar el proceso de ajuste fino de sintonización de cero o la tecla programable EXTENSIÓN >\[example proceso de ajuste

fino de sintonización de extensión. En cualquier caso, una pantalla de advertencia ofrece dos opciones: OK OK para continuar con la operación o SALIR para regresar a la pantalla de salidas analógicas sin hacer ningún ajuste.

- 2. El valor de la señal de salida analógica cambiará durante este procedimiento; asegúrese de que el PLC u otro equipo de control esté desconectado. Aparece un mensaje de advertencia para que continúe la verificación.
- 3. Una vez que se ha presionado la tecla programable OK  $\frac{Q}{V}$ , comienza la operación de sintonización fina de cero o sintonización fina de extensión. Aparece un mensaje en la pantalla para mostrar el valor actual de la señal de salida analógica. Utilice las teclas programables que aparecen para ajustar la señal si es necesario en la siguiente forma:

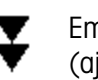

Empuje fuerte hacia abajo (ajuste rápido hacia abajo)

Empuje fuerte hacia arriba (ajuste rápido hacia arriba) Empuje débil hacia abajo (ajuste lento hacia abajo)

Empuje débil hacia arriba (ajuste lento hacia arriba)

1. Presione la tecla programable SALIR para regresar a la pantalla anterior.

# 3.8.8.2. ControlNet

La interfaz PLC de ControlNet permite al terminal IND570 comunicarse con controladores lógicos programables (PLC) a través de una conexión directa con la red ControlNet.

El Manual de la interfaz PLC del IND570, disponible para descargar en [www.mt.com/IND570,](http://www.mt.com/IND570) proporciona información adicional y ejemplos de programación de la interfaz.

# 3.8.8.2.1. Dirección de nodo

Cada terminal conectado a la red representa 1 nodo físico. El diseñador del sistema determina esta dirección y después se configura en el terminal IND570 al seleccionar el cuadro de texto de dirección de nodo y usando el teclado numérico para ingresar la dirección de nodo apropiada (0– 125). La dirección predeterminada es 99.

# 3.8.8.3. DeviceNet

La interfaz de DeviceNet puede configurarse para transmitir hasta 500 Kbits por segundo en cableado y distancias. Los mensajes están limitados a 8 bytes no fragmentados. La red puede incluir hasta 64 nodos incluyendo el principal, comúnmente llamado escáner.

El Manual de la interfaz PLC del terminal IND570, disponible para descargar en [www.mt.com/IND570,](http://www.mt.com/IND570) proporciona información adicional y ejemplos de programación de la interfaz.

# 3.8.8.3.1. Dirección de nodo

Cada terminal IND570 conectado a la red representa un nodo físico. El diseñador del sistema determina esta dirección, y después se configura en el terminal IND570 al seleccionar el cuadro de texto de dirección de nodo y usando el teclado numérico para ingresar la dirección de nodo apropiada (0-63). La dirección predeterminada es 63.

## 3.8.8.3.2. Velocidad de datos

Utilice el cuadro de selección para seleccionar la velocidad deseada de datos. Las opciones disponibles son:

125 Kb [predeterminada], 250 Kb, 500 Kb

3.8.8.4. EtherNet/IP y Modbus TCP

Estos parámetros se usan para programar la operación de la tarjeta opcional EtherNet/IP y Modbus TCP. La misma tarjeta opcional es compatible con ambos protocolos.

El Manual de la interfaz PLC del IND570, disponible para descargar en [www.mt.com/IND570,](http://www.mt.com/IND570) proporciona información adicional y ejemplos de programación de la interfaz.

## 3.8.8.4.1. Dirección MAC

La dirección de control de acceso medio (MAC, por sus siglas en inglés) no puede editarse porque se muestra solamente para información.

## 3.8.8.4.2. Cliente DHCP

32.8 METHANIM THE RECONDUCTED ASSAULT TO A CONSULTER TO A CONSULTER TO A CONSULTER TO A CONSULTER TO A CONSULTER TO A CONSULTER TO A CONSULTER TO A CONSULTER TO A CONSULTER TO A CONSULTER TO A CONSULTER TO A CONSULTER TO Si el cliente DHCP (protocolo de configuración dinámica de host) está habilitado, la red asigna automáticamente los campos de dirección IP, máscara de subred y dirección de puerta de enlace. Estos se convierten en de solo lectura- en las pantalla de configuración. Si se inhabilita la dirección IP, debe asignarse manualmente en los siguientes campos. Las opciones son:

Inhabilitada [predeterminada], Habilitada

3.8.8.4.3. Dirección IP

Ingrese la dirección IP (o vea si cliente DHCP está habilitado) para el terminal IND570. Después de que se ha ingresado cada grupo de dígitos, presione ENTER para proceder con el siguiente grupo. El valor predeterminado de IP es 192.68.0.1.

# 3.8.8.4.4. Máscara de subred

Ingrese la máscara de subred (o vea si cliente DHCP está habilitado) para el terminal IND570. Después de que se ha ingresado cada grupo de dígitos, presione ENTER para proceder con el siguiente grupo. El valor predeterminado para la máscara de subred es 255.255.255.0.

#### 3.8.8.4.5. Dirección de puerta de enlace

Ingrese la dirección de puerta de enlace (o vea si cliente DHCP está habilitado) para el terminal IND570. Después de que se ha ingresado cada grupo de dígitos, presione ENTER para proceder con el siguiente grupo. El valor predeterminado para la puerta de enlace es en blanco.

#### 3.8.8.5. PROFIBUS

La interfaz PROFIBUS DP funciona con transferencia de datos discontinuos que permite la comunicación bidireccional- de información discreta codificada en bits o valores numéricos de palabras binarias de 16 bits (número entero con signo).

El Manual de la interfaz PLC del terminal IND570, disponible para descargar en [www.mt.com/IND570,](http://www.mt.com/IND570) proporciona información adicional y ejemplos de programación de la interfaz.

3.8.8.5.1. Dirección de nodo

Cada terminal IND570 conectado a la red representa un nodo físico. El diseñador del sistema determina esta dirección y después se configura en el terminal IND570 al seleccionar el cuadro de texto de dirección de nodo y usando el teclado numérico para ingresar la dirección de nodo apropiada (0-125). El valor predeterminado es 1.

3.8.8.5.2. Datos compartidos

El parámetro de datos compartidos habilita e inhabilita la longitud de un mensaje extendido que incluye acceso a datos compartidos. Estos datos se agregan al final de la información de ranura de la báscula estándar y extienden la longitud del mensaje. Las opciones son:

Inhabilitada [predeterminada], Habilitada

3.8.8.6. PROFINET

AVISO

## ESTA OPCIÓN ES SÓLO PARA USO EN ÁREA SEGURA. NO ESTÁ APROBADO PARA SU USO CON IND570xx.

Estos parámetros se usan para programar la operación de la tarjeta opcional PROFINET. El Manual de la interfaz PLC del IND570, disponible para descargar en [www.mt.com/IND570,](http://www.mt.com/IND570) proporciona información adicional y ejemplos de programación de la interfaz.

3.8.8.6.1. Dirección MAC

La dirección de control de acceso medio (MAC, por sus siglas en inglés) no puede editarse porque se muestra solamente para información.

3.8.8.6.2. Asignación de IP

Programa para DCP (protocolo de descubrimiento y configuración) o DHCP (protocolo de configuración dinámica de host) si la red asigna automáticamente la dirección IP, la máscara de subred y la dirección de puerta de enlace. Estos se convierten en de solo lectura en las pantalla de configuración-. Si configura como manual, la dirección IP debe asignarse manualmente en los siguientes campos. Esta selección debe coincidir con la operación del PLC PROFINET. Las opciones son:

DCP [predeterminado], DHCP, Manual

3.8.8.6.3. Dirección IP

Ingrese la dirección IP (o vea si está seleccionado DCP o DHCP) para el terminal IND570. Después de que se ha ingresado cada grupo de dígitos, presione ENTER para proceder con el siguiente grupo. El valor predeterminado de IP es 192.68.0.1.

#### 3.8.8.6.4. Máscara de subred

Ingrese la máscara de subred (o vea si está seleccionado DCP o DHCP) para el terminal IND570. Después de que se ha ingresado cada grupo de dígitos, presione ENTER para proceder con el siguiente grupo. El valor predeterminado para la máscara de subred es 255.255.255.0.

3.8.8.6.5. Dirección de puerta de enlace

Ingrese la dirección de puerta de enlace IP (o vea si está seleccionado DCP o DHCP) para el terminal IND570. Después de que se ha ingresado cada grupo de dígitos, presione ENTER para proceder con el siguiente grupo. El valor predeterminado para la pasarela es en blanco.

3.8.8.6.6. Nombre del dispositivo

Este paso de solo vista muestra el nombre del dispositivo que asigna el PLC.

3.8.8.7. Formato de datos

Utilice la pantalla de configuración de formato de datos (Data Format) para configurar el formato de datos del PLC.

# 3.8.8.7.1. Modo operativo

La configuración Modo operativo está disponible solamente cuando está instalada una interfaz ControlNet, Ethernet/IP-Modbus TCP, PROFIBUS o PROFINET. Para la interfaz PROFINET, este valor está configurado como Modo de compatibilidad y no puede cambiarse.

Modo de compatibilidad [predeterminado], Emulación del IND560

3-140 e Mai e Mai e Mai e Mai e Mai e Mai e Mai e Mai e Mai e Mai e Mai e Mai e Mai e Mai e Mai e Mai e Mai e Mai<br>
3-140 METTLER TOLEDO Terminal INDSF0 Guida Confidental Indiana Inc. Properties of Rose Remind) para confi Dependiendo de la selección del Orden de bytes (consulte la sección 3.8.9.6.3, Orden de bytes, más adelante), el Modo de compatibilidad proporcionará los mismos arreglos de orden de bytes discretos que los terminales METTLER TOLEDO IND131/331 e IND780. Si se selecciona Emulación del IND560, los bytes transmitidos en modo discreto coincidirán con el orden de bytes existente del IND560 determinado por la selección de orden de bytes. El arreglo del orden de bytes en los terminales IND560 no coincide con el del IND131/331 e IND780. Deberá elegirse el modo Emulación del IND560 solamente cuando se reemplaza un IND560 y no se modificará la programación dentro del PLC.

3.8.8.7.2. Formato

Seleccione el formato deseado de PLC en el cuadro de selección del campo de formato. Las opciones incluyen:

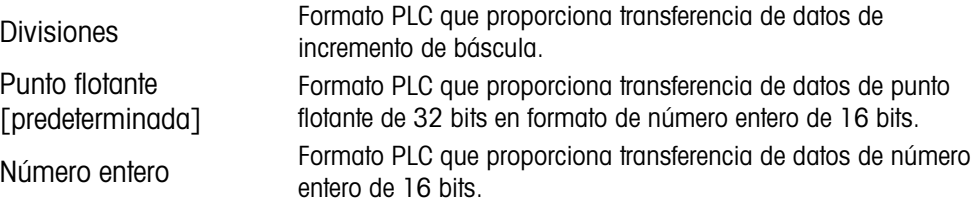

## 3.8.8.7.3. Orden de bytes

El paso determina el orden de los datos presentados en los 4 u 8 bytes de datos. Seleccione el cuadro de selección del orden de bytes deseado. Las opciones son:

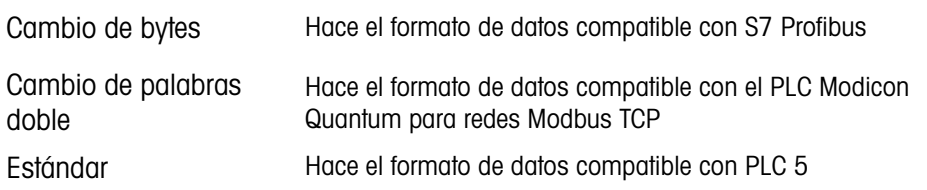

Cambio de palabras [predeterminada]

Este formato es compatible con los procesadores RSLogix 5000

La [Tabla 3-12](#page-246-0) proporciona una visión general de las diferentes modificaciones de formato de datos.

<span id="page-246-0"></span>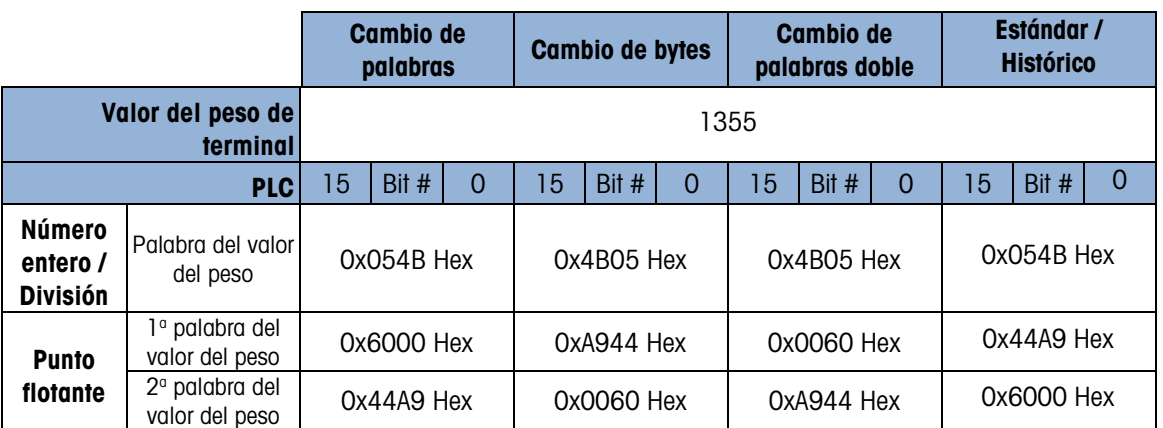

## Tabla 3-12: Modificaciones de formato de datos

## 3.8.8.7.4. Ranuras de mensajes

Este parámetro se refiere al número de ranuras de datos que serán transferidos. Comúnmente sólo se utiliza una ranura en una aplicación de báscula simple, pero algunas veces una aplicación requiere campos múltiples de datos en una transferencia de datos cíclica. Para lograr esto, se pueden asignar a la salida dos, tres o hasta cuatro ranuras de mensaje para la salida. A medida que se incrementa el número de ranuras de mensaje, aumenta la longitud del mensaje porque cada ranura requiere suficiente memoria para transmitir un grupo completo de datos. En el Manual de la interfaz PLC del terminal IND570, disponible para descargar en [www.mt.com/IND570,](http://www.mt.com/IND570) puede encontrar más información detallada.

Seleccione el número de ranuras de mensaje en el cuadro de selección. Las opciones son:

1 [predeterminada], 2, 3, 4

#### 3.8.8.8. Modbus RTU

IND570 proporciona comunicación Modbus RTU a través de COM1, COM2 o COM3. Solo se admiten los comandos 03H y O6H. Los datos numéricos enviados hacia y desde IND570 pueden estar en formato entero o decimal.

Para obtener más detalles sobre Modbus RTU, consulte el Manual de interfaz del PLC del IND570 (disponible para descargar en [www.mt.com/IND570\)](http://www.mt.com/IND570).

Para utilizar el Modbus RTU, deben editarse los siguientes parámetros en la página Connection Edit (Edición de la conexión) (consulte la sección [3.8.5.1, Editar y crear asignaciones de conexión\)](#page-227-1).

#### 3.8.8.8.1. Puerto

Elija uno de los siguientes puertos para la comunicación Modbus RTU:

COM 1 [predeterminado], COM2, COM3

#### 3.8.8.8.2. Asignación

Seleccione Servidor Modbus RTU en la lista de selección de asignaciones.

# 3.8.8.8.3. Dirección

Para evitar conflictos de direcciones en una red en la primera configuración, la dirección del terminal se establece en 0 como opción predeterminada. Configure la dirección del terminal con un valor válido de 1 a 15, y asegúrese de que la dirección sea exclusiva para cada cliente de esa red.

# 3.8.8.8.4. Orden de bytes

Las selecciones de orden de bytes incluyen:

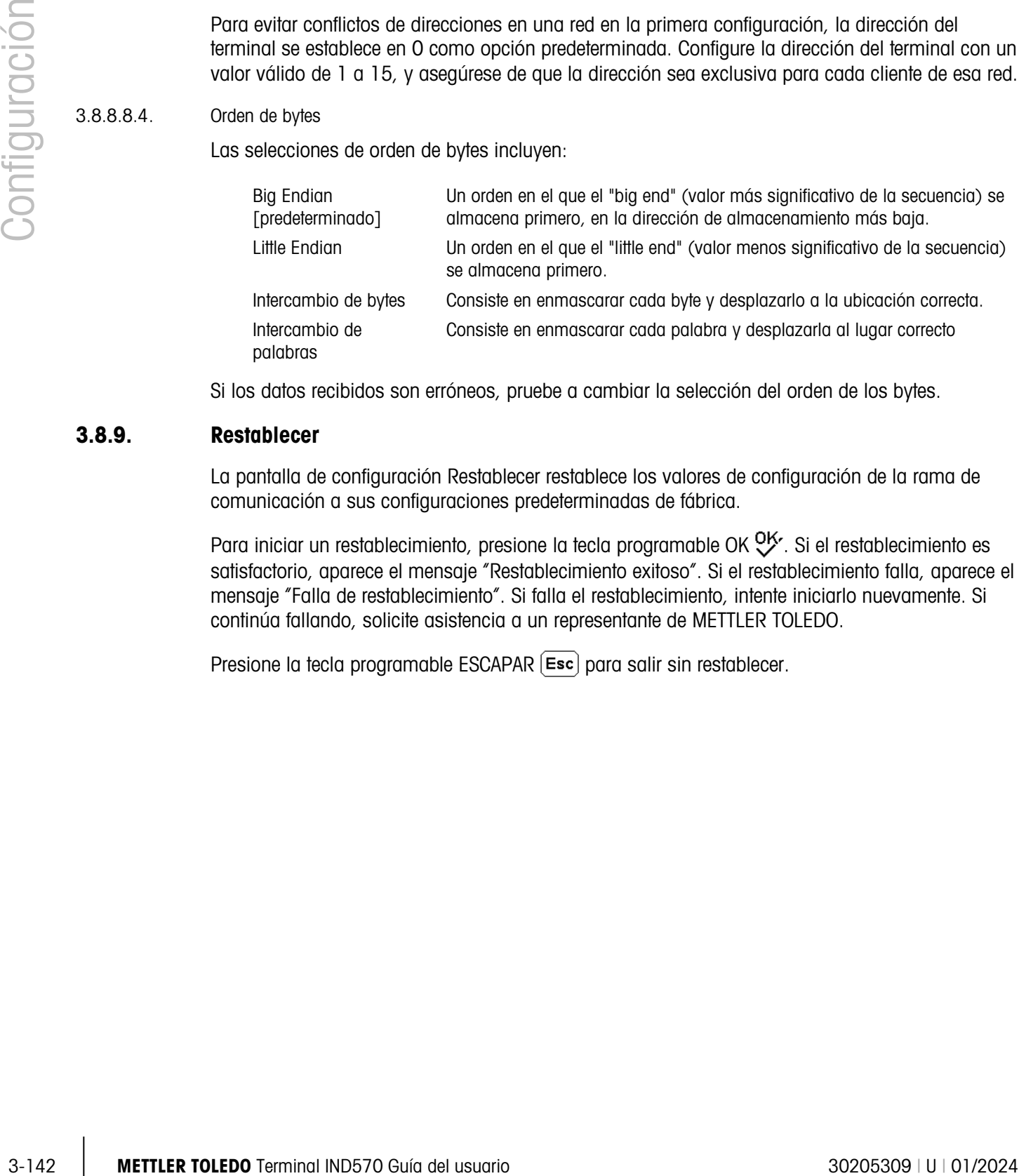

Si los datos recibidos son erróneos, pruebe a cambiar la selección del orden de los bytes.

# 3.8.9. Restablecer

La pantalla de configuración Restablecer restablece los valores de configuración de la rama de comunicación a sus configuraciones predeterminadas de fábrica.

Para iniciar un restablecimiento, presione la tecla programable OK  $O_{\mathcal{F}}^{\mathcal{F}}$ . Si el restablecimiento es satisfactorio, aparece el mensaje "Restablecimiento exitoso". Si el restablecimiento falla, aparece el mensaje "Falla de restablecimiento". Si falla el restablecimiento, intente iniciarlo nuevamente. Si continúa fallando, solicite asistencia a un representante de METTLER TOLEDO.

Presione la tecla programable ESCAPAR  $\left[\varepsilon_{\text{sc}}\right]$  para salir sin restablecer.

# 3.9. Mantenimiento

La rama de configuración de mantenimiento incluye las vistas y configuraciones descritas en esta sección.

# 3.9.1. Configurar y ver

La rama de configuración Configurar/Ver ofrece acceso a parámetros para registro de cambios, registro de mantenimiento, registro de errores, administración de calibración, administrador de pruebas GWP®, pruebas de calibración, todas las pruebas GWP®, y varias características exclusivas de los terminales POWERCELL.

## 3.9.1.1. Registro de cambios

El archivo de registro de cambios rastrea cambios a la configuración del terminal y datos compartidos. El registro de cambios tiene una capacidad de 150k bytes. Cada registro podría variar en longitud, pero el registro de cambios almacenará un promedio de 2,500 entradas.

**Contract** Una vez que el registro de cambios está lleno, debe borrarse o restablecerse antes de que puedan hacerse entradas adicionales (cambios a configuraciones y datos compartidos).

Puede encontrar más información relacionada con la estructura del registro de cambios en el Apéndice B, Estructura de la tabla y del archivo del registro.

El registro de cambios puede ser Inhabilitado [predeterminada] o Habilitado.

- 3.9.1.1.1. Cómo ver las entradas del registro de cambios
	- 1. Presione la tecla programable VER TABLA  $\mathbb{Q}$ . Aparece la pantalla de búsqueda del archivo de cambios.
	- 2. Utilice los cuadros de selección Campo de búsqueda 1 y Campo de búsqueda 2 y los campos de datos asociados para ingresar información de búsqueda específica para limitar la búsqueda por fecha, datos compartidos (SDName), hora, nombre de usuario, o deje el \* predeterminado (el carácter "comodín") para ver toda la información del registro de cambios.
	- 3. Presione la tecla programable INICIAR BÚSQUEDA  $\Box$  Aparece la pantalla para ver la búsqueda del registro con los resultados de la búsqueda agrupados en orden cronológico (el registro de cambios más reciente aparece al final del archivo resaltado. Los registros más antiguos pueden verse presionando la tecla de navegación ARRIBA).

La información mostrada en la vista del archivo de cambios incluye:

Fecha, hora, nombre de usuario, nombre del archivo de datos compartidos, nuevo valor

4. Presione la tecla programable IMPRIMIR **para imprimir la lista de todas las conexiones** del reporte.

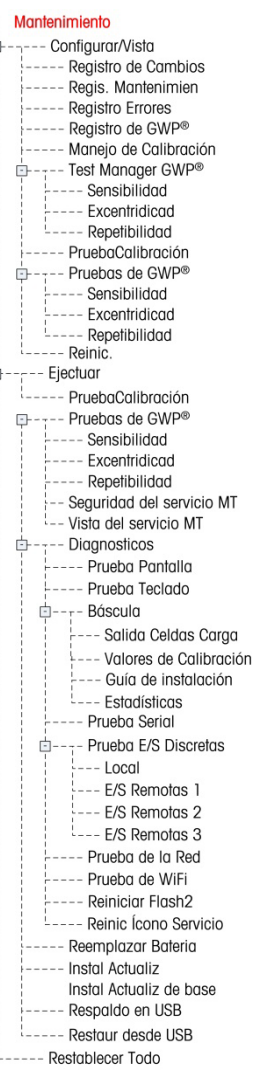

 $\Box$ 

5. Presione la tecla programable SALIR para regresar a la pantalla de búsqueda del registro de cambios.

3.9.1.1.2. Cómo restablecer todas las entradas en el archivo del registro de cambios

- 1. Presione la tecla programable RESTABLECER  $\bigcirc$ . Aparece un mensaje de advertencia que pide verificar que se van a restablecer todos los registros de cambio de configuración.
- 2. Presione la tecla programable OK  $\mathbb{C}^K$ . Se restablece el historial de registros de cambio de configuración. Presione la tecla programable ESCAPAR (Esc) para regresar a la pantalla del registro de cambios sin ejecutar un restablecimiento.
- 3. Si el restablecimiento es aceptable aparece un mensaje que dice "Restablecimiento exitoso". Presione ENTER para aceptar el restablecimiento y regresar a la pantalla del registro de cambios.
- Si falla el restablecimiento, aparece un mensaje de error que dice "Falla de restablecimiento". Si falla el restablecimiento, intente iniciarlo nuevamente. Si el restablecimiento continúa fallando, solicite asistencia a un representante local de METTLER TOLEDO.

# 3.9.1.2. Registro de mantenimiento

El registro de mantenimiento es un registro del mantenimiento de rutina o actividades como captura de extensión o captura de cero. Utilice el cuadro de selección en esta pantalla de configuración para seleccionar Inhabilitado o Habilitado [predeterminada] para el registro de mantenimiento.

El registro de mantenimiento tiene una capacidad de 150k bytes. Los registros pueden variar en tamaño, pero el registro de mantenimiento almacenará un promedio de 2,500 entradas. Puede encontrar más información relacionada con el registro de mantenimiento en el Apéndice B, Estructura de la tabla y del archivo del registro y en el Capítulo 5, Servicio y mantenimiento.

Restablezca todos los registros, vea los registros o imprima registros en el registro de mantenimiento al seguir los mismos pasos descritos para el registro de cambios.

La información que aparece en la pantalla para ver la búsqueda del registro de mantenimiento incluye:

Fecha, hora, nombre de usuario, evento, estado

3.9.1.2.1. Entrada de registro de mantenimiento nueva

3. 9 142 Metallon parameterizativa (1953) (295 metallon and the parameterizativa configuración configuración configuración configuración configuración configuración configuración configuración configuración configuración La tecla programable NUEVO  $\Box$  en el registro de mantenimiento abre la pantalla AGREGAR REGISTRO DE MANTENIMIENTO para registrar la actualización o reparación de equipos. En esta pantalla cualquier evento puede agregarse, eliminarse o reemplazarse, y su estado se graba en un campo de entrada alfanumérica de 8 caracteres. Presione OK  $\frac{95}{12}$  para confirmar el cambio, o ESCAPAR (Esc) para salir de la pantalla sin cambiar el registro de mantenimiento.

3.9.1.3. Registro de desempeño PWRCL (Sólo versión POWERCELL)

El registro de desempeño de la POWERCELL (PWRCL) proporciona un resumen de los datos de desempeño y diagnóstico recopilados en una báscula que usa celdas de carga POWERCELL. El registro contiene aproximadamente 500 archivos individuales antes de que comience a sobrescribir las entradas más antiguas. Observe que la acumulación de datos en el registro

también depende del número de celdas en el sistema; cada celda produce un archivo en cada intervalo del registro.

El Apéndice B, Estructura de tabla y archivos de registro de cambios contiene más detalles relacionados con el registro de desempeño de la PWRCL.

#### 3.9.1.3.1. Intervalo del registro

Use el cuadro de captura Intervalo del registro en esta pantalla de configuración para ingresar un intervalo de tiempo (0 – 999.9) en horas para el IND780 para registrar automáticamente un grupo de datos en el registro. Un valor de 0 (predeterminado) inhabilita el registro automático. Para la operación día a día, 7 días o 168 horas (valor predeterminado) es un valor común. Cuando se prueba una báscula, el intervalo puede reducirse para recolectar más datos rápidamente.

El usuario también puede activar un registro manual al presionar la tecla programable DESEMPEÑO DE LA PWRCL <sup>corumo</sup> en esta pantalla de configuración. El registro manual también puede crearse con la misma tecla programable o con la tecla Aplicación cuando está asignada a la pantalla de inicio.

El presionar la tecla programable REGISTRO DE DESEMPEÑO DE LA PWRCL <sup>SPURC</sup> no hace  $\mathcal{L}_{\mathcal{A}}$ que el registro sea visible en la pantalla. Simplemente se crea una entrada en el registro. No existe indicación visual de que esto ha ocurrido.

Los archivos del registro de desempeño de la PWRCL no pueden verse en el terminal. Para ver el archivo del registro, extraiga el archivo gen:\PWRCL\_per.csv vía FTP o respaldo USB.

La función Seguridad del servicio de MT debe desbloquearse para extraer los archivos del registro. Consulte la sección Seguridad del servicio de MT más adelante.

Para borrar los archivos del registro de desempeño de la PWRCL, presione la tecla programable BORRAR  $\Gamma$ . Una vez que se presione, aparece un mensaje de advertencia que pregunta para verificar que se borrarán todos los archivos. Presione la tecla programable OK OK para continuar o presione la tecla programable ESCAPAR (Esc) para regresar a la pantalla del registro de desempeño de la PWRCL.

#### 3.9.1.4. Registro de errores

El registro de errores es un registro de errores significativos que ocurren en el sistema de pesaje. Utilice el cuadro de selección en esta pantalla de configuración para seleccionar Inhabilitado [predeterminada] o Habilitado para el registro de errores.

Cada registro puede variar en tamaño, pero el registro de errores almacenará un promedio de 500 entradas. El registro de errores se describe con más detalle en el Apéndice B, Estructura de la tabla y del archivo del registro, y en el Capítulo 5, Servicio y mantenimiento.

Restablezca todos los registros, vea los registros o imprima registros en el registro de errores al seguir los mismos pasos descritos para el registro de cambios.

La información que aparece en la pantalla para ver la búsqueda del registro de errores incluye:

Fecha, hora, gravedad, código de error, detalle (conteo) y mensaje de error

# 3.9.1.5. Registro GWP®

El registro GWP registra los resultados básicos finales de pruebas de sensibilidad, repetibilidad y excentricidad que se realizan en el terminal. Utilice el cuadro de selección en esta pantalla de configuración para seleccionar Inhabilitado [predeterminada] o Habilitado para el registro GWP.

El registro GWP almacenará aproximadamente 2,500 entradas. Puede encontrar detalles adicionales acerca del registro GWP en el Apéndice B, Estructura de la tabla y del archivo del registro.

Restablezca todos los registros, vea los registros o imprima registros en el registro de GWP al seguir los mismos pasos descritos para el registro de cambios.

# 3.9.1.6. Báscula (sólo versión POWERCELL)

# 3.9.1.6.1. Mantenimiento preventivo

Monitor de simetría

Establezca el monitor de simetría en Ninguno (predeterminada) o Radial.

• La simetría Radial debe utilizarse en cualquier sistema donde todas las celdas vean cargas casi idénticas (tales como un tanque cilíndrico o una báscula de tolva).

# Umbral de inicio

Para prevenir una activación falsa de un error de simetría debido a cargas ligeras, el terminal permite un valor de umbral de inicio de verificación de simetría. Este valor se ingresa como porcentaje de la capacidad de la báscula calibrada. El valor predeterminado es 0%. La verificación de simetría solo será activada si la carga de la báscula excede el valor de umbral de inicio.

# Umbral de diferencia

Ingrese la desviación máxima porcentual permitida en la extensión entre celdas simétricas.

La ejecución de la verificación de la simetría radial se basa en una comparación de la distribución actual de valores entre celdas de carga y la distribución en la calibración. Se activa un error de simetría si el cambio en la distribución de la carga excede el valor de umbral de diferencia.

# Intervalo del temporizador

3.3.1.5.<br>
Singleto OWP eigebits (ceretailed as bisicos finales de prodots de sembletidos, republicados providendo que en enterminal Indie el encoro de elección en elección en elección en elección en elección en elección e El Intervalo del temporizador determina cuánto tiempo esperará el sistema después de que se logra una condición "sin movimiento", antes de que pueda desencadenar un error de simetría. La alarma se activa si el error de simetría ocurre después de que el temporizador ha expirado. El tiempo se mide en minutos, y los valores válidos son de 0 a 120. 0 es la configuración predeterminada y significa que el temporizador está inhabilitado.

# En falla

Ajuste el nivel de alarma cuando se detecte una falla posible. Los parámetros son:
- Alarma e inhabilitar (predeterminado)
- Solo alarma

El registro de mantenimiento para la báscula debe estar habilitado para que las alarmas se registren. Para condiciones de Solo alarma, el mensaje de alarma permanecerá en la pantalla hasta que los valores desciendan al 90% de los parámetros especificados en la configuración. Si la báscula se ha inhabilitado, el monitoreo de simetría debe apagarse o cambiarse a Solo alarma (y los valores caen al 90% de los parámetros especificados en Configuración), y la pantalla inicial debe mostrarse antes de que se borre el error.

# Ejecutar plano

Si el terminal determina que una celda de carga está operando fuera de tolerancia o no puede detectar la comunicación con una celda de carga individual, puede llamar al algoritmo Ejecutar plano para compensar las lecturas cuestionables de la celda hasta que esta pueda reemplazarse.

Se requiere monitoreo de la simetría de la celda para que el algoritmo se ejecute apropiadamente. Hay tres opciones para habilitar Ejecutar plano:

- Inhabilitado (predeterminada) Ejecutar plano no funcionará
- Automático El algoritmo de Ejecutar plano utiliza configuraciones de umbrales para determinar cuál celda reemplazar
- Manual El usuario selecciona cuál celda reemplazar

Si se selecciona manual, aparece un campo llamado # de celda manual. Ingrese el número de celda que desee reemplazar con el estimado de Ejecutar plano.

Una vez que se active Ejecutar plano, un mensaje permanecerá en la pantalla hasta que Ejecutar plano se inhabilite o las condiciones caigan al 90% de los parámetros en Configuración.

Para inhabilitar Ejecutar plano y regresar a la operación normal una vez que se haya corregido la condición de error, haga una de las siguientes acciones:

- Apague y encienda el IND570.
- Ingrese a la configuración y entre a Mantenimiento > Configurar > Mantenimiento preventivo e inhabilite Ejecutar plano.

# 3.9.1.6.2. Deriva de cero y sobrecargas

Para bases POWERCELL, la pantalla de deriva de cero y sobrecargas es accesible. Estas configuraciones permiten el diagnóstico temprano de celdas de carga con falla, y de posibles daños al equipo de pesaje causado por cargas excesivas. No se activará un error de Deriva de cero si la báscula está en movimiento.

# Verificación de deriva de cero

La opción de verificación de Deriva de cero puede Inhabilitarse (predeterminado) configurarse en Solo alarma o en Alarma e Inhabilitar báscula. Si se activa un error, y el Registro de mantenimiento está habilitado, el error se registrará en el Registro de mantenimiento.

Cuando se emite un comando de cero de báscula, se supone que la báscula está vacía. El IND570 probará primero para ver si Deriva de cero total / Capacidad de la báscula > 1%. Si lo es,

prueba entonces el porcentaje de la Deriva de cero total al que cualquier celda de carga contribuye. Si está sobre el umbral definido por el usuario, se genera un error y la alarma se registra, o surge un error, la alarma se registra y la báscula se inhabilita.

Para borrar un error de Solo alarma, los valores de la prueba 1 o prueba 2 deben caer por debajo del 90% del parámetro especificado. Para borrar un error de alarma e inhabilitar la báscula, el monitoreo de deriva de cero debe apagarse o cambiarse a Solo alarma y el terminal debe regresar a la pantalla Ejecutar.

Observe que el error de Deriva de cero no se generará si el valor cero está fuera del Rango de cero. En su lugar, se mostrará el error de Rango de cero.

**Las funciones de verificación de deriva de cero no se respaldarán si se usa CalFree durante la** calibración de la báscula.

#### Umbral de cero

El valor umbral de cero se establece como un porcentaje de la capacidad de la celda de carga calibrada. El umbral puede establecerse en 50 a 100%. Su valor predeterminado es 50%. Si está habilitado el registro de mantenimiento, el mensaje de alarma se mostrará durante 10 segundos en la línea del sistema y reaparecerá periódicamente después de un periodo de tiempo fijo si no se resuelve el error.

3-148 METHOLOGY INTERFERICATION CONSIDERATION CONTENTS OF DISPONSIDE ACCORDINATION CONTENTS OF THE CONSIDERATION CONTENTS OF THE CONTENTS OF THE CONTENTS OF THE CONTENTS OF THE CONTENTS OF THE CONTENTS OF THE CONTENTS OF Observe que el valor de cero fuera de tolerancia para una celda de carga no significa que se ha excedido el rango de cero de la báscula (configurado en Báscula > Cero > Rangos). En esa medida en conjunto, las variaciones individuales entre celdas de carga pueden cancelarse unas a las otras. Un error generado por una celda de carga no necesariamente impedirá que la báscula se establezca en cero como un todo. Si la báscula se encuentra fuera de su rango de cero, aparece un mensaje que indica al operador que corrija la condición de falla.

#### Umbral de sobrecarga de celda

El valor ingresado también debe representar la cantidad de precarga y comúnmente no exceder la capacidad nominal de la celda de carga. El activador de sobrecarga no se restablece hasta que el peso medido descienda por debajo del 90% del valor umbral de sobrecarga.

#### 3.9.1.6.3. Mapa de POWERCELL

Esta rama proporciona una vista gráfica de celdas de carga conectadas. Cuando se complete, el diagrama de la red ayudará a aclarar errores reportados al mostrar la distribución física de las celdas de carga (por dirección), identificando la celda a la que el cable de conexión se conecta y cuál celda de carga es la última en la red. Se recomienda dibujar un bosquejo de la red de celdas de carga en un a hoja de papel antes de completar las funciones descritas en esta sección.

La [Figura 3-31](#page-254-0) muestra un mapa de POWERCELL. Antes de realizar el mapeo, cada dirección de celda aparece como un signo "?", y la lista de conexión de cables debajo del diagrama está en blanco. El gráfico de la plataforma incluye el número de celdas de carga especificado en la configuración en Báscula > Tipo > N.º de celdas de carga. Use las teclas de navegación para mover el enfoque de una posición de celda a otra en el diagrama siguiente.

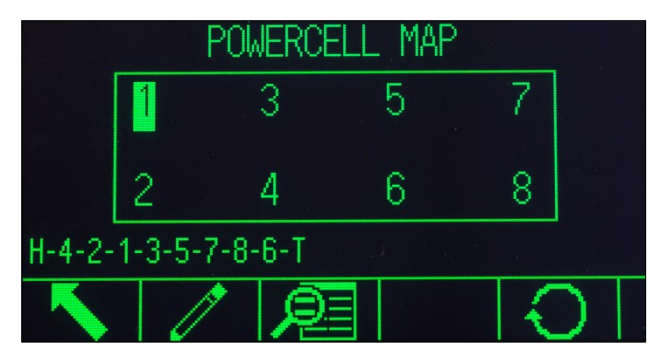

Figura 3-31: Vista de mapa POWERCELL

<span id="page-254-0"></span>Observe que la posición de cada celda en una plataforma está designada en orden alfabético para diferenciarla del valor de dirección numérico. La [Figura 3-32](#page-254-1) muestra las posiciones alfabéticas de 14 celdas de carga. En el ejemplo que se muestra en la [Figura 3-31,](#page-254-0) solo se usa las primeras ocho posiciones.

| д  |      | E I | G. |  |  |
|----|------|-----|----|--|--|
| -R | - 13 |     | H. |  |  |

Figura 3-32: Designación alfabética de celdas de carga en una plataforma

<span id="page-254-1"></span>Estas designaciones alfabéticas aparecerán, con el número de nodo correspondiente, en la columna Posición de la pantalla Vista de la tabla del mapa POWERCELL (Figura 3-25).

Edición

Al presionar la tecla programable EDITAR en la pantalla Mapa POWERCELL se muestra la pantalla Editar nodo, la cual permite ingresar la información requerida para crear una representación gráfica de la red de celdas de carga.

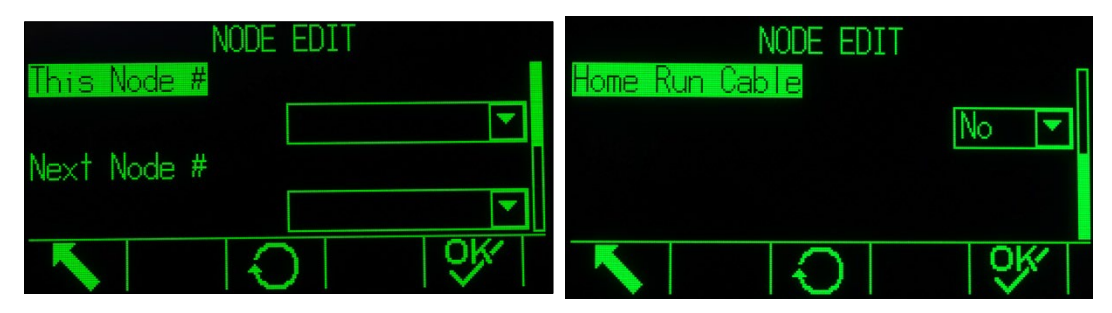

Figura 3-33: Pantallas Editar nodo

<span id="page-254-2"></span>La pantalla Editar nodo incluye los siguientes parámetros y teclas programables:

Este n.º de nodo La dirección de la celda de la posición de celda actual. El valor predeterminado es nulo; el cuadro con la lista desplegable enumera todas las celdas disponibles. Seleccione la dirección de la celda de la ubicación física que está en el enfoque en el gráfico de la red, y luego presione ENTER.

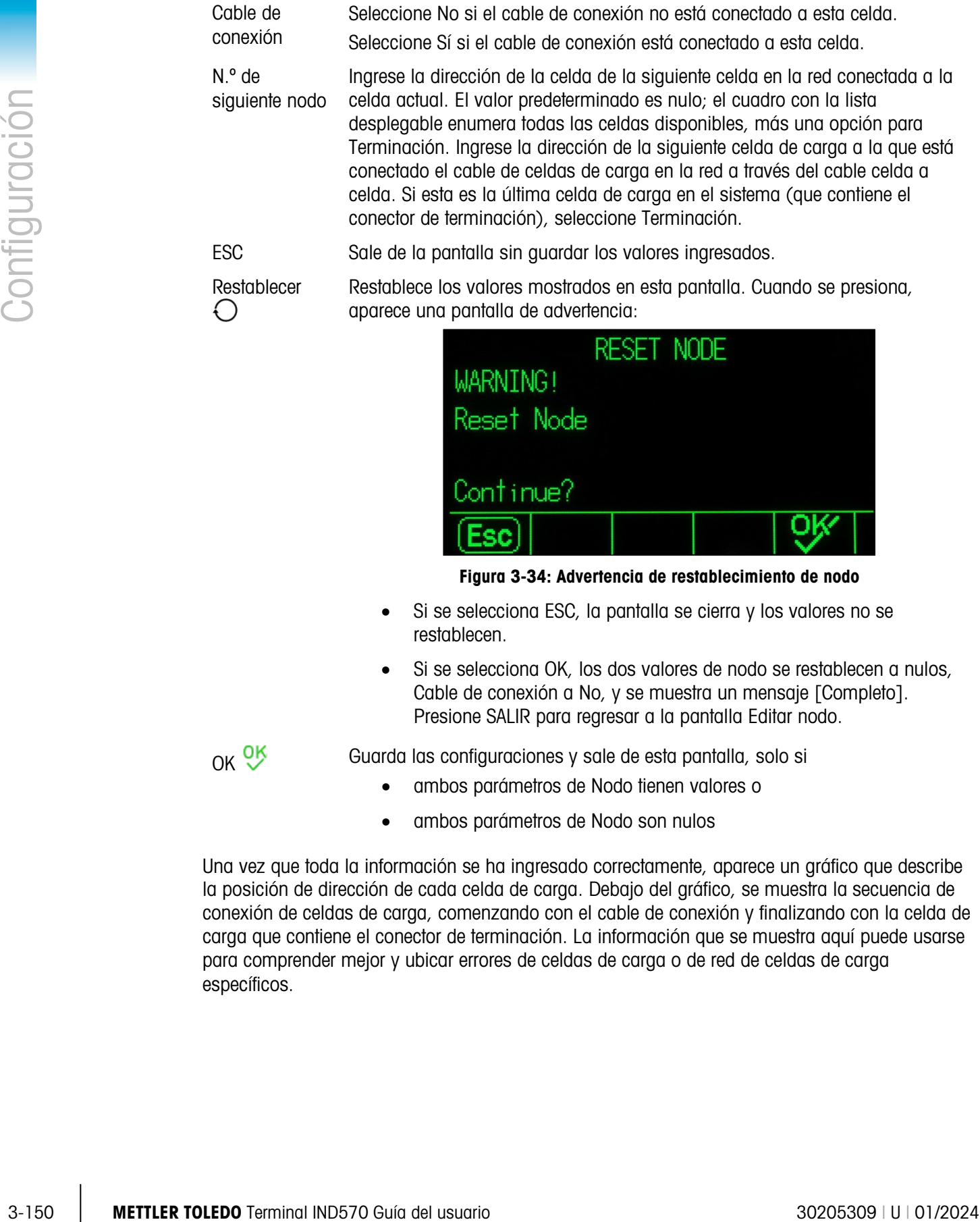

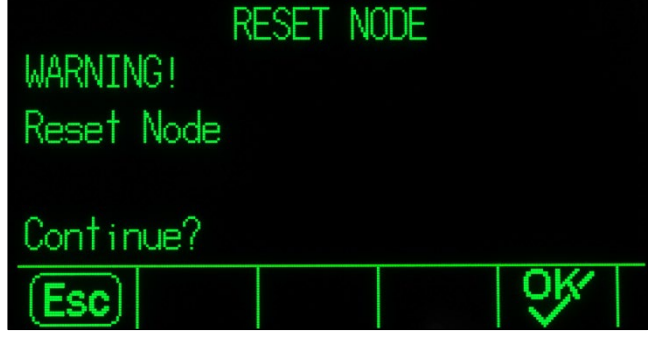

Figura 3-34: Advertencia de restablecimiento de nodo

- Si se selecciona ESC, la pantalla se cierra y los valores no se restablecen.
- Si se selecciona OK, los dos valores de nodo se restablecen a nulos, Cable de conexión a No, y se muestra un mensaje [Completo]. Presione SALIR para regresar a la pantalla Editar nodo.

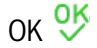

OK OK Guarda las configuraciones y sale de esta pantalla, solo si

- ambos parámetros de Nodo tienen valores o
- ambos parámetros de Nodo son nulos

Una vez que toda la información se ha ingresado correctamente, aparece un gráfico que describe la posición de dirección de cada celda de carga. Debajo del gráfico, se muestra la secuencia de conexión de celdas de carga, comenzando con el cable de conexión y finalizando con la celda de carga que contiene el conector de terminación. La información que se muestra aquí puede usarse para comprender mejor y ubicar errores de celdas de carga o de red de celdas de carga específicos.

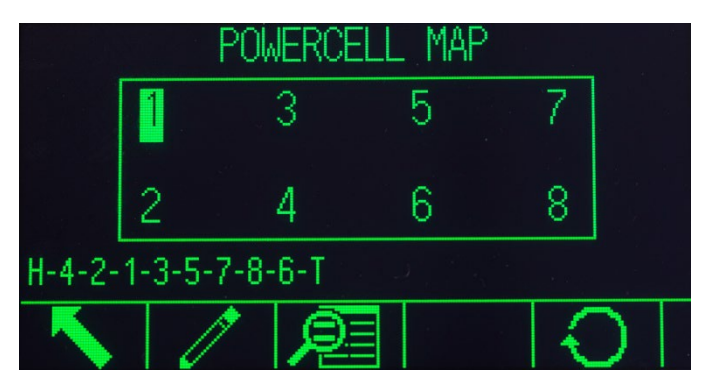

Figura 3-35: Mapa de celdas de carga POWERCELL completado

<span id="page-256-0"></span>Restablecer

La tecla programable Restablecer  $\bigcirc$  en la pantalla Mapa POWERCELL se usa para restablecer el gráfico de red a su estado inicial (en blanco). Cuando se presiona, aparece una pantalla de advertencia:

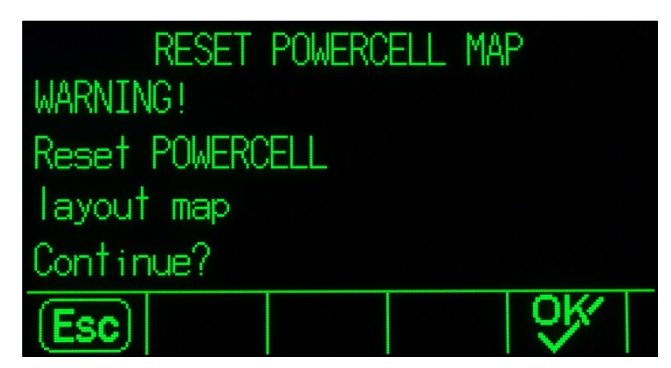

Figura 3-36: Advertencia de restablecimiento de mapa

- Si se selecciona ESC, la pantalla regresa a la pantalla Mapa POWERCELL y los valores no se restablecen.
- Si se selecciona OK, todas las posiciones de celdas de carga se restablecen y la secuencia de celdas de carga se borra. Se muestra un mensaje de [Completo] y la tecla programable SALIR debe presionarse para regresar a la pantalla Mapa POWERCELL.

# Vista de lista

Al presionar la tecla programable Vista de lista  $\sqrt{p}$ en la pantalla Mapa de celda de carga POWERCELL se muestra una vista de tabla de la información de la red de celda de carga. La tabla muestra datos para cada celda de carga desde el cable de conexión hasta la terminación, según se hayan ingresado en las pantallas Editar nodo (y como se muestran en el mapa de celdas de carga, Figura 3-23).

|    |          |                   | 2.    |                                                        |
|----|----------|-------------------|-------|--------------------------------------------------------|
|    |          | Ν                 |       |                                                        |
|    |          | Ν                 | З     |                                                        |
| 31 |          |                   | 5     |                                                        |
|    |          |                   |       |                                                        |
|    |          |                   |       |                                                        |
|    | Location | Home Run 4<br>2 B | n a s | POWERCELL MAP TABLE VIEW<br>Node Position HR Next Node |

Figura 3-37: Vista de tabla del mapa POWERCELL

Use las teclas de navegación para desplazarse a través de la tabla y mostrar nodos adicionales.

La columna Posición indica la ubicación física de la celda respecto a la báscula. Consulte la [Figura 3-32](#page-254-1) para ver una explicación de las letras de posición.

Secuencia de ejemplo, báscula con plataforma individual de 8 celdas

El siguiente procedimiento describe el método para mapear una báscula POWERCELL de ocho celdas de plataforma individual.

1. Con el cableado de la báscula en su lugar, bosqueje un mapa de la báscula. El mapa deberá mostrar la relación de cableado y física entre celdas como se observan desde el punto de vista del terminal o la caja de la báscula. Deberá mostrarse la conexión desde el terminal hasta la primera celda de carga, así como las conexiones entre las celdas de carga. En este ejemplo, el bosquejo debería verse de la siguiente forma:

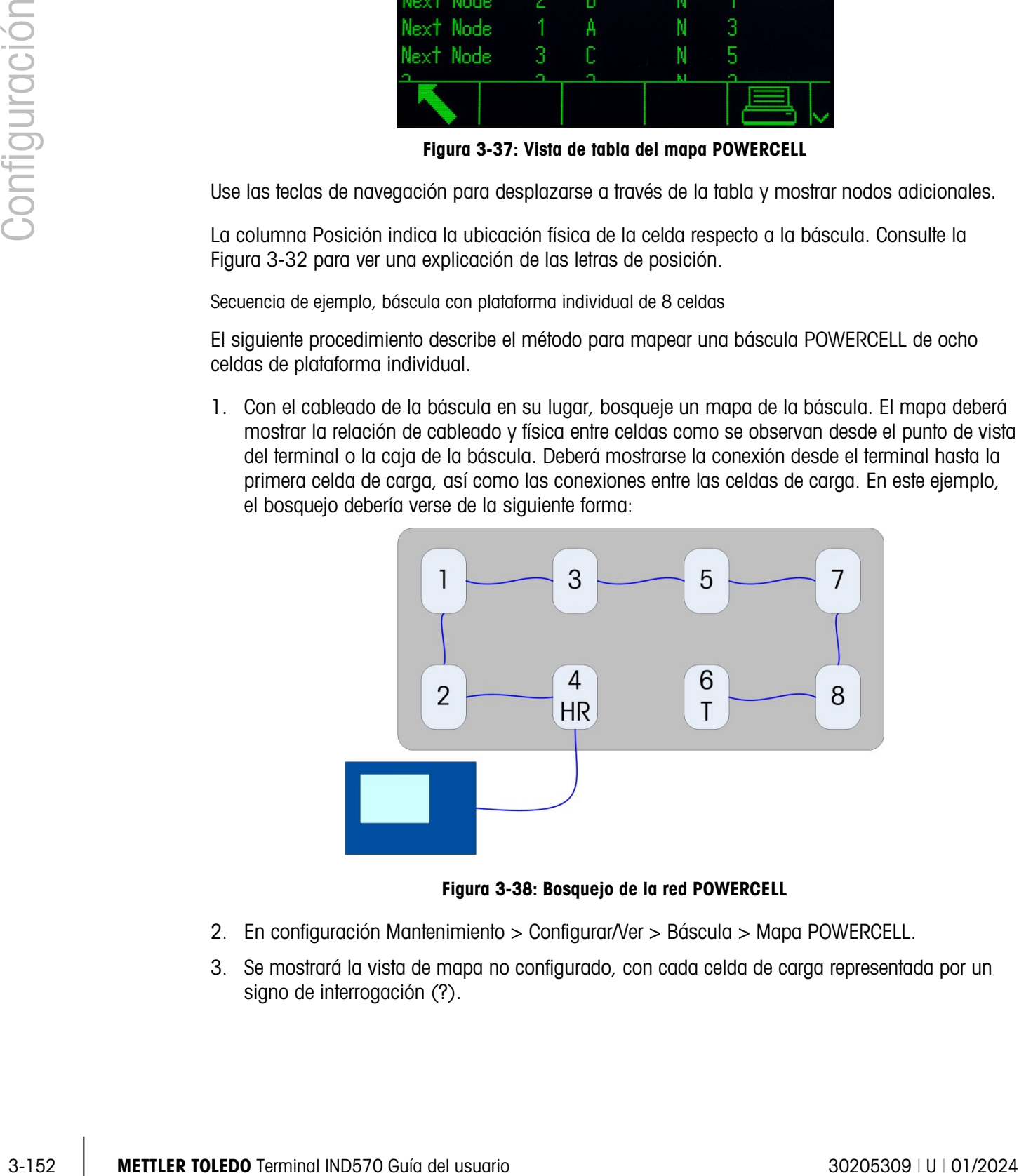

Figura 3-38: Bosquejo de la red POWERCELL

- 2. En configuración Mantenimiento > Configurar/Ver > Báscula > Mapa POWERCELL.
- 3. Se mostrará la vista de mapa no configurado, con cada celda de carga representada por un signo de interrogación (?).

|  | POWERCELL MAP |  |  |
|--|---------------|--|--|
|  |               |  |  |
|  |               |  |  |
|  |               |  |  |

Figura 3-39: Mapa POWERCELL no configurado

- 4. Use las teclas con flechas para seleccionar la celda a la que está conectado el cable de conexión (la segunda en la fila inferior en la [Figura 3-31\)](#page-254-0) y presione la tecla programable EDITAR. Aparecerá la pantalla Editar nodo [\(Figura 3-33\)](#page-254-2).
- 5. El bosquejo muestra que esta celda de carga tiene asignada la dirección número 4, de modo que seleccione 4 de la lista desplegable Este n.º de nodo. El cable de conexión está conectado aquí, de manera que el valor Cable de conexión deberá configurarse en Sí. Finalmente, la celda de carga en secuencia en el bosquejo es 2, así que configure Siguiente n.º de nodo en 2.
- 6. Presione la tecla programable OK para confirmar las configuraciones.
- 7. En el mapa de celdas, use las teclas de flechas para seleccionar la siguiente celda de carga en secuencia, para la cual el bosquejo indica que es la dirección de nodo 2. Con ese nodo seleccionado, presione la tecla programable EDITAR. En la pantalla Editar nodo, haga las siguientes configuraciones:

Este n.º de nodo: 2

Cable de conexión: No

N.º de siguiente nodo: 1

- 8. Presione la tecla programable OK para confirmar las configuraciones. Repita el proceso para las celdas 1, 3, 5, 7 y 8.
- 9. Finalmente, configure la celda 6 (la última celda en la red) de la siguiente manera:

Este n.º de nodo: 6

Cable de conexión: No

N.º de siguiente nodo: Terminación

- 10. Presione la tecla programable OK para confirmar. Para esta distribución de plataforma individual simple, el mapa (y la secuencia de celdas de carga en el pie de la pantalla) ahora será similar al de la [Figura 3-35.](#page-256-0)
- 11. Con el mapeo de celdas completo, presione la tecla programable SALIR spara regresar al árbol del menú de configuración.

# 3.9.1.7. Control de calibración

El control de calibración incluye un intervalo de prueba para programar cuánto tiempo transcurre o cuántos pesajes deben hacerse entre las pruebas de calibración. Cuando se llegue a esta fecha o

número de pesajes, se inicia una operación de expiración. El tipo de acción de expiración también es programable. Esta función se inhabilita ingresando ceros en los cuadros de entrada de número de días y de número de pesajes.

Utilice la pantalla de control de calibración para configurar parámetros utilizados en las actividades de control de calibración.

# 3.9.1.7.1. Intervalo de prueba

Especifique los intervalos de prueba en días o pesajes en los cuadros de texto correspondientes.

Se activará la acción de expiración cuando se alcance el primero de estos dos valores. Por ejemplo, si se programan 30 días y 3,000 pesajes, cuando se rebasen 30 días o 3,000 pesajes (lo que ocurra primero), ocurrirá la acción de expiración.

# 3.9.1.7.2. En la expiración

Utilice el cuadro de selección en la expiración para configurar la actividad que ocurra cuando expire la calibración después de que se cumpla la siguiente fecha de prueba o el número de pesajes. Los ajustes incluyen:

- Ninguna acción
- Solo alarma (muestra un mensaje de expiración emergente, activa el icono de servicio, envía correo electrónico)
- Alarma e inhabilitar (muestra un mensaje de expiración emergente, activa el icono de servicio, envía correo electrónico e inhabilita la báscula)

#### 3.9.1.7.3. Última fecha probada, próxima fecha de prueba y número de pesajes restantes

La última fecha de prueba y la próxima fecha de prueba (si se especifican días para los intervalos), o el número de pesajes restantes hasta el siguiente servicio (si se especifica un número de pesajes para los intervalos), se calculan y se muestran automáticamente.

Cómo restablecer la última fecha de prueba a la fecha actual

- 1. Presione la tecla programable RESTABLECER  $\bigodot$ .
- 2. Aparece un mensaje de advertencia para verificar que los valores de control de calibración van a ser restablecidos.
- 3.61.17.1. These to a method is controlled to a method in the second of the second of the second of the second of the second of the second of the second of the second of the second of the second of the second of the secon 3. Presione la tecla programable OK OK. Aparece una pantalla de estado que muestra el estado del proceso de restablecimiento. La última fecha de prueba cambia a la fecha actual. Esto también genera un nuevo cálculo de los parámetros de la próxima fecha de prueba o del número de pesajes si los intervalos de prueba se han ingresado en estos campos. Presione la tecla programable ESCAPAR  $\epsilon$  para regresar a la pantalla de administración de calibración sin restablecer los valores.
	- 4. Cuando un restablecimiento tenga éxito, aparece un mensaje de verificación que dice "Restablecimiento de valores aceptable". Si el restablecimiento no es aceptable, aparece un mensaje que dice "Falla de restablecimiento". Presione ENTER para regresar a la pantalla de administración de calibración.

# 3.9.1.8. Administrador de pruebas GWP

El administrador de pruebas GWP incluye un intervalo de prueba que determina cuánto tiempo transcurre o cuántos pesajes deberán completarse entre las pruebas GWP. Cuando se llegue a esta fecha o número de pesajes, se inicia una operación de expiración. El tipo de acción de expiración también es programable. El administrador de pruebas GWP se inhabilita ingresando ceros en los cuadros de entrada de número de días y de número de pesajes.

Para ejecutar pruebas GWP desde la tecla programable GWP en la página de inicio, el  $\mathcal{L}$ administrador de pruebas GWP debe activarse para cada prueba que se llevará a cabo.

Las tres ramas de la rama de administración de GWP ofrecen acceso a las pantallas de configuración que permiten la configuración independiente de la administración de la actividad de pruebas para cada prueba GWP. Las ramas son:

Sensibilidad, excentricidad y repetibilidad

Los siguientes parámetros de configuración aplican de manera uniforme a las tres ramas de la administración de GWP.

# 3.9.1.8.1. Intervalo de prueba

Especifique los intervalos de prueba en días o pesajes en los cuadros de texto correspondientes.

Se activará la acción de expiración cuando se alcance el primero de estos dos valores. Por ejemplo, si se programan 30 días y 3,000 pesajes, cuando se rebasen 30 días o 3,000 pesajes (lo que ocurra primero), ocurrirá la acción de expiración.

Si se ingresa 0 (cero) en estos dos campos, o si se dejan en blanco, el administrador de pruebas GWP se inhabilita para la prueba específica.

Nota: El contador de pesaje dentro de Administrador de pruebas GWP no se incrementa cuando se usan un activador de impresión personalizada o un activador de impresión específicos para PAC de la aplicación del IND570 para iniciar una salida por solicitud. El contador de pesaje Administrador de pruebas GWP solo se incrementa cuando el activador de salida por solicitud está configurado como Báscula.

# 3.9.1.8.2. En la expiración

Use el cuadro de selección En la expiración para configurar la actividad que debe ocurrir frente a la expiración del periodo de prueba GWP. Los ajustes incluyen:

- Ninguna acción
- Solo alarma (muestra un mensaje de expiración emergente, activa el icono de servicio y envía un correo electrónico)
- Alarma e inhabilitar (muestra un mensaje de expiración emergente, activa el icono de servicio, envía correo un electrónico e inhabilita la báscula)
- 3.9.1.8.3. Última fecha probada, próxima fecha de prueba y número de pesajes restantes

La última fecha de prueba y la próxima fecha de prueba (si se especifican días para los intervalos), o el número de pesajes restantes hasta el siguiente servicio (si se especifica un número de pesajes para los intervalos), se calculan y se muestran automáticamente.

Para restablecer la última fecha de prueba a la fecha actual

- 1. Presione la tecla programable RESTABLECER  $\bigcirc$ .
- 2. Aparece un mensaje de advertencia que pide verificar que los valores de administración sean restablecidos.
- 3. Presione la tecla programable OK OK. Aparece una pantalla de estado que muestra el estado del proceso de restablecimiento. La última fecha de prueba cambia a la fecha actual. Esto también genera un nuevo cálculo de los parámetros de la próxima fecha de prueba o del número de pesajes si los intervalos de prueba se han ingresado en estos campos. Presione la tecla programable ESCAPAR  $[Esc]$  para regresar al menú principal sin restablecer los valores.
- 4. Cuando un restablecimiento tenga éxito, aparece un mensaje de verificación que dice "Restablecimiento de valores aceptable". Si el restablecimiento no es aceptable, aparece un mensaje que dice "Falla de restablecimiento". Presione ENTER para regresar a la pantalla de administración de sensibilidad, excentricidad o repetibilidad.

#### 3.9.1.9. Prueba de calibración

<span id="page-261-0"></span>La prueba de calibración proporciona una secuencia de prueba de báscula paso por paso para guiar a la persona que realiza la prueba a través de la secuencia de prueba almacenada. Se programa una carga de prueba con tolerancia +/− para cada paso junto a dos líneas de mensajes de instrucciones para guiar a la persona a través de cada paso. Se pueden programar hasta 25 pasos para la secuencia.

3.9.1.9.1. Unidades de carga de prueba

Utilice el cuadro de selección de unidades de carga de prueba para seleccionar las unidades de carga de prueba para la calibración. Solamente hay unidades de peso para unidades primarias para seleccionar.

3.9.1.9.2. Editar peso de prueba de operador

<span id="page-261-1"></span>Especifica si un operador puede editar información de peso de prueba almacenada cuando ingresa con la tecla programable Ejecutar prueba de calibración  $\overline{\vec{C}}$   $\downarrow$  en la pantalla de inicio. Las selecciones son:

Inhabilitada [predeterminada], Habilitada

La secuencia completa de prueba de calibración puede borrarse al presionar la tecla programable BORRAR  $\mathbb{C}$ , y luego presionar OK  $\frac{QK}{V}$  para confirmar la acción. Cuando se ha borrado (vaciado) la secuencia de prueba de calibración, aún muestra el paso "–Fin–". El registro "–Fin–" siempre aparece como el último paso de la secuencia de la prueba de calibración. Este campo no puede eliminarse ni editarse.

3-166 Metallienscher the three materials of CSC, Approximate proprieting the attention of the chromosophilical process and the chromosophilical process and the chromosophilical process and the chromosophilical process and La tecla programable Información del peso de prueba  $\left[\frac{1}{1}\right]$  ingresa a páginas donde puede capturarse información del peso de prueba tal como valor del peso y número de serie. Use las teclas de navegación ARRIBA y ABAJO para ver la lista completa. Las teclas programables para editar afectarán el registro específico con enfoque. La lista de pesos de prueba completa puede borrarse al presionar la tecla programable BORRAR  $\mathbb C$  y luego presionar OK  $\mathbb C^k$  para confirmar la acción. Presione la tecla programable ESCAPAR  $\epsilon$  para regresar a la pantalla de vista del peso de prueba sin guardar los cambios al registro de pesos de prueba.

Los registros de peso de prueba pueden configurarse mediante:

P Edición D Inserción *A* Eliminar

Cómo editar un registro de peso de prueba

- 1. Cuando se abre la pantalla de vista del peso de prueba, el primer registro de peso de prueba en la lista tendrá el enfoque. Presione las teclas de navegación ARRIBA y ABAJO para seleccionar un peso de prueba para editar.
- 2. Presione la tecla programable EDITAR  $\mathscr X$  para abrir la pantalla de configuración para el peso de prueba donde se pueden hacer ediciones.
- 3. Aparecen los campos de valor del peso e identificación (ID). Edite el valor del peso y la identificación según desee.
- 4. Presione la tecla programable OK $\overset{\text{OK}}{\check{}}$  para aceptar la información del peso de prueba como se ingresó.
- 5. Presione la tecla programable ESCAPAR  $\overline{[{\mathsf{Esc}}]}$  para regresar a la pantalla de vista del peso de prueba sin guardar los cambios.

Cómo insertar un registro de peso de prueba

- 1. Use las teclas de navegación ARRIBA y ABAJO para seleccionar la ubicación en la lista de pesos de prueba donde se insertará el nuevo registro.
- 2. Presione la tecla programable NUEVO  $\Box$  para abrir la pantalla de configuración para crear un nuevo registro de peso de prueba.
- 3. Ingrese el valor del peso de prueba y la información de identificación según desee.
- 4. Presione la tecla programable OK OK para almacenar los datos de pantalla actuales. Todos los registros existentes se mueven hacia abajo un registro para dejar espacio para el nuevo registro.
- 5. Presione la tecla programable ESCAPAR  $[Esc]$  para regresar a la pantalla de vista del peso de prueba sin guardar el registro.

Cómo eliminar un registro de peso de prueba

- 1. Presione las teclas de navegación ARRIBA y ABAJO para seleccionar un registro para eliminar. Presione la tecla programable ELIMINAR  $\mathscr P$  para eliminar el paso.
- 2. Presione la tecla programable SALIR para regresar a la pantalla de configuración de prueba de calibración.
- 3. Presione la tecla programable VER TABLA  $\mathbb{R}$  para ingresar a la configuración actual de la secuencia de la prueba de calibración. Aparece la pantalla para ver la prueba de calibración.
- 4. Cuando se abre la pantalla de vista de la prueba de calibración, se cargan los números de pasos y sus cargas de prueba asociadas, tolerancias de límite de advertencia, tolerancias de límite de control y pantalla de indicaciones. Los pasos de la prueba de calibración se pueden configurar mediante:

Í Edición D Inserción  $\mathscr P$  Eliminar

- 1. Cuando abre la pantalla de configuración de prueba de calibración, el primer paso en la lista está iluminado. Presione las teclas de navegación ARRIBA y ABAJO para seleccionar un paso que se va a editar.
- 2. Presione la tecla programable EDITAR  $\gg$  para abrir la pantalla de configuración para el paso donde se pueden hacer ediciones.
- 3-168 METHRON CONTENT CONTENT CONTENT CONTENT CONTENT CONTENT CONTENT CONTENT CONTENT CONTENT CONTENT CONTENT CONTENT CONTENT CONTENT CONTENT CONTENT CONTENT CONTENT CONTENT CONTENT CONTENT CONTENT CONTENT CONTENT CONTENT 3. El número del paso y la carga de prueba aparecen primero. Los datos de tolerancia de límite de advertencia y límite de control aparecen en la página siguiente. Aparece en la siguiente pantalla información para los campos de instrucción 1 y 2 (hasta 33 caracteres por campo que se muestran como líneas separadas durante la prueba de calibración). Edite la carga de prueba del paso, límite de advertencia, límite de control e indicaciones según desee.
	- 4. Presione la tecla programable OK  $\overset{\text{OK}}{\check{}}$  para aceptar los parámetros ingresados del paso de calibración.
	- 5. Presione la tecla programable ESCAPAR (Esc) para regresar a la pantalla de vista de la prueba de calibración sin guardar los cambios a los parámetros del paso de calibración.

Cómo insertar un paso de calibración

- 1. Utilice las teclas de navegación ARRIBA y ABAJO para seleccionar el paso en el procedimiento de prueba de calibración en donde se va a insertar el nuevo paso.
- 2. Presione la tecla programable NUEVO  $\Box$  para abrir la pantalla de configuración para crear un nuevo paso de prueba de calibración.
- 3. Ingrese los datos de carga de prueba y tolerancia e información para los campos de mensaje de instrucción 1 y 2.
- 4. Presione la tecla programable OK  $\frac{Q}{V}$ . Los datos de la pantalla actual se almacenan en el número de paso indicado y los pasos existentes se mueven un registro hacia abajo para crear espacio para el nuevo paso.
- 5. Presione la tecla programable ESCAPAR  $[Esc]$  para regresar a la pantalla de vista de la prueba de calibración sin guardar el paso de calibración.

Presione las teclas de navegación ARRIBA y ABAJO para seleccionar un paso que se va a eliminar. Presione la tecla programable ELIMINAR  $\mathbb Z$  para eliminar el paso.

Presione la tecla programable IMPRIMIR para imprimir la secuencia de la prueba de calibración en cualquier conexión con asignación de reportes.

Presione la tecla programable SALIR para regresar a la pantalla de configuración de prueba de calibración.

3.9.1.10. Pruebas GWP

#### 3.9.1.10.1. Sensibilidad

<span id="page-263-0"></span>La prueba de sensibilidad proporciona una secuencia de prueba de báscula paso por paso para guiar a la persona que realiza la prueba a través de la secuencia de prueba almacenada.

Unidades de carga de prueba

Utilice el cuadro de selección de unidades de carga de prueba para seleccionar las unidades de carga de prueba de sensibilidad. Solamente hay unidades de peso para unidades primarias para seleccionar.

Editar peso de prueba de operador

Especifica si un operador puede editar información de peso de prueba almacenada cuando se tiene acceso a la prueba de sensibilidad con la tecla programable GWP GWP en la pantalla de inicio. Las opciones son:

Inhabilitada [predeterminada], Habilitada

Los parámetros de prueba de sensibilidad y la secuencia de prueba de sensibilidad almacenada pueden restablecerse a las condiciones predeterminadas al presionar la tecla programable BORRAR  $\mathbf C$  y luego presionar OK  $\mathbb C^{\mathcal K}$  para confirmar la acción.

La tecla programable Información del peso de prueba  $\left[\frac{1}{1}\right]$  ingresa a páginas donde puede capturarse información del peso de prueba de sensibilidad tal como valor del peso y número de serie. Use las teclas de navegación ARRIBA y ABAJO para ver la lista completa. Las teclas programables para editar afectarán el registro específico enfocado. La lista de pesos de prueba completa puede borrarse al presionar la tecla programable BORRAR  $\mathbb C$  y luego presionar OK  $\mathfrak{S}$ para confirmar la acción. Presione la tecla programable ESCAPAR (Esc) para regresar a la pantalla de vista del peso de prueba sin guardar los cambios al registro de pesos de prueba.

Los registros de peso de prueba pueden configurarse mediante:

Í Edición D Inserción *A* Fliminar

Consulte la sección [3.9.1.9,](#page-261-0) Prueba de calibración para ver instrucciones acerca de editar, insertar y eliminar un registro de peso de prueba.

Presione la tecla programable VER TABLA  $\mathbb{R}$  para ingresar a la configuración actual de la secuencia de la prueba de sensibilidad. Para conveniencia, en el terminal se almacena una prueba de sensibilidad predeterminada de 4 pasos. Esta prueba predeterminada contiene solo indicaciones de usuario, con base en el procedimiento de operación estándar de GWP para prueba de sensibilidad. La prueba predeterminada no incluye ningún valor o tolerancias de peso de prueba. Estos valores deben ingresarse manualmente.

La carga de prueba con tolerancia +/- de límite de advertencia y tolerancia +/− de límite de control es programable para cada paso. El límite de advertencia y el límite de control son cuadros de entrada de valor simple. Estos se muestran con las unidades que se seleccionan en el campo "Unidades de carga de prueba". Las unidades no son seleccionables en estos campos de configuración. Las dos líneas de instrucciones de indicaciones predeterminadas también pueden modificarse.

Cuando se abre la pantalla de vista de la prueba de sensibilidad, se cargan los números de pasos y sus cargas de prueba asociadas, tolerancias de límite de advertencia, tolerancias de límite de control y pantalla de indicaciones. Se pueden programar hasta 25 pasos para la secuencia de sensibilidad. Los pasos de la prueba de sensibilidad se pueden configurar mediante:

Edición  $\square$  Inserción  $\mathscr{P}$  Eliminar

Consulte la sección [3.9.1.9,](#page-261-0) Prueba de calibración para ver instrucciones acerca de editar, insertar y eliminar un paso de la prueba de sensibilidad.

Presione la tecla programable IMPRIMIR para imprimir la secuencia de la prueba de sensibilidad en cualquier conexión con asignación de reportes.

Presione la tecla programable SALIR para regresar a la pantalla de configuración de prueba de sensibilidad.

#### 3.9.1.10.2. Excentricidad

La prueba de excentricidad proporciona una secuencia de prueba de báscula paso por paso para guiar a la persona que realiza la prueba a través de la secuencia de prueba almacenada. Unidades de carga de prueba

Utilice el cuadro de selección de unidades de carga de prueba para seleccionar las unidades de carga de prueba de excentricidad. Solamente hay unidades de peso para unidades primarias disponibles para seleccionar.

#### Carga de prueba

Í

Freebook is tools programable IM-Problik  $\overline{AB}$  para imprimir la scolarizatio de protes de<br>severe la terminal in configuración considerativo considerativo seconda<br>Freebook is terminal and the programative SUIR Configura El campo de carga de prueba determina el valor del peso de prueba simple que deberá usarse cuando se ejecuta la prueba de excentricidad. Este valor es solo para referencia/recomendación. El valor de la carga de prueba no tiene impacto en los resultados de la prueba de excentricidad, ya que las mediciones tomadas durante la prueba de excentricidad se evalúan en comparación con la medición de peso real del primer paso de la prueba de excentricidad y no en comparación con un valor de carga de prueba absoluto.

#### Límite de advertencia

El límite de advertencia +/- es un cuadro de entrada de valor simple con las unidades que se seleccionan en el campo de unidades de carga de prueba. Las unidades no son seleccionables en estos campos de configuración.

#### Límite de control

El límite de control +/- es un cuadro de entrada de valor simple con las unidades que se seleccionan en el campo de unidades de carga de prueba. Las unidades no son seleccionables en estos campos de configuración.

#### Editar peso de prueba de operador

Especifica si un operador puede editar información de peso de prueba almacenada cuando se tiene acceso a la prueba de excentricidad con la tecla programable GWP GWP en la pantalla de inicio. Las opciones son:

# Inhabilitada [predeterminada], Habilitada

Los parámetros de prueba de excentricidad y la secuencia de prueba de sensibilidad almacenada pueden restablecerse a las condiciones predeterminadas al presionar la tecla programable BORRAR y luego presionar OK para confirmar la acción.

La tecla programable Información del peso de prueba  $\left| \overline{1} \right|$  ingresa a páginas donde puede capturarse información del peso de prueba de excentricidad tal como valor del peso y número de serie. Use las teclas de navegación ARRIBA y ABAJO para ver la lista completa. Las teclas programables para editar afectarán el registro específico enfocado. La lista de pesos de prueba completa puede borrarse al presionar la tecla programable BORRAR  $\mathbb C$  y luego presionar OK  $\mathbb C^{\mathcal K}$ para confirmar la acción. Presione la tecla programable ESCAPAR (Esc) para regresar a la pantalla de vista del peso de prueba sin guardar los cambios al registro de pesos de prueba.

Los registros de peso de prueba pueden configurarse mediante:

0 Edición D Inserción a Eliminar

Consulte la sección Prueba de calibración del Capítulo 3, Configuración para ver instrucciones acerca de editar, insertar y eliminar un registro de peso de prueba.

Presione la tecla programable VER TABLA  $\mathbb{P}$  para ingresar a la configuración actual de la secuencia de la prueba de excentricidad. Se pueden programar hasta 10 pasos para la secuencia de excentricidad.

Para conveniencia, en el terminal se almacena una prueba de excentricidad predeterminada de 5 pasos. Esta prueba predeterminada contiene solo indicaciones de usuario, con base en el procedimiento de operación estándar GWP para prueba de excentricidad que guía al usuario para colocar el peso de prueba en 5 posiciones específicas en la báscula. La prueba predeterminada no incluye ningún valor o tolerancias de peso de prueba. Solo dos líneas de las instrucciones de indicaciones predeterminadas pueden modificarse.

Las indicaciones del operador de la prueba de excentricidad pueden editarse mediante la tecla programable EDITAR.

Presione la tecla programable IMPRIMIR para imprimir la secuencia de la prueba de excentricidad en cualquier conexión con asignación de reportes.

Presione la tecla programable SALIR para regresar a las pantallas de configuración de la prueba de excentricidad.

#### 3.9.1.10.3. Repetibilidad

<span id="page-266-0"></span>La prueba de repetibilidad proporciona una secuencia de prueba de báscula paso por paso para guiar a la persona que realiza la prueba a través de la secuencia de prueba almacenada. La secuencia de la prueba de repetibilidad es un número específico de pasos repetidos. Pueden programarse hasta 20 repeticiones de la misma secuencia de prueba de 2 pasos para la secuencia de repetibilidad.

#### Unidades de carga de prueba

Utilice el cuadro de selección de unidades de carga de prueba para seleccionar las unidades de carga de prueba de excentricidad. Solamente hay unidades de peso para unidades primarias para seleccionar.

#### Carga de prueba

El campo de carga de prueba determina el valor del peso de prueba simple que deberá usarse cuando se ejecuta la prueba de repetibilidad. Este valor es solo para referencia/recomendación. El valor de la carga de prueba no tiene impacto en los resultados de la prueba de repetibilidad, ya que las mediciones hechas durante la prueba de repetibilidad se usan para calcular una desviación estándar de todas las mediciones para determinar si la prueba de repetibilidad pasa o falla.

#### Límite de advertencia

El límite de advertencia +/- es un cuadro de entrada de valor simple con las unidades que se seleccionan en el campo de unidades de carga de prueba. Las unidades no son seleccionables en estos campos de configuración.

#### Límite de control

El límite de control +/- es un cuadro de entrada de valor simple con las unidades que se seleccionan en el campo de unidades de carga de prueba. Las unidades no son seleccionables en estos campos de configuración.

#### Número de pesajes

Define el número de veces que se indicará a un operador para que lleve a cabo la secuencia de 2 pasos de la prueba de repetibilidad almacenada. Pueden aceptarse valores de 1-20. Este valor será multiplicado por 2 para determinar el número total de pasos de prueba. Como ejemplo, si se configura 5 como el número de pesajes, se guiará al usuario a través de un total de 10 pasos de prueba.

#### Editar de peso de prueba de operador

Especifica si un operador puede editar información de peso de prueba almacenada cuando se tiene acceso a la prueba de repetibilidad con la tecla programable GWP en la pantalla de inicio. Las opciones son:

#### Inhabilitada [predeterminada], Habilitada

Los parámetros de prueba de repetibilidad y la secuencia de prueba de excentricidad almacenada pueden restablecerse a las condiciones predeterminadas al presionar la tecla programable BORRAR  $\mathbf C$  y luego presionar OK  $\mathbb C^{\mathcal K}$  para confirmar la acción.

3-2<br>3-2<br>3-162 METTLER TORING COMPARTIC PHOTOGROP AND INSTEAD TORING CONSULTS (Figure 2020) CONSULTS CONSULTS CONSULTS CONSULTS CONSULTS CONSULTS CONSULTS CONSULTS CONSULTS CONSULTS CONSULTS CONSULTS CONSULTS CONSULTS CON La tecla programable Información del peso de prueba  $\boxed{\overline{\mathbf{i}}}$  ingresa a páginas donde puede capturarse información del peso de prueba de repetibilidad tal como valor del peso y número de serie. Use las teclas de navegación ARRIBA y ABAJO para ver la lista completa. Las teclas programables para editar afectarán el registro específico con enfoque. La lista de pesos de prueba completa puede borrarse al presionar la tecla programable BORRAR  $\mathbb{C}$  y luego presionar OK  $\mathbb{C}^{\mathsf{K}}$ para confirmar la acción. Presione la tecla programable ESCAPAR (Esc) para regresar a la pantalla de vista del peso de prueba sin guardar los cambios al registro de pesos de prueba.

Los registros de peso de prueba pueden configurarse mediante:

Edición D Inserción  $\mathscr P$  Eliminar

Consulte la sección [3.9.1.9,](#page-261-0) Prueba de calibración para ver instrucciones acerca de editar, insertar y eliminar un registro de peso de prueba.

Presione la tecla programable VER TABLA  $\mathbb{R}$  para ingresar a la secuencia actual de la prueba de repetibilidad. Para conveniencia, se proporciona una prueba de repetibilidad predeterminada de 2 pasos. Esta prueba predeterminada contiene solo indicaciones de usuario, con base en el procedimiento de operación estándar de GWP para prueba de repetibilidad. El primer paso de la prueba de repetibilidad asume medición sin peso de prueba en la báscula. El segundo paso asume que el peso de prueba está en la báscula.

Las indicaciones del operador de la prueba de repetibilidad pueden editarse mediante la tecla programable EDITAR.

Presione la tecla programable IMPRIMIR para imprimir la secuencia de la prueba de repetibilidad en cualquier conexión con asignación de reportes.

Presione la tecla programable SALIR para regresar a las pantallas de configuración de la prueba de repetibilidad.

# 3.9.1.11. Restablecer

Esta función restablecer afecta valores de configuración encontrados solo en Mantenimiento > Configurar/Ver. La ejecución de este restablecimiento regresará todas las configuraciones a los valores predeterminados de fábrica.

Para iniciar un restablecimiento, presione la tecla programable OK  $Q_{\mathcal{F}}^{\mathcal{K}}$ . Si el restablecimiento es aceptable aparece un mensaje que dice "Restablecimiento exitoso". Presione ENTER para aceptar y regresar al menú de configuración. Si el restablecimiento no es aceptable, aparece un mensaje que dice "Falla de restablecimiento". Si falla el restablecimiento, intente iniciarlo nuevamente. Si continúa fallando, solicite asistencia a un representante de METTLER TOLEDO.

Presione la tecla programable ESCAPAR  $[Esc]$  para salir sin restablecer.

# 3.9.2. Ejecutar

Las pantallas para ejecutar permiten al operador ejecutar la prueba de calibración y pruebas GWP. Además, se puede ingresar a varios datos de diagnóstico y realizar pruebas de diagnóstico.

#### 3.9.2.1. Prueba de calibración

# 3.9.2.1.1. Identificación de usuario

Se requiere ingresar una identificación de usuario antes de que se inicie la prueba de calibración. Presione la tecla ENTER para ingresar en el campo y use las teclas alfanuméricas para ingresar un nombre. Presione ENTER para aceptar la entrada, o presione la tecla programable Salir $\blacktriangle$  para salir sin guardar.

La identificación de usuario ingresada se almacena junto con el resultado de la prueba de calibración en el registro de GWP. Consulte el Apéndice B, Estructura de la tabla y del archivo del registro para más información acerca del registro GWP.

La información de peso de prueba de calibración almacenada puede verse al presionar la tecla programable Peso de prueba  $\left[\overline{f}\right]$ . Si Editar peso de prueba del operador está habilitada (consulte

Editar el peso de prueba del operador en la sección [3.9.1.10.1\)](#page-263-0), la información del peso de prueba puede agregarse o editarse aquí.

Cómo ver y modificar información de peso de prueba

- 1. Presione la tecla programable INFORMACIÓN DE PESO DE PRUEBA  $\left[\overline{1}\right]$  para ingresar a la pantalla para ver el peso de prueba donde se puede ver, editar, insertar o eliminar información del peso de prueba tal como valores de peso y números de serie.
- Si Editar peso de prueba del operador está inhabilitada, las teclas programables para editar, insertar y eliminar no se mostrarán después de presionar la tecla programable INFORMACIÓN DE PESO DE PRUEBA.
- 2. Presione la tecla programable EDITAR  $\mathscr D$  para cambiar un valor de peso o identificación para un peso de prueba, o presione la tecla programable NUEVO  $\Box$  para insertar un valor de peso e identificación para un nuevo peso de prueba.
- 3. Presione la tecla programable OK  $\frac{QK}{V}$  para guardar los cambios o el registro del nuevo peso de prueba.
- 4. Presione la tecla programable ESCAPAR  $\lceil \text{Esc} \rceil$  para salir sin guardar.
- 5. Presione la tecla programable ELIMINAR  $\mathscr P$  para eliminar un peso de prueba de la lista.
- $6.$  Para borrar todos los registros de peso de prueba de la lista, presione la tecla programable BORRAR  $\mathbb C$  y luego OK  $\mathbb W$  para confirmar la acción.
- 7. Presione la tecla programable SALIR para regresar a la pantalla de ejecución de prueba de calibración.

Cómo ejecutar la prueba de calibración

- 1. Presione la tecla programable INICIAR  $\Diamond$  para iniciar la prueba de calibración. La unidad actual del peso mostrado se compara con la unidad de peso del procedimiento de prueba de calibración programada.
- 3-17 Peatities la propertation Methodoxy Oper Fresco Breatista (The mission provides a context of the endoted propertation is context of the endoted propertation is context of the endoted propertation is context of the end Si las unidades en la prueba de calibración no coinciden con las unidades usadas actualmente en el terminal, aparece un mensaje de error "Unidades de peso sin coincidencia". Presione ENTER para aceptar el error. Salga de la pantalla de inicio y programe el terminal con las unidades que coincidan con las unidades de carga de prueba programadas.
	- 2. Aparece en la primera línea (debajo de la línea del sistema) el peso vivo (peso activo) y el modo de la báscula.
	- 3. El peso de prueba de calibración (por ejemplo, 1/5, que indica paso 1 de 5) aparece en la presentación de peso activo.
	- 4. La siguiente línea muestra el valor de carga de prueba y los valores de tolerancia +/– de límite de control para el paso.
	- **Al presionar la tecla programable INFORMACIÓN DE PRUEBA i se mostrará información** adicional del paso de la prueba de calibración, incluyendo valores de peso objetivo y tolerancias de límite de advertencia y límite de control.
- 5. El mensaje de instrucción 1 aparece en la línea debajo de la carga de prueba. El mensaje de instrucción 2 aparece en la línea siguiente.
- 6. Siga los mensajes de instrucción en la pantalla y agregue los pesos de prueba necesarios.
- 7. Cuando esté listo, presione la tecla programable OK $\overset{\text{OK}}{\vee}$  para confirmar el peso medido y proceda con el siguiente paso de la prueba de calibración.
- 8. Si una tolerancia de límite de advertencia o límite de control falla en cualquier paso, aparece un mensaje emergente de falla de límite de advertencia de calibración o falla de límite de control de calibración. Presione ENTER para aceptar el error. Ahora hay tres pasos posibles:
	- a. Si se agregaron los pesos de prueba equivocados a la báscula, ajuste los pesos y presione la tecla programable OK OK para repetir el paso.
	- b. Si los pesos de prueba eran correctos y la báscula necesita recalibración, presione la tecla programable SALIR para cancelar la prueba de calibración.
	- c. Presione la tecla programable SALTAR  $\bigcap$  (una nueva tecla programable que aparece cuando ocurre una falla de advertencia de calibración o falla de límite de control), para aceptar el error de prueba de calibración y continuar al paso siguiente. Si ocurre una falla de límite de advertencia, esto se indica para este paso en el reporte de la prueba, pero se considera un paso aprobado. Si ocurre una falla de límite de control, este paso de la prueba se reporta como falla, pero la prueba puede ejecutarse hasta completarse si se desea.
- 9. Presione la tecla programable SALIR durante cualquier paso para cancelar la prueba de calibración y regresar a la pantalla de ejecución de prueba de calibración.

Después de avanzar por todos los pasos en el procedimiento de prueba de calibración, aparece un mensaje de prueba terminada junto con el mensaje de estado para indicar que aprueba o que falla. Presione la tecla programable IMPRIMIR para imprimir el informe de la prueba de calibración para conexiones con una asignación de reporte. En la sección Reportes del Apéndice C, Comunicaciones, se proporciona más información acerca del reporte de la prueba de calibración.

Se guarda un registro de prueba básico en el registro GWP (si está habilitado) con detalles adicionales ingresados en el registro de mantenimiento (si está habilitado). Para más información acerca de GWP o el registro de mantenimiento, consulte el Apéndice B, Estructura de la tabla y del archivo del registro.

- 3.9.2.2. Pruebas GWP
- 3.9.2.2.1. Sensibilidad

Identificación de usuario

Se requiere ingresar una identificación de usuario antes de que se inicie la prueba de sensibilidad. Presione la tecla ENTER para ingresar en el campo y use las teclas alfanuméricas para ingresar un nuevo nombre. Presione ENTER.

La identificación de usuario ingresada se almacena junto con el resultado de la prueba de sensibilidad en el registro de GWP. Consulte el Apéndice B, Estructura de la tabla y del archivo del registro para más información acerca del registro GWP.

La información del peso de prueba de sensibilidad almacenada puede verse al presionar la tecla programable Peso de la prueba <sub>1</sub>1. Si Editar peso de prueba del operador está habilitada (consulte la sección [3.9.1.9.2,](#page-261-1) Prueba de calibración | Editar peso de prueba del operador), la información del peso de prueba puede agregarse y editarse aquí.

Cómo ver y modificar información de peso de prueba

- 1. Presione la tecla programable INFORMACIÓN DE PESO DE PRUEBA  $\widehat{\mathbb{I}}$  para ingresar a la pantalla para ver el peso de prueba donde se puede ver, editar, insertar o eliminar información del peso de prueba tal como valores de peso y números de serie.
- Si Editar peso de prueba del operador está inhabilitada, las teclas programables para editar, insertar y eliminar no se mostrarán después de presionar la tecla programable INFORMACIÓN DE PESO DE PRUEBA.
- 2. Presione la tecla programable EDITAR  $\mathscr D$  para cambiar un valor de peso o identificación para un peso de prueba, o presione la tecla programable NUEVA  $\Box$  para insertar un valor de peso e identificación para un nuevo peso de prueba.
- 3. Presione la tecla programable OK  $Q_{\mathcal{F}}^{\mathcal{F}}$  para guardar los cambios o el registro del nuevo peso de prueba.
- 4. Presione la tecla programable ESCAPAR (Esc) para salir sin guardar.
- 5. Presione la tecla programable ELIMINAR  $\mathscr P$  para eliminar un peso de prueba de la lista.
- 6. Para borrar todos los registros de peso de prueba de la lista, presione la tecla programable BORRAR  $\mathsf C$  y luego OK  $\mathfrak C^{\mathsf K}$  para confirmar la acción.
- 7. Presione la tecla programable SALIR para regresar a la pantalla para ejecutar la prueba de sensibilidad.

Cómo ejecutar la prueba de sensibilidad

- 1. Presione la tecla programable INICIAR  $\Diamond$  para iniciar la prueba de sensibilidad. La unidad actual del peso mostrado se compara con la unidad de peso del procedimiento de prueba de sensibilidad programada.
- 3. These way vindiffus information do press ob primits<br>
3. Pression to the properterior NGOMACON DE CONSUS (NET CONSUS CONSUS CONSUS CONSUS CONSUS CONSUS CONSUS CONSUS CONSUS CONSUS CONSUS CONSUS CONSUS CONSUS CONSUS CONS Si las unidades en la prueba de sensibilidad no coinciden con las unidades usadas actualmente en el terminal, aparece un mensaje de error "Unidades de peso sin coincidencia". Presione ENTER para aceptar el error. Salga de la pantalla de inicio y programe el terminal con las unidades que coincidan con las unidades de carga de prueba programadas.
	- 2. Aparece en la primera línea (debajo de la línea del sistema) el peso vivo (peso activo) y el modo de la báscula.
	- 3. El peso de prueba de sensibilidad (por ejemplo, 1/5, que indica paso 1 de 5) aparece en la presentación de peso activo.
	- 4. La siguiente línea muestra el valor de carga de prueba y los valores de tolerancia +/– de límite de control para el paso.
	- Al presionar la tecla programable INFORMACIÓN DE PRUEBA *i* se mostrará información adicional del paso de la prueba de sensibilidad, incluyendo valores de peso objetivo y tolerancias de límite de advertencia y límite de control.
- 5. El mensaje de instrucción 1 aparece en la línea debajo de la carga de prueba. El mensaje de instrucción 2 aparece en la línea siguiente.
- 6. Siga los mensajes de instrucción en la pantalla y agregue los pesos de prueba necesarios.
- 7. Presione la tecla programable OK  $\frac{OK}{V}$  para confirmar el peso medido y proceda al siguiente paso de la prueba de sensibilidad.
- 8. Si una tolerancia de límite de advertencia o límite de control falla en cualquier paso, aparece un mensaje emergente de falla de límite de advertencia de sensibilidad o falla de límite de control de sensibilidad. Presione ENTER para aceptar el error. Ahora hay tres pasos posibles:
	- a. Si se agregaron los pesos de prueba equivocados a la báscula, ajuste los pesos y presione la tecla programable OK OK para repetir el paso.
	- b. Si los pesos de prueba eran correctos y la báscula necesita recalibración, presione la tecla programable SALIR para cancelar la prueba de sensibilidad.
	- c. Presione la tecla programable SALTAR  $\bigcap$  (una nueva tecla programable que aparece cuando ocurre una falla de advertencia de sensibilidad o falla de límite de control), para aceptar el error de prueba de sensibilidad y continuar al paso siguiente. Si ocurre una falla de límite de advertencia, esto se indica para este paso en el reporte de la prueba, pero se considera un paso aprobado. Si ocurre una falla de límite de control, este paso de la prueba se reporta como falla, pero la prueba puede ejecutarse hasta completarse si se desea.
- 9. Presione la tecla programable SALIR durante cualquier paso para cancelar la prueba de sensibilidad y regresar a la pantalla de ejecución de prueba de sensibilidad.

Después de avanzar por todos los pasos en el procedimiento de prueba de sensibilidad, aparece un mensaje de prueba terminada junto con el mensaje de estado para indicar que pasa o que falla. Presione la tecla programable IMPRIMIR para imprimir el informe de la prueba de sensibilidad para conexiones con una asignación de reporte. En la sección Reportes del Apéndice C, Comunicaciones, se proporciona más información acerca del reporte de la prueba de sensibilidad.

Se guarda un registro de prueba básico en el registro GWP (si está habilitado) con detalles adicionales guardados en el registro de mantenimiento (si está habilitado). Para más información acerca de GWP o el registro de mantenimiento, consulte el Apéndice B, Estructura de la tabla y del archivo del registro.

# 3.9.2.2.2. Excentricidad

# Identificación de usuario

Se requiere ingresar una identificación de usuario antes de que se inicie la prueba de excentricidad. Presione la tecla ENTER para ingresar en el campo y use las teclas alfanuméricas para ingresar un nuevo nombre. Presione ENTER.

La identificación de usuario ingresada se almacena junto con el resultado de la prueba de excentricidad en el registro de GWP. Consulte el Apéndice B, Estructura de la tabla y del archivo del registro para más información acerca del registro GWP.

La información de peso de prueba de excentricidad almacenada puede verse al presionar la tecla programable Peso de prueba  $\sqrt{1}$ . Si Editar peso de prueba del operador está habilitada (consulte la sección [3.9.1.9.2,](#page-261-1) Prueba de calibración | Editar peso de prueba del operador), la información del peso de prueba puede agregarse y editarse aquí.

Cómo ejecutar la prueba de excentricidad

- 1. Presione la tecla programable INICIAR  $\Diamond$  para iniciar la prueba de excentricidad. La unidad actual del peso mostrado se compara con la unidad de peso del procedimiento de prueba de excentricidad programada.
- Si las unidades en la prueba de excentricidad no coinciden con las unidades usadas actualmente en el terminal, aparece un mensaje de error "Unidades de peso sin coincidencia". Presione ENTER para aceptar el error. Salga de la pantalla de inicio y programe el terminal con las unidades que coincidan con las unidades de carga de prueba programadas.
- 2. Aparece en la primera línea (debajo de la línea del sistema) el peso vivo (peso activo) y el modo de la báscula.
- 3. El peso de prueba de excentricidad (por ejemplo, 1/5, que indica paso 1 de 5) aparece en la presentación de peso activo.
- 4. La siguiente línea muestra el valor de carga de prueba y los valores de tolerancia +/– de límite de control para el paso.
- Al presionar la tecla programable INFORMACIÓN DE PRUEBA i aparecerá información adicional del paso de prueba de excentricidad, incluyendo valores de peso objetivo y tolerancias de límite de advertencia y de límite de control, y un diagrama para la colocación del peso de la prueba.

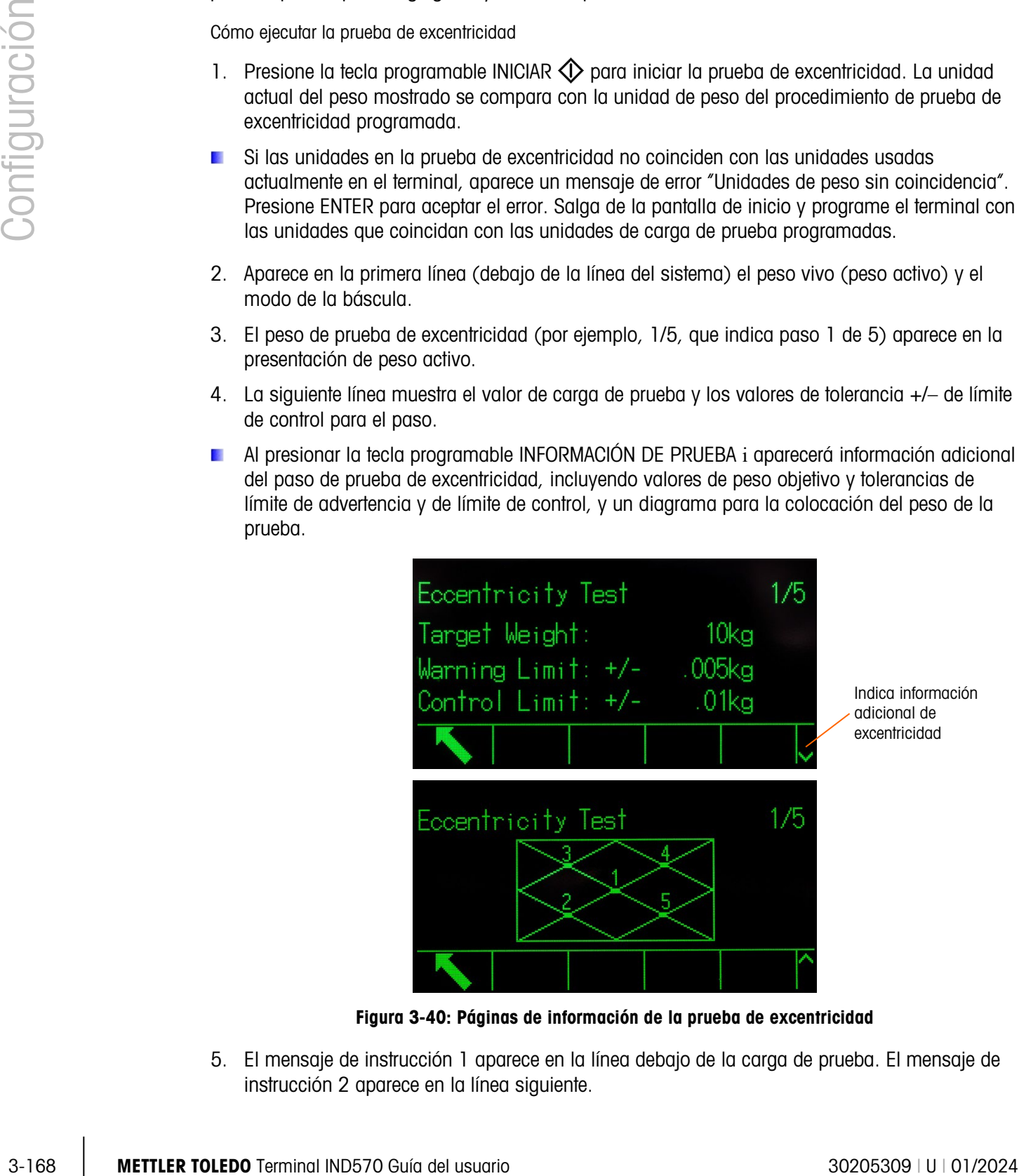

Figura 3-40: Páginas de información de la prueba de excentricidad

<span id="page-273-0"></span>5. El mensaje de instrucción 1 aparece en la línea debajo de la carga de prueba. El mensaje de instrucción 2 aparece en la línea siguiente.

- 6. Siga los mensajes de instrucción en la pantalla y agregue los pesos de prueba necesarios.
- Presione la tecla programable de información  $i$  en cualquier momento para ver una guía **Barbara** visual de la colocación del peso de la prueba durante la prueba de excentricidad.
- 7. Presione la tecla programable OK  $Q_{\mathcal{F}}^{\mathcal{K}}$  para confirmar el peso medido y proceda al siguiente paso de la prueba de excentricidad.
- 8. Si una tolerancia de límite de advertencia o límite de control falla en cualquier paso, aparece un mensaje emergente de falla de límite de advertencia de excentricidad o falla de límite de control de excentricidad. Presione ENTER para aceptar el error. Ahora hay tres pasos posibles:
	- a. Si se agregaron los pesos de prueba equivocados a la báscula, ajuste los pesos y presione la tecla programable OK OK para repetir el paso.
	- b. Si los pesos de prueba eran correctos y la báscula necesita recalibración, presione la tecla programable SALIR para cancelar la prueba de excentricidad.
	- c. Presione la tecla programable SALTAR  $\bigcap$  (una nueva tecla programable que aparece cuando ocurre una falla de advertencia de excentricidad o falla de límite de control), para aceptar el error de prueba de excentricidad y continuar al paso siguiente. Si ocurre una falla de límite de advertencia, esto se indica para este paso en el reporte de la prueba, pero se considera un paso aprobado. Si ocurre una falla de límite de control, este paso de la prueba se reporta como falla, pero la prueba puede ejecutarse hasta completarse si se desea.
- 2. Presione la tecla programable SALIR durante cualquier paso para cancelar la prueba de excentricidad y regresar a la pantalla de ejecución de prueba de excentricidad.

Después de avanzar por todos los pasos en el procedimiento de prueba de excentricidad, aparece un mensaje de prueba terminada junto con el mensaje de estado para indicar que pasa o que falla. Presione la tecla programable IMPRIMIR para imprimir el reporte de la prueba de excentricidad para conexiones con una asignación de reporte. En la sección Reportes del Apéndice C, Comunicaciones, se proporciona más información acerca del reporte de la prueba de excentricidad.

Se guarda un registro de prueba básico en el registro GWP (si está habilitado) con detalles adicionales ingresados en el registro de mantenimiento (si está habilitado). Para más información acerca de GWP o el registro de mantenimiento, consulte el Apéndice B, Estructura de la tabla y del archivo del registro.

#### 3.9.2.2.3. Repetibilidad

#### Identificación de usuario

Se requiere ingresar una identificación de usuario antes de que se inicie la prueba de repetibilidad. Presione la tecla ENTER para ingresar en el campo y use las teclas alfanuméricas para ingresar un nuevo nombre. Presione ENTER.

La identificación de usuario ingresada se almacena junto con el resultado de la prueba de repetibilidad en el registro de GWP. Consulte el Apéndice B, Estructura de la tabla y del archivo del registro para más información acerca del registro GWP.

La información de peso de prueba de repetibilidad almacenada puede verse al presionar la tecla programable Peso de prueba  $\sqrt{3}$ . Si Editar peso de prueba del operador está habilitada (consulte Editar el peso de prueba del operador en la sección [3.9.1.10.3\)](#page-266-0), la información del peso de prueba puede agregarse o editarse aquí.

Cómo ejecutar la prueba de repetibilidad:

- 9. Presione la tecla programable INICIAR  $\Diamond$  para iniciar la prueba de repetibilidad. La unidad de peso mostrada actualmente se compara con la unidad de carga de la prueba de repetibilidad programada.
- Si las unidades en la prueba de repetibilidad no coinciden con las unidades usadas actualmente en el terminal, aparece un mensaje de error "Unidades de peso sin coincidencia". Presione ENTER para aceptar el error. Salga de la pantalla de inicio y programe el terminal con las unidades que coincidan con las unidades de carga de prueba programadas.
- 1. Aparece en la primera línea (debajo de la línea del sistema) el peso vivo (peso activo) y el modo de la báscula.
- 2. El peso de prueba de repetibilidad (por ejemplo, 1/8, que indica paso 1 de 8) aparece en la presentación de peso activo.
- 3. La siguiente línea muestra el valor de carga de prueba previsto y los valores de tolerancia +/– de límite de control para el paso.
- 4. El mensaje de instrucción 1 aparece en la línea debajo de la carga de prueba. El mensaje de instrucción 2 aparece en la línea siguiente.
- 5. Siga los mensajes de instrucción en la pantalla y agregue los pesos de prueba necesarios.
- 6. Presione la tecla programable OK  $\frac{Q}{V}$  para confirmar el peso medido y proceda al siguiente paso de la prueba de sensibilidad.
- 7. Presione la tecla programable SALIR durante cualquier paso para cancelar la prueba de sensibilidad y regresar a la pantalla de ejecución de prueba de repetibilidad.

Una vez que estén completos todos los pasos del procedimiento de prueba de repetibilidad, si se excede el límite de advertencia o el límite de control de repetibilidad, aparecerá un mensaje para indicar esta falla. Presione ENTER para aceptar y pasar a la pantalla final.

3. Componentario provido de repetibilidad:<br>
3. Persone la terminal provido a Roberto Barbara de repetibilidad de repetibilidad de repetibilidad de repetibilidad de repetibilidad de repetibilidad de repetibilidad de repeti Aparece un mensaje de prueba completa junto con el mensaje de estado de la prueba, ya sea Aprueba o Falla. Presione la tecla programable IMPRIMIR para imprimir el reporte de la prueba de repetibilidad para conexiones con una asignación de reporte. En la sección Reportes del Apéndice C, Comunicaciones, se proporciona más información acerca del reporte de la prueba de repetibilidad.

Se guarda un registro básico de la prueba en el registro GWP (si está habilitado). En el registro de mantenimiento (si está habilitado) se guarda información adicional. Para más información acerca de GWP o el registro de mantenimiento, consulte el Apéndice B, Estructura de la tabla y del archivo del registro.

# 3.9.2.3. Seguridad del servicio de MT

Las pantallas de Seguridad del servicio de MT permiten sólo al representante de servicio autorizado de METTLER TOLEDO desbloquear y bloquear el acceso a las funciones de diagnóstico Vista del servicio de MT y POWERCELL. El estado predeterminado del terminal es bloqueado.

El número de serie del terminal se muestra en la parte superior de esta pantalla y el estado de seguridad se muestra en la parte inferior. El estado será abierto (Open) o asegurado (Secured).

Para desbloquear el terminal

- 1. Asegúrese de que el campo Número de serie del terminal en la pantalla no esté en blanco. Si está en blanco, primero establezca el número de serie en la pantalla Terminal > Configuración de dispositivo antes de proceder.
- 2. Presione la tecla programable DESBLOQUEAR para tener acceso a la pantalla Crear clave del servicio de MT.
- 3. Presione la tecla programable OK  $\frac{Q}{V}$  para continuar al siguiente paso y generar una Línea de bloqueo.
- 4. Aparece una línea de bloqueo en la pantalla. Presione la tecla de navegación ABAJO para ver la segunda página.
- 5. El estado de seguridad cambia de "Asegurado" a "Esperando clave" en la pantalla. En este momento es necesario proporcionar una línea de clave para desbloquear el terminal.
- Presione la tecla programable ESCAPAR  $[Esc]$  para regresar al árbol del menú de configuración  $\mathcal{L}_{\mathcal{A}}$ si no se requiere ingresar la línea de la clave en este momento. Es posible regresar a esta pantalla en cualquier momento, ya que la línea de boqueo permanecerá guardada en el terminal hasta que el usuario genere una nueva.
- 6. Use una versión autorizada de InSite CSL para crear una línea de clave basada en la línea de bloqueo que creó el terminal. Dentro de InSite, seleccione IND570 POWERCELL y haga clic en la pestaña Opciones. Después haga clic en Seguridad del servicio de MT. Ingrese la línea de bloqueo que generó el IND570 en InSite. Al hacer clic en el botón Crear clave, se generará una línea de clave que puede ingresarse en el IND570.

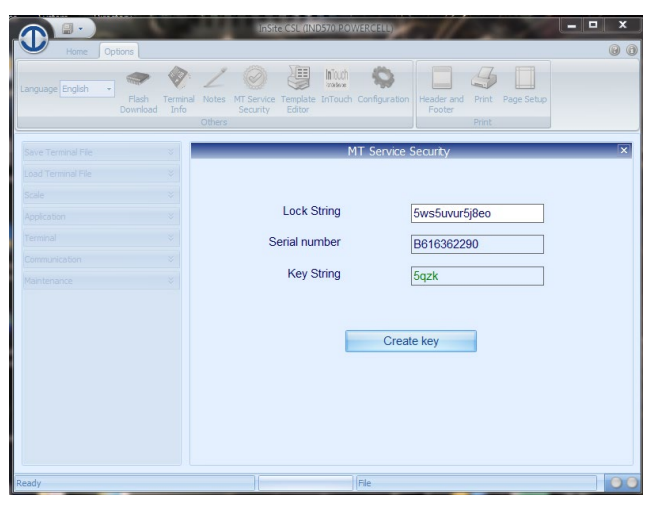

Figura 3-41: Pantalla Crear línea de la clave de InSite

- 7. Después ingrese la línea de la clave generada en el paso 6 en el IND780 en la pantalla Seguridad del servicio de MT, y presione la tecla programable OK  $\overset{\mathsf{OK}^{\star}}{\check{ }}$ .
- 8. Si la línea de la clave es válida y se acepta, el terminal quedará desbloqueado y el estado de seguridad se muestra como "Abierto" en la pantalla.
- Si la línea de la clave no es válida, aparece un mensaje de error y el usuario puede volver a ingresar la clave un total de tres veces antes de que se necesite crear una nueva línea de bloqueo y de la clave.
- 9. Presione la tecla programable REGRESAR para regresar al árbol del menú de configuración.
- 10. La tecla programable DESBLOQUEAR  $\square$  siempre puede usarse para generar una nueva línea de bloqueo.

# 3.9.2.3.1. Para bloquear un terminal abierto

- 1. Presione la tecla programable BLOQUEAR  $\bigcap$  en la pantalla Seguridad del servicio de MT.
- 2. El estado de seguridad en la pantalla cambia de "Abierto" a "Asegurado".
- 3. Presione la tecla programable REGRESAR para regresar al árbol del menú de configuración.
- El terminal regresará automáticamente a un estado bloqueado 36 horas después de haber sido desbloqueado.
- Con los derechos de acceso apropiados en InSite, siempre y cuando esté conectado en línea al terminal, InSite puede desbloquear la función de Seguridad del servicio de MT sin tener que ingresar en el modo de configuración del terminal.

### 3.9.2.4. Vista del servicio de MT

La pantalla Vista del servicio de MT permite al representante de servicio autorizado de METTLER TOLEDO ver una serie de datos de diagnóstico obtenidos de una báscula POWERCELL. El Capítulo 4, Servicio y mantenimiento, describe más detalles acerca del diagnóstico.

La pantalla Vista del servicio de MT no es accesible si la Seguridad del servicio de MT está bloqueada -- aparecerá un mensaje emergente de "función deshabilitada". Las pantallas de la Vista del servicio de MT incluyen:

- Celda de carga (información) Báscula Temperatura
	-
- Báscula Voltaje de comunicaciones Terminal (información)
- Báscula Voltaje de alimentación

# 3.9.2.4.1. Información de la celda de carga

3. 30.2 A sevelia convention that the properties of the consistence of the control of the control of the conserved of the conserved frequency of the conserved of the conserved of the conserved of the conserved of the cons La pantalla Información de la celda de carga muestra varios datos de diagnóstico para una celda POWERCELL seleccionada. Cada campo de datos mostrará un valor registrado en el momento de la calibración y un valor actual. Esto permite al usuario hacer una comparación de los datos actuales con los datos de una condición de trabajo conocida de la celda. La información mostrada incluye:

- Número de serie de la celda CAN bajo dominante X
- 
- 
- Voltaje de alimentación de la celda de carga CAN alto recesivo (CANH R)
- 
- CAN alto dominante X
- 
- Fecha de instalación CAN alto dominante X (CANH DX)
- Temperatura CAN bajo dominante X (CANL DX)
	-
- Concentración de gas CAN alto recesivo (CANH R)

Para tener acceso a esta pantalla desde la pantalla Vista del Servicio de MT, seleccione Celda de carga en el cuadro de selección Dispositivo. Enseguida seleccione el número de celda de carga específica para ver. Presione la tecla programable VER  $\Box\Box$  para proceder. Use las teclas de navegación ARRIBA y ABAJO para desplazarse por cada campo de datos y las teclas DERECHA e IZQUIERDA para ver datos a la derecha e izquierda. Presione la tecla programable SALIR  $\blacktriangle$  para regresar a la pantalla Vista del servicio de MT.

3.9.2.4.2. Báscula – Voltajes de comunicaciones

La pantalla de Voltaje de comunicación de la celda de carga de la báscula muestra los niveles de voltaje en las líneas de comunicación del bus de la CAN para cada celda de carga POWERCELL de la báscula.

Para tener acceso a esta pantalla desde la pantalla Vista del servicio de MT, seleccione Báscula en el cuadro de selección Dispositivo y Voltaje de la comunicación en el cuadro de selección Ver. Presione la tecla programable VER  $\widehat{P}$ . Aparecerá una pantalla de advertencia de paro de POWERCELL y confirmación. Presione la tecla programable OK  $\overset{\text{OK}}{\check{}}$  para proceder a mostrar la pantalla Voltaje de la comunicación de las celdas de carga de la báscula. Esta operación durará varios minutos ya que cada celda de carga debe interrumpir su comunicación temporalmente para poder hacer las mediciones del voltaje CAN. Presione la tecla programable SALIR S para regresar a la pantalla Vista del servicio de MT.

3.9.2.4.3. Báscula – Voltaje de alimentación

La pantalla Voltaje de alimentación de las celdas de carga de la báscula muestra el voltaje de alimentación de entrada para la red POWERCELL.

Para tener acceso a esta pantalla desde la pantalla Vista del servicio de MT, seleccione Báscula en el cuadro de selección Dispositivo y Voltaje de alimentación en el cuadro de selección Ver. Presione la tecla programable VER  $\Box$  para mostrar la pantalla Voltaje de alimentación de la celda de carga de la báscula. Presione la tecla programable SALIR S para regresar a la pantalla Vista del servicio de MT.

3.9.2.4.4. Báscula - Temperatura

La pantalla Temperatura de la celda de carga de la báscula muestra la temperatura actual de cada una de las celdas de carga POWERCELL.

Para tener acceso a esta pantalla desde la pantalla Vista del servicio de MT, seleccione Báscula en el cuadro de selección Dispositivo y Temperatura en el cuadro de selección Ver. Presione la tecla programable VER  $\oplus$  para mostrar la pantalla Temperatura de la celda de carga de la báscula. Presione la tecla programable SALIR para regresar a la pantalla Vista del servicio de MT.

# 3.9.2.4.5. Báscula – Concentración de gas

La pantalla Concentración de gas muestra la concentración de gas actual de cada una de las celdas de carga POWERCELL.

Para tener acceso a esta pantalla desde la pantalla Vista del servicio de MT, seleccione Báscula en el cuadro de selección Dispositivo y Concentración de gas en el cuadro de selección Ver. Presione la tecla programable VER  $\Box$  para mostrar la pantalla Concentración de gas de la báscula. Presione la tecla programable SALIR para regresar a la pantalla Vista del servicio de MT.

# 3.9.2.4.6. Terminal

La pantalla Terminal POWERCELL muestra los voltajes mínimo y máximo y la corriente detectada en el terminal IND570. La información mostrada incluye:

- 
- 
- 
- 
- Mínima diferencia de voltaje de la CAN Máxima corriente de alimentación
- Mínimo voltaje de la CAN alto Máxima diferencia del voltaje de la CAN
- Máximo voltaje de la CAN alto Mínimo voltaje de alimentación
- Mínimo voltaje de la CAN bajo Máximo voltaje de alimentación
- Máximo voltaje de la CAN bajo **•** Mínima corriente de alimentación
	-

**Example and the matrices are considered to the matrice business of the considered to the matrices in the matrices in the matrices in the matrices in the matrices in the matrices in the matrices in the matrices in the ma** Para tener acceso a esta pantalla desde la pantalla Vista del Servicio de MT, seleccione Terminal en el cuadro de selección Dispositivo. Presione la tecla programable VER **CH3** para proceder. Use las teclas de navegación ARRIBA y ABAJO para desplazarse por cada campo de datos y c teclas DERECHA e IZQUIERDA para ver todos los campos. Presione la tecla programable SALIR  $\bullet$  para regresar a la pantalla Vista del servicio de MT.

# 3.9.2.5. Diagnóstico

Las pantallas de configuración de la prueba incluyen prueba de pantalla, prueba de teclado, báscula, prueba serial, prueba de E/S discretas, restablecer Flash 2 y restablecer icono de servicio.

# 3.9.2.5.1. Prueba de pantalla

La pantalla de prueba de pantalla muestra un modelo de bloque de puntos para encender y apagar (on/off) cuando se ingresa por primera vez. Después del ciclo alterno de apagado y encendido, aparece cualquier dato de prueba adicional acerca de la pantalla como puede ser información de memoria o de un programa.

Presione la tecla programable SALIR para regresar al árbol del menú.

# 3.9.2.5.2. Prueba del teclado

La pantalla de prueba de teclado permite la prueba de las teclas del terminal, incluyendo teclas programables, teclas de función de la báscula, teclas de navegación y teclas alfanuméricas.

Presione cualquier tecla. La pantalla mostrará un símbolo que representa la tecla presionada.

Presione la tecla programable SALIR para regresar al árbol del menú.

#### 3.9.2.5.3. Báscula

Las posibles pantallas de configuración de diagnóstico de la báscula incluyen salida de celda de carga\*, estadística y valores de calibración\*.

Salida de celdas de carga y valores de calibración solo están disponibles para básculas analógicas y POWERCELL.

#### Salida de celda de carga

La pantalla de salida de celda muestra el número actual de conteos (valor activo) para una báscula analógica. Esta pantalla no está disponible para los tipos de báscula IDNet y SICSpro. Para una red de celdas de carga POWERCELL, se muestra la salida de cada celda. Si es necesario, utilice las teclas de navegación ARRIBA y ABAJO para ver todas las celdas de carga.

Presione la tecla programable SALIR para regresar al árbol del menú.

El procedimiento para usar la pantalla se describe en el Capítulo 5, Servicio y mantenimiento.

#### Valores de calibración

La pantalla de valores de calibración muestra los valores actuales de calibración configurados para la báscula. Esta pantalla no está disponible para los tipos de báscula IDNet y SICSpro. El número de cargas de prueba que muestran valores de calibración se determina mediante el parámetro de ajuste de linealidad configurado para la báscula. Consulte le sección [3.5.1.4](#page-115-0) (analógica) o [3.5.4.4.4](#page-159-0) (POWERCELL), Ajuste de linealidad.

Estos valores de calibración pueden registrarse y luego ingresarse manualmente en una nueva tarjeta de reemplazo en caso de que ocurra una falla. Esto hace innecesario recalibrar la báscula con pesos de prueba. Si bien este método es rápido, no es tan preciso como colocar pesos de prueba en la báscula.

Utilice las teclas de navegación ARRIBA y ABAJO para seleccionar un valor de calibración que vaya a modificar. Utilice el teclado numérico para ingresar nuevos valores.

Para calibración con histéresis, la carga cero siempre tiene solo un valor de conteo; todas las demás cargas de prueba entre cero y la carga de prueba completa, siempre tienen dos conjuntos de conteos. El conjunto izquierdo de conteos se captura durante la carga y el conjunto derecho de conteos durante la descarga. La carga de prueba completa siempre tiene solo un campo de conteo.

Presione la tecla programable SALIR para regresar al árbol del menú.

Presione la tecla programable SALIR para regresar al árbol del menú.

Guía de nivelación (solo POWERCELL usada con plataforma PowerDeck)

La rama Guía de nivelación está disponible solamente si el parámetro Báscula > Tipo > Aplicación es Piso y el número de celdas es 4.

#### Valores de cambio

La pantalla Valores de cambio muestra los valores de ajuste de cambio actuales para una red POWERCELL. Esta pantalla está disponible solo para el tipo de báscula POWERCELL. El número de valores de ajuste de cambio está determinado por la selección de ajuste de cambio por celda/par y la cantidad de celdas de carga (consulte la sección [3.5.4.2.3, Ajuste de cambio\)](#page-156-0).

Estos valores pueden registrarse y luego ingresarse manualmente en una nueva tarjeta de reemplazo en caso de que ocurra una falla. Esto hace innecesario volver a realizar el ajuste de cambio de la báscula. Si bien este método es rápido, no es tan preciso como colocar pesos de prueba en la báscula.

Utilice las teclas de navegación ARRIBA y ABAJO para seleccionar un valor de ajuste de cambio que vaya a modificar. Utilice el teclado numérico para ingresar nuevos valores.

Presione la tecla programable SALIR para regresar al árbol del menú.

Estadísticas

La pantalla de estadística de la báscula presenta información estadística para la báscula como pesajes (aumenta cada vez que se dispara una transacción), sobrecargas (aumenta cuando la carga aplicada para una celda simple excede su capacidad de sobrecarga), peso pico (el peso máximo registrado por la báscula) y comandos de cero (aumenta cada vez que se recibe un comando de un operador o remotamente).

Utilice las teclas de navegación ARRIBA, ABAJO, IZQUIERDA y DERECHA para ver toda la información y los registros. Presione la tecla programable SALIR para regresar al árbol del menú.

# 3.9.2.5.4. Prueba serial

La pantalla de prueba serial permite la prueba del hardware de envío y recepción en los puertos seriales COM1, COM2, COM3 y COM4.

# Puerto Com

Utilice el cuadro de selección "Com Port" para seleccionar el puerto serial que va a probar (1, 2, 3 o 4).

Presione la tecla programable INICIAR  $\Diamond$  para iniciar la transmisión de la línea de prueba. Después de presionar INICIAR, la tecla programable cambia a DETENER  $\bigotimes$ . Presione DETENER para finalizar la transmisión de la línea de prueba.

SCORE COM CONSULTER TO A CONSULTER TO A CONSULTER TO A CONSULTER THE CONSULTER TO A CONSULTER TO A CONSULTER TO A CONSULTER TO A CONSULTER TO A CONSULTER TO A CONSULTER TO A CONSULTER TO A CONSULTER TO A CONSULTER TO A CO Durante la prueba serial, el terminal transmitirá desde el puerto serial seleccionado la línea "Probando COMX nn", donde la "X" es el número de puerto COM seleccionado (1, 2 o 3) y "nn" es el número secuencial de dos dígitos (00–99). Si se coloca un cable de conexión en puente entre los terminales de transmisión y recepción en el puerto serial, los mismos datos aparecen en el campo de recepción. Si hay otro dispositivo conectado al puerto de recepción, cualquier dato ASCII recibido aparecerá en el campo de recepción.

La prueba serial continúa hasta que se presiona la tecla programable DETENER  $\bigotimes$ , la cual regresa al usuario a la pantalla principal de prueba serial.

Presione la tecla programable SALIR para regresar al árbol del menú.

# 3.9.2.5.5. Prueba de E/S discretas

Las pantallas de configuración de la prueba de E/S discretas incluyen local, E/S remotas 1, E/S remotas 2 y E/S remotas 3.

Seleccione en el árbol del menú las entradas y salidas internas (locales) o externas (E/S remotas) que se van a probar. Presione ENTER.

- **Aparece el mensaje emergente "Falla de comunicación de ARM100 remoto" si el ARM100 no** existe o si está fuera de línea debido a un error.
- **E** jMUY IMPORTANTE! Cuando se ingresa por primera vez a cualquiera de las pantallas de prueba de E/S discretas, aparece un mensaje de advertencia con instrucciones para interrumpir la energía de control de salida antes de proceder con la prueba. Las pantallas de la prueba de E/S discretas habilitan la configuración manual de cualquiera de las salidas a ON u OFF para pruebas, de manera que evite activar dispositivos conectados externamente, y la energía de control de salida debe interrumpirse antes de proceder.

Presione la tecla programable ESCAPAR [Esc] para cancelar y no realizar la prueba.

Para continuar la prueba:

- 1. Presione la tecla programable OK  $O_{\mathcal{F}}^{\mathcal{K}}$ . Una pantalla en tiempo real muestra el estado de cada una de las entradas y permite encender y apagar cada una de las salidas. Se apaga una entrada o salida que muestre  $( \ )$ . Se enciende una entrada o salida que muestre  $\bullet$ .
- 2. Utilice las teclas de navegación IZQUIERDA y DERECHA para seleccionar una salida para encender o apagar.
- 3. Presione la tecla programable DISCRETA APAGADA  $\langle \ \rangle$  para apagar la salida, y presione la tecla programable DISCRETA ENCENDIDA para encender la salida.
- 4. Presione la tecla programable SALIR para regresar al árbol del menú. Las salidas regresan a sus configuraciones anteriores encendida (ON) o apagada (OFF) que tenían antes de que se iniciaran las pruebas.

Si hay tres módulos de E/S remotas configurados en el terminal, el IND570 inhabilita la capacidad de ejecutar diagnósticos en una tarjeta de E/S locales que puede estar instalada.

# 3.9.2.5.6. Prueba de red

Si hay una opción Ethernet instalada en el IND570, la pantalla de prueba de red habilita de prueba de la red Ethernet y ayuda a determinar la disponibilidad de opciones de red. Aparece el estado de cada línea asociado con la configuración de red durante y después de la prueba, el cual puede ser probando, aprueba, falla, o tiempo excedido.

Presione la tecla programable SALIR para regresar al árbol del menú.

#### 3.9.2.5.7. Escaneo de Wi-Fi

Si se instala la opción Wi-Fi, esta pantalla proporciona un medio para buscar puntos de acceso de red Wi-Fi disponibles y ver cuál tiene la señal más intensa. Presione INICIAR  $\mathbb{\Phi}$  para comenzar a escanear. El escaneo tardará varios segundos.

Una vez que termine el escaneo, se muestra un máximo de 10 puntos de acceso con las intensidades de señales más fuertes, incluyendo el canal usado y la intensidad de la señal. El punto de acceso con la señal más intensa será el primero en la lista.

Para el acceso por Wi-Fi a IND570, el punto de acceso debe tener 802.11D desactivado, y 2,4 o 5,0 GHz seleccionado.

# 3.9.2.5.8. Restablecer Flash 2

<sup>5</sup> Provenies a accesso por Well to allube 0.0, et punto de occesso dote fame 802.110 ossedivoso, y<br>
3.6.25.6.<br>
Na función festableoir Fisan 2 considerantes from the Six Dysons and configuración festamental interactions La función restablecer Flash 2 borra la memoria Flash 2 de todos los archivos de programa, tablas personalizadas y archivos bitmap específicos para los programas personalizados TaskExpert que se han descargado al terminal. Solo el A1.csv (tabla de tara), A2.csv (tabla de objetivos), A3.csv (tabla de tara de contenedores presente solo en el Fill-570) y A4.csv (tabla de fórmulas presente solo en el Fill-570) permanecerán en su lugar con estructuras intactas durante el restablecimiento en la unidad Flash 2.

Presione la tecla programable INICIAR  $\Diamond$  para iniciar un restablecimiento de la memoria Flash 2. El terminal NO indicará al usuario que confirme y el restablecimiento comenzará inmediatamente. Aparecerá el mensaje emergente "Restablecimiento exitoso" cuando termine el restablecimiento. Presione ENTER para aceptar. En este momento, el terminal completará un ciclo de energía.

Presione la tecla programable SALIR para cancelar y regresar a la pantalla Mantenimiento  $>$ Ejecutar.

3.9.2.5.9. Restablecer icono de servicio

Seleccione OK para confirmar el restablecimiento del icono de servicio. El icono de servicio dejará de aparecer en la pantalla principal del terminal. Presione la tecla programable ESCAPAR (Esc) para cancelar la prueba.

3.9.2.5.10. Restablecer datos de la báscula (POWERCELL cuando se usa con PowerDeck solamente)

Esta función está disponible solamente si el parámetro Báscula > Tipo > Aplicación es Piso y el número de celdas es 4.

Al seleccionar Aceptar inicia una restauración de todos los datos de la báscula almacenados en las celdas de carga PowerDeck durante la calibración original de fábrica. Después de presionar Aceptar, aparecerá el mensaje "Trabajando" hasta que el restablecimiento esté completo. Presione la tecla programable ESCAPAR (Esc) para cancelar y regresar al menú principal.

Puede encontrar información adicional acerca de la función Restablecer datos de la báscula en el Capítulo 5, Servicio y mantenimiento.

3.9.2.6. Reemplazo de batería

Si se reemplaza la batería de la PCB principal sin hacer antes un respaldo de los datos, se perderán los datos volátiles almacenados en la BRAM (memoria respaldada por batería). Siga estos pasos para proteger estos datos:

#### 3.9.2.6.1. Respaldo en la USB

Antes de reemplazar la batería, haga un respaldo en la memoria USB de los datos almacenados en la BRAM:

- 1. Seleccione los datos que desee respaldar en la memoria USB. Se debe realizar un respaldo de cada uno de los siguientes datos:
	- o Calibración [se respalda de forma predeterminada]
	- o Configuración
	- o TaskExpert (archivos de programa y de mapa de bits)
	- o Plantillas
- 2. Para conocer las instrucciones detalladas sobre cómo respaldar los datos, consulte el Capítulo 5, sección 5.4.2.1, Cómo respaldar archivos en un dispositivo de memoria USB.
- 3. Después de que el respaldo se haya realizado correctamente, el mensaje de la pantalla cambia a "Respaldo completo".
- 4. Apague el terminal y reemplace la batería principal de la PCB.
- 3.9.2.6.2. Restauración desde la memoria USB
	- 1. Encienda el terminal.
	- 2. Restaure cada conjunto de datos a partir del respaldo realizado anteriormente.
	- 3. Para obtener información detallada sobre cómo restaurar un respaldo, consulte el Capítulo 5, sección 5.4.3.1., Cómo respaldar archivos desde un dispositivo de memoria USB.
- 3.9.2.7. Reemplazo de la batería (para la versión estándar V2.01.011, POWERCELL versión V3.00.00014 y anteriores)
	- **E** Consulte el Capítulo 2, sección 2.10.3.2., Información del sistema para verificar cuál es el software que está instalado en el terminal.
	- 1. Presione la tecla programable INICIAR  $\Diamond$  para iniciar un respaldo BRAM antes de cambiar la batería. El terminal NO indicará al usuario que confirme y el respaldo en le memoria Flash comenzará inmediatamente. Aparecerá el mensaje "Trabajando" mientras el respaldo está en proceso.
	- 2. Después del respaldo exitoso, el mensaje de la pantalla cambia a "Respaldo completo. Apague el terminal y reemplace la batería". Presione SALIR  $\blacktriangle$ .
	- 3. Cuando se restaura la energía después del reemplazo de la batería, el terminal restablecerá automáticamente los datos de BRAM desde el archivo de respaldo.
- 3.9.2.8. Instalación de actualización

Consulte el Capítulo 5, Servicio y mantenimiento, para el procedimiento a seguir cuando se actualiza software desde una tarjeta USB.

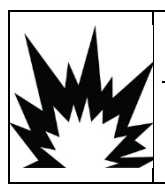

# ADVERTENCIA

LA INTERFAZ USB (30139559) NO ESTÁ CERTIFICADA PARA SU USO CON EL IND570XX O PARA USO EN ÁREAS PELIGROSAS DE LA DIVISIÓN 2 O ZONA 2/22. UTILICE ÚNICAMENTE EN ZONAS NO PELIGROSAS.

# 3.9.2.9. Instalar actualización de base

Cuando el tipo de plataforma SICSpro está conectado, este paso permitirá actualizar el software en la celda de carga. Consulte el Capítulo 5, Servicio y mantenimiento, para el procedimiento a seguir cuando se actualiza el software de la base desde una unidad flash USB.

# 3.9.3. Restablecimiento de todos los valores predeterminados de fábrica

Utilice Restablecer todo en la rama de mantenimiento para restaurar todos los parámetros de configuración a sus valores predeterminados de fábrica.

La función Restablecer todo restablece todos los parámetros en el terminal, excepto configuraciones relacionadas con metrología como el tipo y la capacidad de la báscula, entre otras.

Cuando se ingresa por primera vez a esta pantalla, aparece un mensaje que pide verificar que se van a restablecer todos los parámetros de configuración a los valores de fábrica. Para continuar y restablecer todos los valores, presione la tecla programable OK  $O_{\mathcal{F}}^{\mathcal{K}}$ . Si el restablecimiento es aceptable, aparece un mensaje de verificación que dice "Restablecimiento exitoso". Si el resultado no tiene éxito, aparece el mensaje que dice "Falla de restablecimiento". Si falla el restablecimiento, intente iniciarlo nuevamente. Si continúa fallando, solicite asistencia a un representante de METTLER TOLEDO.

Presione la tecla programable ESCAPAR (Esc) para salir sin restablecer.

3.9.3.1. Restablecimiento de ramas a valores predeterminados de fábrica

Las configuraciones predeterminadas de fábrica pueden restaurarse para ramas individuales en el menú de configuración como báscula, aplicación y terminal. La pantalla de restablecimiento es la última rama en cada rama principal del árbol del menú (excepto en la de mantenimiento). Para restaurar configuraciones predeterminadas para una rama individual, por ejemplo Terminal:

1. Presione la tecla programable CONFIGURACIÓN  $\sqrt[4]{2}$ . Aparece el árbol del menú de configuración [\(Figura 3-40\)](#page-273-0).

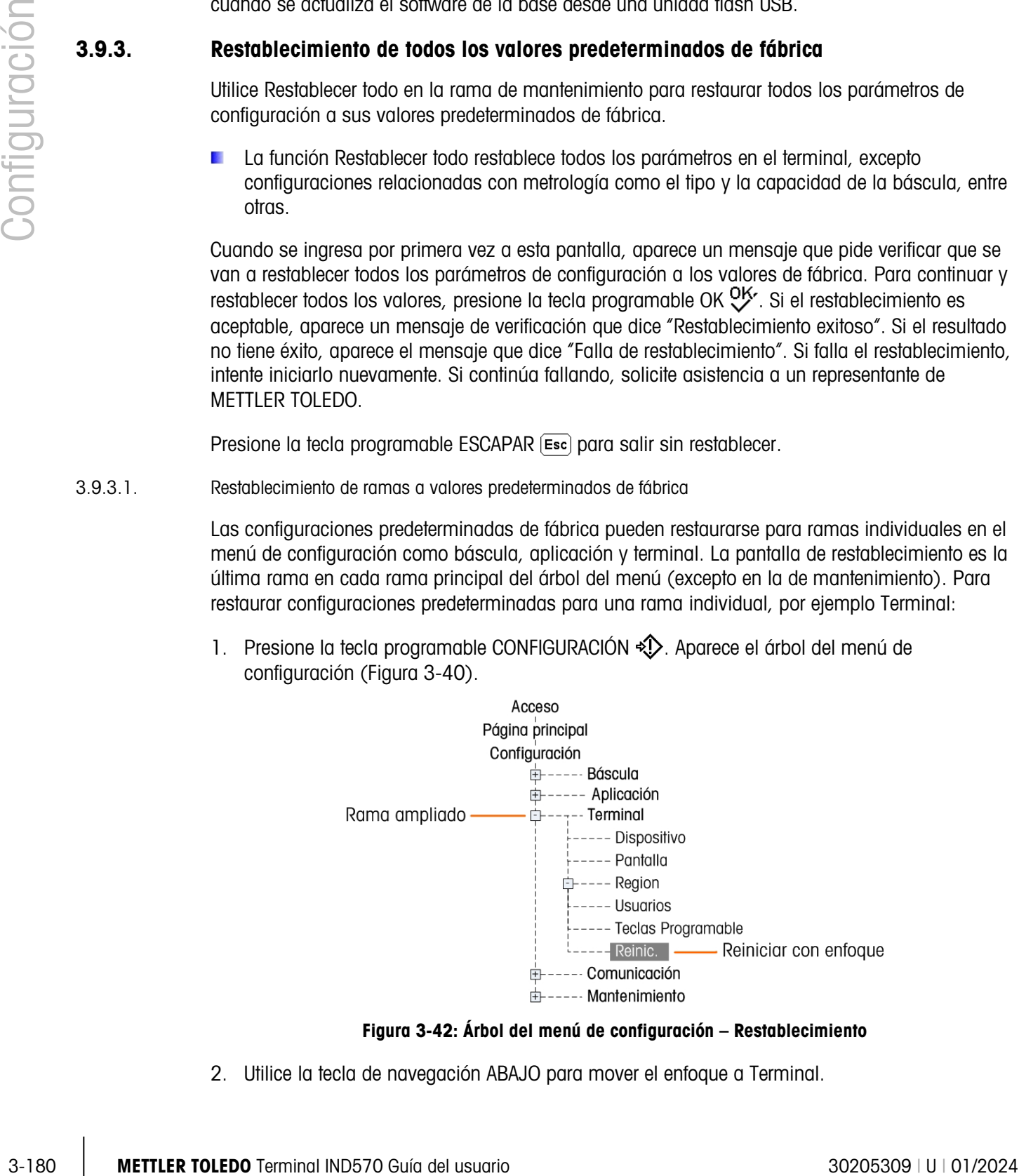

Figura 3-42: Árbol del menú de configuración – Restablecimiento

2. Utilice la tecla de navegación ABAJO para mover el enfoque a Terminal.

- 3. Presione la tecla de navegación DERECHA para expandir la rama Terminal.
- 4. Utilice la tecla de navegación ABAJO para mover el enfoque a la rama de restablecimiento.
- 5. Presione la tecla ENTER para abrir la pantalla de restablecimiento del terminal.
- 6. Presione la tecla programable OK  $O_{\mathcal{F}}^{\mathcal{K}}$  para restablecer los valores de configuración del terminal a las configuraciones predeterminadas de fábrica.
- 7. Aparece un mensaje de estado que verifica el restablecimiento.
- 8. Presione la tecla programable SALIR para regresar al árbol del menú de configuración.
- 9. Repita los pasos 2–8 para restablecer los valores de fábrica de cualquier rama principal en la configuración.
- **De Observe que la función Restablecer en la rama Báscula no incluye el restablecimiento de** parámetros de metrología tales como tipo de báscula, capacidad, incremento o datos de calibración. El restablecimiento de datos de metrología solo puede llevarse a cabo con un restablecimiento maestro. Consulte el Capítulo 5, Servicio y mantenimiento, para información acerca de ejecutar un restablecimiento maestro del terminal.

# 4 Aplicaciones

Este capítulo resume los pasos necesarios para configurar ciertas aplicaciones comunes del terminal e incluye ejemplos de cómo podría usarse cada aplicación.

# 4.1. Operación sin manos: Tara automática e impresión automática

# 4.1.1. Presentación

Con el terminal IND570, es posible tomar la tara de un contenedor automáticamente, mostrar el peso neto de un producto agregado al contenedor y luego imprimir los resultados sin tocar el teclado del terminal. Esta aplicación puede ahorrar al operador acciones repetitivas y simplificar la operación.

Dependiendo de las necesidades de la aplicación, la tara automática o la impresión automática pueden usarse cada una por separado. No se requiere entrada de teclado numérico o de teclado externo para esta operación; el proceso opera completamente sin usar las manos.

# 4.1.2. Características operativas

Además de las funciones de pesaje fundamentales, las siguientes características también pueden usarse para optimizar la operación sin manos.

# 4.1.2.1. ID1 – ID4

La característica de identificación del IND570 puede usarse para ingresar información específica para esta transacción tal como nombre del operador, código del producto, etc. Pueden definirse hasta cuatro secuencias diferentes para ayudar a guiar las acciones de operación. Puede usarse un lector de código de barras para ingresar estos datos a fin de hacerlo también una función sin manos en el terminal. Las características de identificación se describieron anteriormente en este capítulo.

# 4.1.2.2. Contador de transacciones

El contador de transacciones es un valor de 7 dígitos que se incrementa cada vez que se activa una impresión. Agregar este campo a la plantilla de impresión proporciona un mecanismo para identificar cada transacción con un número único. La operación del contador de transacciones se describe en el Capítulo 2, Operación.
#### 4.1.2.3. Hora y fecha

Los campos de hora y fecha pueden incluirse en los datos impresos al agregarlos a la plantilla de impresión. Esta información proporciona una referencia de hora para la transacción. Durante la configuración de esta característica hay varios formatos seleccionables. La función de hora y fecha se describe en el Capítulo 2, Operación.

# 4.1.2.4. Totalización

El terminal IND570 ofrece registros de gran total y subtotal para totalizar valores de peso a medida que se imprimen. Los registros pueden acumular peso bruto o neto según se define en la configuración, y es posible un reporte separado de los valores totales. La operación de los registros de totales se describe en el Capítulo 2, Operación.

# 4.1.3. Configuración

Para que las funciones de tara automática e impresión automática operen adecuadamente para una aplicación, deben configurarse algunos parámetros. Esos parámetros se describen en esta sección. Observe que para que ocurra una impresión, debe configurarse una conexión de salida por solicitud con un activador de báscula. Los detalles acerca de la configuración de una salida por solicitud se encuentran en el Capítulo 3.

## 4.1.3.1. Tara automática

En el modo de configuración del terminal, la tara automática se programa en Báscula > Tara > Tara automática.

#### 4.1.3.1.1. Tara automática

La función Tara automática debe primero estar Habilitada para poder tener acceso a los parámetros asociados con ella. Las opciones son Inhabilitada o Habilitada. El valor predeterminado es Inhabilitada.

# 4.1.3.1.2. Peso umbral de tara

Este parámetro determina cómo debe detectarse mucho peso bruto en la plataforma antes de que se active la función de tara automática. Este valor deberá ser ligeramente menor que el valor de tara mínima requerido para la aplicación. Cuando se detecte cualquier peso por arriba de este valor en la plataforma y no existe una condición de movimiento en la plataforma, se tomará automáticamente una tara.

#### 4.1.3.1.3. Restablecer el peso umbral

4-1.3.1. The most of examples and the primal of the distribution to the primal of the primal of the primal of the distribution of the state of examples of the state of the state of the state of the state of the state of th Después de que ha ocurrido una tara automática, el terminal debe reactivar el activador antes de que pueda ocurrir la siguiente tara automática. El parámetro Restablecer peso umbral establece el valor del peso bruto por abajo del cual el peso en la plataforma debe regresar para reactivar la función de tara automática. Si el peso no cae por abajo de este valor, no se iniciará una nueva tara automática. Este valor deberá estar unos pocos incrementos por arriba de cero para asegurar que el producto previo pesado ha sido retirado y el terminal está listo para el siguiente ciclo.

#### 4.1.3.2. Verificación de movimiento

La configuración de verificación de movimiento puede usarse para restringir la reactivación del activador de tara automática. Cuando está habilitada, el terminal debe detectar una condición sin

movimiento con peso bruto por debajo del valor de Restablecer peso umbral para reactivar el activador. Las opciones son Inhabilitada o Habilitada. El valor predeterminado es Inhabilitada.

#### 4.1.3.3. Impresión automática

En el modo de configuración del terminal, la función de impresión automática se programa en Báscula > Registro o Impresión.

#### 4.1.3.4. Peso mínimo

La configuración de Peso mínimo es el umbral de peso bruto debajo del cual no se iniciará una función de impresión automática. El valor ingresado debe ser mayor que el peso máximo del contenedor vacío (de manera que la impresión automática no se inicie cuando el contenedor vacío se coloque en la báscula) y menor que el peso bruto final mínimo a imprimirse (de manera que el peso completo más ligero aún inicie la impresión automática). Si este valor es menor que el peso de tara máximo usado, cuando ese contenedor vacío se coloque en la báscula, se iniciaría una impresión automática y, puesto que el ciclo de impresión automática ya se había activado, la impresión del peso llenado final no se iniciaría.

#### 4.1.3.5. Interbloqueo

El parámetro Interbloqueo previene la impresión repetida sin un cambio significativo en peso. Las opciones son Inhabilitada o Habilitada. El valor predeterminado es Inhabilitada. Para impresión automática, este parámetro deberá estar Inhabilitado puesto que la función de interbloqueo es controlada por la función de impresión automática.

#### 4.1.3.6. Automática

La configuración Automática debe establecerse en Habilitada para iniciar una impresión automáticamente cuando el peso se coloca en la plataforma. Cada vez que el peso sobre la báscula se estabiliza a un valor positivo que es más grande que el valor del Peso umbral ingresado, se iniciará una impresión.

Si Automática está Inhabilitada, el campo Peso umbral no aparece.

#### 4.1.3.7. Restablecer en

La reactivación de la función de impresión automática puede programarse para operar en un retorno a debajo de un valor de peso preestablecido o después de una desviación preestablecida en peso. Seleccione Retorno si la reactivación de la función de impresión automática requerirá que el peso bruto retorne a debajo de un valor de peso preestablecido. El modo Desviación requiere un cambio en el valor del peso bruto más allá de un valor de peso preestablecido para reactivar la función de impresión automática. Para esta aplicación, seleccione Retorno en el cuadro de selección, luego ingrese un valor de peso igual a unos cuantos incrementos de presentación en el campo de entrada de peso adyacente.

Si Restablecer en está configurado en Desviación, los campos Peso umbral y Verificación de movimiento no se muestran.

#### 4.1.3.8. Peso umbral

El parámetro Peso umbral programa el valor de peso bruto arriba del cual el peso debe estabilizarse para iniciar la función de impresión automática. Este valor deberá ser mayor que el valor de tara máximo de manera que no se inicie una impresión falsa cuando se coloque un contenedor de tara vacío en la plataforma.

Peso umbral no aparece si Restablecer en se configura en Desviación.

## 4.1.3.9. Verificación de movimiento

4.1.4. Werthough de metriminal of the model in the consistence of the consistence of the model usuario and the consistence of the consistence of the consistence of the consistence of the consistence of the consistence of El parámetro de verificación de movimiento puede usarse para restringir la reactivación de la función de impresión automática cuando Restablecer en está seleccionado como Retorno. Cuando está Habilitada, el terminal debe detectar una condición sin movimiento con peso bruto por abajo del valor de peso de Restablecer en para reactivar el activador. Las opciones son Inhabilitada y Habilitada. El valor predeterminado es Inhabilitada.

La Verificación de movimiento no aparece si Restablecer en está configurado en Desviación.

# 4.1.4. Secuencia de operación

Los pasos siguientes describen una aplicación de pasaje simple que incluye una función de tara automática y una función de impresión automática.

- 1. Coloque un contenedor vacío en la plataforma.
- 2. Cuando el movimiento se estabilice y el peso bruto esté por arriba del Umbral de tara automática programada, se toma una tara semiautomática. Se muestra el peso neto de cero.
- 3. Coloque una carga en el contenedor.
- 4. Cuando el movimiento se estabilice y el peso bruto esté arriba del valor de Peso mínimo y arriba del Peso umbral de impresión automática, se inicia una impresión automática.
- 5. Retire el contenedor lleno de la plataforma.
- 6. El peso bruto cae por abajo del Peso umbral de restablecimiento de tara automática y por abajo del peso de Restablecer en Retorno de impresión automática. Las funciones de tara automática e impresión automática se reactivan.
- 7. Repita los pasos 1 a 6 según se requiera.

# 4.2. Impresión en USB

Puede configurarse una conexión de impresión por solicitud para imprimir en una unidad USB conectada. Esto es útil para tareas como recolección diaria de datos. El estado del dispositivo USB se mostrará en la vista Reporte de estado del terminal. El acceso a este es desde la pantalla de inicio al presionar Información  $\left| \Omega \right|$  > Servicio  $\left| \cdot \right|$  > Extracción de información de servicio .

| TERMINAL STATUS REPORT                   |  |            |
|------------------------------------------|--|------------|
| Zero Command Failures:                   |  |            |
| Time On:                                 |  | 12.81 Days |
| Use Time:                                |  | 12.81 Days |
| Internal Flash: 7.38MB/7.39MB Free/Total |  |            |
| USB Memory: 24079MB/29765MB Free/Total   |  |            |
|                                          |  | $=$        |

Figura 4-1: Reporte de estado del terminal – Memoria USB

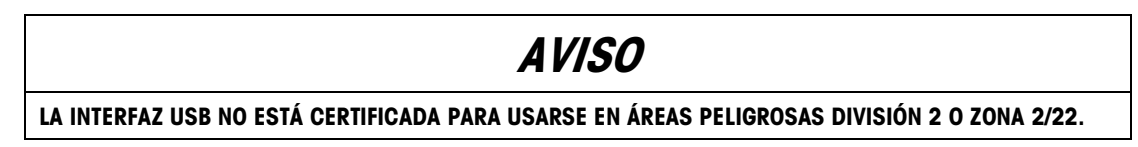

# 4.2.1. Configuración de la conexión y las plantillas

Para configurar la impresión en USB, primero cree una conexión de impresión por solicitud (en configuración, Comunicación > Conexiones). Asígnele un activador (Báscula o activador personalizado 1, 2 o 3) y plantilla (1 a 10).

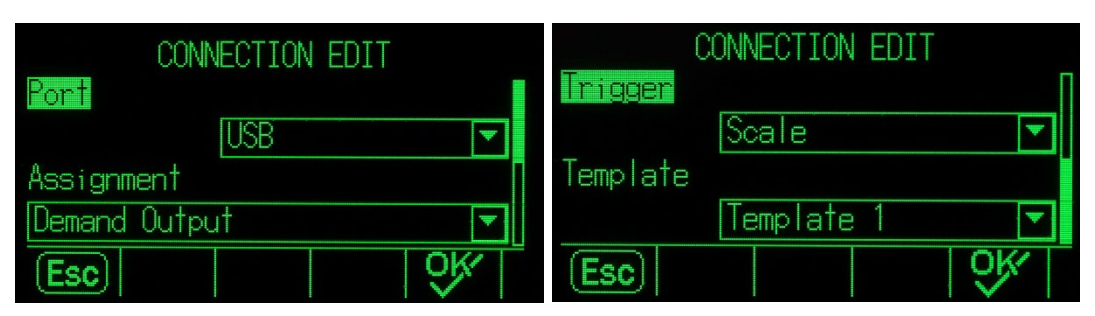

Figura 4-2: Cómo crear una conexión

La plantilla seleccionada puede editarse (en configuración, Comunicación > Plantillas > Salida). Observe que la plantilla está limitada a 1000 bytes, pero puede incluir etiquetas XML, así como los otros elementos detallados en la sección 3.8.3.2., Salida, en el Capítulo 3, Configuración.

# 4.2.2. Límites de memoria

Con la salida y plantilla configuradas, cada vez que se cumpla la condición del activador, el terminal escribirá la plantilla en la memoria USB. El archivo será nombrado Demand-Tempn.txt, donde <sup>n</sup> es el número de plantilla. Cada evento de activador agrega un registro al archivo; es decir, adjunta la impresión debajo de las impresiones anteriores en el archivo.

El IND570 registra el espacio restante en la memoria USB y muestra advertencias cuando el dispositivo está al 75% y 90% de su capacidad. Cada archivo de plantilla está limitado a 5 MB. Cuando un archivo de plantilla está al 75% o al 90% de su capacidad, aparece una advertencia.

El IND570 registra el espacio restante en la memoria USB y muestra advertencias cuando el dispositivo está al 75% y 90% de su capacidad.

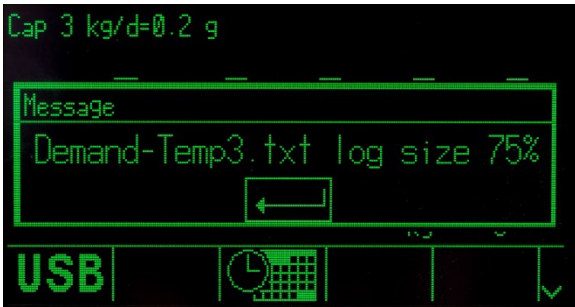

Figura 4-3: Mensaje de advertencia de capacidad del USB

Una vez que el archivo de plantilla está totalmente lleno, no se agregarán más registros y aparecerá un mensaje de error que indica que no pueden recolectarse más impresiones.

# 4.3. Comparadores: Configuración y operación

# 4.3.1. Presentación

4.3.2. **Correlations** approaches the properties of exception of the correlation of the properties of the properties of the correlation of the correlation of the correlation of the correlation of the correlation of the cor Los comparadores son objetivos simples que operan al comparar la tasa viva o peso vivo con un valor umbral especificado o un rango especificado. Para usar un comparador, debe asignarse a una salida discreta. La salida discreta asignada se activará o desactivará con base en la relación de la tasa o peso con el límite o rango. Para más detalles acerca de los comparadores, consulte el Capítulo 2, Operación.

#### 4.3.2. Características operativas

Además de las funciones de pesaje fundamentales, las siguientes características también pueden usarse para optimizar la operación de los comparadores.

#### 4.3.2.1. Salidas discretas

Las salidas discretas extienden la operación de los comparadores de una comparación lógica a realmente equipo de control. Puede encenderse o apagarse equipo externo con base en el estado del comparador. Dispositivos como luces, alarmas o alimentadores pueden controlarse para ofrecer entrada del operador o para proporcionar control total del sistema.

#### 4.3.2.2. Entradas discretas

Cuando una salida discreta para un comparador se conecta a una entrada discreta, ciertas funciones como poner en blanco la pantalla o inhabilitar el teclado pueden activarse con base en el peso en la báscula.

#### 4.3.2.3. TaskExpert

Los programas TaskExpert pueden monitorear el estado de un comparador para obtener información requerida para una aplicación. El terminal también permite a un programa TaskExpert controlar un comparador directamente con base en parámetros que proporciona. Esto permite que un comparador opere con base en límites que pueden relacionarse con otros valores de aplicación y no solo relacionarse directamente con tasa o peso.

# 4.3.3. Configuración

Para que los comparadores operen adecuadamente para una aplicación, deben configurarse algunos parámetros. Esos parámetros se describen en esta sección.

#### 4.3.3.1. Comparadores

En el modo de configuración del terminal, los comparadores se programan en Aplicación > Operación > Comparadores.

Cuando se ingresa por primera vez a la rama de comparador de la configuración, se muestra una lista de los comparadores programados. Las teclas programables en esta página proporcionan acceso para editar los parámetros, eliminar un comparador o borrar todos los comparadores. Enfoque el comparador deseado y luego presione la tecla programable EDITAR para ingresar parámetros para ese comparador. Debajo de la descripción de cada uno de esos parámetros, una tabla muestra cómo deberá programarse cada comparador.

#### 4.3.3.2. Origen

Este selecciona el origen del valor que se usará para comparación con el límite o rango a fin de activar o desactivar el comparador. Las opciones incluyen Ninguno (inhabilita el comparador), ABS-Peso mostrado (valor absoluto del peso mostrado), ABS-Tasa (valor absoluto de la tasa), Aplicación (se usa para aplicaciones de TaskExpert), Peso mostrado, Peso bruto y Tasa.

#### 4.3.3.3. Activo

El comportamiento del comparador se selecciona en este paso. Las opciones incluyen < (menos que),  $\leq$  (menos que o igual a, = (igual a),  $\geq$  (mayor que o igualo a),  $\geq$  (mayor que),  $\lt$   $\geq$  (no igual a),  $\le$  > (fuera de un rango) y  $\le$   $\le$  (dentro de un rango). Cuando la tasa activa o valor del peso coincide con los criterios activos comparados con el valor límite

#### 4.3.3.4. Descripción

La descripción es una cadena alfanumérica que se usa para identificar el tipo y propósito del comparador. La máxima longitud es 20 caracteres.

#### 4.3.3.5. Límite

El límite establece el valor de comparación con el cual el valor de origen real (peso bruto en este ejemplo) se compara.

#### 4.3.4. Ejemplo de programación de comparador

Para programar los comparadores para el ejemplo de aplicación, los siguientes valores deberán programarse para los comparadores 1 a 3.

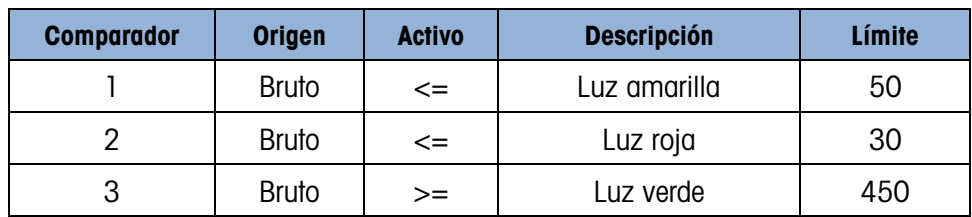

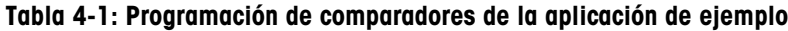

#### 4.3.4.1. Salidas discretas

En el modo de configuración del terminal, las salidas discretas se programan en Aplicación > E/S discretas > Salidas.

4-3.4.3. The model subset part primes the competitive of the competitive of the competitive of the competitive of the competitive of the competitive of the competitive of the competitive of the competitive of the compet Cuando se ingresa por primera vez a la rama de salidas discretas de la configuración, se muestra una lista de las salidas programadas. Las teclas programables en esta página proporcionan acceso para editar los parámetros, eliminar una asignación o borrar todas las asignaciones. Presione la tecla programable NUEVA para ingresar parámetros para una nueva salida discreta. A continuación se muestran los pasos de configuración para programar una salida discreta. Después de la descripción de los parámetros de configuración, una tabla muestra cómo deben programarse las tres salidas discretas requeridas.

#### 4.3.4.2. Dirección

La dirección define cuál grupo de entradas y salidas del terminal se asignarán a una función. Hay entradas/salidas discretas internas y entradas/salidas discretas remotas. Las E/S remotas se proporcionan a través de hasta tres dispositivos ARM100. Las E/S internas están disponibles en diferentes combinaciones de puertos seriales, entradas discretas y salidas discretas. Es importante decidir qué grupo de E/S se usará y entonces la dirección simplemente se ingresa para identificar las E/S específicas.

Cada dirección consiste en tres dígitos que indican E/S internas o externas, cuál módulo remoto si se selecciona un módulo de E/S remotas y finalmente cuál punto de entrada o salida físico se usará en ese módulo.

#### 4.3.4.3. Asignación

El uso de este parámetro permite asignar una característica lógica (tal como un comparador) a una salida física. Para cada dirección de salida discreta ingresada, hay una lista larga de posibles asignaciones en la cual desplazarse. La lista de selección completa está en el Capítulo 3, Configuración.

### 4.3.4.4. Ejemplo de programación de E/S discretas

Para cumplir con los requerimientos del ejemplo de aplicación anterior, deben hacerse tres asignaciones de salida discreta para la opción de E/S internas. Una vez que se cableen las luces verde, amarilla y roja a las salidas discretas asociadas, estas asignaciones permitirán que las salidas discretas enciendan y apaguen las luces del color requerido en el momento adecuado como se describe en la siguiente sección.

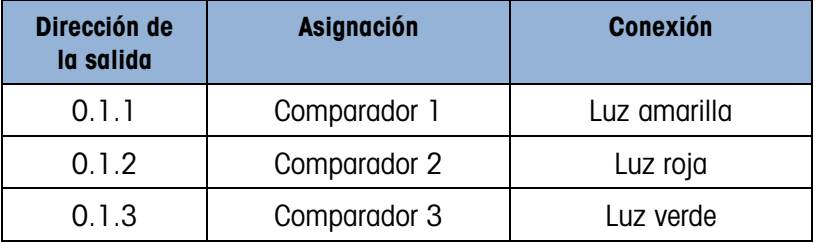

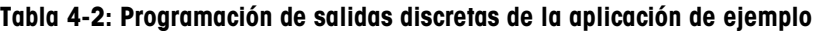

# 4.3.5. Secuencia de operación

Para iniciar la secuencia de operación, asumamos que el peso del tanque es de aproximadamente 100 kg y que todas las luces están apagadas. A medida que se retira material del tanque, eventualmente el paso alcanza 50 kg.

En este punto, puesto que el peso real es menor que o igual al límite del comparador 1 de 50 kg, el comparador 1 se activa, el cual a su vez causa que la salida discreta 1 se active. La luz amarilla está cableada con la salida 1, de modo que la luz amarilla se ilumina.

El operador no rellena inmediatamente el tanque, de manera que el peso continúa bajando. Eventualmente, el peso baja a 30 kg.

En este punto, puesto que el peso real es menor que o igual al límite del comparador 2 de 30 kg, el comparador 2 se activa, el cual a su vez causa que la salida discreta 2 se active. La luz roja está cableada con la salida 2, de modo que la luz roja se ilumina.

El operador ahora observa que las luces roja y amarilla están encendidas, así que comienza inmediatamente a rellenar al tanque. Tan pronto como el peso excede 30 kg, el comparador 2 se apaga y la luz roja se apaga. La luz amarilla permanece encendida hasta que el peso excede 50 kg y luego se apaga.

El operador continúa rellenando el tanque, y cuando el peso real excede 450 kg, el comparador 3 se enciende, el cual a su vez causa que la salida discreta 3 se encienda. La luz verde está cableada con la salida 3, de modo que la luz verde se ilumina. Tan pronto como el operador observa que la luz verde está encendida, detiene el relleno manual.

El tanque está ahora lleno y a medida que se retira material, el peso se reducirá por abajo del límite de relleno de 450 kg y la luz verde se apagará. Todas las luces permanecerán apagadas hasta que el peso alcance 50 kg, momento en el cual la luz amarilla se enciende para advertir al operador que vuelva a rellenar el tanque. Este ciclo continuará todo el tiempo que se requiera.

# 4.3.6. Ejemplo de aplicación

<span id="page-295-0"></span>Consulte la sección [4.3.6](#page-295-0) para información acerca de indicaciones de identificación.

Este ejemplo de aplicación incluye una báscula de tanque calibrada como 500 x 0.1 kg. Cuando el peso bruto cae por abajo de 50 kg, deberá encenderse una luz de advertencia amarilla. Si el peso cae por abajo de 30 kg, también deberá encenderse una luz de alarma toja.

Se le indica al operador que cuando se encienda la luz amarilla, deberá rellenar el tanque manualmente en la primera oportunidad. Si se enciende una luz de alarma roja, se instruye al operador detener inmediatamente lo que esté haciendo y rellenar el tanque.

Durante el proceso de rellenado manual, deberá haber una luz verde que se encienda cuando el peso bruto sea al menos 450 kg o más para indicar que el proceso de relleno está completo.

# 4.4. Indicaciones de ID

# 4.4.1. Presentación

Las funciones ID1, ID2, ID3 e ID4 son simples pero poderosos medios de facilitar la entrada de datos específicos del operador o hacer que una acción específica tenga lugar. La lista de indicaciones de ID puede incluir hasta 30 pasos, y cada paso contiene un comando que determina la acción que el terminal IND570 llevará a cabo cuando se ejecute el paso.

4-12.<br>
An there are film in Dr. (13 e 11/2 e 11/2 e 11/2 e 11/2 e 11/2 e 11/2 e 11/2 e 11/2 e 11/2 e 11/2 e 11/2 e 11/2 e 11/2 e 11/2 e 11/2 e 11/2 e 11/2 e 11/2 e 11/2 e 11/2 e 11/2 e 11/2 e 11/2 e 11/2 e 11/2 e 11/2 e 1 Las cuatro secuencias pueden programarse para ejecutarse una vez o repetirse continuamente hasta terminarse. Todas las ID pueden iniciarse al presionar la tecla programable ID correspondiente. ID1 también puede iniciarse y reiniciarse automáticamente, activada por la entrada de peso procedente de la báscula. En cualquier caso, la ID indica al operador realizar una serie de acciones o entradas de datos. Por ejemplo, el operador podría colocar un paquete en la báscula, recibir instrucciones para ingresar su nombre, ingresar un valor de tara preestablecido, leer un código de barras en el paquete, y generar una impresión automática antes de retirar el paquete de la báscula. Los datos impresos podrían incluir el valor del peso neto junto con la información del paquete escaneada y el nombre del operador. El contenido y formato de la información impresa están determinados por la plantilla asignada a la salida por solicitud.

# 4.4.2. Configuración

Para que una indicación de ID funcione, su modo de ID debe estar habilitado en la configuración en Aplicación > Operación > ID1, ID2, ID3 o ID4.

# 4.4.2.1. Cómo seleccionar un modo

Para ID1, seleccione entre los modos Automático y Tecla programable.

Cuando ID1 está configurada en modo Automático, la secuencia de ID se activa cuando el peso en la báscula excede el umbral configurado en el campo Umbral. El activador de secuencia se reactiva otra vez cuando el peso desciende por abajo del valor Restablecer. El valor Umbral deberá representar un peso que, cuando se coloca en la báscula, indica adecuadamente que la secuencia está iniciando. El valor Restablecer deberá ser un valor considerablemente más pequeño, pero no cero, de manera que el peso de la báscula puede preverse que se reduzca por abajo de este cuando la secuencia de operaciones esté completa.

Todas las ID pueden usar el modo Tecla programable. En este modo, la secuencia de indicaciones comienza a ejecutarse cuando se presiona la tecla programable correspondiente (ID1, ID2, ID3 o ID4), y se ejecuta una vez (si Repetir está Inhabilitado) o se ejecuta continuamente (si Repetir está Habilitado).

# 4.4.2.2. Configuración de indicaciones

Una vez que se ha seleccionado el modo para una ID, presione la tecla programable Búsqueda de ID  $\Box$  en el centro de la fila de teclas programables en la pantalla de configuración de ID. Se abrirá un campo de búsqueda; si se programan muchas secuencias diferentes para la ID, puede ser útil limitar la búsqueda al seleccionar #, Tipo, Longitud o Indicación como el objeto de búsqueda (cada uno de estos es un atributo de todos los elementos ID), y luego usar uno de los operadores comparativos –  $\lt$ ,  $\lt$  =, =, =>, > 0  $\neq$  – en combinación con un valor ingresado en el campo de entrada de datos, para filtrar la selección.

En forma alternativa, deje el asterisco en el campo de entrada de datos para mostrar todos los registros de ID asociados con este número de ID.

Presione la tecla programable Buscar  $\Box\Box$  para mostrar los resultados.

La pantalla de vista de ID mostrará cada registro configurado con su número de serie a la izquierda. Use las teclas con flechas para desplazarse hacia abajo o arriba en la lista.

Cada registro puede Editarse  $\gg$  o Eliminarse  $\rightarrow$ , y pueden crearse Nuevos registros  $\Box$ . Las mismas opciones están disponibles para editar y crear registros, y estas son:

Tipo Seleccione de las opciones de entrada: Alfanumérica, Borrar tipo, Numérica, Imprimir, Lista de selección, Tara – Automática y Tara – Predeterminada. Las opciones de configuración restantes disponibles cambian de acuerdo con la selección hecha aquí.

> Si la entrada está configurada en Alfanumérica, Numérica o Tara – Predeterminada, las demás opciones son Indicación, Longitud y Borrar datos:

- Indicación Este es el texto que aparecerá en pantalla, el cual puede ser una instrucción para el operador o un recordatorio de la etapa actual de la operación.
- Longitud El número ingresado aquí define la longitud máxima de los datos (alfanuméricos o numéricos) que el operador puede ingresar. Esto puede ayudar a asegurar que se ingrese la información adecuada, tal como un número de lote.

Si la entrada es Alfanumérica o Numérica, el operador es libre de ingresar ya sea caracteres o números solamente, hasta el límite permitido por el valor Longitud.

Si la entrada es Tara – Predeterminada, entonces una indicación típica podría ser "Ingresar un valor de tara predeterminado ahora" y la longitud definiría el número adecuado de dígitos en ese valor.

Si Longitud está configurada en cero, entonces solo aparece una instrucción del operador y no pueden ingresarse datos. El campo Borrar datos no tiene efecto en este caso. El operador debe presionar ENTER para avanzar al siguiente paso en la secuencia.

Borrar datos Si Borrar datos está Habilitado, los datos que el operador seleccionó o ingresó se borran al final de la secuencia de ID. Si está Inhabilitado, los datos ingresados se guardan para la siguiente secuencia; el operador puede sobrescribir el campo de datos (cuando la entrada de datos está permitida), o puede elegir mantenerlo, lo cual es útil si es probable que algunos elementos (tal como el nombre del operador o un número de lote) sean los mismos de una secuencia a la siguiente.

> Si la entrada está configurada en Borrar tara, Imprimir o Tara – Automática, entonces no se permite configuración adicional; en este punto de la secuencia el terminal simplemente realizará la función definida; es decir, borrar la tara, imprimir los datos, y aparecerá el paso siguiente en la secuencia.

> Nota: La función Imprimir actúa exactamente en la misma forma que si se presiona la tecla Imprimir en la parte frontal del terminal: Debe configurarse una Salida por solicitud, con Báscula como el activador y una plantilla estructurada adecuadamente asignada para capturar los datos reunidos por la secuencia de ID. Para los nombres de las variables de datos compartidos usados para almacenar salidas de la Lista de selección, consulte la Referencia de datos compartidos del IND570.

Si la entrada está configurada en Lista de selección, entonces en lugar de un campo de entrada, se presentará al operador una lista desplegable de hasta seis elementos, tales como los nombres de tipos de contenedores o de productos. En este caso, el campo Indicación consistirá en una instrucción al operador para que haga una selección de la lista. La opción # de selecciones simplemente define cuántas opciones aparecerán en la lista. Si Borrar datos está configurado como Inhabilitado, entonces la selección hecha aquí volverá a aparecer la próxima vez que la secuencia se ejecute, de manera que si el operador está satisfecho con la selección, solo es necesario presionar ENTER para avanzar al paso siguiente.

En la parte inferior de la tercera página de configuraciones para Lista de selección, presione la tecla programable Editar  $\equiv \sim$  para abrir la pantalla Editar lista de selección de ID. Esta pantalla contendrá el número de campos especificados por el valor # de selecciones. Ingrese las opciones que se presentarán al operador, hasta un máximo de 30 caracteres, y luego haga clic en la tecla programable ATRÁS para volver a la pantalla de edición de ID.

Nota: Solo puede definirse una lista de selección para cada ID.

#### 4.4.2.3. Configuración de teclas programables

El operador debe poder tener acceso a la secuencia o secuencias de ID, de manera que debe agregarse la tecla programable para cada ID configurada en la pantalla de inicio del IND570:

4-12.3. Configurated 4-2 simply distinguished the properties consider the time of the state of the state of the state of the state of the state of the state of the state of the state of the state of the state of the state En configuración, ingrese a Terminal > Teclas programables. Decida dónde deberán aparecer las teclas programables ID, teniendo en cuenta que las teclas programables Extraer información  $(1)$  y Configuración  $\Diamond$  siempre deben estar presentes. Si actualmente ocupan lugares que se usarán para las teclas programables ID, use la tecla programable NUEVA  $\bigcap$  para agregar la ID y desplazar las otras teclas programables un espacio a la derecha, o seleccione una nueva ubicación, agregue la tecla o teclas programables y luego elimine las originales.

Para agregar una nueva tecla programable ID, seleccione la ubicación y seleccione ya sea EDITAR (si una tecla programable ya ocupa ese lugar y va a ser reemplazada por la tecla programable ID) o NUEVA (para desplazar todas las teclas programables existentes un espacio a la derecha).

En la lista desplegable en la pantalla EDITAR TECLAS PROGRAMABLES, seleccione la tecla programable correspondiente – ID1, ID2, ID3 o ID4 – y luego haga clic en REGRESAR y agregue otras teclas programables, o haga clic en REGRESAR para volver al árbol del menú de configuración.

## 4.4.3. Ejemplo de secuencia operativa

Ahora que la secuencia de ID está configurada y la tecla programable correspondiente ha sido asignada a la pantalla de inicio, un operador puede ejecutarla. La siguiente configuración simple incluye ocho pasos de 25 posibles, y tiene el objetivo de mostrar cómo podría usarse esta función para guiar al operador a través de una serie de acciones. Aquí, el modo es Tecla programable, y Repetir está habilitado.

Nota: Es posible salir de la secuencia ID en cualquier punto al presionar la tecla programable SALIR/REGRESAR

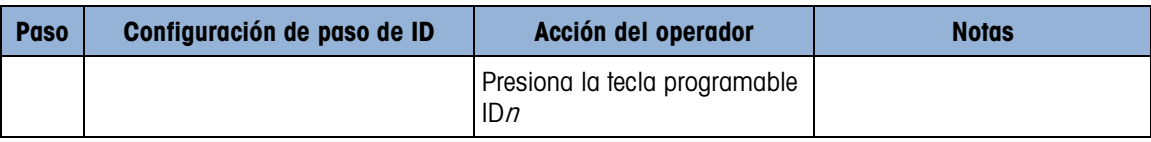

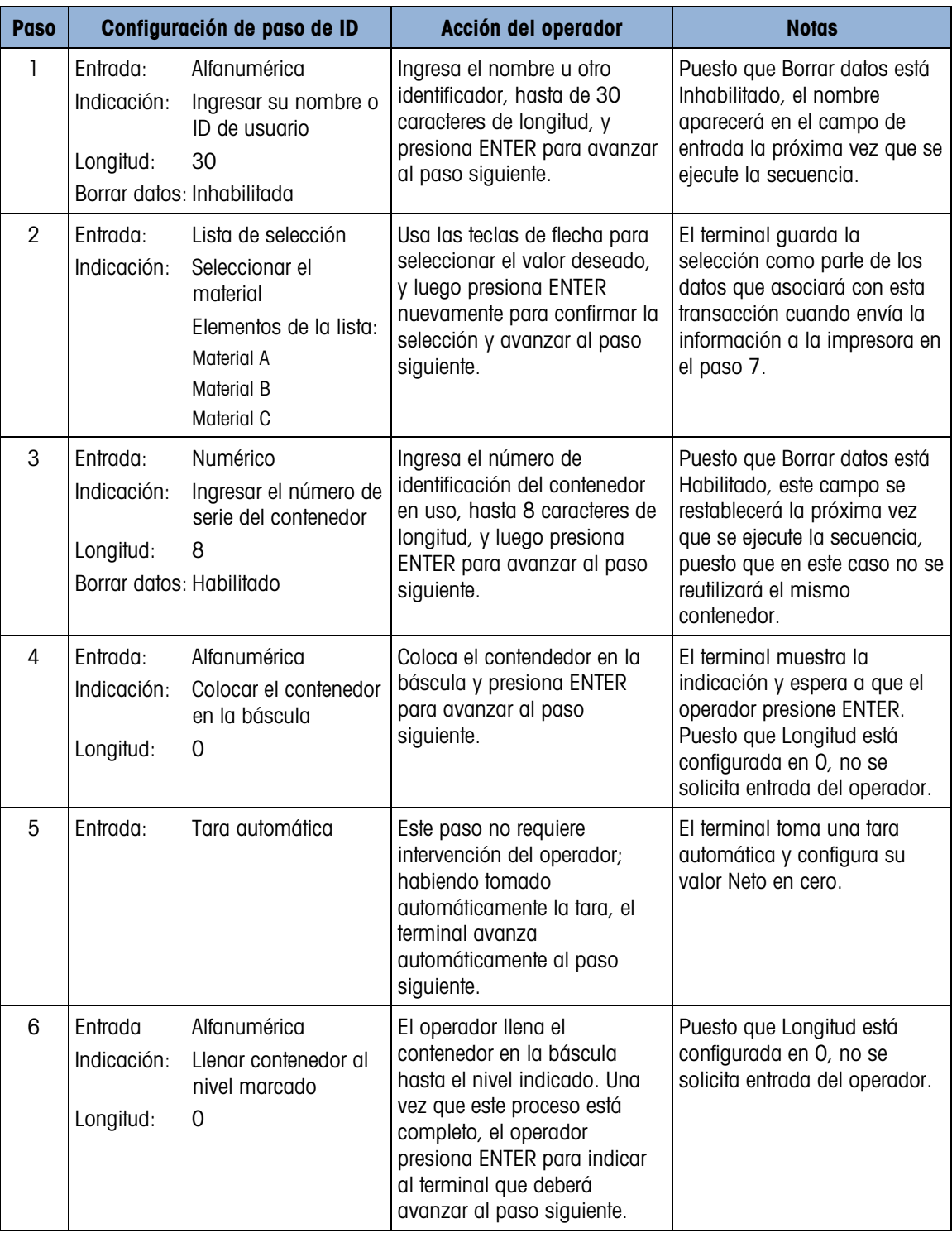

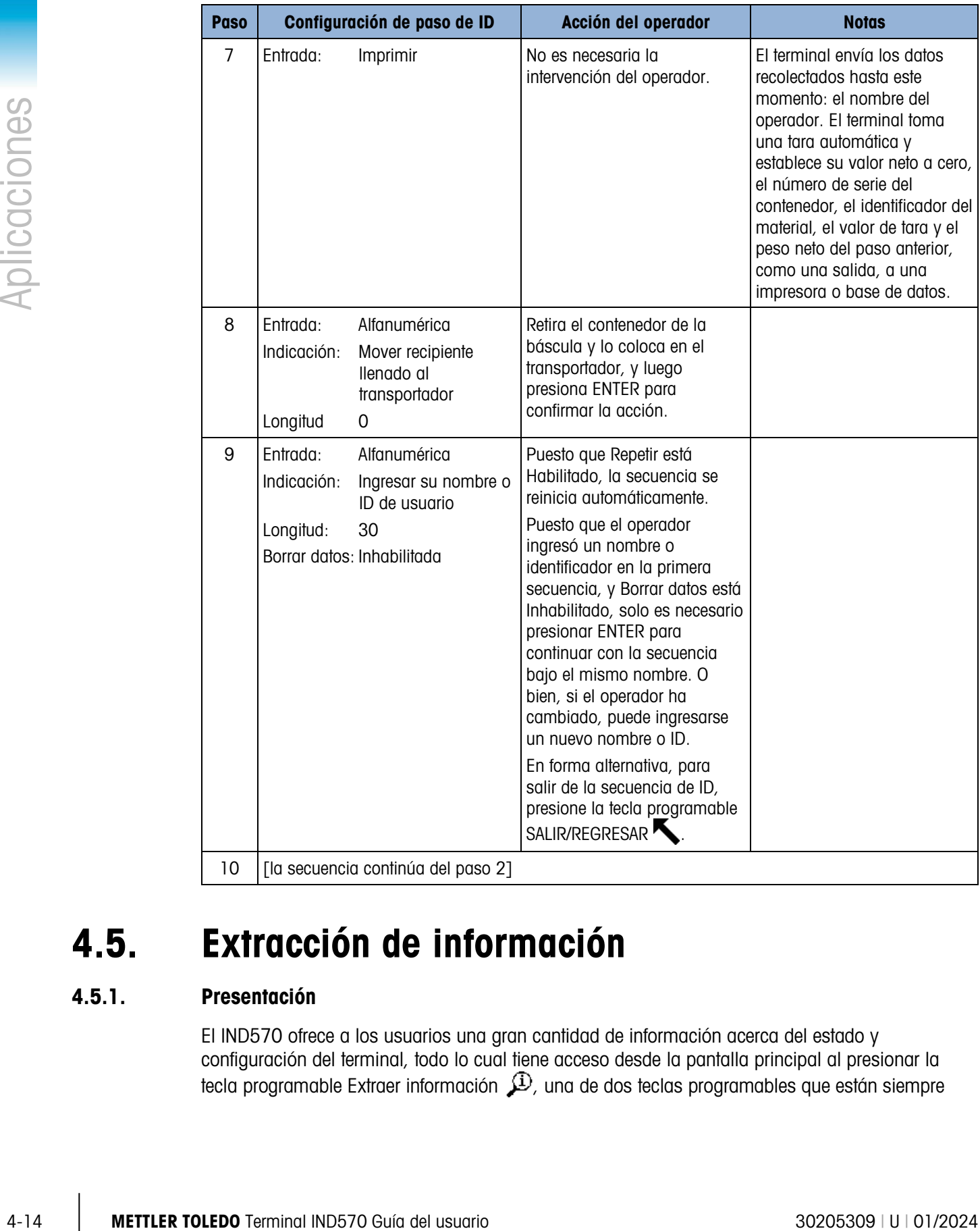

# 4.5. Extracción de información

# 4.5.1. Presentación

El IND570 ofrece a los usuarios una gran cantidad de información acerca del estado y configuración del terminal, todo lo cual tiene acceso desde la pantalla principal al presionar la tecla programable Extraer información  $\mathcal{P}$ , una de dos teclas programables que están siempre presentes en una de las filas de teclas programables. Cuando se presiona esta tecla programable, aparece la pantalla EXTRAER.

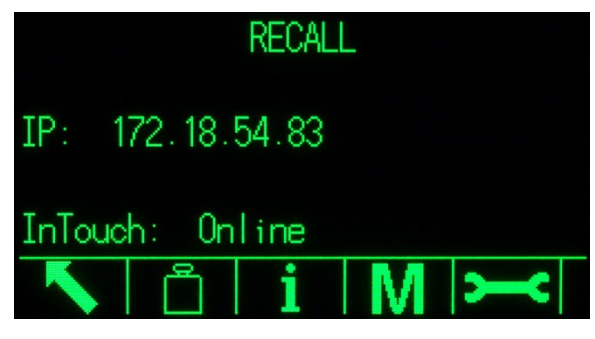

Figura 4-4: Pantalla EXTRAER

Esta pantalla proporciona acceso a cuatro tipos de información:

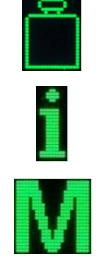

Extracción de peso

Extracción de información del sistema

Extracción de metrología

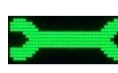

Extracción de información de servicio

Cada una de estas proporciona información del terminal, como se describe en las siguientes secciones.

# 4.5.2. Pantallas de extracción de información

# 4.5.2.1. Extracción de peso

La pantalla Extraer peso muestra las lecturas actuales de peso bruto, tara y neto para la báscula.

| WEIGHT RECALL |             |  |
|---------------|-------------|--|
| $111.2$ lb    |             |  |
| 83.9 lb M     |             |  |
|               | $27.3$ lb N |  |
|               |             |  |

Figura 4-5: Pantalla extraer peso

# 4.5.2.2. Extracción de información del sistema

La pantalla Extraer información del sistema proporciona información básica acerca de la configuración del terminal, incluyendo:

- Identificación del terminal, según está configurada en Terminal > Dispositivo
- Número de serie del terminal Números de revisión del software y software del fabricante instalado
	- Lista de opciones instaladas
- Número de serie de la base de báscula conectada

Esta información aparece en más de una pantalla, y cada nueva pantalla puede verse al presionar la tecla ABAJO.

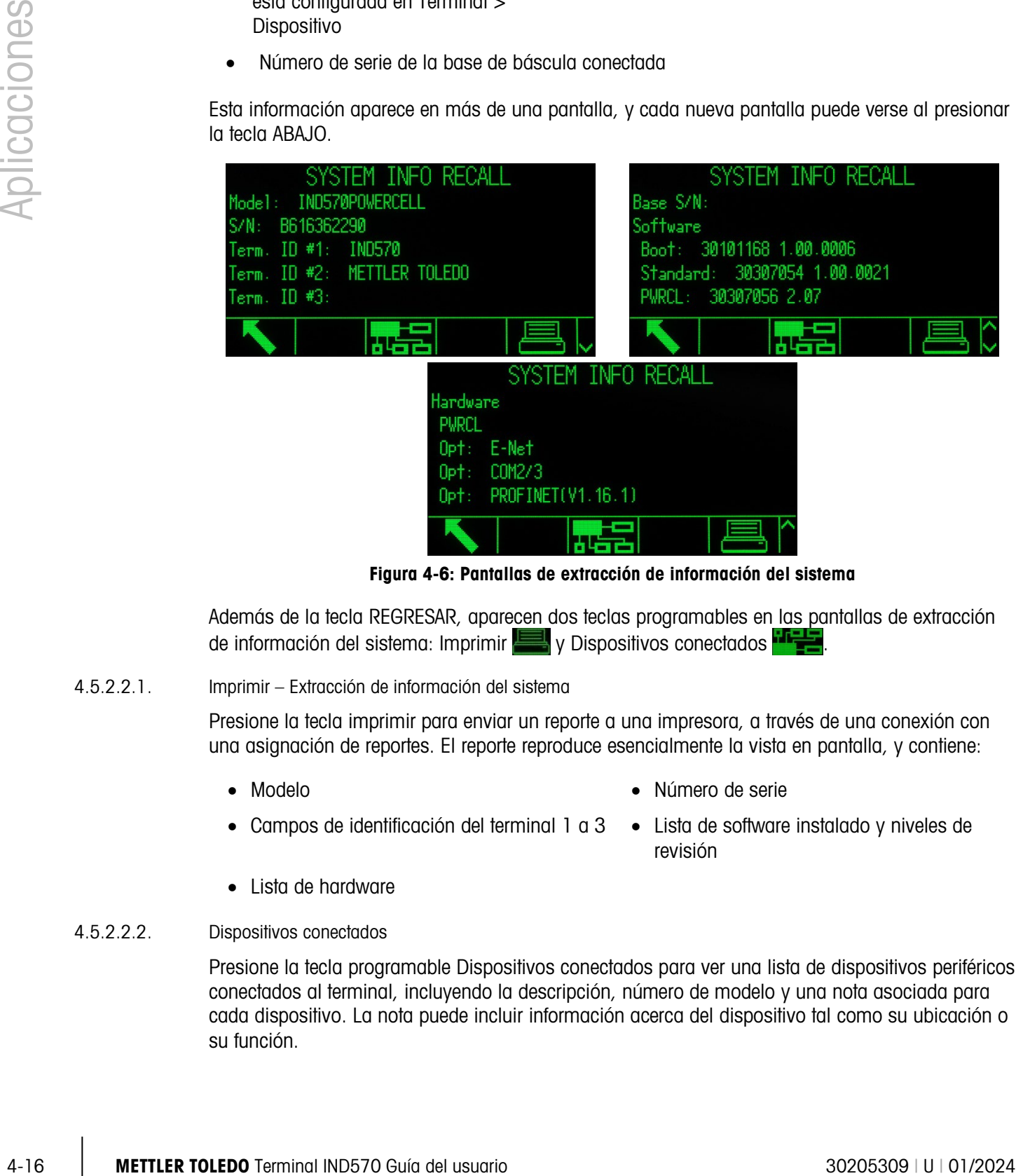

Figura 4-6: Pantallas de extracción de información del sistema

Además de la tecla REGRESAR, aparecen dos teclas programables en las pantallas de extracción de información del sistema: Imprimir VIII y Dispositivos conectados **información** 

4.5.2.2.1. Imprimir – Extracción de información del sistema

Presione la tecla imprimir para enviar un reporte a una impresora, a través de una conexión con una asignación de reportes. El reporte reproduce esencialmente la vista en pantalla, y contiene:

- Modelo Número de serie
- Campos de identificación del terminal 1 a 3 Lista de software instalado y niveles de
- 

revisión

- Lista de hardware
- 4.5.2.2.2. Dispositivos conectados

Presione la tecla programable Dispositivos conectados para ver una lista de dispositivos periféricos conectados al terminal, incluyendo la descripción, número de modelo y una nota asociada para cada dispositivo. La nota puede incluir información acerca del dispositivo tal como su ubicación o su función.

|      | CONNECTED DEVICES |            |                 | CONNECTED DEVICES   |
|------|-------------------|------------|-----------------|---------------------|
|      | Model             | Not        | de <sub>1</sub> | Note                |
|      | <b>PUA674</b>     |            | 4674            | Stainless steel     |
|      | ADI420            | On         | <b>I420</b>     | On pole behind desk |
| nner | LS2208            | <b>USB</b> | 2208            | USB port            |
|      | <b>APR310</b>     | Οn         | R310            | On COM1             |
|      |                   |            |                 |                     |

Figura 4-7: Dispositivos conectados

#### 4.5.2.2.3. Imprimir – Dispositivos conectados

Presione la tecla imprimir para enviar un reporte de dispositivos conectados a una impresora, a través de una conexión con asignación de reportes.

#### 4.5.2.3. Extracción de metrología M

La pantalla Extracción de metrología muestra el estado de metrología del terminal. Si el terminal está bloqueado (en modo legal para el comercio), se muestra el número de control de metrología (MCN). También se muestran la versión actual del software y la fecha de la calibración más reciente del terminal. En la versión High-Precision IDNet del IND570, esta información también incluye el Código de identificación de rastreo de calibración de la base de báscula conectada.

|                               |  | METROLOGY RECALL |  |
|-------------------------------|--|------------------|--|
| Approval : None Unlocked      |  |                  |  |
| S/M : 1.00.0044               |  |                  |  |
| Calibrated: 15:33 28/0ct/2014 |  |                  |  |
|                               |  |                  |  |
|                               |  |                  |  |
|                               |  |                  |  |
|                               |  |                  |  |

Figura 4-8: Extracción de metrología

#### 4.5.2.4. Extracción de información de servicio

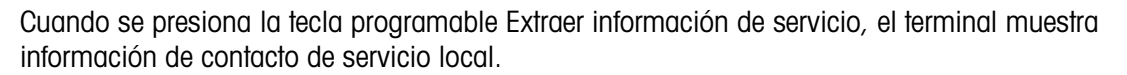

≤

| SERVICE INFORMATION RECALL             |  |
|----------------------------------------|--|
| Service: Mettler-Toledo S.p.A.         |  |
| Milanese. MI +39 02 33332 1            |  |
| Prossima revisione prevista: 24-0ct-20 |  |
|                                        |  |
|                                        |  |

Figura 4-9: Pantalla información de servicio

Esta pantalla también incluye tres teclas programables adicionales: Reporte de estado del terminal **DAMA**, Observaciones del usuario **e Imprimir** 

## 4.5.2.4.1. Reporte de estado del terminal

Los datos mostrados aquí se actualizan al presionar la tecla programable, de manera que siempre están actualizados. Pueden verse varias pantallas de información al presionar la flecha ABAJO.

Los tipos de información visible aquí están indicados en la Figura 4-7, e incluyen estado de la batería, detalles acerca de la actividad de pesaje y espacio restante en la memoria flash interna.

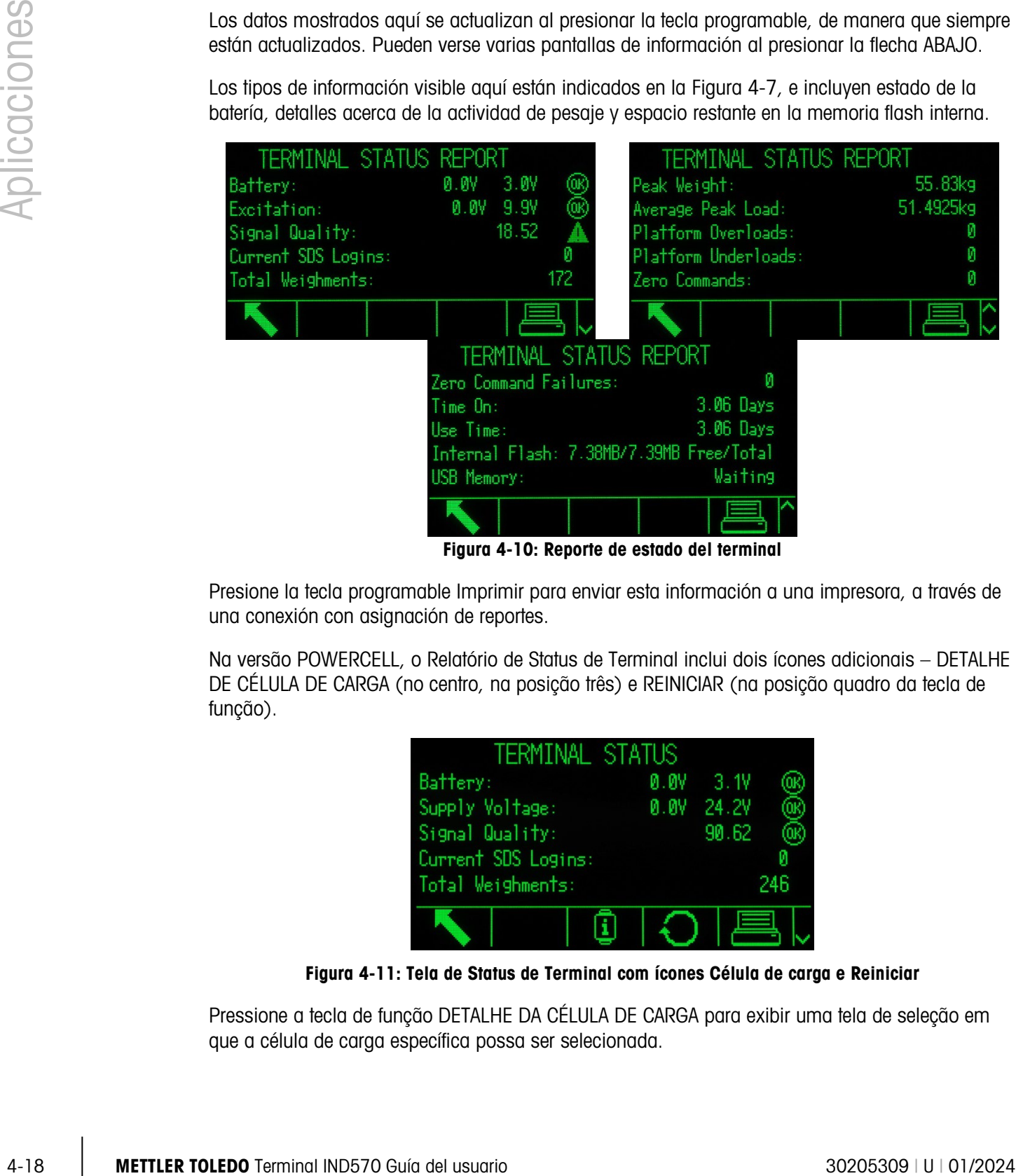

Figura 4-10: Reporte de estado del terminal

Presione la tecla programable Imprimir para enviar esta información a una impresora, a través de una conexión con asignación de reportes.

Na versão POWERCELL, o Relatório de Status de Terminal inclui dois ícones adicionais – DETALHE DE CÉLULA DE CARGA (no centro, na posição três) e REINICIAR (na posição quadro da tecla de função).

| TERMINAL STATUS     |              |     |
|---------------------|--------------|-----|
| Battery:            | $0.0V$ 3.1V  |     |
| Supply Voltage:     | $0.0V$ 24.2V |     |
| Signal Quality:     | 90.62        |     |
| Current SDS Logins: |              |     |
| Total Weighments:   |              | 246 |
|                     |              |     |

Figura 4-11: Tela de Status de Terminal com ícones Célula de carga e Reiniciar

Pressione a tecla de função DETALHE DA CÉLULA DE CARGA para exibir uma tela de seleção em que a célula de carga específica possa ser selecionada.

|           | LOAD CELL DETAIL |  |
|-----------|------------------|--|
| iew by    |                  |  |
|           | Load Cell        |  |
| Load Cell |                  |  |
|           |                  |  |
|           |                  |  |

Figura 4-12: Tela Seleção de Detalhe de Célula de Carga POWERCELL

Pressione a tecla de função INICIAR para ler informações detalhadas da célula de carga selecionada.

| LOAD CELL 1       |                 | LOAD CELL 1                 |  |
|-------------------|-----------------|-----------------------------|--|
| Serial Number     | 007284109921    | Symmetry Errors             |  |
| Supply Voltage    | 25.0V           | Cell Overload Errors 0      |  |
| Gas Concentration | 100%            | Maximum Cell Overload 0%    |  |
| Temperature       | $32.0^{\circ}C$ | Cell Temperature Warnings 0 |  |
| Zero Drift Errors | M               | Last Error Date             |  |
|                   |                 |                             |  |

Figura 4-13: Exibição de Detalhe de Célula de Carga

Pressione a tecla de função REINICIAR para atualizar as informações exibidas. Quando REINICIAR for pressionado, OK aparece ao lado de valores nominais como visto na Figura 4-14. Os valores Tempo de Uso e vários pesos são zerados pela tecla de função REINICIAR.

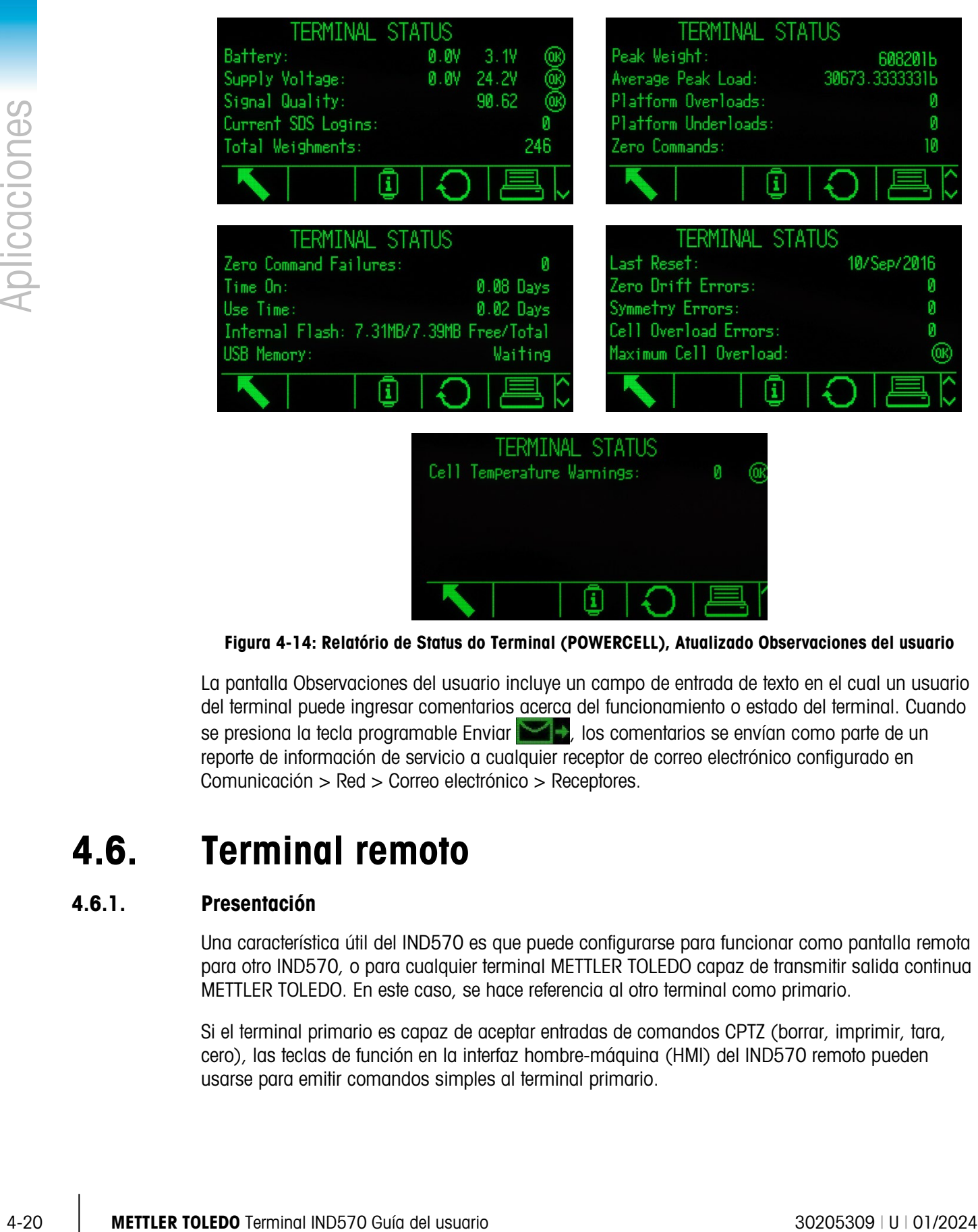

Figura 4-14: Relatório de Status do Terminal (POWERCELL), Atualizado Observaciones del usuario

La pantalla Observaciones del usuario incluye un campo de entrada de texto en el cual un usuario del terminal puede ingresar comentarios acerca del funcionamiento o estado del terminal. Cuando se presiona la tecla programable Enviar **de la comentacional de la conocata** como parte de un reporte de información de servicio a cualquier receptor de correo electrónico configurado en Comunicación > Red > Correo electrónico > Receptores.

# 4.6. Terminal remoto

# 4.6.1. Presentación

Una característica útil del IND570 es que puede configurarse para funcionar como pantalla remota para otro IND570, o para cualquier terminal METTLER TOLEDO capaz de transmitir salida continua METTLER TOLEDO. En este caso, se hace referencia al otro terminal como primario.

Si el terminal primario es capaz de aceptar entradas de comandos CPTZ (borrar, imprimir, tara, cero), las teclas de función en la interfaz hombre-máquina (HMI) del IND570 remoto pueden usarse para emitir comandos simples al terminal primario.

# 4.6.2. Configuración utilizando comunicación serial

La configuración del terminal remoto usando comunicación serial involucra tres distintos procesos de configuración:

- Conexión física entre terminales
- Configuración del terminal remoto
- Configuración del terminal primario

#### 4.6.2.1. Conexión física entre terminales

La comunicación primario/remoto vía serial utiliza una sola conexión serial. Puesto que los puertos seriales del IND570 pueden manejar una salida y una entrada al mismo tiempo, solo se requiere un puerto para conectar un terminal primario. Cualquiera de los puertos seriales del IND570 puede usarse, ya que todos son compatibles con las tres asignaciones usadas aquí:

- Pantalla remota
- Salida continua
- CPTZ

Pueden usarse los protocolos seriales RS-232, RS-422 o RS-485, pero la selección de protocolo debe ser la misma en los terminales primario y remoto.

#### 4.6.2.2. Configuración del terminal remoto

La [Figura 4-15](#page-307-0) muestra una configuración típica primario/remoto vía puerto serial.

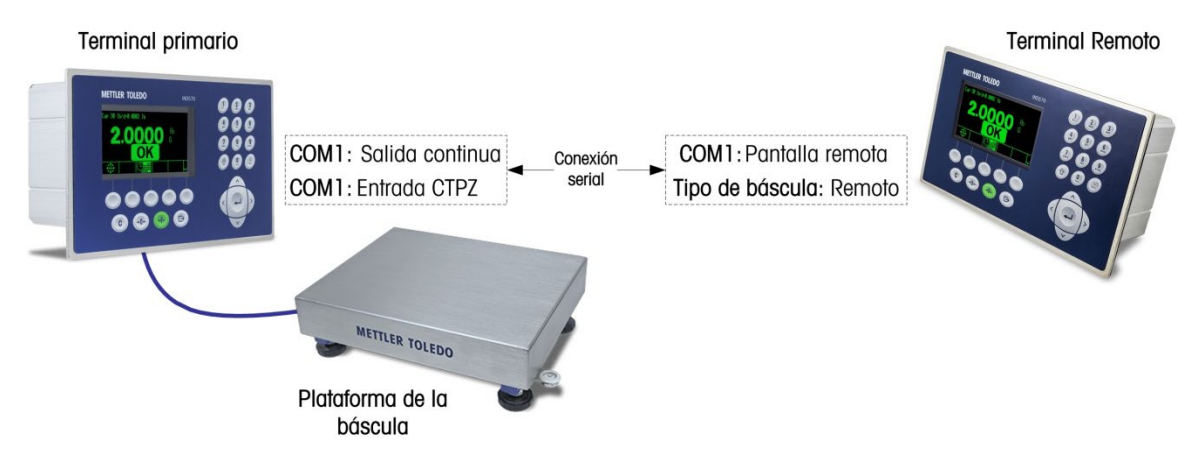

<span id="page-307-0"></span>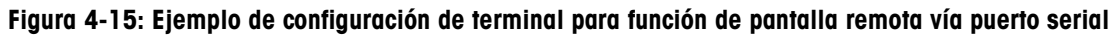

En Configuración, los siguientes elementos deben configurarse correctamente para poder usar un terminal remoto:

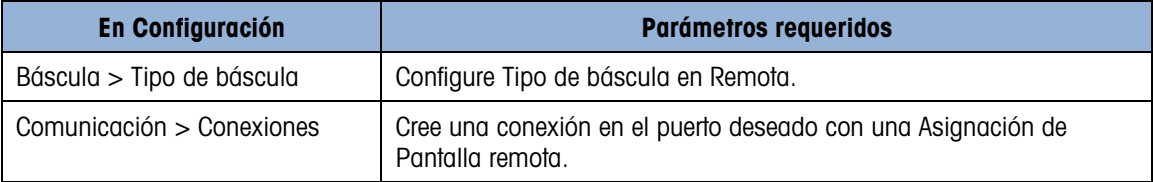

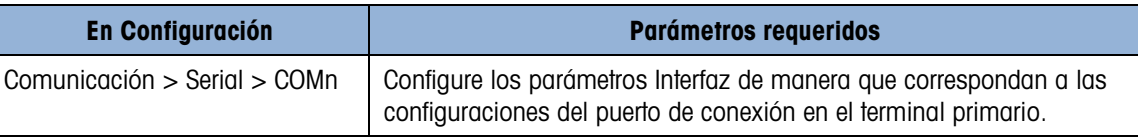

#### 4.6.2.3. Configuración del terminal primario

Al preparar el terminal primario, deben hacerse configuraciones similares para comunicarse con el terminal remoto:

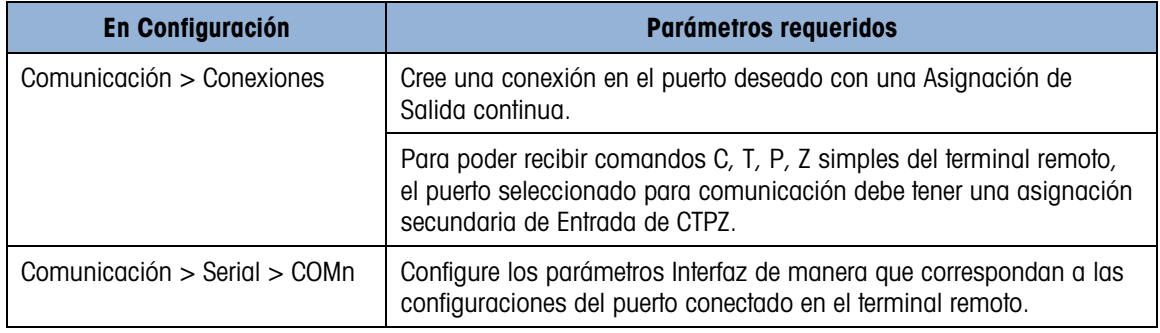

# 4.6.3. Configuración utilizando comunicación Ethernet

La configuración del terminal remoto usando comunicación Ethernet involucra tres distintos procesos de configuración:

- Conexión física entre terminales
- Configuración del terminal remoto
- Configuración del terminal primario

## 4.6.3.1. Conexión física entre terminales

La comunicación primario/remoto vía Ethernet utiliza las conexiónes Cliente de impression y Eprint con un conmutador Ethernet. La [Figura 4-16](#page-308-0) muestra una configuración típica primario/remoto vía Ethernet.

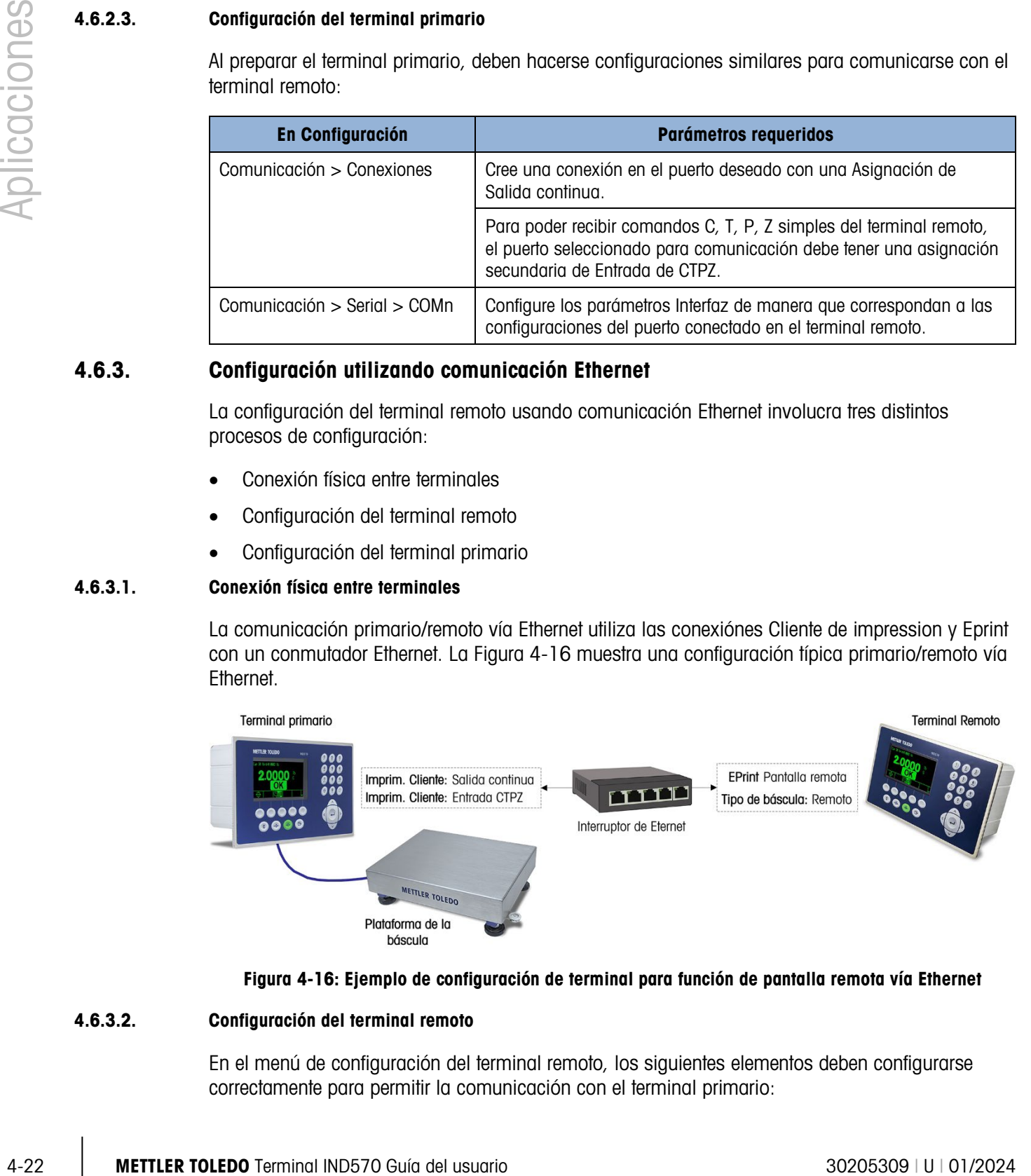

#### <span id="page-308-0"></span>Figura 4-16: Ejemplo de configuración de terminal para función de pantalla remota vía Ethernet

#### 4.6.3.2. Configuración del terminal remoto

En el menú de configuración del terminal remoto, los siguientes elementos deben configurarse correctamente para permitir la comunicación con el terminal primario:

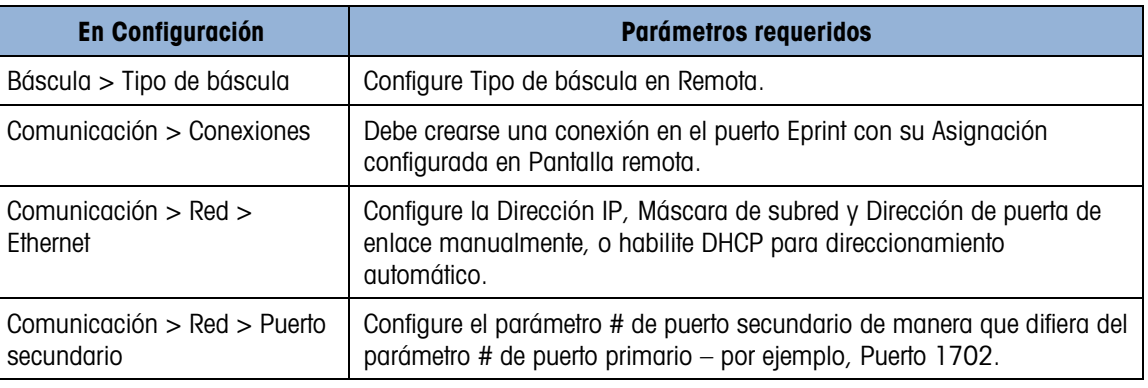

#### 4.6.3.3. Configuración del terminal primario

En el menú de configuración del terminal primario, los siguientes elementos deben configurarse correctamente para permitir la comunicación con el terminal remoto:

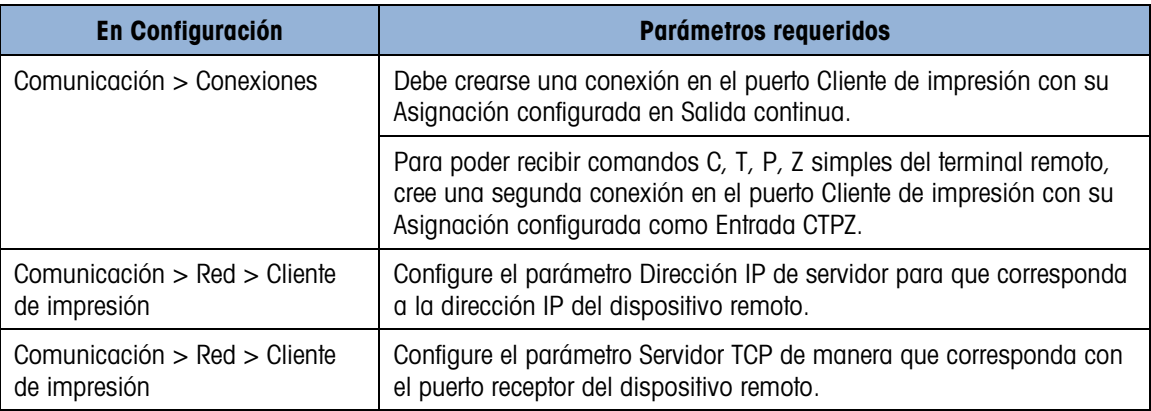

# 4.6.4. Configuración usando la comunicación Wi-Fi

La configuración del terminal remoto usando Wi-Fi involucra cuatro distintos procesos de configuración:

- Conexión física del terminal primario a una red
- Conexión del terminal remoto a un punto de acceso de red
- Configuración del terminal remoto
- Configuración del terminal primario
- Cuando se usa el puerto Wi-Fi para operación de la pantalla remota, el terminal remoto debe configurarse primero, y después puede configurarse el terminal primario. Si el terminal remoto no se configura primero, puede ocurrir comportamiento irregular (como determinación de tara y puesta en cero) en el terminal primario.
- **Para el acceso por Wi-Fi a IND570, el punto de acceso debe tener 802.11D desactivado, y** 2,4 o 5,0 GHz seleccionado.

#### 4.6.4.1. Conexión entre terminales

La comunicación primaria/remota vía Wi-Fi utiliza las conexiones de cliente de impresión y Wi-Fi. A continuación se muestra una configuración primaria/remota.

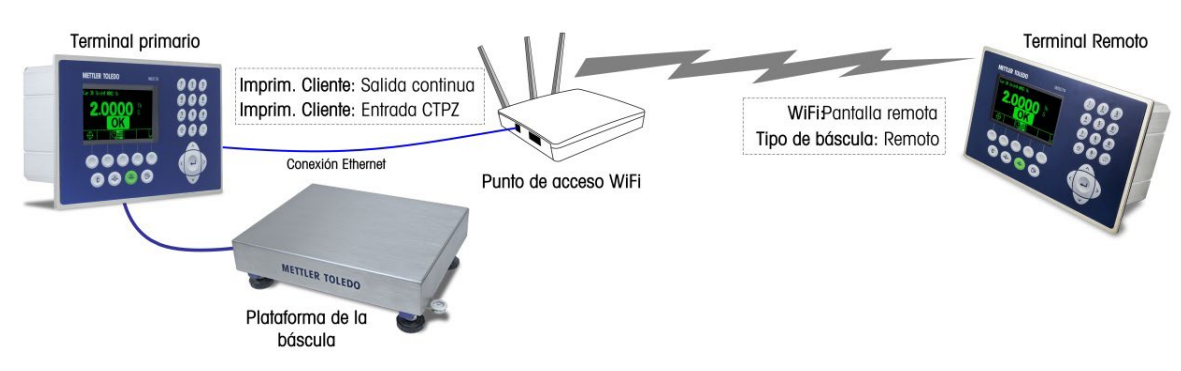

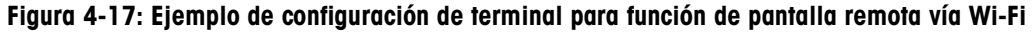

## 4.6.4.2. Configuración de terminal remoto

Observe que solo el terminal remoto es compatible con la conexión Wi-Fi. El terminal primario debe cablearse en la red. En el menú de configuración del terminal remoto, los siguientes elementos deben configurarse correctamente para permitir la comunicación con el terminal primario:

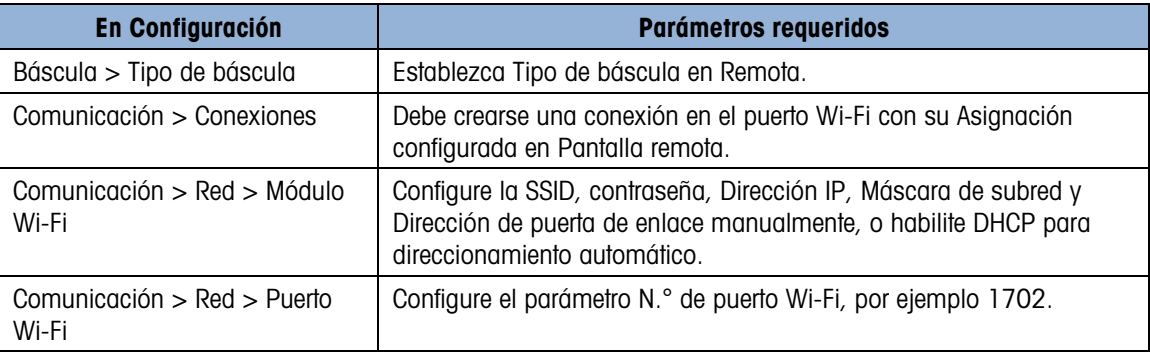

#### 4.6.4.3. Configuración del terminal primario

Observe que el terminal primario debe cablearse en una red; la conexión Wi-Fi no es compatible para el terminal primario. En el menú de configuración del terminal primario, los siguientes elementos deben configurarse correctamente para permitir la comunicación con el terminal remoto:

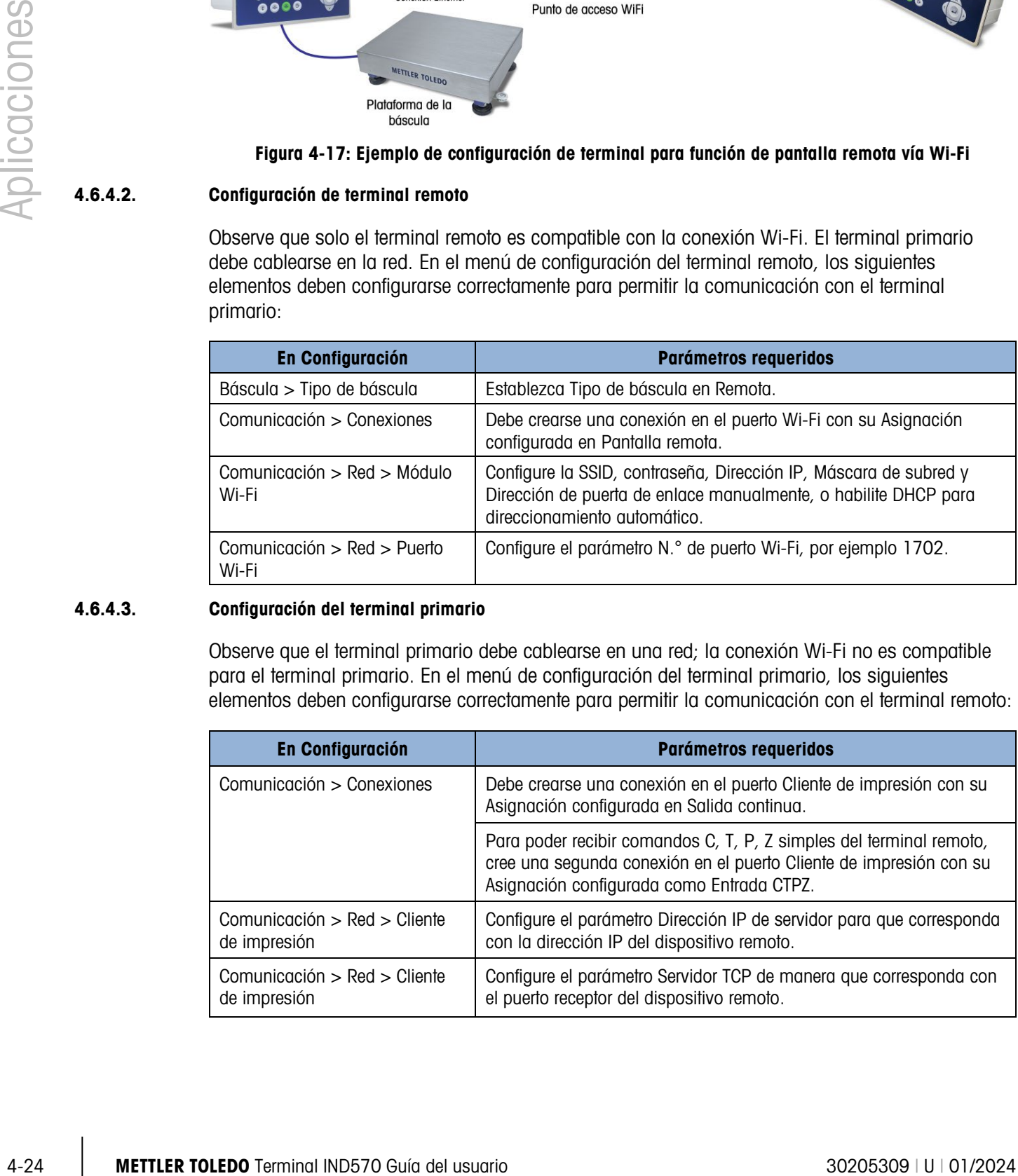

# 4.6.5. Ejemplos operativos

Con un arreglo de terminal primario y remoto configurado como se describió, un operador puede observar ahora la información del peso del terminal primario en la pantalla del terminal remoto.

Además, cuando el IND570 está apareado a un terminal primario que funciona con CPTZ en la misma conexión Ethernet, el operador puede usar los botones del panel frontal del terminal remoto para emitir un comando de borrar para remover un valor de tara; un comando de tara para tomar una tara; emitir un comando de impresión; y poner en cero la báscula (siempre y cuando el valor del peso actual esté suficientemente cerca del cero calibrado para hacer esto posible). En las siguientes secciones se describen dos casos de uso común.

#### 4.6.5.1. Básculas para vehículos

En el pesaje de vehículos, es posible que los conductores de vehículos usen el terminal primario en un quiosco para iniciar transacciones de pesaje, con terminal remoto disponible en la caseta de la báscula, reflejando el terminal del quiosco de manera que un asistente pueda observar pesos de la báscula e interactuar con el primario.

## 4.6.5.2. Área peligrosa

Cuando se necesitan los datos de peso, y control tanto dentro como fuera de un área peligrosa, el IND570 ofrece una solución económica, de manera que se requiere un terminal primario de área peligrosa más costoso solo para el área peligrosa, con el terminal remoto instalado en el área no peligrosa y disponible para interacción del operador, interfaz PLC, etc.

# 4.7. Llenado simple

# 4.7.1. Presentación

El IND570 puede usarse para realizar tareas de llenado simple; cuando se instala el software opcional Fill-570, se obtienen capacidades de llenado y dosificación más sofisticadas, pero las capacidades originales del terminal son suficientes para aplicaciones de llenado básico.

# 4.7.2. Configuración

Los menús de configuración del sistema incluyen una serie de configuraciones que pueden modificarse para optimizar el terminal para llenado.

#### 4.7.2.1. Báscula > Vibración

Solo para bases de báscula IDNet, las configuraciones en Báscula > Vibración pueden modificarse para representar las condiciones en que ocurrirá el llenado. Las configuraciones hechas aquí, en Vibración y Proceso de pesaje, afectan la forma en que el terminal reacciona a cambios en las condiciones ambientales. Típicamente, seleccionar configuraciones en estas áreas de configuración involucra un intercambio entre la sensibilidad de la báscula y la velocidad de respuesta.

#### 4.7.2.2. Aplicación > Memoria > Tabla de objetivos

El llenado simple requiere un objetivo al cual el terminal debe llenar. La tabla de objetivos permite la definición de un grupo de parámetros objetivo, los cuales pueden extraerse desde la pantalla de inicio. Cada registro de objetivos incluye las siguientes configuraciones.

## 4.7.2.2.1. Modo

Para llenado simple, el Modo debe configurarse en Transferencia de material.

## 4.7.2.2.2. Tipo de tolerancia

Cuando se selecciona el modo Transferencia de material, el terminal ofrece dos tipos de tolerancia: Desviación de objetivo y % de objetivo.

Desviación de objetivo se mide como un valor de peso absoluto en las mismas unidades que el valor objetivo mismo. Por ejemplo, si se selecciona un objetivo de 100 kg, podrían definirse desviaciones positiva y negativa de 5 y 2 kg, respectivamente, en el registro de objetivos y (a menos que sean cambiados), estos valores permanecerán fijos independientemente de cualquier cambio al valor objetivo.

% de objetivo se mide como un valor relativo, expresado como un porcentaje del valor objetivo. En este caso, si el objetivo es 100 kg, y las tolerancias positiva y negativa son 5% y 2%, la banda de tolerancia permanecerá proporcional al valor objetivo, si ese es cambiado. Así, si se modifica el registro con un nuevo objetivo de 200 kg, las tolerancias positiva y negativa permanecerán 5% y 2%, y representan 10 kg y 4 kg, respectivamente.

#### 4.7.2.2.3. Tipo de salida

Este parámetro solo está disponible en el modo Transferencia de material. En un sistema de dos velocidades (por ejemplo, alimentación rápida/alimentación fina), este determina la relación entre salidas (como en señales que controlan equipo externo como válvulas y agitadores).

Un tipo de salida concurrente significa que ambas salidas operan al mismo tiempo, de manera que durante la alimentación rápida, la salida de alimentación fina también se activa o puede activarse.

Un tipo de salida independiente separa las dos salidas; cuando termina la alimentación rápida, la salida de alimentación rápida se apaga y la salida de alimentación fina se enciende.

#### 4.7.2.2.4. Totalización

Para propósitos de administración de registros, el terminal puede sumar los pesos mostrados de alimentaciones asociadas con cada registro de objetivos. Por lo tanto, si se realizan diez transacciones de llenado usando un registro con un objetivo de 100 kg, el registro de objetivos reflejaría aproximadamente 1000 kg de material.

#### 4.7.2.2.5. Edición de objetivo

4-26 METTLER TOLEDO TERMINE A TO A CONSULTER TO A CONSULTER TO A CONSULTER TO A CONSULTER TO A CONSULTER TO A CONSULTER TO A CONSULTER TO A CONSULTER TO A CONSULTER TO A CONSULTER TO A CONSULTER TO A CONSULTER TO A CONSUL Una vez que se han definido los parámetros generales del objetivo, al presionar la tecla programable Búsqueda de objetivos  $\sqrt{2}$  y luego la tecla programable Buscar  $\Box$  se mostrará la Vista de búsqueda de objetivos, una lista de todos los objetivos. (Igual que en todas las búsquedas de tabla, los resultados pueden filtrarse mediante los operadores de la pantalla Búsqueda de objetivos.)

En la Vista de búsqueda de objetivos, presione la tecla programable Nueva  $\bigcap$  para crear un nuevo registro basado en parámetros configurados, o use las teclas de flechas para seleccionar un registro a ser Editado  $\mathscr Z$  o Eliminado  $\mathscr Z$ .

La pantalla Editar objetivo permite configurar los siguientes parámetros.

#### Identificación (ID)

La ID es el identificador del número de serie del registro. Debe ser única; para reemplazar un registro existente con un número ID en particular, este primero debe eliminarse y luego crearse un nuevo registro con ese número ingresado en el campo ID.

#### **Objetivo**

El valor objetivo y sus unidades se definen aquí. As unidades del registro objetivo y las unidades de comparación pueden ser una combinación de unidades primarias, secundarias o terciarias.

#### Tolerancia

Dependiendo del tipo de tolerancia seleccionada en la pantalla de configuración de la tabla de objetivos, los dos campos de tolerancia, - y +, aceptarán una entrada de un valor de peso absoluto o de un porcentaje a ser aplicado al valor objetivo.

#### Derrame

El derrame es una medida de la cantidad de material que se entregará después de que se corte la alimentación. Se determina en forma empírica y se ingresa aquí como un valor de peso absoluto. Este material debe tomarse en cuenta al configurar un objetivo, o el resultado de una operación de llenado estará consecuentemente por arriba del objetivo.

#### Alimentación fina

En operaciones de llenado de dos velocidades, el valor Alimentación fina determina cuando la salida de Alimentación rápida se apaga para llevar la operación a un 'paro suave' y evitar exceder el objetivo. Nuevamente, este valor se basa en la observación empírica del comportamiento del sistema de llenado, pero deberá ser suficientemente pequeño para permitir completar rápidamente el llenado, pero no tan pequeño como para que la alimentación rápida se detenga demasiado tarde y exceda el objetivo.

#### Descripción

Este campo permite que cada registro de objetivos tenga un identificador descriptivo. Esto puede ser de ayuda cuando se selecciona de la lista que incluye múltiples objetivos, y puede anotar el material involucrado o el tipo de recipiente en el que se hará la alimentación.

#### 4.7.2.3. Aplicación > Operación > Objetivo

Una vez que está configurado el registro de objetivos, debe instruirse al terminal cómo usarlo. Deben configurarse dos parámetros aquí: el Origen del peso que el terminal leerá durante la operación de alimentación y el modo Enganche, o la forma en que las salidas que controlan el mecanismo de transferencia de material actúan una vez que se alcanza el objetivo. Cuando Enganche está Habilitado, las alimentaciones de salida permanecerán apagadas (o enganchadas) una vez que se apagan cuando se alcanza el objetivo, y permanecerán apagadas hasta que se

emita un comando, ya sea mediante las teclas programables Inicio de objetivo o Control de objetivo, o mediante una entrada discreta.

#### 4.7.2.4. Terminal > Pantalla

SmartTrac es una función gráfica de la pantalla IND570 que permite al operador observar el progreso de una alimentación. SmartTrac proporciona una representación intuitiva de la relación entre el peso en la báscula y el objetivo designado y la banda de tolerancia permitida (por arriba y por abajo del objetivo).

En la pantalla Pantalla, el parámetro Pantalla auxiliar configura el tipo de pantalla SmartTrac que aparecerá cuando se esté realizando el llenado. SmartTrac puede verse como pequeño, mediano o grande. La información disponible de cada uno de estos tamaños varía, de manera que es posible seleccionar el que cumpla mejor con el requerimiento de la operación de llenado en cuestión.

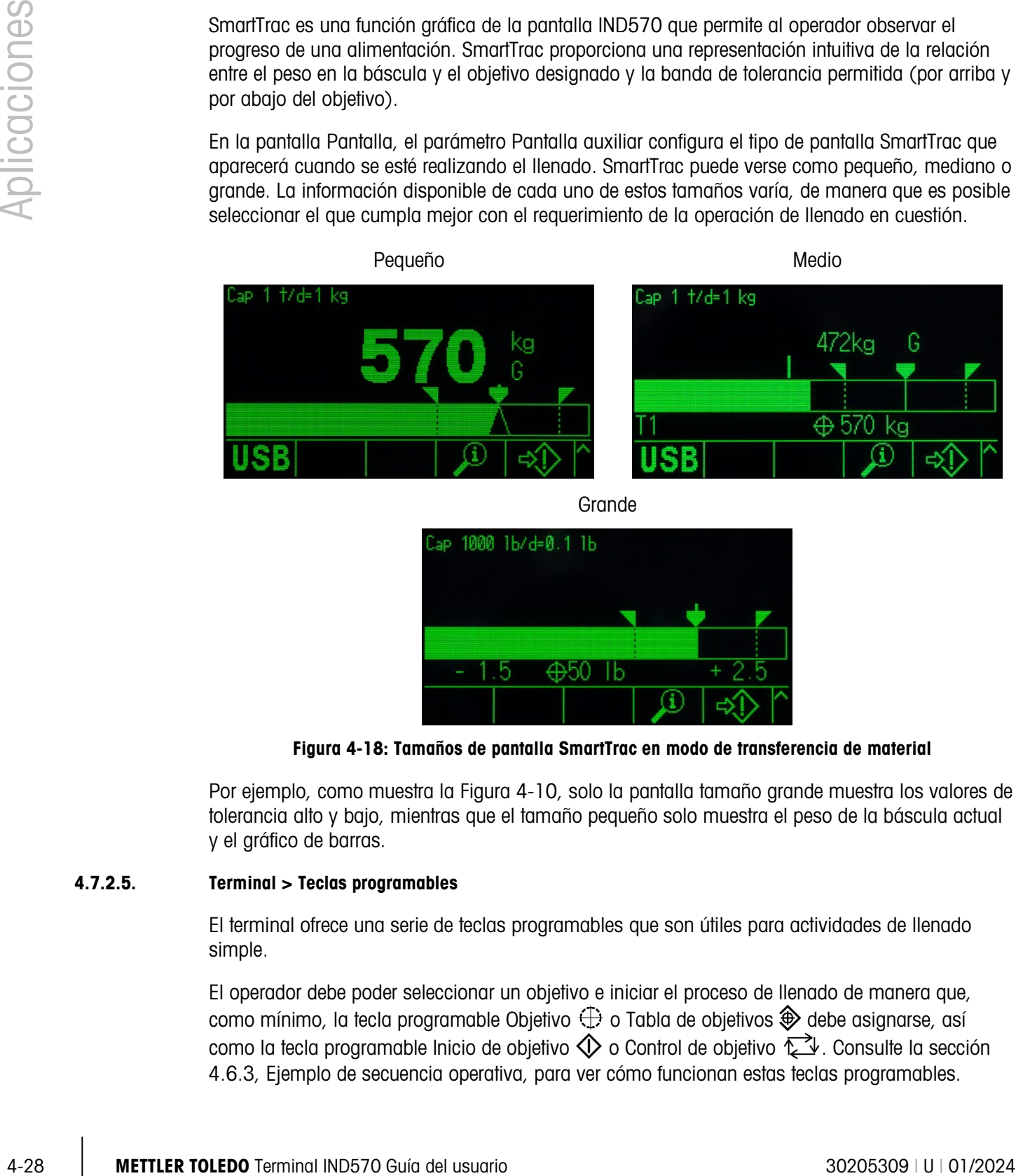

Grande

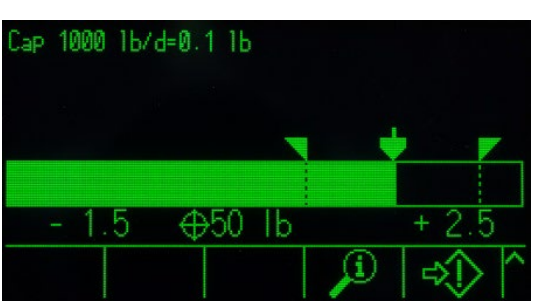

Figura 4-18: Tamaños de pantalla SmartTrac en modo de transferencia de material

Por ejemplo, como muestra la Figura 4-10, solo la pantalla tamaño grande muestra los valores de tolerancia alto y bajo, mientras que el tamaño pequeño solo muestra el peso de la báscula actual y el gráfico de barras.

#### 4.7.2.5. Terminal > Teclas programables

El terminal ofrece una serie de teclas programables que son útiles para actividades de llenado simple.

El operador debe poder seleccionar un objetivo e iniciar el proceso de llenado de manera que, como mínimo, la tecla programable Objetivo  $\bigoplus$  o Tabla de objetivos  $\bigoplus$  debe asignarse, así como la tecla programable Inicio de objetivo  $\mathbb Q$  o Control de objetivo  $\mathbb Z$ . Consulte la sección 4.6.3, Ejemplo de secuencia operativa, para ver cómo funcionan estas teclas programables.

#### 4.7.2.6. Comunicación > E/S discretas > Entradas

En algunas circunstancias, es necesario realizar tareas de llenado sin presionar botones en el panel frontal del terminal. Esto se logra al configurar entradas discretas que corresponden a las teclas programables SmartTrac, Inicio/reanudación de objetivo y Pausar/cancelar objetivo, de manera que dispositivos de interfaz remotos, como botones grandes, controlen el llenado. Por supuesto, el terminal debe tener una de sus tarjetas opcionales de E/S discretas instalada para que esto sea posible. Entonces es simplemente cuestión de mapear el dispositivo de entrada remoto para la dirección para la entrada correspondiente. Por ejemplo, iniciar/reanudar objetivo podría mapearse para la dirección de entrada 0.1.1, y pausar/cancelar objetivo para la dirección de entrada 0.1.2.

# 4.7.3. Ejemplos de secuencia operativa

#### 4.7.3.1. Llenado automático

Cuando el terminal está realizando operaciones de llenado automáticamente, la interacción principal del operador con el proceso es emitir el comando iniciar para cada llenado. Esencialmente, esto confirma simplemente que el recipiente correcto está en la báscula e inicia el terminal en su secuencia de llenado. Una vez que el llenado está completo, el terminal espera a ser instruido para iniciar nuevamente, después de que el recipiente llenado ha sido retirado y se ha colocado uno nuevo en la báscula.

#### 4.7.3.1.1. Secuencia de llenado automático típica

En el llenado automático, el terminal controla la adición de material al recipiente en la báscula, de manera que en la mayor parte el operador solo observa el proceso, listo para intervenir en caso que ocurra un error.

La secuencia de llenado típica que sigue asume que se ha seleccionado un objetivo, que hay un recipiente en la báscula, que la báscula está tarada y que el terminal está en modo neto.

- 1. Presione la tecla programable Control de objetivo  $\mathbb{Z}$ . Aparece la pantalla Control de objetivo, con las teclas programables Regresar  $\blacktriangle$  e Inicio de objetivo  $\Diamond$  mostradas, y un mensaje de estado que dice Listo.
- 2. Después de verificar que el recipiente correcto está en la báscula, presione  $\mathbb{Q}$ .
- 3. El terminal inicia el proceso de llenado. La pantalla Control de objetivo ahora muestra el mensaje de estado, Ejecutando y la tecla programable Pausar  $\odot$  en lugar de Iniciar objetivo. También agrega la tecla programable Parar/cancelar  $\bigcirc$  en la quinta posición. Presione una de estas para pausar o salir del proceso de llenado. Cuando se presiona Pausar, la tecla programable Iniciar reaparece, funcionando como un botón Reanudar. Parar/cancelar sale de la pantalla Control de objetivo y regresa a la vista de la pantalla de inicio del terminal. Presione la tecla programable Regresar para mostrar SmartTrac.
- 4. Una vez que el llenado está completo (el peso de la báscula está dentro de la zona de tolerancia), el terminal espera a que el peso de la báscula se reduzca por abajo del umbral de enganche, indicando que el recipiente llenado ha sido retirado de la báscula. El terminal está ahora listo para comenzar la siguiente operación de llenado, tan pronto como se emita el comando Iniciar.

#### 4.7.3.2. Llenado manual

En el llenado manual, cuando un operador está agregando material a un recipiente en una báscula, la pantalla SmartTrac y las teclas programables de control son mucho más importantes. La pantalla tiene una serie de herramientas para asistir al operador en el llenado al objetivo, y dentro de la banda de tolerancia.

4.7.3.2.1. Asistencia de SmartTrac para operadores

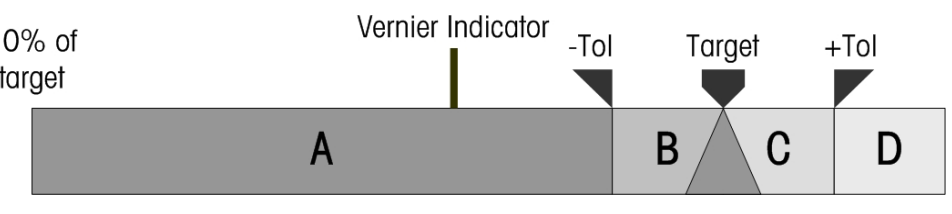

Figura 4-19: Elementos del gráfico SmartTrac

<span id="page-316-1"></span><span id="page-316-0"></span>La principal característica de la pantalla SmartTrac es su gráfico de barras, que incluye varias características indicadas en la [Figura 4-19](#page-316-0) y explicadas en la [Tabla 4-3.](#page-316-1)

#### Tabla 4-3: Elementos de SmartTrac explicados

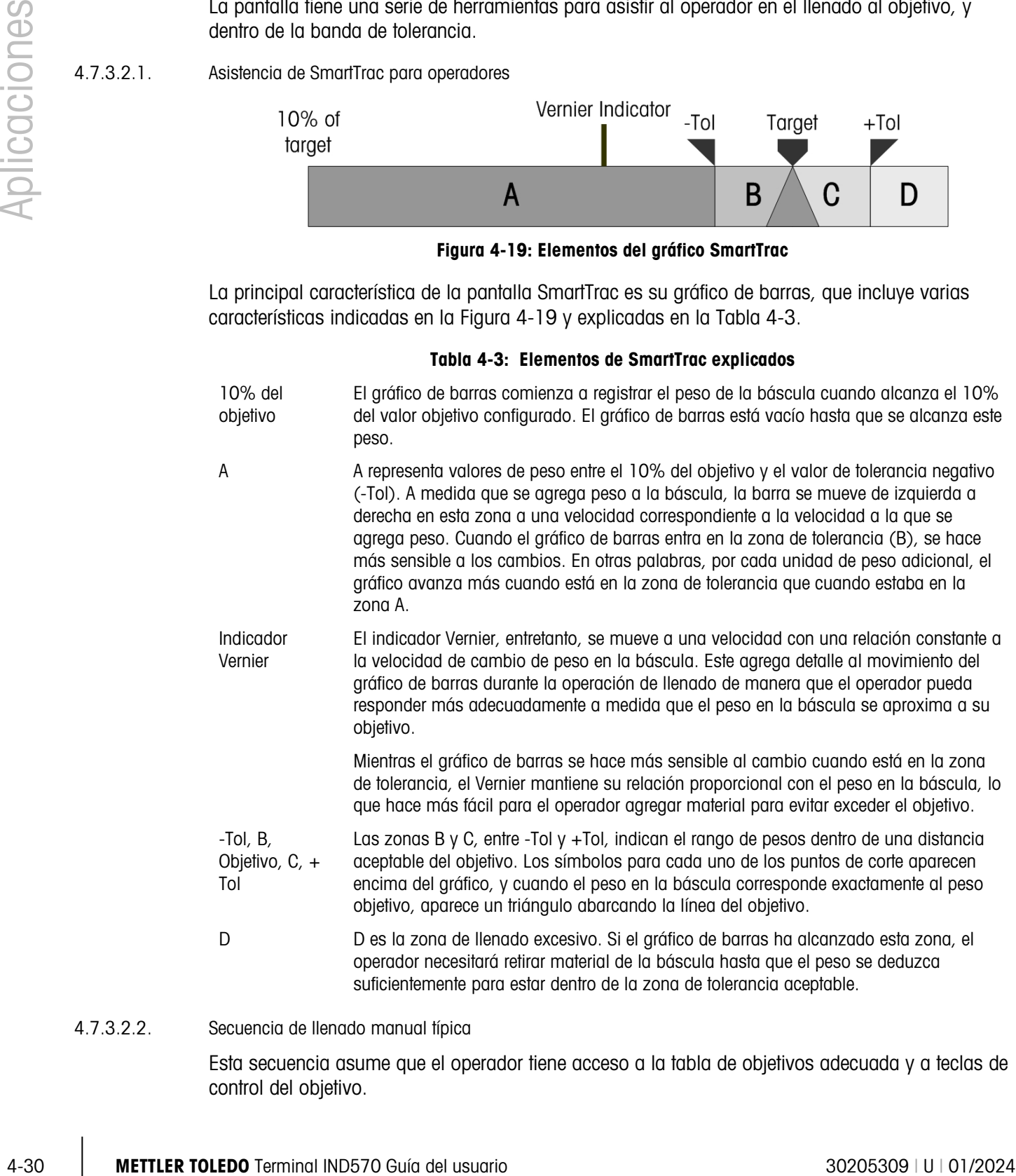

#### 4.7.3.2.2. Secuencia de llenado manual típica

Esta secuencia asume que el operador tiene acceso a la tabla de objetivos adecuada y a teclas de control del objetivo.

- 1. Si no se muestra SmartTrac, presione la tecla programable SmartTrac s<sup>onart</sup> para mostrarlo.
- 2. Seleccione un valor objetivo, ya sea mediante entrada directa, presionando la tecla programable Objetivo  $\bigoplus$  e ingresando los valores deseados para Objetivo, Derrame, Alimentación fina, Tolerancia y Descripción; o al presionar la tecla programable Tabla de objetivos  $\bigcirc$ , mostrando la Vista de búsqueda de objetivos, y seleccionando un registro de objetivos para usar.
- 3. Con el recipiente a ser llenado sobre la báscula, presione la tecla Tara (FF) para poner en cero la báscula e ingrese en el modo neto.
- 4. Inicie el proceso de llenado al presionar Iniciar objetivo  $\mathbb{Q}$  o Control de objetivo  $\mathbb{Q}$ . La diferencia entre estas dos opciones es la siguiente:
	- a. Iniciar objetivo muestra la pantalla SmartTrac.
	- b. Control de objetivo muestra una pantalla de estado, desde la cual se tiene acceso a SmartTrac al presionar la tecla programable Regresar ...

La tecla programable Control de objetivo se usa más comúnmente para procedimientos de llenado automático. En el llenado manual, es crítico poder observar la pantalla SmartTrac.

- 5. Comience a llenar, mediante cualquier método que esté definido para el procedimiento. Esto puede involucrar el uso de un cucharón para agregar material u operar una palanca para abrir una válvula, o usar los controles de un equipo de llenado separado.
- 6. Observe la pantalla de SmartTrac y su indicador Vernier. Administre el proceso de llenado de manera que el gráfico de barras se aproxime al objetivo a una velocidad controlada y el llenado pueda detenerse dentro de la tolerancia aceptable.
- 7. Cuando se haya alcanzado un llenado aceptable, retire el recipiente de la báscula y agregue uno nuevo, de manera que la secuencia pueda volver a empezar.

# 5 Servicio y mantenimiento

El terminal IND570 está diseñado para proporcionar años de operación confiable. Sin embargo, METTLER TOLEDO recomienda que, igual que con cualquier equipo industrial, el terminal IND570 y el sistema de báscula conectado reciban servicio periódicamente. El mantenimiento y calibración oportunos, especificados de fábrica de parte de un técnico de METTLER TOLEDO asegurará y documentará el funcionamiento preciso y confiable de acuerdo con las especificaciones.

# 5.1. Limpieza y mantenimiento general

Limpie el teclado y la cubierta del terminal IND570 con una tela suave y limpia humedecida con un limpiador moderado para cristal. No utilice ningún solvente industrial como el tolueno o el isopropanol (IPA) que podría dañar el acabado del terminal. No rocíe limpiador directamente en el terminal.

El IND570 es un instrumento encerrado resistente de acero inoxidable; sin embargo, el panel frontal es una protección relativamente delgada que cubre interruptores electrónicos sensibles y una pantalla iluminada. Se debe tener cuidado para evitar perforar esta superficie o las vibraciones o golpes al instrumento. En caso de que el panel frontal llegara a perforarse, tome de inmediato las medidas necesarias para impedir que el polvo y la humedad entren en la unidad hasta que el terminal pueda ser reparado.

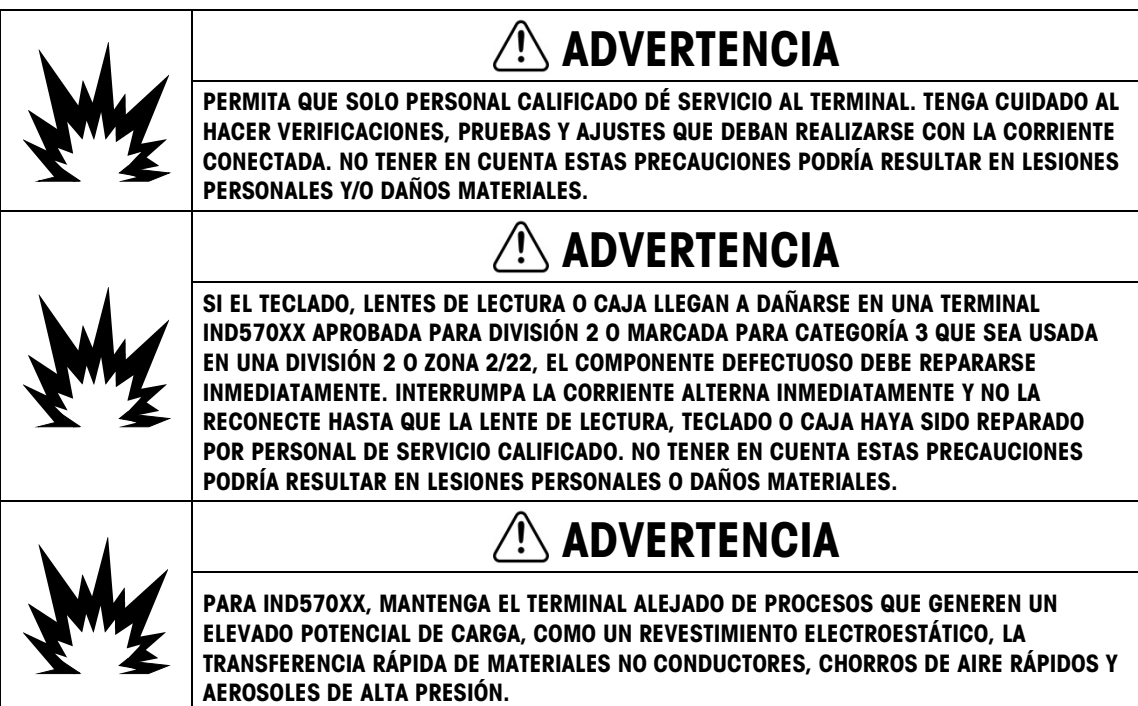

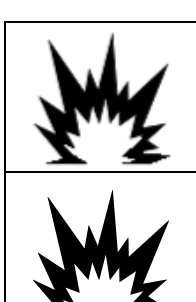

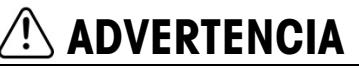

PARA IND570xx, EVITE LA CARGA ELECTROSTÁTICA DURANTE LA OPERACIÓN Y EL MANTENIMIENTO.

# ADVERTENCIA

PARA IND570XX, NO UTILICE UN PAÑO SECO PARA LIMPIAR EL TERMINAL DE PESAJE. UTILICE SIEMPRE UN PAÑO HÚMEDO PARA LIMPIAR EL TERMINAL SUAVEMENTE.

# 5.2. Servicio

Solo personal calificado debe realizar la instalación, programación y servicio en el IND570. Para obtener asistencia, comuníquese con un representante de METTLER TOLEDO.

La información de contacto de su proveedor de servicio local puede estar disponible en el terminal. Presione la tecla programable EXTRAER INFORMACIÓN  $\mathcal{D}$  y luego la tecla programable ICONO DE SERVICIO  $\rightarrow$  para ver cualquier información de contacto de servicio disponible.

**Example 1998**<br>  $\overline{12}$ <br>  $\overline{23}$ <br>  $\overline{34}$ <br>  $\overline{35}$ <br>  $\overline{35}$ <br>  $\overline{36}$ <br>  $\overline{36}$ <br>  $\overline{37}$ <br>  $\overline{38}$ <br>  $\overline{38}$ <br>  $\overline{39}$ <br>  $\overline{39}$ <br>  $\overline{39}$ <br>  $\overline{39}$ <br>  $\overline{39}$ <br>  $\overline{39}$ <br>  $\overline{39}$ <br>  $\overline{39}$ <br>  $\overline{39$ METTLER TOLEDO recomienda mantenimiento preventivo periódico al terminal y sistema de báscula para asegurar la confiabilidad y maximizar la vida útil. Todos los sistemas de medición deben calibrarse y certificarse periódicamente según se requiera para cumplir los requerimientos de producción, de la industria y normativos. Podemos ayudarle a mantener el tiempo productivo, la conformidad y la documentación del sistema de calidad con servicios de mantenimiento y calibración periódicos. Comuníquese con su centro de servicio autorizado METTLER TOLEDO para hablar de sus requerimientos.

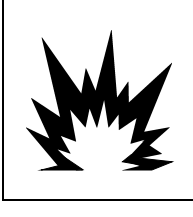

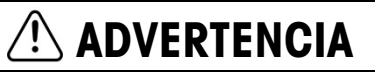

DESCONECTE TODAS LAS FUENTES DE ENERGÍA DE ESTA UNIDAD ANTES DE INSTALAR, PROPORCIONAR MANTENIMIENTO, LIMPIAR O RETIRAR EL FUSIBLE. NO TENER EN CUENTA ESTAS PRECAUCIONES PODRÍA RESULTAR EN LESIONES PERSONALES O DAÑOS MATERIALES.

# 5.2.1. Junta de la caja

Para el modelo para ambientes adversos, a fin de preservar la clasificación IP de la caja, inspeccione la junta de sello para asegurarse de que sella correctamente y que no tenga muescas permanentes.

La vida útil de la junta se acorta mediante la exposición a altas temperaturas. La junta de la caja deberá inspeccionarse durante cualquier actividad de mantenimiento, y reemplazarse si se daña o se hace quebradiza.

# 5.3. Protector de pantalla

METTLER TOLEDO recomienda el uso de uso de un protector de pantalla automático para mantener la claridad de la pantalla. El protector de pantalla en el IND570 puede habilitarse en el menú de configuración en Terminal > Pantalla > Protector de pantalla.

En terminales con una pantalla LCD, la luz de fondo de la pantalla es ajustable, y puede configurarse para apagarse después de un periodo de inactividad del terminal. El tiempo de expiración de la luz de fondo se define en minutos, en la configuración en Terminal > Pantalla > Tiempo de expiración de la luz de fondo.

# 5.4. Respaldo y restauración del Sistema

Por favor, realice una copia de seguridad de los datos del terminal en los siguientes escenarios:

- Después de completar o modificar la configuración de los parámetros del terminal
- Antes de realizar un restablecimiento de fábrica
- Antes de realizar una actualización de firmware
- Antes de realizar una calibración

El puerto USB estándar sirve para respaldar ciertos datos del terminal en un dispositivo de memoria USB. Los datos disponibles para respaldo incluyen:

- Configuración (incluye tablas y archivos de registro)
- **Calibración**
- TaskExpert (archivos de programa y bitmaps)
- Plantillas

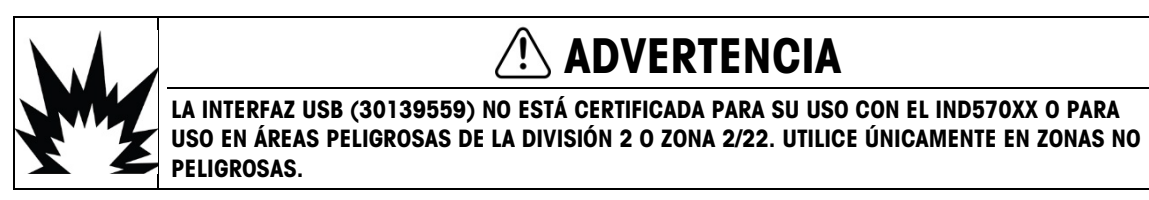

Los datos pueden restaurarse posteriormente en el terminal a través del puerto USB, o copiarse a terminales adicionales en un proceso de replicación o clonación. Esto facilita la restauración rápida de configuración en caso que una tarjeta PCB principal requiera reemplazo, por ejemplo. También permite la creación fácil de terminales con funcionalidad idéntica.

# 5.4.1. Estructura del archivo de respaldo y restauración

Cuando se realiza un respaldo en USB, el IND570 crea automáticamente un archivo de estructura en el directorio de raíz del dispositivo USB. El nombre de archivo de nivel superior es "IND570". Dentro de la carpeta IND570 hay carpetas individuales para cada grupo de datos del terminal. El número de serie del terminal se usa como el nombre de archivo de los datos respaldados. La [Figura 5-1](#page-321-0) muestra la estructura del archivo que el IND570 crea durante un respaldo.

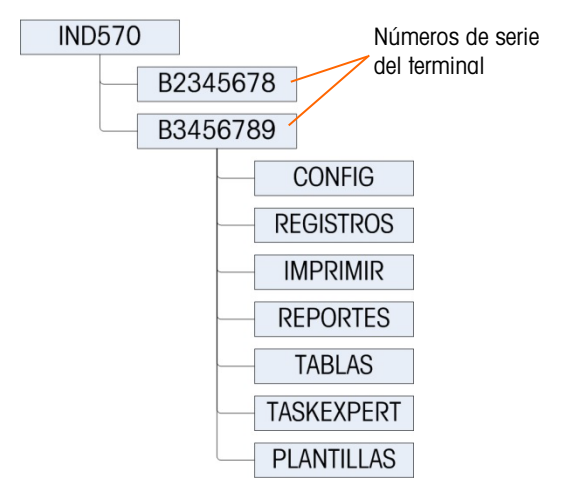

#### Figura 5-1: Estructura del archivo de respaldo USB

#### 5.4.1.1. Ubicaciones del archivo en la unidad USB

<span id="page-321-0"></span>Las funciones de actualización de software, respaldo y restauración usan las siguientes carpetas en la unidad USB.

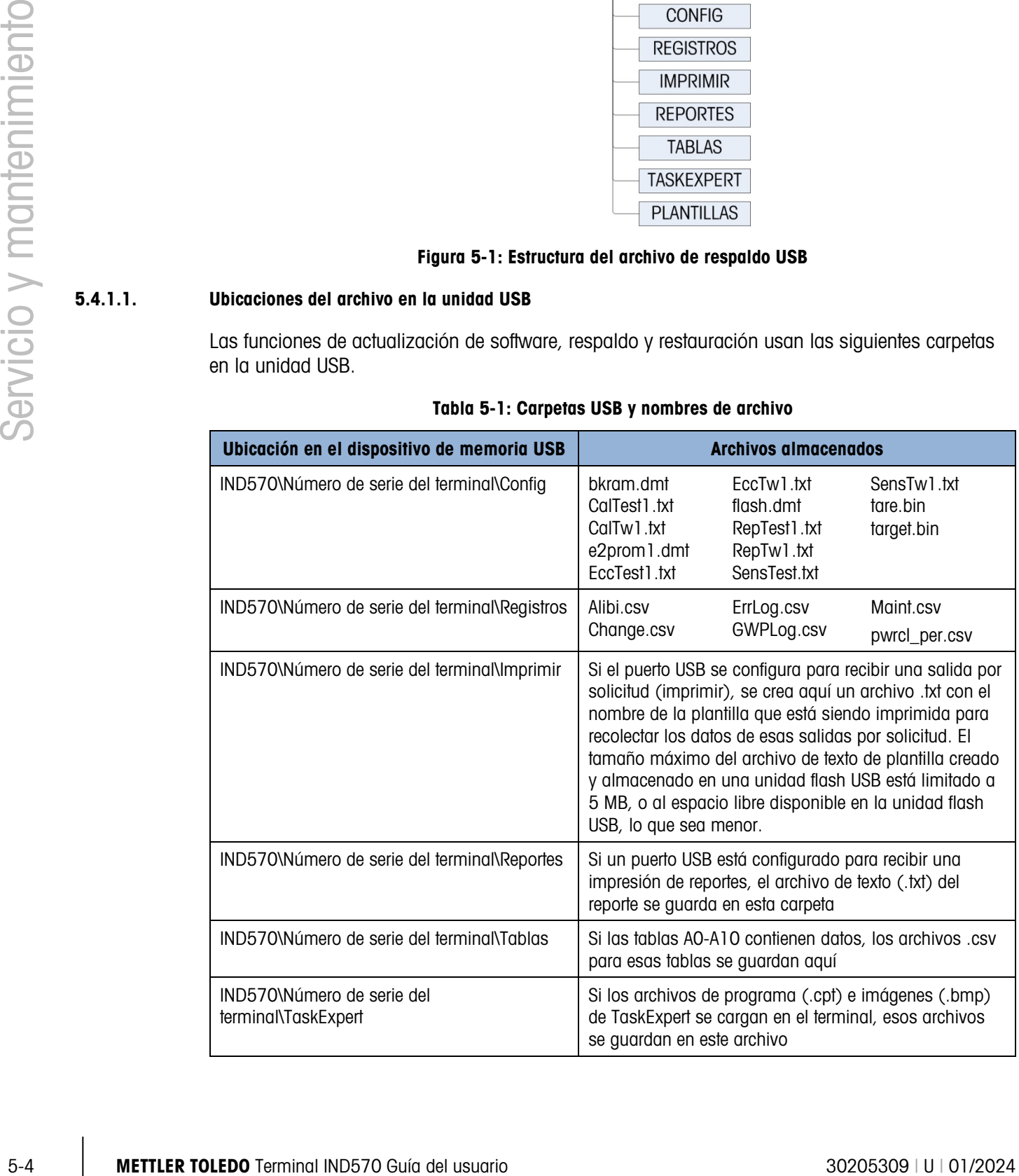

## Tabla 5-1: Carpetas USB y nombres de archivo

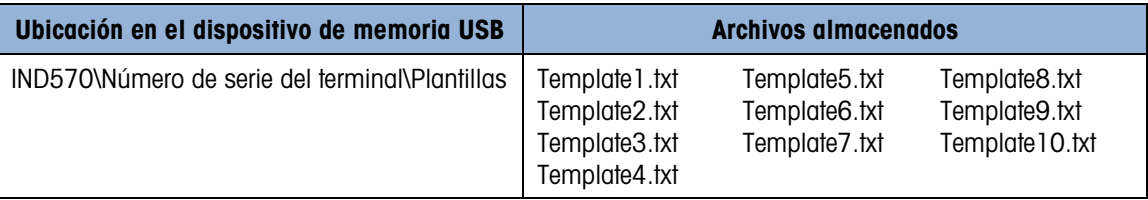

Al ejecutar una restauración desde la USB, cada archivo debe:

- Colocarse en una carpeta de nivel superior que coincida con el número de serie del terminal al que se está cargando la información.
- Colocarse en la carpeta del archivo USB correspondiente y tener el nombre de archivo correcto, de modo que la función Restaurar desde USB pueda completarse satisfactoriamente. Una de las formas más fáciles de asegurar que se estén usando la estructura de archivos y los nombres de archivos correctos es realizar un Respaldo en USB inmediatamente después de la instalación y de nuevo después de hacer cualquier cambio a la configuración o tablas del terminal. La estructura del archivo y nombres de archivo correctos se crean automáticamente, haciendo más fácil reconocer los nombres de archivos y ubicaciones correspondientes en el dispositivo de memoria USB.

# 5.4.2. Respaldo en USB

Los usuarios con cualquier nivel de acceso pueden realizar el respaldo en USB y puede llevarse a cabo incluso si el terminal está sellado por metrología. Cuando se ejecuta la función de respaldo en USB, el IND570 crea una estructura de archivo en el dispositivo de memoria USB, usando el número de serie del terminal como el nombre de la carpeta de nivel superior. En la [Figura 5-1](#page-321-0) se muestra un ejemplo de esta estructura.

#### 5.4.2.1. Cómo respaldar archivos en un dispositivo de memoria USB

- 1. Conecte un dispositivo de memoria USB (flash) en el puerto USB del IND570.
	- **Letter Los dispositivos de memoria USB se reconocen automáticamente como tales.**
- 2. Presione la tecla programable CONFIGURACIÓN  $\Diamond$ . Vaya a Mantenimiento > Ejecutar > Respaldar en USB. Presione ENTER. Aparece la pantalla que se muestra en la [Figura 5-2.](#page-322-0)

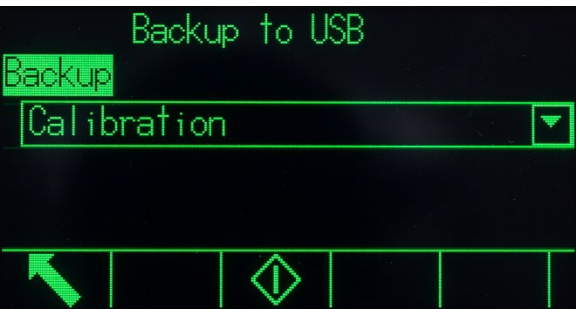

Figura 5-2: Respaldo en USB

<span id="page-322-0"></span>3. Selecciones la información que va a respaldar en la unidad USB. Las opciones incluyen: Calibración [predeterminada], Configuración, TaskExpert, Plantillas

- 4. Presione la tecla programable INICIAR  $\bigcirc$ . El terminal mostrará "En proceso, espere un momento" mientras se hace el intento de respaldo.
	- Si no hay ninguna unidad USB conectada o no se reconoce ninguna, el terminal mostrará el mensaje "No hay memoria USB presente".
	- El respaldo exitoso mostrará "Éxito", y el operador recibirá una indicación para presionar la tecla ENTER. El respaldo fallido mostrará "Falla". Presione ENTER para aceptar.
	- **E.** Si el dispositivo de memoria USB no tiene suficiente memoria para almacenar los archivos deseados, aparece en mensaje "Memoria insuficiente disponible". Presione ENTER para aceptar.
- 5. Cuando el terminal indica que el respaldo está completo, el dispositivo puede desconectarse. Presione la tecla programable SALIR para regresar al menú principal.

# 5.4.3. Restauración desde USB

- La restauración del sistema no se puede realizar si el terminal está sellado por metrología.
- El acceso al puerto USB debe configurarse como lectura/escritura para completar una restauración desde USB.
- Si la seguridad de usuario está habilitada, para hacer este procedimiento debe usarse un nivel de acceso de administrador.
- 5 METTLER TOLEDO THOM THEM TO A UNIVERSIDENT INDIENT ARE A CONSULTED AND THE USE CONSULTED IN THE VALUE OF THE CONSULTED INDIENT AND THE USE CONSULTED IN THE VALUE OF THE CONSULTED AND THE USE OF THE CONSULTED AND CONSULT Una operación de restauración del sistema no copia archivos de registro (memoria alibi, registro de mantenimiento, registro de cambios, registro de desempeño POWERCELL) del conjunto de datos guardados. Los archivos de registro existentes del terminal no se sobrescriben durante la restauración.
	- Si las tablas A0.csv A9.csv están presentes en el archivo de copia de seguridad, se restaurarán en el terminal.

La pantalla de restauración del sistema permite guardar un grupo de datos en un dispositivo USB para restaurarlo o copiarlo en un nuevo terminal. Los parámetros de calibración de la báscula pueden o no restaurarse, dependiendo de la selección en la lista desplegable.

#### 5.4.3.1. Cómo respaldar archivos desde un dispositivo de memoria USB

- 1. Conecte un dispositivo de memoria USB (flash) en el puerto USB del IND570.
- 2. Presione la tecla programable CONFIGURACIÓN «1). Vaya a Comunicación > Acceso/Seguridad > USB > Tarjeta de memoria. Configure el campo como lectura/escritura. Salga nuevamente a la estructura del menú de configuración principal.
- 3. Vaya a Mantenimiento > Ejecutar > Respaldar desde USB. Presione ENTER. Aparece la pantalla que se muestra en la [Figura 5-3.](#page-324-0)
| Restore from USB |  |
|------------------|--|
| Restore          |  |
| Configuration    |  |
|                  |  |
|                  |  |
|                  |  |
|                  |  |

Figura 5-3: Restauración desde USB

4. Seleccione la información que va a restaurar desde el dispositivo USB. Las opciones incluyen:

Calibración [predeterminada], Configuración, TaskExpert, Plantillas

- 5. Presione la tecla programable INICIAR  $\Diamond$  para iniciar la transmisión de archivos. El terminal mostrará "En proceso, espere un momento" mientras se hace el intento de respaldo.
	- Si no hay ninguna unidad USB externa conectada o reconocida, aparece el mensaje "No hay memoria USB instalada". Presione ENTER. Espere un minuto y vuelva a intentar. El IND570 puede aún estar ocupado leyendo el dispositivo de memoria USB conectado.
	- **Barbara** Si se muestra un mensaje "Acceso denegado. Usuario no autorizado" o "Falla de autenticación", es posible que no esté habilitada la lectura de archivos del puerto USB. Vaya a Comunicación > Acceso/Seguridad > USB > Tarjeta de memoria. Confirme que este campo esté configurado como lectura/escritura.
- 6. El respaldo de restauración exitoso mostrará "Restauración satisfactoria". La restauración fallida mostrará "Falla de restauración". Presione ENTER para aceptar.
	- **La Una restauración fallida podría ser el resultado de un archivo de datos faltante o** corrompido, un nombre de archivo incorrecto o una estructura de archivo incorrecta bajo el número de serie del terminal.
- 7. Una vez que el terminal indique que el respaldo se ha realizado, el dispositivo USB puede ser desconectado y se puede presionar la tecla programable SALIR  $\bigwedge$  para regresar al menú principal.
- 8. Al salir del menú principal después de la restauración desde el USB, el IND570 se reiniciará automáticamente para finalizar el proceso de restauración.

# 5.5. Respaldo y restauración usando InSite™ SL

InSite SL es una aplicación para PC que puede usarse para guardar la configuración del terminal y restaurarla en una fecha posterior o copiar configuraciones en otros terminales.

Los procedimientos para importar y exportar archivos con InSite SL se proporcionan en la Guía de usuario de InSite SL. La herramienta para PC InSite™ SL y la Guía del usuario están disponibles en http://mt.com.

# 5.6. Actualización del software del fabricante

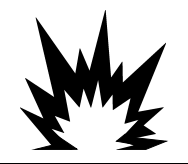

# ADVERTENCIA

PERMITA QUE SOLO PERSONAL CALIFICADO REALICE ACTUALIZACIONES DE SOFTWARE DEL FABRICANTE EN EL TERMINAL. PARA OBTENER ASISTENCIA, COMUNÍQUESE CON UN REPRESENTANTE LOCAL DE METTLER TOLEDO.

# 5.6.1. Respaldo recomendado antes de actualizar el software

Antes de cargar una actualización de software en un terminal IND570 a través de cualquier método disponible, se recomienda ampliamente realizar un respaldo completo de toda la configuración del terminal, incluyendo calibración, plantillas y archivos TaskExpert personalizados antes de ejecutar la actualización del software.

# 5.6.2. Actualización del software del IND570 vía USB

Para actualizar el software a través del puerto USB:

- 1. Cree la siguiente estructura de carpeta en el directorio raíz de un dispositivo de memoria USB: IND570 / actualización
- 2. Coloque el archivo del software en la carpeta "actualización".
- 3. Cambie el nombre del archivo del software a "upgrade.dat" para las versiones analógicas, IDNet y SICSpro del IND570 y a "upgrade\_pwrcl.dat" para la versión POWERCELL.
- 4. Conecte el dispositivo USB en el puerto USB.
- 5. Presione la tecla programable CONFIGURAR. Vaya a Mantenimiento > Ejecutar > Instalar actualización y presione ENTER.
- 6. En la pantalla Instalar actualización de S/W, cuando aparezca el estado "Listo", presione la tecla programable INICIO para iniciar la actualización. El IND570 indicará que está trabajando.
- 7. Cuando termine la actualización, el IND570 mostrará el mensaje emergente "Actualización exitosa". Presione la tecla ENTER para aceptar el mensaje. Esto inicia un ciclo de energía.
- 5.6.1.<br>
Solution of the control of the control of the control of the control of the control of the control of the control of the control of the control of the control of the control of the control of the control of the co NOTA: Se recomienda un restablecimiento maestro después de cada cambio de versión de software. Asegúrese de que la configuración y la calibración del terminal se respalden en una memoria USB antes de realizar un restablecimiento maestro. Estos datos pueden volver a cargarse en el terminal después de completarse el restablecimiento maestro.
	- NOTA: El archivo cargador de reinicio o de código de reinicio para un IND570 no puede cargarse al terminal con el proceso de actualización USB.

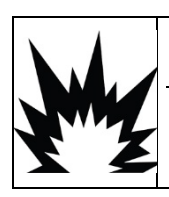

# ADVERTENCIA

LA INTERFAZ USB (30139559) NO ESTÁ CERTIFICADA PARA SU USO CON EL IND570XX O PARA USO EN ÁREAS PELIGROSAS DE LA DIVISIÓN 2 O ZONA 2/22. UTILICE ÚNICAMENTE EN ZONAS NO PELIGROSAS.

### 5.6.2.1. Falla de energía durante la actualización del software a través de USB

En caso de corte de la energía durante una actualización de software a través de USB, podría ser necesario cargar el software del IND570 mediante InSite CSL.

A medida que el IND570 ejecuta la actualización del software a través de USB, se llevan a cabo las siguientes etapas:

- 1. El terminal copia el software de la tarjeta USB en la RAM. Este proceso dura aproximadamente 20 segundos.
- 2. El terminal escribe el nuevo software de la memoria RAM en la memoria Flash. Esta etapa dura aproximadamente 10 segundos.
- 3. El IND570 realiza un ciclo de encendido y la actualización es exitosa.

Si se interrumpe la energía durante 20 segundos después de iniciar la actualización (durante el copiado en la RAM), el IND570 simplemente revertirá a la versión original del software presente antes de que se intentara la actualización. Si se interrumpe la energía después de aproximadamente 20 segundos (durante la escritura en la memoria Flash), la actualización fallará. En este momento, la única forma de recuperar el terminal es realizar una actualización del software mediante InSite™ CSL

# 5.6.3. Actualización del software de la plataforma SICSpro a través del USB del IND570

Para realizar una actualización del software para una base SICSpro que usa un puerto USB de IND570:

- 1. Cree la siguiente estructura de carpeta en el directorio raíz de un dispositivo de memoria USB: IND570/actualización
- 2. Coloque el software para la base SICSpro en la carpeta "actualización".
- 3. Vuelva a nombrar el archivo del software SICSpro como "upgrade.mot"
- 4. Conecte la unidad USB en el puerto USB del IND570
- 5. Presione la tecla programable CONFIGURAR. Vaya a Mantenimiento > Ejecutar > Instalar actualización de la base y presione ENTER.
- 6. En la pantalla Instalar actualización de S/W de la base, cuando aparezca el estado "Listo", presione la tecla programable INICIO para iniciar la actualización. El IND570 indicará que está trabajando. NO apague el terminal IND570 durante este proceso.
- 7. La actualización de la base durará aproximadamente 2 minutos. Cuando termine la actualización, el IND570 mostrará el mensaje "Actualización exitosa"

# 5.7. Restablecer datos de la báscula

a and Esta función está disponible solamente en terminales POWERCELL, y deberá usarse únicamente cuando se conecta a una báscula de piso PowerDeck.

Durante la configuración original de fábrica de una báscula de piso PowerDeck, se almacena un grupo completo de datos de configuración del sistema para la plataforma en cada una de las

cuatro (4) celdas de carga POWERCELL en la plataforma. El grupo de datos de configuración del sistema incluye:

- 
- Número de celdas de carga Valor GEO de calibración de campo Peso de carga de prueba 1
- Número de serie de la plataforma Unidad de peso primaria Conteos de carga de prueba 1
- Número de modelo de la plataforma
- 
- 
- 
- 
- Versión Valor GEO de calibración de fábrica Conteos de cero inicial
	-
	-
	- Capacidad de la báscula Valores de cambio de celda de carga para todas las celdas
- Unidad de peso de calibración Tamaño de incremento de la báscula Conteos de cero de calibración de celda de carga

Filmer the conservation of the conservation in the conservation of the conservation of the conservation of the conservation of the conservation of the conservation of the conservation of the conservation of the conservati El IND570 tiene la capacidad de leer estos datos de configuración del sistema almacenados y usarlos para crear un sistema de pesaje básico y que pueda usarse sin aplicar pesos de prueba durante la instalación inicial. Esta característica del IND570, conocida como Restablecer datos de la báscula, tiene el propósito de usarse cuando se combinan una nueva báscula de piso PowerDeck y un nuevo terminal IND570 POWERCELL, y se pondrán en servicio en el lugar de trabajo, en las siguientes situaciones:

- Se combinan una nueva báscula de piso PowerDeck y un nuevo terminal IND570 POWERCELL y deben ponerse en servicio en el lugar de trabajo
- Situaciones de reparación en las que el terminal IND570 o la tarjeta principal IND570 POWERCELL deban reemplazarse y no haya respaldo disponible para el terminal.
- Situaciones en las que el usuario considera que es necesario restablecer las configuraciones predeterminadas de fábrica de la plataforma para el sistema de celdas de carga.

Para los casos de uso indicados anteriormente, deben cumplirse las siguientes condiciones:

- El terminal IND570 POWERCELL debe conectarse a una plataforma PowerDeck
- El terminal está configurado para usarse con una báscula de piso PowerDeck. El ajuste en Báscula > Tipo > Aplicación debe ser Piso, y el N.º de celdas de carga debe ser 4
- Los campos Modelo de plataforma y Número de serie en el terminal están vacíos
- o Los campos Modelo de plataforma y Número de serie pueden verse al presionar la tecla programable EXTRAER INFORMACIÓN  $\widehat{\mathcal{L}}$  en la página del terminal y luego la tecla programable EXTRAER INFORMACIÓN DEL SISTEMA  $\mathbf{i}$  en la pantalla Extraer.
- 2-4 de las celdas de carga POWERCELL en la plataforma tienen datos de configuración del sistema que coinciden
- o Si solo 2 de las celdas de carga POWERCELL tienen datos que coinciden, las 2 celdas restantes deben tener datos de configuración del sistema únicos en forma independiente. No pueden ser otro par concordante. En una situación donde hay 2 pares concordantes de datos de configuración del sistema, el terminal no sabrá cuál grupo de datos es original para la plataforma y deberá usarse. En esta situación, ningún grupo de datos se usará y la función Restablecer datos de la báscula no se puede procesar.
- El terminal no está sellado por metrología

# 5.7.1. Procedimiento de puesta en servicio inicial

Los siguientes pasos representan un procedimiento de instalación de PowerDeck típico en el que se utilizará la función Restablecer datos de la báscula.

- 1. Nivele físicamente la plataforma PowerDeck con un nivel de burbuja.
- 2. Calce, si es necesario, para eliminar el balanceo de la plataforma.
- 3. Encienda el terminal y configúrelo para usarlo con una báscula de piso PowerDeck. En la configuración, vaya a Báscula > Tipo > Aplicación y seleccione Piso. Programe el N.º de celdas de carga en 4 (cuatro).
- 4. Interrumpa la energía del terminal y conecte la plataforma PowerDeck con el conector M12 incluido.
- 5. Encienda el terminal.
- 6. Responda a la indicación ¿"Usar calibración de fábrica?" con un Sí o No. Si selecciona No, el proceso de restablecimiento se cancela y continúa el encendido normal.

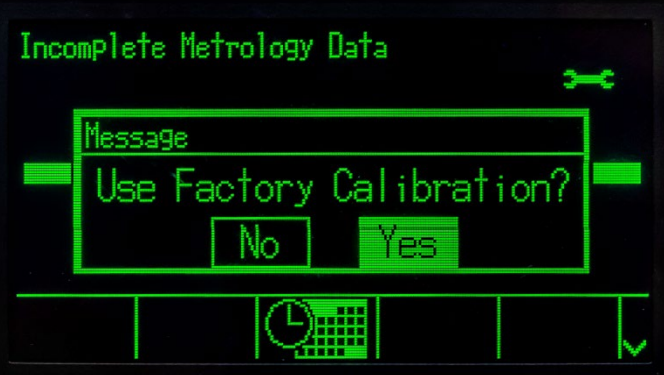

Figura 5-4: Indicación de calibración de fábrica

- 7. Si selecciona Sí, el terminal leerá los datos de configuración del sistema almacenados de las celdas de carga y los cargará en el terminal.
- 8. Si los datos se restablecen satisfactoriamente, el terminal pedirá que se ingrese un código GEO. Si había un valor GEO en los datos de configuración del sistema, el terminal llena automáticamente la pantalla con este valor. Ingrese el valor GEO correcto para la ubicación de instalación y presione OK para aceptar. Los valores GEO están en el Apéndice E, Códigos GEO.
- 9. Una vez que se confirme el código GEO, el terminal completa el proceso de configuración y reinicia.
- 10. Una vez que la restauración de los datos de la báscula está completa, la plataforma deberá nivelarse con la aplicación que se proporciona en la configuración en Mantenimiento > Ejecutar > Diagnóstico > Báscula > Guía de nivelación. Consulte los detalles en el Capítulo 5, sección 5.8.

# 5.7.2. Restablecimiento manual de datos de configuración del sistema PowerDeck

Pueden presentarse situaciones en las que un sistema de plataforma PowerDeck necesite establecerse a la configuración original de fábrica. Está disponible un activador manual de las funciones Restablecer datos de la báscula en la configuración en Mantenimiento > Ejecutar > Diagnóstico > Restablecer datos de la báscula.

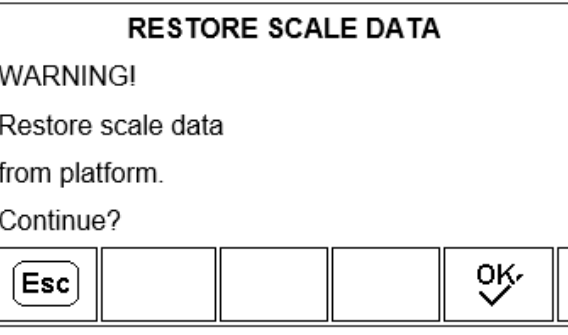

Figura 5-5: Restablecer manualmente datos de la báscula

1. Presione OK  $\overline{O}$  para activar manualmente el restablecimiento de los datos de configuración

del sistema originales desde las celdas de carga PowerDeck. Seleccione ESCAPAR (Esc) para cancelar y regresar al menú de configuración.

- 2. Una vez que se active Restablecer datos de la báscula, el terminal mostrará el mensaje Trabajando… mientras intenta leer y validar los datos de configuración del sistema en las celdas de carga. Si los datos en las celdas de carga no pueden leerse o validarse, se muestra un mensaje de restablecer falla. Presione ENTER para borrar el mensaje y regresar al menú de configuración.
- WARNING THE CONTEXT TRANSFORM TO THE CONTEXT CONTEXT CONTEXT CONTEXT CONTEXT CONTEXT CONTEXT CONTEXT CONTEXT CONTEXT CONTEXT CONTEXT CONTEXT CONTEXT CONTEXT CONTEXT CONTEXT CONTEXT CONTEXT CONTEXT CONTEXT CONTEXT CONTEXT 3. Si los datos de configuración del sistema se validan satisfactoriamente, el terminal pide una entrada de código GEO. Si había un valor GEO en los datos de configuración del sistema, el terminal llena automáticamente la pantalla con este valor. Ingrese el valor GEO correcto para la ubicación de instalación y presione OK para aceptar. Los valores GEO están en el Apéndice E, Códigos GEO.
	- 4. Una vez que se confirme el código GEO, el terminal completa el proceso de configuración.
	- 5. Una vez que la restauración de los datos de la báscula está completa, la plataforma deberá nivelarse con la aplicación que se proporciona en la configuración en Mantenimiento > Ejecutar > Diagnóstico > Báscula > Guía de nivelación. Consulte los detalles en el Capítulo 5, sección [5.8.](#page-329-0)

# 5.8. Guía de nivelación

<span id="page-329-0"></span>Esta característica está disponible solamente en terminales POWERCELL que se usan con básculas de piso PowerDeck.

Para asegurar la máxima exactitud de pesaje y calibración confiable, es importante que las básculas de piso se instalen de tal forma que se coloque una carga muerta igual en cada celda de carga.

Durante la calibración de fábrica de una báscula de piso PowerDeck, los conteos de cero de cada celda de carga (en una condición sin carga) se almacenan en la celda de carga junto con otros datos de carga iniciales. Cuando se instala una báscula de piso PowerDeck por primera vez, su

exactitud se mejora al asegurar que esté nivelada de manera que los conteos de celda actuales coincidan con los valores almacenados de calibración de fábrica tan cercanamente como sea posible.

La característica de Guía de nivelación en los terminales IND570 POWERCELL ofrece una comparación gráfica de los conteos actuales en comparación con los conteos de calibración de fábrica almacenados en cada celda de carga de una plataforma PowerDeck. Esta característica se proporciona como una herramienta para el técnico de servicio durante la instalación, y el acceso es a través de la configuración en Mantenimiento > Ejecutar > Diagnóstico > Báscula > Guía de nivelación.

- Para que la Guía de nivelación esté disponible, la configuración en Báscula > Tipo > Aplicación debe ser Piso, y el N.º de celdas de carga debe ser 4.
- La guía de instalación es válida solamente para plataformas con todas las celdas de carga  $\mathcal{L}$ originales instaladas. No deberá usarse para plataformas en las que se ha reemplazado una o más celdas de carga.
- **Deberá usarse un nivel de burbuja para nivelar inicialmente la plataforma PowerDeck antes de** tener acceso a la característica Guía de nivelación.

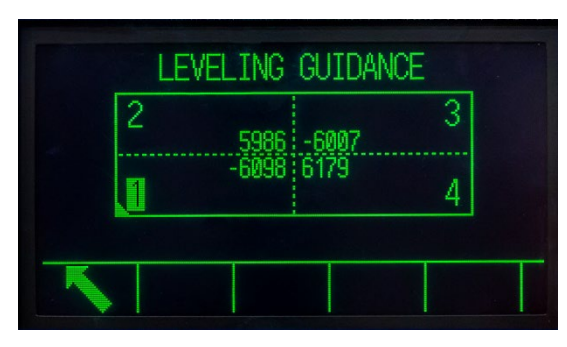

Figura 5-6: Pantalla gráfica de Guía de nivelación

La pantalla gráfica de Guía de nivelación representa una báscula de piso PowerDeck y asume que las celdas de carga se direccionan como nodos 1 a 4 comenzando con la equina donde sale el cable central y moviéndose en sentido de las agujas del reloj.

Los conteos que se muestran en el centro del gráfico indican cuántos conteos está por arriba o abajo la lectura actual del valor almacenado de fábrica. La celda de carga con la variación de conteo negativa más grande con respecto al valor almacenado de fábrica está resaltada; la celda 1 en el ejemplo anterior. Esto indica que esta celda de carga deberá acuñarse primero.

La pantalla se actualiza automáticamente a medida que cambian las variaciones de conteo de cada celda de carga, de modo que pueden agregarse o retirarse cuñas en un intento por lograr una variación del conteo aceptable. Una variación de conteo aceptable se determina mediante el tamaño de la plataforma, la capacidad y el número de incrementos según se definen en el manual de instalación de la plataforma.

# 5.9. Diagnóstico y solución de problemas

Cuando se usa y se le da mantenimiento adecuado, el IND570 ofrece años de servicio confiable al cliente. En el improbable caso que el IND570 presente problemas de funcionamiento, consulte la [Tabla 5-2](#page-331-0) para ver una lista de síntomas y sugerencias para resolver problemas que pudieran surgir. La información adicional que se encuentra en la sección [5.9.1,](#page-334-0) Solución de problemas, ayudará a determinar si existe un problema con el IND570 o si tiene una causa externa.

Si ocurre un problema que no está descrito en la [Tabla 5-2](#page-331-0) o si las medidas correctivas recomendadas no resuelven el problema, comuníquese con un representante de servicio autorizado de METTLER TOLEDO para recibir asistencia.

<span id="page-331-0"></span>Use siempre electricistas calificados para hacer las pruebas cuando existan problemas con la fuente de energía de corriente alterna o corriente directa.

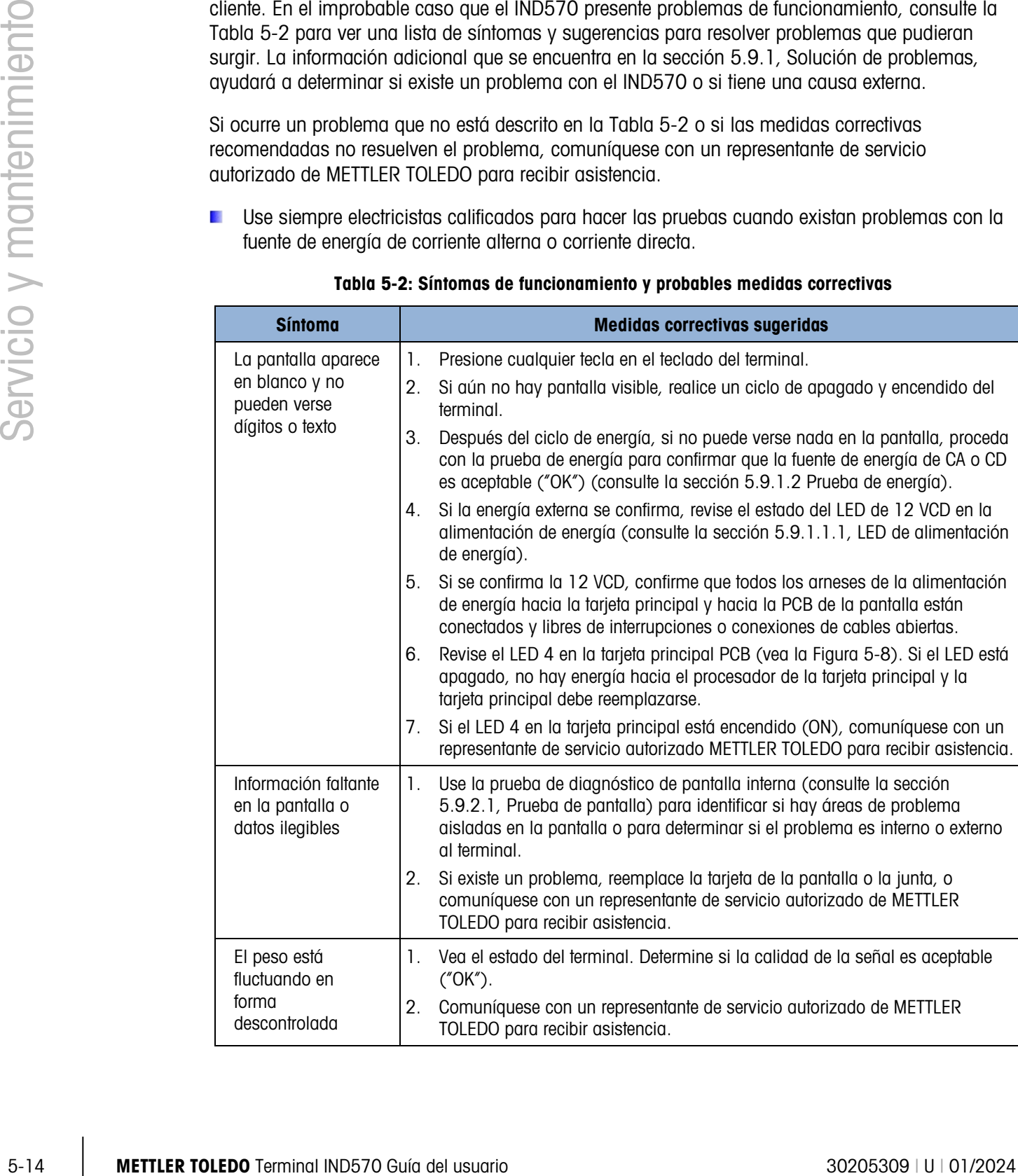

# Tabla 5-2: Síntomas de funcionamiento y probables medidas correctivas

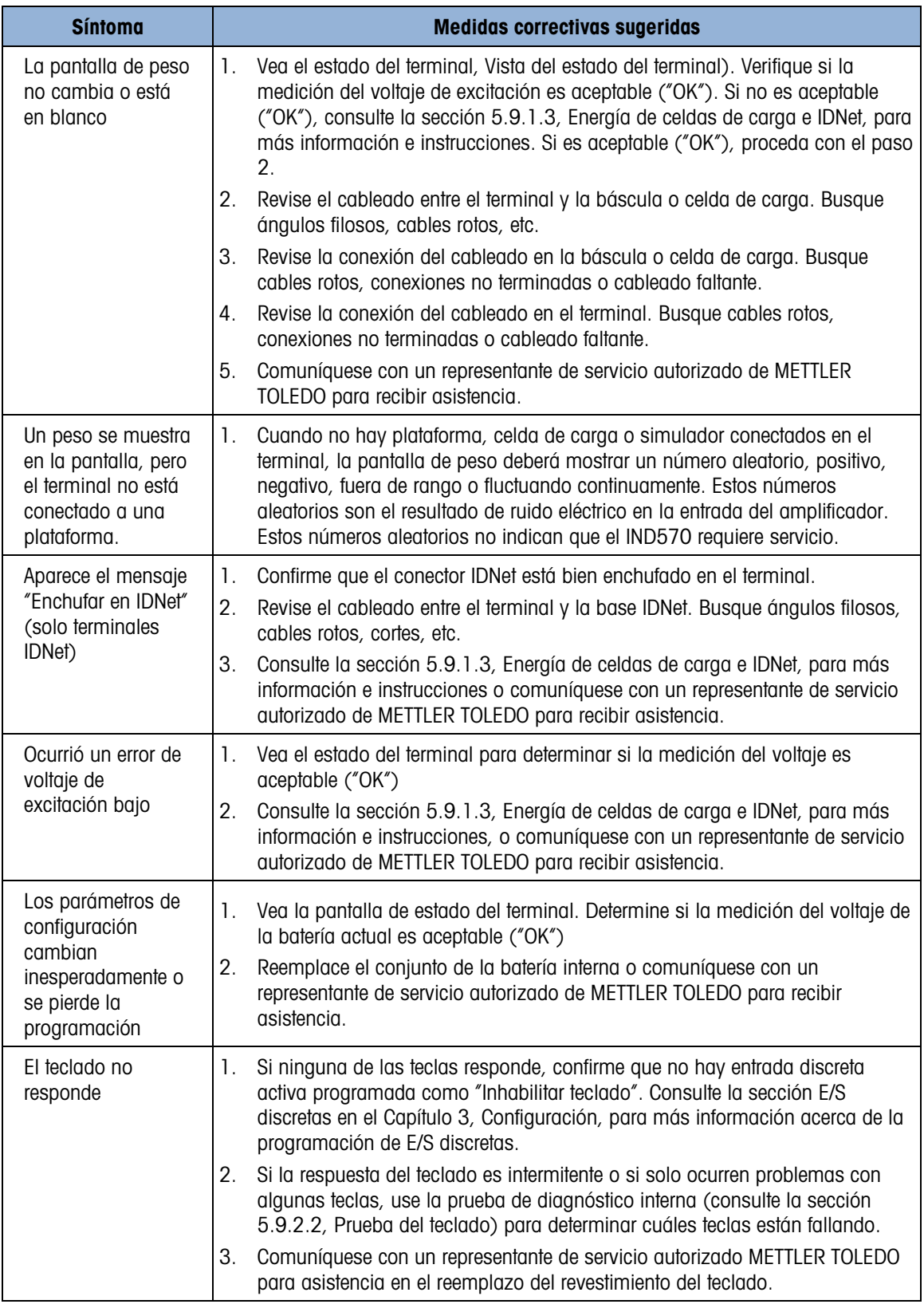

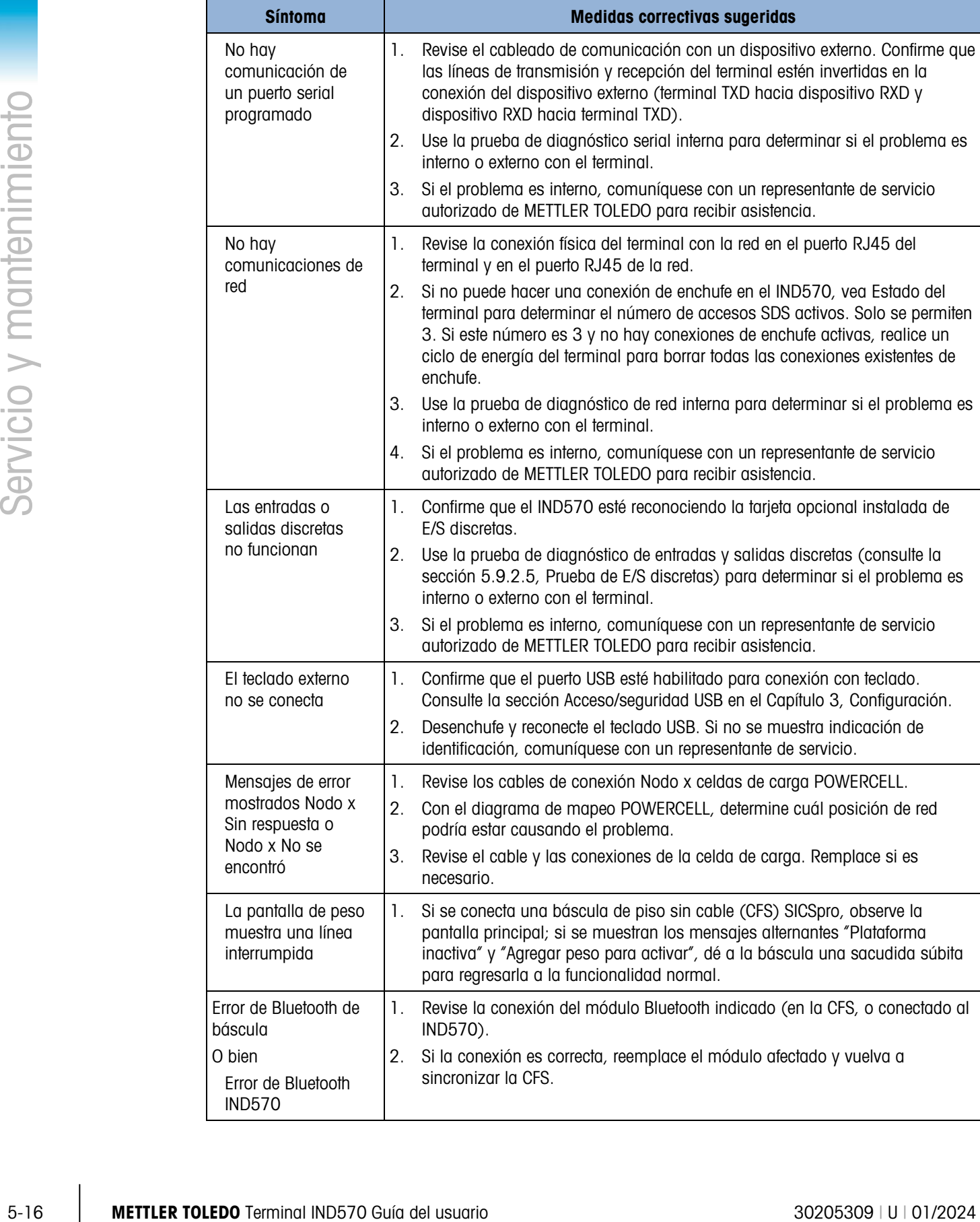

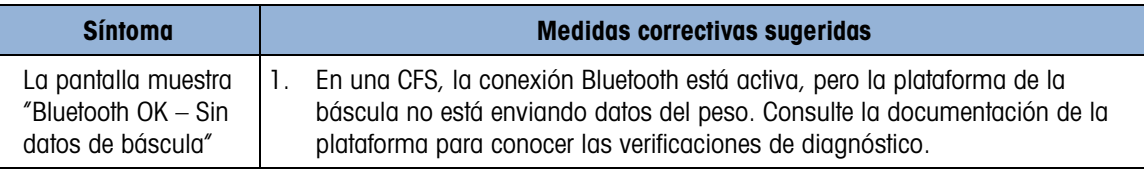

# 5.9.1. Solución de problemas

<span id="page-334-0"></span>Las actividades de identificación y solución de problemas descritas aquí tienen el propósito de ayudar a identificar si el problema está en el terminal IND570 o si tiene una causa externa.

#### 5.9.1.1. LED de diagnóstico

#### 5.9.1.1.1. LED de alimentación de energía

<span id="page-334-1"></span>La alimentación de energía para las versiones IDNet y SICSpro desarrolla 12 VCD para enviar a la PCB principal y PCB de la pantalla. Un LED cerca de la conexión de salida de 12 VCD de la alimentación de energía confirmará la presencia de su salida de 12 VCD.

Cuando hay 12 VCD presentes, el LED está encendido (ON). Si el voltaje está ausente o fuera del rango de funcionamiento requerido, el LED estará apagado (OFF). Si el LED está apagado, reemplace la PCB de alimentación de energía o comuníquese con un representante de servicio autorizado de METTLER TOLEDO para recibir asistencia.

Observe que no hay LED en la alimentación de energía de la versión POWERCELL. Consulte **Contract Contract** las descripciones de LED 4 y LED 12 de la tarjeta principal POWERCELL a continuación para las LED de alimentación de energía POWERCELL.

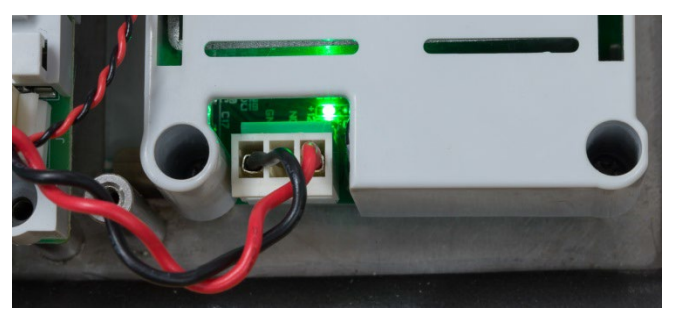

Figura 5-7: LED de 12 VCD en la alimentación de energía

5.9.1.1.2. LED de la tarjeta principal analógica y digital

El comportamiento de los LED 1 a 4 varía dependiendo de la tarjeta principal en la que están instalados y la versión de código de reinicio y firmware cargada. Consulte las tablas siguientes para las tarjetas principales analógicas y digitales, respectivamente.

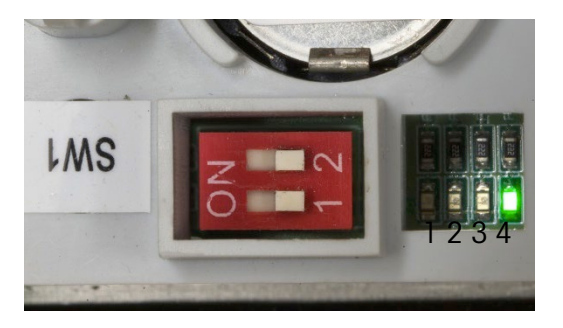

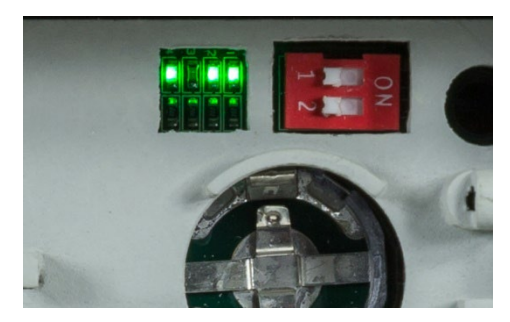

<span id="page-335-0"></span>Modelo para ambientes adversos Modelo para montaje en panel

# Figura 5-8: Posición del LED 4 en la tarjeta principal PCB

#### Tabla 5-3: Tarjeta principal analógica, LED 1, 2 y 3

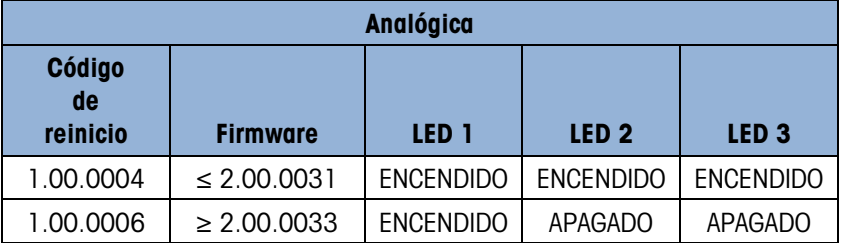

#### Tabla 5-4: Tarjeta principal analógica, LED 4

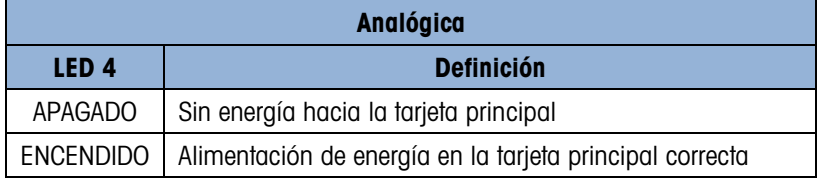

#### Tabla 5-5: Tarjetas principales digitales (IDNet y SICSpro), LED 1, 2 y 3

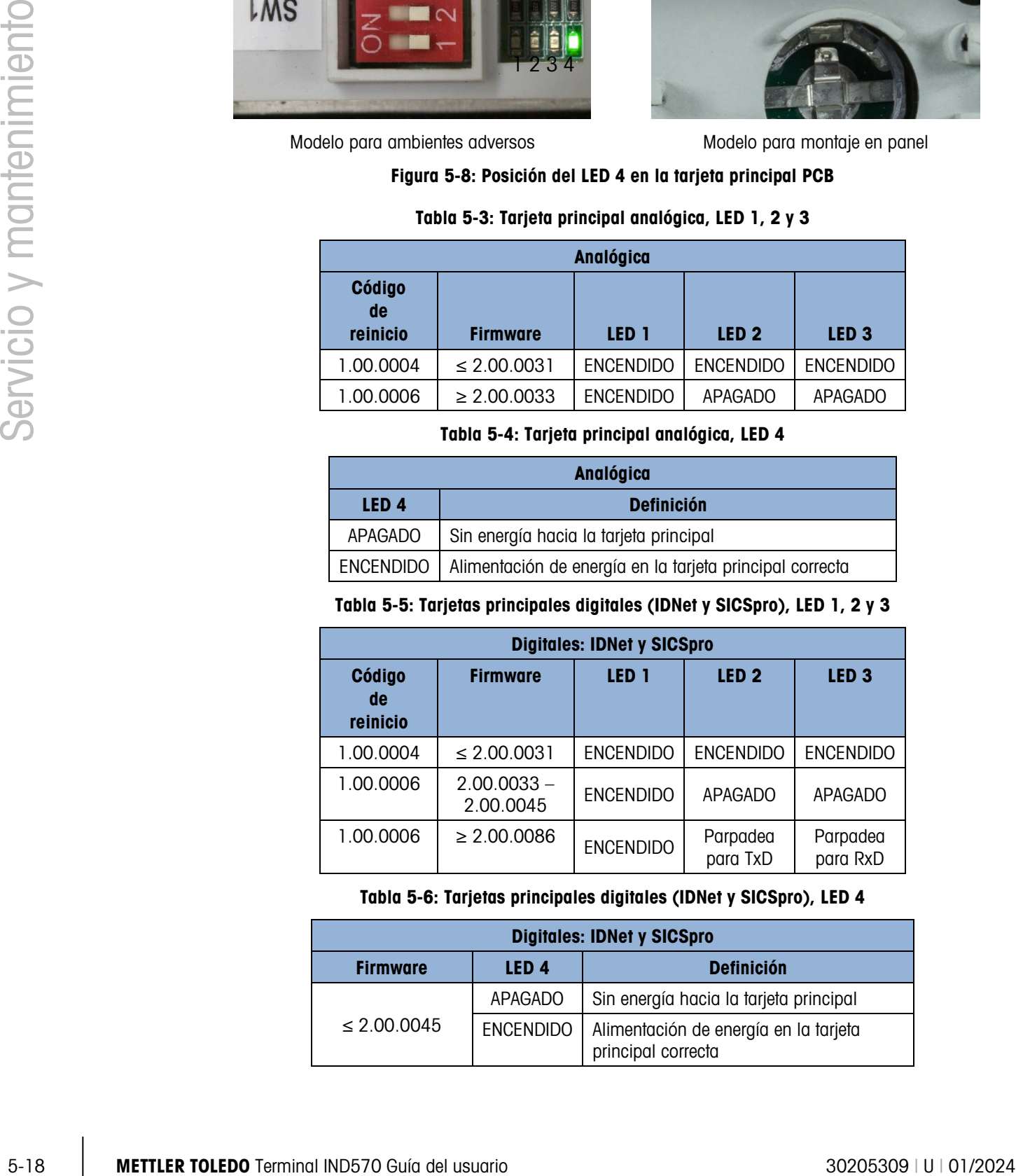

#### Tabla 5-6: Tarjetas principales digitales (IDNet y SICSpro), LED 4

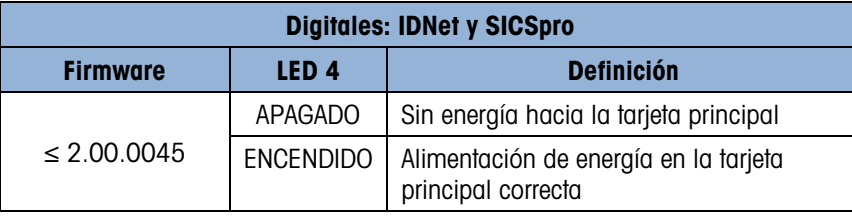

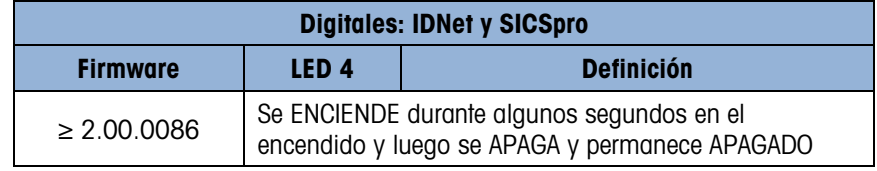

Comportamiento de los LED 2 y 3 en la PCB principal digital

En los terminales con una interfaz de báscula digital, el comportamiento de los LED 2 y 3 de la PCB principal difiere dependiendo de si una plataforma está conectada o no.

Sin plataforma conectada:

- El LED 3 se ENCENDERÁ aproximadamente 3 a 4 segundos después del encendido, permanece ENCENDIDO durante aproximadamente 1 segundo y luego se APAGA y permanece APAGADO.
- El LED 2 comenzará a parpadear aproximadamente 5 segundos después del encendido y luego continuará parpadeando.

Con una plataforma de trabajo conectada:

- El LED 3 se ENCENDERÁ aproximadamente 3 a 4 segundos después del encendido, permanece ENCENDIDO durante aproximadamente 1 segundo y luego se APAGA. Habrá eventos aleatorios de APAGADO y ENCENDIDO mientras se establece la comunicación con el terminal. Una vez que se establece la comunicación, parpadeará aproximadamente de 6 a 7 veces por segundo.
- El LED 2 comenzará a parpadear aproximadamente 5 segundos después del encendido. Habrá eventos aleatorios de APAGADO y ENCENDIDO mientras se establece la comunicación con la plataforma. Una vez que se establece la comunicación, parpadeará aproximadamente de 6 a 7 veces por segundo.
- 5.9.1.1.3. LED de la tarjeta principal POWERCELL

La tarjeta principal POWERCELL tiene tres grupos de LED de diagnóstico numeradas de LED 1 a LED 12. Las LED se muestran en la Figura 5-16.

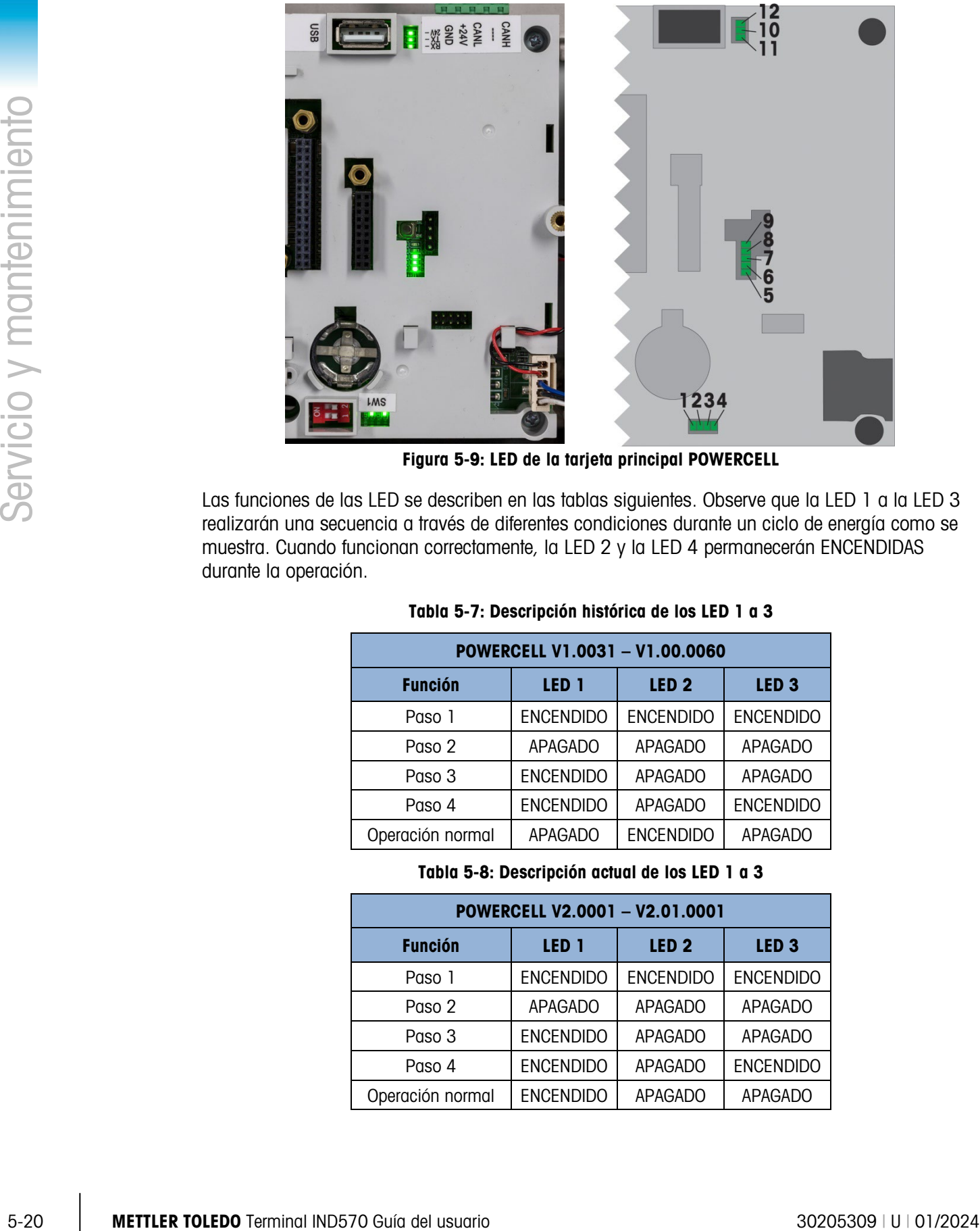

Figura 5-9: LED de la tarjeta principal POWERCELL

Las funciones de las LED se describen en las tablas siguientes. Observe que la LED 1 a la LED 3 realizarán una secuencia a través de diferentes condiciones durante un ciclo de energía como se muestra. Cuando funcionan correctamente, la LED 2 y la LED 4 permanecerán ENCENDIDAS durante la operación.

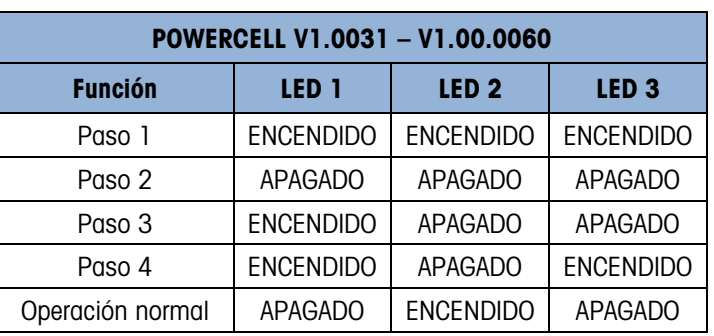

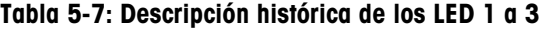

Tabla 5-8: Descripción actual de los LED 1 a 3

| POWERCELL V2.0001 - V2.01.0001 |                  |                  |                  |  |  |
|--------------------------------|------------------|------------------|------------------|--|--|
| <b>Función</b>                 | LED <sub>1</sub> | LED <sub>2</sub> | LED <sub>3</sub> |  |  |
| Paso 1                         | <b>ENCENDIDO</b> | <b>ENCENDIDO</b> | <b>ENCENDIDO</b> |  |  |
| Paso 2                         | <b>APAGADO</b>   | <b>APAGADO</b>   | <b>APAGADO</b>   |  |  |
| Paso 3                         | <b>ENCENDIDO</b> | <b>APAGADO</b>   | <b>APAGADO</b>   |  |  |
| Paso 4                         | <b>ENCENDIDO</b> | <b>APAGADO</b>   | <b>ENCENDIDO</b> |  |  |
| Operación normal               | <b>ENCENDIDO</b> | <b>APAGADO</b>   | <b>APAGADO</b>   |  |  |

### Tabla 5-9: Descripción, LED 4

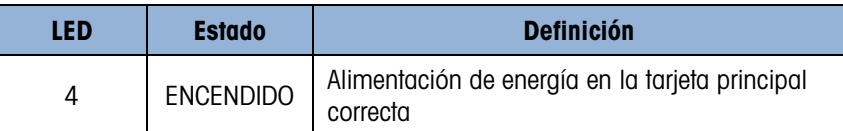

#### Tabla 5-10: Descripción, LED 4 a LED 9

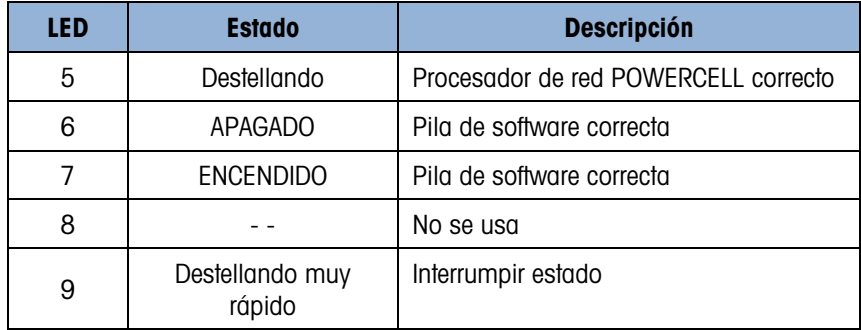

## Tabla 5-11: Descripción, LED 10 a LED 12

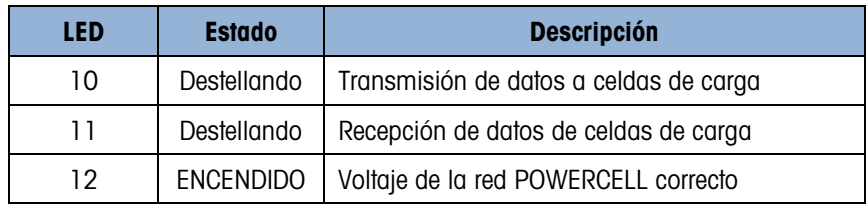

# 5.9.1.1.4. LED Ethernet TCP-IP

Los tres LED en la PCB opcional de Ethernet tienen las siguientes funciones de diagnóstico:

• ACT LED: Actividad

Centelleando = Comunicación presente

• SPD LED: Velocidad

 $ON = 100Mb/s$ 

 $OFF = 10$  MB/s

• LINK LED: Enlace

ON = El enlace Ethernet está establecido

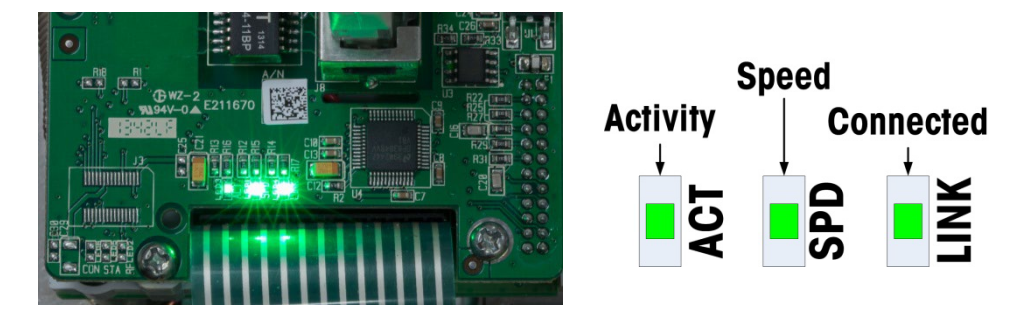

Figura 5-10: LED Ethernet TCP/IP

#### 5.9.1.1.5. LED opcionales de PLC

La información acerca de la función de los LED presentes en las diversas PCB opcionales de PLC puede encontrarse en el Manual de interfaz del PLC del IND570, disponible para descargar en [www.mt.com/IND570.](http://www.mt.com/IND570)

## 5.9.1.2. Prueba de energía

<span id="page-339-0"></span>Si la pantalla está en banco, ha ocurrido un error de bajo voltaje de excitación, o hay problemas intermitentes ocurriendo con el IND570, revise la condición de la alimentación de energía.

Primero, use un multímetro para verificar la energía de entrada en la tablilla del terminal en la alimentación de energía del IND570.

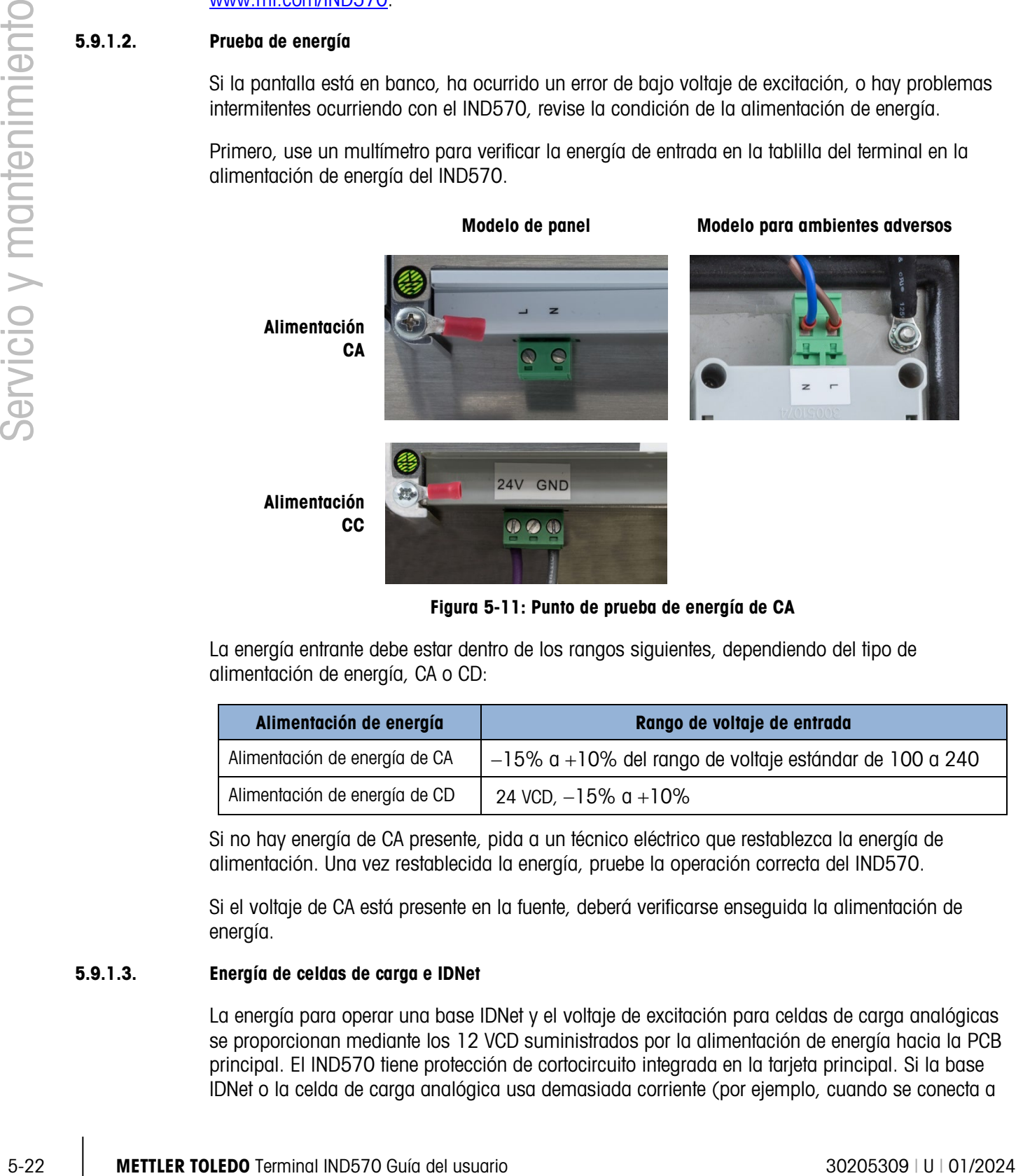

Figura 5-11: Punto de prueba de energía de CA

La energía entrante debe estar dentro de los rangos siguientes, dependiendo del tipo de alimentación de energía, CA o CD:

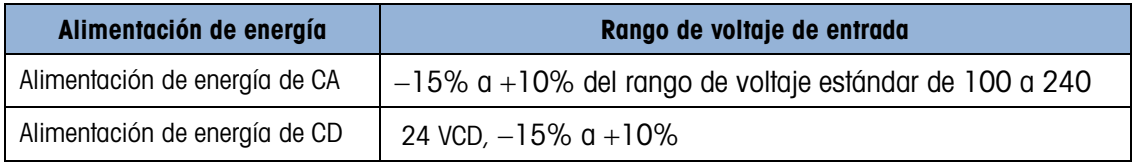

Si no hay energía de CA presente, pida a un técnico eléctrico que restablezca la energía de alimentación. Una vez restablecida la energía, pruebe la operación correcta del IND570.

Si el voltaje de CA está presente en la fuente, deberá verificarse enseguida la alimentación de energía.

### 5.9.1.3. Energía de celdas de carga e IDNet

<span id="page-339-1"></span>La energía para operar una base IDNet y el voltaje de excitación para celdas de carga analógicas se proporcionan mediante los 12 VCD suministrados por la alimentación de energía hacia la PCB principal. El IND570 tiene protección de cortocircuito integrada en la tarjeta principal. Si la base IDNet o la celda de carga analógica usa demasiada corriente (por ejemplo, cuando se conecta a

tierra), la alimentación de 12 VCD se interrumpirá por sí sola. Después de que el circuito de protección se active, el terminal se recuperará automáticamente cuando se elimine el corto y los 12 VCD se volverán activos.

#### 5.9.1.3.1. Celdas de carga analógicas

El IND570 proporciona una característica de monitoreo de voltaje de excitación. El terminal realiza una verificación de medición del voltaje de excitación en las siguientes circunstancias: en el encendido, 1 vez cada minuto durante la operación normal y cada vez que un usuario ve las páginas de estado del terminal.

Durante estas verificaciones del estado del terminal, el IND570 captura y promedia 3 mediciones en tiempo real y reporta este promedio como el voltaje de excitación actual en la Vista del estado del terminal.

- Si el voltaje medido es menor de 9.0 V, se mostrará en la línea del sistema el mensaje de advertencia "Bajo voltaje de excitación" y se activará el icono de servicio.
- Si el voltaje medido es menor de 5.0 V, aparecerá el mensaje emergente "Límite por debajo del voltaje de excitación" y el icono de servicio se activará.

Si ocurre cualquier error de voltaje de excitación, revise primero la medición del voltaje de excitación actual en la Vista del estado del terminal. Si la medición actual es por debajo de 9.0 V, realice las siguientes acciones:

- 2. Revise el LED de 12 VCD en la alimentación eléctrica.
	- a. Si el LED de 12 VCD está ENCENDIDO, vaya al paso 2.
	- b. Si el LED de 12 VCD está APAGADO, reemplace la alimentación eléctrica.
- 3. Si el LED de 12 VCD en la alimentación eléctrica está ENCENDIDO, apague el terminal.
- 4. Desconecte el cable de conexión de la celda de carga. Espere 90 segundos. Vuelva a aplicar corriente al terminal con el cable de la celda de carga desconectado.
- 5. Vea la lectura del voltaje de excitación mostrada en la Vista del estado del terminal.
	- a. Si la lectura del voltaje de excitación es ahora aceptable (> 9.0 V), revise la celda o celdas de carga analógicas y el cableado de la celda de carga por posibles defectos.
	- b. Si la lectura del voltaje de excitación es aún menor de 9.0 V, se recomienda volver a apagar el IND570 durante otros 5 minutos con el cable de conexión de la celda de carga desconectado. Espere otros 5 minutos, reconecte el cable de conexión y encienda el IND570.

El IND570 proporciona un componente sensible a la temperatura para proteger el circuito de excitación en casos raros donde el circuito de la celda de carga demanda corriente excesiva (en casos de cables con cortocircuito o humedad en el cable de la celda de carga, por ejemplo). Si este componente se activa debido a alto consumo de corriente de la red de la celda de carga, después de desconectar el cable de conexión de la celda de carga, tardará varios minutos para que el componente "se enfríe" antes de poder realizar la operación normal nuevamente. Si se energiza el terminal demasiado pronto (sin suficiente tiempo de enfriamiento), el circuito de excitación no se recuperará y parecerá que la tarjeta principal está defectuosa (baja excitación) cuando en realidad la tarjeta principal está

funcionando como está diseñada pero no se ha apagado el tiempo suficiente para recuperarse. En esta situación, el problema es causado por consumo excesivo de corriente por las celdas de carga, y el circuito de la celda de carga deberá probarse adicionalmente.

Si después de 5 minutos la lectura del voltaje de excitación es aún menor de 9.0 V, es probable que la tarjeta principal analógica haya sufrido daño y deberá reemplazarse.

Si ocurre cualquier error de voltaje de excitación, revise la lectura del voltaje de excitación actual en la Vista del estado del terminal. Si la lectura actual es menor de 9.0 V, comuníquese con un proveedor de servicio autorizado METTLER TOLEDO para recibir más asistencia.

#### 5.9.1.3.2. Bases IDNet y SICSpro

Si el LED de 12 VCD en la alimentación de corriente está ENCENDIDO y ha ocurrido un error "Conectar la base IDNet" o "Conectar la base SICSpro" y se confirma que la base está conectada correctamente al terminal, interrumpa la energía del terminal, desconecte la base, espere 30 segundos y vuelva a aplicar energía. Vuelva a conectar la base al terminal. Si el mensaje de error "Conectar la base IDNet" o "Conectar la base SICSpro" continúa, comuníquese con un representante de servicio autorizado de METTLER TOLEDO para recibir asistencia.

#### 5.9.1.3.3. Celdas de carga POWERCELL

Selective of the measurement of the measurement of the measurement and measurement and the measurement and the measurement of the measurement of the measurement of the measurement of the measurement of the measurement of Si la LED 12 en la tarjeta principal está ENCENDIDA pero el terminal está reportando un error "No encontrado" para todos los nodos, revise el cableado de conexión y las conexiones de la red de las celdas de carga. Si continúa el mensaje de error "No encontrado" para todos los nodos, comuníquese con un proveedor de servicio autorizado de METTLER TOLEDO para asistencia adicional. Si la LED 12 en la tarjeta principal está APAGADA, esto indica que el voltaje de la red POWERCELL está interrumpido. El terminal IND570 POWERCELL ofrece protección de cortocircuito para el voltaje de la red de celdas de carga. Si la red usa demasiada corriente (tal como cuando la línea de alimentación está cortocircuitada a tierra), el terminal interrumpirá el voltaje. Después de interrumpir el voltaje, el terminal verificará si el cortocircuito aún está presente cada varios minutos. Cuando se elimine el corto, el terminal activará nuevamente la energía automáticamente. Después de desconectar la red del terminal, espere un minuto para que el terminal active la energía antes de probar.

#### 5.9.1.4. Energía de la báscula de piso sin cable

Se proporcionan dos mensaje de advertencia de batería para la báscula de piso sin cable de energía propia. El primer mensaje aparece cuando quedan aproximadamente 12 días de ocho horas de vida útil de la batería. La segunda advertencia, más crítica, aparece cuando quedan aproximadamente 5 días de ocho horas de vida útil de la batería.

Estos cálculos de vida útil de la batería se basan en uso continuo durante ocho horas por día a una temperatura nominal de 25 °C, y pueden variar con base en la aplicación específica. METTLER TOLEDO recomienda reemplazar la batería inmediatamente cuando aparezca la segunda advertencia.

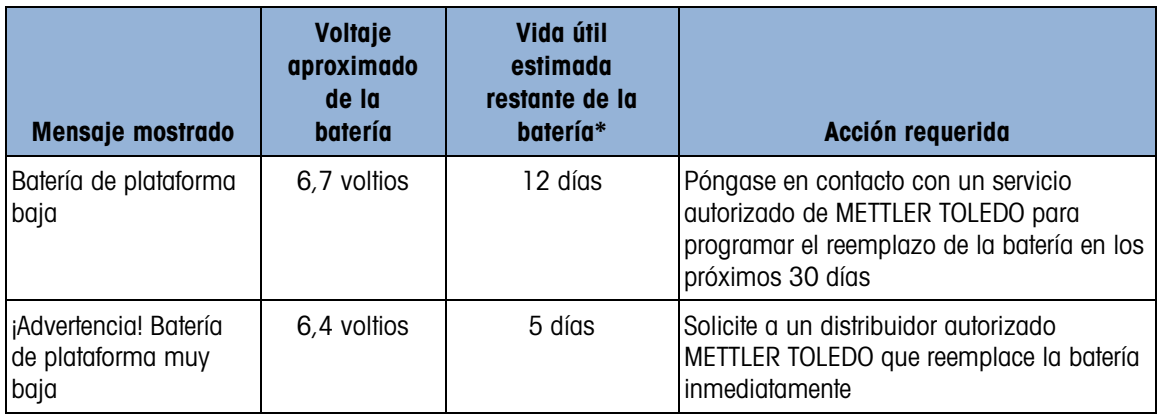

\* Este es un valor estimado y puede varias hasta 50% dependiendo de la aplicación real.

## 5.9.1.5. Diagnostico de Wi-Fi

Solo los módulos Wi-Fi con firmware versión 6.00 o posterior son totalmente compatibles con el IND570. Si una característica no funciona correctamente, confirme la versión del firmware del módulo en la segunda página de la pantalla de extracción de información Wi-Fi. Consulte la Figura 5-23 para ver un ejemplo. Si el módulo tiene un firmware anterior, reemplace el módulo por uno que esté ejecutando 6.0.0 o más reciente.

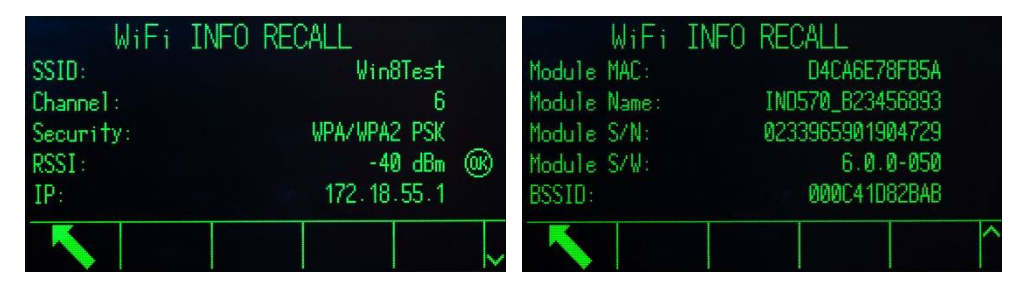

Figura 5-12: Pantallas de extracción de información Wi-Fi

# 5.9.1.5.1. LED de estado del módulo Wi-Fi

<span id="page-342-1"></span><span id="page-342-0"></span>Si la opción Wi-Fi del IND570 no está funcionando correctamente, observe el color del LED en el módulo. Este LED indica el estado del módulo y la conexión Wi-Fi. Consulte la [Tabla 5-12.](#page-342-0) Cuando el LED es azul y parpadea ocasionalmente, esto indica conectividad de la red y operación normal.

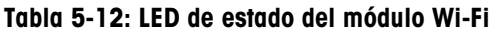

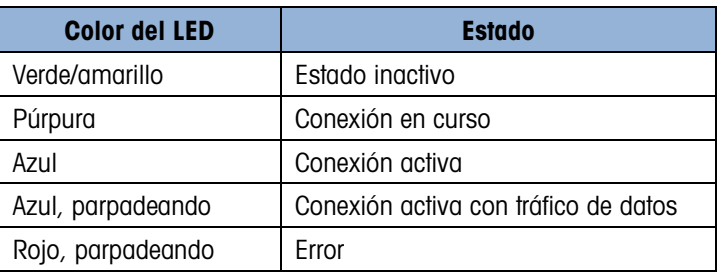

### 5.9.1.5.2. Secuencia del LED de arranque

<span id="page-343-0"></span>Si toda la programación se ha configurado correctamente y el punto de acceso inalámbrico (WAP) programado está disponible, los LED seguirán la secuencia mostrada en la [Tabla 5-13](#page-343-0) después de que el IND570 realice un ciclo de encendido y apagado. Observe que los tiempos indicados son aproximados.

|            |                              |                                              | <b>Color del LED</b>      |            | <b>Temporización</b>                                                                                                    |  |
|------------|------------------------------|----------------------------------------------|---------------------------|------------|----------------------------------------------------------------------------------------------------|--|
|            |                              | Verde                                        |                           | 2 segundos |                                                                                                    |  |
|            |                              | Amarillo                                     |                           | 5 segundos |                                                                                                    |  |
|            |                              | Púrpura                                      |                           | 1 segundo  |                                                                                                    |  |
|            |                              | Azul                                         |                           | 4 segundos |                                                                                                    |  |
|            |                              | Verde                                        |                           | 6 segundos |                                                                                                    |  |
|            |                              | Púrpura                                      |                           | 1 segundo  |                                                                                                    |  |
|            |                              | Azul                                         |                           |            | Constante con parpadeo ocasional                                                                                                    |  |
|            |                              |                                              | <b>Color del LED</b>      |            | Tabla 5-14: Secuencia de LED "Sin conexión"<br><b>Temporización</b>                                                                                                    |  |
|            |                              | Verde                                        |                           | 2 segundos |                                                                                                    |  |
|            |                              |                                              | Amarillo                  |            | 5 segundos                                                                                                    |  |
|            |                              |                                              | Púrpura<br>Verde/amarillo |            | 5 segundo                                                                                                    |  |
|            |                              |                                              |                           |            | 1 segundo                                                                                                    |  |
|            |                              | Púrpura                                      |                           | 4 segundos |                                                                                                    |  |
|            |                              | Verde                                        |                           |            | Constante con parpadeo ocasional                                                                                                    |  |
|            | Intensidad de la señal Wi-Fi |                                              |                           |            |                                                                                                    |  |
|            |                              |                                              |                           |            | Una de las claves para la comunicación Wi-Fi aceptable es tener una señal Wi-Fi fuerte. Cuando se                                                                                                    |  |
| 5.9.1.5.3. | Consulte la Tabla 5-15.      |                                              |                           |            | conecta a una red, el IND570 indicará la intensidad de la señal Wi-Fi en la esquina superior<br>derecha de la pantalla. Si la intensidad de la señal cambia, este símbolo también cambiará.<br>Tabla 5-15: Gráfico de intensidad de la señal |  |
|            |                              | <b>Símbolo</b>                               | <b>Descripción</b>        |            | Rango de intensidad de la señal                                                                                                    |  |
|            |                              | $\blacksquare$                               | Señal muy débil           |            | -71 dBm e inferior                                                                                                    |  |
|            |                              |                                              | Señal débil               |            | $-56a - 70dBm$                                                                                                    |  |
|            |                              | $\widehat{\phantom{a}}$<br>$\widehat{\cdot}$ | Señal aceptable           |            | $-40$ a $-55$ dBm                                                                                                    |  |

Tabla 5-13: Secuencia de LED "Conexión correcta"

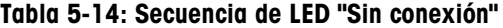

<span id="page-343-1"></span>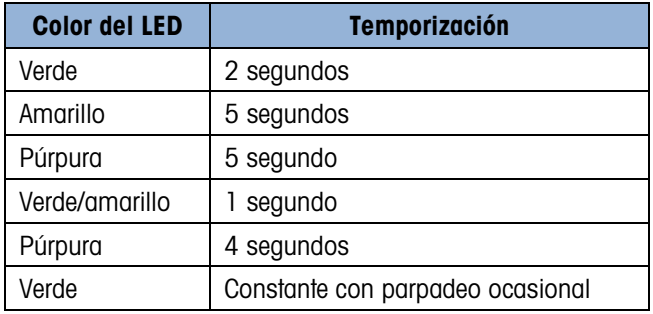

### 5.9.1.5.3. Intensidad de la señal Wi-Fi

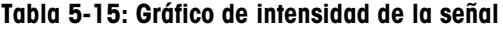

<span id="page-343-2"></span>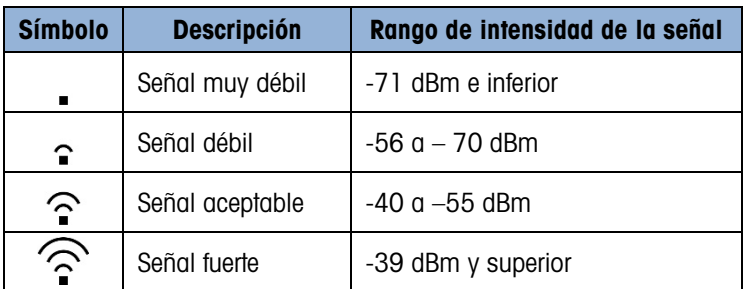

Puede encontrar más detalles acerca de la conexión Wi-Fi en la pantalla Extracción de información Wi-Fi que se muestra en la [Figura 5-12.](#page-342-1) Monitoree el valor de RSSI (intensidad de la señal) mientras reubica el módulo Wi-Fi para asegurarse de que quede ubicado de una forma en que reciba la señal Wi-Fi más intensa. La posición del módulo cuando se usa la opción de montaje remoto y la orientación del módulo dentro de la cubierta de plástico, afectarán la intensidad de la señal.

Cuando se usa la opción Wi-Fi montada en forma remota, el aislamiento de la caja metálica con hardware de montaje de nylon y una almohadilla de aislamiento de caucho pueden mejorar el desempeño de la señal.

Además de la indicación de intensidad de la señal, cuando la opción Wi-Fi está instalada pero no conectada a una red, se mostrará el gráfico ilustrado en la [Tabla 5-15.](#page-343-2), en la esquina superior derecha de la pantalla.

#### Tabla 5-16: Gráfico de señal Wi-Fi desconectada

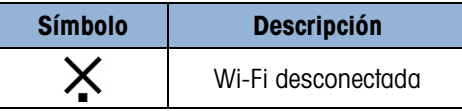

5.9.1.5.4. Escaneo de diagnóstico de WAP

En la configuración, en la rama Mantenimiento > Ejecutar > Diagnóstico > Escaneo de Wi-Fi, puede activarse un escaneo que ofrece detalles de los 10 puntos de acceso con la señal más intensa. El canal usado y la intensidad de la señal se muestran con los resultados para indicar más detalles acerca de los WAP disponibles. Consulte la [Figura 5-13.](#page-344-0)

|                   |      | WiFi SCAN |         |       |
|-------------------|------|-----------|---------|-------|
|                   | SSID |           | Channel | RSSI  |
| <b>MIGLORA 26</b> |      |           |         | -40   |
| <b>IWAREH</b>     |      |           |         | - 40  |
| MTMOBILE<br>3     |      |           |         | $-40$ |
| <b>MTDEVICES</b>  |      |           |         |       |
| <b>IFOT</b>       |      |           |         |       |
|                   |      |           |         |       |

Figura 5-13: Pantalla de resultados de escaneo de diagnóstico

5.9.1.5.5. Conexión y desconexión de Wi-Fi

<span id="page-344-0"></span>Si el WAP está activo y funcionando, el IND570 se conectará automáticamente al encenderse.

Si el IND570 se enciende primero y luego se enciende el punto de acceso inalámbrico, el IND570 se conectará automáticamente después de un breve retraso. Normalmente, no se requiere ninguna acción para restablecer una conexión de red después de apagar y encender el terminal.

El IND570 mostrará un mensaje de línea del sistema para indicar el estado de la conexión Wi-Fi. Ya sea que la conexión falle o sea correcta, el terminal puede proporcionar información adicional. Estos posibles mensajes son:

• Wi-Fi conectada al punto de acceso

- Módulo Wi-Fi removido
- AP de Wi-Fi no disponible
- Frase de contraseña/PSK de Wi-Fi no válida
- Error de módulo Wi-Fi

# Solución de problemas

Si existe dificultad para conectarse a una red a través de Wi-Fi, o para mantener una conexión, revise los siguientes puntos para investigar temas.

- Algunos WAP "ocultarán" sus SSID y no responderán al escaneo de Wi-Fi. En este caso, el SSID debe obtenerse del cliente.
- Tenga en cuenta la línea de visión entre el módulo Wi-Fi del IND570 y el WAP. Los objetos colocados en el trayecto de la línea de visión pueden influir en la señal de Wi-Fi y causar interrupción de la conexión. Después de mover el objeto, la conexión podría restablecerse sola y causar comunicación intermitente.
- Los enrutadores e interruptores con frecuencia "administran" redes, y pueden interrumpir conexiones con dispositivos que envían datos en forma infrecuente. Esto puede causar comunicación intermitente.
- Para el acceso por Wi-Fi a IND570, el punto de acceso debe tener 802.11D desactivado, y 2,4 o 5,0 GHz seleccionado.

# 5.9.1.6. Prueba de la batería

5-28 METHR METTRIFUL STATUS (SPH) and the multiple properties of the state of the state of the state of the state of the state of the state of the state of the state of the state of the state of the state of the state of El IND570 puede realizar una medición interna del voltaje de la batería BRAM. Presione la tecla programable EXTRAER INFORMACIÓN  $\mathcal{L}$ , luego presione la tecla programable ICONO DE SERVICIO  $\rightarrow$  . La tecla programable ESTADO DEL TERMINAL  $\Psi$ A $\overline{\psi}$  lleva al usuario a las pantallas Reporte del estado del terminal, donde existe información adicional acerca del desempeño del sistema, incluyendo el voltaje de la batería actual [\(Figura 5-14\)](#page-345-0). El voltaje indicado a la izquierda es el voltaje según fue medido en la última calibración. El voltaje de la batería indicado a la derecha es la medición actual tomada cuando el usuario ingresó en las pantallas de estado del terminal.

| TERMINAL STATUS REPORT |               |           |   |
|------------------------|---------------|-----------|---|
| Battery:               | $3.1V$ $3.1V$ |           |   |
| Excitation:            |               | 9.9V 9.9V |   |
| Signal Quality:        |               | 76.06     |   |
| Current SDS Logins:    |               |           | Й |
| Total Weighments:      |               |           | Ø |
|                        |               |           |   |

Figura 5-14: Pantalla de estado del terminal

# 5.9.2. Pruebas de diagnóstico integradas

<span id="page-345-0"></span>El IND570 proporciona varias pruebas de diagnóstico interno accesibles en el modo de configuración. Presione la tecla programable CONFIGURACIÓN  $\sqrt[4]{}$  para ver el árbol del menú de

configuración. Utilice la tecla de navegación ABAJO para desplazarse hacia abajo en el árbol del menú hasta mantenimiento. Presione la tecla de navegación DERECHA para expandir las opciones del árbol del menú para mantenimiento. Descienda y expanda la rama ejecutar. Descienda y expanda la rama diagnóstico. Las pantallas disponibles de configuración de diagnóstico incluyen:

#### 5.9.2.1. Prueba de pantalla

<span id="page-346-0"></span>Muestra un modelo de bloque de puntos alternante de apagado y encendido (off/on). Después de un ciclo alternante de apagado y encendido, la pantalla regresa al árbol del menú.

#### 5.9.2.2. Prueba del teclado

<span id="page-346-1"></span>Permite la prueba del teclado. Cada tecla que se presione aparece en la pantalla. Al terminar la prueba, presione la tecla programable SALIR para regresar al árbol del menú.

#### 5.9.2.3. Báscula

### 5.9.2.3.1. Salida de celda de carga

Muestra la salida de la celda de carga actual (peso activo) en conteos internos. Cuando se coloca el peso en la báscula, el número de conteos debe incrementarse. Presione la tecla programable SALIR para regresar al árbol del menú.

**E** Esta prueba no está disponible en modelos IDNet.

# 5.9.2.3.2. Valores de calibración

Muestra los valores actuales de calibración de la báscula. Si estos valores se registran después de la calibración de la báscula y la PCB principal se cambia en un futuro, los valores de calibración pueden ingresarse aquí para transferir la calibración previa a la nueva PCB principal manualmente. Presione la tecla programable SALIR para regresar al árbol del menú.

Esta función no está disponible en modelos IDNet. **Contract Contract** 

# 5.9.2.3.3. Valores de cambio

Muestra los valores de ajuste de cambio para las básculas de celdas de carga POWERCELL. Los valores de ajuste de cambio pueden verse y también editarse.

## 5.9.2.3.4. Estadísticas

Muestra información estadística de la báscula como es el número total de pesajes, el número de pesos excesivos de la báscula, el peso pico pesado en la báscula, el número total de comandos de cero y comandos de cero fallidos. Estos son muy útiles para diagnosticar problemas de la báscula. Esta información también está disponible para verse en las pantallas de estado del terminal.

#### 5.9.2.4. Prueba serial

Permite la prueba de las funciones de transmisión y recepción en los puertos seriales (COM). Seleccione el puerto COM a ser probado usando el cuadro de selección de puerto COM. Solo los puertos instalados y reconocidos están disponibles para pruebas.

- Presione la tecla programable INICIAR  $\bigcirc$  y se envía una línea de datos en forma repetida aproximadamente una vez cada tres segundos. Los datos son: [Pruebas COMx: nn], donde "x" es el puerto COM y "nn" es un valor en aumento que comienza en 00 y continúa hasta 99. Cada transmisión incrementa este número en uno.
- Coloque un puente entre los terminales de transmisión y recepción [\(Figura 5-15\)](#page-347-1) en el puerto que está siendo probado. Si las funciones de transmisión y recepción del puerto serial están funcionando correctamente, la misma línea de datos que es transmitida se mostrará en el campo receptor.

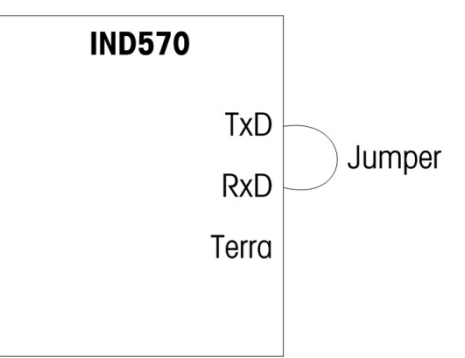

#### Figura 5-15: Cable de puente entre los terminales de transmisión y recepción

- <span id="page-347-1"></span>• Si hay otro dispositivo conectado al puerto de recepción, cualquier dato ASCII que reciba el IND570 aparece en el campo de recepción.
- Para detener la prueba de puerto serial, presione la tecla programable DETENER  $\bigotimes$ .

### 5.9.2.5. Prueba de E/S discretas

<span id="page-347-0"></span>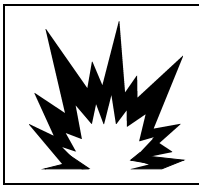

# ADVERTENCIA

LA OPCIÓN DE RELÉ DISCRETO INTERNO #30113540 O #30113542 NO DEBE USARSE EN UN TERMINAL IND570xx. LA FALTA DE CUMPLIMIENTO DE ESTA ADVERTENCIA PODRÍA RESULTAR EN LESIONES PERSONALES Y/O DAÑOS A LA PROPIEDAD.

5-30 METTLER TOLEDO Terminal INDSTRIP (Superior distribution in the same of the same of the same of the same of the same of the same of the same of the same of the same of the same of the same of the same of the same of t Proporciona una vista del estado de las entradas discretas y permite habilitar o inhabilitar las salidas discretas para efectos de diagnóstico. Expanda la rama de E/S discretas con la tecla de navegación DERECHA. Seleccione si la prueba será realizada en la opción local (interna) de E/S discretas o en uno de los módulos remotos ARM100. Presione ENTER cuando la rama esté iluminada.

Aparecerá una advertencia para recordar a la persona que realiza la prueba que las salidas pueden activarse manualmente durante esta prueba, de manera que si no se desea la activación manual de dispositivos conectados, la energía de control hacia las salidas discretas deberá removerse antes de iniciar la prueba.

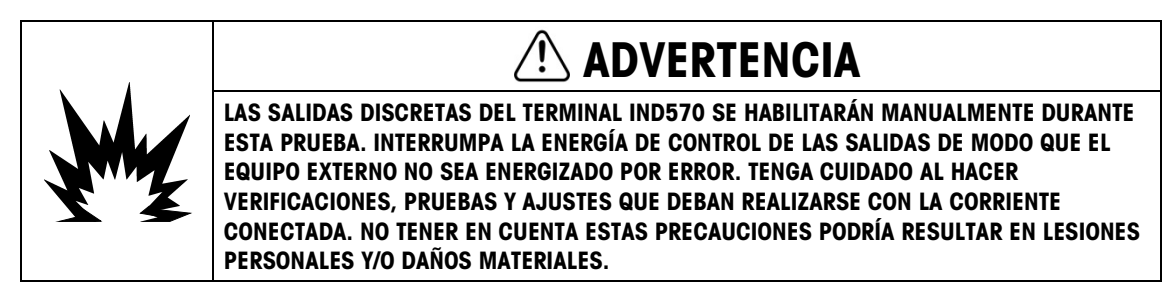

Cuando vea la pantalla de prueba, el estado de entrada aparecerá en la parte superior de la pantalla y el estado de salida aparecerá en la parte inferior de la pantalla. El enfoque se muestra primero en la salida 1. En la [Figura 5-16,](#page-348-0) la entrada 1 está encendida, la salida 1 está encendida y la salida 4 está encendida y enfocada.

| Discrete I/O Test |  |
|-------------------|--|
|                   |  |
|                   |  |
| 1 2 3 4 5         |  |
|                   |  |
|                   |  |
|                   |  |

Figura 5-16: Pantalla de prueba de E/S discretas

<span id="page-348-0"></span>El enfoque puede cambiarse a cualquiera de las demás salidas con las flechas de navegación DERECHA e IZQUIERDA. Las dos teclas programables en la parte inferior de la página habilitarán  $\bullet$  o inhabilitarán (  $\rightarrow$  la salida resaltada.

Observe que cuando se sale de la pantalla de E/S discretas, todas las salidas se desactivarán.

## 5.9.2.6. Prueba de red

La prueba de red verifica la programación Ethernet, hardware y software del terminal. Las siguientes pruebas se ejecutan durante el proceso de diagnóstico:

- TCP/IP Stack
- Esta dirección IP
- Dirección de puerta de enlace
- Servidor de correo electrónico

Cada paso indicará "Probando" durante la prueba y después aparecerá un estado que indica Pasa o Tiempo de espera.

| NETWORK TEST |         |
|--------------|---------|
| TCP/IP Stack | Pass    |
| This IP addr | Pass    |
| Gateway addr | Timeout |
| Email server | Timeout |
|              |         |

Figura 5-17: Pantalla de prueba de red

Si el estado es Tiempo de espera, esto indica que la dirección de IP o la dirección de puerta de enlace no han sido programadas en el terminal (consulte la sección Comunicación | red del capítulo 3, Configuración, para información acerca de cómo ingresar las direcciones de IP y de puerta de enlace.)

# 5.10. Servidor web- Analógica, IDNet y SICSpro

El IND570 incluye un programa de servidor web integrado que proporciona herramientas valiosas para examinar la operación del terminal, junto con sus opciones y software instalados. La información disponible en el servidor web incluye:

- Configuración del hardware y software del sistema
- Datos de utilización de recursos
- Estadísticas de la báscula

Ayuda web, una función dentro del servidor web, soporta las siguientes funciones:

- Leer variables de datos compartidos, vistas estática o dinámicamente
- Escribir valores de datos compartidos
- Reinicio de terminal remoto

 $\frac{3}{2}$ <br>  $\frac{3}{2}$  Metabase in Terminal Insertion Researcts in the particular speed on the filteration of particular speed on the speed on the speed on the filteration of the speed of the speed of the speed of the speed El acceso al servidor web es mediante un explorador de red a través de una conexión Ethernet. El acceso al terminal se proporciona al usar su dirección IP. Puede asignarse manualmente una dirección IP o la red puede asignarla automáticamente, dependiendo de cómo esté configurado el DHCP en Comunicación > Red > Ethernet. El cliente DHCP está habilitado, una vez que el terminal esté conectado a Ethernet, su dirección IP aparecerá en la vista de información del sistema.

Luego de que se ha ingresado una dirección IP para el IND570 o se ha asignado automáticamente mediante DHCP, registre la dirección e ingrésela como el URL en el programa de explorador.

Si la conexión es satisfactoria, aparece la página de inicio del servidor web [\(Figura 5-18\)](#page-350-0).

# 5.10.1. Página de inicio

Cuando se tiene acceso por primera vez al servidor web, la página de inicio mostrada en la [Figura](#page-350-0)  [5-18](#page-350-0) aparece en la ventana del explorador.

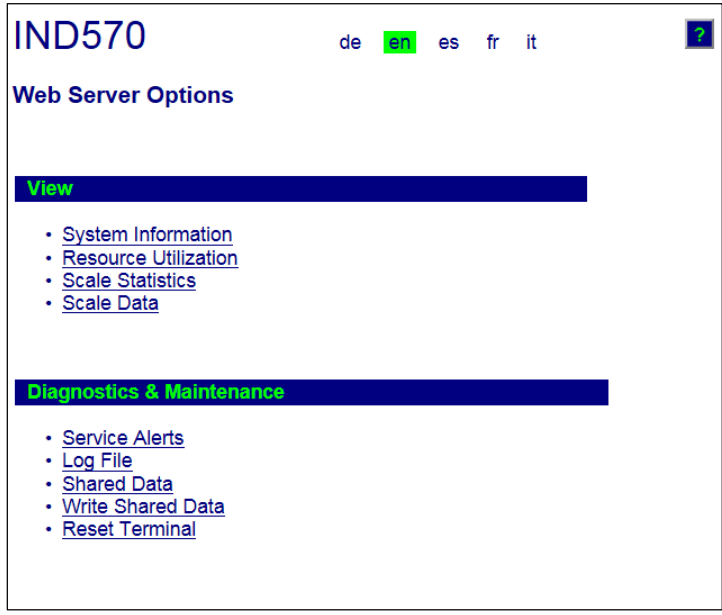

Figura 5-18: Pantalla de inicio del servidor web

<span id="page-350-0"></span>Haga clic en los enlaces de esta página para visitar las vistas respectivas, cada una de las cuales está detallada en las siguientes secciones.

En la parte inferior de cada página a la que se ingrese, se muestra un botón INICIO que cuando se presiona regresa la vista a la página de inicio mostrada en la [Figura 5-18.](#page-350-0)

# 5.10.2. Archivo de ayuda

Un archivo de ayuda, al que se puede ingresar desde cualquier página mediante el botón de ayuda 2, explica el rango total de las características del programa. Consulte este archivo para obtener una explicación completa de cada uno de los datos y programas disponibles en cada página. La [Figura 5-19](#page-351-0) muestra una parte del archivo de ayuda.

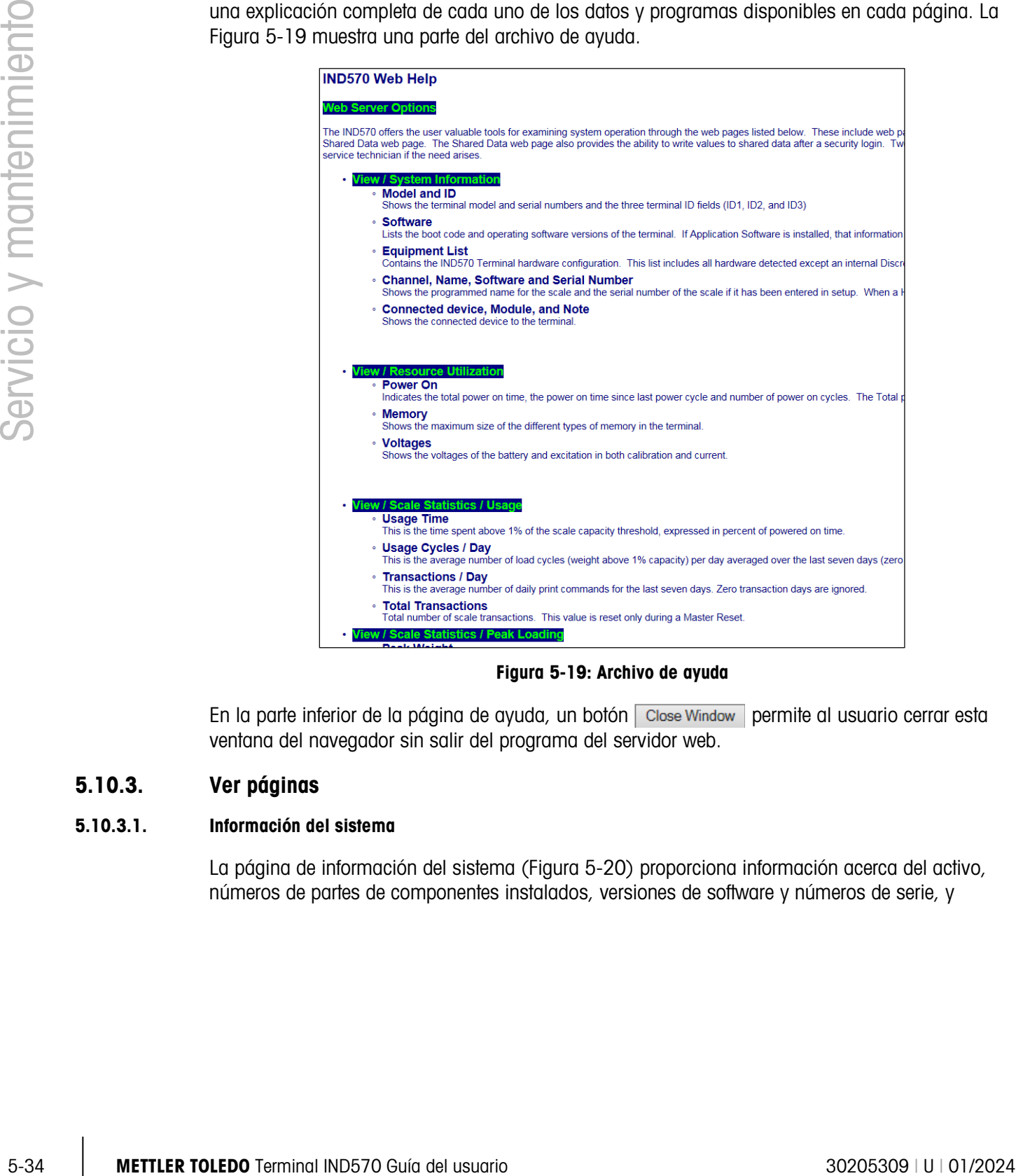

Figura 5-19: Archivo de ayuda

<span id="page-351-0"></span>En la parte inferior de la página de ayuda, un botón close Window permite al usuario cerrar esta ventana del navegador sin salir del programa del servidor web.

# 5.10.3. Ver páginas

# 5.10.3.1. Información del sistema

La página de información del sistema [\(Figura 5-20\)](#page-352-0) proporciona información acerca del activo, números de partes de componentes instalados, versiones de software y números de serie, y

software de aplicación instalado. La columna Software de canal no se llena a menos que el terminal esté usando una base de báscula IDNet.

| <b>IND570</b>                                                                                                    |                                                                                        |                                                                                |  |  |  |  |
|----------------------------------------------------------------------------------------------------|----------------------------------------------------------------------------------------|--------------------------------------------------------------------------------|--|--|--|--|
| <b>View / System Information</b>                                                                                                    |                                                                                        |                                                                                |  |  |  |  |
| Model:<br>ID 1:<br>ID 2:<br>ID <sub>3</sub>                                                                                         | <b>IND570</b><br><b>IND570</b><br><b>METTLER TOLEDO</b><br>Shipping dock - floor scale |                                                                                |  |  |  |  |
| <b>Software</b><br>Boot:<br>Standard:<br>Fill-570:                                                                                  |                                                                                        | 30101168 1.00.0002<br>30094864 1.00.0057<br>1.73                               |  |  |  |  |
| <b>Equipment List</b><br>Analog L/C<br>Option:<br>Option:<br>Option:                                                                |                                                                                        | Ethernet<br>COM2/3DIO solid status board                                       |  |  |  |  |
| <b>Name</b><br>Channel<br>Scale 1<br>1                                                                                              | <b>Software</b>                                                                        | <b>Serial Number</b>                                                           |  |  |  |  |
| <b>Connected device</b>                                                                                                    | <b>Module</b>                                                                          | <b>Note</b>                                                                    |  |  |  |  |
| MT Scoreboard -<br>COM <sub>3</sub><br>4x4 MT floor scale<br>MT ticket printer -<br>COM <sub>3</sub><br>Motorola barcode<br>scanner | <b>ADI420</b><br>2158 Vertex<br><b>APR310</b><br><b>LS2208</b>                         | On pole behind printer<br>Stainless steel<br>On stand behind scale<br>USB port |  |  |  |  |
| Home                                                                                                    |                                                                                        |                                                                                |  |  |  |  |

<span id="page-352-0"></span>Figura 5-20: Página de información del sistema

# 5.10.3.2. Utilización de recursos

La página de utilización de recursos [\(Figura 5-21\)](#page-353-0) da una imagen del estado actual del terminal, incluyendo el tiempo de encendido e información acerca de los diferentes tipos de memoria usados por el IND570.

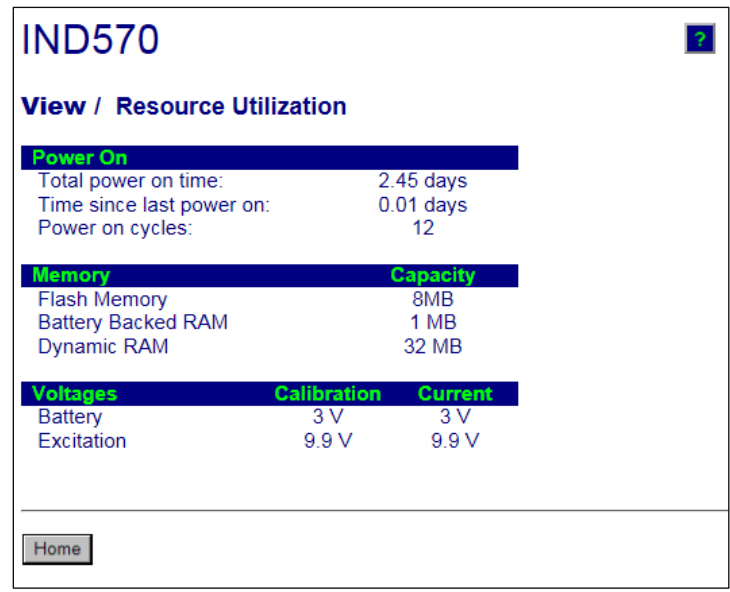

Figura 5-21: Página de utilización de recursos

## <span id="page-353-0"></span>5.10.3.3. Estadísticas de la báscula

|           | por el IND570.             |                                                                                             |                                  |        |                        |
|-----------|----------------------------|---------------------------------------------------------------------------------------------|----------------------------------|--------|------------------------|
|           |                            | <b>IND570</b>                                                                               |                                  | ?      |                        |
|           |                            | <b>View / Resource Utilization</b>                                                          |                                  |        |                        |
|           |                            | Power On<br>Total power on time:<br>Time since last power on:<br>Power on cycles:           | $2.45$ days<br>$0.01$ days<br>12 |        |                        |
|           |                            | <b>Memory</b><br>Flash Memory<br><b>Battery Backed RAM</b><br>Dynamic RAM                   | Capacity<br>8MB<br>1 MB<br>32 MB |        |                        |
|           |                            | Voltages<br><b>Calibration</b><br>3V<br><b>Battery</b><br>9.9 V<br>Excitation               | <b>Current</b><br>3V<br>9.9V     |        |                        |
|           |                            | Home                                                                                        |                                  |        |                        |
|           |                            | Figura 5-21: Página de utilización de recursos                                              |                                  |        |                        |
| 5.10.3.3. | Estadísticas de la báscula |                                                                                             |                                  |        |                        |
|           | báscula.                   | La página de estadísticas de la báscula (Figura 5-22) muestra una variedad de datos para la |                                  |        |                        |
|           |                            | <b>IND570</b>                                                                               |                                  | ?      |                        |
|           |                            | <b>View / Scale Statistics</b>                                                              |                                  |        |                        |
|           |                            | <b>Usage</b><br>Usage Time                                                                  | 11730.00%                        |        |                        |
|           |                            | Usage Cycles / Day                                                                          |                                  | 3      |                        |
|           |                            | Transactions / Day<br><b>Total Transactions</b>                                             | 16<br>114                        |        |                        |
|           |                            | <b>Peak Loading</b>                                                                         |                                  |        |                        |
|           |                            | Peak Weight                                                                                 | 568.4 kg                         |        |                        |
|           |                            | Average Peak Load<br><b>Total Weight</b>                                                    | 543.01%<br>9167.347 kg           |        |                        |
|           |                            | <b>Statistics</b>                                                                           |                                  |        |                        |
|           |                            | Scale Under Range<br><b>Scale Overloads</b>                                                 |                                  | 8<br>8 |                        |
|           |                            | <b>Zero Commands</b>                                                                        |                                  | 3      |                        |
|           |                            | <b>Zero Command Failures</b><br>Zero Command Failures (%)                                   | 33.3%                            | 1      |                        |
|           |                            | Home                                                                                        |                                  |        |                        |
|           |                            |                                                                                             |                                  |        |                        |
|           |                            | Figura 5-22: Página de estadísticas de la báscula                                           |                                  |        |                        |
|           |                            |                                                                                             |                                  |        |                        |
|           |                            | METTLER TOLEDO Terminal IND570 Guía del usuario                                             |                                  |        | 30205309   U   01/2024 |

<span id="page-353-1"></span>Figura 5-22: Página de estadísticas de la báscula

# 5.10.3.4. Datos de la báscula

La página de datos de la báscula [\(Figura 5-23\)](#page-354-0) muestra información que incluye la configuración actual y los valores de configuración y calibración para la báscula. La pantalla de calidad de la señal permite resolver problemas de la conexión entre el IND570 y las celdas de carga. Cuando la calidad es mala, se muestra una barra roja. Una barra amarilla indica calidad adecuada y una barra verde significa que la calidad es buena, como en el siguiente ejemplo.

| <b>Capacity</b>                | <b>Data</b>        |
|--------------------------------|--------------------|
| <b>Scale Type</b>              | Analog             |
| Number of Ranges               | 1                  |
| > 1 < Capacity                 | 30                 |
| > 1 < Increment                | 0.001              |
| > 1 < Display Increments       | 30000              |
| > 2 < Capacity                 |                    |
| > 2 < Increment                |                    |
| > 2 < Display Increments       |                    |
| > 3 < Capacity                 |                    |
| > 3 < Increment                |                    |
| > 3 < Display Increments       |                    |
| Performance                    | <b>Data</b>        |
| Counts / Display Increment     | 29.34              |
| <b>Signal Quality</b>          |                    |
| <b>Current Counts</b>          | 654634             |
| <b>Last Zero Counts</b>        | 1386               |
| <b>Adjusted Counts</b>         | 653248             |
| <b>Current Weight</b>          | 22.260 kg          |
| <b>Calibration</b>             | <b>Data</b>        |
| <b>Calibration Zero Counts</b> | 1383               |
| <b>Linearity Adjust</b>        | Disabled           |
| <b>Load 1 Test Weight</b>      | 30 kg              |
| <b>Load 1 Span Counts</b>      | 881789             |
| <b>Load 2 Test Weight</b>      |                    |
| Load 2 Span Counts             |                    |
| Load 3 Test Weight             |                    |
| Load 3 Span Counts             |                    |
| Load 4 Test Weight             |                    |
| <b>Load 4 Span Counts</b>      |                    |
| <b>Last Calibration Method</b> | <b>Test Weight</b> |
| Geo Code                       | 16                 |
| mV/V Jumper                    | 3mv/V              |

<span id="page-354-0"></span>Figura 5-23: Página de datos de la báscula

# 5.10.4. Páginas de diagnóstico y mantenimiento

# 5.10.4.1. Alertas de servicio

La página de alertas de servicio muestra el estado del icono de servicio en la parte superior de la página. Este será OK (si el icono de servicio no está actualmente activo) o muestra  $\rightarrow$  (si el icono se servicio está activo).

 $\frac{1}{2}$  Metric and the same of columns and consider encode one were considered to the same of columns and the same of columns and the same of columns and the same of columns and the same of columns and the same of colum Debajo de eso, se mostrarán los 5 eventos más recientes que activaron el icono de servicio. Cada registro incluye información de hora y fecha, el código de error (si se asignó un código de error) y una descripción de texto del evento. Estos registros son los mismos que los registros mostrados en la vista de extracción de información de servicio en el terminal.

El botón RESTABLECER en la página inferior de la página de alertas de servicio restablece manualmente o borra el icono de servicio de la pantalla del terminal.

Si la seguridad está habilitada, se requiere acceso de seguridad de nivel de mantenimiento (o superior) para realizar el restablecimiento.

# 5.10.4.2. Archivo de registro

La página de archivo de registro ofrece vistas de cada uno de los cuatro archivos de registro disponibles en el IND570. Pueden mostrarse aproximadamente 8 registros al mismo tiempo. Desplácese a través de todos los registros en cada archivo de registro con un mouse y/o con las teclas de navegación del teclado.

# **IND570**

# **Diagnostics & Maintenance / Log Files**

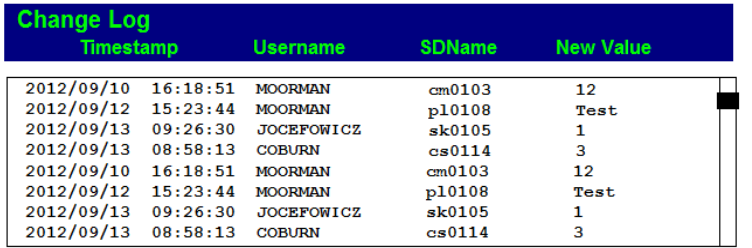

 $\mathbf{P}$ 

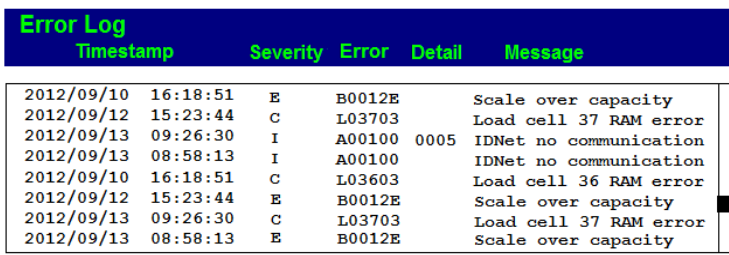

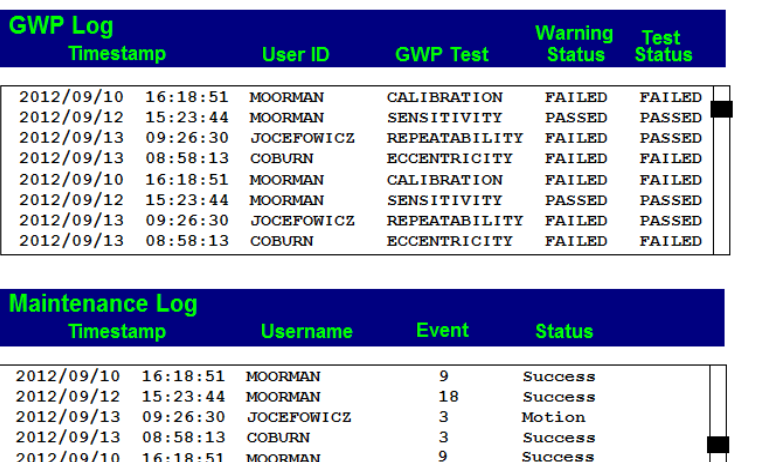

|                             | 2012/09/13 09:26:30 JOCEFOWICZ |    | Motion         |  |
|-----------------------------|--------------------------------|----|----------------|--|
| 2012/09/13 08:58:13 COBURN  |                                | з  | <b>Success</b> |  |
| 2012/09/10 16:18:51 MOORMAN |                                | 9  | <b>Success</b> |  |
| 2012/09/12 15:23:44 MOORMAN |                                | 18 | <b>Success</b> |  |
|                             | 2012/09/13 09:26:30 JOCEFOWICZ | з  | Motion         |  |
| 2012/09/13 08:58:13 COBURN  |                                | з  | <b>Success</b> |  |
|                             |                                |    |                |  |
|                             |                                |    |                |  |
|                             |                                |    |                |  |
|                             |                                |    |                |  |
| Home                        |                                |    |                |  |
|                             |                                |    |                |  |
|                             |                                |    |                |  |

Figura 5-24: Página del archivo de registro

### 5.10.4.3. Datos compartidos

La página de datos compartidos [\(Figura 5-25\)](#page-357-0) permite al usuario solicitar la presentación de los valores actuales hasta para diez variables de datos compartidos al mismo tiempo. El acceso a los valores se logra ingresando el nombre de los datos compartidos en uno de los campos a la izquierda. Cuando se hace clic en el botón Guardar cambios, los campos de nombre se guardan y

los valores de actualizan. El botón está enfocado cuando se hace una nueva entrada en un campo de nombre.

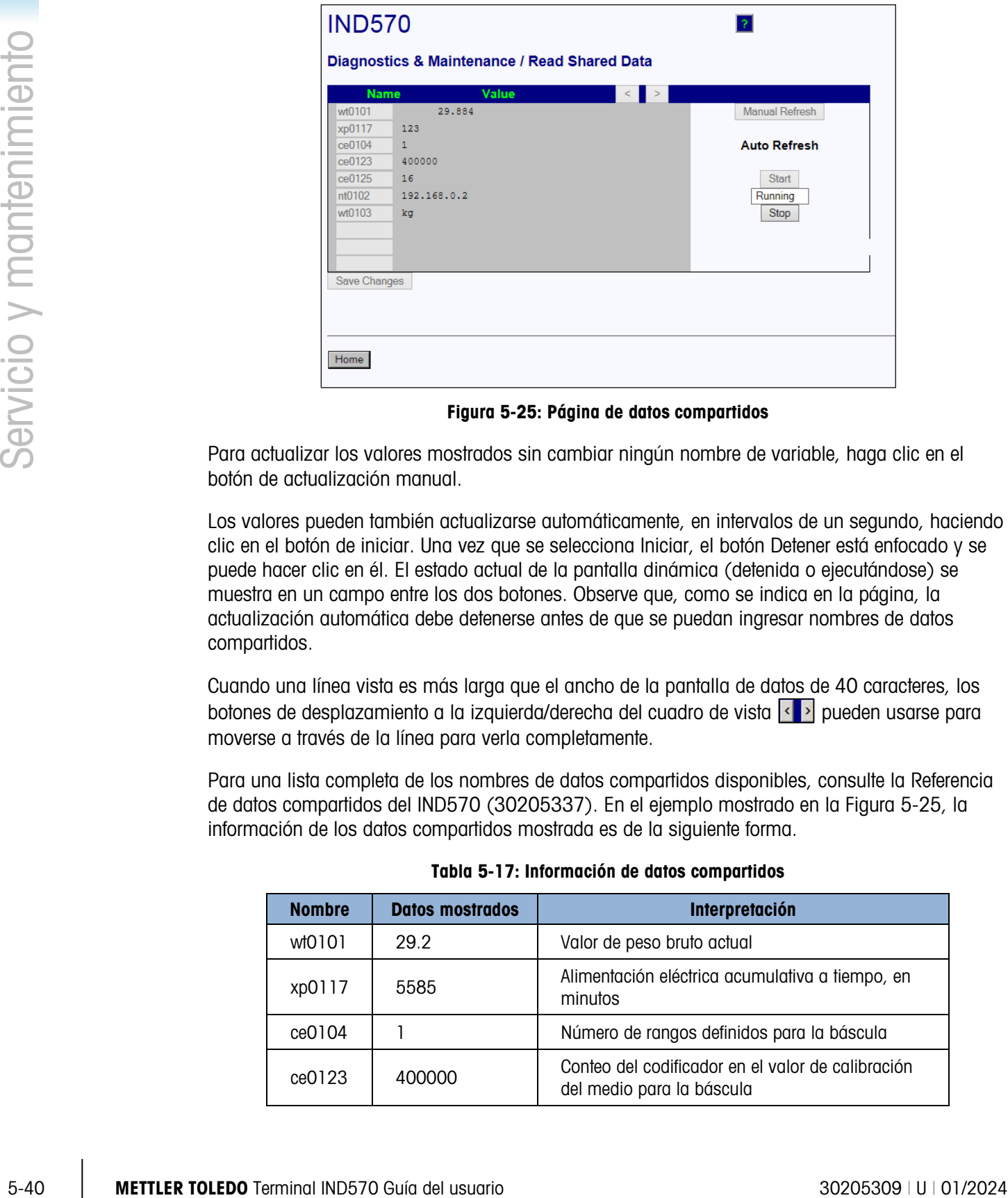

Figura 5-25: Página de datos compartidos

<span id="page-357-0"></span>Para actualizar los valores mostrados sin cambiar ningún nombre de variable, haga clic en el botón de actualización manual.

Los valores pueden también actualizarse automáticamente, en intervalos de un segundo, haciendo clic en el botón de iniciar. Una vez que se selecciona Iniciar, el botón Detener está enfocado y se puede hacer clic en él. El estado actual de la pantalla dinámica (detenida o ejecutándose) se muestra en un campo entre los dos botones. Observe que, como se indica en la página, la actualización automática debe detenerse antes de que se puedan ingresar nombres de datos compartidos.

Cuando una línea vista es más larga que el ancho de la pantalla de datos de 40 caracteres, los botones de desplazamiento a la izquierda/derecha del cuadro de vista  $\leq$  pueden usarse para moverse a través de la línea para verla completamente.

Para una lista completa de los nombres de datos compartidos disponibles, consulte la Referencia de datos compartidos del IND570 (30205337). En el ejemplo mostrado en la [Figura 5-25,](#page-357-0) la información de los datos compartidos mostrada es de la siguiente forma.

| <b>Nombre</b> | <b>Datos mostrados</b> | Interpretación                                                                 |
|---------------|------------------------|--------------------------------------------------------------------------------|
| wt0101        | 29.2                   | Valor de peso bruto actual                                                     |
| xp0117        | 5585                   | Alimentación eléctrica acumulativa a tiempo, en<br>minutos                     |
| ce0104        |                        | Número de rangos definidos para la báscula                                     |
| ce0123        | 400000                 | Conteo del codificador en el valor de calibración<br>del medio para la báscula |

Tabla 5-17: Información de datos compartidos

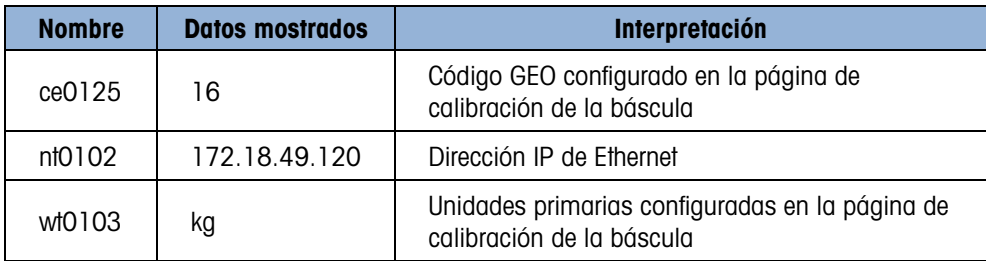

#### 5.10.4.4. Escribir datos compartidos

Para ingresar a la página de escritura de datos compartidos, se requiere acceso en el nivel de administrador. Cuando se le indique, escriba el nombre de usuario y contraseña de administrador.

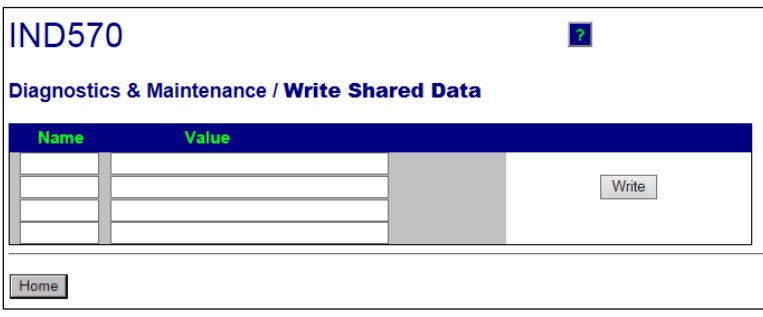

Figura 5-26: Página de escritura de datos compartidos

Ingrese el nombre de la variable de datos compartidos en la columna Nombre a la izquierda, y el valor que será escrito para éstos en la columna Valor. Haga clic en el botón Escribir. Se pueden modificar cuatro variables de datos compartidos a la vez.

# 5.10.4.5. Restablecimiento del terminal

En esta pantalla, el terminal puede reiniciarse (equivalente a realizar un ciclo de energía) o restablecerse a los valores predeterminados de fábrica (excepto las configuraciones de la báscula, configuraciones de calibración de la báscula, tablas y archivos de registros).

- **E** Cuando se realiza un restablecimiento, la dirección IP del terminal se configurará a los valores de fábrica.
- Si la seguridad del usuario está habilitada, el acceso a la página de restablecimiento del terminal requiere acceso de nivel de administrador. Cuando se le indique, escriba el nombre de usuario y contraseña de administrador.

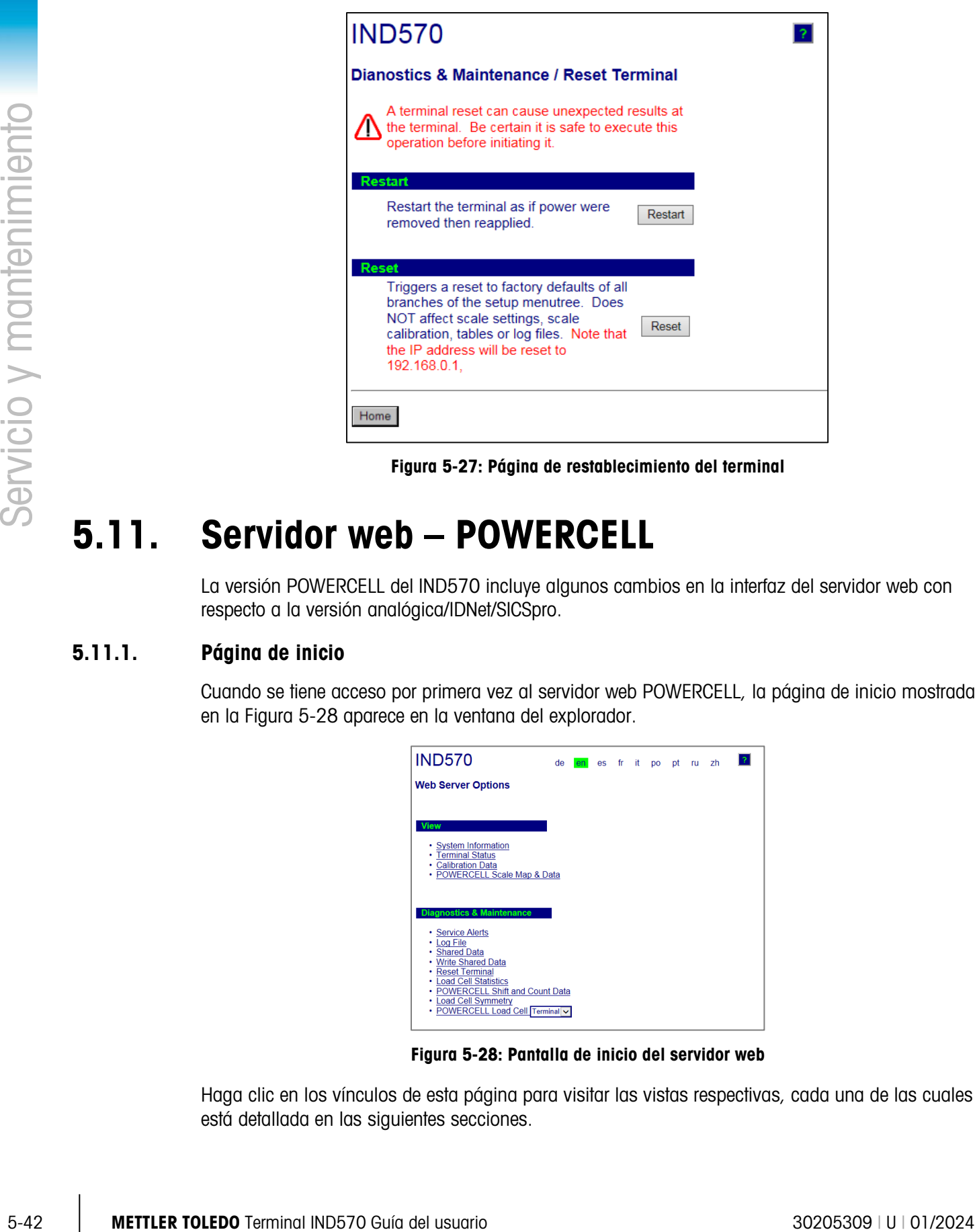

Figura 5-27: Página de restablecimiento del terminal

# 5.11. Servidor web – POWERCELL

La versión POWERCELL del IND570 incluye algunos cambios en la interfaz del servidor web con respecto a la versión analógica/IDNet/SICSpro.

# 5.11.1. Página de inicio

Cuando se tiene acceso por primera vez al servidor web POWERCELL, la página de inicio mostrada en la [Figura 5-28](#page-359-0) aparece en la ventana del explorador.

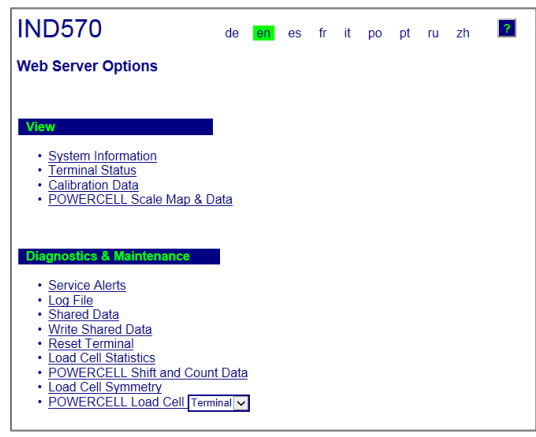

Figura 5-28: Pantalla de inicio del servidor web

<span id="page-359-0"></span>Haga clic en los vínculos de esta página para visitar las vistas respectivas, cada una de las cuales está detallada en las siguientes secciones.
En la parte inferior de cada página a la que se ingrese, se muestra un botón INICIO que cuando se presiona regresa la vista a la página de inicio mostrada en la Figura 5-34.

### 5.11.2. Archivo de ayuda

Un archivo de ayuda, al que se puede ingresar desde cualquier página mediante el botón de ayuda

2, explica el rango total de las funciones del programa. Consulte este archivo para obtener una explicación completa de cada uno de los datos y programas disponibles en cada página. La [Figura 5-19](#page-351-0) muestra una parte del archivo de ayuda.

En la parte inferior de la página de ayuda, un botón **Close Window** permite al usuario cerrar esta ventana del navegador sin salir del programa del servidor web.

### 5.11.3. Ver páginas

#### 5.11.3.1. Información del sistema

La página de información del sistema POWERCELL es la misma que en la versión analógica/IDNet/SICSpro. Consulte la [Figura 5-20](#page-352-0) para más detalles.

#### 5.11.3.2. Estado del terminal

La página Estado del terminal [\(Figura 5-29\)](#page-361-0) da una imagen instantánea del estado actual del terminal, incluyendo el tiempo de encendido, estadísticas, pesos pico e información acerca de los diferentes tipos de memoria usados por el IND570.

|                          | diferentes tipos de memoria usados por el IND570. |                                                                                       |                                              |                                 |                        |
|--------------------------|---------------------------------------------------|---------------------------------------------------------------------------------------|----------------------------------------------|---------------------------------|------------------------|
|                          |                                                   | <b>IND570</b>                                                                         |                                              | $\mathbb{R}$                    |                        |
|                          |                                                   | <b>View / Terminal Status</b>                                                         |                                              |                                 |                        |
|                          |                                                   | <b>Voltages</b>                                                                       | <b>Calibratio</b>                            | <b>Current</b>                  |                        |
|                          |                                                   | <b>Battery</b><br>Supply voltage                                                      | 3.1V<br>24.3 V                               | (OK)<br>3.1V<br>මි<br>24.2 V    |                        |
|                          |                                                   | Power On<br>Total power on time:                                                      | 54.49 days                                   |                                 |                        |
|                          |                                                   | Time since last power on:<br>Time above 1% load:<br>Power on cycles:                  | $1.05$ days<br>46.23 days<br>40              |                                 |                        |
|                          |                                                   | Usage time<br>Usage Cycles / Day<br>Transactions / Day                                | 84.85%<br>1<br>8                             |                                 |                        |
|                          |                                                   | <b>Total Transactions</b><br><b>Total Weight</b>                                      | 243<br>10515180 lb                           |                                 |                        |
| Servicio y mantenimiento |                                                   | <b>Peak Loading</b><br><b>Total Peak Weight</b><br>Average Peak Load                  | 1600000 lb<br>53.666667%                     | <b>Last Date</b><br>18/Jan/2017 |                        |
|                          |                                                   | <b>Statistics</b><br><b>Last Reset</b>                                                | 15/Feb/2017                                  | <b>Last Date</b>                |                        |
|                          |                                                   | <b>Platform Underloads</b><br><b>Platform Overloads</b><br>Zero Commands              | 0<br>$\overline{2}$<br>4                     | ш,<br>18/Jan/2017               |                        |
|                          |                                                   | <b>Zero Command Failures</b><br>Zero Command Failures (%)<br><b>Zero Drift Errors</b> | 1<br>25%<br>0                                | 15/Dec/2016<br>---              |                        |
|                          |                                                   | <b>Symmetry Errors</b><br><b>Cell Overload Errors</b><br>⊛                            | 0<br>$\mathbf 0$                             | ---<br>---                      |                        |
|                          |                                                   | Maximum Cell Overload<br>⊛<br>Cell Temperature Errors                                 | $\mathbf 0$                                  |                                 |                        |
|                          |                                                   | <b>Memory</b><br>Flash Memory<br><b>Battery Backed RAM</b>                            | Used / Cap<br>7.28MB/7.38MB<br>0.75MB/0.76MB |                                 |                        |
|                          |                                                   | <b>Dynamic RAM</b><br><b>USB Memory</b>                                               | 6.25MB/6.25MB<br>ш,                          |                                 |                        |
|                          |                                                   | <b>Reset Statistics</b>                                                               |                                              |                                 |                        |
|                          |                                                   | Reset the data of Statistics.                                                         |                                              | Reset                           |                        |
|                          |                                                   | Home                                                                                  |                                              |                                 |                        |
|                          |                                                   | Figura 5-29: Página Estado del terminal                                               |                                              |                                 |                        |
|                          |                                                   |                                                                                       |                                              |                                 |                        |
|                          |                                                   |                                                                                       |                                              |                                 |                        |
|                          |                                                   |                                                                                       |                                              |                                 |                        |
|                          |                                                   |                                                                                       |                                              |                                 |                        |
|                          |                                                   |                                                                                       |                                              |                                 |                        |
|                          |                                                   |                                                                                       |                                              |                                 |                        |
|                          |                                                   |                                                                                       |                                              |                                 |                        |
|                          |                                                   |                                                                                       |                                              |                                 |                        |
|                          |                                                   |                                                                                       |                                              |                                 |                        |
|                          |                                                   |                                                                                       |                                              |                                 |                        |
| $5 - 44$                 | METTLER TOLEDO Terminal IND570 Guía del usuario   |                                                                                       |                                              |                                 | 30205309   U   01/2024 |

<span id="page-361-0"></span>Figura 5-29: Página Estado del terminal

#### 5.11.3.3. Datos de calibración

La página Datos de calibración [\(Figura 5-30\)](#page-362-0) es muy similar a la página Datos de la báscula de la versión analógica/IDNet/SICSpro. Esta página muestra información que incluye valores de configuración y calibración actuales para la báscula. La pantalla de calidad de la señal permite resolver problemas de la conexión entre el IND570 y las celdas de carga. En la parte inferior de la página se proporciona un resumen de la información de calibración y expiración de GWP.

| <b>IND570</b>                                          |             |                           |
|--------------------------------------------------------|-------------|---------------------------|
| <b>View / Calibration Data</b>                         |             |                           |
| <b>Capacity</b>                                        |             | <b>Data</b>               |
| <b>Scale Type</b>                                      |             | <b>POWERCELL</b>          |
| Number of Ranges / Intervals                           |             | 2 Intervals               |
| > 1 < Capacity                                         |             | 300 kg                    |
| $>11$ < Increment<br>> 1 < Display Increments          |             | 0.1 <sub>kg</sub><br>3000 |
| > 2 < Capacity                                         |             | 600 kg                    |
| > 2 < Increment                                        |             | $0.2$ kg                  |
| > 2 < Display Increments                               |             | 3000                      |
| > 3 < Capacity                                         |             |                           |
| > 3 < Increment                                        |             |                           |
| > 3 < Display Increments                               |             |                           |
| Performance                                            |             | <b>Data</b>               |
| Counts / Display Increment                             |             | 94                        |
| <b>Signal Quality</b>                                  |             | 6K)                       |
| <b>Current Counts</b>                                  |             | 254320                    |
| <b>Last Zero Counts</b>                                |             | 72311                     |
| <b>Adjusted Counts</b>                                 |             | 182009                    |
| <b>Current Weight</b>                                  |             | 58.42 kg                  |
| <b>Calibration</b>                                     |             | <b>Data</b>               |
| <b>Calibration Zero Counts</b>                         |             | 73202                     |
| <b>Linearity Adjust</b>                                |             | 3 Points                  |
| <b>Load 1 Test Weight</b>                              |             | <b>20 kg</b>              |
| <b>Load 1 Span Counts</b><br><b>Load 2 Test Weight</b> |             | 142341<br><b>50 kg</b>    |
| Load 2 Span Counts                                     |             | 246049                    |
| <b>Load 3 Test Weight</b>                              |             |                           |
| <b>Load 3 Span Counts</b>                              |             |                           |
| Load 4 Test Weight                                     |             |                           |
| Load 4 Span Counts                                     |             |                           |
| <b>Last Calibration Method</b>                         |             | <b>Test Weight</b>        |
| <b>Geo Code</b>                                        |             | 16                        |
| mV/V Jumper                                            |             | 3mV/V                     |
|                                                        |             | <b>Transactions</b>       |
| <b>Cal &amp; GWP Expiration</b>                        | <b>Date</b> |                           |
| Calibration                                            | 7-21-2016   | 425                       |
| <b>Sensitivity</b>                                     | 7-21-2016   | 358                       |
| Eccentricity                                           | 7-21-2016   | 285                       |
| Repeatability                                          | 7-21-2016   | 285                       |
|                                                        |             |                           |
| Home                                                   |             |                           |

Figura 5-30: Página Datos de calibración

#### 5.11.3.4. Mapa y datos de la báscula POWERCELL

<span id="page-362-0"></span>La página Vista de mapa y datos de báscula POWERCELL [\(Figura 5-31\)](#page-363-0) muestra información de la celda de carga para una báscula POWERCELL instalada. El gráfico que representa la báscula será circular (la cantidad de POWERCELL es 1, 3, 5 o 7) o rectangular como se muestra para la

cantidad de POWERCELL 2, 4, 6 y 8 o más. Esta página proporciona acceso a varias vistas, accesibles a través de una lista desplegable en la parte superior izquierda:

- Conteos ajustados Temperatura (solamente servicio de MT)
- - Peso bruto Voltaje de entrada (solamente servicio de MT)
- Errores de comunicación Concentración de gas (solamente servicio de MT)
- Como se indica en la lista anterior, algunas vistas son accesibles solamente si se ha desbloqueado la Seguridad del servicio de MT.

En las páginas web, cada nodo de celda está representado por un círculo con diferentes colores para indicar si existen ciertas condiciones de falla. Un círculo con un contorno rojo (como en el nodo 7 en el ejemplo siguiente) indica que se detectó una condición de falla, pero en una vista diferente. Un círculo rojo completamente sólido indica que hay una falla presente en la vista actual.

Las condiciones de falla que se indican incluyen errores de comunicación de celdas e infracciones en los gabinetes. Haga clic en una celda para ir a su página detallada (celda de carga POWERCELL).

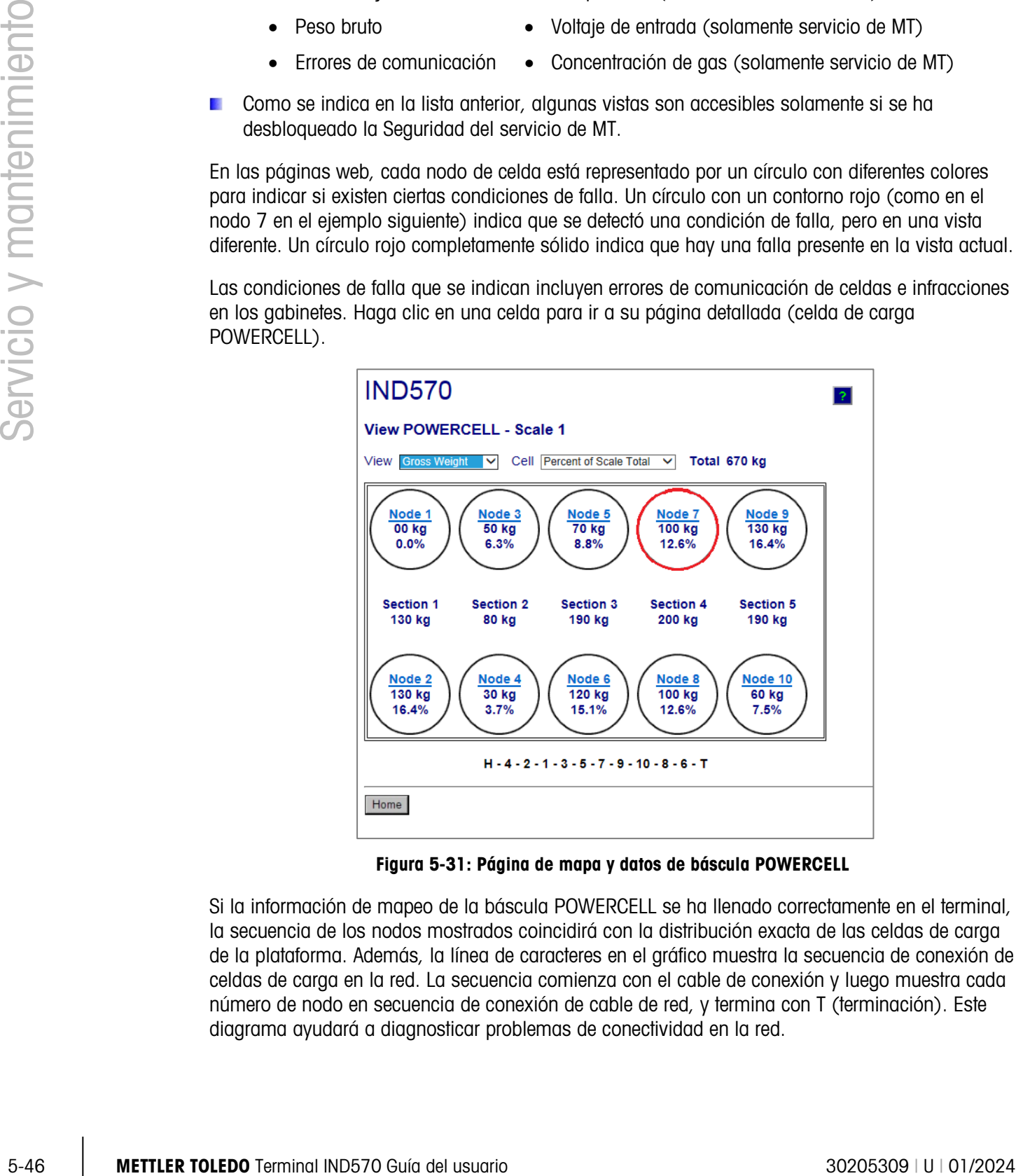

Figura 5-31: Página de mapa y datos de báscula POWERCELL

<span id="page-363-0"></span>Si la información de mapeo de la báscula POWERCELL se ha llenado correctamente en el terminal, la secuencia de los nodos mostrados coincidirá con la distribución exacta de las celdas de carga de la plataforma. Además, la línea de caracteres en el gráfico muestra la secuencia de conexión de celdas de carga en la red. La secuencia comienza con el cable de conexión y luego muestra cada número de nodo en secuencia de conexión de cable de red, y termina con T (terminación). Este diagrama ayudará a diagnosticar problemas de conectividad en la red.

### 5.11.4. Páginas de diagnóstico y mantenimiento

#### 5.11.4.1. Alertas de servicio

La página Alerta de servicio para la versión POWERCELL es la misma que para la versión analógica, IDNet y SICSpro.

#### 5.11.4.2. Archivo de registro

La página Archivo de registro para la versión POWERCELL es la misma que para la versión analógica, IDNet y SICSpro. Consulte la [Figura 5-24.](#page-356-0)

#### 5.11.4.3. Datos compartidos

La página Datos compartidos [\(Figura 5-25\)](#page-357-0) para la versión POWERCELL es la misma que para la versión analógica, IDNet y SICSpro.

#### 5.11.4.4. Escribir datos compartidos

La página Escribir datos compartidos para la versión POWERCELL es la misma que para la versión analógica, IDNet y SICSpro. Consulte la [Figura 5-26.](#page-358-0)

#### 5.11.4.5. Restablecimiento del terminal

La página Restablecimiento de terminal para la versión POWERCELL es la misma que para la versión analógica, IDNet y SICSpro. Consulte la [Figura 5-27.](#page-359-0)

#### 5.11.4.6. Estadísticas de POWERCELL

La página Estadísticas de POWERCELL muestra, para cada celda en la red, el número de sobrecargas de celda, el número de errores de temperatura, el número de errores de desviaciones de cero, el número de errores de extensión de simetría, el número de errores de comunicación y el valor máximo de sobrecarga de celda. Además, muestra la fecha de la ocurrencia más reciente para cada uno de estos problemas. Las líneas punteadas indican que no hay datos para la celda.

|                | <b>IND570</b><br><b>Diagnostics &amp; Maintenance / POWERCELL Statistics</b> |                |              |                           |               |                       |          |                          |              |                             |               |
|----------------|------------------------------------------------------------------------------|----------------|--------------|---------------------------|---------------|-----------------------|----------|--------------------------|--------------|-----------------------------|---------------|
| Node           |                                                                              | Cell Overloads |              | <b>Temperature Errors</b> |               | Maximum Cell Overload |          | <b>Zero Drift Errors</b> |              | <b>Symmetry Span Errors</b> | Communication |
|                | Qty.                                                                         | Date           | Qty.         | Date                      | <b>Value</b>  | <b>Date</b>           | Qty.     | <b>Date</b>              | Qty.         | Date                        | <b>Errors</b> |
|                | 0                                                                            |                | 2            | Feb 16 2016               | $\sim$ $\sim$ |                       | 6        | Jan 30 2016              | $\bf{0}$     |                             | 4             |
| $\overline{2}$ | $\Omega$                                                                     |                | $\bf{0}$     |                           | $\sim$ $\sim$ |                       | $\bf{0}$ |                          | $\bf{0}$     |                             | 4             |
| 3              | $\Omega$                                                                     |                | $\Omega$     |                           | $-$           |                       | $\bf{0}$ |                          | $\Omega$     |                             | 4             |
| 4              | $\mathcal{P}$                                                                | Feb 5 2016     | $\Omega$     |                           | 139%          | Jan 21 2016           | $\bf{0}$ |                          | $\bf{0}$     |                             | 24            |
| 5              |                                                                              | Mar 1 2017     | $\mathbf{0}$ |                           | 125%          | Mar 1 2017            | $\bf{0}$ |                          | $\mathbf{0}$ |                             | 23            |
| 6              | $\mathbf{0}$                                                                 |                | $\bf{0}$     |                           | - -           |                       | $\bf{0}$ |                          | $\bf{0}$     |                             | 23            |
| 7              | $\Omega$                                                                     |                | $\bf{0}$     |                           | $ -$          |                       | $\bf{0}$ |                          | $\bf{0}$     |                             | 25            |
| 8              | $\Omega$                                                                     |                | $\bf{0}$     |                           | $- -$         |                       | $\bf{0}$ |                          | $\bf{0}$     |                             | 23            |
|                |                                                                              |                |              |                           |               |                       |          |                          |              |                             |               |
| Home           |                                                                              |                |              |                           |               |                       |          |                          |              |                             |               |

Figura 5-32: Estadísticas de POWERCELL

#### 5.11.4.7. Datos de cambio y recuento de POWERCELL

La página Datos de cambio y recuento de POWERCELL muestra el valor de ajuste de cambio, recuentos de cero calibrado, recuentos de último cero, recuentos de calibración alta, recuentos activos y recuentos activos ajustados para todas las celdas en la red. En esta página también se muestran errores de celda y de báscula. Consulte la [Figura 5-33](#page-365-0) para ver un ejemplo.

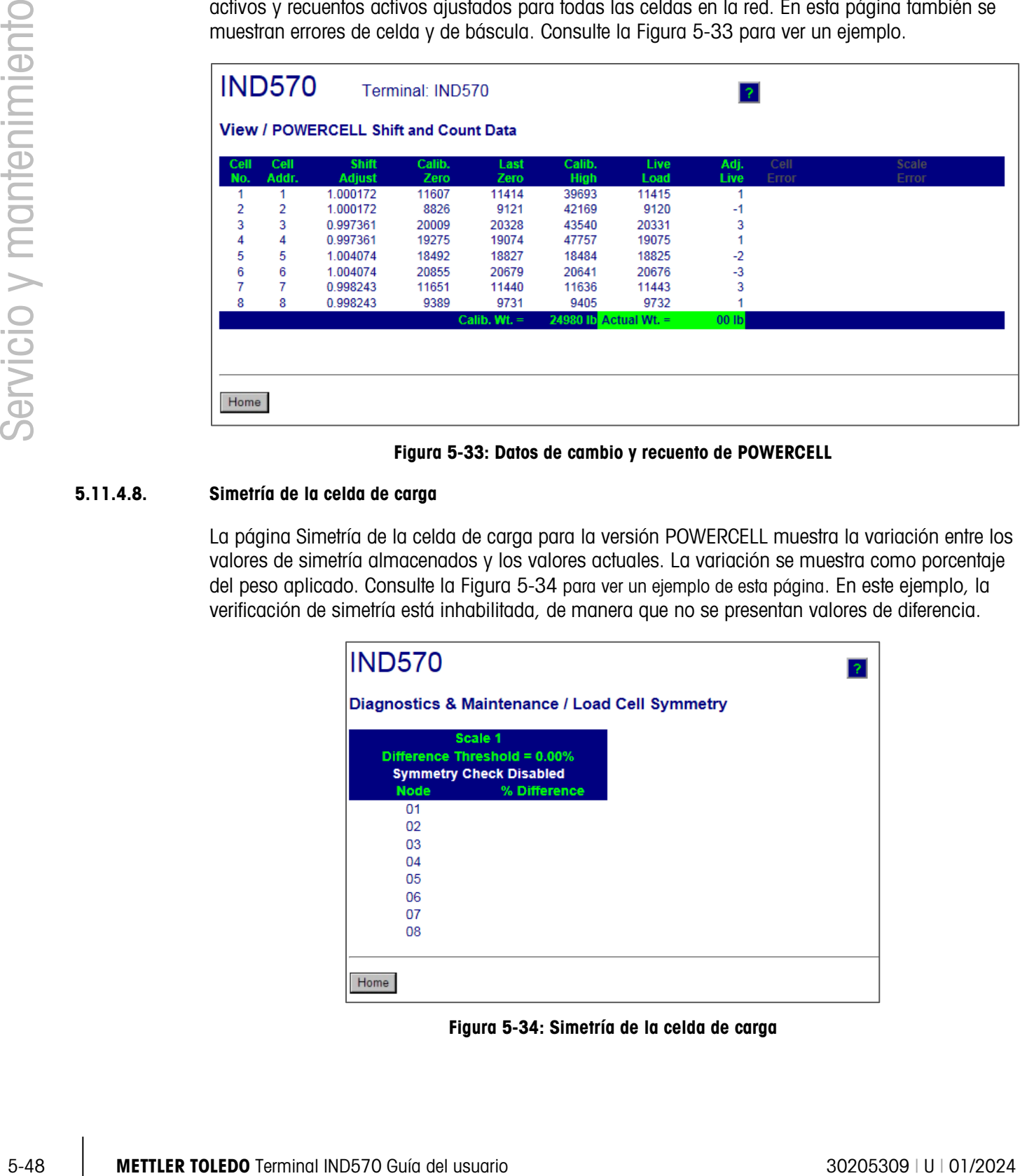

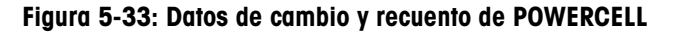

#### 5.11.4.8. Simetría de la celda de carga

<span id="page-365-0"></span>La página Simetría de la celda de carga para la versión POWERCELL muestra la variación entre los valores de simetría almacenados y los valores actuales. La variación se muestra como porcentaje del peso aplicado. Consulte la [Figura 5-34](#page-365-1) para ver un ejemplo de esta página. En este ejemplo, la verificación de simetría está inhabilitada, de manera que no se presentan valores de diferencia.

| <b>IND570</b> |                                                                                           |  |
|---------------|-------------------------------------------------------------------------------------------|--|
|               | Diagnostics & Maintenance / Load Cell Symmetry                                            |  |
| <b>Node</b>   | Scale 1<br>Difference Threshold = 0.00%<br><b>Symmetry Check Disabled</b><br>% Difference |  |
| 01            |                                                                                           |  |
| 02            |                                                                                           |  |
| 03            |                                                                                           |  |
| 04            |                                                                                           |  |
| 05            |                                                                                           |  |
| 06            |                                                                                           |  |
| 07            |                                                                                           |  |
| 08            |                                                                                           |  |
|               |                                                                                           |  |
| Home          |                                                                                           |  |

<span id="page-365-1"></span>Figura 5-34: Simetría de la celda de carga

#### 5.11.4.9. Celda de carga POWERCELL

La celda de carga POWERCELL puede seleccionarse para que muestre datos específicos del terminal o de cualquiera de las celdas de carga. La vista puede cambiarse al hacer una selección diferente en el cuadro desplegable que está en la parte superior derecha de la pantalla. Muchos de los datos aquí solo pueden verse si se ha desbloqueado la Seguridad del servicio de MT. La [Figura](#page-366-0)  [5-35](#page-366-0) muestra un ejemplo de vista de terminal "desbloqueado" y la [Figura 5-36](#page-366-1) muestra un ejemplo de celda de carga "desbloqueada".

| <b>IND570</b>                                  |            |                        |                 |  |  |  |  |
|------------------------------------------------|------------|------------------------|-----------------|--|--|--|--|
| Diagnostics & Maintenance / POWERCELL Terminal |            |                        |                 |  |  |  |  |
|                                                |            | <b>Viewing</b>         | Terminal $\vee$ |  |  |  |  |
| <b>Part Number</b>                             | 30307056   |                        |                 |  |  |  |  |
| <b>Serial Number</b>                           | B616362272 |                        |                 |  |  |  |  |
| <b>PWRCL Software Version</b> 2.07             |            |                        |                 |  |  |  |  |
| <b>Voltages</b>                                |            |                        |                 |  |  |  |  |
| CAN H Minimum                                  | 2.40V      | CAN Diff. Maximum      | 2.43V           |  |  |  |  |
| CAN H Maximum                                  | 3.93V      | Voltage Minimum        | 23.22 V         |  |  |  |  |
| CAN L Minimum                                  | 1.14 V     | Voltage Maximum        | 23.50 V         |  |  |  |  |
| CAN L Maximum                                  | 2.46 V     | <b>Current Minimum</b> | 95.00 mA        |  |  |  |  |
| <b>CAN Diff. Minimum</b>                       | 0.00V      | <b>Current Maximum</b> | 108.00 mA       |  |  |  |  |
|                                                |            |                        |                 |  |  |  |  |
| Scale<br>Home                                  |            |                        |                 |  |  |  |  |

Figura 5-35: Datos del terminal POWERCELL

<span id="page-366-0"></span>

| <b>Viewing</b>         | Node $1 \sqrt{ }$ |                       |                            |            |                 |
|------------------------|-------------------|-----------------------|----------------------------|------------|-----------------|
|                        | Calibrated        | <b>Current</b>        |                            | Calibrated | <b>Current</b>  |
| <b>PWRCL Model</b>     |                   | <b>SLC820</b>         | <b>Cell Capacity</b>       |            | 30000 kg        |
| <b>Serial Number</b>   |                   | 7278480156 7278480156 | <b>Increment Size</b>      |            | $10$ lb         |
| <b>Date</b>            | 7/20/2016         | 13/Mar/2017           | <b>Software Version</b>    |            | 2.1             |
| Weight                 |                   |                       | <b>Temperature</b>         |            |                 |
| Zero Counts            | 11607             | 11414                 | Maximum                    |            | $6.7^{\circ}$ C |
| <b>Current Counts</b>  |                   | 11414                 | Current                    | 23.5°C     | 6.7°C           |
| <b>Adjusted Counts</b> |                   | n                     | Minimum                    |            | 6.7°C           |
| $%$ Load               |                   | 55.5%                 | <b>Voltages</b>            |            |                 |
| Maximum Load           |                   | 0                     | <b>COM Supply</b>          | $5.02$ V   | 5.02V           |
| Overloads              |                   | 0                     | Load Cell Supply           | 24.03 V    | 24.17 V         |
| <b>Symmetry Errors</b> |                   | 0                     | Shield                     | $-0.51V$   | $-0.52V$        |
| Zero Drift Errors      |                   | Ō                     | <b>CAN H Dominant Xmit</b> | 4.23 V     |                 |
| <b>Puncture</b>        |                   |                       | <b>CAN L Dominant Xmit</b> | 0.78V      |                 |
| Gas Concentration (%)  | 100               | 100                   | <b>CAN H Dominant Recv</b> |            |                 |
| <b>Other Errors</b>    |                   |                       | <b>CAN L Dominant Recv</b> |            |                 |
| <b>Cell Errors</b>     |                   | 0                     | <b>CAN H Recessive</b>     | 2.38 V     |                 |
| <b>Terminal Errors</b> |                   | $\Omega$              | <b>CAN L Recessive</b>     | 2.36 V     |                 |
|                        |                   |                       |                            |            |                 |
|                        |                   |                       |                            |            |                 |

<span id="page-366-1"></span>Figura 5-36: Datos de celda de carga POWERCELL

# 5.12. Restablecimiento maestro

La función de restablecimiento maestro se proporciona para permitir el restablecimiento de todas las configuraciones del terminal IND570 a los parámetros predeterminados de fábrica (consulte el Apéndice B, Configuraciones predeterminadas).

El restablecimiento maestro se realiza comúnmente en estas circunstancias:

- Cuando se presenta un problema de configuración de software que no puede ser resuelto sin empezar desde la configuración de fábrica.
- Cuando la seguridad del usuario está habilitada para proteger el acceso o uso no autorizado, y se ha perdido la contraseña de la cuenta "admin".
- Después de que se instala o se retira una llave (ibutton) de hardware de aplicación.
- Después de que se realiza una actualización del software (recomendada). NOTA: Asegúrese de que la configuración y la calibración del terminal se respalden en una memoria USB antes de realizar un restablecimiento maestro. Estos datos pueden volver a cargarse en el terminal después de completarse el restablecimiento maestro.

### 5.12.1. Cómo iniciar un restablecimiento maestro

- 1. Interrumpa la energía de CA o CD del terminal.
- 2. Coloque los interruptores SW1-1 y SW1-2 en la posición ON, como se muestra en la [Figura](#page-367-0)  [5-37.](#page-367-0)

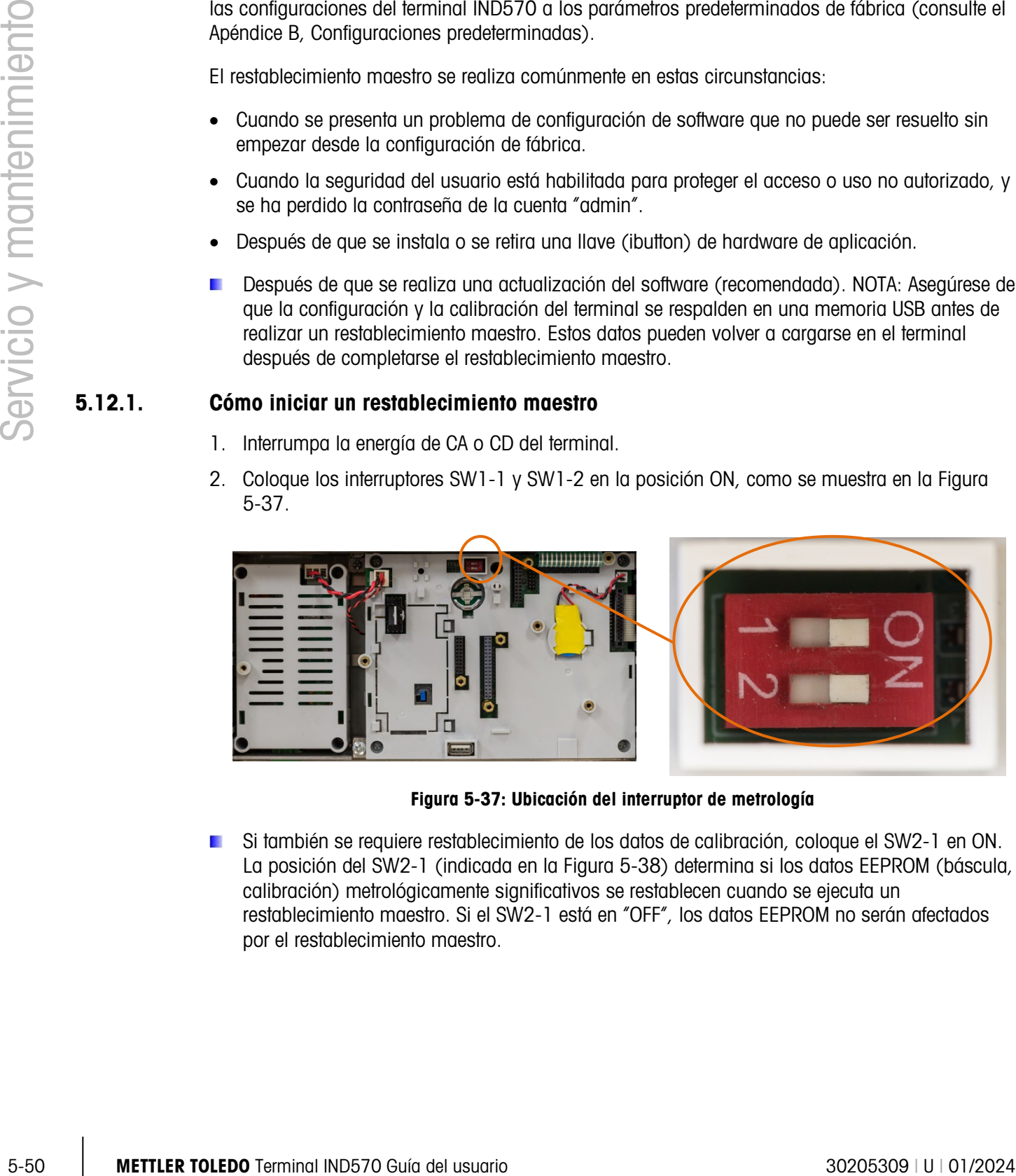

Figura 5-37: Ubicación del interruptor de metrología

<span id="page-367-0"></span>Si también se requiere restablecimiento de los datos de calibración, coloque el SW2-1 en ON. La posición del SW2-1 (indicada en la [Figura 5-38\)](#page-368-0) determina si los datos EEPROM (báscula, calibración) metrológicamente significativos se restablecen cuando se ejecuta un restablecimiento maestro. Si el SW2-1 está en "OFF", los datos EEPROM no serán afectados por el restablecimiento maestro.

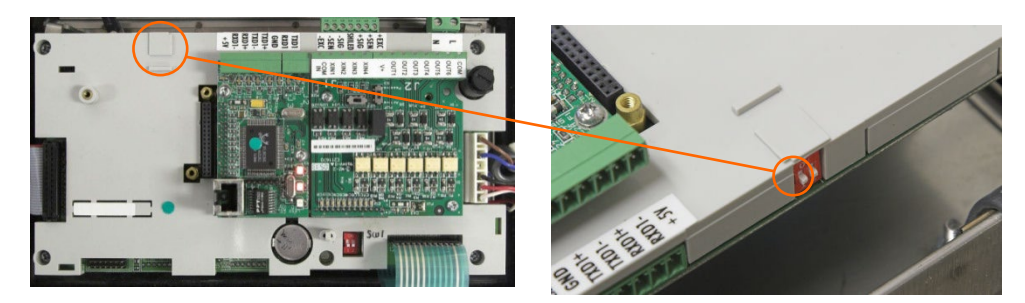

Figura 5-38: Ubicación del interruptor SW2-1

- <span id="page-368-0"></span>3. Aplique energía de CA o CD. Durante la secuencia de encendido, la pantalla mostrará el mensaje de advertencia "¡ADVERTENCIA! Restablecimiento maestro de TODOS los bloques de configuración. ¿Continuar?"
- 4. Presione ENTER para realizar un restablecimiento maestro y regresar todos los parámetros a los valores predeterminados de fábrica. Esto inicia un ciclo de energía y regresa el terminal a la pantalla de inicio.
- **Para cancelar y salir sin llevar a cabo un restablecimiento maestro, no presione ENTER.** Interrumpa la energía. Regrese el SW1-1 y el SW1-2 (y el SW2-1 si es necesario) a sus posiciones originales. Vuelva a aplicar la energía de CA o CD.
- 5. Regrese el SW1-1 y el SW1-2 (y el SW2-1 si es necesario) a las posiciones OFF.

# 5.13. Alarmas y alertas proactivas

El IND570 ofrece muchos métodos de alertar en forma proactiva a un operador local del equipo, así como a un grupo de mantenimiento o proveedor de servicio remoto, de que el IND570 presenta una condición de error o requiere atención. Estas medidas de alerta proactiva incluyen:

- Mensajes de correo electrónico
- Activación del icono se servicio
- Salida discreta de la alarma del sistema
- Eventos y alarmas InTouch

La información relacionada con la configuración de cada una de estas funciones está disponible en el Manual técnico del IND570. La sección [5.13.4](#page-369-0) ofrece un resumen de las acciones de alarmas y alertas proactivas que se inician cuando ocurren ciertas condiciones en el IND570.

#### 5.13.1. Alertas de correo electrónico

Los detalles de las funciones del correo electrónico automáticas y manuales se enumeran en la sección 2.10.5. Las pautas de configuración de correo electrónico se documentan en la sección 3.8.7.9.

#### 5.13.2. Icono de servicio

Consulte en las secciones 2.10.4 y 3.9.2.5.9 los detalles relacionados con la función y el restablecimiento del icono de servicio.

### 5.13.3. Alarma del sistema y salidas discretas aceptables (OK) del sistema

La salida discreta OK del sistema permanece en la condición activada (ON) a menos que el IND570 sea forzado a un estado de "Peso no válido". Las condiciones de Peso no válido también establecen la alarma de error del sistema en "ON".

52 Mediate in order of the rend of sistema en 10th.<br>
Si la utilidade la oldrona de entre del sistema del service de 10th, la padró of Ki el sistema estuario entre<br>
on estos modelo modelo (ON), No osteten ape activora una Si la salida de la alarma de error del sistema está en "ON", la salida OK del sistema estará siempre en estado inactivo (OFF). No existen situaciones donde ambas salidas estén en la misma condición ON u OFF.

### 5.13.4. Condiciones del sistema que activan una alarma o alerta proactiva

<span id="page-369-0"></span>La [Tabla 5-18](#page-370-0) resume las condiciones del sistema que activan una función de alarma o alerta proactiva en el IND570, y describe el tipo o tipos de alarmas o alertas que se activan.

### Tabla 5-18: Condiciones del sistema que activan una alarma o alerta proactiva

Códigos para E-mail :

- A Alarma I Información F Fatal
- E Evento W Advertencia S Servicio

<span id="page-370-0"></span>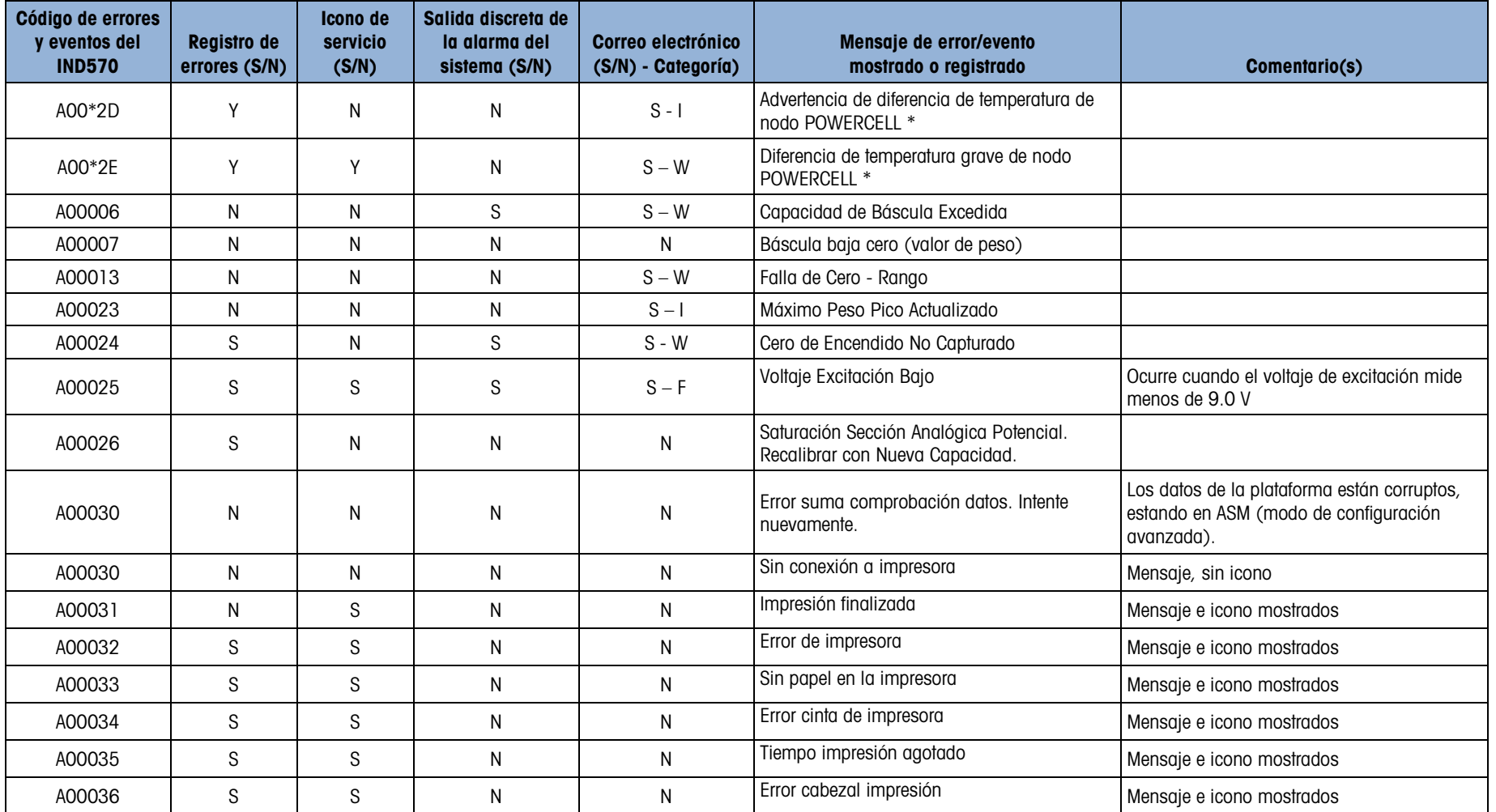

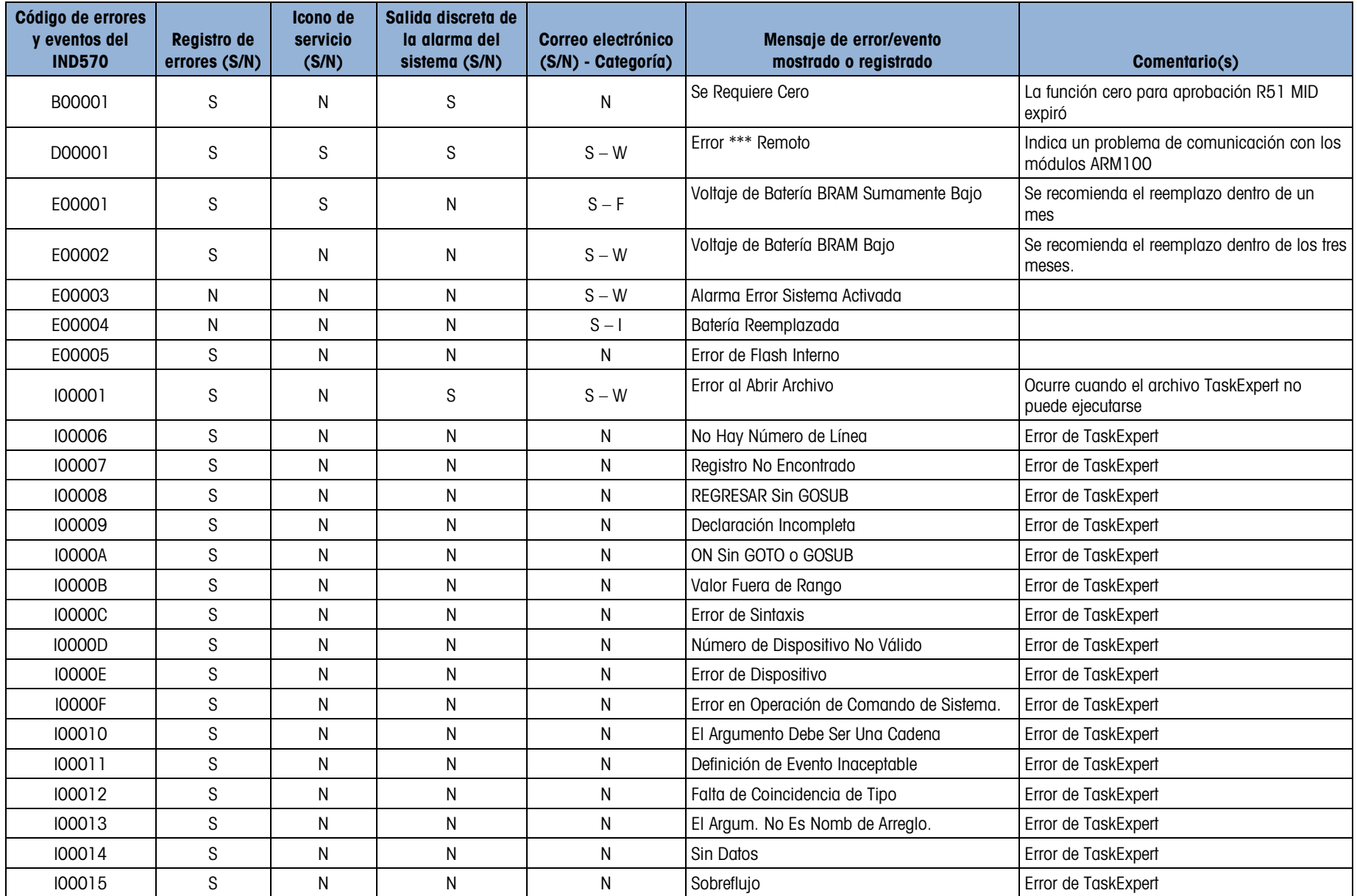

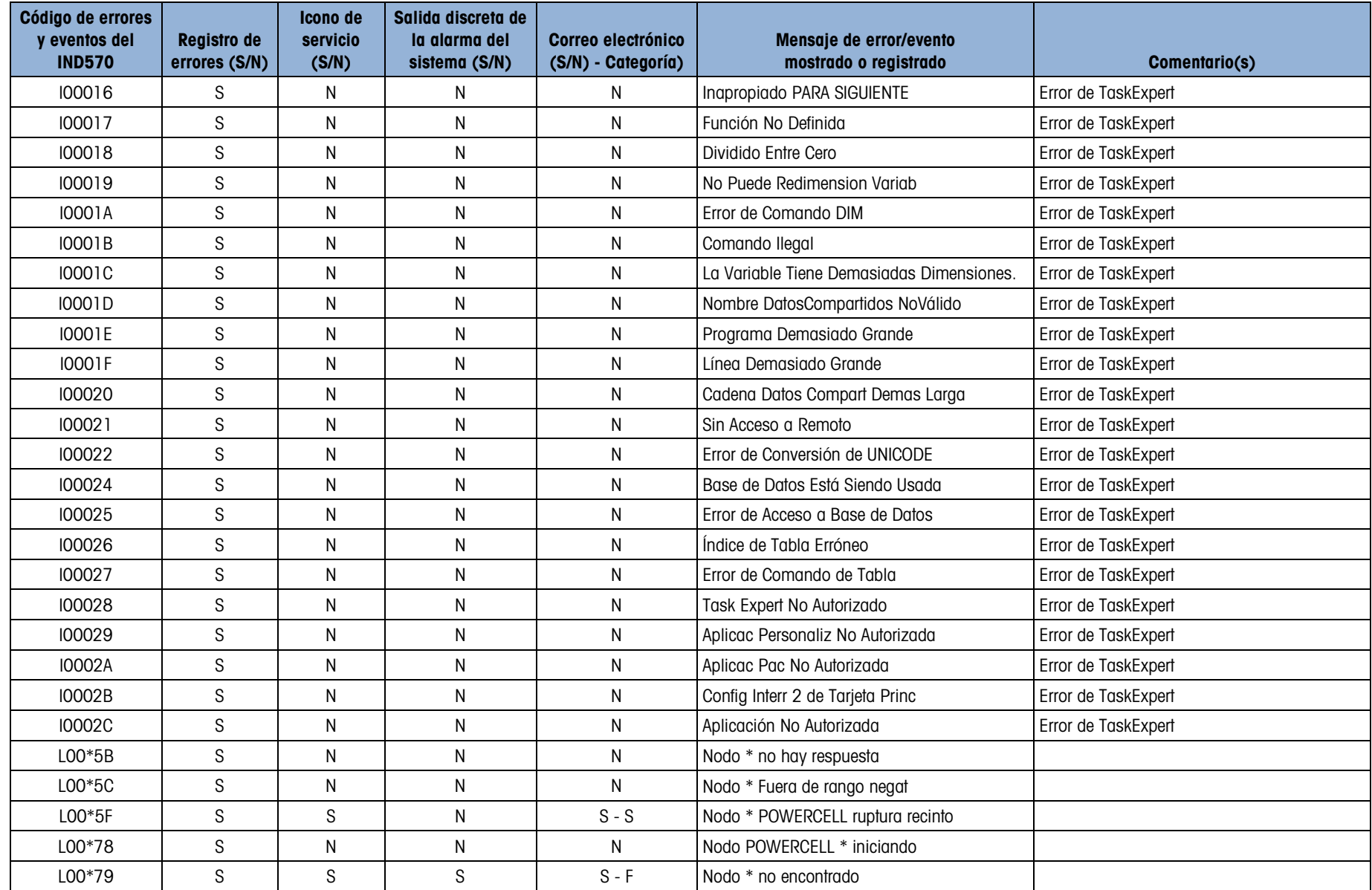

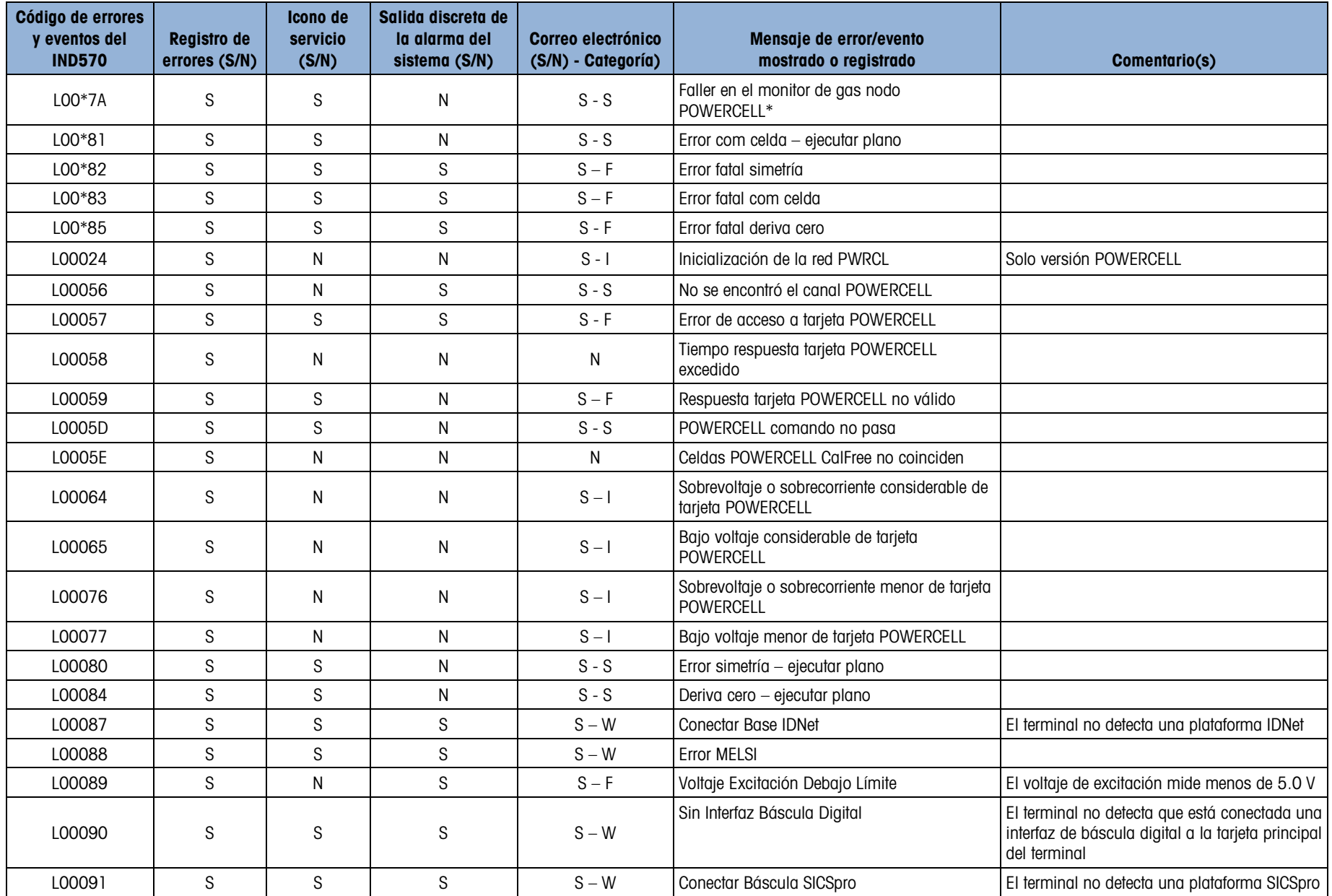

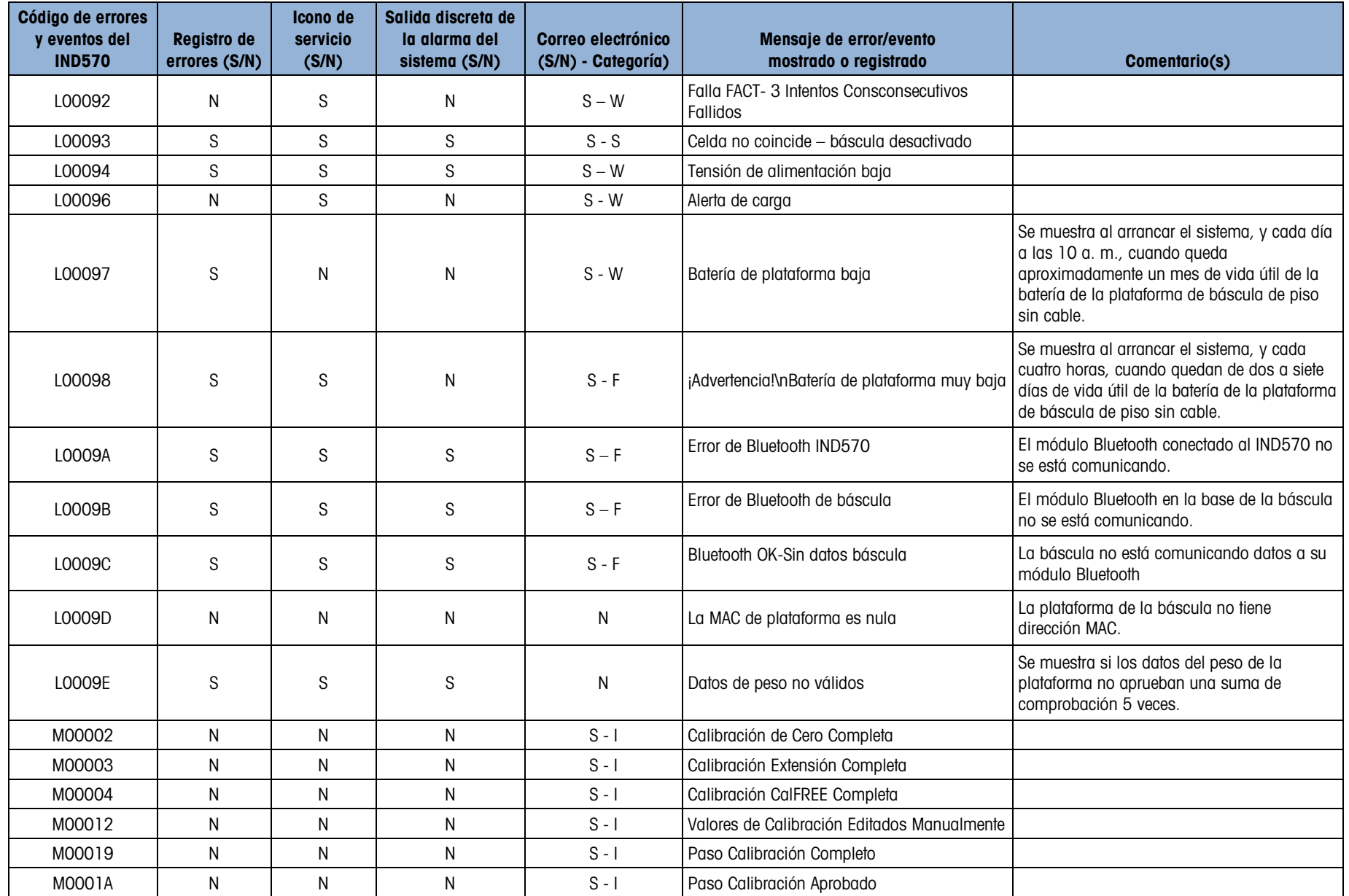

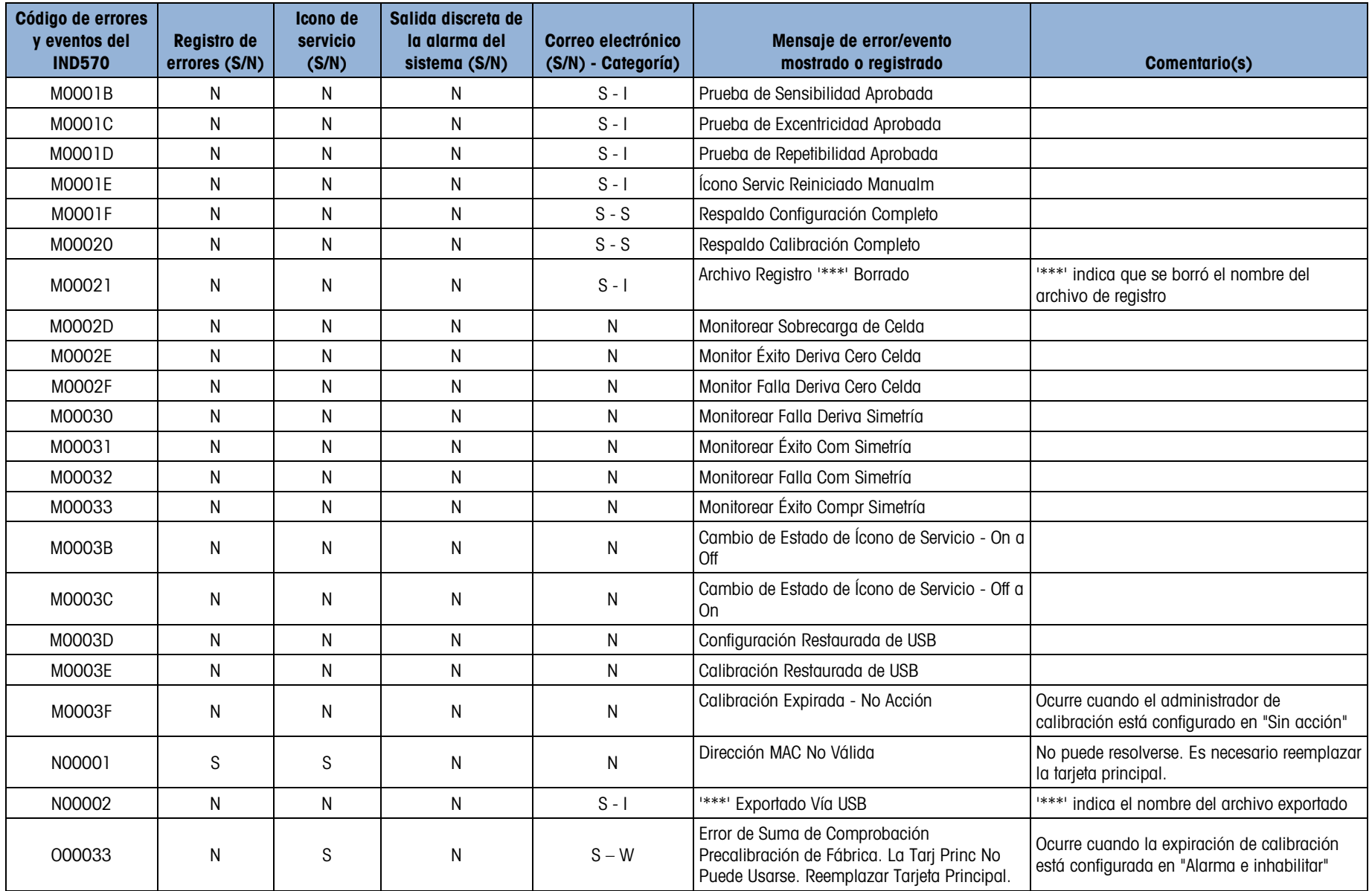

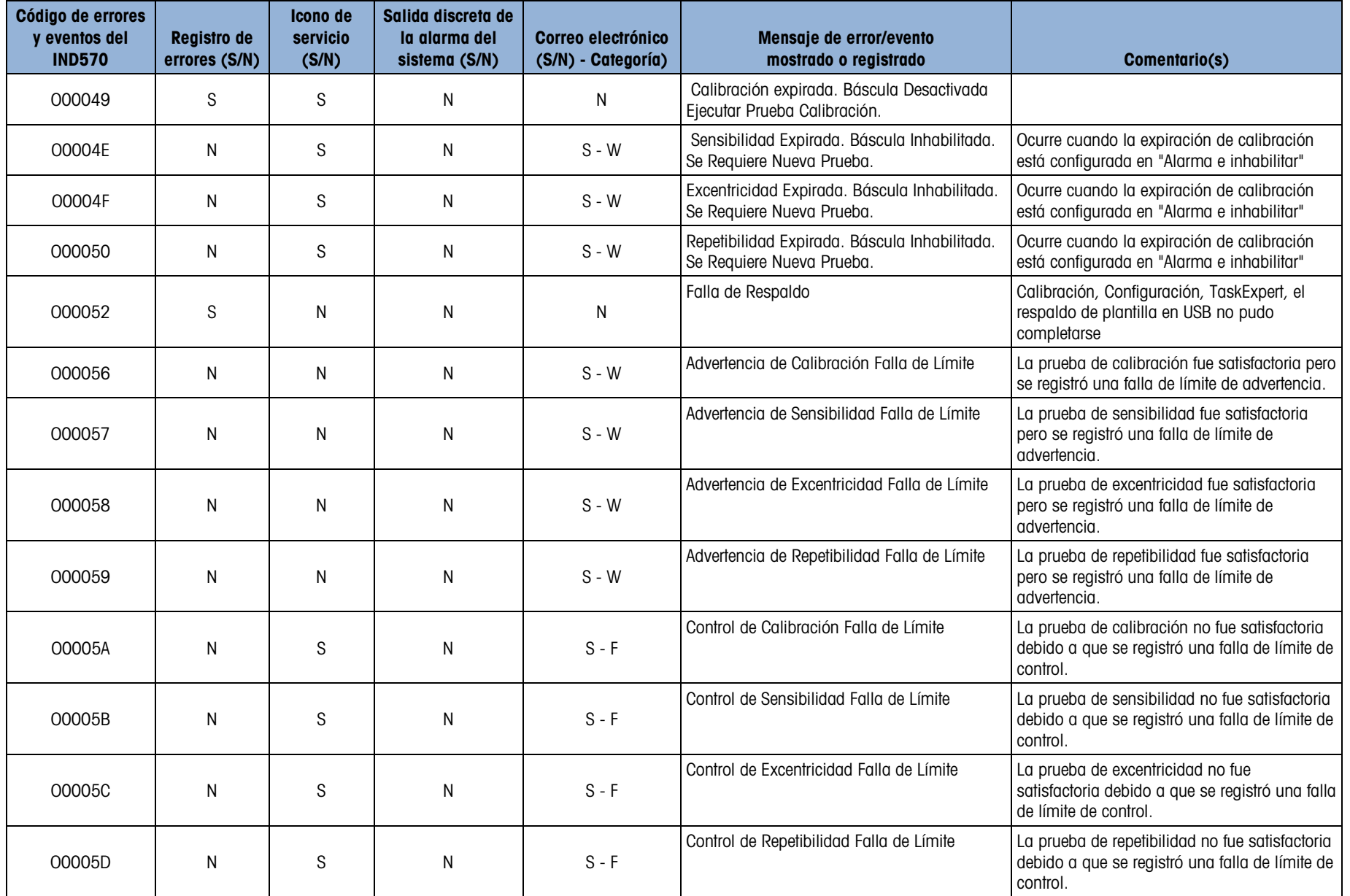

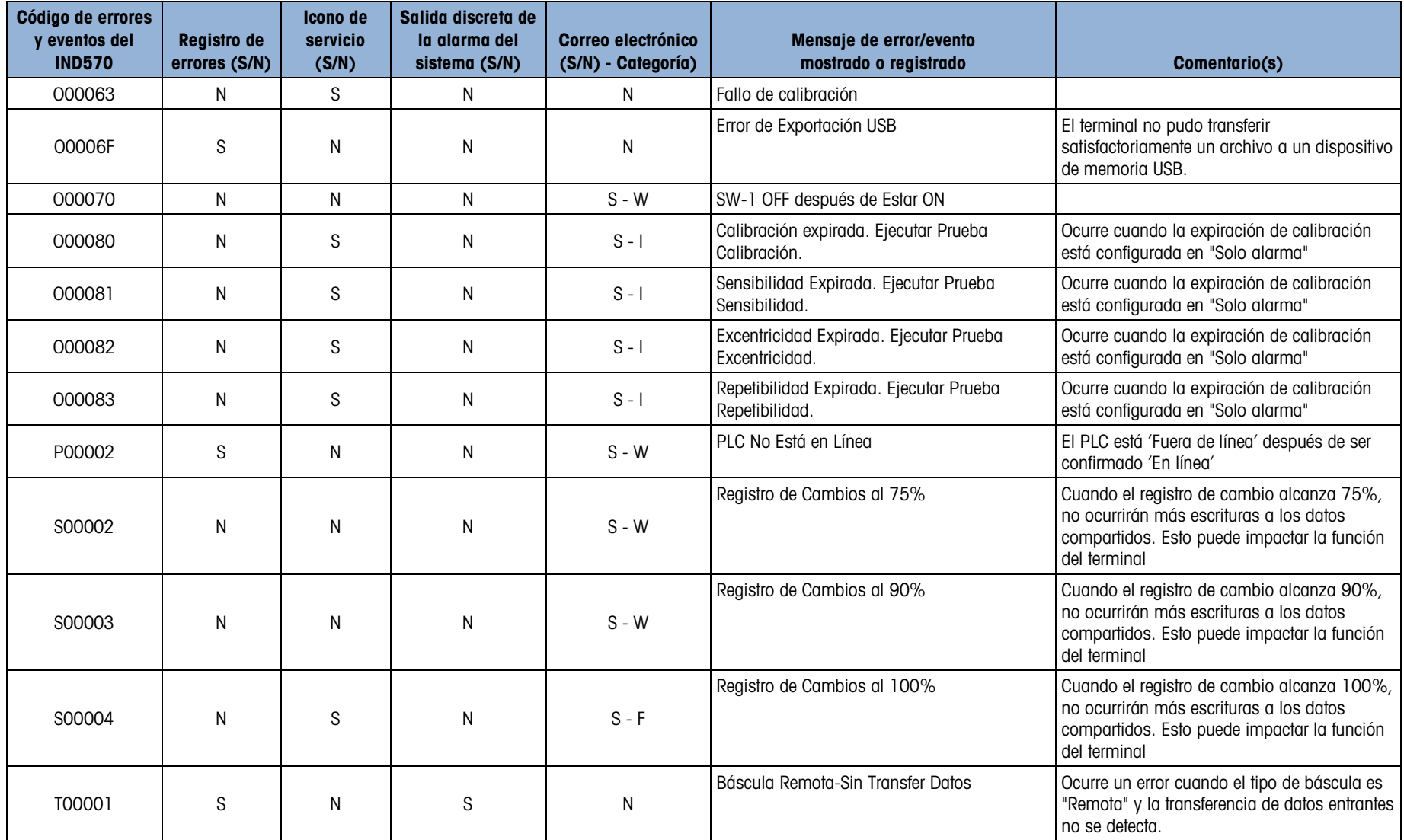

# 6 Partes y accesorios

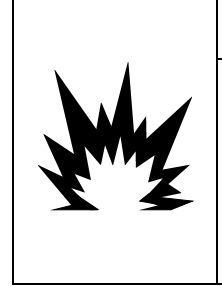

# **ADVERTENCIA**

SI EL TECLADO, LENTES DE LECTURA O CAJA LLEGAN A DAÑARSE EN UNA TERMINAL IND570xx APROBADA PARA DIVISIÓN 2 O MARCADA PARA CATEGORÍA 3 QUE SEA USADA EN UNA DIVISIÓN 2 O ZONA 2/22, EL COMPONENTE DEFECTUOSO DEBE REPARARSE INMEDIATAMENTE. INTERRUMPA LA CORRIENTE ALTERNA INMEDIATAMENTE Y NO LA RECONECTE HASTA QUE LA LENTE DE LECTURA, TECLADO O CAJA HAYA SIDO REPARADO POR PERSONAL DE SERVICIO CALIFICADO. NO TENER EN CUENTA ESTAS PRECAUCIONES PODRÍA RESULTAR EN LESIONES PERSONALES O DAÑOS MATERIALES.

# 6.1. Caja para ambientes adversos

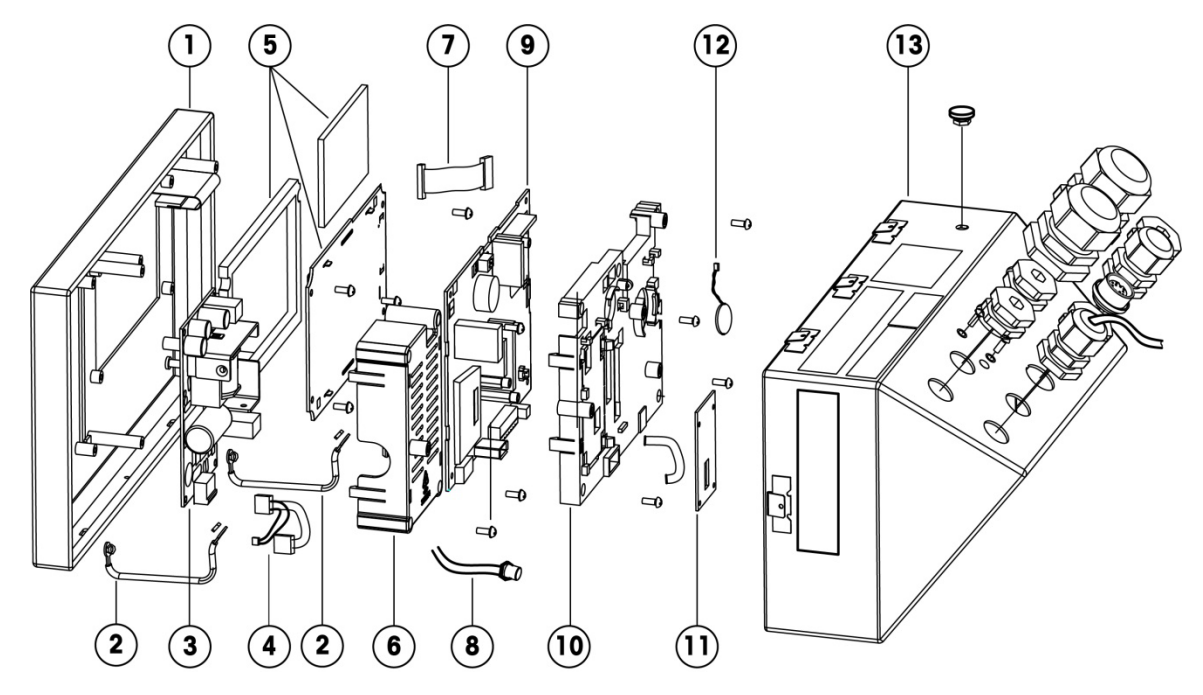

#### 6.1.1. Partes de cajas para ambientes adversos

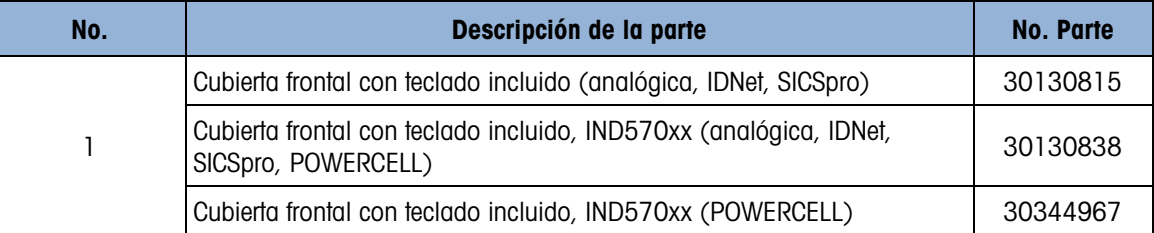

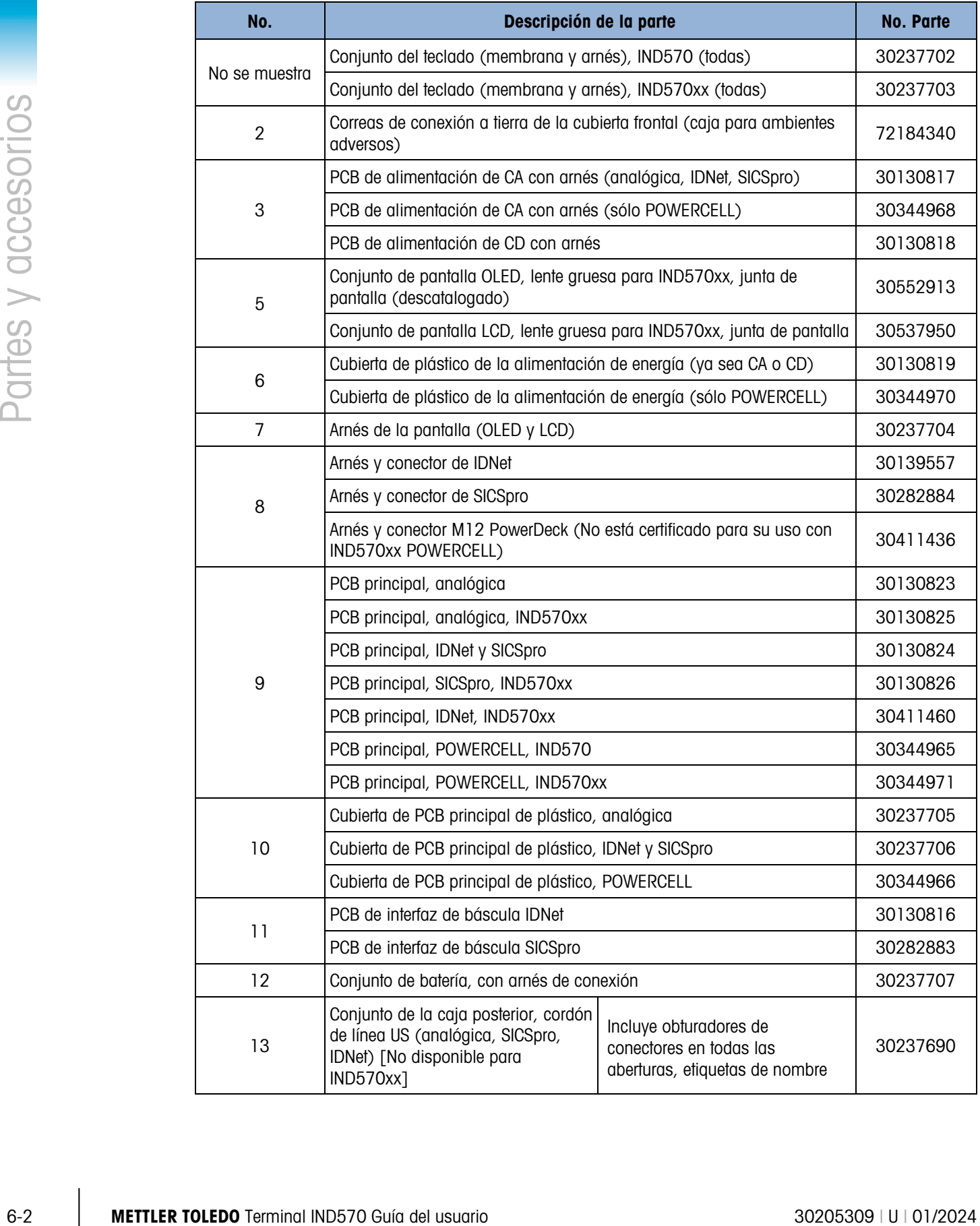

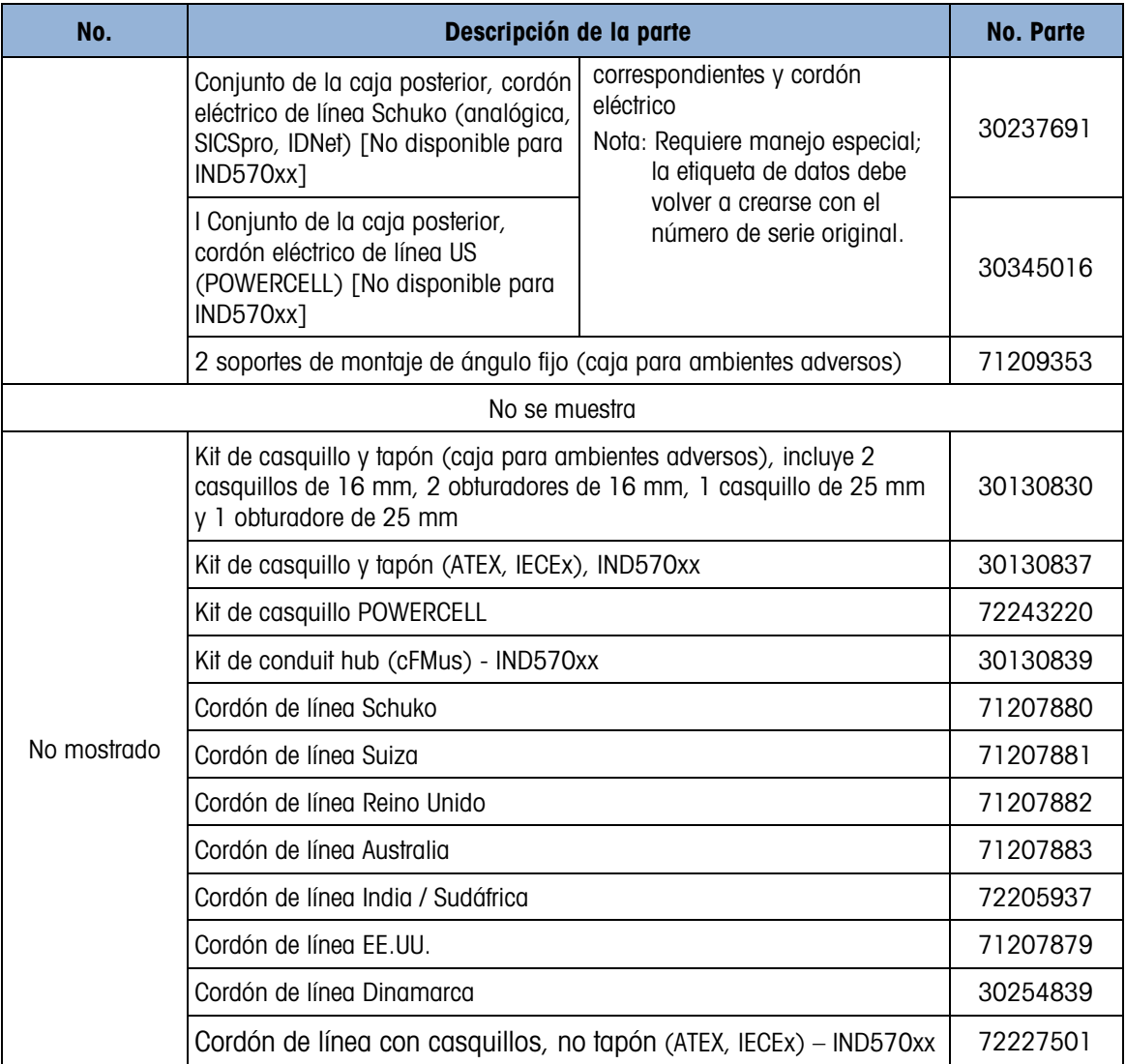

6.2. Caja de montaje en panel

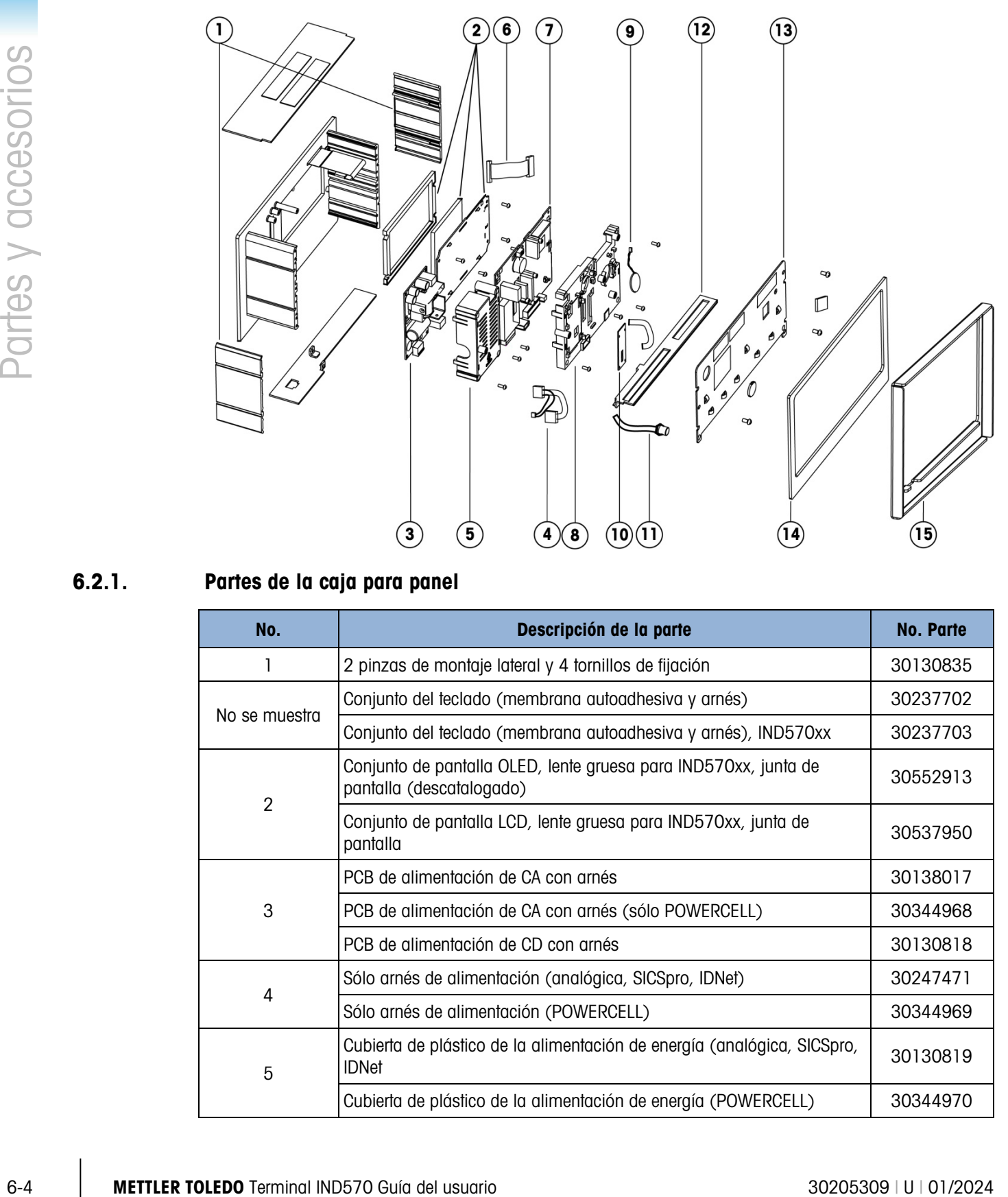

# 6.2.1. Partes de la caja para panel

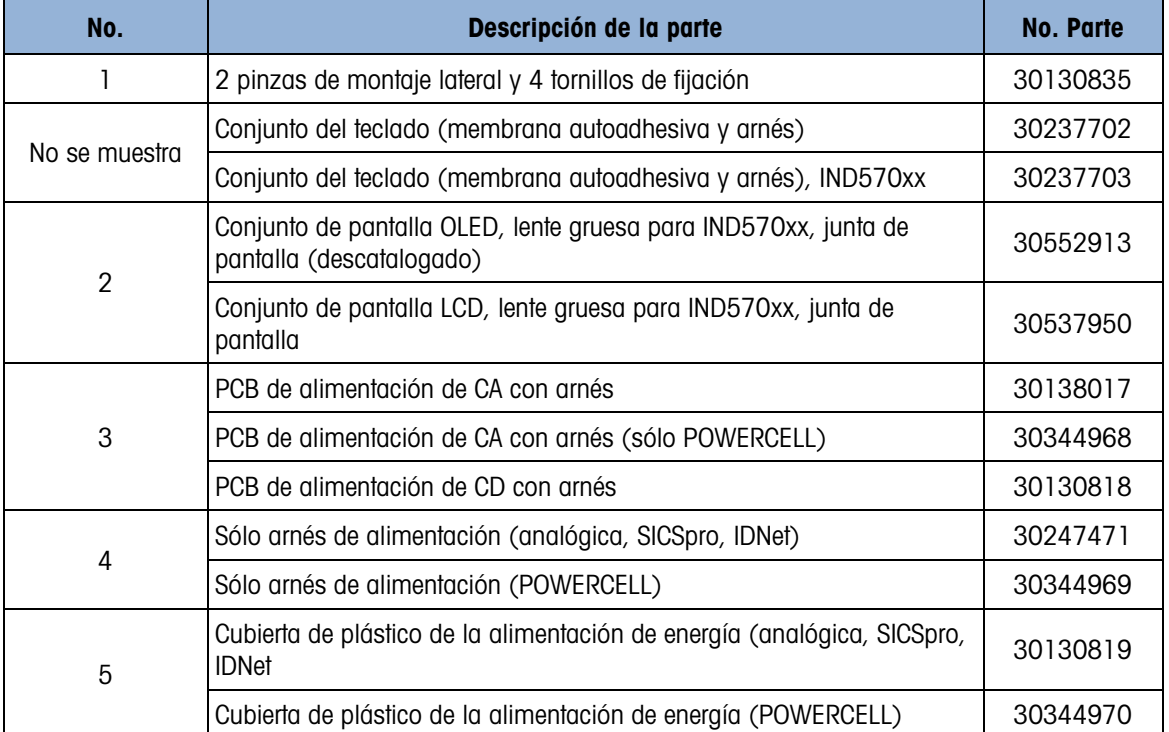

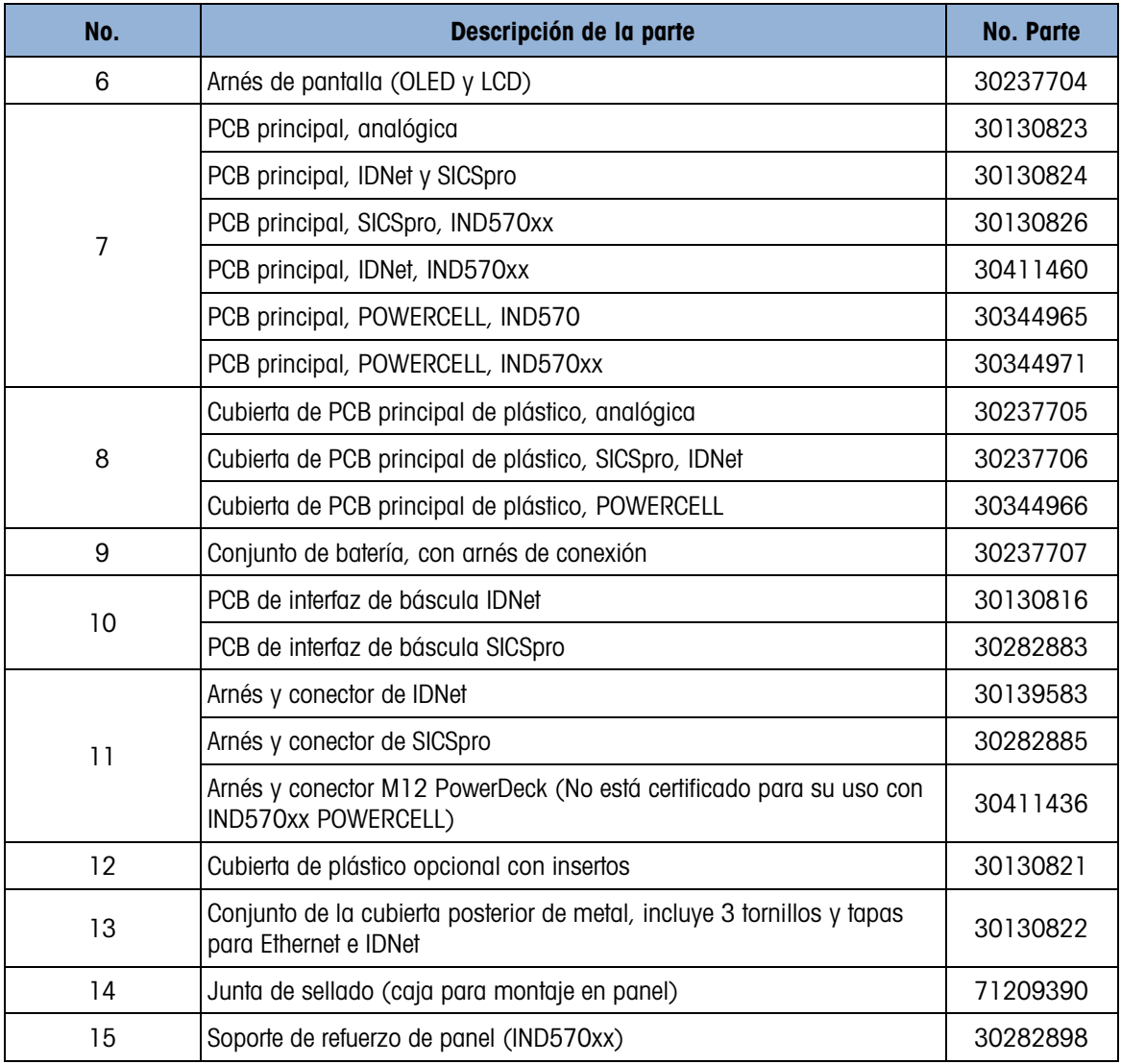

# 6.3. Partes diversas

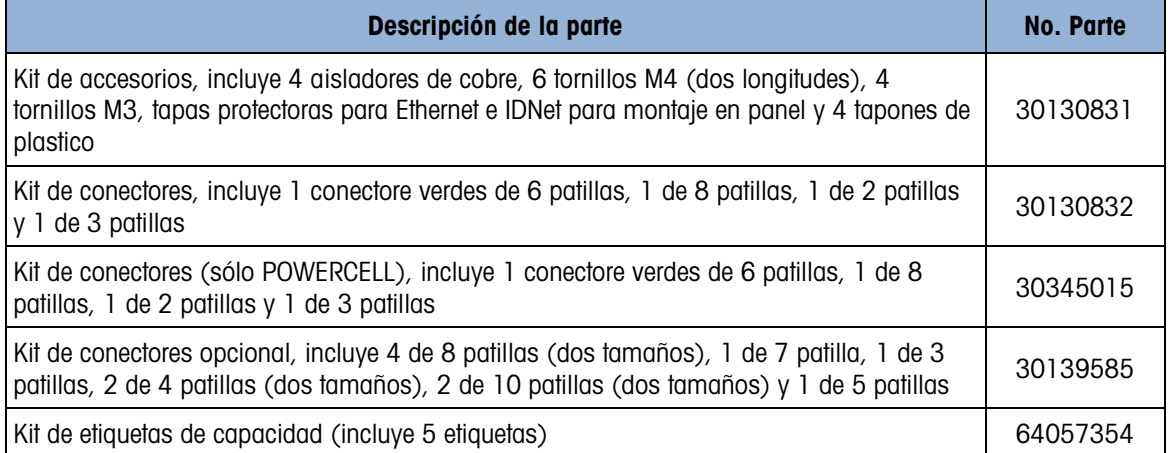

# 6.4. Opciones y accesorios

6.4.1. Soporte de montaje de posiciones

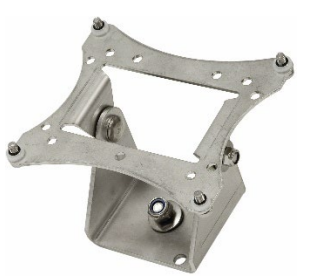

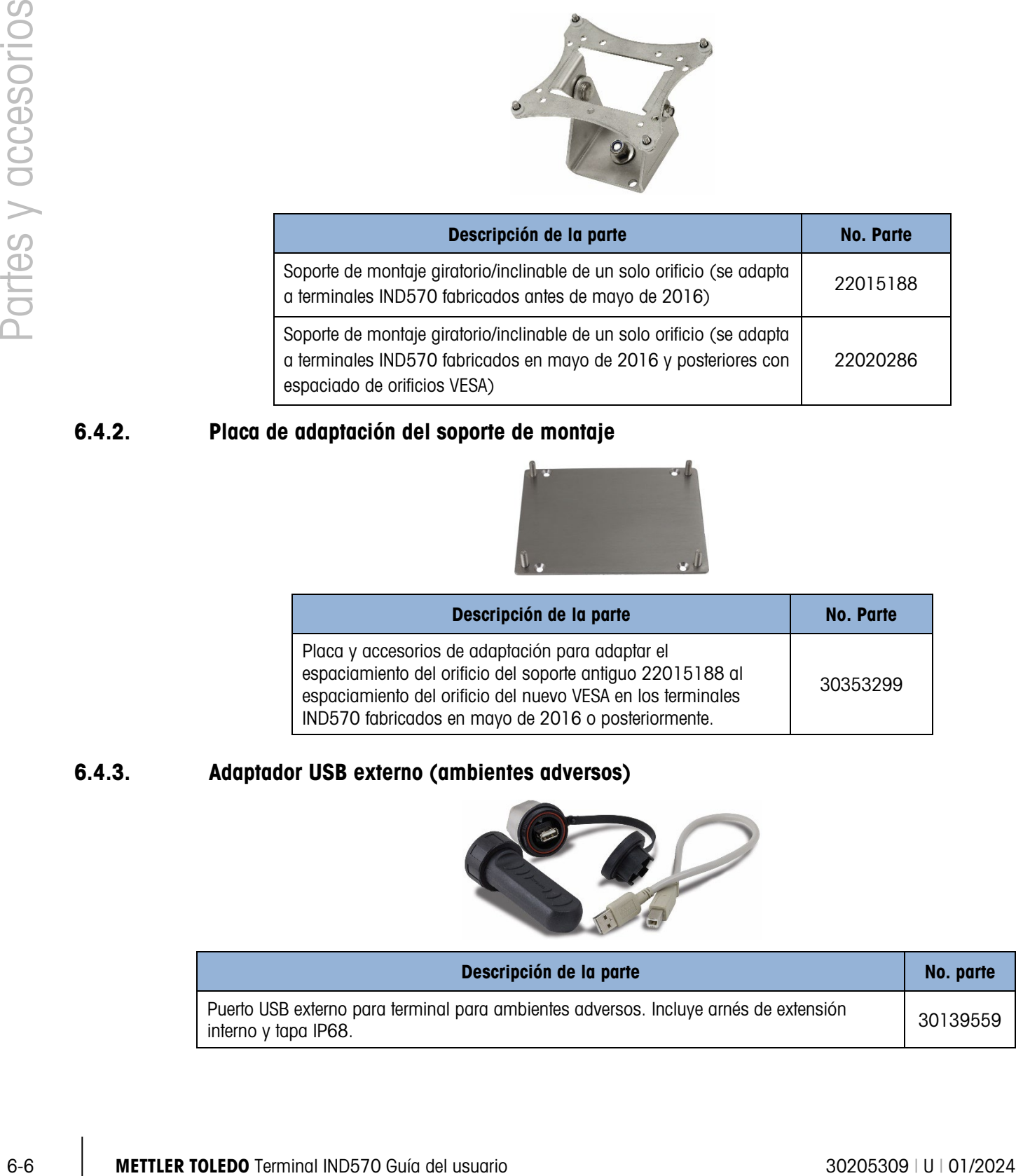

# 6.4.2. Placa de adaptación del soporte de montaje

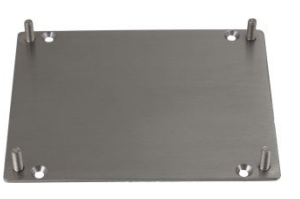

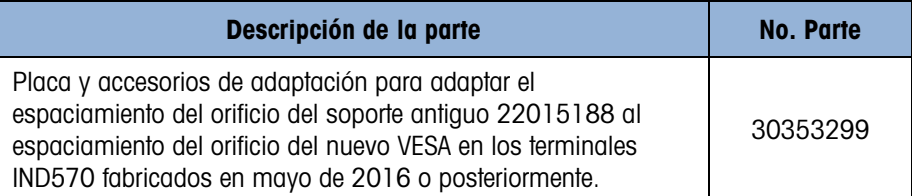

# 6.4.3. Adaptador USB externo (ambientes adversos)

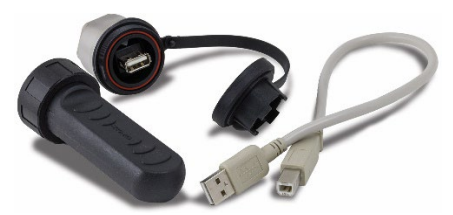

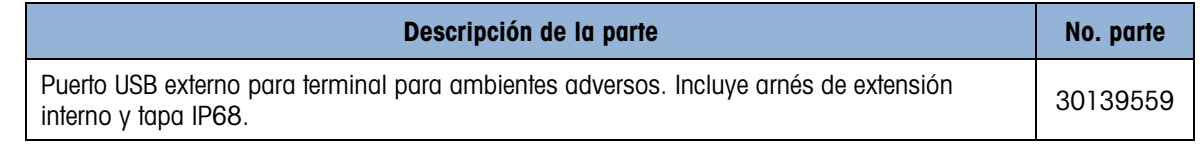

# 6.4.4. Adaptador de Ethernet externo

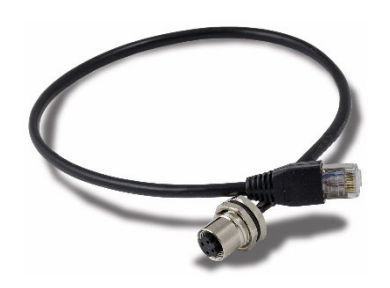

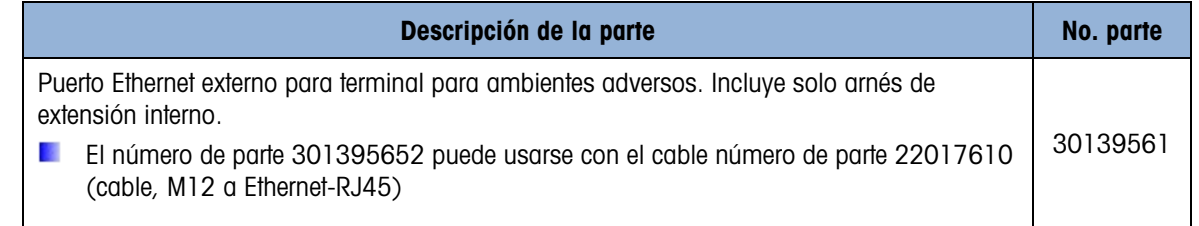

# 6.4.5. Kit de sello de metrología

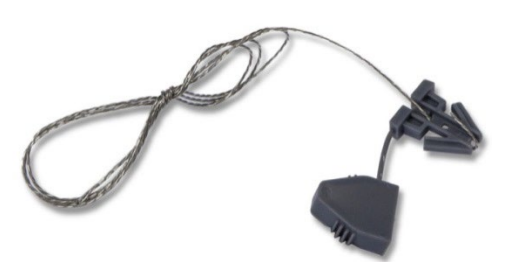

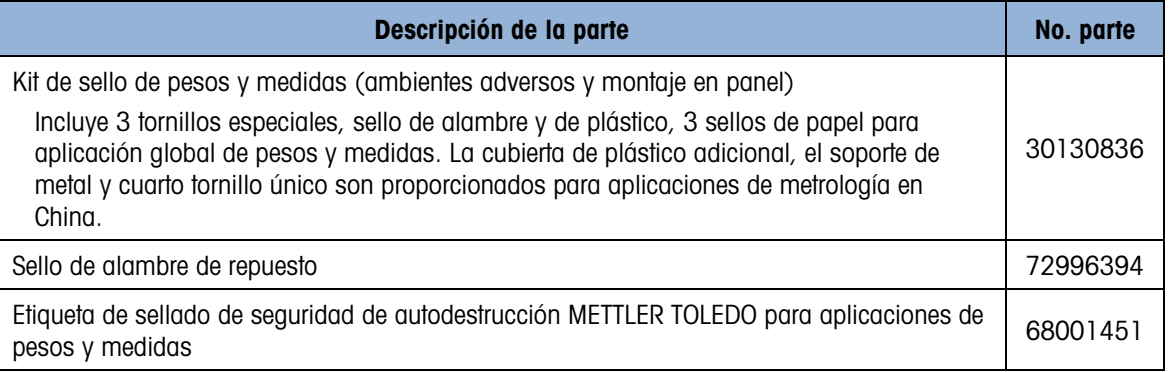

# 6.4.6. Grupo de etiquetas MID – IND570

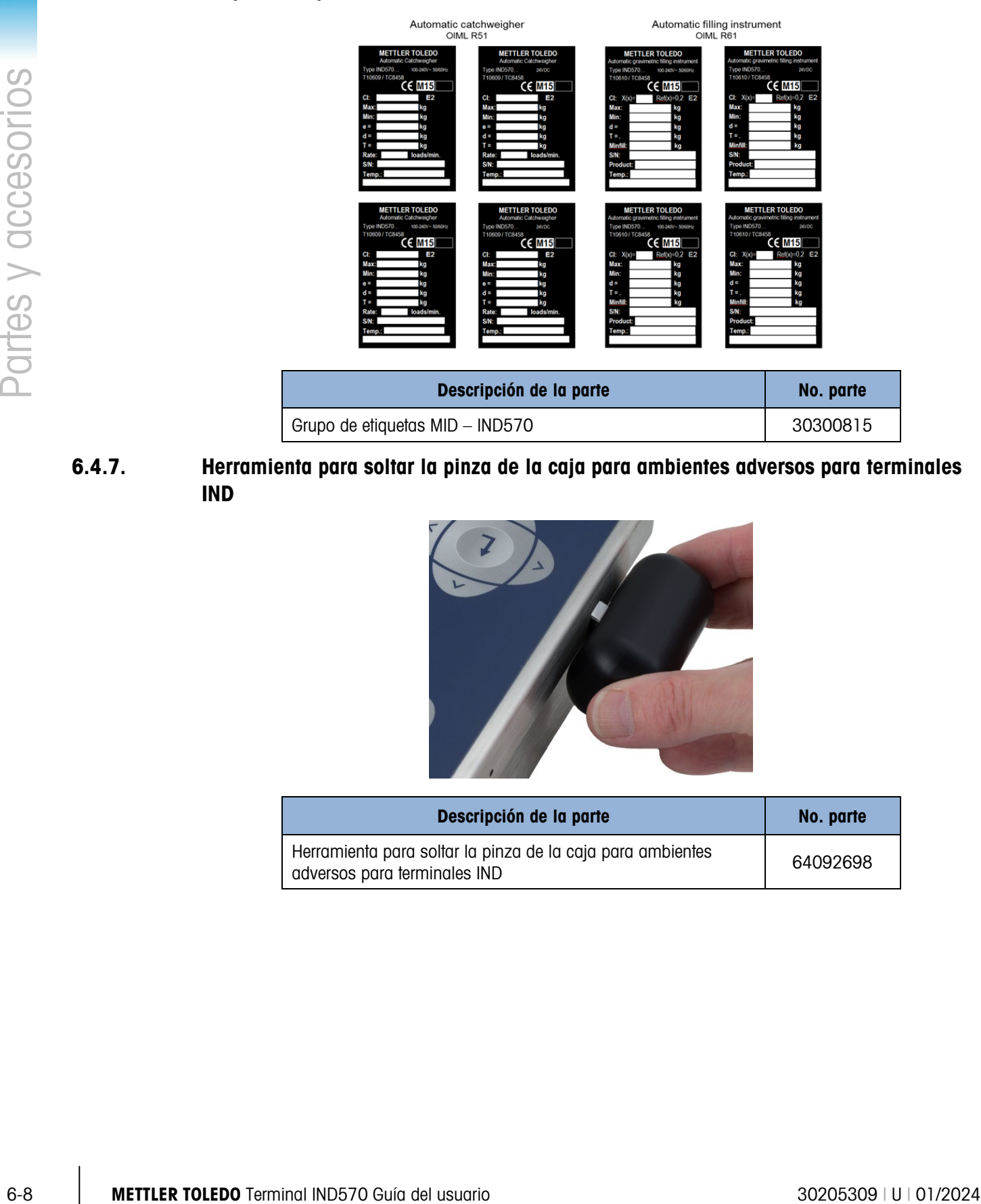

6.4.7. Herramienta para soltar la pinza de la caja para ambientes adversos para terminales IND

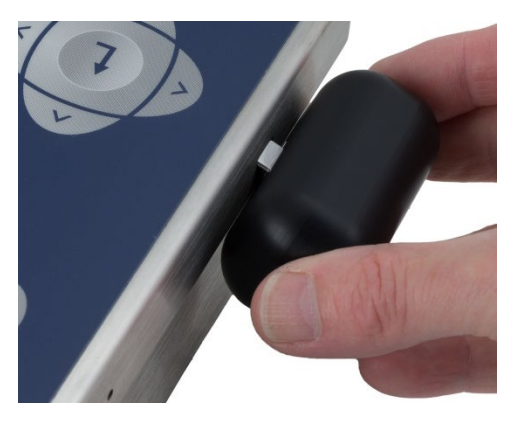

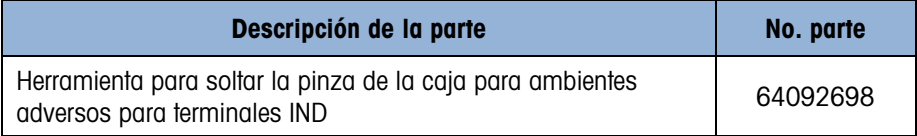

# 6.4.8. Interfaz Ethernet TCP/IP

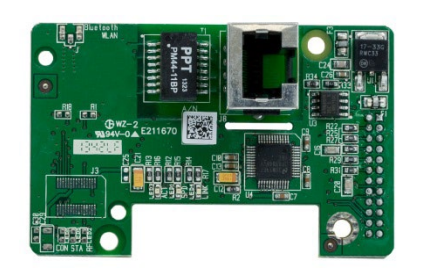

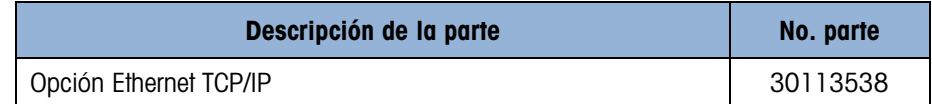

# 6.4.9. Salida analógica

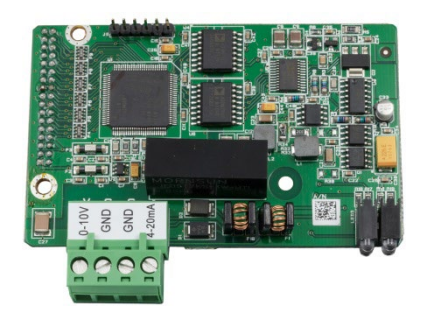

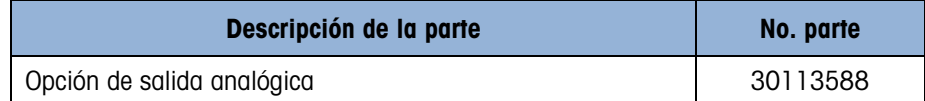

# 6.4.10. Interfaz PLC de ControlNet

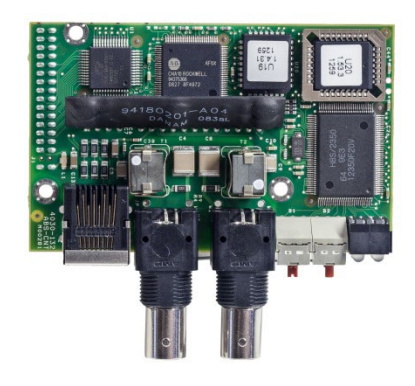

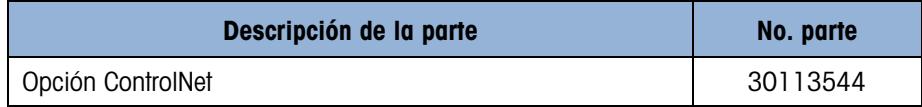

# 6.4.11. Interfaz PLC de DeviceNet

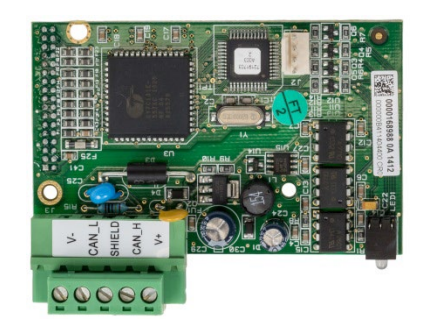

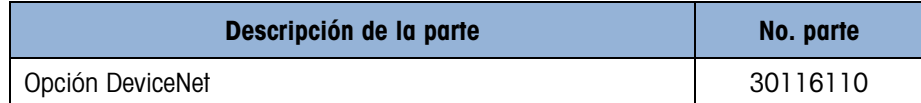

# 6.4.12. Interfaz de PLC EtherNet/IP – Modbus TCP

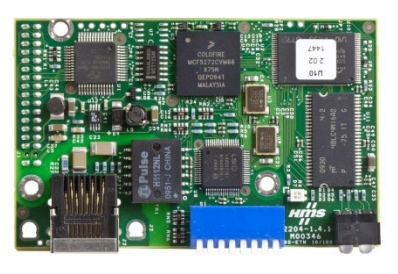

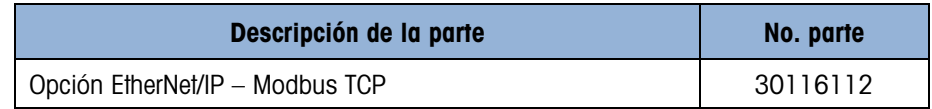

# 6.4.13. Opción de PLC PROFIBUS, caja para ambientes adversos

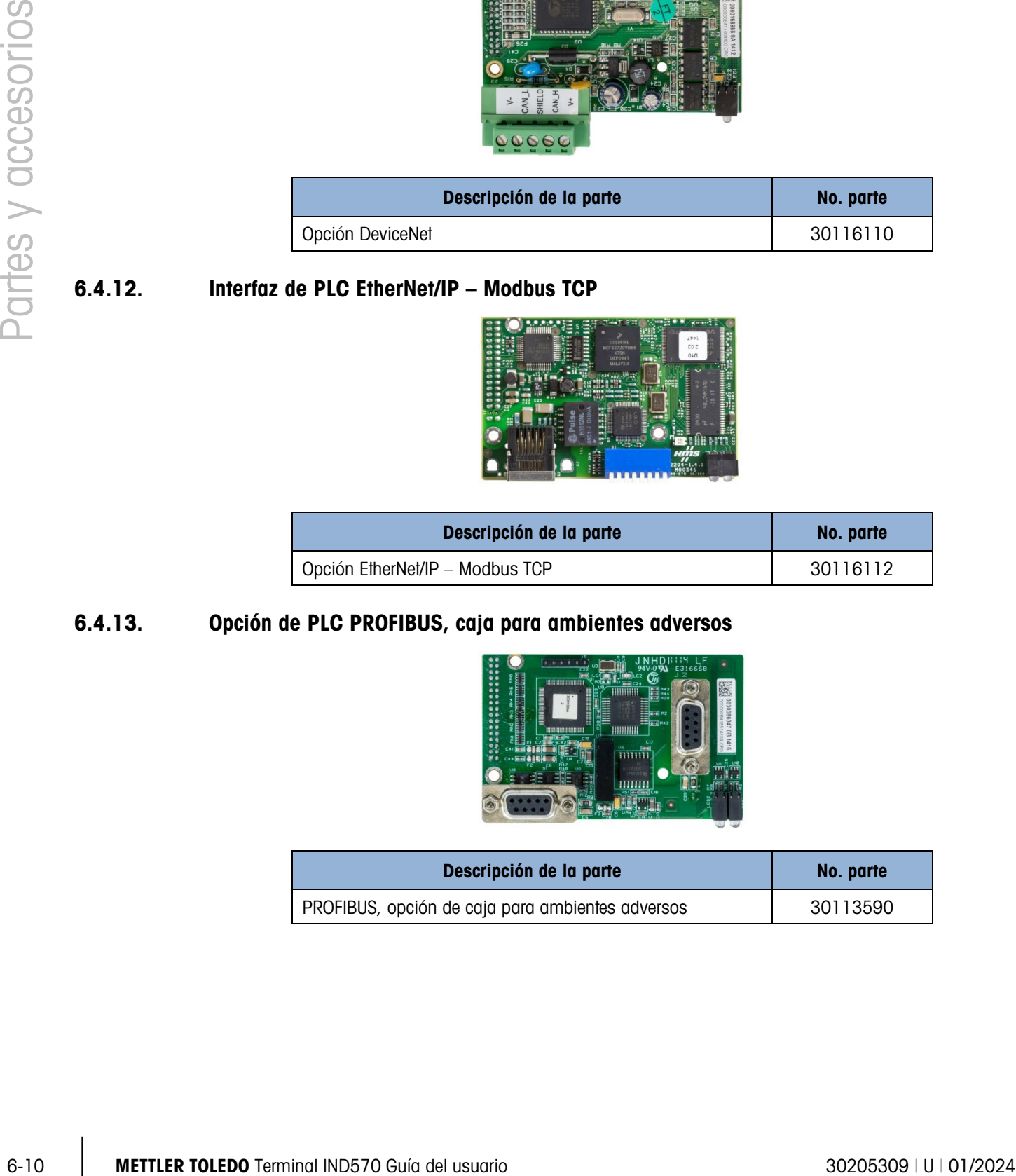

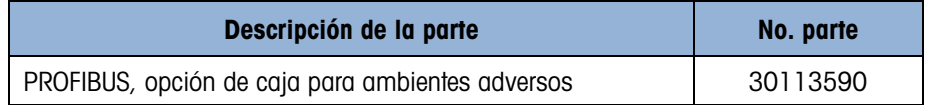

## 6.4.14. Opción de PLC PROFIBUS, caja para montaje en panel

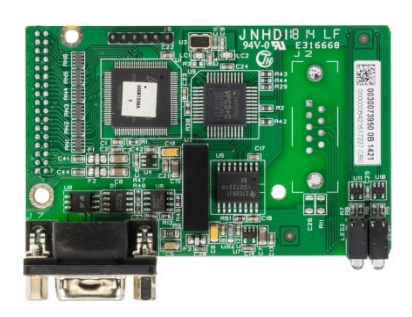

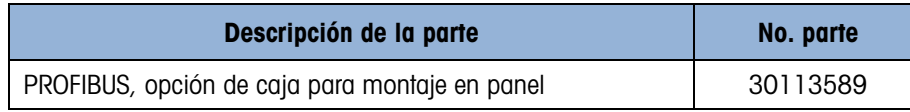

# 6.4.15. Opción de PLC PROFINET

La tarjeta de opción PROFINET (versión D) viene con una etiqueta que indica el número de PCBAC, la versión, así como el año y la semana de producción (por ejemplo, 30687088 representa la tarjeta de opción PROFINET actualizada - versión D).

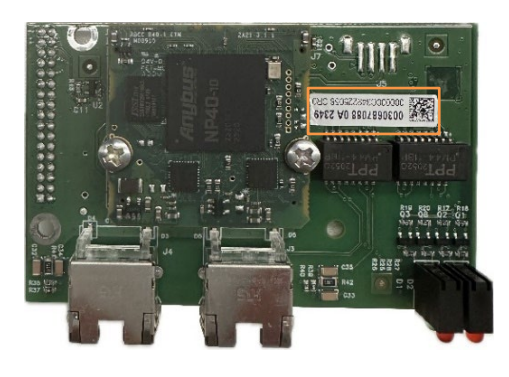

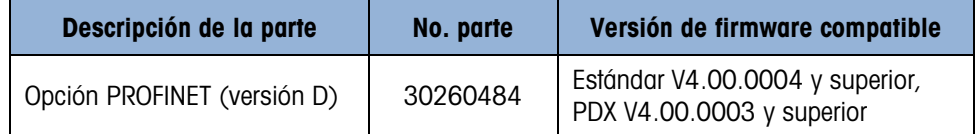

Nota: Consulte la sección 2.10.3 "Recuperación de información" para obtener instrucciones sobre cómo verificar la versión del firmware del instrument.

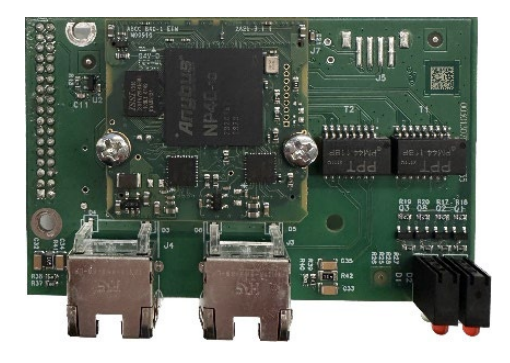

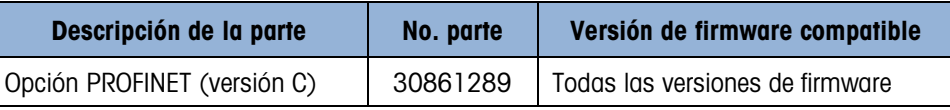

Nota: Consulte la sección 2.10.3 "Recuperación de información" para obtener instrucciones sobre cómo verificar la versión del firmware del instrument.

# 6.4.16. Interfaz COM2/COM3

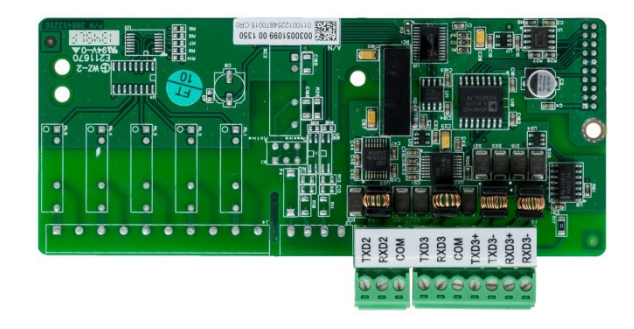

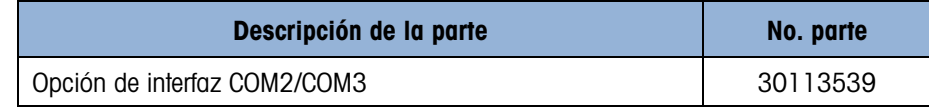

# 6.4.17. E/S digitales, relé, 5 entradas, 8 salidas

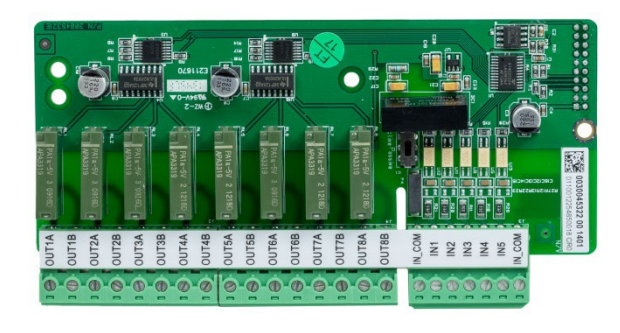

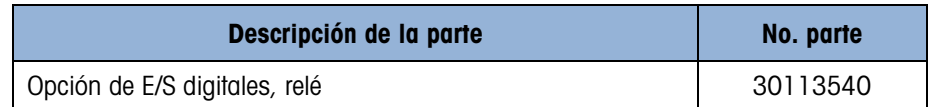

# 6.4.18. E/S digitales, estado sólido, 5 entradas, 8 salidas

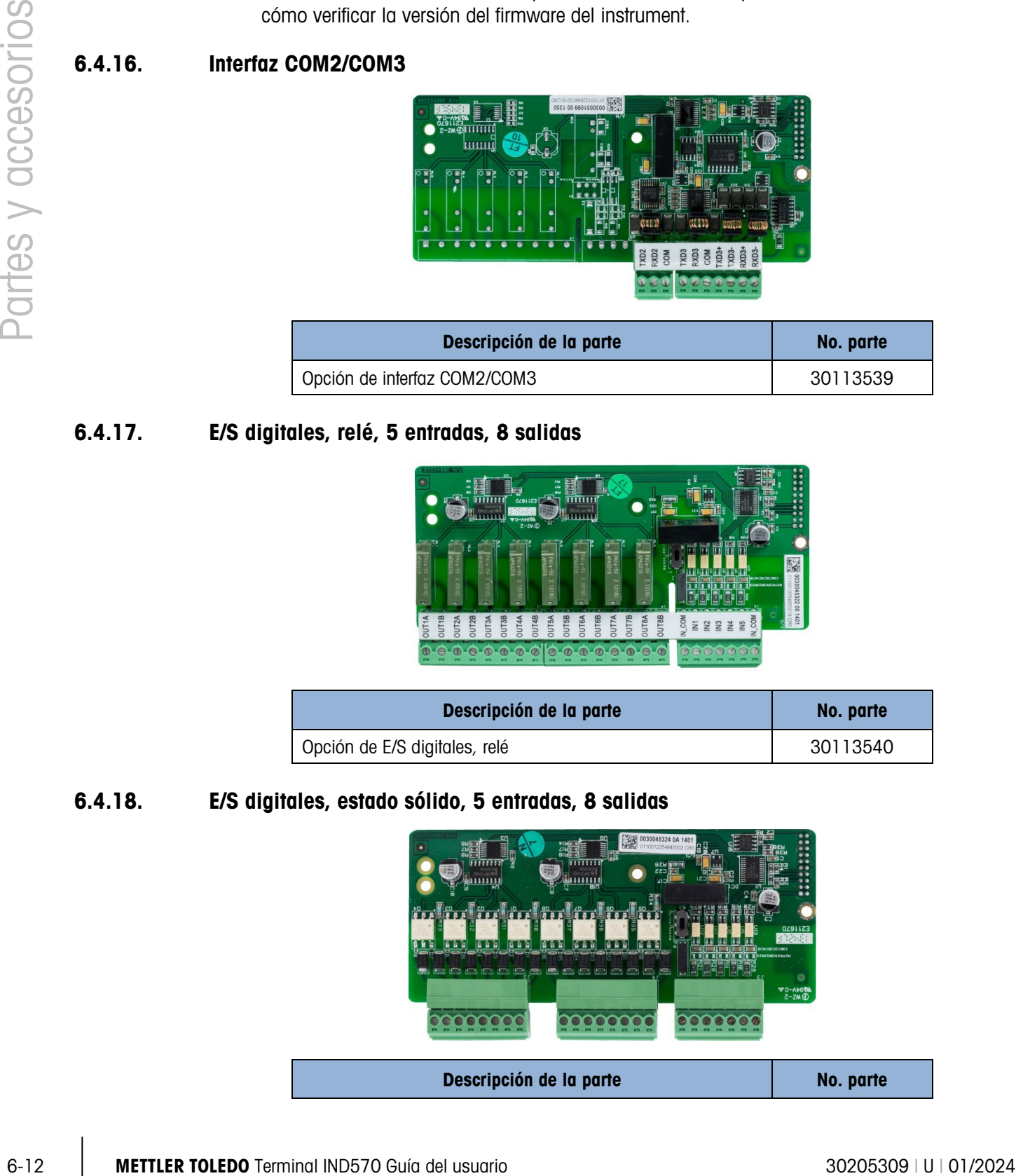

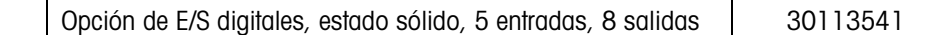

# 6.4.19. COM2/COM3/E/S digitales, relé, 2 entradas, 5 salidas

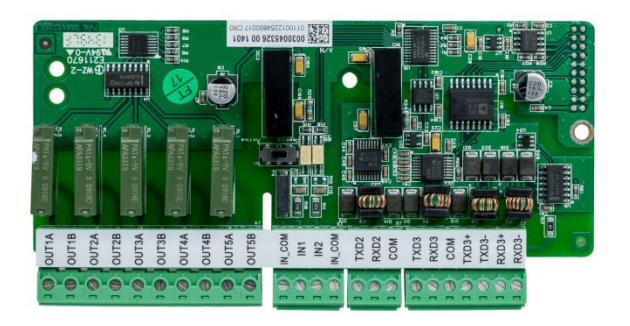

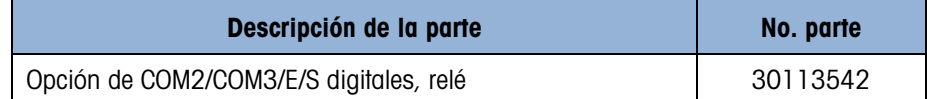

# 6.4.20. COM2/COM3/E/S digitales, estado sólido, 2 entradas, 5 salidas

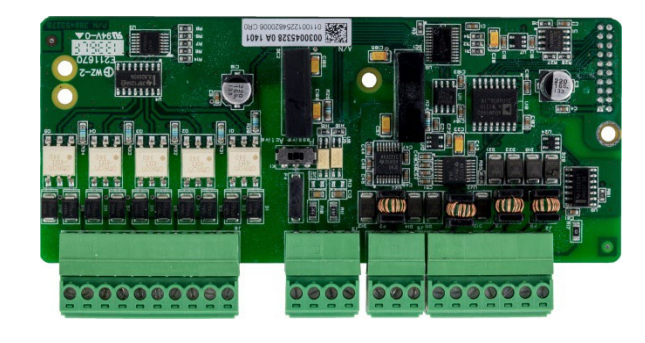

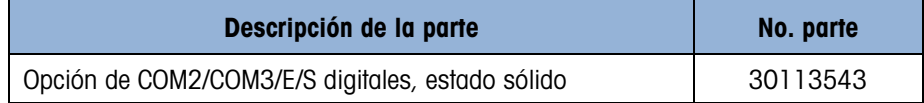

# 6.4.21. Kit de opcion Wi-Fi, montado en el terminal

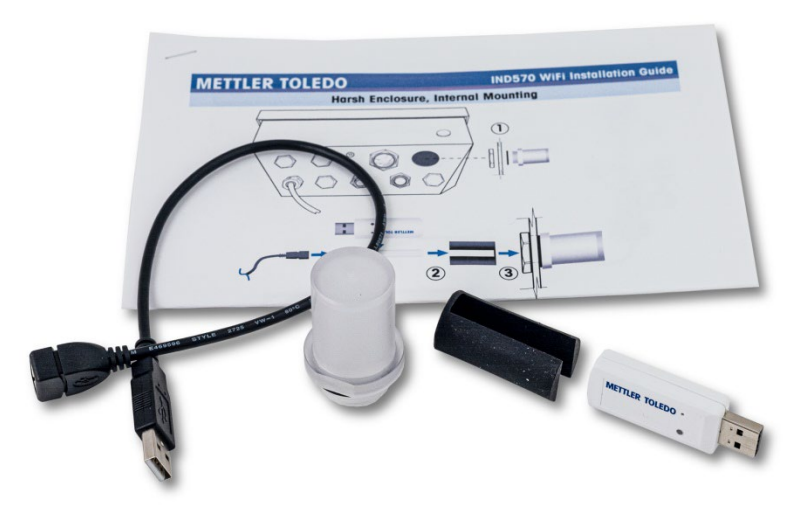

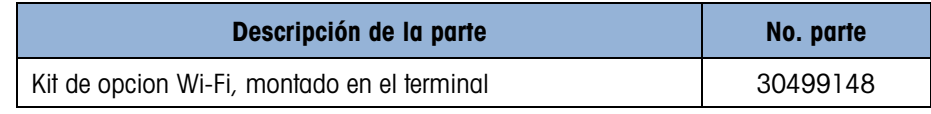

# 6.4.22. Kit de opcion Wi-Fi, montado a distancia

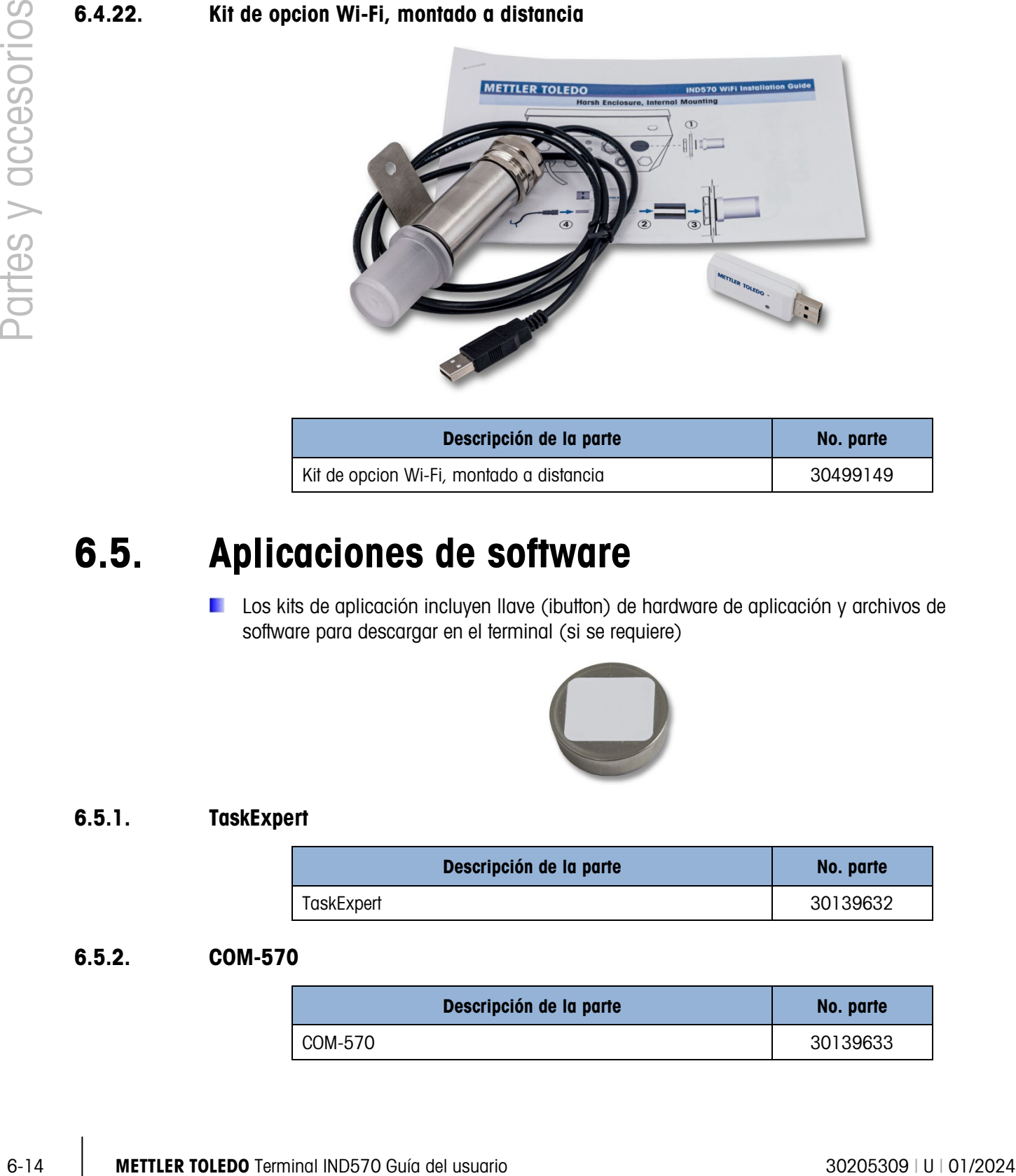

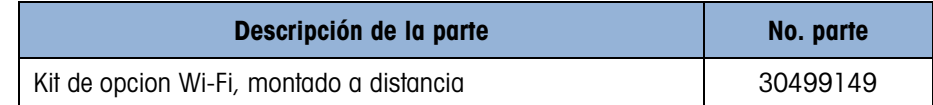

# 6.5. Aplicaciones de software

**Los kits de aplicación incluyen llave (ibutton) de hardware de aplicación y archivos de** software para descargar en el terminal (si se requiere)

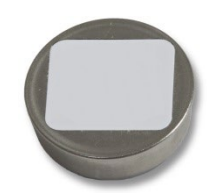

### 6.5.1. TaskExpert

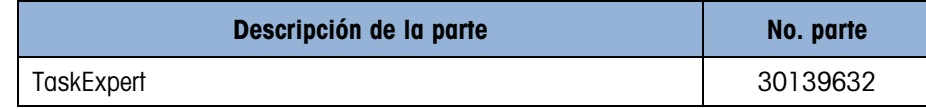

# 6.5.2. COM-570

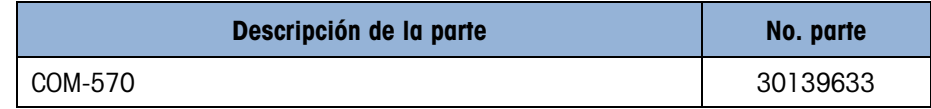

# 6.5.3. COM-570/TaskExpert

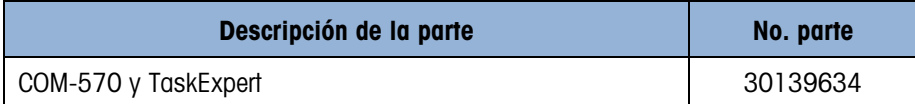

#### 6.5.4. Fill-570

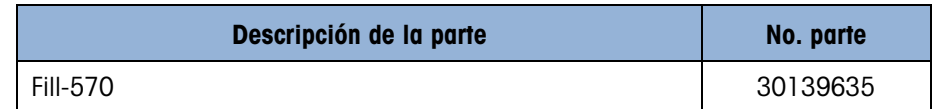

## 6.5.5. Fill-570/TaskExpert

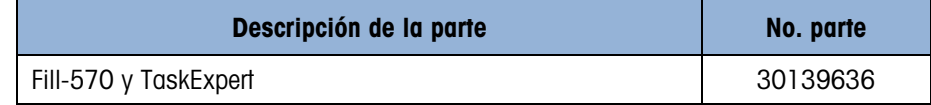

### 6.5.6. Fill-570/COM-570

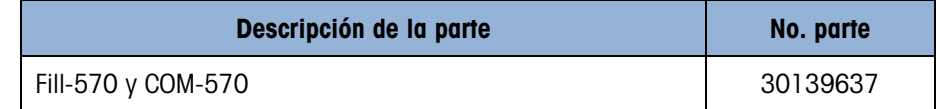

#### 6.5.7. Drive-570

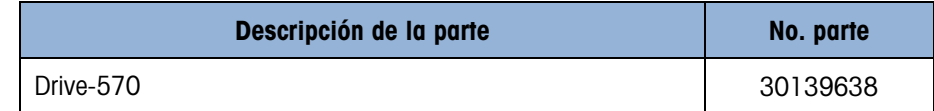

### 6.5.8. Drive-570/TaskExpert

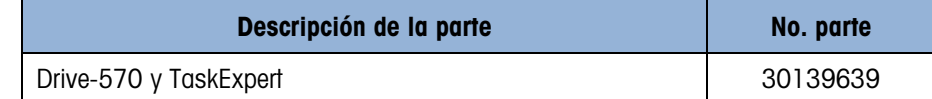

### 6.5.9. Drive-570/COM-570

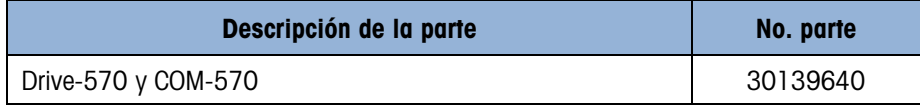

# A. Configuraciones de fábrica

# A.1. Acceso a valores predeterminados de configuración y seguridad

Las siguientes tablas contienen las configuraciones predeterminadas de fábrica del IND570 junto con el nivel de seguridad requerido para acceso a cada uno de los parámetros de configuración o función de configuración del IND570 (si la seguridad del usuario está Habilitada).

No todas las configuraciones están disponibles para todos los tipos de básculas. Dentro de la ik i sección Báscula (la [Tabla A-1\)](#page-393-0) hay columnas separadas para cada tipo de báscula. Si una configuración está disponible para el tipo de báscula, la configuración predeterminada está indicada en la columna correspondiente. Los parámetros indicados con guiones (--) no están disponibles para ese tipo de báscula.

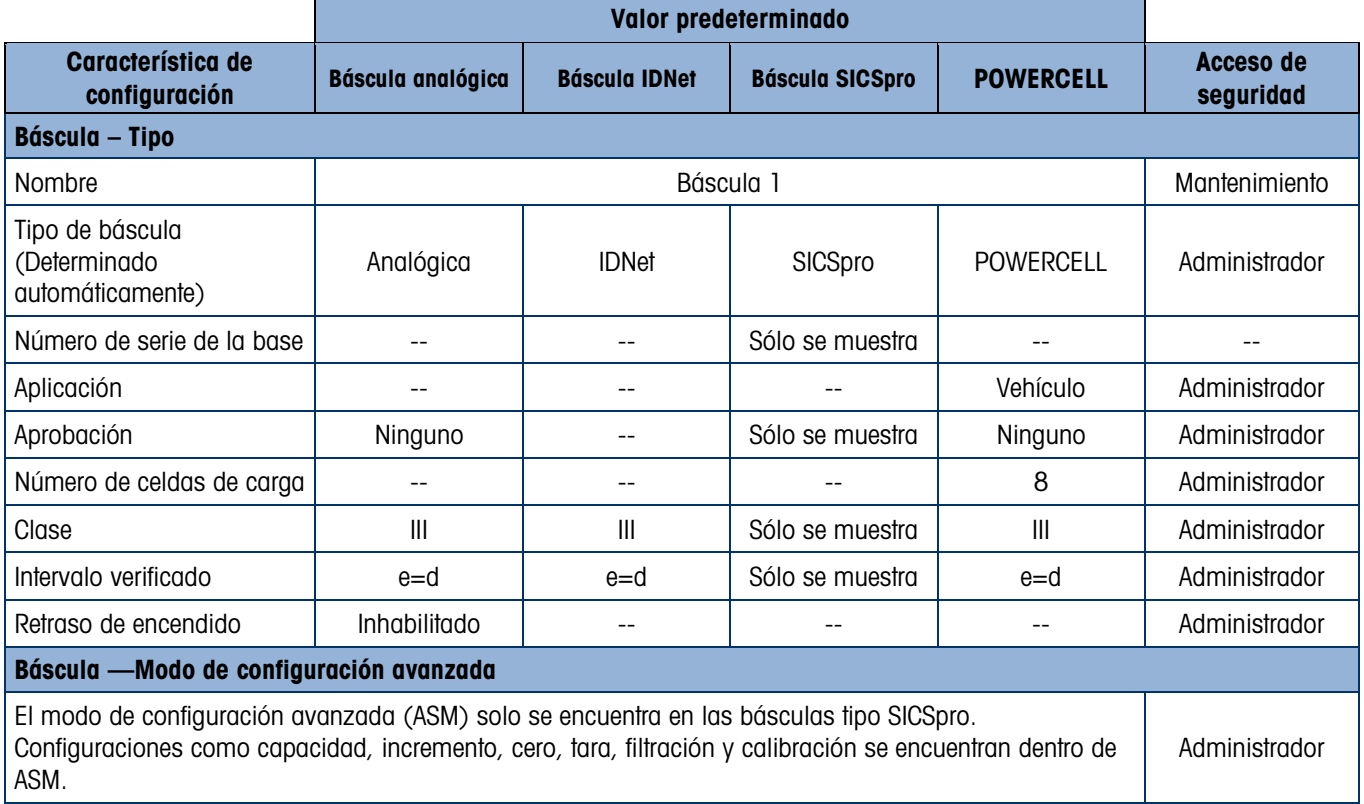

#### <span id="page-393-0"></span>Tabla A-1: Valores predeterminados de configuración y seguridad, rama de báscula

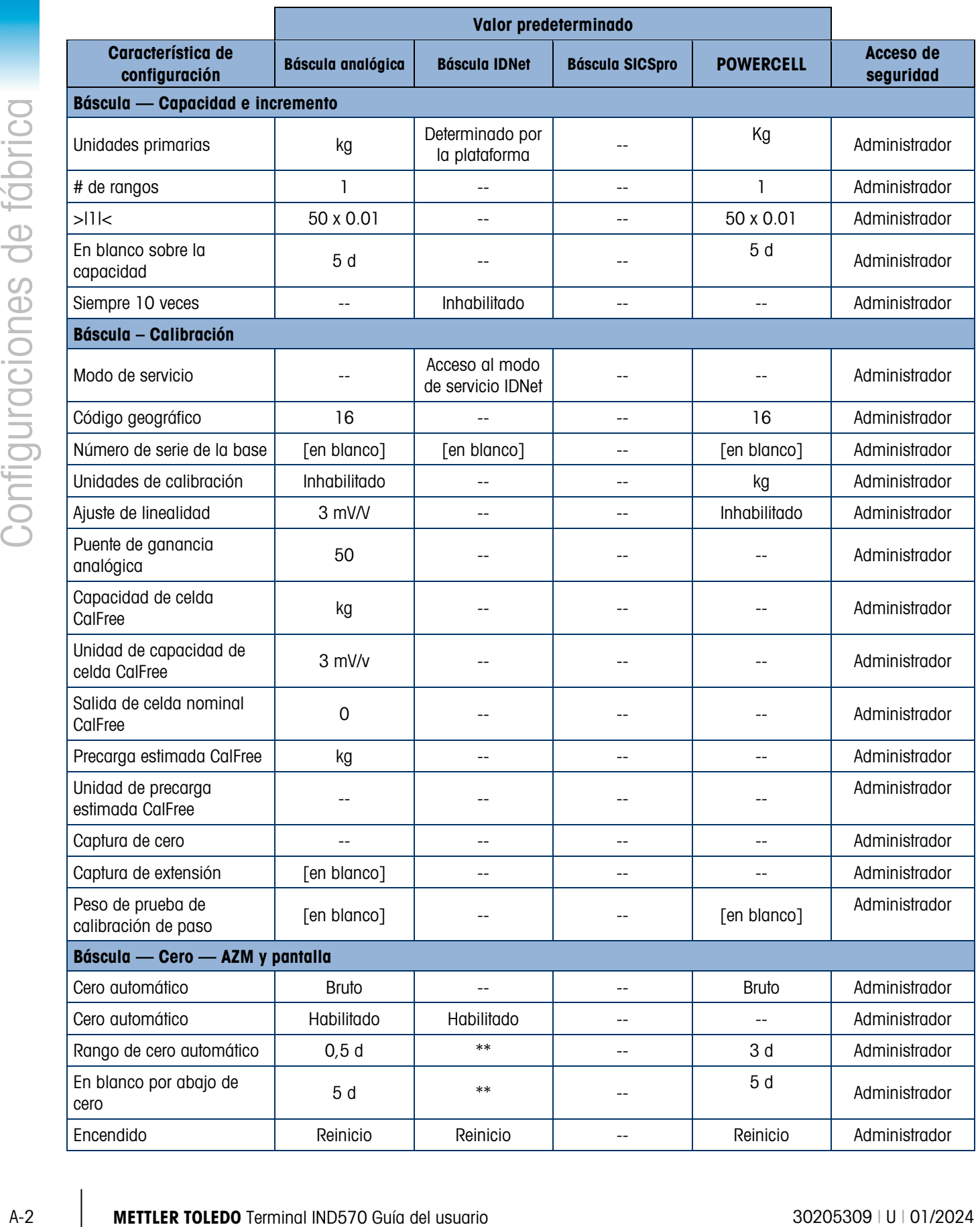

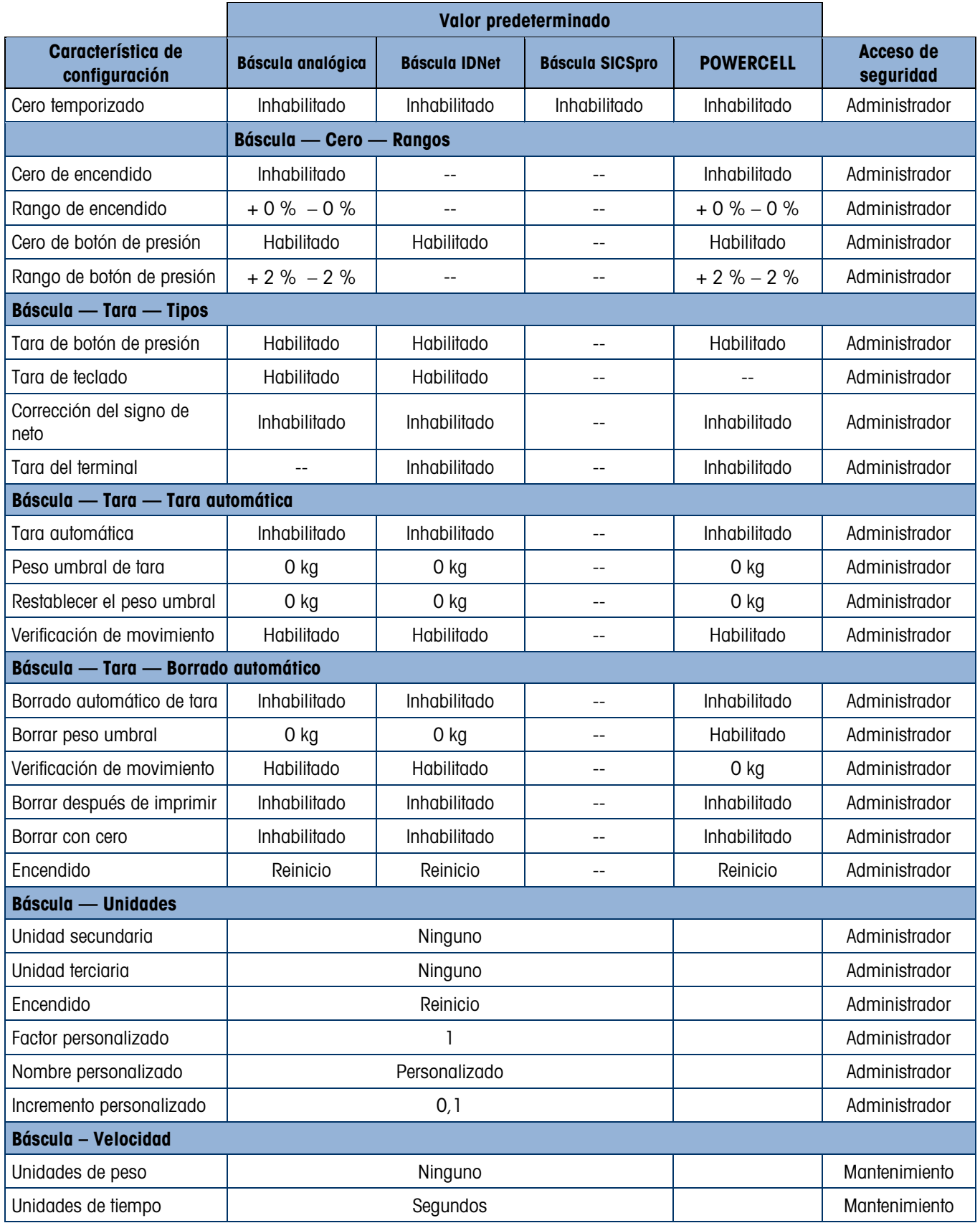
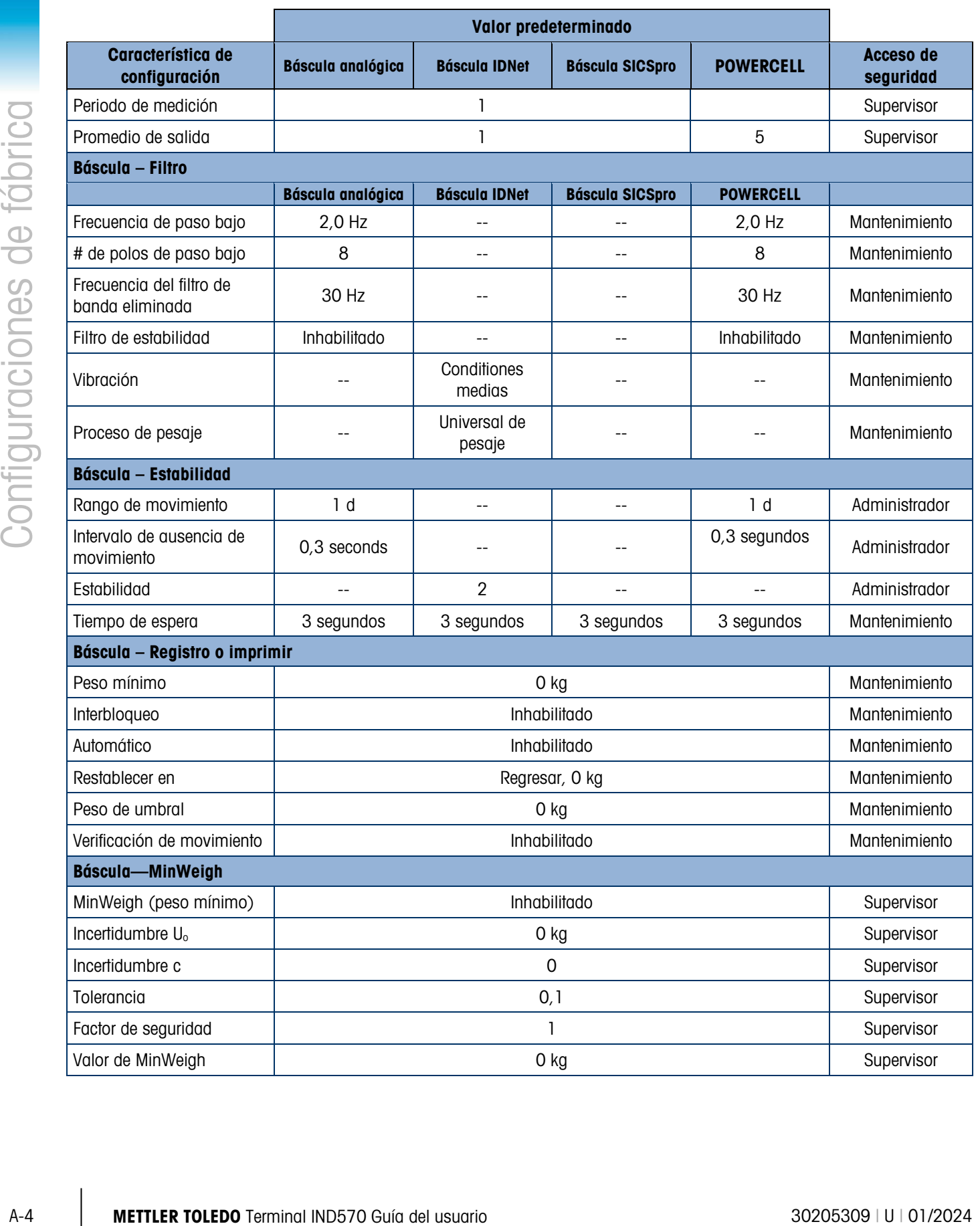

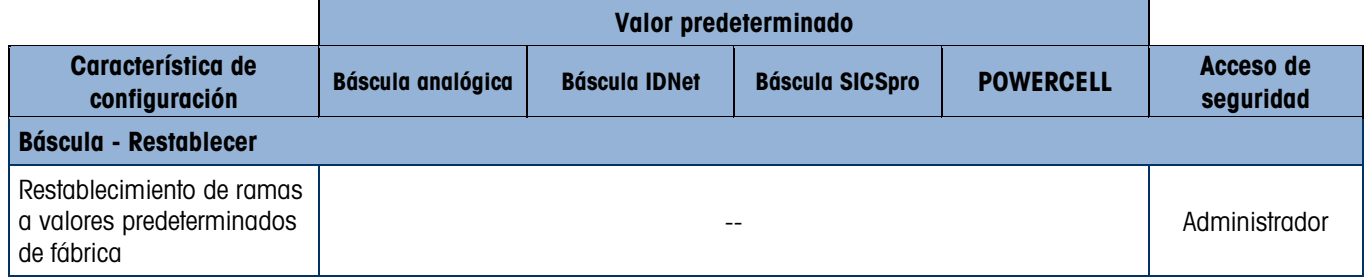

Tabla A-2: Valores predeterminados de configuración y seguridad, ramas de Aplicación, Terminal, Comunicación y Mantenimiento

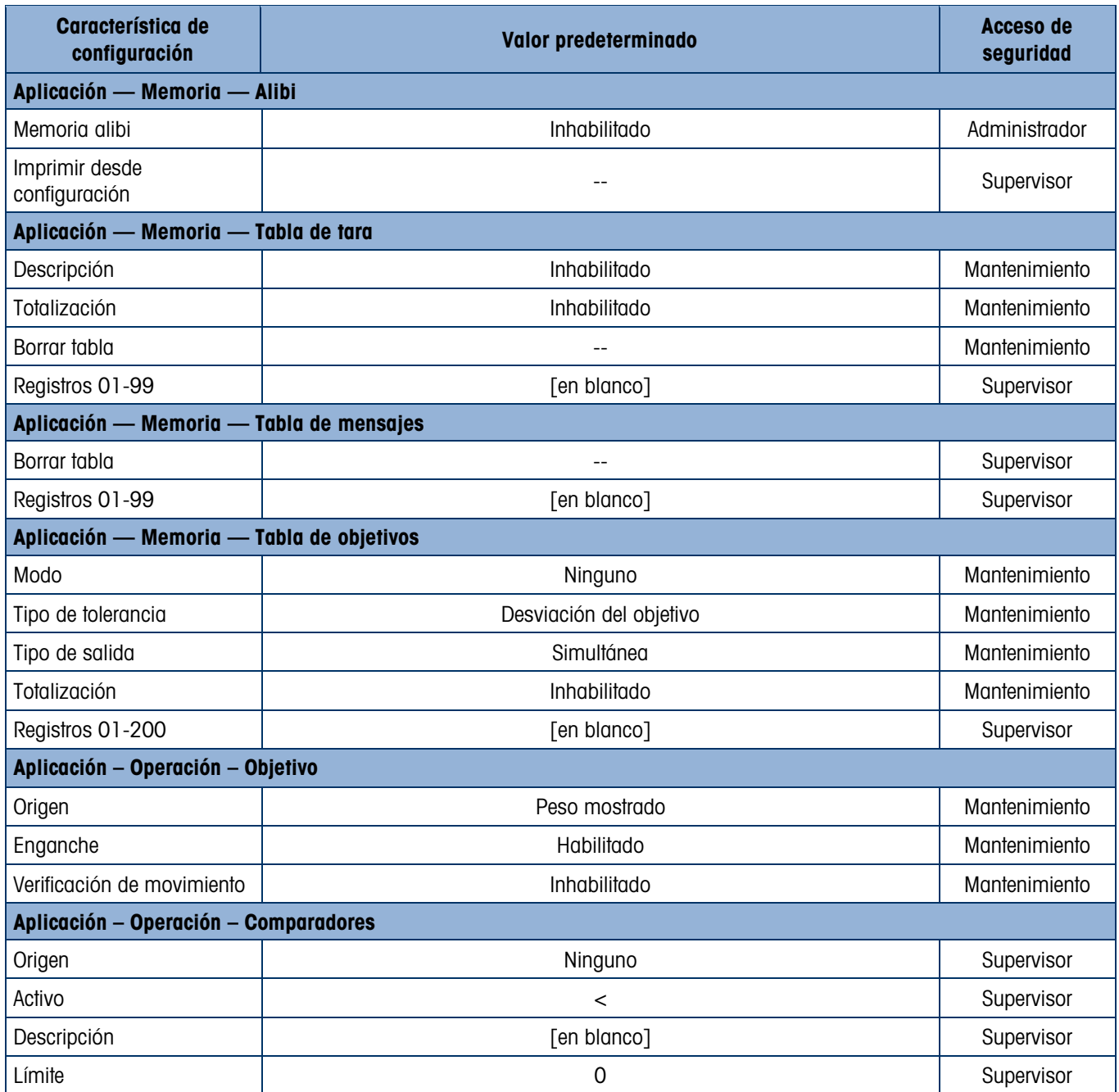

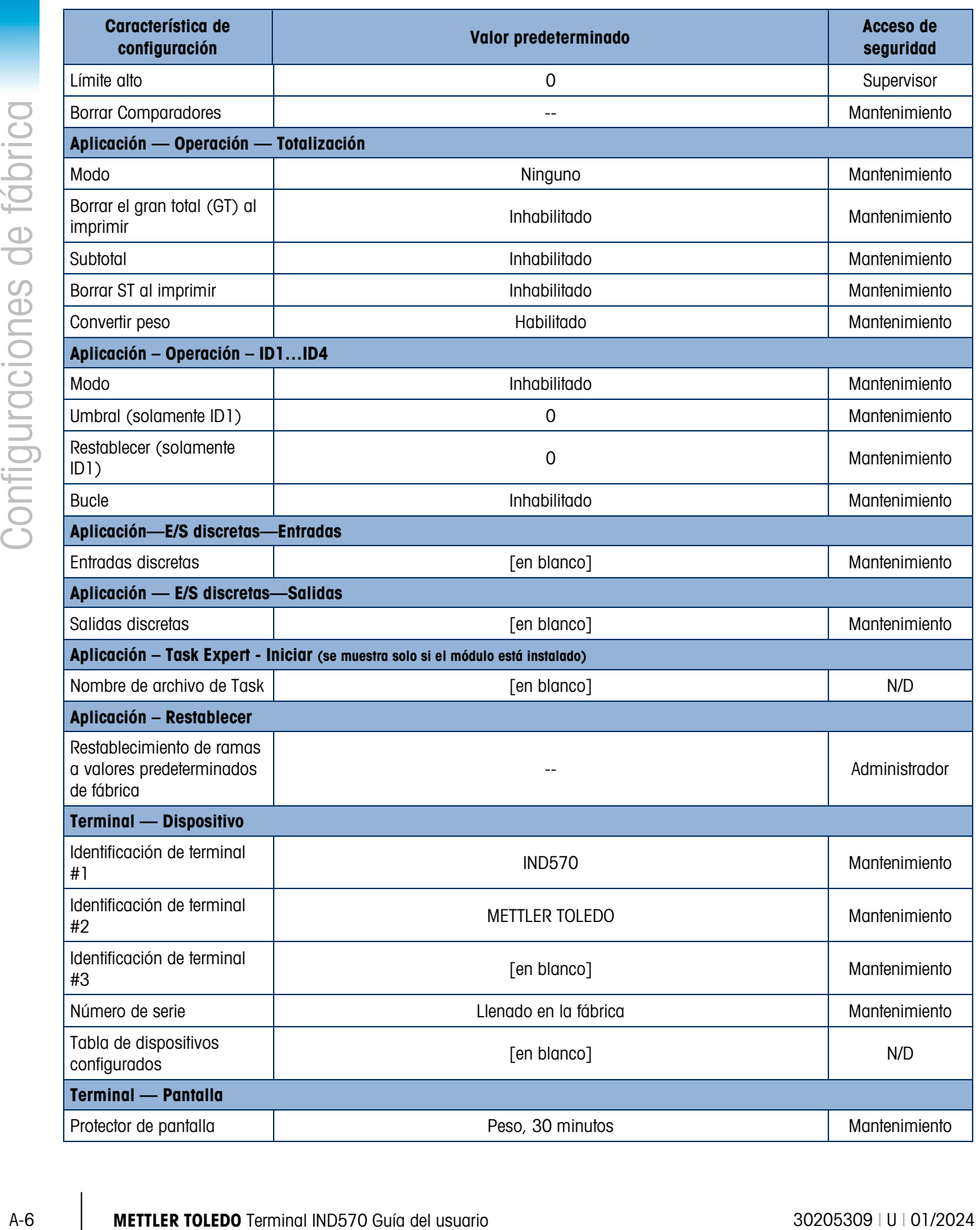

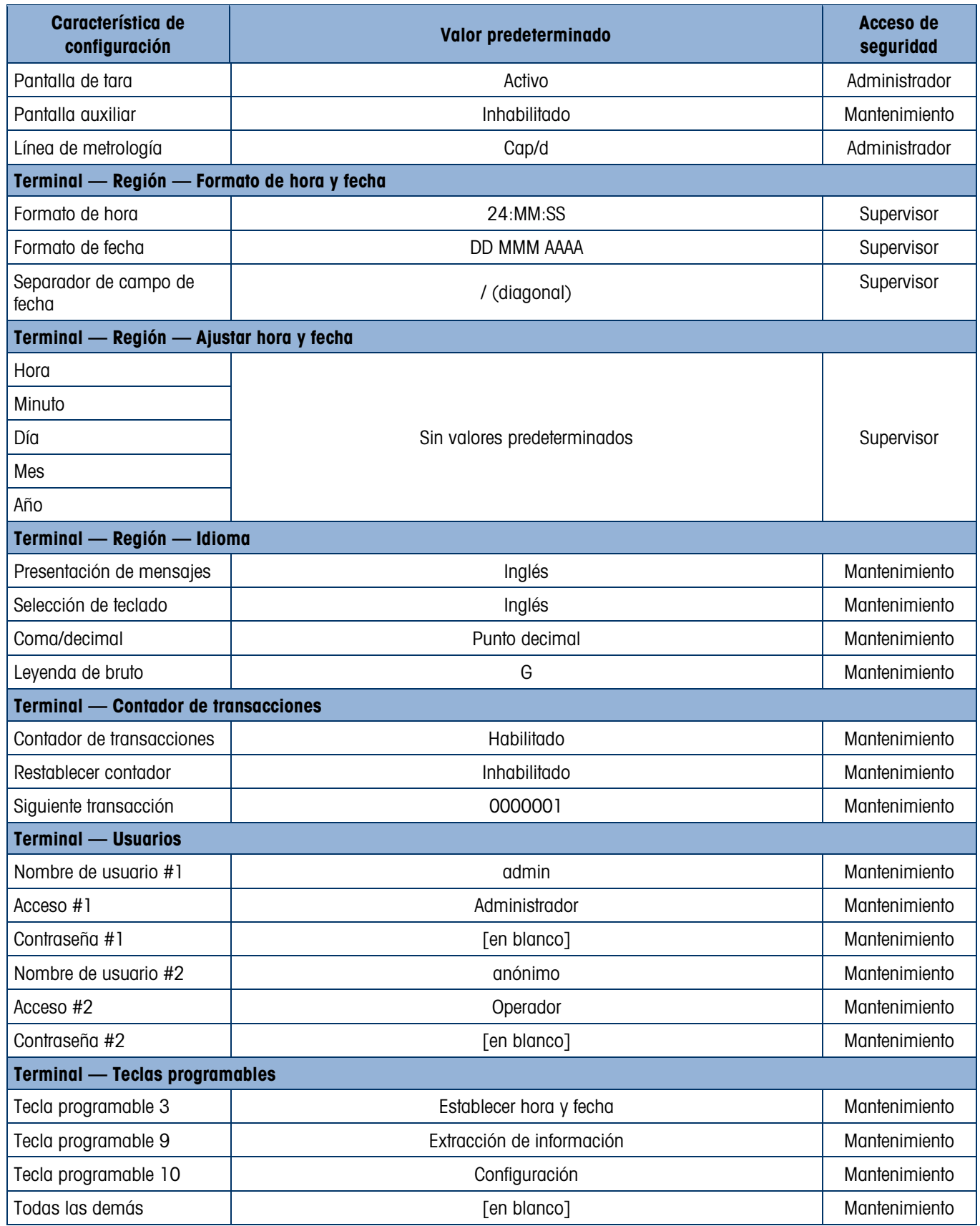

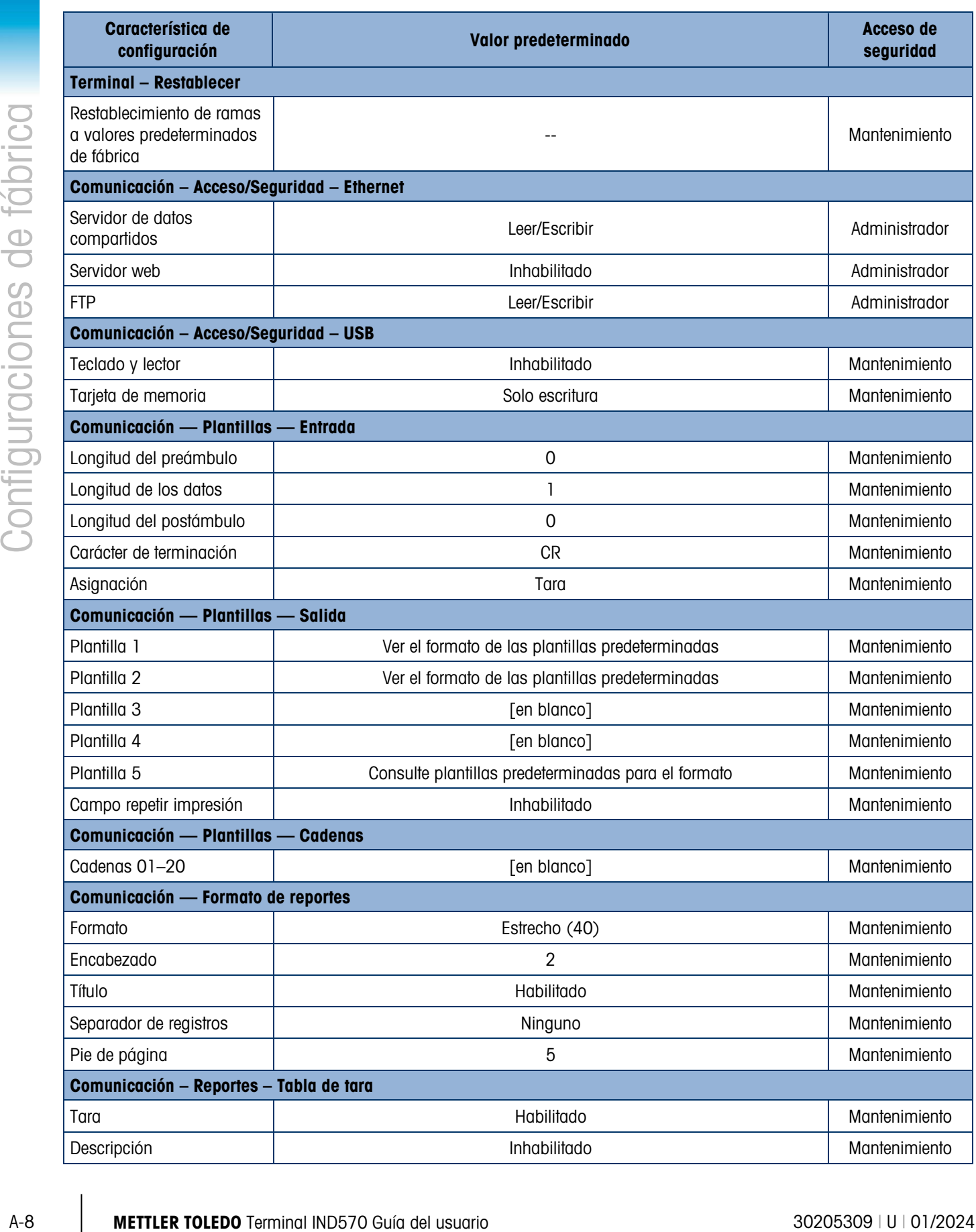

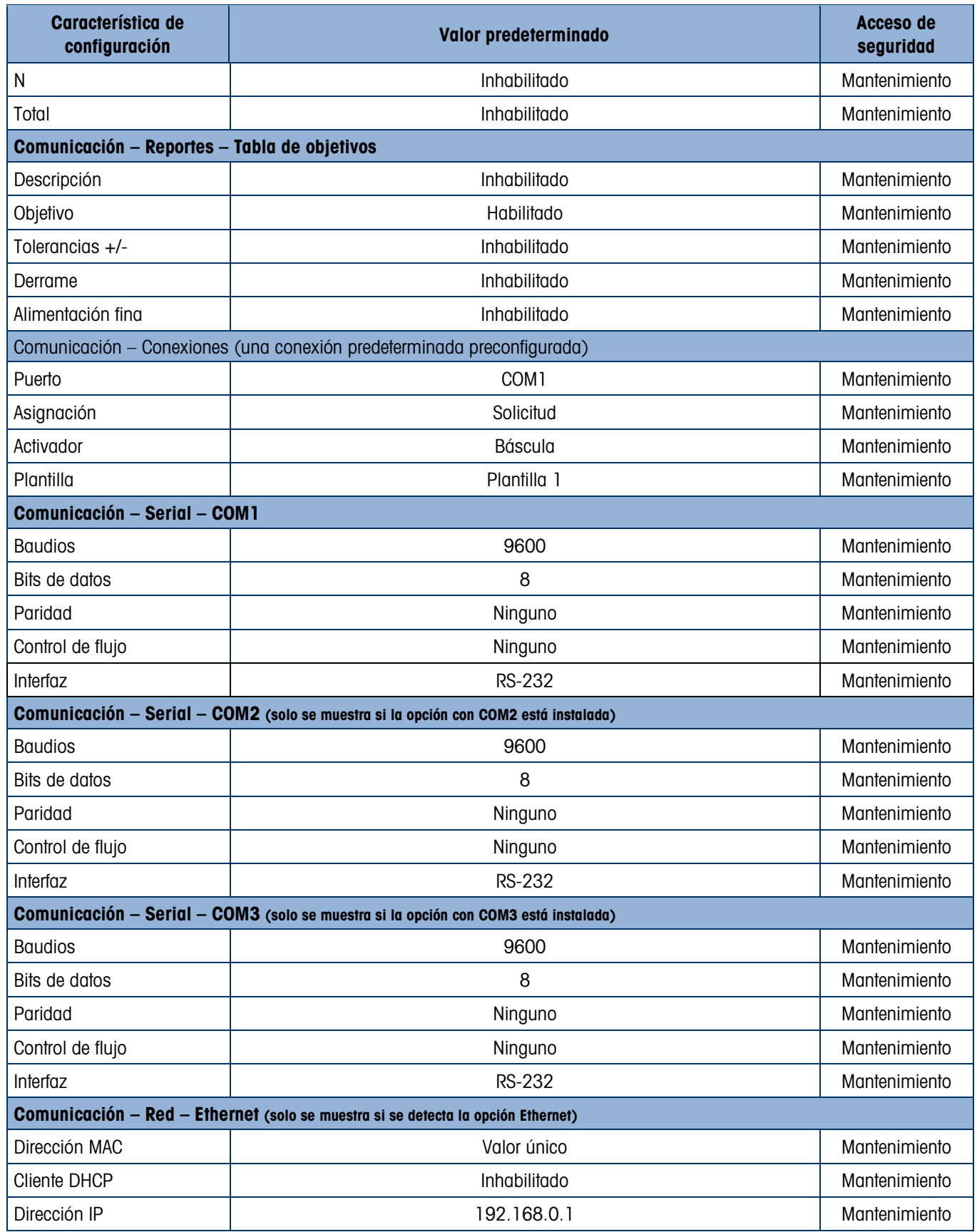

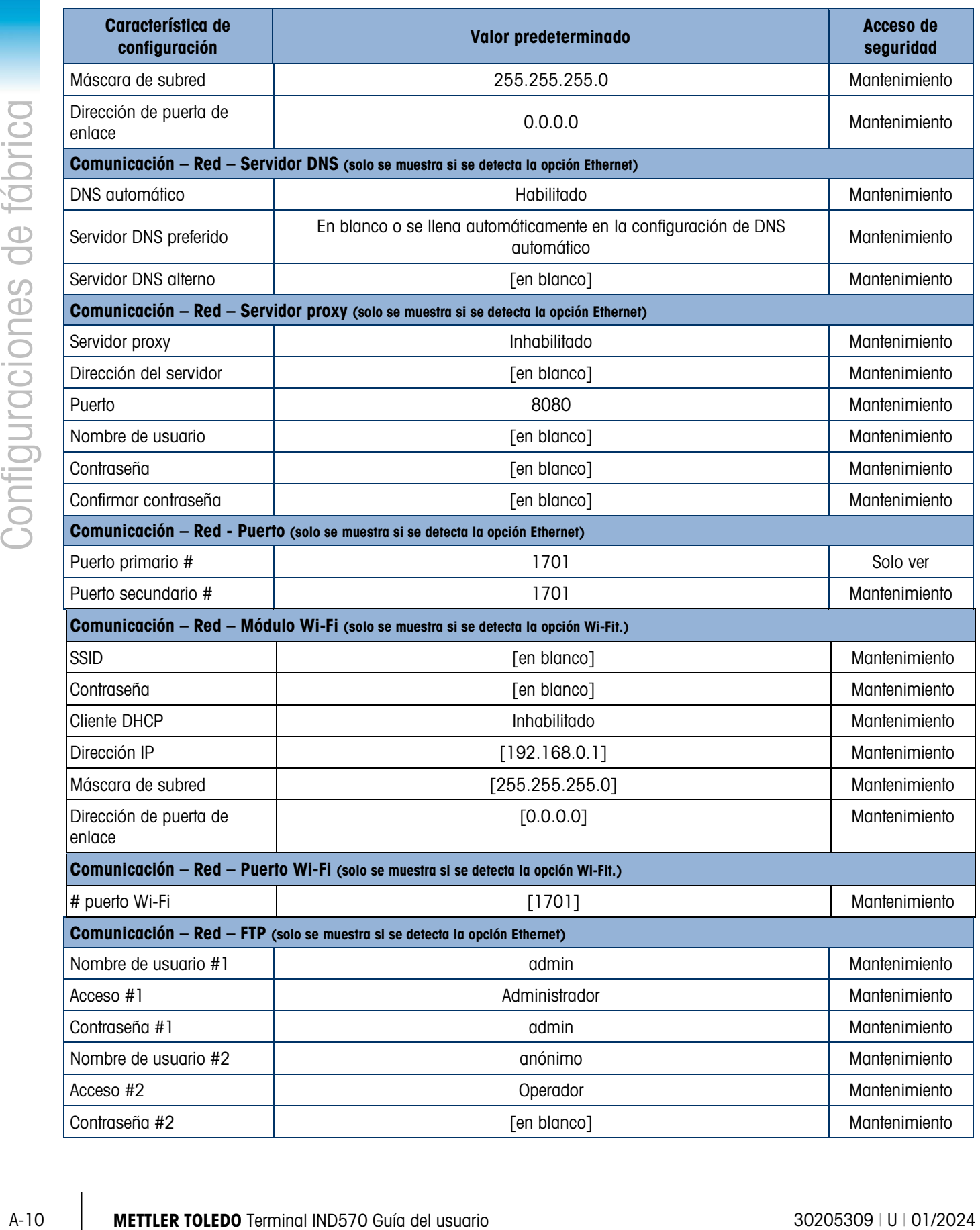

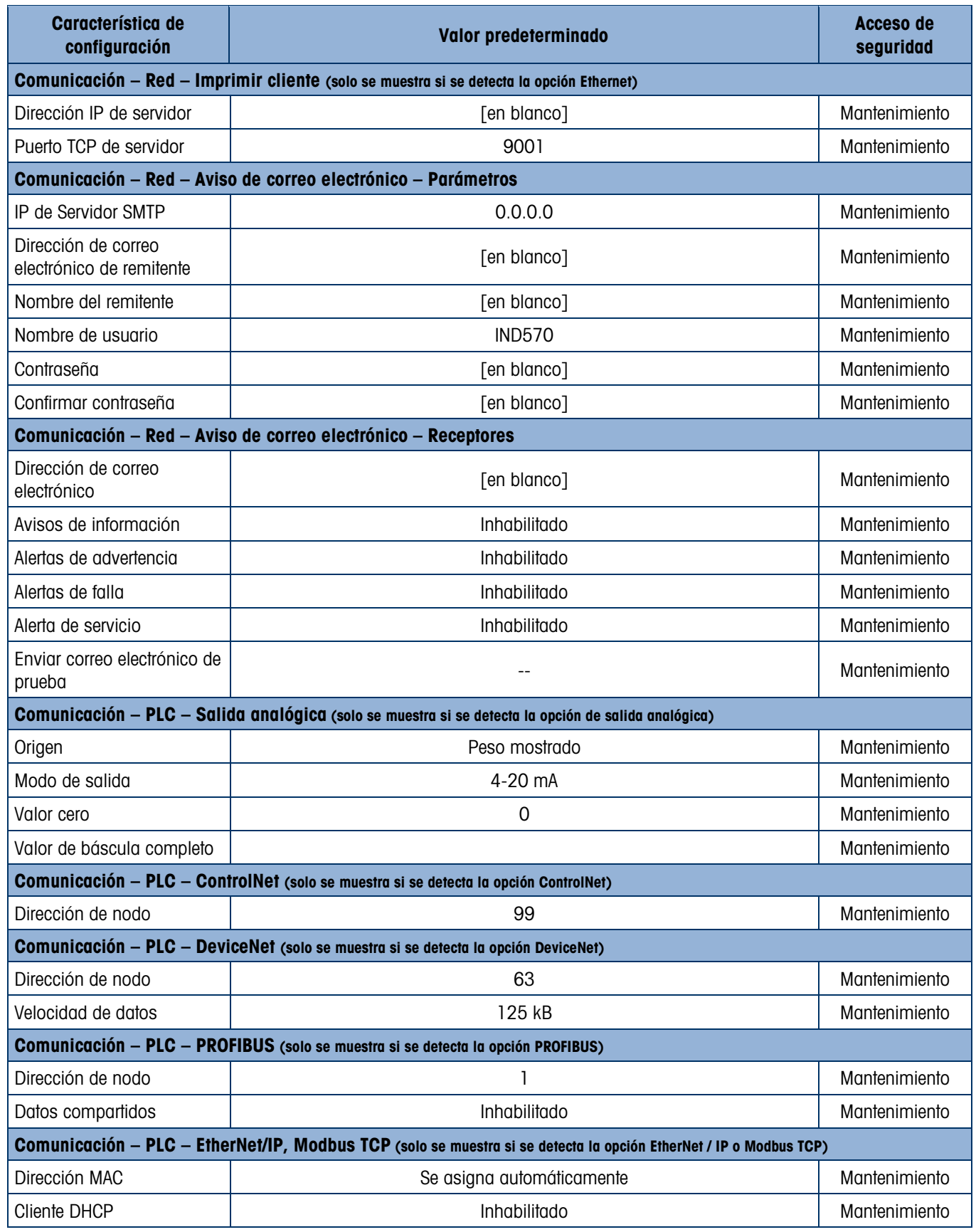

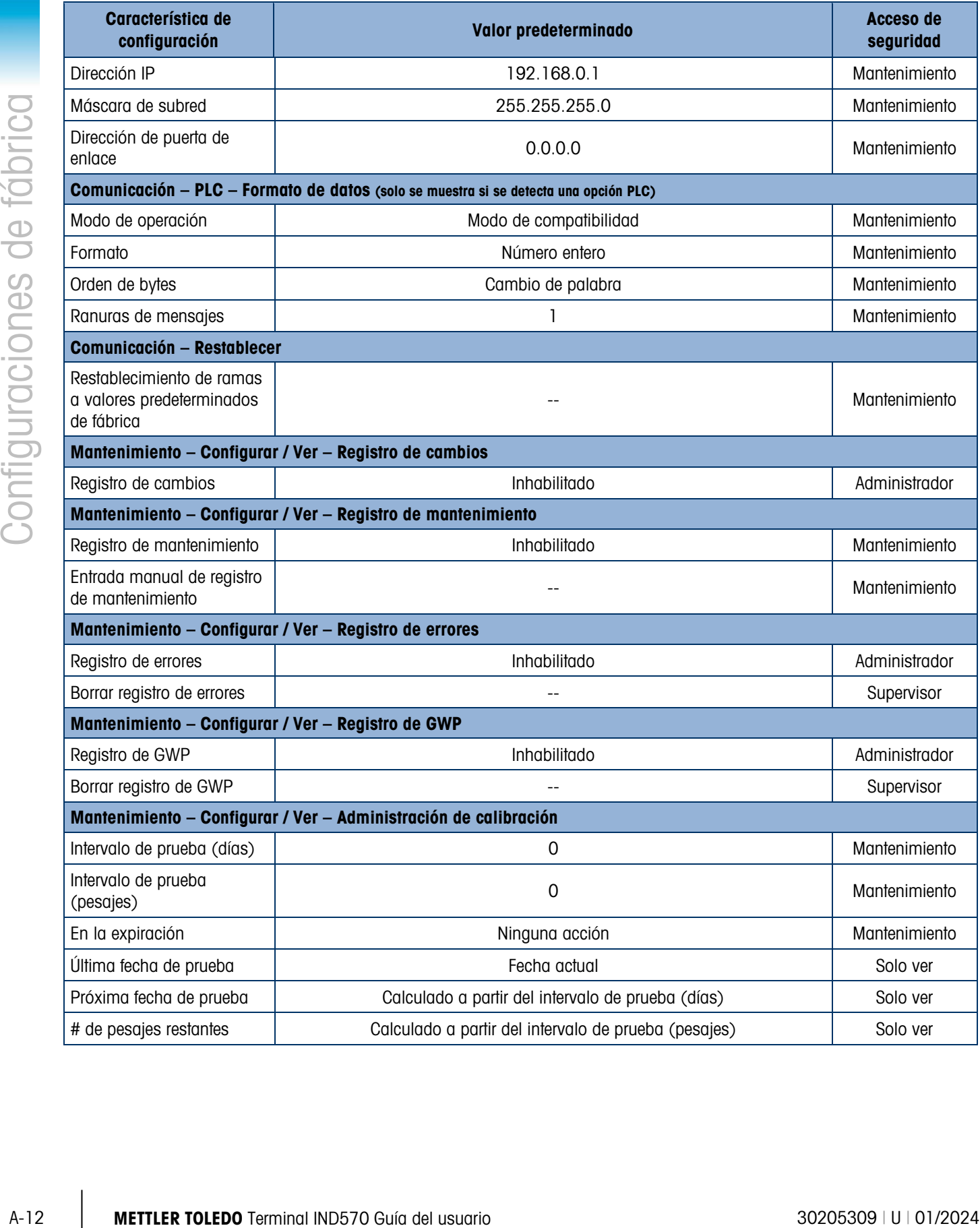

Última fecha de prueba de contra el contra el solo ver el solo ver de la solo ver de la solo ver de la solo ver Próxima fecha de prueba | Calculado a partir del intervalo de prueba (días) Solo ver # de pesajes restantes | Calculado a partir del intervalo de prueba (pesajes) | Solo ver

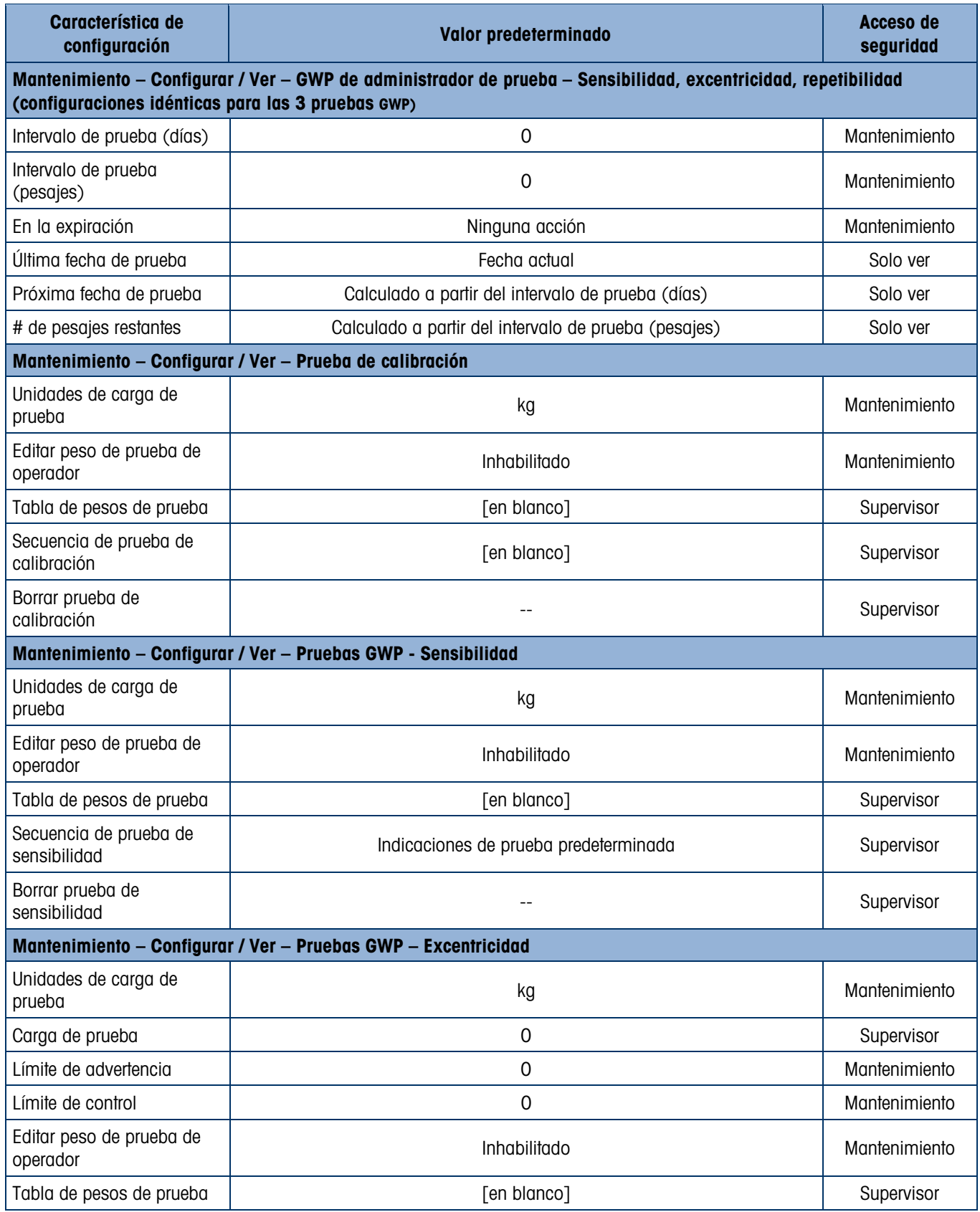

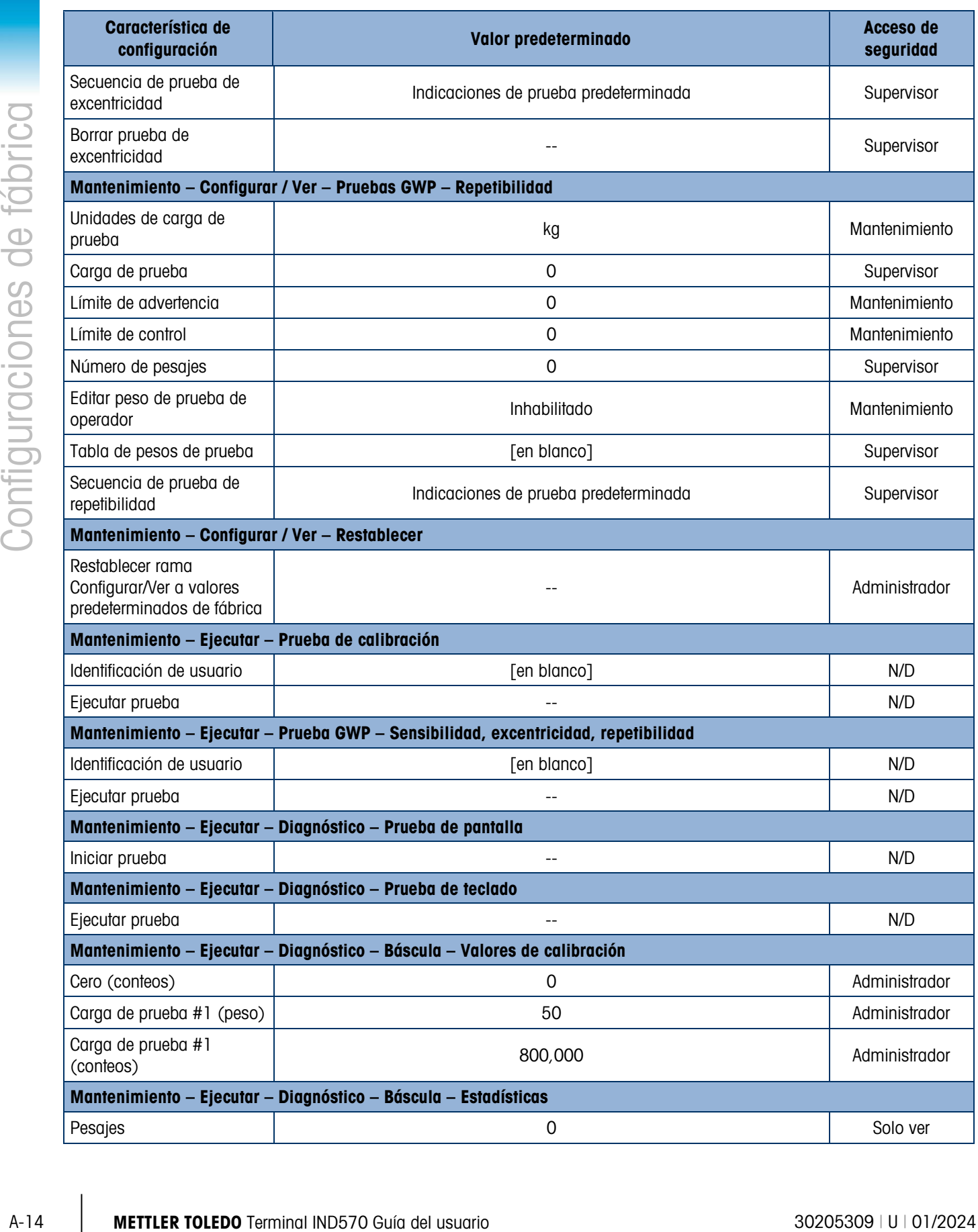

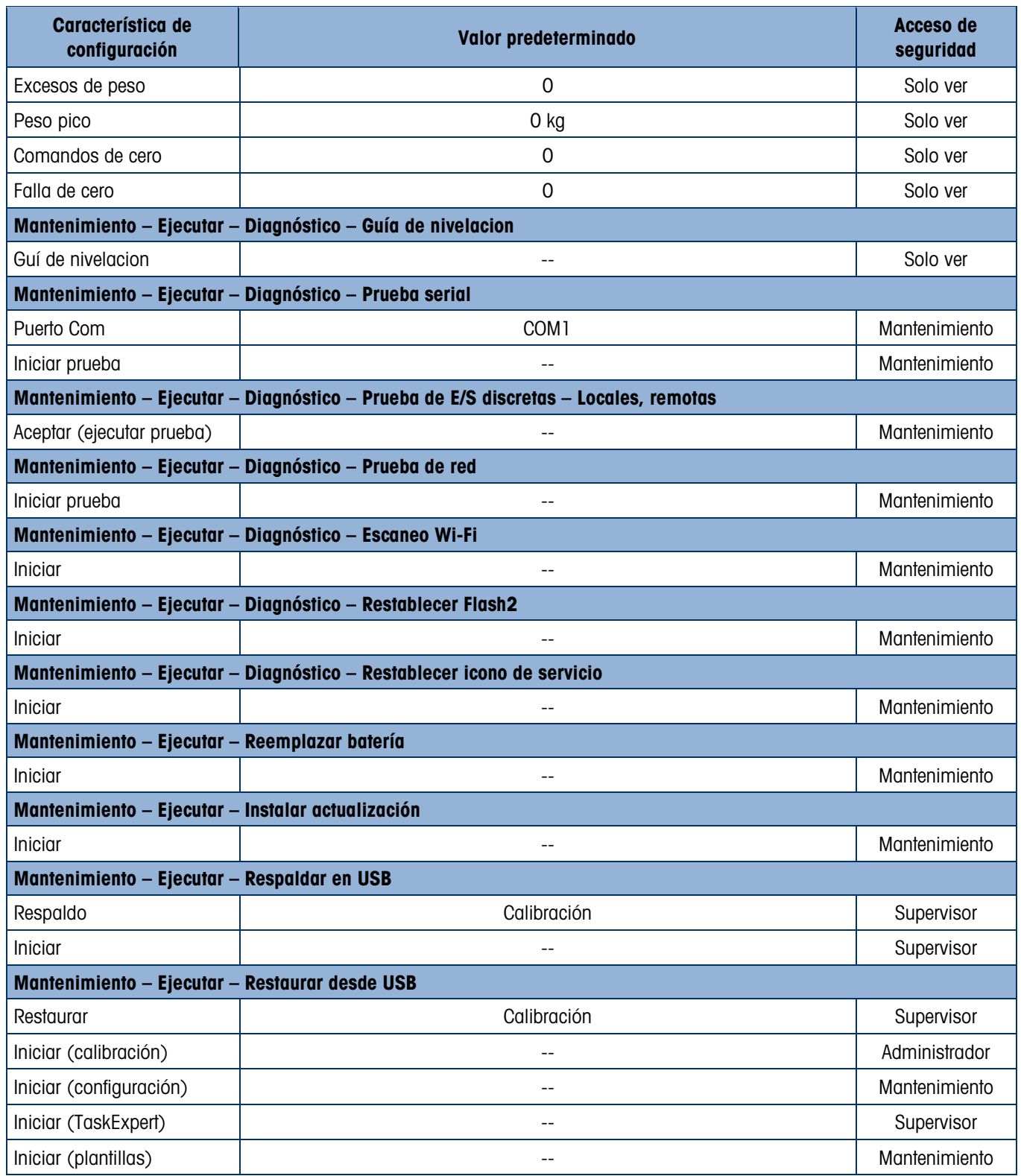

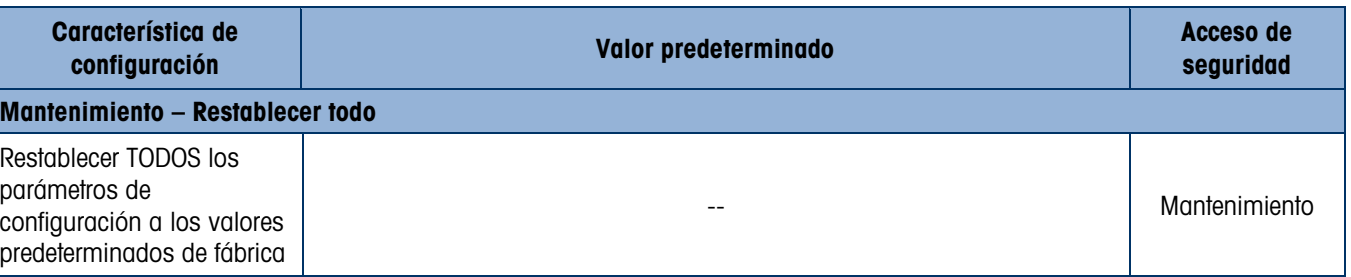

## A.2. Acceso de seguridad de teclas programables

La siguiente tabla describe los niveles de seguridad predeterminados requeridos para tener acceso e iniciar las funciones y aplicaciones del IND570 disponibles a través de teclas programables.

La información de acceso asume que la seguridad del usuario se ha habilitado en el IND570.

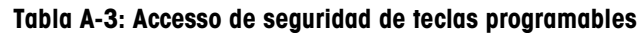

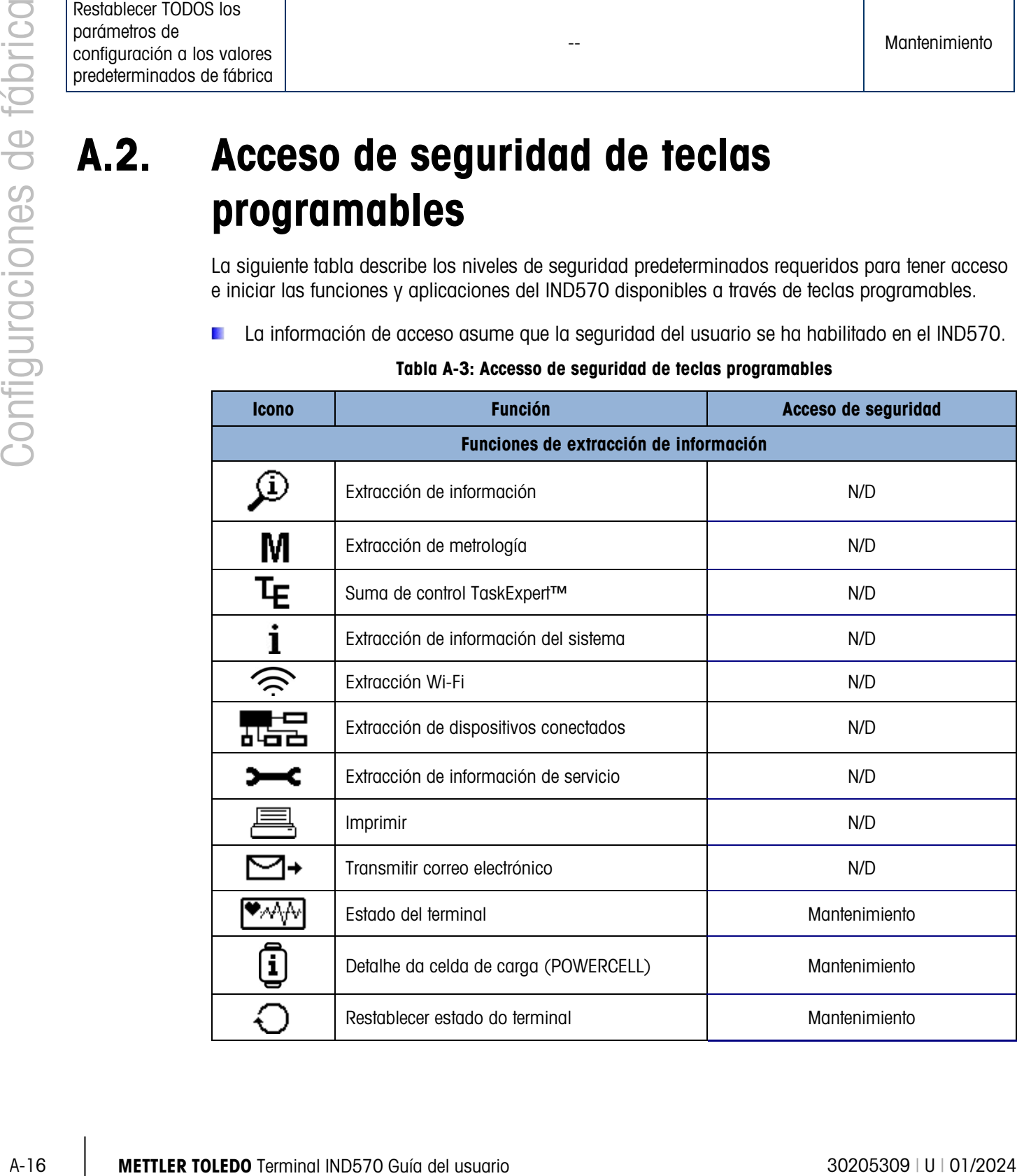

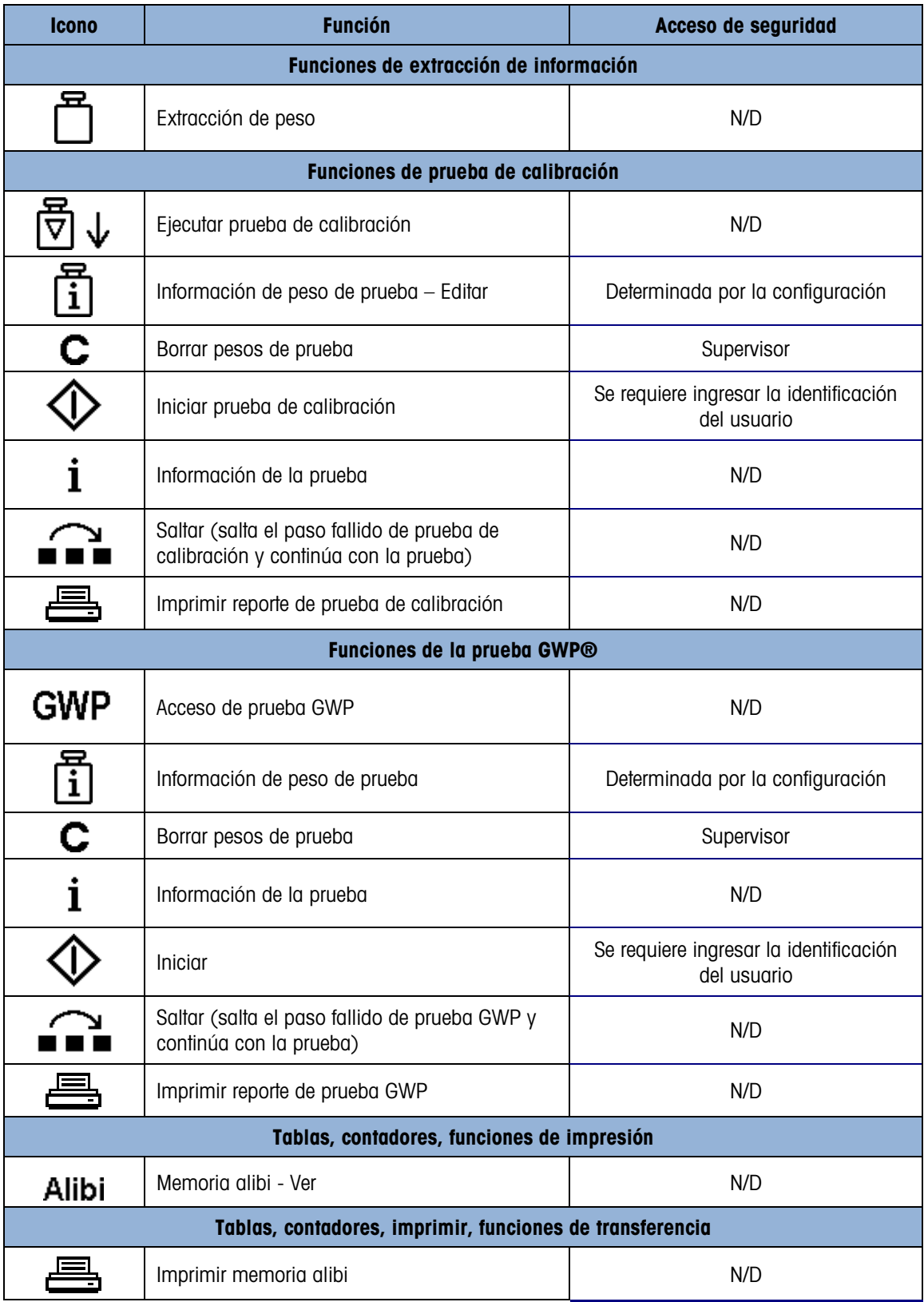

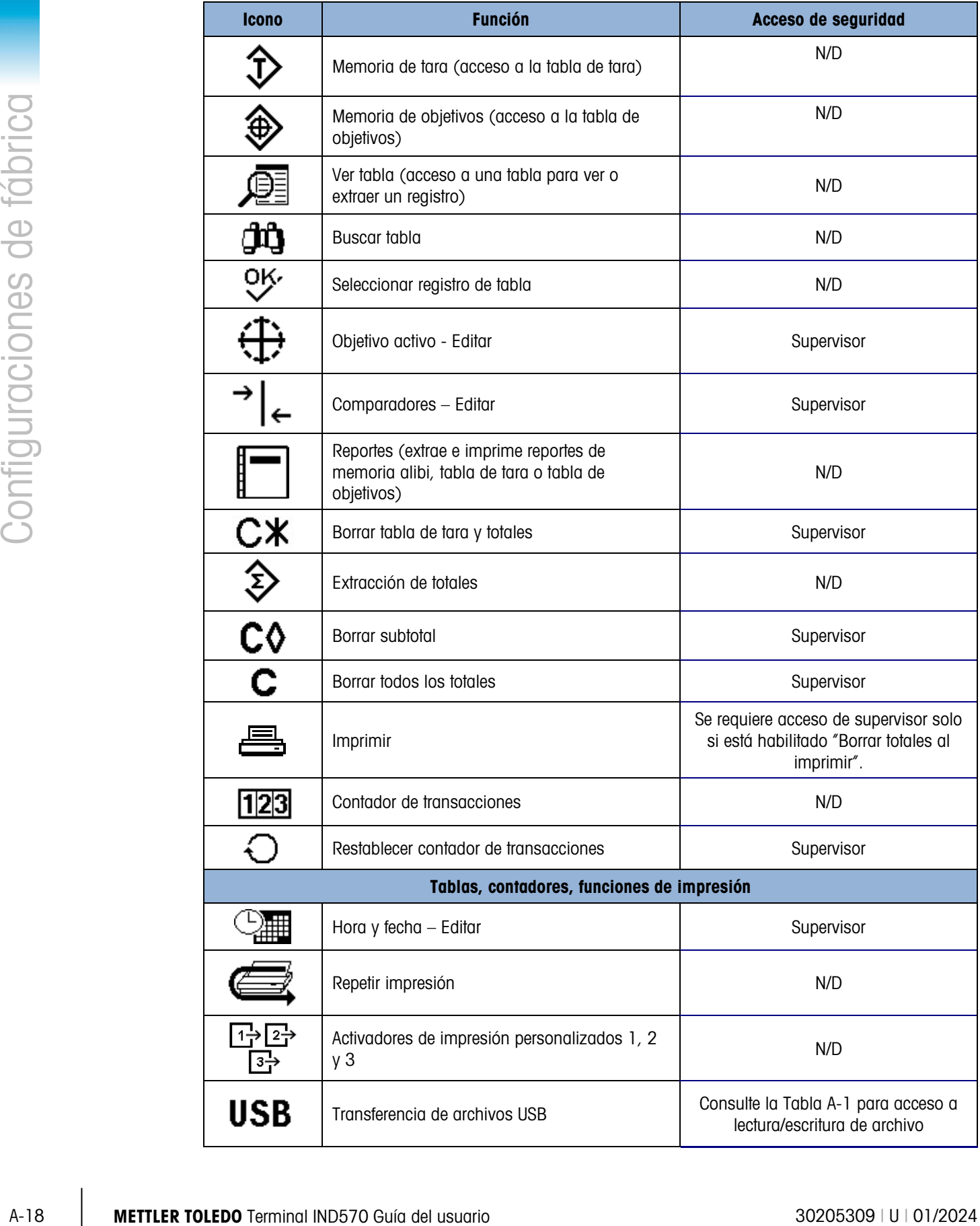

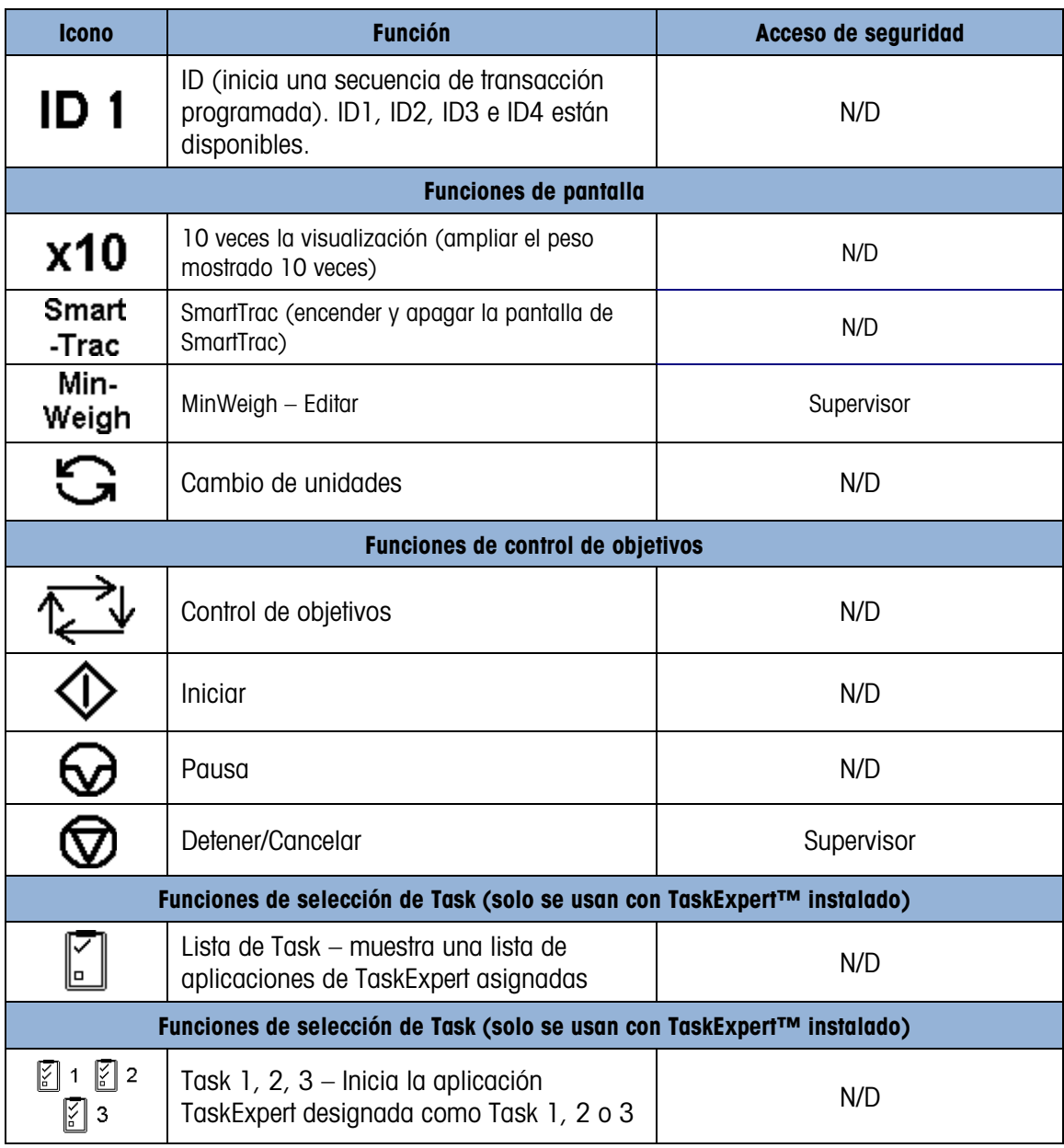

Tabla A-4: Acceso de seguridad a archivos disponibles para transferencia a través de la tecla programable USB

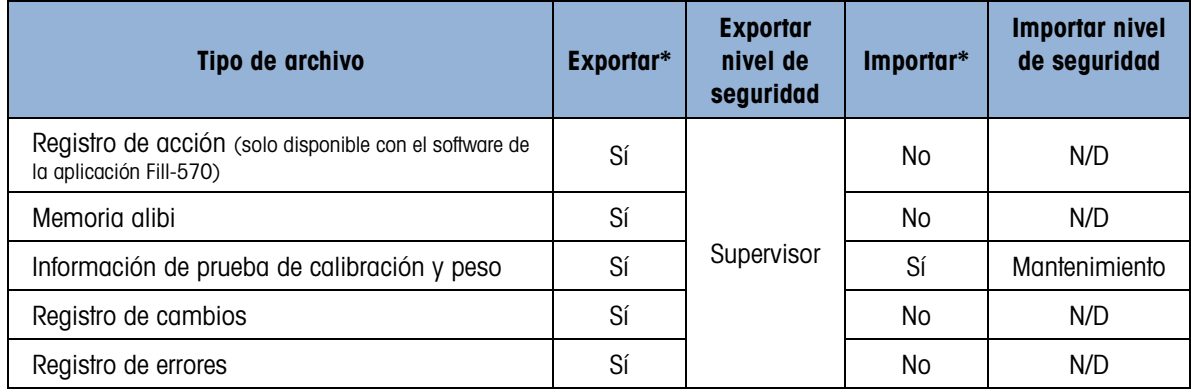

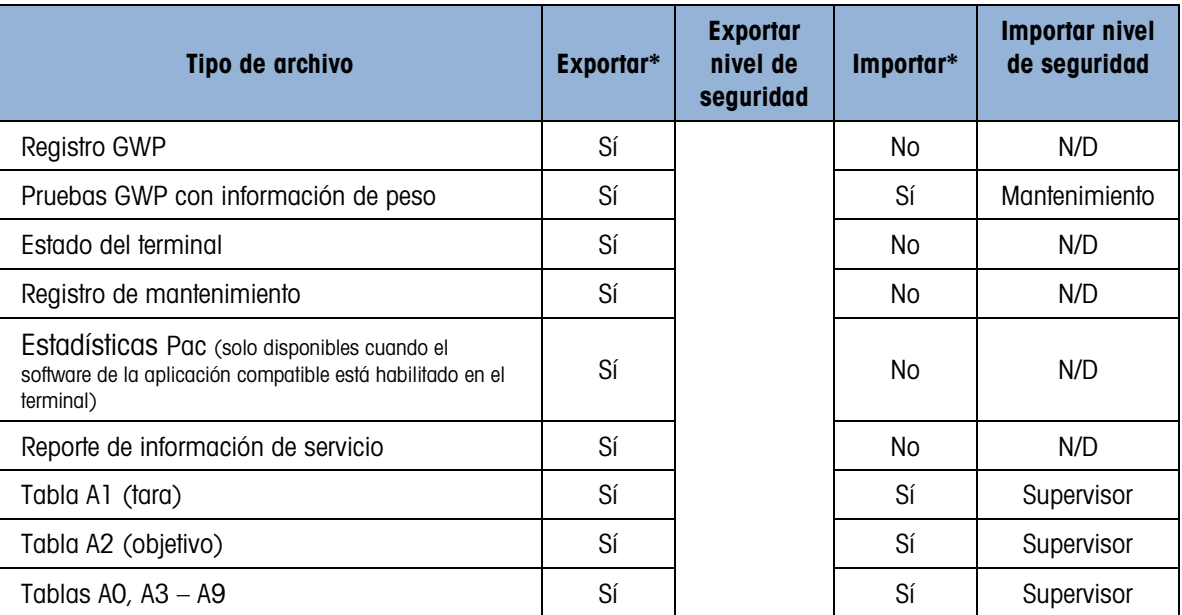

## A.3. Plantillas predeterminadas

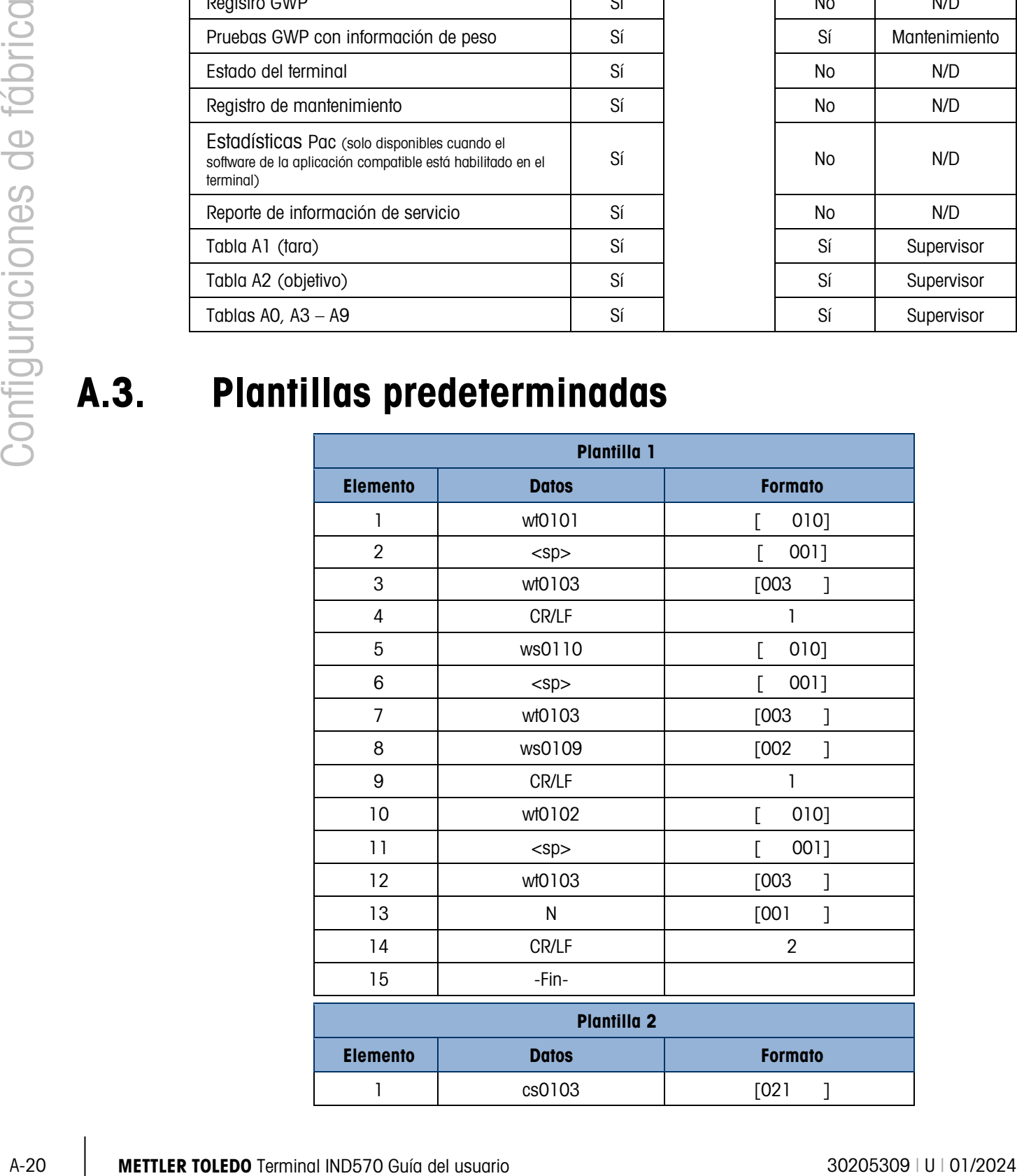

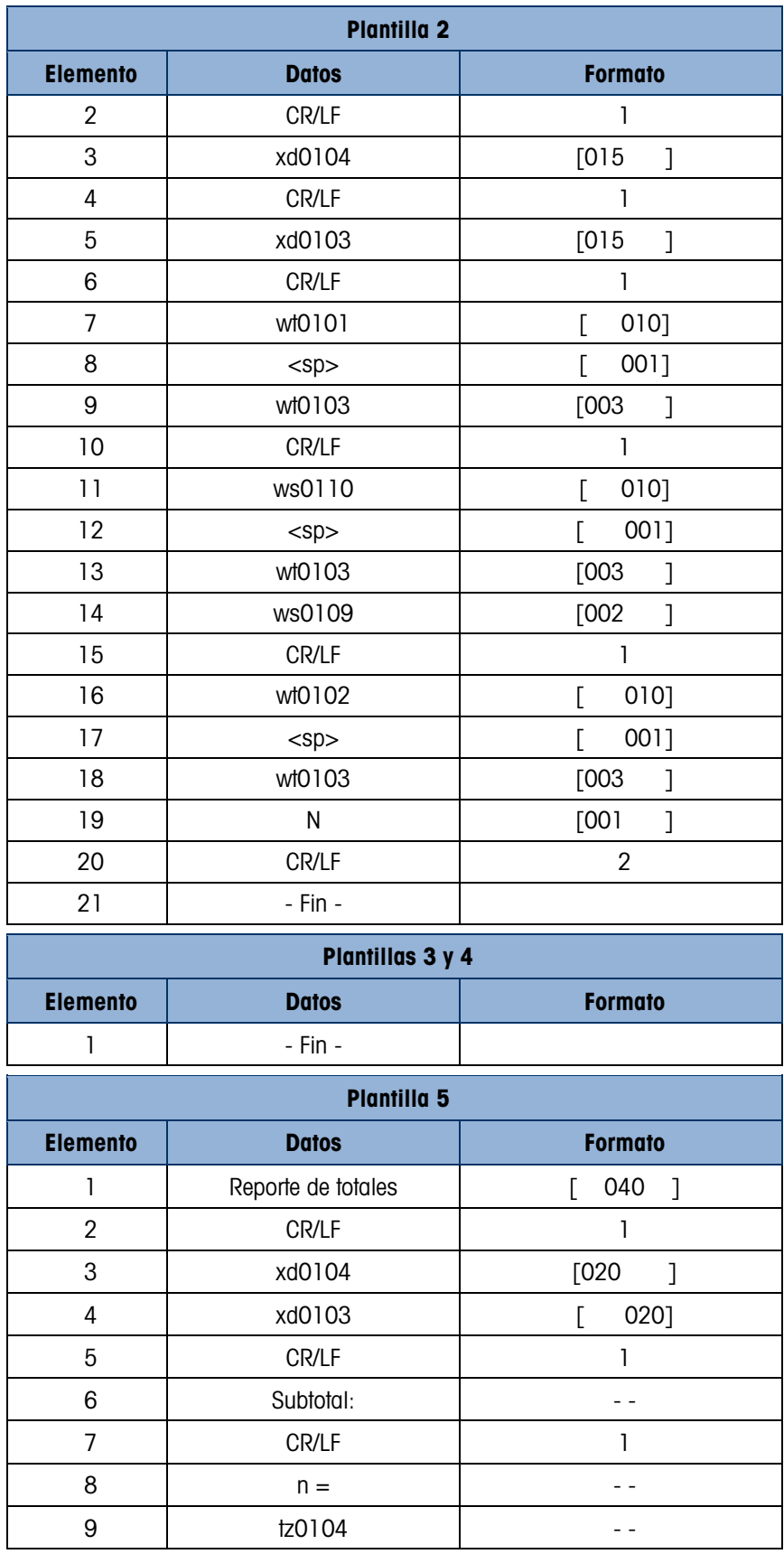

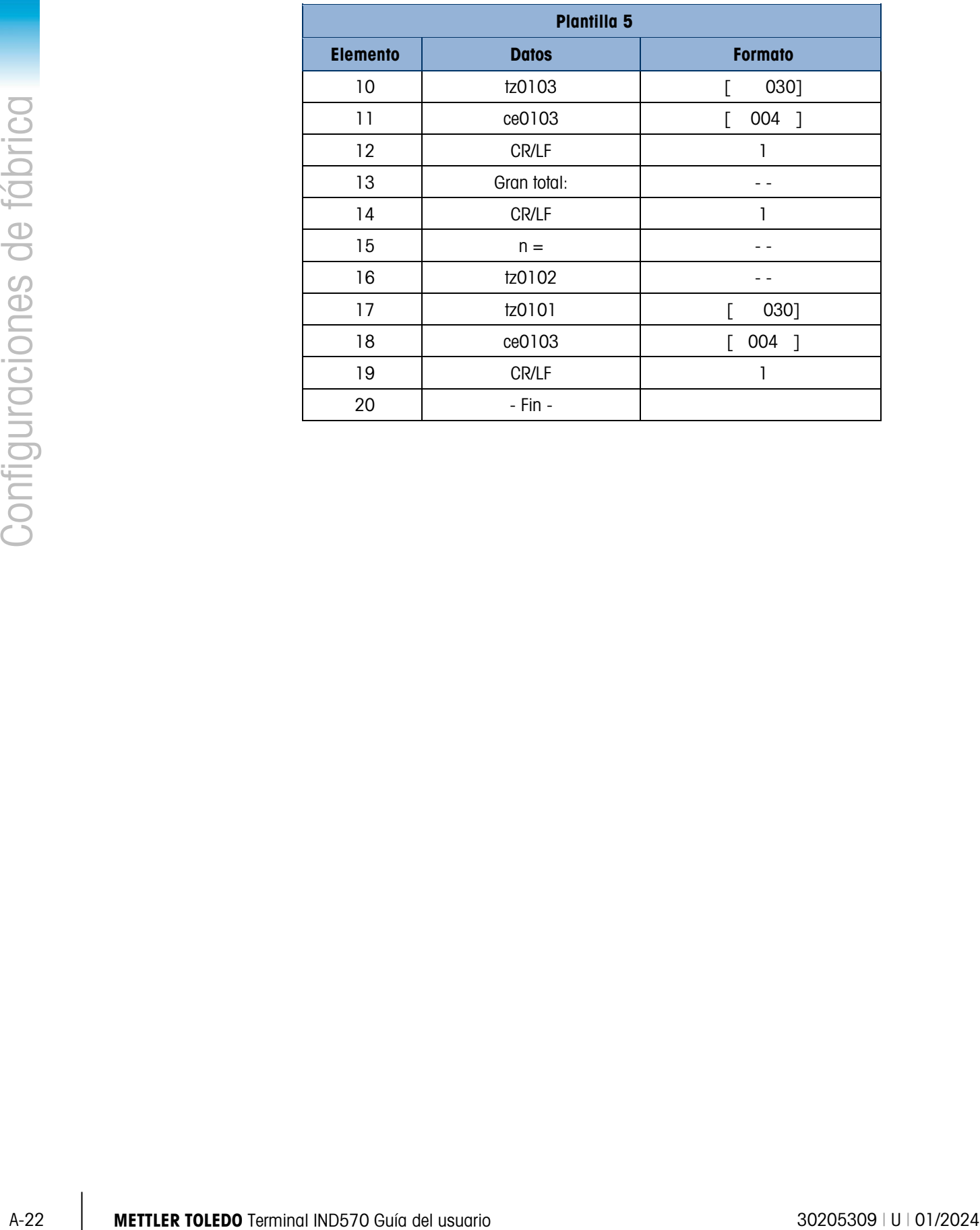

# B. Estructura de las tablas y del archivos de registro

El terminal IND570 contiene un archivo de memoria alibi, una tabla de tara, una tabla de objetivos, un archivo de registro de cambios, un archivo de registro de mantenimiento, un archivo de registro de errores y un archivo de registro de GWP. El presente capítulo incluye descripciones de cada uno de éstos.

## B.1. Memoria alibi

La memoria alibi almacena información de transacciones en un formato predeterminado que no se puede cambiar. La memoria alibi puede habilitarse o inhabilitarse en la configuración en Aplicación > Memoria > Alibi.

- La memoria alibi almacena hasta 600 registros alibi en un archivo respaldado por una batería a medida que ocurren. Una vez que el archivo está lleno, todos estos archivos se escriben en el archivo "alibi.bin" en memoria y el archivo de 600 registros se borra y comienza a almacenar los siguientes 600 registros. El archivo de memoria (alibi.bin) puede almacenar hasta 100,000 transacciones antes de que dé vuelta y comience a sobrescribir el archivo más antiguo. Cada registro en el archivo de memoria alibi incluye:
- Campos de marcas de hora y fecha
- Un valor de contador de transacciones, el cual es un campo numérico único que identifica la transacción (el contador de transacciones debe estar habilitado en la configuración del terminal para activar el valor del contador de transacción)
- Peso bruto o neto, peso de tara y unidad de peso

#### B.1.1. Vista de los registros de memoria alibi

Los registros de memoria alibi pueden verse en la configuración en Aplicación > Memoria > Alibi o a través de la tecla programable Alibi desde la pantalla de inicio. Puede imprimirse un reporte de todos los datos de la memoria alibi mediante la tecla programable REPORTES  $\blacksquare$ .

El contenido de la memoria alibi también puede transferirse como un archivo .csv (valor separado por coma) a una tarjeta de memoria USB al ingresar en la función de transferencia de archivo disponible a través de la tecla programable  $\text{USB}$  en la pantalla de inicio. Consulte el Capítulo 2, Operación, para ver los detalles completos de la transferencia del archivo de memoria alibi a una tarieta de memoria USB.

#### B.1.1.1. Cómo ver los registros de la memoria alibi

- 1. Presione la tecla programable REPORTES  $\blacksquare$  o la tecla programable ALIBI Alibi.
- 2. Si presionó la tecla programable REPORTES  $\Box$ , seleccione memoria alibi en el cuadro de selección mostrado. Presione la tecla programable VER TABLA  $\sqrt{p}$  que aparece en la parte inferior de la pantalla. Aparece la pantalla de búsqueda [\(Figura B-1\)](#page-416-0). Si presionó la tecla programable ALIBI **Alibi** en la pantalla de inicio en lugar de la tecla programable REPORTES  $\blacksquare$ , aparecerá directamente la pantalla de búsqueda. La [Figura B-1](#page-416-0) muestra la primera de dos pantallas. La segunda pantalla contiene el campo de búsqueda 2 y sus campos de datos asociados. Observe la barra de desplazamiento a la derecha que indica la disponibilidad de una segunda pantalla.

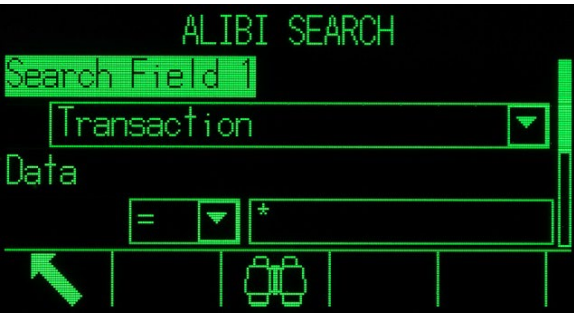

Figura B-1: Pantalla de búsqueda de memoria alibi

- <span id="page-416-0"></span>3. Utilice los cuadros de selección "Campo de búsqueda 1" y "Campo de búsqueda 2" y los campos de datos asociados para ingresar información de búsqueda específica para limitar la búsqueda, o utilice el carácter "comodín", el asterisco (\*), para ver todos los registros.
- B-2 METTLER TORES CHOICE UNIT (SCOTTE CHOICE INTERNATION THEORY CHOICE INTERNATION CONTINUES THE CHOICE OF DOMESTIC CHOICE OF DOMESTIC CHOICE OF DOMESTIC CHOICE OF DOMESTIC CHOICE OF DOMESTIC CHOICE OF DOMESTIC CHOICE OF 4. Presione la tecla programable BUSCAR  $\Box$  Aparece la pantalla Ver búsqueda de memoria alibi con los resultados de la búsqueda ordenados cronológicamente. Al final de la lista aparecerá el registro más reciente y ese registro estará en el enfoque. Solamente aparecerán los dos primeros campos (fecha y hora) en la pantalla. El resto de los campos en cada registro puede verse con la tecla de navegación DERECHA para mover la vista hacia la derecha. Al presionar la tecla de navegación IZQUIERDA regresa la vista hacia la izquierda. La [Figura B-2](#page-417-0) incluye una serie de pantallas para mostrar el contenido de columnas subsiguientes disponibles en la vista.

|                      | ALIBI SEARCH |             |        | ALIBI SEARCH |  |               |             |        |        |    |      |     |    |
|----------------------|--------------|-------------|--------|--------------|--|---------------|-------------|--------|--------|----|------|-----|----|
| Date                 | Time         | Transaction |        | G            |  |               | Transaction |        | G      |    |      |     |    |
| 06-Feb-2015 16:26:15 |              | 0000002     |        | 477.45       |  |               | 0000002     |        | 477.45 | kg | 0.00 | kg. | 47 |
| 06-Feb-2015 16:26:31 |              | 0000003     |        | 463.68       |  |               | 0000003     |        | 463.68 | kg | 0.00 | k9  | 46 |
| 06-Feb-2015 16:27:04 |              | 0000004     |        | 500.00       |  |               | 0000004     |        | 500.00 | kg | 0.00 | kg  | 50 |
| 06-Feb-2015 16:27:14 |              | 0000005     |        | 398.01       |  |               | 0000005     |        | 398.01 | k9 | 0.00 | k9. | 39 |
|                      |              |             |        |              |  |               |             |        |        |    |      |     |    |
|                      |              |             | ALIBI  |              |  | <b>SEARCH</b> | VIEW        |        |        |    |      |     |    |
|                      |              | ion.        | G      |              |  |               |             | N      |        |    |      |     |    |
|                      |              |             | 477.45 | lkg.         |  | 0.00          | k9          | 477.45 | kg     |    |      |     |    |
|                      |              | 3           | 463.68 | kg           |  | 0.00          | kg.         | 463.68 | kч     |    |      |     |    |
|                      |              | 4           | 500.00 | kq           |  | 0.00          | kg.         | 500.00 | kg     |    |      |     |    |
|                      |              |             | 398.01 | kq           |  | 0.00          | kg.         | 398.01 | k٩     |    |      |     |    |
|                      |              |             |        |              |  |               |             |        |        |    |      |     |    |
|                      |              |             |        |              |  |               |             |        |        |    |      |     |    |
|                      |              |             |        |              |  |               |             |        |        |    |      |     |    |

Figura B-2: Vistas de los resultados de búsqueda de la memoria alibi

<span id="page-417-0"></span>La memoria alibi no puede borrarse manualmente. Se borra automáticamente una vez que se ha deshabilitado y habilitado nuevamente.

## B.2. Tablas de memoria

### B.2.1. Tabla de tara

El terminal IND570 contiene una tabla de tara con 99 registros para almacenar pesos de tara que el operador puede extraer para usarse en lugar de ingresarlos manualmente para cada transacción. Esto es especialmente útil cuando ciertos valores de tara se usan repetidamente. Cuando se habilita la totalización para la tabla de tara, cada vez que se termina una transacción con una identificación activada de tara, se sumará el valor del peso seleccionado (peso bruto o peso neto) al total y el contador se incrementará en uno.

Para acumulación de peso bruto, la tabla de tara puede usarse con valores de tara de 0 a fin de acumular peso mediante identificación de tara.

El contador de los totales de tara es de siete dígitos de longitud y tiene un valor máximo de 1,500,000. Cuando se excede este valor, aparece un error de sobreflujo y ese valor no se acumula. El contador debe restablecerse para continuar la totalización. El registro total tiene 11 dígitos de longitud incluyendo todas las posiciones a la derecha del punto decimal. La posición decimal se determina mediante la resolución de pantalla para la unidad ingresada como la unidad de tara. El valor máximo para una báscula con una resolución de pantalla de 0.01 kg sería 999999999.99 kg. Cuando se excede este valor, aparece un error de sobreflujo y ese valor no se acumula. El total debe restablecerse para continuar la totalización.

Estos pesos de tara pueden extraerse al seleccionarlos de una lista de todos los valores con la tecla programable TABLA DE TARA  $\mathfrak{D}$  y enseguida con la tecla programable BUSCAR  $\Box$ , o se puede tener "acceso rápido" a ellos directamente al presionar el valor de identificación de la tara y a continuación la tecla programable TABLA DE TARA  $\hat{\mathcal{D}}$ . En forma alternativa, puede usarse el

servidor de datos compartidos para activar registros de tara en la tabla de tara. Consulte la sección Acceso a datos compartidos del Apéndice D, Comunicaciones para instrucciones específicas.

Se encuentra disponible un reporte de los registros en la tabla de tara a través de la tecla programable REPORTES  $\blacksquare$ . Este procedimiento se describe más adelante en este capítulo. El contenido de la tabla de tara también está disponible como un archivo .csv (valor separado por coma) y puede transferirse a una tarjeta de memoria USB al ingresar en la función de transferencia disponible a través de la tecla programable USB en la pantalla de inicio. Consulte el Capítulo 2, Operación, para ver los detalles completos de la función de transferencia de archivo USB.

| La Tabla B-1 muestra la estructura de un registro de tara. |                 |              |                                                                                                    |  |  |  |  |  |  |
|------------------------------------------------------------|-----------------|--------------|----------------------------------------------------------------------------------------------------|--|--|--|--|--|--|
|                                                            |                 |              | Tabla B-1: Registros almacenados en la tabla de tara                                                                                                    |  |  |  |  |  |  |
| <b>Campo</b>                                               | <b>Longitud</b> | <b>Tipo</b>  | <b>Descripción</b>                                                                                                    |  |  |  |  |  |  |
| Identificación (ID)                                        | 2               | Numérico     | Cadena numérica utilizada para consulta de<br>registros de tara                                                                                                    |  |  |  |  |  |  |
| Peso de tara                                               | 8               | Numérico     | Valor de tara. Almacenado en la resolución de la<br>pantalla.                                                                                                    |  |  |  |  |  |  |
| Unidades de tara                                           | 3               | Alfabético   | Unidades de peso de tara (dwt, g, kg, lb, oz, ozt, t,<br>ton)                                                                                                    |  |  |  |  |  |  |
| Descripción                                                | 20              | Alfanumérico | Descripción de este valor de tara                                                                                                    |  |  |  |  |  |  |
| Peso total                                                 | 8               | Numérico     | Peso total de las transacciones terminadas con este<br>registro de tara                                                                                                    |  |  |  |  |  |  |
| Conteo total                                               | 8               | Numérico     | Número total de transacciones con este registro de<br>tara almacenado.                                                                                                    |  |  |  |  |  |  |
| Tabla de objetivos                                         |                 |              |                                                                                                    |  |  |  |  |  |  |
|                                                            |                 |              |                                                                                                    |  |  |  |  |  |  |
|                                                            |                 |              | Cuando se instala el 570-Fill PAC, el IND570 contiene una tabla de objetivos de 200 récord que<br>almacena valores de comparación de objetivo utilizados frecuentemente. Cuando el 570-Fill PAC<br>no está instalado, la tabla de objetivos puede almacenar hasta 99 registros. Los campos en el<br>registro dependen del modo de operación de la tabla de objetivos, tipo de tolerancia y<br>configuraciones de totalización según se seleccionen en la configuración a través de Aplicación ><br>Memoria > Tabla de objetivos. Hay dos opciones para el modo: transferencia de material o por<br>arriba/por abajo. Hay dos o tres opciones para el tipo de tolerancia dependiendo de la selección<br>del modo de objetivo. La totalización puede habilitarse o inhabilitarse. |  |  |  |  |  |  |
|                                                            |                 |              | Cuando se habilita la totalización para la tabla de objetivos, cada vez que se termina una<br>transacción con una identificación de objetivo activada, se sumará el valor del peso seleccionado<br>(peso bruto o peso neto) al total y el contador se incrementará en uno.                                                                                                    |  |  |  |  |  |  |

<span id="page-418-0"></span>Tabla B-1: Registros almacenados en la tabla de tara

#### B.2.2. Tabla de objetivos

tabla de objetivos. Consulte la sección Acceso a datos compartidos del Apéndice D, Comunicaciones para instrucciones específicas.

Se encuentra disponible un reporte de los registros en la tabla de objetivos a través de la tecla programable REPORTES  $\blacksquare$ . Este procedimiento se describe más adelante en este capítulo. El contenido de la tabla de objetivos también está disponible como un archivo .csv (valor separado por coma) y puede transferirse a una tarjeta de memoria USB al ingresar en la función de transferencia de archivo disponible a través de la tecla programable USB en la pantalla de inicio. Consulte el Capítulo 2, Operación, para ver los detalles completos de la función de transferencia de archivo USB.

Los campos posibles para un registro de objetivo se muestran en la [Tabla B-2.](#page-419-0) No todos los campos se usarán para todas las combinaciones del modo de operación y tipo de tolerancia.

<span id="page-419-0"></span>

| <b>Campo</b>                              | Longitud       | <b>Tipo</b>     | <b>Descripción</b>                                                                                                |  |  |  |  |
|-------------------------------------------|----------------|-----------------|----------------------------------------------------------------------------------------------------|--|--|--|--|
| Identificación (ID)                       | $\mathfrak{p}$ | <b>Numérico</b> | Cadena numérica utilizada para consulta de registros<br>de objetivo                                               |  |  |  |  |
| Peso objetivo                             | 8              | <b>Numérico</b> | Valor del objetivo que se utilizará para la<br>comparación                                                        |  |  |  |  |
| Unidades del<br>objetivo                  | 3              | Alfabético      | Unidades de pesaje de objetivo (dwt, g, kg, lb, oz,<br>ozt, t, ton)                                               |  |  |  |  |
| Tolerancia + $o$ por<br>arriba del límite | 8              | Numérico        | Tolerancia aceptable sobre el peso del objetivo o<br>peso máximo aceptable                                        |  |  |  |  |
| Tolerancia – o<br>abajo del límite        | 8              | Numérico        | Tolerancia aceptable abajo del peso del objetivo o<br>peso mínimo aceptable                                       |  |  |  |  |
| Alimentación fina                         | 8              | Numérico        | Cantidad de material que se alimentará a la<br>velocidad baja en un sistema de alimentación de dos<br>velocidades |  |  |  |  |
| Derrame                                   | 8              | Numérico        | Cantidad de material en suspensión que se agregará<br>una vez que todas las alimentaciones se hayan<br>apagado    |  |  |  |  |
| Descripción                               | 20             | Alfanumérico    | Descripción del registro objetivo                                                                                 |  |  |  |  |
| Peso total                                | 8              | Numérico        | Peso total de las transacciones terminadas con este<br>registro de objetivos almacenado                           |  |  |  |  |
| 8<br>Numérico<br>Conteo total             |                |                 | Número total de transacciones usando este registro<br>de objetivos almacenado.                                    |  |  |  |  |

Tabla B-2: Registros de objetivos almacenados en la tabla de objetivos

El registro de objetivos se extrae en la misma forma independientemente del modo o del tipo de tolerancia seleccionado en la configuración.

#### B.2.3. Selección de un registro de tara o de objetivos

Para buscar y seleccionar un registro de tara de la tabla de tara o de objetivos, debe agregarse la tecla programable TABLA DE TARA  $\hat{\mathcal{D}}$  o TABLA DE OBJETIVOS  $\hat{\mathcal{D}}$  a una fila de teclas programables en las pantallas de inicio.

#### B.2.3.1. Para ingresar a la tabla de tara o de objetivos:

1. Presione la tecla programable TABLA DE TARA  $\hat{\mathcal{D}}$  o la tecla programable TARA DE OBJETIVOS  $\textcircled{2}$  para mostrar la pantalla de búsqueda como se muestra en la [Figura B-3.](#page-420-0)

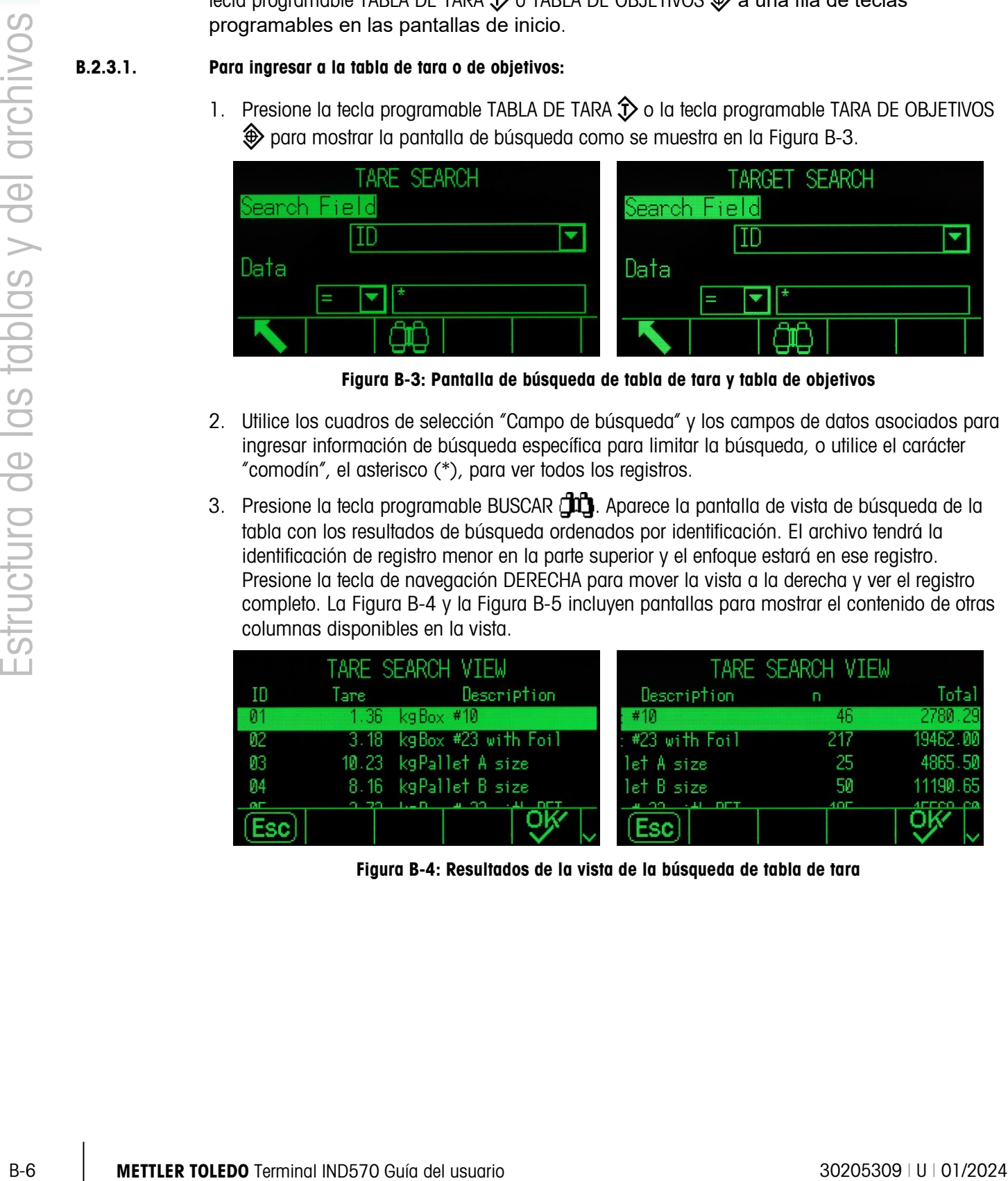

Figura B-3: Pantalla de búsqueda de tabla de tara y tabla de objetivos

- <span id="page-420-0"></span>2. Utilice los cuadros de selección "Campo de búsqueda" y los campos de datos asociados para ingresar información de búsqueda específica para limitar la búsqueda, o utilice el carácter "comodín", el asterisco (\*), para ver todos los registros.
- 3. Presione la tecla programable BUSCAR  $\Box \Box$ . Aparece la pantalla de vista de búsqueda de la tabla con los resultados de búsqueda ordenados por identificación. El archivo tendrá la identificación de registro menor en la parte superior y el enfoque estará en ese registro. Presione la tecla de navegación DERECHA para mover la vista a la derecha y ver el registro completo. La [Figura B-4](#page-420-1) y la [Figura B-5](#page-421-0) incluyen pantallas para mostrar el contenido de otras columnas disponibles en la vista.

|                 |          | TARE SEARCH VIEW      |               | TARE SEARCH VIEW |          |
|-----------------|----------|-----------------------|---------------|------------------|----------|
| ID              | Tare:    | Description           | Description   | п                | Total    |
| 1 Ø1            | $1.36 -$ | $k$ g $Box$ #10       | #10           | 46               | 2780.29  |
| $\overline{02}$ | 3.18     | kgBox #23 with Foil   | #23 with Foil | 217              | 19462.00 |
| 03              |          | 10.23 kgPallet A size | let A size    |                  | 4865.50  |
| 04              |          | 8.16 kgPallet B size  | let B size    | 50               | 11190.65 |
|                 |          |                       |               |                  |          |
|                 |          |                       |               |                  |          |

<span id="page-420-1"></span>Figura B-4: Resultados de la vista de la búsqueda de tabla de tara

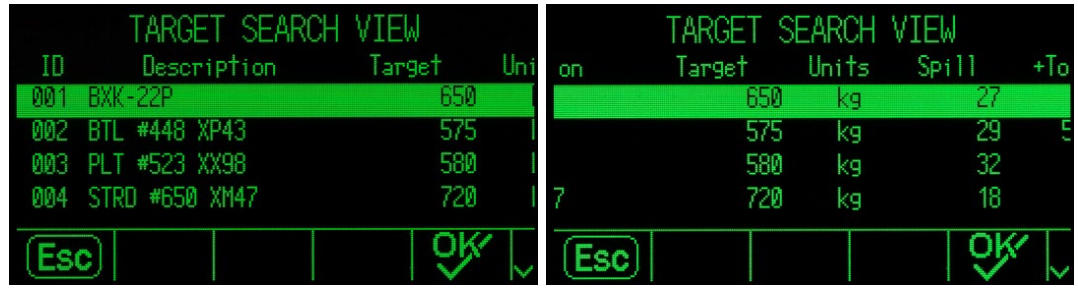

|       |       | TARGET SEARCH VIEW |         |             |
|-------|-------|--------------------|---------|-------------|
| Inits | Spi11 | $+T_0$             | $-TO$   | Fine        |
| kg    |       | 6.5.               | 4.88    | 28950       |
| kg    | 29    | 5.75               |         | 4.3 115800  |
| kg    | 32    | 5.8                |         | 4.35 188175 |
| kg    | 18    | 7.2                | $5.4 -$ | 332925      |
|       |       |                    |         |             |

Figura B-5: Resultados de la vista de búsqueda de tabla de objetivos

- <span id="page-421-0"></span>4. Use las teclas de navegación ARRIBA y ABAJO para enfocar un registro.
- 5. Presione la tecla programable OK  $Q_{\mathcal{F}}^{\mathcal{F}}$  para usar ese registro. El valor de tara o valores de objetivo almacenados se extraen de la tabla y se usan como el valor activo.
- Nota: Un valor almacenado en la tabla de tara se convierte automáticamente cuando es extraído si las unidades del registro no coinciden con las unidades actuales mostradas.
- $\mathcal{L}_{\mathcal{A}}$ Nota: Si hay unidades secundarias o terciarias establecidas en el IND570, se pueden extraer registros de objetivos que utilizan unidades secundarias o terciarias de la tabla de objetivos hacia el estado de objetivo activo. El IND570 convertirá el registro extraído en unidades activas cuando se extraiga el registro. Al presionar la tecla programable OBJETIVO  $\leftrightarrow$ se mostrarán las unidades originales como extraídas de la tabla de objetivos.

Si se intenta extraer un registro de la tabla de objetivos que no usa unidades primarias, secundarias o terciarias, aparece el mensaje de error Falta de coincidencia de unidades para indicar que la extracción del registro no tuvo éxito.

#### B.2.4. Acceso rápido

Si se conoce el número de identificación para un registro específico en la tabla de tara o tabla de objetivos, el registro puede extraerse rápidamente para usarse sin pasar por el proceso de ver y seleccionar.

#### B.2.4.1. Ingresar rápidamente a un registro específico de la tabla de tara o de la tabla de objetivos

1. Use el teclado numérico para ingresar la identificación numérica para el registro de la tabla que va a usarse. Aparece la pantalla de ingreso de datos como se muestra en la [Figura B-6.](#page-422-0)

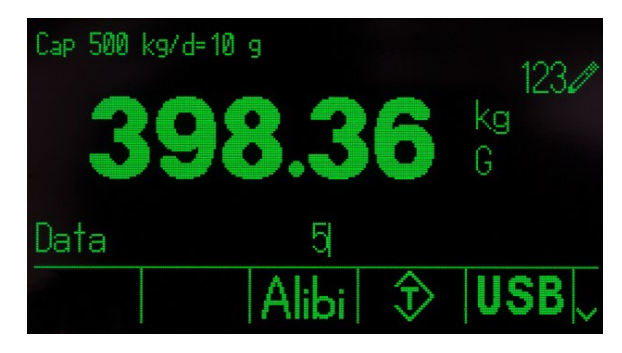

Figura B-6: Pantalla de ingreso de datos

- <span id="page-422-0"></span>2. Presione la tecla programable TABLA DE TARA  $\hat{\mathcal{D}}$  o la tecla programable TABLA DE OBJETIVOS para extraer rápidamente el registro de identificación ingresado. El valor de tara o valores de objetivo almacenados se extraen de la tabla y se usan como el valor activo.
- 3. Si se ingresa un número de identificación no válido, aparece el mensaje Identificación no encontrada.
- Nota: Cuando se extrae un valor almacenado en la tabla de tara, se convierte automáticamente si sus unidades no coinciden con las unidades mostradas actualmente.
- B-8 Metropological Schwarz (State Schwarz (State Schwarz (State Department of Bendington Schwarz (State Department of Bendington Schwarz (State Department of Bendington Schwarz (State Department of Bendington Schwarz (St Nota: Si hay unidades secundarias o terciarias establecidas en el IND570, se pueden extraer registros de objetivos que utilizan unidades secundarias o terciarias de la tabla de objetivos hacia el estado de objetivo activo. El IND570 convertirá el registro extraído en unidades activas cuando se extraiga el registro. Al presionar la tecla programable OBJETIVO  $\leftrightarrow$ se mostrarán las unidades originales como extraídas de la tabla de objetivos.
	- 4. Si se intenta extraer un registro de la tabla de objetivos que no usa unidades primarias, secundarias o terciarias, aparece el mensaje de error Falta de coincidencia de unidades para indicar que la extracción del registro no tuvo éxito.

#### B.2.5. Borrado de los totales

Todos los registros de la tabla de tara pueden borrarse al presionar la tecla programable BORRAR  $\mathbb C$  cuando se ve la primera página de configuración para la tabla en Aplicación > Memoria > Tabla de tara.

Los totales de todos los registros en la tabla de tara también pueden borrarse al presionar la tecla programable REPORTES , al seleccionar tabla de tara en el cuadro de selección y al presionar la tecla programable BORRAR TOTALES  $C\mathbf{\times}$ .

Todos los registros de la tabla de objetivos pueden borrarse al presionar la tecla programable BORRAR  $\mathbb C$  cuando se ve la primera página de configuración para la tabla en Aplicación > Memoria > Tabla de objetivos. Para borrar los totales de la tabla de objetivos, presione la tecla programable BORRAR TOTALES  $\mathsf{C\mathbf{X}}$ .

#### B.2.5.1. Borrar el valor total de un registro individual

- 1. Ingrese en el árbol del menú de configuración y seleccione Aplicación > Memoria > Tabla de tara o Tabla de objetivos.
- 2. Presione la tecla programable VER TABLA  $\mathbb{Q}$ . Aparece la pantalla de búsqueda [\(Figura B-3\)](#page-420-0).
- 3. Utilice los cuadros de selección "Campo de búsqueda" y los campos de datos asociados para ingresar información de búsqueda específica para limitar la búsqueda, o utilice el carácter "comodín", el asterisco (\*), para ver todos los registros.
- 4. Presione la tecla programable BUSCAR  $\Box$  Aparece la pantalla de vista de búsqueda de tabla [\(Figura B-4](#page-420-1) y [Figura B-5\)](#page-421-0) con los resultados de búsqueda ordenados por identificación.
- 5. Utilice las teclas de navegación ARRIBA y ABAJO para resaltar el registro de tara cuyo total va a borrar y presione la tecla programable EDITAR  $\mathscr{S}$ . Aparece la pantalla para editar registros.
- 6. Presione la tecla de navegación ABAJO para resaltar la n y la etiqueta Total y presione ENTER.
- 7. Borre los valores n o Total al presionar la tecla CLEAR en el teclado numérico cuando el enfoque esté en ese cuadro de ingreso de datos. Cuando el valor en el cuadro de ingreso de datos esté borrado, presione ENTER.
- 8. Presione la tecla programable OK  $\frac{95}{5}$  para aceptar los cambios.
- 9. Use la tecla programable SALIR para regresar a la pantalla de inicio.

## B.3. Archivos de registro

### B.3.1. Archivo de registro de cambios

El registro de cambios del terminal IND570 registra todos los cambios para datos compartidos. El registro de cambios puede habilitarse o inhabilitarse en la configuración en Mantenimiento > Configurar/Ver > Registro de cambios.

El registro de cambios es un archivo de tipo lineal que con el tiempo se llena si no se reinicia. Puede albergar una cantidad estimada de 2,500 registros. Cuando el archivo está ocupado en un 75%, aparece un mensaje que indica el estado. Aparece otro mensaje cuando está al 90%. Si no se reinicia el archivo, continúa almacenando registros hasta que se llena completamente y aparece un mensaje para indicar que está al 100%. No se registrarán cambios adicionales a los datos compartidos hasta que se reinicie el archivo.

El archivo de registro de cambios está disponible como archivo de valores separados por comas (change.csv) que puede exportarse a una tarjeta de memoria USB mediante la tecla programable **IISB** en la pantalla de inicio o a través de FTP a una PC de cliente. Los siguientes son una estructura del registro de cambios de longitud variable y un ejemplo:

Marca de tiempo , Nombre de usuario, SDName , Valor

2015/02/11 09:45 , Sistema , ce0102 , "91"<CR><LF> 2015/02/11 09:46 , Sistema , ce0105 , "25.85"<CR><LF>

#### B.3.1.1. Vista de los registros del archivo de registro de cambios

Los archivos del registro de cambios pueden verse en la configuración en Mantenimiento > Configurar/Ver > Registro de cambios.

1. Ingrese al árbol del menú de configuración y seleccione Mantenimiento > Configurar/Ver > Registro de cambios.

2. Presione la tecla programable VER TABLA  $\mathbb{R}$ . La pantalla de búsqueda de registro se muestra [\(Figura B-7\)](#page-424-0). Observe que está disponible la barra de desplazamiento que indica una segunda pantalla. Desplácese hacia abajo para ver el "Campo de búsqueda 2" y sus campos de datos asociados.

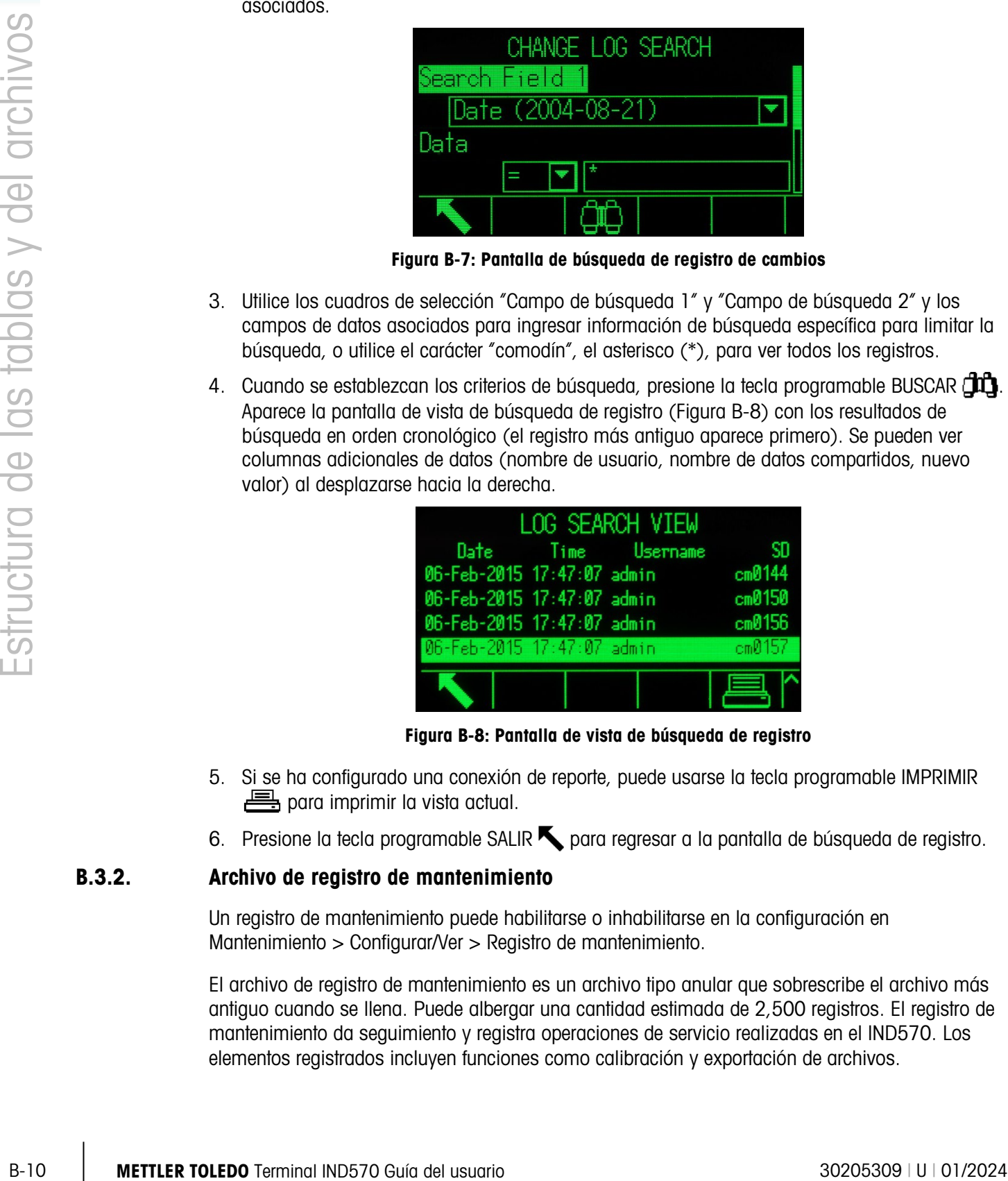

Figura B-7: Pantalla de búsqueda de registro de cambios

- <span id="page-424-0"></span>3. Utilice los cuadros de selección "Campo de búsqueda 1" y "Campo de búsqueda 2" y los campos de datos asociados para ingresar información de búsqueda específica para limitar la búsqueda, o utilice el carácter "comodín", el asterisco (\*), para ver todos los registros.
- 4. Cuando se establezcan los criterios de búsqueda, presione la tecla programable BUSCAR  $\Box$ Aparece la pantalla de vista de búsqueda de registro [\(Figura B-8\)](#page-424-1) con los resultados de búsqueda en orden cronológico (el registro más antiguo aparece primero). Se pueden ver columnas adicionales de datos (nombre de usuario, nombre de datos compartidos, nuevo valor) al desplazarse hacia la derecha.

| <b>LOG SEARCH VIEW</b>     |                    |        |
|----------------------------|--------------------|--------|
|                            | Date Time Username | SD     |
| 06-Feb-2015 17:47:07 admin |                    | cm0144 |
| 06-Feb-2015 17:47:07 admin |                    | cm0150 |
| 06-Feb-2015 17:47:07 admin |                    | cm0156 |
| 06-Feb-2015 17:47:07 admin |                    | cm0157 |
|                            |                    |        |

Figura B-8: Pantalla de vista de búsqueda de registro

- <span id="page-424-1"></span>5. Si se ha configurado una conexión de reporte, puede usarse la tecla programable IMPRIMIR  $\equiv$  para imprimir la vista actual.
- 6. Presione la tecla programable SALIR para regresar a la pantalla de búsqueda de registro.

#### B.3.2. Archivo de registro de mantenimiento

Un registro de mantenimiento puede habilitarse o inhabilitarse en la configuración en Mantenimiento > Configurar/Ver > Registro de mantenimiento.

El archivo de registro de mantenimiento es un archivo tipo anular que sobrescribe el archivo más antiguo cuando se llena. Puede albergar una cantidad estimada de 2,500 registros. El registro de mantenimiento da seguimiento y registra operaciones de servicio realizadas en el IND570. Los elementos registrados incluyen funciones como calibración y exportación de archivos.

El archivo de registro de mantenimiento está disponible como archivo de valores separados por comas (maint.csv) que puede exportarse a una tarjeta de memoria USB mediante la tecla programable USB en la pantalla de inicio o a través de FTP a una PC de cliente. Los siguientes son una estructura de registro de mantenimiento y un ejemplo:

Marca de tiempo, Usuario, Canal, Celda, Código de evento, Estado

2015/02/11 , 09:45 , Sistema , 01 , [en blanco] ,02 , ÉXITO<CR><LF>

La [Tabla B-3](#page-425-0) muestra una lista completa de los códigos de eventos de mantenimiento posibles para el terminal IND570.

<span id="page-425-0"></span>

| <b>Evento</b>  | <b>Descripción</b>                                                               | Código(s) de estado                                                                           |
|----------------|----------------------------------------------------------------------------------|-----------------------------------------------------------------------------------------------|
| 1              | Falla de la prueba de calibración                                                | 1-n = falló en el paso n.                                                                     |
| $\overline{2}$ | Calibración cero realizada                                                       | FALLA, SATISFACTORIO, Movimiento                                                              |
| 3              | Calibración de extensión realizada                                               | FALLA, SATISFACTORIO, Movimiento                                                              |
| $\overline{4}$ | Calibración CalFree realizada                                                    | FALLA, SATISFACTORIO                                                                          |
| 5              | Ajuste de cambio de la celda POWERCELL                                           | FALLA, SATISFACTORIO                                                                          |
| 6              | Dirección de celda POWERCELL                                                     | FALLA, SATISFACTORIO                                                                          |
| 8              | Archivo de registro exportado a través de FTP                                    | Mantenimiento, Cambio, TACT (Acción), Alibi                                                   |
| 9              | Archivo de configuración exportado -<br>archivos .dmt exportados a través de FTP | <b>SATISFACTORIO</b>                                                                          |
| 10             | Interruptor de metrología / sello electrónico roto                               | <b>SATISFACTORIO</b>                                                                          |
| 11             | Calibración expirada                                                             | $l = D$ ías<br>$2 = P$ esajes                                                                 |
| 15             | Componente opcional agregado                                                     | Entrada de texto manual                                                                       |
| 16             | Componente opcional removido                                                     | Entrada de texto manual                                                                       |
| 17             | Componente reemplazado                                                           | Entrada de texto manual                                                                       |
| 18             | Registro de mantenimiento inicializado                                           | <b>SATISFACTORIO</b>                                                                          |
| 19             | Valores de calibración editados manualmente                                      | <b>SATISFACTORIO</b>                                                                          |
| 20             | Valores de cambio editados manualmente                                           | <b>SATISFACTORIO</b>                                                                          |
| 21             | Ajustar fecha u hora                                                             | <b>SATISFACTORIO</b>                                                                          |
| 22             | Tabla exportada                                                                  | tare, target, cont, caltw1, caltest1, sentw1,<br>sentest1, ecctw1, ecctest1, reptw1, reptest1 |
| 23             | Prueba de calibración aprobada                                                   | <b>SATISFACTORIO</b>                                                                          |
| 28             | Comando de cero satisfactorio                                                    |                                                                                               |
| 42             |                                                                                  |                                                                                               |
| 43             | Prueba de sensibilidad no aprobada                                               | $1-n =$ falló en el paso n                                                                    |

Tabla B-3: Códigos de eventos y estados del registro de mantenimiento

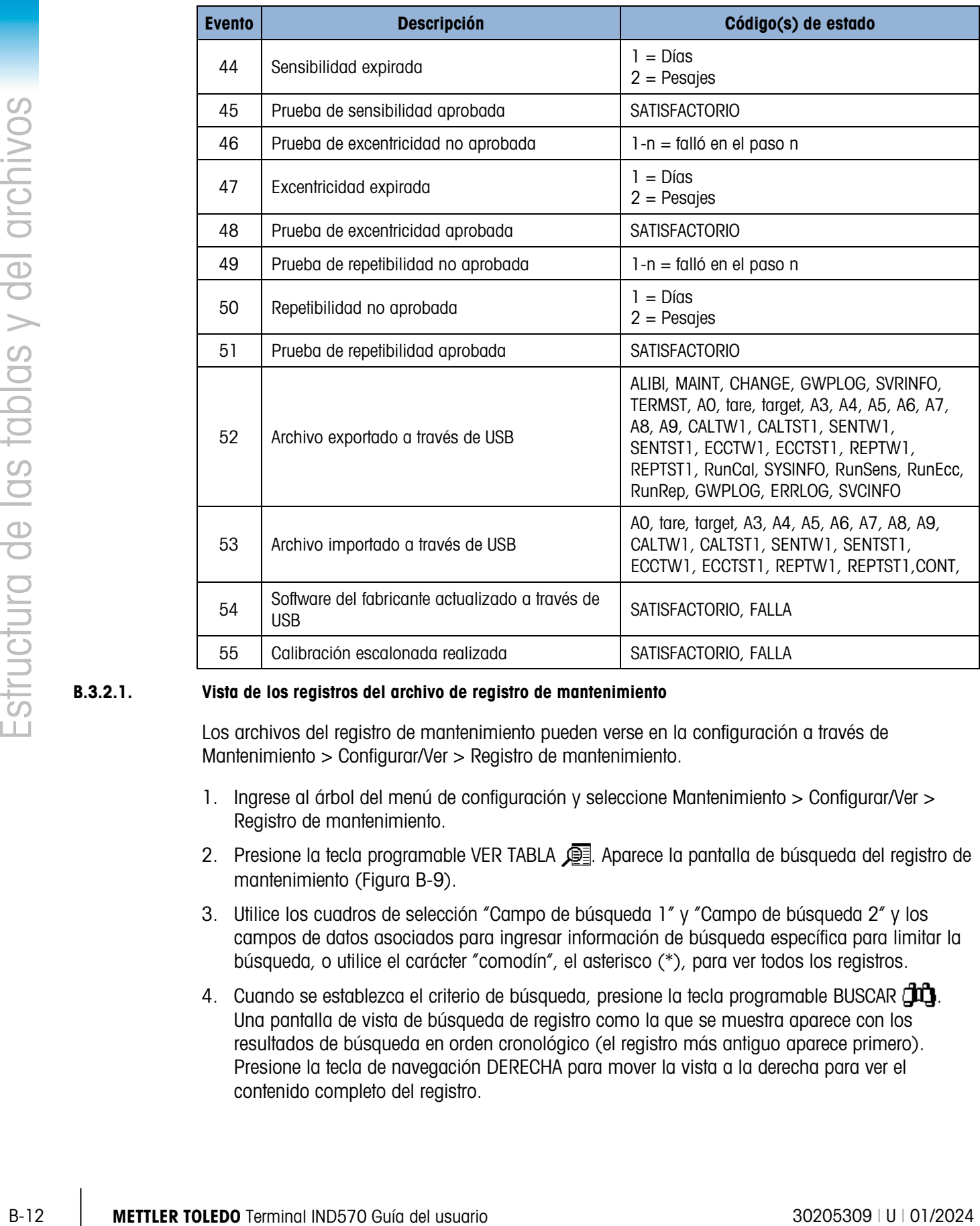

#### B.3.2.1. Vista de los registros del archivo de registro de mantenimiento

Los archivos del registro de mantenimiento pueden verse en la configuración a través de Mantenimiento > Configurar/Ver > Registro de mantenimiento.

- 1. Ingrese al árbol del menú de configuración y seleccione Mantenimiento > Configurar/Ver > Registro de mantenimiento.
- 2. Presione la tecla programable VER TABLA  $\sqrt{2}$ . Aparece la pantalla de búsqueda del registro de mantenimiento [\(Figura B-9\)](#page-427-0).
- 3. Utilice los cuadros de selección "Campo de búsqueda 1" y "Campo de búsqueda 2" y los campos de datos asociados para ingresar información de búsqueda específica para limitar la búsqueda, o utilice el carácter "comodín", el asterisco (\*), para ver todos los registros.
- 4. Cuando se establezca el criterio de búsqueda, presione la tecla programable BUSCAR  $\Box$ . Una pantalla de vista de búsqueda de registro como la que se muestra aparece con los resultados de búsqueda en orden cronológico (el registro más antiguo aparece primero). Presione la tecla de navegación DERECHA para mover la vista a la derecha para ver el contenido completo del registro.

| LOG SEARCH VIEW            |               |      |
|----------------------------|---------------|------|
| Date                       | Time Username | Even |
| 06-Feb-2015 17:48:39 admin |               | 3    |
| 06-Feb-2015 17:48:56 admin |               |      |
|                            |               |      |
|                            |               |      |
|                            |               |      |
|                            |               |      |

Figura B-9: Pantalla de búsqueda del registro de mantenimiento

- <span id="page-427-0"></span>5. Si se ha configurado una conexión de reporte, puede usarse la tecla programable IMPRIMIR  $\equiv$  para imprimir la vista actual.
- 6. Presione la tecla programable SALIR para regresar a la pantalla de búsqueda de registro de mantenimiento.

#### B.3.3. Archivo de registro de GWP

El registro GWP registra los resultados básicos finales de pruebas de calibración, sensibilidad, repetibilidad y excentricidad que se realizan en el terminal. El registro de GWP es un archivo tipo cíclico que sobrescribe el archivo más antiguo cuando se llena. Puede albergar una cantidad estimada de 2,500 registros.

El archivo de registro de GWP está disponible como archivo de valores separados por comas (gwp.csv) que puede exportarse a una tarjeta de memoria USB mediante la tecla programable USB en la pantalla de inicio o a través de FTP a una PC de cliente. Los siguientes son una estructura de registro de GWP y un ejemplo:

 Marca de hora , ID de usuario , Prueba GWP , Estado de límite de advertencia , Estado de la prueba

2015/02/11 , 09:45 , Jocefowicz , Repetibilidad , Aprobada , Aprobada<CR><LF>

#### B.3.4. Archivo de registro de errores

El registro de errores registra los detalles de errores del sistema. El archivo de registro de errores está disponible como archivo de valores separados por comas (error.csv) que puede exportarse a una tarjeta de memoria USB mediante la tecla programable USB en la pantalla de inicio o a través de FTP a una PC de cliente. Los siguientes son una estructura de registro de errores y un ejemplo:

Marca de hora , Severidad , Código de error , Detalle , Mensaje

2014/04/10 ,13:34:23 , E , 00002 , [ ] , Voltaje de batería RAM bajo<CR><LF>

Nota: El campo de detalles es un contador que registra el número de veces que ocurre un error o evento consecutivamente durante un periodo de tiempo. Este no es un conteo del número total de veces que ocurre un error.

#### B.3.5. Archivo del registro de desempeño POWERCELL

El registro de desempeño POWERCELL proporciona un resumen de los datos de desempeño y diagnóstico recopilados para cada célula de carga en una báscula POWERCELL. Los elementos que se registran incluyen datos como filas de conteos de células de carga, contadores de errores de células, y voltajes e temperatura de las células.

El registro de desempeño POWERCELL puede configurarse para registrar automáticamente datos en Configuración en Mantenimiento > Configurar/Vista > Registro de desempeño PWRCL. El archivo del registro de desempeño POWERCELL es un archivo FIFO (primero en entrar, primero en salir) que sobrescribe el archivo más antiguo cuando se llena. Tiene una capacidad de aproximadamente 500 archivos individuales. Si no se reinicia el archivo, la memoria continúa almacenando registros hasta que llega al 100% de su capacidad y entonces comienza a sobrescribir los archivos más antiguos.

#### B.3.5.1. Vista de los archivos del registro de desempeño PWRCL

Solamente un representante de servicio autorizado de METTLER TOLEDO puede extraer los archivos del registro de desempeño POWERCELL. El archivo del registro puede verse como un archivo separado por comas (.csv) y descargarse mediante cualquier PC cliente de FTP o con la función de respaldo en USB.

#### B.3.5.1.1. Para ver el archivo del registro de desempeño POWERCELL

94 Security the method of the method of the method and the structure of the structure of the structure of the structure of the structure of the structure of the structure of the structure of the structure of the structure 1. El registro de desempeño de la POWERCELL no archiva registros automáticamente en forma predeterminada. Para configurar el registro automático, vaya a Mantenimiento > Configurar > pantalla de configuración del Registro de desempeño de la POWERCELL e ingrese un intervalo de registro apropiado de entre 0.1 y 999.9 horas. Un valor común para las operaciones día a día es 12, pero para fines de diagnóstico este intervalo puede ser mucho más pequeño. También se puede activar un registro manual con la tecla programable REGISTRO DE DESEMPEÑO POWERCELL <>PWRC>.

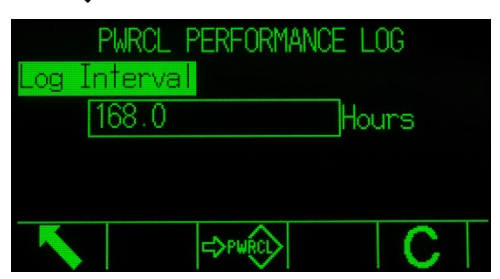

Figura B-10: Pantalla de configuración del registro de desempeño PWRCL

- 2. Para extraer archivos del registro, la Seguridad del servicio de MT debe desbloquearse. Consulte la sección Seguridad del servicio de MT en el Capítulo 3 para el procedimiento de desbloqueo.
- 3. Una vez que se desbloquee la Seguridad del servicio de MT, use InSite, una PC cliente de FTP, transferencia serial del archivo o la función de respaldo en USB para tener acceso al archivo del registro. Si usa el cliente de FTP o la transferencia serial, consulte el Apéndice D, Comunicaciones para información acerca del acceso a los archivos del terminal. El nombre de archivo y ruta para el registro es gen:/PWRCL\_PER.CSV.

4. El archivo .csv puede abrirse con un programa de PC como MS Excel, como se muestra en la [Figura B-11.](#page-429-0)

|    | 니러<br>Microsoft Excel - PDX_Performance                                         |                   |              |                                                                                                    |                |              |           |       |      |      |              |      |   |   |              |    |          |                          |        |  |
|----|---------------------------------------------------------------------------------|-------------------|--------------|----------------------------------------------------------------------------------------------------|----------------|--------------|-----------|-------|------|------|--------------|------|---|---|--------------|----|----------|--------------------------|--------|--|
|    | $E[3]$ Fie<br>Edit                                                              | View              |              | Insert Format Tools                                                                                                    | Window<br>Data | <b>Help</b>  | Adobe PDF |       |      |      |              |      |   |   |              |    |          | Type a question for help | $ -$ 6 |  |
|    |                                                                                 |                   |              |                                                                                                    |                |              |           |       |      |      |              |      |   |   |              |    |          |                          |        |  |
|    | ■ 12 12 卷   Arial<br>■10 ■ B / Ⅱ   ■ ■ ■ 国   \$ % , 協 #   開 = ■ ■ 图 + ③ + A + 』 |                   |              |                                                                                                    |                |              |           |       |      |      |              |      |   |   |              |    |          |                          |        |  |
|    | ₺ 3658<br>124                                                                   |                   |              |                                                                                                    |                |              |           |       |      |      |              |      |   |   |              |    |          |                          |        |  |
|    | A                                                                               | B                 | $\mathbf{c}$ | n.                                                                                                    | F.             | F            | G         | н     |      |      | κ            |      | M | N | $\Omega$     | P  | $\Omega$ | R                        | s      |  |
|    | Date                                                                            | <b>Time</b>       | Node         | Serial Number Cell Count Com Error: Min SupplyLast Suppl CanH Dom CanL Dom CanH Reci CanL Reci Major Over Major Und Minor Over Minor Und Temperatu Current Tel Max Temp M |                |              |           |       |      |      |              |      |   |   |              |    |          |                          |        |  |
|    | $6 - Feb - 09$                                                                  | 13:21:23          | 4            | 7279010245                                                                                                    | 10949          |              | 11556     | 11627 | 3658 | 1298 |              | 2411 |   |   |              | 45 |          | $-1694$                  | $-419$ |  |
|    | $6 - Feb - 09$                                                                  | 13:21:23          |              | 7279010247                                                                                                    | 9673           | $\mathbf{0}$ | 11521     | 11556 | 3636 | 1276 | 2389         | 2389 |   |   |              | 45 |          | $-1768$                  | $-419$ |  |
|    | $6 - Feb - 09$                                                                  | 13:21:23          | $\mathbf{P}$ | 7279010128                                                                                                    | 9431           | 0            | 11485     | 11556 | 3658 | 1298 | 2411         | 2411 |   |   |              | 45 |          | $-1821$                  | $-419$ |  |
|    | $6 - Feb - 09$                                                                  | 13:21:23          |              | 7279010446                                                                                                    | 159107         | 0            | 11485     | 11556 | 3681 | 1343 | 2434         | 2434 |   |   |              | 45 |          | $-1764$                  | $-419$ |  |
| 6  | 6-Feb-09                                                                        | 11:54:25          |              | 7279010245                                                                                                    | 10924          | $\mathbf{0}$ | 11556     | 11627 | 3658 | 1298 | $\mathbf{0}$ | 2411 |   |   |              | 45 |          | $-1694$                  | $-419$ |  |
|    | 6-Feb-09                                                                        | 11:54:25          |              | 7279010247                                                                                                    | 9674           | 0            | 11521     | 11592 | 3636 | 1276 | 2389         | 2389 |   |   | 0            | 45 |          | $-1768$                  | $-419$ |  |
|    | 6-Feb-09                                                                        | 11:54:25          |              | 7279010128                                                                                                    | 9426           |              | 11485     | 11592 | 3658 | 1298 | 2411         | 2411 |   |   |              | 45 |          | $-1821$                  | $-419$ |  |
|    | 6-Feb-09                                                                        | 11:54:25          |              | 7279010446                                                                                                    | 162991         | 0            | 11485     | 11592 | 3681 | 1343 | 2434         | 2434 |   |   |              | 45 |          | $-1764$                  | $-419$ |  |
| 10 | 6-Feb-09                                                                        | 11:46:36          |              | 7279010245                                                                                                    | 10917          | 0            | 11556     | 11627 | 3658 | 1298 | $\Omega$     | 2411 |   |   |              | 45 |          | $-1694$                  | $-419$ |  |
|    | 6-Feb-09                                                                        | 11:46:36          |              | 7279010247                                                                                                    | 9673           | 0            | 11521     | 11592 | 3636 | 1276 | 2389         | 2389 |   |   | $\mathbf{0}$ | 45 |          | $-1768$                  | $-419$ |  |
| 12 | $6 - Feb - 09$                                                                  | 11:46:36          |              | 7279010128                                                                                                    | 9424           |              | 11485     | 11592 | 3658 | 1298 | 2411         | 2411 |   |   |              | 45 |          | $-1821$                  | $-419$ |  |
| 13 | 6-Feb-09                                                                        | 11:46:36          |              | 7279010446                                                                                                    | 127654         |              | 11485     | 11592 | 3681 | 1343 | 2434         | 2434 |   |   |              | 45 |          | $-1763$                  | $-419$ |  |
| 14 |                                                                                 | 6-Feb-09 11:42-16 |              | 7279010245                                                                                                    | 10916          |              | 11556     | 11627 | 3658 | 1298 |              | 2411 |   |   |              | 45 |          | $-1694$                  | A19    |  |

Figura B-11: Registro de desempeño de la POWERCELL

<span id="page-429-0"></span>5. En forma predeterminada, los registros se ordenen por hora y fecha, con el más reciente mostrándose primero. Cada fila de registro representa los datos obtenidos para un nodo de célula POWERCELL específico.

#### B.3.5.2. Reinicio del archivo del registro de desempeño de la POWERCELL

El registro de desempeño de la POWERCELL se borra cada vez que se realiza un reinicio maestro. También puede reiniciarse manualmente en la configuración.

- B.3.5.2.1. Para reiniciar el archivo manualmente
	- 1. Ingrese a Mantenimiento > Configurar > pantalla de configuración del Registro de desempeño de la POWERCELL (Figura C-11).
	- 2. Presione la tecla programable BORRAR  $\mathsf C$  para borrar los archivos del registro y reiniciar el archivo del registro. Aparece una pantalla de advertencia que solicita la verificación. Presione la tecla programable ESC  $\overline{[{\rm Esc}]}$  para cancelar la operación, o la tecla programable OK  $\mathbb{C}^K$  para confirmarla.
	- 3. Aparece un mensaje de estado que confirma que se completó el reinicio.

#### B.3.5.3. Estructura del archivo del registro de desempeño de la POWERCELL

El archivo de registro de desempeño PWRCL está disponible como archivo .csv (de valores separados con coma). Este archivo incluye una fila de encabezados con los campos como se describen en la [Tabla B-4.](#page-429-1) Cada fila del archivo es un registro y cada registro es un grupo de datos capturados para cada celda de carga conectada al terminal.

<span id="page-429-1"></span>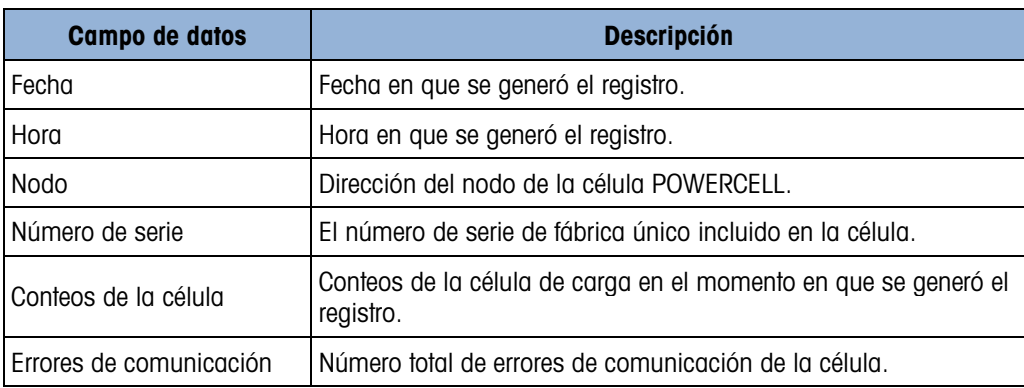

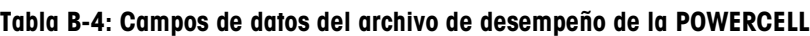

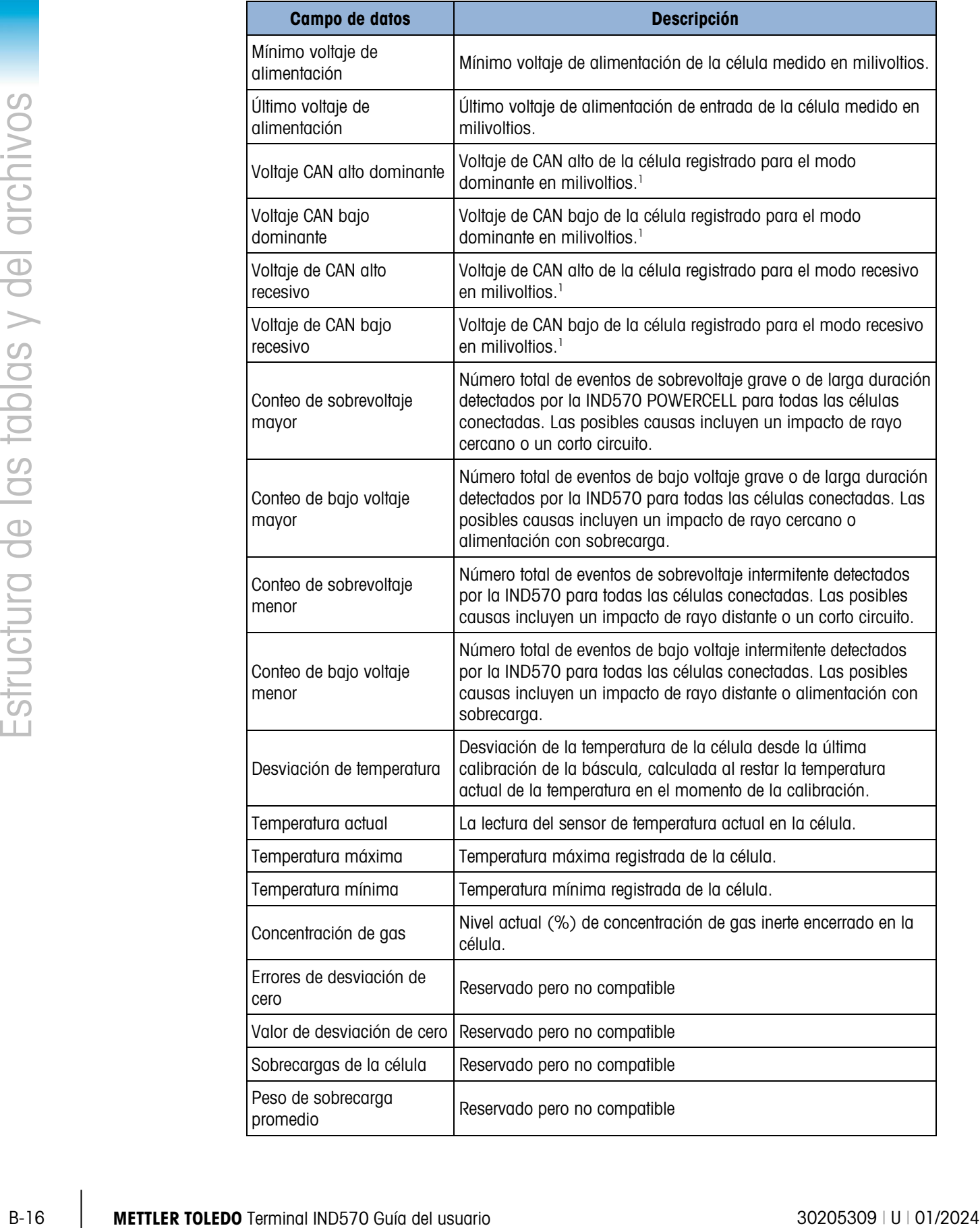

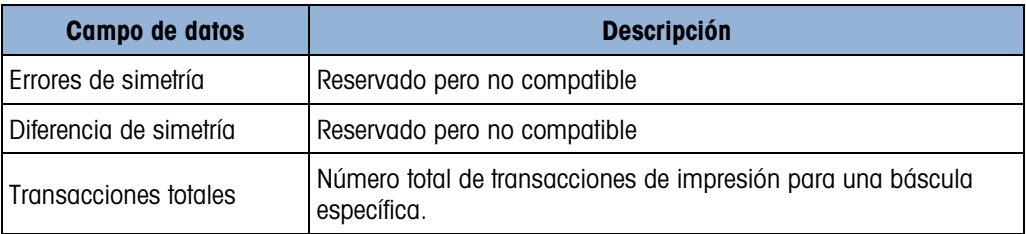

**Nota** 

1. Estos valores se guardan desde la última vez que se tiene acceso a la pantalla Voltaje de la comunicación de la célula de carga.

## B.4. Restablecimiento de archivos de registro

Todos los archivos de registro de restablecen cuando se lleva a cabo un restablecimiento maestro. Los archivos del registro también pueden restablecerse manualmente en la configuración.

- 1. Ingrese al árbol del menú y vaya a Mantenimiento > Configurar/Ver. Ingrese en la sub-rama del archivo del registro que va a restablecer.
- 2. Presione la tecla programable RESTABLECER  $\bigcirc$  (o, en la versión POWERCELL, la tecla programable BORRAR  $\mathbb C$ ) para restablecer el archivo del registro. Aparece una pantalla que pide verificación. Presione la tecla programable OK  $Q_{\mathcal{F}}^{\mathcal{G}}$  para continuar. Aparece un mensaje de estado que confirma que el restablecimiento fue satisfactorio.
# C. Comunicaciones

Este apéndice proporciona descripciones de las conexiones físicas disponibles en el terminal IND570 así como de las conexiones lógicas que pueden definirse para usarlas. Se proporcionan detalles adicionales de todos los modos de comunicación disponibles (por solicitud y continuo) y protocolos de comunicación y funciones de comandos de entrada compatibles.

# C.1. Interfaces de comunicación disponibles

El IND570 es compatible con transferencia de datos a través de puertos seriales, puertos Ethernet y un puerto de hospedaje USB. También se ofrece compatibilidad de comunicación de datos amplia a través de varias interfaces de PLC, pero no se describen en este apéndice. Consulte el Manual de interfaz de PLC del IND570 para información adicional acerca de la comunicación de PLC disponible con el IND570.

# C.1.1. Interfaces seriales

El terminal IND570 es compatible con uno o dos puertos seriales opcionales. Estos se denominan COM1 (puerto estándar en la PCB principal), COM2 (opcional), COM3 (opcional) y COM4 (estándar en la versión POWERCELL).

El COM1, un puerto serial estándar en la tarjeta principal, proporciona interfaces RS-232, RS-422 y RS-485 a velocidades de comunicación de 300 a 115.2 K baudios. La interfaz RS-232 es de tres cables (TDX, RXD y GND) con capacidad de control de flujo activada o desactivada (XON/XOFF) (comunicación amiga). La interfaz RS-422 es una interfaz de cuatro cables designada para comunicación simple de punto a punto. La conexión RS-485 es una interfaz de dos cables pero no proporciona comunicación de enlace multipunto con direccionamiento. Todas las interfaces pueden usarse como salida simultáneamente; sin embargo, solo puede usarse una entrada. El puerto COM1 es único en que puede usarse para cargar software en el IND570 y proporciona acceso al servidor de datos compartidos. En la versión POWERCELL, COM1 y COM4 están aislados eléctricamente.

El COM2, solo disponible en la opción serial COM2/COM3 o en la opción COM2/COM3/DIO, proporciona solo una interfaz RS-232 a velocidades de comunicación de 300 a 115.2 K baudios. Esta interfaz es una conexión de tres cables con capacidades de comunicación amiga XON/XOFF.

El COM3, solo disponible en la opción serial COM2/COM3 o en la opción COM2/COM3/DIO, proporciona interfaces RS-232, RS-422, y RS-485 a velocidades de comunicación de 300 a 115.2 K baudios. La comunicación amiga ON/XOFF es compatible.

El COM4, solo disponible en la versión POWERCELL, proporciona una interfaz RS-232 aislada a velocidades de comunicación de 300 a 115.2 k baudios. Esta interfaz es una conexión de tres cables con capacidades de comunicación amiga XON/XOFF.

Para todas las conexiones seriales, la delimitación de caracteres es programable en el modo de configuración. La delimitación puede ser:

- 1 bit de arranque
- 7 u 8 bits de datos ASCII (se pueden seleccionar)
- 0 o 1 bit de paridad (ninguno, par o impar)
- 1 bit de parada

La velocidad de baudios puede configurarse de 300 a 115.2 K baudios. También puede configurarse un carácter se suma de comprobación cuando se usa una de las líneas de salida continua.

C-2 METTLER TOLEDO ASSAN (SE possible consistence) and the comunicacion of the comunication of the comunication of the comunication of the comunication of the comunication of the comunication of the comunication of the co El terminal IND570 utiliza comunicación amiga de software para controlar el flujo de datos comúnmente conocido como comunicación XON/XOFF. Cuando un dispositivo de recepción (comúnmente una impresora) obtiene información de un terminal IND570 y no puede recibir más en su memoria intermedia, envía un ASCII XOFF (13h) diciendo al terminal IND570 que deje de enviar datos hasta que quede libre su memoria intermedia.

Cuando el dispositivo puede recibir más datos, envía un ASCII XON (11h) diciendo al terminal IND570 que comience a enviar datos nuevamente. Este proceso puede ocurrir cuantas veces lo requiera un dispositivo de recepción.

El método XON/XOFF es el único tipo de comunicación amiga compatible con el terminal IND570.

# C.1.2. Ethernet

El puerto Ethernet opcional en el IND570 proporciona un conector RJ45. El puerto es compatible con Auto-MDIX para permitir la detección automática del tipo de cable Ethernet que está siendo usado (conexión intermedia/conexión directa o cruzado) y se ajustará para hacer un enlace sobre ese cable.

Las velocidades de 10 Mb/s y 100 Mb/s son posibles si se utilizan conexiones 10 Base-T, 100 Base-TX, 100 Base-FX y 100 Base-T4 con una red Ethernet. El puerto está totalmente en conformidad con el estándar IEEE 802.3 y 802.3x. Compatible con comunicación de control de flujo doble y contrapresión media doble completas.

Se pueden conectar hasta 3 clientes en el IND570 a la vez. El puerto Ethernet puede utilizarse para las siguientes funciones:

- Acceso a datos compartidos
- Salida por solicitud
- Salida continua
- FTP
- Envío de notificaciones por correo electrónico

#### C.1.2.1. Conexión Ethernet a una PC

El puerto opcional Ethernet para el IND570 proporciona una forma de hacer interfaz con el IND570 para transferir una variedad de información. Para llevar a cabo funciones de transferencia de datos, el IND570 (con Ethernet opcional) debe conectarse directamente a una PC o a un conmutador de

red con un cable Ethernet. Las direcciones IP de ambos dispositivos deben coincidir como se muestra en la [Figura C-1](#page-434-0)

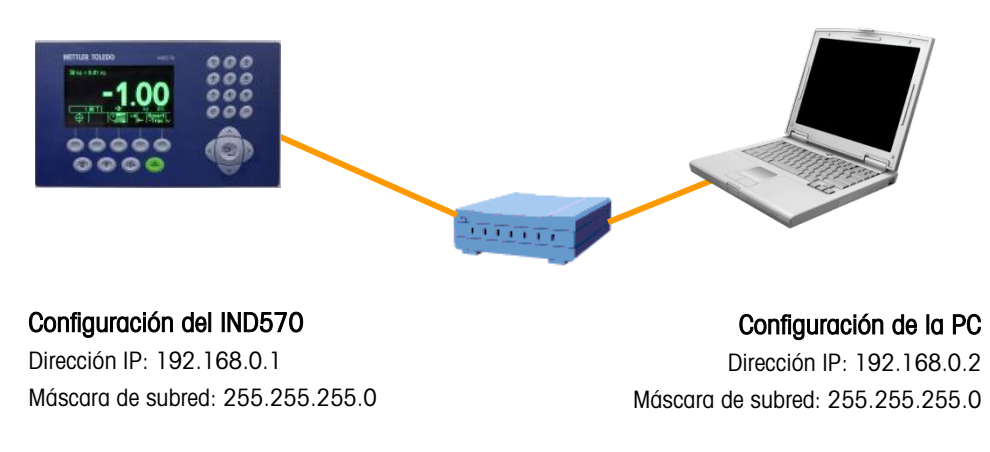

#### Figura C-1: Ejemplo de configuración de dirección IP

<span id="page-434-0"></span>Si el IND570 y la PC están conectados a la misma red de la instalación y ambos usan DHCP para obtener direcciones IP, es probable que se asignen direcciones IP adecuadas a ambos dispositivos de manera que el IND570 pueda comunicarse con la PC a través de la red.

Sin embargo, puede haber situaciones en las que se desea una conexión directa entre una PC y el IND570, fuera de una red. En estas situaciones, cada dispositivo necesitará una IP estática asignada que cumpla los criterios de direccionamiento mostrados en la [Figura C-1.](#page-434-0) Consulte el Capítulo 3, Configuración, para información acerca de la programación de una dirección IP estática en el terminal.

La [Figura C-2](#page-435-0) y la [Figura C-3](#page-435-1) muestran un ejemplo de configuración de una dirección IP estática y máscara de subred en una PC con Microsoft Windows 7:

- 1. Abra las conexiones de red con un clic en el botón Inicio y  $\bullet$  luego un clic en Panel de control.
- 2. En el cuadro de búsqueda, escriba adaptador. En Centro de redes y recursos compartidos, haga clic en Ver conexiones de red.
- 3. Haga clic derecho en Conexión de área local y luego haga clic en Propiedades. Si se le indica que ingrese una contraseña de administrador o confirmación, escriba la contraseña o proporcione la confirmación.
- 4. Haga clic en la pestaña Redes. En Esta conexión usa los siguientes elementos, haga clic en Protocolo de Internet Versión 4 (TCP/IPv4). Haga clic en Propiedades.

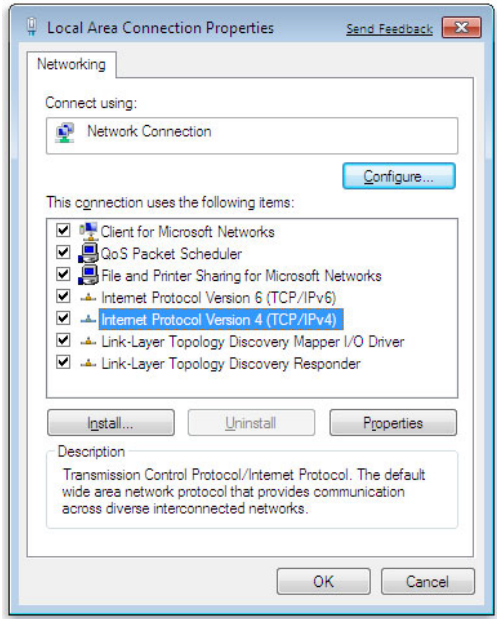

Figura C-2: Pantalla de propiedades de conexión de área local

<span id="page-435-0"></span>5. Comúnmente se marca la opción "Obtener dirección IP automáticamente". Sin embargo, para conectarse con el IND570, establezca una dirección IP de PC específica y máscara de subred al seleccionar Usar la siguiente dirección IP. En los cuadros Dirección IP, Máscara de subred y Puerta de enlace predeterminada, escriba las configuraciones de dirección IP.

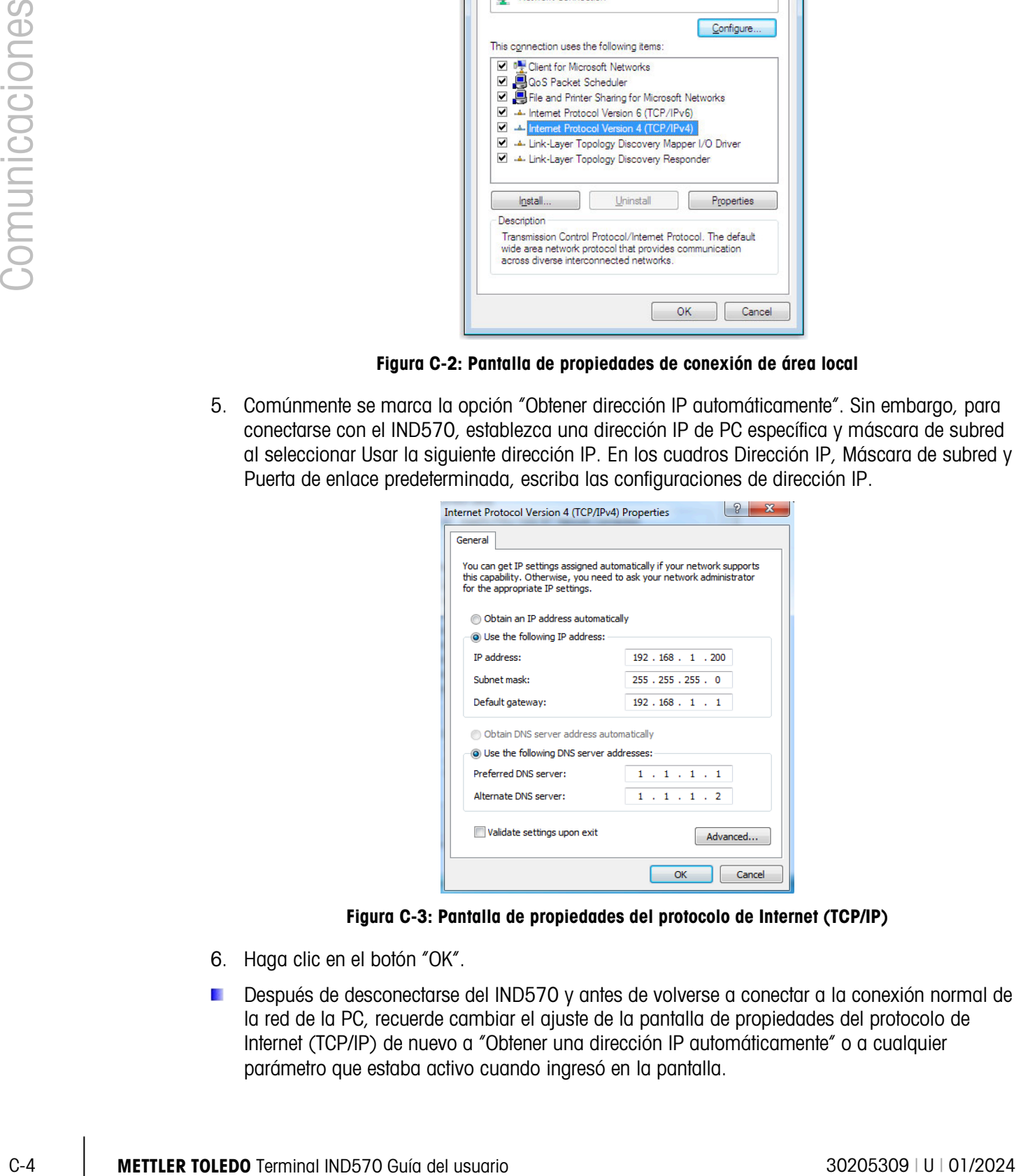

Figura C-3: Pantalla de propiedades del protocolo de Internet (TCP/IP)

- <span id="page-435-1"></span>6. Haga clic en el botón "OK".
- Después de desconectarse del IND570 y antes de volverse a conectar a la conexión normal de la red de la PC, recuerde cambiar el ajuste de la pantalla de propiedades del protocolo de Internet (TCP/IP) de nuevo a "Obtener una dirección IP automáticamente" o a cualquier parámetro que estaba activo cuando ingresó en la pantalla.

# C.1.3. Hospedador USB

El IND570 ofrece un puerto USB estándar clasificado como hospedador 2.0 Full Speed (12 Mbps/1.5 Mbps) clase HID y clase almacenamiento masivo. El puerto USB tiene un receptáculo tipo A y proporciona +5 V a un mínimo de 100 mA para dispositivos conectados.

- **E** Solo son compatibles los formatos de unidad flash USB FAT y FAT32
- La capacidad máxima que acepta la memoria de la unidad flash USB es 32 GB **Barbara**
- Pueden conectarse varios servicios al mismo tiempo a través de un concentrador externo USB  $\mathcal{L}_{\mathcal{A}}$
- **La conexión directa del IND570 a una impresora o PC para transferencia de datos no es** compatible.

Los detalles completos sobre habilitar el puerto USB para todas las funciones asociadas se encuentran en el Capítulo 2, Operación, Hospedador USB.

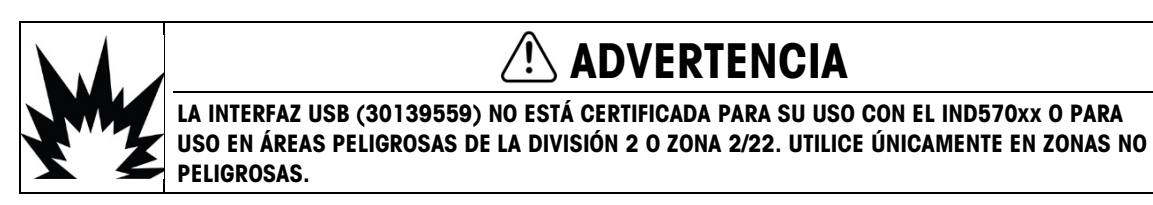

#### C.1.3.1. Lectores de códigos de barras USB

La [Tabla C-1](#page-436-0) contiene varios fabricantes y modelos de lectores de códigos de barras USB que han sido probados y se ha confirmado que funcionan con el IND570.

<span id="page-436-0"></span>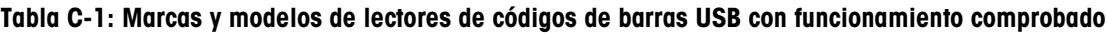

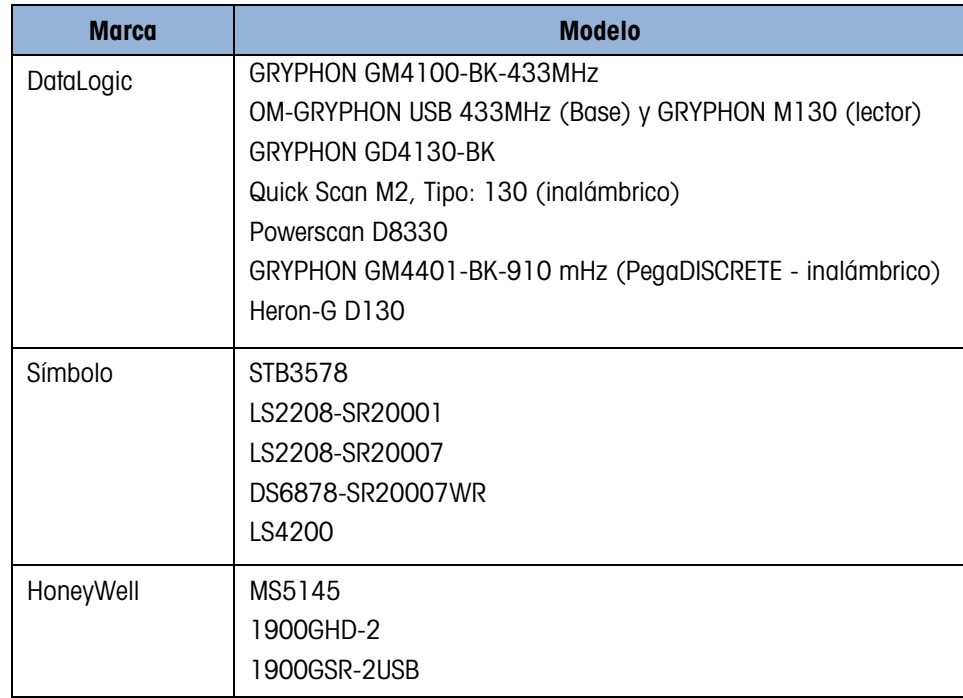

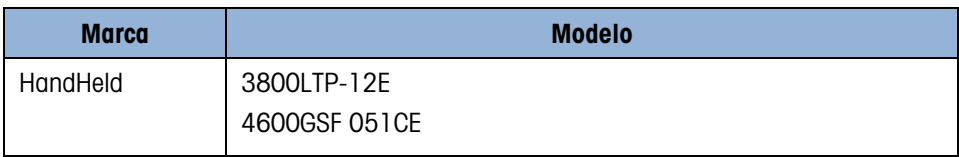

#### <span id="page-437-0"></span>C.1.3.2. Mapeo de teclado externo

| C.1.3.2.         |  | Mapeo de teclado externo  |                  |                                             |                        |       |                                     | La selección del tipo de idioma apropiado para el teclado habilita el acceso correcto a la<br>Capítulo 3, Configuración para más información acerca del idioma del teclado externo. |               | configuración de teclados de idioma específico. Consulte la sección Terminal I Región I Idioma del                                                                                              |  |  |  |
|------------------|--|---------------------------|------------------|---------------------------------------------|------------------------|-------|-------------------------------------|----------------------------------------------------------------------------------------------------|---------------|----------------------------------------------------------------------------------------------------|--|--|--|
|                  |  |                           |                  |                                             |                        |       | Tabla C-2: Distribución del teclado |                                                                                                    |               | El IND570 puede usarse con NUM LOCK del teclado, lo cual permite el uso del teclado numérico. La<br>distribución del teclado externo para las funciones del IND570 se describe en la Tabla C-2. |  |  |  |
|                  |  | <b>Teclado del IND570</b> |                  | <b>Teclado externo</b>                      |                        |       |                                     |                                                                                                    |               |                                                                                                    |  |  |  |
|                  |  | SK (tecla programable) 1  |                  | F1                                          | <b>Teclado externo</b> |       |                                     | <b>Teclado del IND570</b>                                                                                                    |               | Teclado numérico 1                                                                                                    |  |  |  |
|                  |  | SK <sub>2</sub>           |                  | F <sub>2</sub>                              |                        |       |                                     | $\overline{2}$                                                                                                    |               | Teclado numérico 2                                                                                                    |  |  |  |
|                  |  | SK <sub>3</sub>           |                  | F <sub>3</sub>                              |                        |       |                                     | 3                                                                                                    |               | Teclado numérico 3                                                                                                    |  |  |  |
|                  |  | SK4                       |                  | F4                                          |                        |       |                                     | 4                                                                                                    |               | Teclado numérico 4                                                                                                    |  |  |  |
|                  |  | SK <sub>5</sub>           |                  | F <sub>5</sub>                              |                        |       |                                     | 5                                                                                                    |               | Teclado numérico 5                                                                                                    |  |  |  |
|                  |  | C (Borrar)                |                  |                                             | F6 y Retroceso         |       | 6<br>$\overline{7}$                 |                                                                                                    |               | Teclado numérico 6<br>Teclado numérico 7                                                                                                    |  |  |  |
|                  |  | O (Cero)                  |                  | F7                                          |                        |       |                                     |                                                                                                    |               |                                                                                                    |  |  |  |
|                  |  | T (Tara)                  |                  | F <sub>8</sub>                              |                        |       | 8                                   |                                                                                                    |               | Teclado numérico 8                                                                                                    |  |  |  |
|                  |  | Imprimir                  |                  | F <sub>9</sub><br>Enter<br>Flecha izquierda |                        |       | 9<br>0                              |                                                                                                    |               | Teclado numérico 9<br>Teclado numérico 0<br>Decimal                                                                                                    |  |  |  |
|                  |  | Enter                     |                  |                                             |                        |       |                                     |                                                                                                    |               |                                                                                                    |  |  |  |
|                  |  | Flecha izquierda          |                  |                                             |                        |       |                                     |                                                                                                    |               |                                                                                                    |  |  |  |
|                  |  | Flecha derecha            |                  |                                             | Flecha derecha         |       |                                     |                                                                                                    |               |                                                                                                    |  |  |  |
|                  |  | Flecha arriba             |                  |                                             | Flecha arriba          |       |                                     |                                                                                                    |               |                                                                                                    |  |  |  |
| C.2.             |  | Flecha abajo              |                  |                                             | Flecha abajo           |       |                                     |                                                                                                    |               | Conexiones lógicas (definidas por el usuario)<br>La Tabla C-3 describe todas las asignaciones de conexiones posibles del IND570 por puerto.                                                     |  |  |  |
|                  |  |                           |                  |                                             |                        |       | <b>Puerto</b>                       | Tabla C-3: Asignaciones de conexiones del IND570, por puerto                                                                                                    |               |                                                                                                    |  |  |  |
| Asignación       |  | COM1                      | COM <sub>2</sub> | COM3                                        | COM4                   | Enet1 | Enet <sub>2</sub>                   | Enet3                                                                                                    | <b>EPrint</b> | <b>Cliente de</b><br>impresión                                                                                                    |  |  |  |
|                  |  |                           |                  |                                             |                        |       |                                     |                                                                                                    |               |                                                                                                    |  |  |  |
| Hospedador 8142* |  | X                         | X                | X                                           |                        |       |                                     |                                                                                                    |               |                                                                                                    |  |  |  |

Tabla C-2: Distribución del teclado

# C.2. Conexiones lógicas (definidas por el usuario)

#### Tabla C-3: Asignaciones de conexiones del IND570, por puerto

<span id="page-437-1"></span>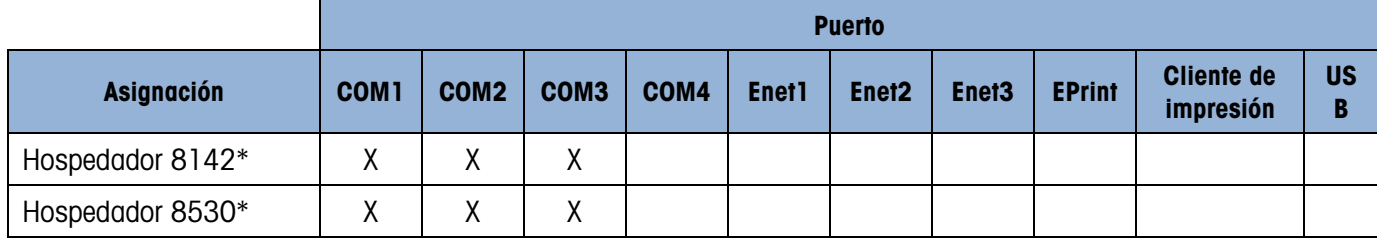

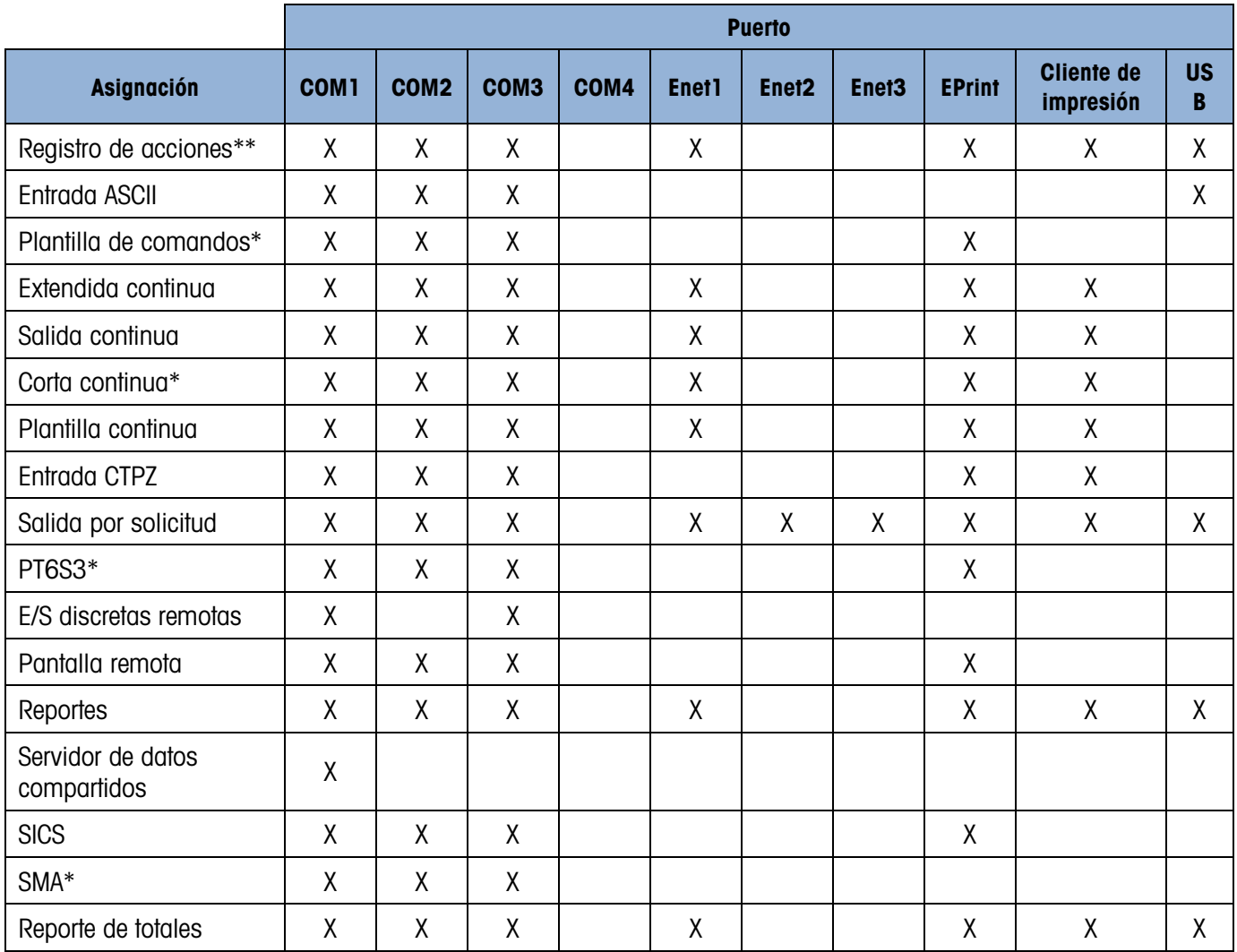

\* Asignaciones solamente disponibles cuando está instalado el módulo COM-560.

\*\* Asignaciones solamente disponibles cuando está instalado el software de la aplicación Fill-570.

# C.3. Entradas

# C.3.1. Entrada ASCII

Con el terminal IND570, se puede conectar un lector de código de barras u otro dispositivo ASCII a un puerto y utilizarse como dispositivo de entrada de datos ASCII. Esto se hace con el tipo de conexión de entrada ASCII. Cuando se selecciona este tipo de entrada, también se debe especificar la asignación para los datos recibidos en Comunicación > Plantillas > Entrada. Las asignaciones disponibles incluyen:

- Aplicación (programa TaskExpert)
- $\bullet$  ID1
- Teclado numérico
- Tara
- Identificación de tara
- Identificación de objetivo
- Pesaje de entrada objetivo (solo característica de Fill-570)
- Pesaje de salida objetivo (solo característica de Fill-570)

Como parte de la programación para usar la entrada ASCII, se debe configurar una plantilla de entrada. La función de la plantilla permite la remoción de un preámbulo (caracteres precedentes) y un postámbulo (caracteres finales) que no son parte de los datos deseados. Estos parámetros configuran el número de caracteres a ser ignorados antes y después de los datos entrantes. Estos serán los mismos para cada línea de entrada de datos que reciba el IND570 de un lector de código de barras.

FRequency of entropies and any other contents and the Formington and particle in the contents of the Formington and particle in the contents of the contents of the minicipal internal Indian Indian Indian Indian Indian Ind Se determinará una entrada después de recibir el "carácter de terminación" programable o después del tiempo de espera de 1 segundo cuando no se reciban nuevos caracteres. En este momento, cualquier dato de entrada que ha sido recabado se aplicará a la asignación que se ha seleccionado. Esto podría ser un valor real como el valor de tara preestablecida (Tara) o una respuesta para las identificaciones (teclado numérico), o podría iniciar una consulta en la tabla de tara o de objetivos si se seleccionara la identificación de tara o la identificación del objetivo como la asignación de plantilla de entada.

Las siguientes notas aplican a la forma como se maneja la entrada ASCII a través de la plantilla de entrada:

- **La Longitud del preámbulo selecciona cuántos caracteres deberán saltarse al principio de una** línea de entrada antes de los datos deseados.
- La Longitud de los datos define la longitud máxima de una línea. Todos los caracteres que empiecen después del preámbulo a través de la selección de la longitud se usan como entrada.
- La Longitud del postámbulo es el número de caracteres (antes del carácter de terminación) que serán extraídos de la línea de datos. Todos los demás datos de la longitud del preámbulo hasta el carácter de terminación menos la longitud del postámbulo se usan como la línea de entrada. Cuando se utiliza una entrada que tiene siempre la misma longitud, este campo permanece en blanco.
- El Carácter de terminación se utiliza para señalar el final de la entrada de la línea. El carácter de terminación puede ser cualquier carácter de control ASCII. Si se selecciona "Ninguno", la función de tiempo de espera terminará la entrada.

# C.3.1.1. Ejemplo de plantilla de entrada

Preámbulo de 2, longitud de datos de 5, postámbulo de 0, carácter de terminación de <CR>, asignación de entrada de tara.

Los datos recibidos son: <STX>P001.5 kg<CR>

El preámbulo de 2 elimina los caracteres <STX> y P. Los siguientes cinco caracteres de 001.5 son los datos reales. El postámbulo está configurado en 0 porque el campo de datos ya ha sido llenado de modo que no se han eliminado caracteres. El <CR> termina la entrada.

Esta línea ingresaría 1.5 como la tara preestablecida para el IND570.

Estos mismos datos podrían obtenerse al programar un preámbulo de 2, una longitud de datos de 8, un postámbulo de 3 y un carácter de terminación de <CR>. La longitud del postámbulo de 3 eliminaría el <space>kg del campo de datos ya que hay por lo menos tres caracteres recibidos antes del <CR>.

# C.3.2. CTPZ

El modo de entrada CTPZ proporciona un método para que un dispositivo serial remoto active varias funciones básicas cuando se envíe un carácter de control al IND570. Las respuestas de los caracteres de control remoto ASCII y del terminal IND570 incluyen:

- C Borra la báscula a peso bruto
- T Tara de la báscula (provoca una tara de botón de presión)
- P Inicia un comando de impresión
- Z Pone en cero la báscula

Todos los demás caracteres se ignoran.

**Los caracteres de control ASCII pueden enviarse en mayúsculas o minúsculas.** 

#### C.3.2.1. Ejemplo de la aplicación de CTPZ

Para iniciar una tara de botón de presión desde un dispositivo remoto, programe un puerto de conexión IND570 para la entrada CTPZ. Programe los parámetros del puerto para que coincidan con el dispositivo remoto. Envíe el carácter ASCII "T" desde el dispositivo remoto y el IND570 intentará ejecutar una tara.

#### C.3.2.2. Plantilla de comandos

La función de plantilla de comandos está disponible cuando el módulo COM-560 está instalado en el IND570. La plantilla de comandos permite al usuario definir caracteres alternativos para reemplazar los comandos de entrada estándar C (borrar), T (tara), P (imprimir), Z (cero). El IND570 ejecutará el comando borrar, tara, imprimir o cero cuando reciba el carácter alternativo **ASCII** 

# C.4. Plantillas de salida

<span id="page-440-0"></span>El IND570 proporciona 10 plantillas que permiten al usuario definir una línea personalizada de datos que serán transmitidos. Se puede utilizar una plantilla con una conexión en modo por solicitud, una conexión de activación personalizada o con una conexión de plantilla permanente. En la configuración del terminal, una plantilla está vinculada a una conexión de salida de modo que cuando se active el activador para la conexión, la plantilla seleccionada será transmitida.

De las 10 plantillas de salida disponibles, 3 contienen configuraciones predeterminadas, Plantilla 1, Plantilla 2 y Plantilla 5 [\(Figura C-4\)](#page-441-0). Cuando no hay software de aplicación instalado en el IND570, el resto de las plantillas están en blanco. Pueden encontrarse detalles adicionales acerca del contenido de las plantillas predeterminadas en el Apéndice B, Configuraciones predeterminadas.

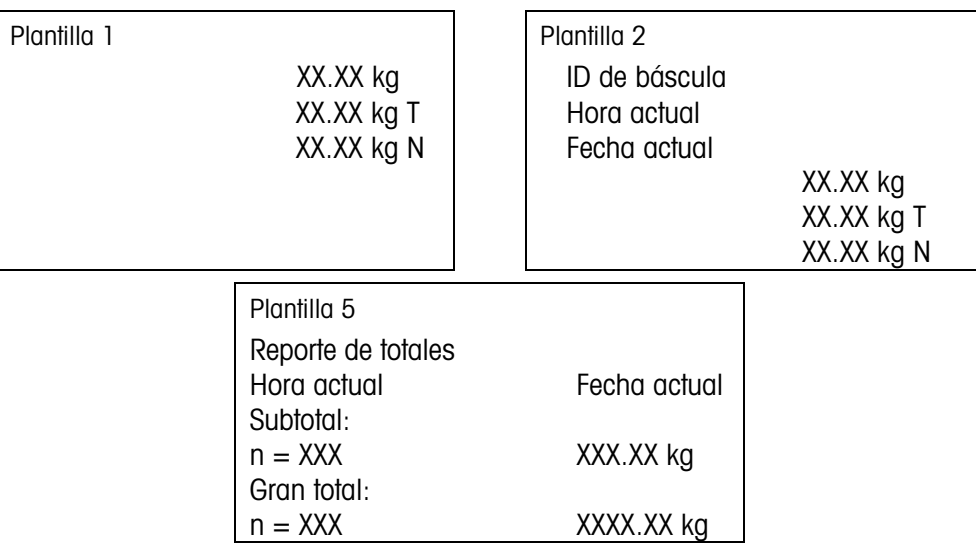

|                |                                                                                                    | AA.AA NY IN                                                                                            | i cuiu uuluui                                                           | XX.XX kg<br>XX.XX kg T<br>XX.XX kg N                        |  |  |  |  |  |  |
|----------------|----------------------------------------------------------------------------------------------------|----------------------------------------------------------------------------------------------------|-------------------------------------------------------------------------|-------------------------------------------------------------|--|--|--|--|--|--|
| Comunicaciones |                                                                                                    | Plantilla 5<br>Reporte de totales<br>Hora actual<br>Subtotal:<br>$n = XXX$<br>Gran total:<br>$n = XXX$ | Fecha actual<br>XXX.XX kg<br>XXXX.XX kg                                 |                                                             |  |  |  |  |  |  |
|                |                                                                                                    |                                                                                                    | Figura C-4: Contenido predeterminado de las plantillas 1, 2 y 5         |                                                             |  |  |  |  |  |  |
|                | Cada una de las 10 plantillas disponibles puede almacenar hasta 1,000 bytes de datos. La Tabla<br>C-4 define cómo se calculan los 1,000 bytes. No hay advertencia si la plantilla excede este límite<br>hasta que se guarde ésta. En este momento, se perderá cualquier información que exceda el límite<br>de 1,000 bytes.<br>Comuníquese con su proveedor de servicio local Mettler-Toledo si necesita asistencia para crear<br>plantillas de salida personalizadas. |                                                                                                    |                                                                         |                                                             |  |  |  |  |  |  |
|                | Tabla C-4: Cálculo de los bytes de datos de la plantilla                                                                                                    |                                                                                                    |                                                                         |                                                             |  |  |  |  |  |  |
|                | <b>Espacio usado</b><br>Campo de impresión                                                                                                    |                                                                                                    |                                                                         |                                                             |  |  |  |  |  |  |
|                | Campo de datos del IND570                                                                                                    | 8 caracteres                                                                                           |                                                                         |                                                             |  |  |  |  |  |  |
|                | Carácter especial                                                                                                    |                                                                                                    | 4 caracteres + código (2 o 3 caracteres dependiendo del carácter)       |                                                             |  |  |  |  |  |  |
|                | Campo de línea                                                                                                    | Longitud de la línea + cantidad (1 o 2)                                                                |                                                                         |                                                             |  |  |  |  |  |  |
|                | Justificar un campo                                                                                                    | 2 o 3 caracteres)                                                                                      | 2 caracteres + letra de justificación (L, R, C) + límite de espacio (1, |                                                             |  |  |  |  |  |  |
|                | Llenar con cero un campo                                                                                                    |                                                                                                    | 2 caracteres + Z + límite de espacio (1, 2 o 3 caracteres)              |                                                             |  |  |  |  |  |  |
|                | Repetir carácter                                                                                                    | repetido)                                                                                              |                                                                         | 5 caracteres + número (1, 2 o 3 dígitos por número de veces |  |  |  |  |  |  |
|                | Final de línea <cr><lf><br/>7 caracteres</lf></cr>                                                                                                    |                                                                                                    |                                                                         |                                                             |  |  |  |  |  |  |
| C.4.2.         | Ejemplo de plantilla                                                                                                    |                                                                                                    |                                                                         |                                                             |  |  |  |  |  |  |
|                | El siguiente ejemplo muestra un comprobante de cliente que tiene tres líneas de plantilla centradas<br>en un campo de 40 caracteres de ancho, con un subrayado de asteriscos.                                                                                                    |                                                                                                    |                                                                         |                                                             |  |  |  |  |  |  |
|                |                                                                                                    |                                                                                                    |                                                                         |                                                             |  |  |  |  |  |  |
|                |                                                                                                    | GROSSBERG TRUCKING CO.<br>CHAMPAIGN, ILLINOIS<br>TOTALES DE PESO DIARIO                                |                                                                         |                                                             |  |  |  |  |  |  |

<span id="page-441-1"></span><span id="page-441-0"></span>Tabla C-4: Cálculo de los bytes de datos de la plantilla

#### C.4.2. Ejemplo de plantilla

Utilice la información en la [Tabla C-5](#page-442-0) para calcular cuánto queda de la plantilla para los datos de campo.

<span id="page-442-0"></span>

| Descripción de caracteres                                       | <b>Total de caracteres</b>                           |
|-----------------------------------------------------------------|------------------------------------------------------|
| Campo IND570 (línea 1)                                          | 8 (campo de datos compartidos IND570)                |
| Centrado (ajustar en campo de 40 caracteres)                    | $2 + 1$ (letra C) + 2 (dos dígitos para cantidad 40) |
| CR (carácter de retorno del carro ASCII)                        | $2 + 1$ (un dígito para cantidad 1)                  |
| LF (carácter de alimentación de línea ASCII)                    | $2 + 1$ (un dígito para cantidad 1)                  |
| Total de caracteres de formato requeridos                       | 19                                                   |
| Espacio total requerido (caracteres en cada línea)              | $25 + 19 + 19 = 63$                                  |
| Carácter ASCII (*)                                              | 1 (carácter ASCII)                                   |
| Repetir (*) 40 veces                                            | 5 (repetir) + 2 (número de repeticiones)             |
| CR                                                              | $2 + 1$ (un dígito para cantidad 1)                  |
| LF (carácter de alimentación de línea ASCII)                    | $2 + 1$ (un dígito para cantidad 1)                  |
| Espacio total para línea de asteriscos                          | 14                                                   |
| Gran total de caracteres $(19 + 63 + 14)$                       | 96                                                   |
| Total de caracteres restantes en esta plantilla (1,000<br>- 96) | 904                                                  |

Tabla C-5: Espacio requerido para la información del encabezado del comprobante de ejemplo

**Para cálculo del espacio de la plantilla:** 

Independientemente del número de caracteres en un campo de datos de un terminal IND570, una plantilla utiliza solamente ocho caracteres (el código de campo).

La justificación utiliza de cuatro a seis caracteres que no se utilizan si el campo permanece sin justificar.

Notificación de repetir impresión

Las plantillas de salida utilizadas para transacciones de impresión por solicitud tienen la opción de ser designadas con un encabezado o pie de página "DUPLICADO" si se generan a través de la tecla programable Repetir impresión.

> DUPLICADO GROSSBERG TRUCKING CO. CHAMPAIGN, ILLINOIS TOTALES DE PESO DIARIO \*\*\*\*\*\*\*\*\*\*\*\*\*\*\*\*\*\*\*\*\*\*\*\*\*\*\*\*\*\*\*\*\*\*\*\*\*\*\*\*

o

GROSSBERG TRUCKING CO. CHAMPAIGN, ILLINOIS TOTALES DE PESO DIARIO \*\*\*\*\*\*\*\*\*\*\*\*\*\*\*\*\*\*\*\*\*\*\*\*\*\*\*\*\*\*\*\*\*\*\*\*\*\*\*\*

DUPLICADO

# C.5. Salidas de comunicación

### C.5.1. Modo de salida por solicitud

El modo de salida por solicitud transmite datos solamente cuando el terminal IND570 recibe una solicitud de salida por solicitud (Imprimir). Las solicitudes de impresión se envían al terminal IND570 cuando:

- El operador presiona la tecla IMPRIMIR del terminal
- El operador presiona cualquiera de las teclas programables Activador de impresión personalizada 1<sup>1</sup>
- Se activa una entrada discreta seleccionada como activador de impresión o impresión de cliente
- Se envía una "P" ASCII a través de un puerto de entrada de comandos
- Está habilitada la impresión automática y se cumplen todas las condiciones para impresión automática
- Se recibe un comando de PLC para imprimir
- Se activa el comando datos compartidos para "Imprimir"

Cuando se activa una impresión, los datos se transmiten en una línea que es configurada en la parte de edición de plantilla de la configuración (consulte la sección [C.4,](#page-440-0) Plantillas de salida). El modo de salida por solicitud se usa generalmente cuando se envían datos a una impresora, a una PC o a una tarjeta de memoria USB en forma de transacción.

# C.5.2. Activadores personalizados

C-12<br>
C-12 Metrics a striction of the stationary and the metrics of the stationary and the stationary and the stationary and the stationary and the stationary and the stationary and the stationary and the stationary and t En la sección de configuración de Conexiones hay tres activadores personalizados programables que pueden utilizarse para "activar" una salida de solicitud específica. Puede usarse un activador personalizado para proporcionar una tecla de "impresión" personalizada que envía una plantilla de salida específica a un puerto específico. El uso de los activadores personalizados junto con la función IMPRIMIR principal de los terminales ofrece buena flexibilidad al configurar transmisiones de datos por solicitud.

La activación de un activador de impresión personalizado no activará registros alibi, totalización o actualización de contador de transacciones.

Aunque no está prohibido, se recomienda que los activadores de impresión personalizada se usen solamente para transmitir plantillas de salida que no contengan datos sensibles de metrología (datos de peso).

# C.5.3. Salidas por solicitud a través de Ethernet

Si se hace una conexión de salida por solicitud (o conexión Reportes) a Ethernet en la sección de conexiones de la configuración, un dispositivo remoto se puede "registrar" para recibir los datos a través del puerto Ethernet. Para hacer esto, el dispositivo remoto debe ingresar al servidor de datos compartidos y enviar el comando para registrarse para los datos. El acceso puede ser mediante cualquier nombre de usuario y contraseña para el terminal.

Cuando un usuario ingresa al servidor de datos compartidos, adquiere el nivel de acceso del nombre de usuario y contraseña utilizados. Todos los niveles de usuarios pueden recibir una línea de solicitudes.

Si se hace una conexión de salida por solicitud a EPrint en la sección de conexiones de la configuración, no se requiere que un dispositivo remoto se "registre" con el servidor de datos compartidos para recibir los datos a través del puerto Ethernet. La línea de datos simplemente contiene la información de la plantilla asignada. La conexión EPrint se hace a través del puerto secundario TCP/IP en el número de puerto definido por el usuario. Consulte más información en el Capítulo 3, Configuración.

#### C.5.3.1. Registro para salidas por solicitud

El comando "printout" permite al cliente definir una línea de impresión por solicitud como un campo de devolución de llamada. Las líneas de impresión por solicitud incluyen impresión por solicitud (activada por la báscula) y activadores personalizados (activadores 1, 2 y 3). El servidor de impresión de consola envía un mensaje al cliente en cada salida de impresión. Puesto que los mensajes de impresión pueden abarcar bloques de mensajes múltiples (dependiendo del tamaño), el inicio del mensaje de impresión tiene una etiqueta <dprint> y el final del mensaje tiene una etiqueta </dprint >. Después de registrarse para la salida por solicitud, el cliente recibirá la línea de datos correspondiente. El comando "ctimer" especifica el tiempo mínimo entre mensajes repetidos de devolución de llamada. El comando "xprintout" elimina el registro del terminal y la comunicación se detendrá.

El comando "xgroup all" también finalizará cualquier registro de salida por solicitud.

### C.5.3.2. Ejemplo de secuencia 1

- 1. Ingrese al árbol del menú de configuración.
- 2. En la sub-rama Conexiones de la rama Comunicaciones de la configuración, cree una conexión para asignación de salidas por solicitud hacia el puerto Ethernet activada por la báscula mediante el uso de la plantilla 2.
- 3. Compruebe que las direcciones de IP y puerta de enlace estén programadas correctamente.
- 4. Ingrese al servidor de datos compartidos desde el cliente, (consulte el comando "usuario" en la sección [C.10.3.1\)](#page-480-0).
- 5. Regístrese para recibir los datos de solicitud al ingresar el comando "printout 1".
- 6. El IND570 aceptará el registro con un mensaje [00Gxxx~number PRINTOUT streams=1]. Ahora, siempre que se genere una impresión por solicitud, los datos de la plantilla 2 serán enviados al cliente.

00P004 <dprint>Báscula 1

01:33:10 06/Sep/2005 17.08 lb 17.08 lb T 0.00 lb N </dprint>

El comando "xprintout" permite al cliente eliminar el registro de devolución de llamada de salida de impresión deteniendo así la salida por solicitud.

#### C.5.3.3. Ejemplo de secuencia 2

- 1. Ingrese al árbol del menú de configuración.
- 2. En la sub-rama Conexiones de la rama Comunicaciones de la configuración, cree una conexión para asignación de salidas por solicitud (Demand Output) hacia el puerto Ethernet activada por el activador mediante el uso de la plantilla 1.
- 3. Compruebe que las direcciones de IP y puerta de enlace estén programadas correctamente.
- 4. Ingrese al servidor de datos compartidos desde el cliente, (consulte el comando "usuario" en la sección [C.10.3.1\)](#page-480-0).
- 5. Regístrese para recibir los datos de solicitud al ingresar el comando "printout 1".
- 6. El IND570 aceptará el registro con un mensaje [00Gxxx~number PRINTOUT streams=1]. Ahora, siempre que se inicie la activación personalizada (mediante una entrada discreta programada o comando de PLC), los datos de la plantilla 1 serán enviados al cliente.

00P004 <dprint> 17.08 lb 17.08 lb T 0.00 lb N </dprint>

El comando "xprintout" permite al cliente eliminar el registro de devolución de llamada de salida de impresión deteniendo así la salida por solicitud.

### C.5.4. Smart Print – APR220/230

Cuando Smart Print está correctamente configurada (consulte la sección 3.8.5.1., Edición y creación de asignaciones de conexión), el terminal de pesaje comprobará automáticamente el estado de la conexión de la impresora APR220/320 después de la conexión, y mostrará el estado de la conexión en la línea del sistema.

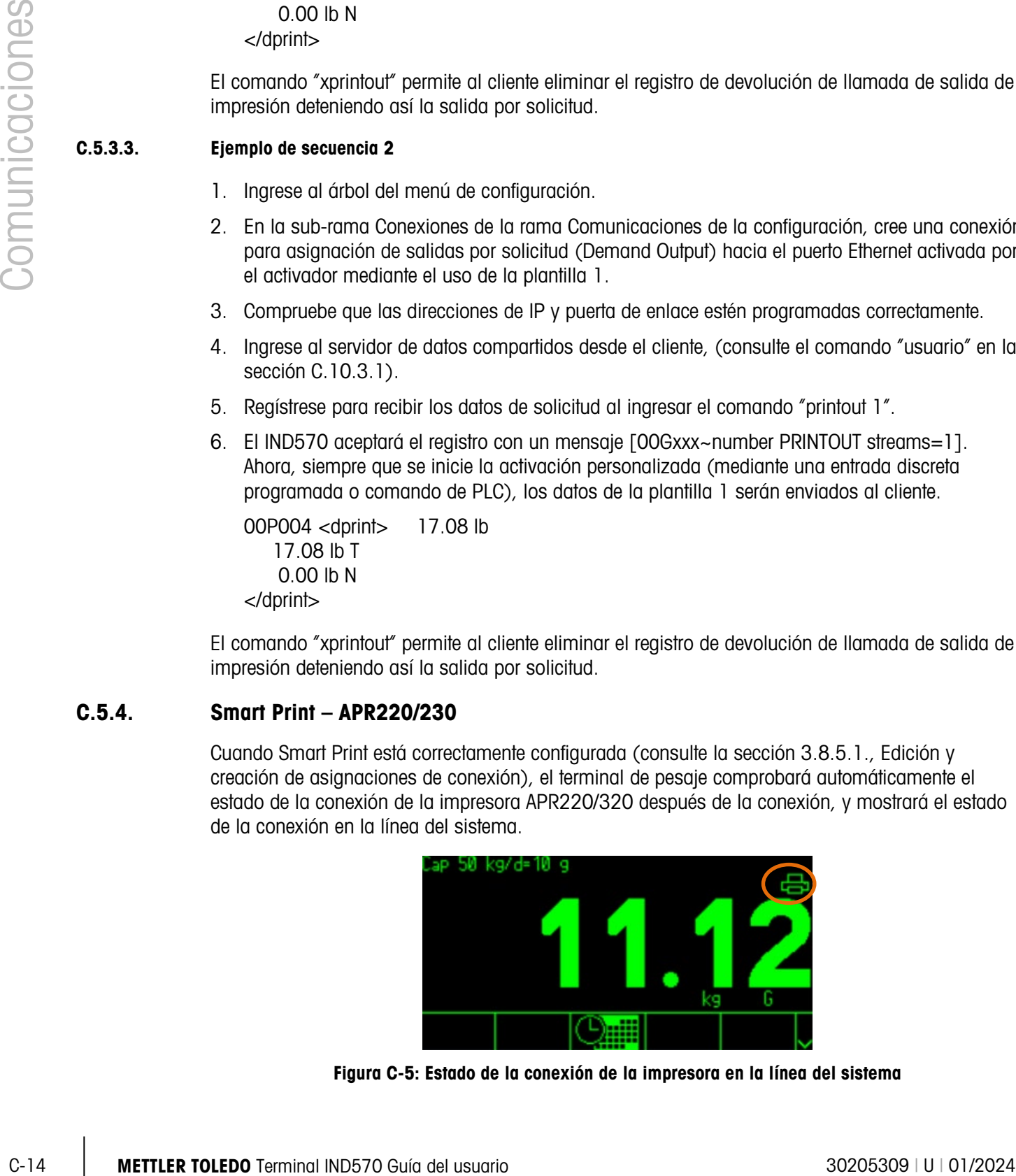

Figura C-5: Estado de la conexión de la impresora en la línea del sistema

El estado de la conexión de la impresora se indica con uno de los siguientes iconos:

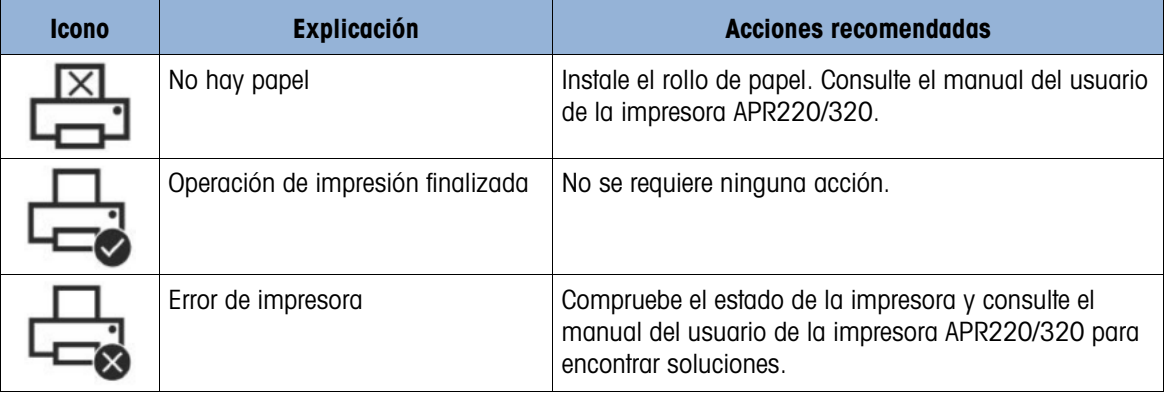

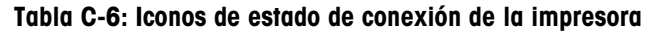

# C.6. Modo de salida continua

El modo de salida continua del IND570 puede utilizarse para enviar en forma continua información de datos de peso y estado de la báscula a un dispositivo remoto tal como una PC o a una pantalla remota.

# C.6.1. Salida continua estándar

La salida continua también se conoce comúnmente como MT continua o Mettler-Toledo continua. La salida de datos de formato fijo consta de 17 o 18 bytes, dependiendo de si un carácter de suma de comprobación está habilitado o inhabilitado. La suma de comprobación está disponible en todos los puertos. Los datos de peso y dígitos de tara no significativos se transmiten sin espacios. El modo de salida continua proporciona compatibilidad con los productos METTLER TOLEDO que requieren datos de peso en tiempo real. La [Tabla C-7](#page-446-0) muestra salida de formato continuo.

<span id="page-446-0"></span>

|                        |  | Estado <sup>2</sup> | Peso indicado <sup>3</sup> |               |      |  |            |            | Peso de tara <sup>4</sup> |  |              |            |                 |                  |
|------------------------|--|---------------------|----------------------------|---------------|------|--|------------|------------|---------------------------|--|--------------|------------|-----------------|------------------|
| Carácter               |  | $\sim$              | C<br>ບ                     | 5             | 6789 |  | 10         | ו ו        | 12 <sup>1</sup>           |  | 13   14   15 | 16         |                 |                  |
| Datos STX <sup>1</sup> |  | <b>SWA</b>          | SWB                        | SWC   MSD   - |      |  | <b>LSD</b> | <b>MSD</b> | -                         |  |              | <b>LSD</b> | CR <sup>5</sup> | CHK <sup>6</sup> |

Tabla C-7: Formato de salida continua

- 1. Inicio ASCII de carácter de texto (02 hex), siempre transmitido.
- 2. Palabras de estado. Consulte la [Tabla C-8,](#page-447-0) la [Tabla C-9](#page-447-1) y la [Tabla C-10](#page-448-0) para más información.
- 3. Peso mostrado. Peso bruto o peso neto. Seis dígitos, sin punto decimal o signo. Los ceros a la izquierda se reemplazan con espacios.
- 4. Peso de tara. Seis dígitos de datos de peso de tara. Sin punto decimal en campo.
- 5. Carácter <CR> de retorno de carro ASCII (0d hexadecimal).
- 6. Suma de comprobación, se transmite solamente si está habilitada en configuración. La suma de comprobación se utiliza para detectar errores en la transmisión de datos. La suma de comprobación se define como el complemento de los 2 de los siete bits de orden inferior de la

suma binaria de todos los caracteres que preceden al carácter de la suma de comprobación, incluyendo los caracteres <STX> y <CR>.

<span id="page-447-0"></span>La [Tabla C-8,](#page-447-0) la [Tabla C-9](#page-447-1) y la [Tabla C-10](#page-448-0) describen los bytes de estado estándar para salida continua estándar.

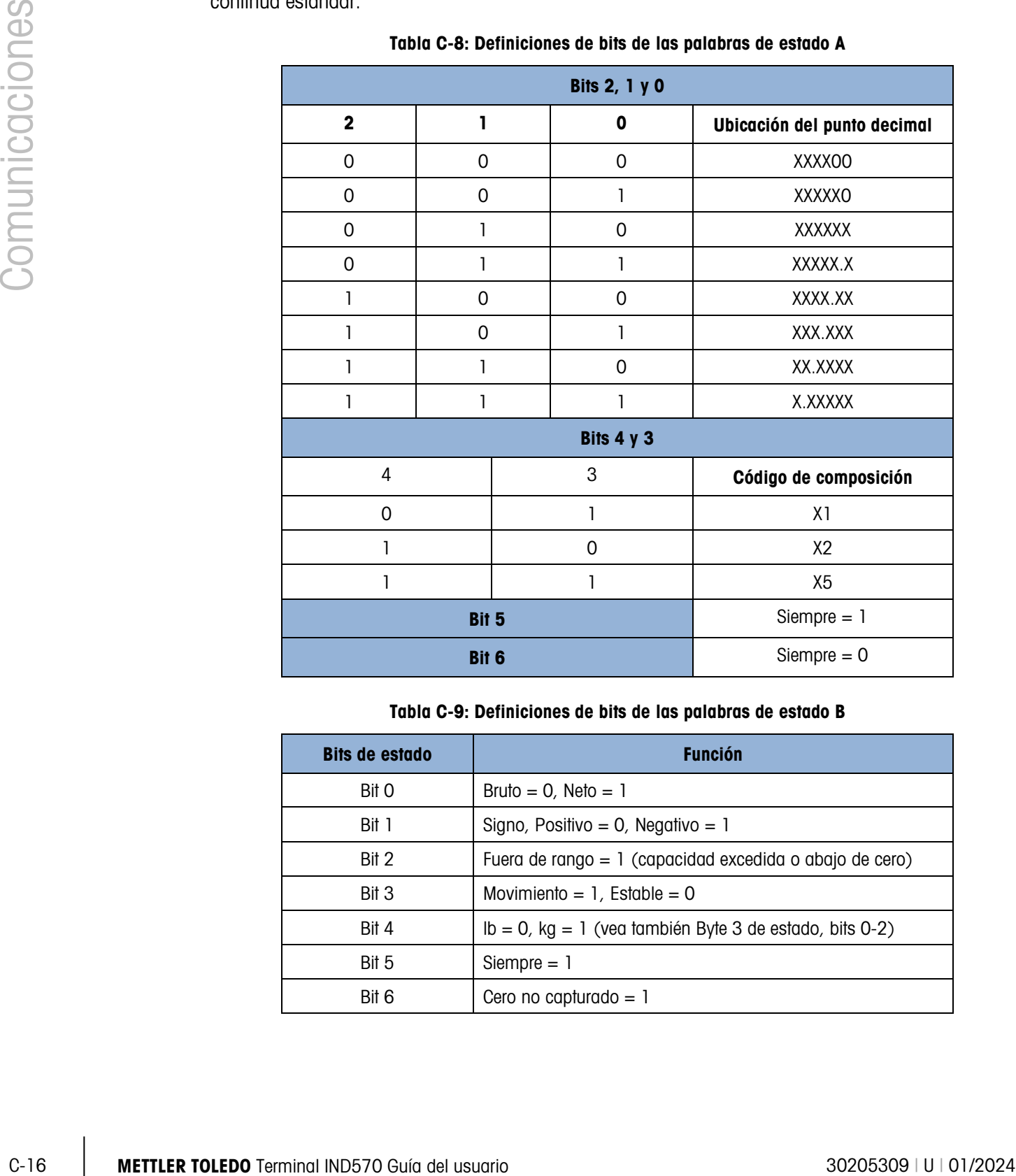

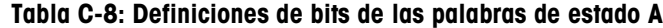

Tabla C-9: Definiciones de bits de las palabras de estado B

<span id="page-447-1"></span>

| <b>Bits de estado</b> | <b>Función</b>                                             |  |  |  |  |  |  |  |
|-----------------------|------------------------------------------------------------|--|--|--|--|--|--|--|
| Bit 0                 | Bruto = $0$ , Neto = 1                                     |  |  |  |  |  |  |  |
| Bit 1                 | Signo, Positivo = 0, Negativo = 1                          |  |  |  |  |  |  |  |
| Bit 2                 | Fuera de rango = 1 (capacidad excedida o abajo de cero)    |  |  |  |  |  |  |  |
| Bit 3                 | Movimiento = $1$ , Estable = 0                             |  |  |  |  |  |  |  |
| Bit 4                 | $lb = 0$ , kg = 1 (vea también Byte 3 de estado, bits 0-2) |  |  |  |  |  |  |  |
| Bit 5                 | Siempre $= 1$                                              |  |  |  |  |  |  |  |
| Bit 6                 | Cero no capturado $= 1$                                    |  |  |  |  |  |  |  |

<span id="page-448-0"></span>

| <b>Bits 2, 1 y 0</b> |          |             |                                                   |  |  |  |  |  |  |  |
|----------------------|----------|-------------|---------------------------------------------------|--|--|--|--|--|--|--|
| $\overline{2}$       |          | $\mathbf 0$ | Descripción del peso                              |  |  |  |  |  |  |  |
| 0                    | $\Omega$ | 0           | Ib o kg, seleccionado por byte B de estado, bit 4 |  |  |  |  |  |  |  |
| 0                    | 0        | 1           | gramos $(g)$                                      |  |  |  |  |  |  |  |
| 0                    | 1        | 0           | toneladas métricas (t)                            |  |  |  |  |  |  |  |
| 0                    | 1        | 1           | onzas (oz)                                        |  |  |  |  |  |  |  |
| 1                    | $\Omega$ | 0           | onzas troy (ozt)                                  |  |  |  |  |  |  |  |
|                      | 1<br>0   |             | pennyweight (dwt)                                 |  |  |  |  |  |  |  |
|                      | 1        | $\Omega$    | toneladas cortas (ton)                            |  |  |  |  |  |  |  |
| 1<br>1               |          |             | unidades personalizadas                           |  |  |  |  |  |  |  |
| Bit 3                |          |             | Solicitud de impresión = 1                        |  |  |  |  |  |  |  |
| Bit 4                |          |             | Datos de expansión $x$ 10 = 1, Normal = 0         |  |  |  |  |  |  |  |
|                      | Bit 5    |             | Siempre $= 1$                                     |  |  |  |  |  |  |  |
|                      | Bit 6    |             | Siempre $= 0$                                     |  |  |  |  |  |  |  |

Tabla C-10: Definiciones de bit de las palabras de estado C

### C.6.2. Salida continua extendida

La salida continua extendida es una línea de mensaje de 24 bytes que es una extensión del formato de salida continua estándar de 17 bytes. En todos los puertos puede habilitarse o inhabilitarse una suma de comprobación opcional. Los bytes adicionales proporcionan una dirección de nodo y bits de aplicación personalizada de manera opcional.

El terminal IND570 es compatible solo con la aplicación de punto a punto del formato continuo extendido. La aplicación de punto múltiple no es compatible.

La [Tabla C-11](#page-448-1) describe el formato de salida continua extendida. La salida adquiere la forma mostrada aquí:

<SOH><ADR><SB-1><SB-2><SB-3><SB-4><WWWWWWWWW><TTTTTTTT><CR><CKS>

<span id="page-448-1"></span>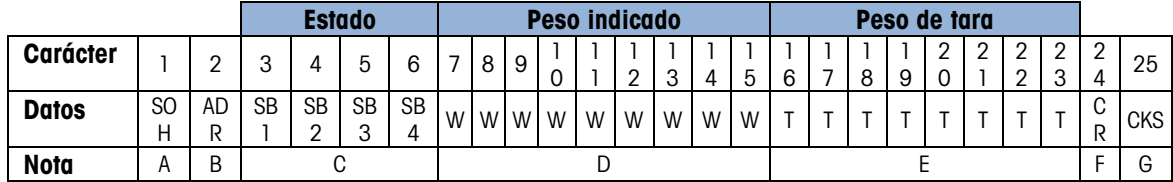

Tabla C-11: Formato de salida continua extendida

1. Inicio ASCII de carácter de encabezado (01H)

2. Carácter de dirección – siempre 1(31H)

3. Bytes de estado 1 a 4. Consulte la [Tabla C-12,](#page-449-0) la [Tabla C-13,](#page-449-1) la [Tabla C-14](#page-450-0) y la [Tabla C-15.](#page-450-1)

- 4. Peso mostrado (bruto o neto). Nueve (9) dígitos ASCII incluyendo signo negativo y punto decimal. Los ceros iniciales se configuran para espacios (20H). Se envía inmediatamente un signo negativo (2DH) antes que MSD para pesos negativos. Los dígitos enviados cuando los datos son inválidos pueden ser peso, ceros o espacios (el dispositivo receptor debe ignorarlos). Este campo también puede contener códigos de error asíncronos cuando se configura el bit inválido de datos.
- 5. Peso de tara. Ocho (8) dígitos ASCII incluyendo punto decimal. Los ceros iniciales se configuran para espacios (20H).
- 6. Retorno de carro ASCII (0DH).
- <span id="page-449-0"></span>7. Suma de comprobación opcional. Este carácter es el complemento de los 2 de la suma de los 7 bits menos significativos de todos los caracteres precedentes incluyendo el <SOH> y el <CR>. El carácter de suma de comprobación se transmite con la misma paridad que todos los demás caracteres.

|                | Este campo también puede contener códigos de error asíncronos cuando se configura el bit<br>inválido de datos.                                                                                                    |                                                                                                    |              |                               |                     |                                              |                        |  |  |  |  |  |  |
|----------------|----------------------------------------------------------------------------------------------------|----------------------------------------------------------------------------------------------------|--------------|-------------------------------|---------------------|----------------------------------------------|------------------------|--|--|--|--|--|--|
|                | 5.                                                                                                    | Peso de tara. Ocho (8) dígitos ASCII incluyendo punto decimal. Los ceros iniciales se<br>configuran para espacios (20H). |              |                               |                     |                                              |                        |  |  |  |  |  |  |
|                | 6.                                                                                                    | Retorno de carro ASCII (ODH).                                                                                            |              |                               |                     |                                              |                        |  |  |  |  |  |  |
| Comunicaciones | Suma de comprobación opcional. Este carácter es el complemento de los 2 de la suma de los<br>$7_{\cdot}$<br>7 bits menos significativos de todos los caracteres precedentes incluyendo el <soh> y el<br/><cr>. El carácter de suma de comprobación se transmite con la misma paridad que todos los<br/>demás caracteres.<br/>La Tabla C-12, la Tabla C-13, la Tabla C-14 y la Tabla C-15 indican las funciones de los bytes de</cr></soh> |                                                                                                    |              |                               |                     |                                              |                        |  |  |  |  |  |  |
|                | estado 1, 2, 3 y 4.                                                                                                    |                                                                                                    |              |                               |                     |                                              |                        |  |  |  |  |  |  |
|                |                                                                                                    |                                                                                                    |              |                               |                     | Tabla C-12: Definiciones de byte de estado 1 |                        |  |  |  |  |  |  |
|                |                                                                                                    | Bit 3                                                                                                    | Bit 2        | Bit 1                         | <b>Bit O</b>        | <b>Unidades</b>                              |                        |  |  |  |  |  |  |
|                |                                                                                                    | 0                                                                                                    | 0            | $\mathbf 0$                   | 0                   | Ninguno                                      |                        |  |  |  |  |  |  |
|                |                                                                                                    | 0                                                                                                    | 0            | 0                             | 1                   | libras                                       |                        |  |  |  |  |  |  |
|                |                                                                                                    | 0                                                                                                    | 0            |                               | 0                   | kilogramos                                   |                        |  |  |  |  |  |  |
|                |                                                                                                    | $\mathbf 0$                                                                                                    | $\mathbf 0$  | $\mathbf{I}$                  | $\mathbf{I}$        | gramos                                       |                        |  |  |  |  |  |  |
|                |                                                                                                    | 0                                                                                                    | 1            | 0                             | 0                   | toneladas métricas                           |                        |  |  |  |  |  |  |
|                |                                                                                                    | $\mathbf 0$                                                                                                    | 1            | 0                             | 1                   | toneladas cortas                             |                        |  |  |  |  |  |  |
|                |                                                                                                    | 0                                                                                                    |              |                               | 0                   | onzas troy                                   |                        |  |  |  |  |  |  |
|                |                                                                                                    | 0                                                                                                    | 1            | 1                             | 1                   | pennyweight                                  |                        |  |  |  |  |  |  |
|                |                                                                                                    | $\mathbf{I}$                                                                                                    | $\mathbf 0$  | $\mathbf 0$                   | $\mathsf{O}\xspace$ | onzas                                        |                        |  |  |  |  |  |  |
|                |                                                                                                    | 1                                                                                                    | 0            | 0                             | 1                   | personalizada                                |                        |  |  |  |  |  |  |
|                |                                                                                                    | $\mathbf{1}$                                                                                                    | $\mathbf 0$  | 1                             | $\mathsf{O}\xspace$ | reservada                                    |                        |  |  |  |  |  |  |
|                |                                                                                                    |                                                                                                    | 0            |                               | 1                   | reservada                                    |                        |  |  |  |  |  |  |
|                |                                                                                                    | 1                                                                                                    | 1            | 0                             | 0                   | reservada                                    |                        |  |  |  |  |  |  |
|                |                                                                                                    | $\overline{1}$                                                                                                    | $\mathbf{I}$ | $\mathbf 0$                   | $\mathbf{l}$        | reservada                                    |                        |  |  |  |  |  |  |
|                |                                                                                                    | 1                                                                                                    | 1            | 1                             | $\boldsymbol{0}$    | reservada                                    |                        |  |  |  |  |  |  |
|                |                                                                                                    | 1                                                                                                    | 1            | 1                             |                     | reservada                                    |                        |  |  |  |  |  |  |
|                |                                                                                                    | Bit 4                                                                                                    |              |                               |                     | Centro de cero $=$ 1                         |                        |  |  |  |  |  |  |
|                |                                                                                                    | Bit 5<br>Bit 6                                                                                                    |              |                               |                     | Siempre $= 1$<br>Peso en movimiento $= 1$    |                        |  |  |  |  |  |  |
|                |                                                                                                    |                                                                                                    |              |                               |                     | Tabla C-13: Definiciones de byte de estado 2 |                        |  |  |  |  |  |  |
|                |                                                                                                    | <b>Bit</b>                                                                                                    |              |                               | <b>Descripción</b>  |                                              |                        |  |  |  |  |  |  |
|                |                                                                                                    | <b>Bit O</b>                                                                                                    |              | Modo bruto o neto, neto $= 1$ |                     |                                              |                        |  |  |  |  |  |  |
|                |                                                                                                    | Bit 2                                                                                                    | Bit 1        |                               |                     | Tipo de tara                                 |                        |  |  |  |  |  |  |
|                |                                                                                                    | 0                                                                                                    | $\mathbf 0$  | Sin tara                      |                     |                                              |                        |  |  |  |  |  |  |
| $C-18$         | METTLER TOLEDO Terminal IND570 Guía del usuario                                                                                                    |                                                                                                    |              |                               |                     |                                              | 30205309   U   01/2024 |  |  |  |  |  |  |

Tabla C-12: Definiciones de byte de estado 1

#### Tabla C-13: Definiciones de byte de estado 2

<span id="page-449-1"></span>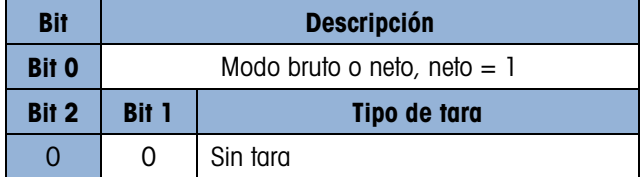

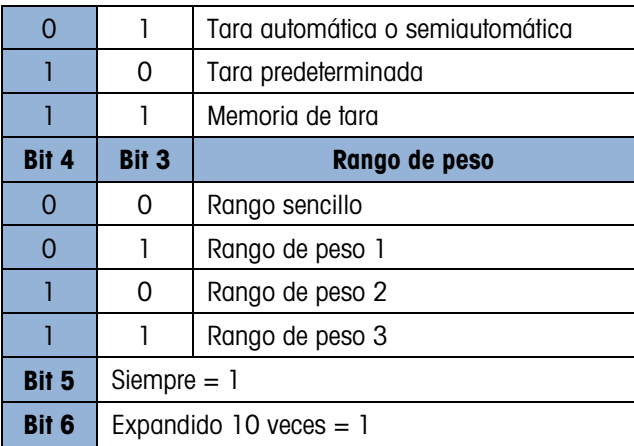

Tabla C-14: Definiciones de byte de estado 3

<span id="page-450-0"></span>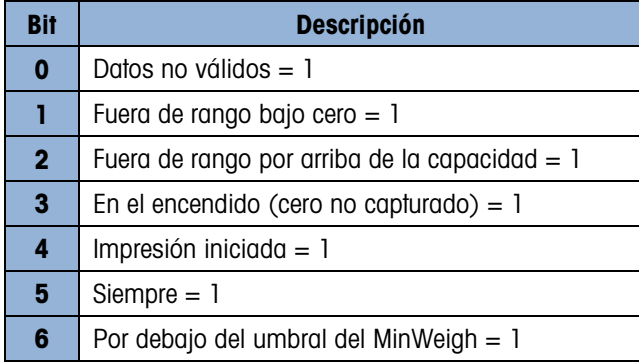

#### Tabla C-15: Definiciones de byte de estado 4

<span id="page-450-1"></span>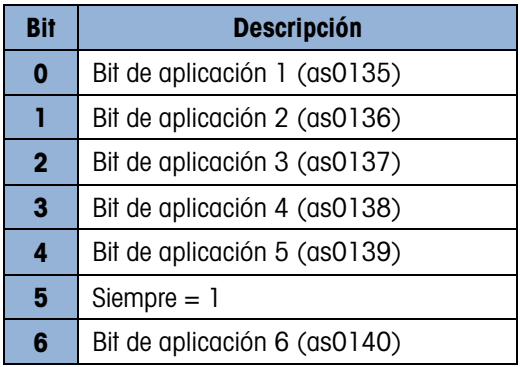

- **Notas adicionales acerca de la salida continua extendida**
- Si el peso de tara se ha identificado como un tipo de memoria de tara en el Byte de estado 2, indica que el valor en el campo de tara podría ser un peso bruto o un peso de tara dependiendo de la aplicación. Este se utilizaría cuando el terminal estuviera programado para corrección de signo neto y los pesos bruto y de tara no se hubieran determinado aún.
- El bit no válido de datos en el byte de estado 3 indica un valor por arriba de la capacidad, una condición por debajo de cero u otras condiciones que indican que el valor del peso puede no ser válido. Cualquier dispositivo que lea la salida continua debe monitorear el bit no válido de datos y manejar los datos como corresponda.

• Los bits de la aplicación en el byte de estado 4 se usan para funciones específicas por parte de otros terminales y no se usan en el terminal IND570.

# C.6.3. Salida de plantilla continua

<span id="page-451-0"></span>Si se selecciona plantilla continua como la asignación de una conexión, se puede configurar una línea personalizada de datos con una de las cinco plantillas disponibles. Cuando se selecciona una plantilla continua a un puerto de salida, la velocidad de salida depende del tamaño de la plantilla y de la velocidad de baudios seleccionada. La velocidad varía aproximadamente de una vez por segundo a aproximadamente 20 veces por segundo. Consulte en la [Tabla C-16](#page-451-0) las velocidades de salida estimadas de una plantilla de 160 bytes.

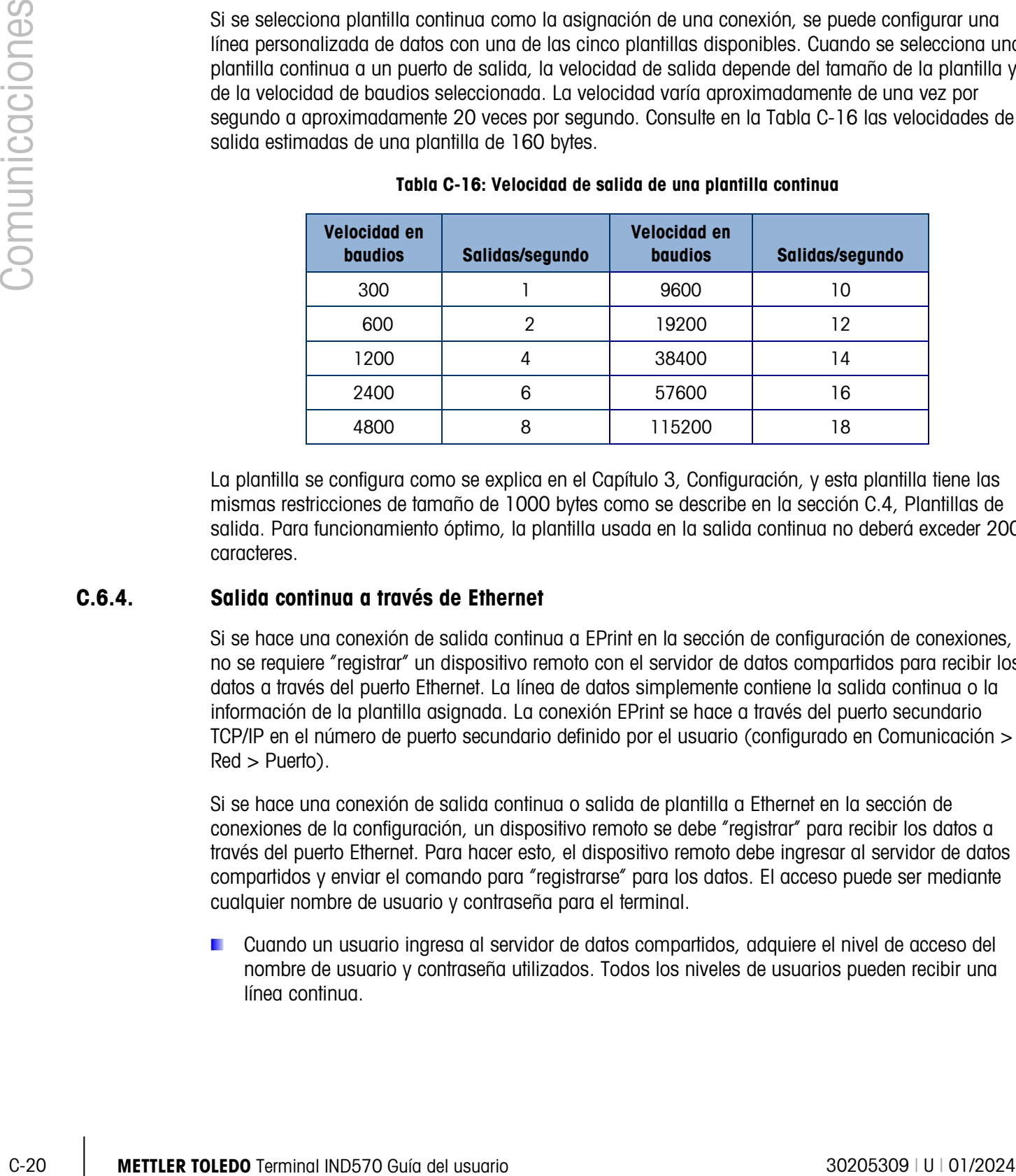

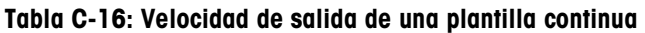

La plantilla se configura como se explica en el Capítulo 3, Configuración, y esta plantilla tiene las mismas restricciones de tamaño de 1000 bytes como se describe en la sección [C.4,](#page-440-0) Plantillas de salida. Para funcionamiento óptimo, la plantilla usada en la salida continua no deberá exceder 200 caracteres.

# C.6.4. Salida continua a través de Ethernet

Si se hace una conexión de salida continua a EPrint en la sección de configuración de conexiones, no se requiere "registrar" un dispositivo remoto con el servidor de datos compartidos para recibir los datos a través del puerto Ethernet. La línea de datos simplemente contiene la salida continua o la información de la plantilla asignada. La conexión EPrint se hace a través del puerto secundario TCP/IP en el número de puerto secundario definido por el usuario (configurado en Comunicación > Red > Puerto).

Si se hace una conexión de salida continua o salida de plantilla a Ethernet en la sección de conexiones de la configuración, un dispositivo remoto se debe "registrar" para recibir los datos a través del puerto Ethernet. Para hacer esto, el dispositivo remoto debe ingresar al servidor de datos compartidos y enviar el comando para "registrarse" para los datos. El acceso puede ser mediante cualquier nombre de usuario y contraseña para el terminal.

Cuando un usuario ingresa al servidor de datos compartidos, adquiere el nivel de acceso del nombre de usuario y contraseña utilizados. Todos los niveles de usuarios pueden recibir una línea continua.

#### C.6.4.1. Registro para salidas continuas

El comando "contout" permite el cliente definir la línea de salida continua como un campo de devolución de llamada. El servidor de impresión de consola envía un mensaje al cliente en cada salida continua. El mensaje de salida continua está en el formato de salida continua estándar METTLER TOLEDO o en un formato de plantilla continua. El comando "ctimer" especifica el tiempo mínimo entre mensajes repetidos de devolución de llamada. El comando "xcontout" elimina el registro del terminal y la comunicación se detendrá.

El comando "xgroup all" también finalizará cualquier registro de salida continua.

#### C.6.4.2. Ejemplo de secuencia

- 1. Ingrese al árbol del menú de configuración.
- 2. En la sub-rama Conexiones de la rama Comunicaciones de la configuración, cree una conexión para asignación de salidas continuas hacia el puerto Ethernet activada por la báscula.
- 3. Compruebe que las direcciones de IP y puerta de enlace estén programadas correctamente.
- 4. Ingrese al servidor de datos compartidos desde el cliente, (consulte el comando "usuario" en la sección [C.10.3.1\)](#page-480-0).
- 5. Regístrese para recibir los datos continuos al ingresar el comando "contout".
- 6. El IND570 aceptará el registro con un mensaje [00Gxxx~number CONTOUT streams=1]. Ahora, siempre que el IND570 genere una línea de salida continua, los datos serán enviados al cliente.

00C148 14! 354 236 > 00C149 14! 354 236 > 00C150 14! 354 236 > 00C151 14! 354 236

El comando "xcontout" permite al cliente eliminar el registro de devolución de llamada de salida continua deteniendo así la salida continua.

La velocidad de salida de una salida tipo continua a través de Ethernet es 20 Hz de manera predeterminada. Esta velocidad no puede modificarse a través del menú de configuración del terminal. Sin embargo, la velocidad de salida puede modificarse mediante la escritura de datos compartidos en un campo en el bloque "cs" de datos compartidos. Consulte los detalles en la Referencia de datos compartidos del IND570, disponible para descargar en [www.mt.com/IND570.](http://www.mt.com/IND570)

# C.7. Protocolo de conjunto de comandos de interfaz estándar (SICS)

El terminal IND570 es compatible con el conjunto de comandos de interfaz estándar METTLER TOLEDO (MT-SICS), el cual se divide en cuatro niveles (0, 1, 2, 3), dependiendo de la funcionalidad del dispositivo. El terminal IND570 funciona con partes de niveles 0 y 1.

- MT-SICS nivel 0: conjunto de comandos para el dispositivo más simple.
- MT-SICS nivel 1: extensión del conjunto de comandos para dispositivos estándar.

Una característica de este concepto es que los comandos combinados en los niveles 0 y 1 MT-SICS son idénticos para todos los dispositivos. El dispositivo de pesaje más sencillo hasta la estación de trabajo de pesaje completamente expandida reconocen los comandos de los niveles 0 y 1 MT-SICS.

### C.7.1. Número de versión del MT-SICS

Cada nivel de MT-SICS tiene su propio número de versión, el cual puede solicitarse con el comando I1 del nivel 0. El IND570 es compatible con:

- MT-SICS nivel 0, versión 2.2x (excepto los comandos I5 y ZI)
- MT-SICS nivel 1, versión 2.2x

# C.7.2. Formatos de comandos

C-22 Metricas provide to general internal IND570.<br>
C-22 Metricas provide the MET-SIOS<br>
C-22 Metricas Alexans any proposition are sensitive, all causal parallel tostiles over the comunicaciones of the MESICS<br>
C-22 Metricas Cada comando que recibe la báscula a través de la interfaz de datos se acepta mediante una respuesta del dispositivo hacia el transmisor. Los comandos y respuestas son líneas de datos con un formato fijo. Los comandos enviados al terminal IND570 constan de uno o más caracteres del conjunto de caracteres ASCII. Ingrese los comandos solamente con mayúsculas.

Los parámetros del comando deben estar separados unos de otros y del nombre del comando por un espacio (ASCII 32 dec., en los ejemplos mostrados en esta sección, un espacio está representado por un \_).

Cada comando debe finalizar con CR LF (ASCII 13 dec., 10 dec.)

Los caracteres CR y LF, que pueden ingresarse mediante las teclas ENTER o RETROCESO de la mayoría de los teclados, no se presentan en esta descripción. Sin embargo, es esencial incluir estos para la comunicación con el terminal IND570.

#### C.7.2.1. Ejemplo de comando SICS

Comando de tara para el terminal IND570:

"TA\_20.00\_lb" (no se muestra el terminador del comando CR LF.)

## C.7.3. Formatos de respuesta

Todas las respuestas enviadas por el terminal IND570 al transmisor para aceptar los comandos recibidos tienen uno de los siguientes formatos:

- Respuesta con valor de peso
- Respuesta sin valor de peso
- Mensaje de error

#### C.7.3.1. Formato de la respuesta con valor de peso

La siguiente es una descripción general de la respuesta con valor de peso:

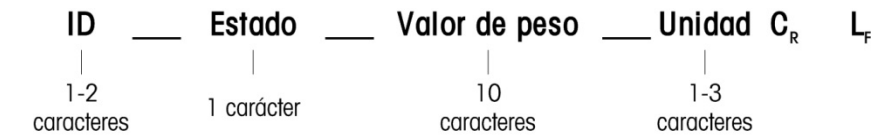

ID Identificación de la respuesta.

Espacio (ASCII 32 dec.)

Estado Estado del terminal IND570. Consulte la descripción de los comandos y respuestas en las secciones siguientes.

Valor de peso Resultado del pesaje, el cual se muestra como un número de 10 dígitos, incluyendo un signo directamente frente al primer dígito. El valor de peso aparece ajustado a la derecha. Los ceros que preceden se suprimen con excepción del cero a la izquierda del punto decimal.

Unidad Unidad de peso mostrada.

CR Retorno de carro (ASCII 13 dec.)

- LF Alimentación de línea (ASCII 10 dec.)
- C.7.3.1.1. Ejemplo

Respuesta con un valor de peso estable de 0.256 kg:

- $S_S_S_{-S_{-}} = 0.256$   $Kg$
- **CR LF no se muestral**

#### C.7.3.2. Formato de la respuesta sin valor de peso

La siguiente es una descripción de la respuesta sin valor de peso:

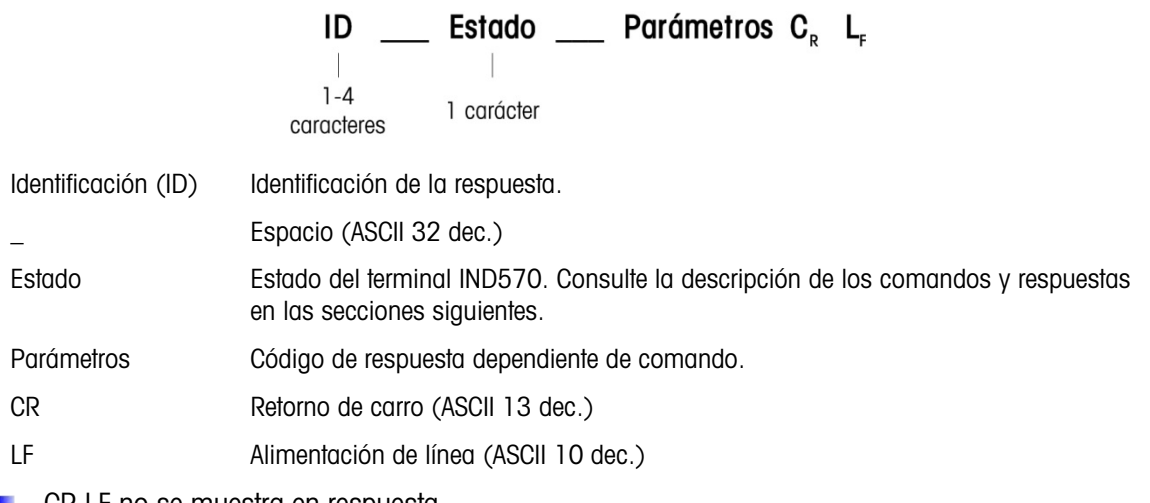

**CR LF no se muestra en respuesta** 

# C.7.4. Mensajes de errores

# Identificación (ID)  $C_R$  L<sub>F</sub>

ID: Identificación de error

Hay cuatro mensajes de error diferentes. La identificación siempre está compuesta por dos caracteres:

- ES: Error de sintaxis: El terminal IND570 no ha reconocido el comando recibido.
- ET: Error de transmisión: La báscula ha recibido un comando "defectuoso", tal como un error de paridad.
- EL: Error de lógica: El comando es entendido, el parámetro es incorrecto.
- EI: Error interno:
- El comando es entendido, pero no puede ejecutarse en este momento.
- CR: Retorno de carro (ASCII 13 dec.)
- LF: Alimentación interlineal (ASCII 10 dec.)
- **CR LF no se muestra en respuesta real**

#### C.7.5. Sugerencias para el programador

Los consejos de programación para el protocolo SICS del terminal IND570 incluyen:

#### C.7.5.1. Comando y respuesta

Mejore la confiabilidad del software de aplicación haciendo que el programa evalúe la respuesta del terminal IND570 al comando. La respuesta es el reconocimiento de que el terminal IND570 ha recibido el comando.

#### C.7.5.2. Restablecer

C-24<br>
C-24 METTLER TOLEDO TERMINAL SPACE CONSULTS AND INSTEAD CONSULTS AND CONSULTS CONSULTS (C-24 METTLER TOLEDO TERMINAL SPACE CONSULTS AND CONSULTS CONSULTS (C-24 METTLER TOLEDO TERMINAL SPACE CONSULTS (C-24 METTLER TOL Al establecer la comunicación entre el terminal IND570 y el sistema, envíe un comando de restablecimiento al terminal IND570 para permitir un inicio desde un estado determinado. Cuando el terminal IND570 o el sistema se apagan o encienden, se pueden recibir o enviar caracteres defectuosos.

#### C.7.5.3. Comillas (" ")

Las comillas incluidas en las respuestas a los comandos se utilizan para designar campos y siempre se envían.

# C.7.6. Comandos y respuestas del MT-SICS nivel 0

El terminal IND570 recibe un comando de la computadora del sistema y acepta el comando con una respuesta correspondiente. Las siguientes secciones contienen una descripción del conjunto de comandos en orden alfabético con las respuestas asociadas.

Los comandos y respuestas se cierran con CR y LF. Estos caracteres de terminación no se muestran en la siguiente descripción, pero siempre deben ingresarse con los comandos o enviarse con las respuestas.

Los comandos del MT-SICS nivel 0 están disponibles incluso en los dispositivos más simples que funcionan con el conjunto de comandos de interfaz estándar de METTLER TOLEDO. Los comandos nivel 0 incluyen:

- I0 Consulta de todos los comandos MT-SICS implementados
- I1 Consulta del nivel del MT-SICS y versiones MT-SICS
- I2 Consulta de datos de la báscula
- I3 Consulta de la versión de SW de la báscula y número de definición de tipo
- I4 Consulta de número de serie
- S Enviar valor de peso estable
- SI Enviar valor de peso inmediatamente
- SIR Enviar valor de peso inmediatamente y repetir
- Z Cero
- @ Restablecer (borrar la memoria intermedia serial)

Las siguientes son descripciones detalladas de estos comandos del nivel 0:

### C.7.6.1. I0: CONSULTA DE TODOS LOS COMANDOS MT-SICS IMPLEMENTADOS

Comando: I0: Consulta de todos los comandos MT-SICS implementados

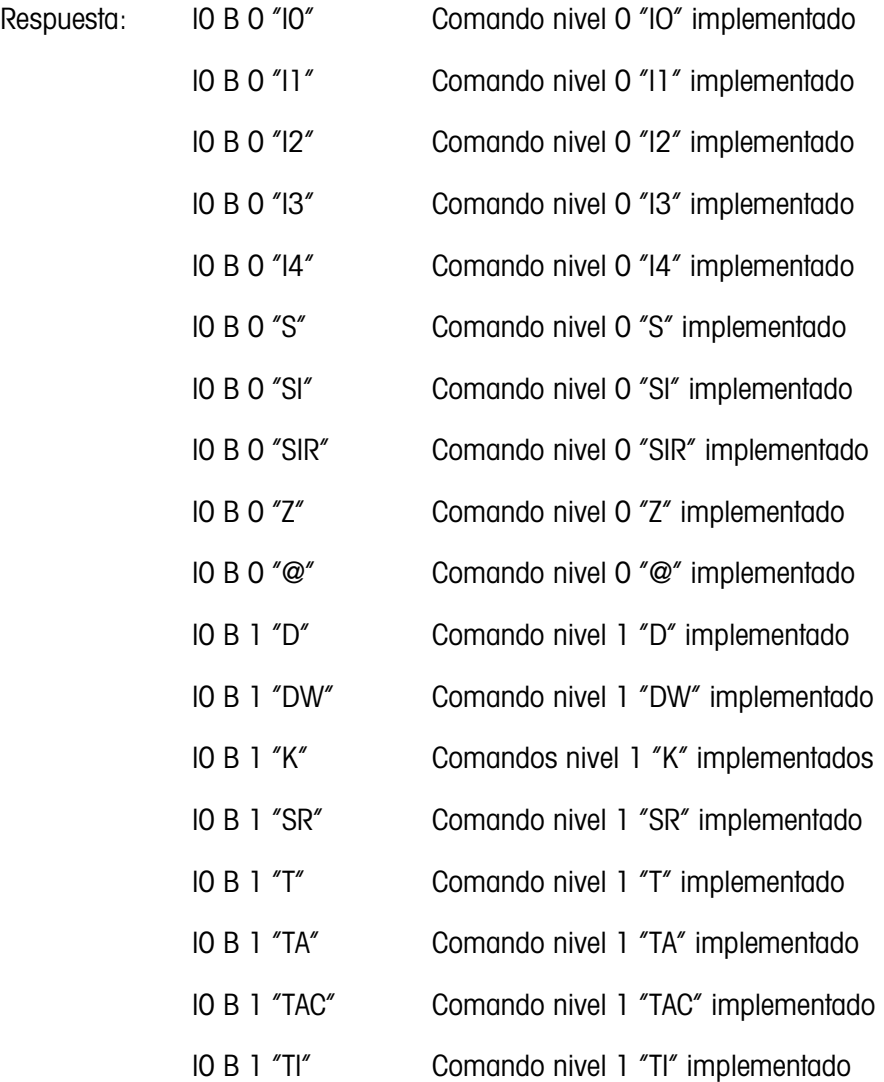

Respuesta de error: I0 I: no se puede ejecutar el comando en este momento.

#### C.7.6.2. I1 – CONSULTA DEL NIVEL DEL MT-SICS Y VERSIONES MT-SICS

Comando: I1: consulta del nivel del MT-SICS y versiones MT-SICS

Respuesta:  $11 - A$ <sup>"</sup>]" \_ "2.2x" \_ "2.2x" \_ " " \_ " "

- "1" Nivel 1 completamente implementado
- 2.2x Nivel 0, versión V2.2x
- 2.2x Nivel 1, versión V2.2x
- "" Sin comandos MT-SICS 2
- "" Sin comandos MT-SICS 3

Respuesta de error: I1 \_ I: comando entendido, no ejecutable por el momento.

- C-26 METHLER TO THE METHLER TOLEDO TERMINE AND THE STATE OF THE STATE OF THE STATE OF THE STATE OF THE STATE OF THE STATE OF THE STATE OF THE STATE OF THE STATE OF THE STATE OF THE STATE OF THE STATE OF THE STATE OF THE S En el caso del nivel del MT-SICS, solo se mencionan niveles implementados completamente. En este caso, solo del nivel 1 está completamente implementado de modo que el nivel 0 no está especificado.
	- En el caso de la versión del MT-SICS, todos los niveles están especificados incluyendo los que se implementaron solo parcialmente.

#### C.7.6.3. I2 – CONSULTA DE DATOS

Comando: I2: Consulta de datos.

Respuesta: I2 A "IND570 Standard 50.00 kg"

Respuesta: I2 \_ A \_ "IND570 \_ 570Fill \_50.00 kg"

- IND570: número de modelo del terminal
- Estándar: modelo básico sin software de aplicación especial
- 570Fill: enviado cuando se requiere un IND570 con Fill-570 instalado
- 50.00 kg: capacidad y unidad primaria de la base conectada al IND570

Respuesta de error: I2 \_ I: comando entendido, no ejecutable por el momento.

El número de caracteres de "texto" depende del software de aplicación y de la capacidad de la báscula.

#### C.7.6.4. I3: CONSULTA DE VERSIÓN DE SOFTWARE Y NÚMERO DE DEFINICIÓN DEL TIPO

Comando I3: Consulta del número o números de versión de software y número de definición del tipo.

Respuesta: I3 \_ A \_ "1.00"

1.00: versión de software del fabricante del IND570

Respuesta de error: I3 \_ I: comando entendido, no ejecutable por el momento.

El número de caracteres de "texto" depende de la revisión y tipo de dispositivo. a an

#### C.7.6.5. I4 – CONSULTA DE NÚMERO DE SERIE

Comando: I4: Consulta de número de serie.

Respuesta: I4 \_ A \_ "text"

Número de serie como "texto" (contenido de datos compartidos xs0105 en el terminal IND570)

Respuesta de error: I4 \_ I: comando entendido, no ejecutable por el momento.

Ejemplo

Comando: I 4: consulta de número de serie

Respuesta: I 4 A "B234589528"

**La respuesta del número de serie es el contenido del número de serie del terminal según se** ingresa en la configuración.

#### C.7.6.6. S – ENVIAR VALOR DE PESO ESTABLE

Comando: S: enviar el peso neto estable actual.

Respuesta:

S \_ S \_ WeightValue \_ Unit: valor de peso estable actual en las unidades mostradas actualmente.

S \_ I: el comando es entendido, pero no puede ejecutarse en este momento. (el terminal IND570 está actualmente ejecutando otro comando, tal como tara, o expiró el tiempo de espera porque no se logró la estabilidad.)

- S \_ +: IND570 en rango de carga excesiva.
- S \_ -: IND570 en rango de carga por debajo de su capacidad.

Ejemplo

Comando: S: enviar un valor de peso estable.

Respuesta:  $S_S = S_{\text{max}} = 100.00$  kg. – El valor del peso estable actual es 100.00 kg.

El terminal esperará 3 segundos después de recibir un comando "S" por ausencia de  $\mathbb{R}^n$ movimiento. Si el movimiento no se estabiliza dentro de este tiempo, el comando se cancela.

#### C.7.6.7. SI – ENVIAR VALOR DE PESO INMEDIATAMENTE

Comando: SI: enviar el valor de peso neto actual independientemente de la estabilidad de la báscula.

Respuesta:

S S WeightValue Unit: valor de peso estable.

S \_ I: el comando es entendido, pero no puede ejecutarse en este momento. (báscula ejecutando actualmente otro comando).

S \_ +: IND570 en rango de carga excesiva.

S -: IND570 en rango de carga por debajo de su capacidad.

Ejemplo

Comando: SI: enviar valor de peso actual.

Respuesta: S D \_ \_ \_ \_ \_ 129.07 kg: el valor del peso actual es inestable y es de 129.07 kg.

- La respuesta al comando SI es el último valor de peso interno (estable o no estable) antes de recibir el comando SI.
- El valor del peso está en las unidades mostradas actualmente.

#### C.7.6.8. SIR – ENVIAR EL VALOR DEL PESO INMEDIATAMENTE Y REPETIR

S-2 + IND570 en mingo de compo accessivo<br>
S-2 + ND570 en mingo de compo por sidos) de su consociada.<br>
C-2020 Composito S-2 m - - 179.07 - gué el valor del pero octual le insetable y es de 179.07 vg.<br>
T-2 mequestra de comu Comando: SIR: enviar los valores del peso neto repetidamente, independientemente de la estabilidad de la báscula.

Respuesta:

- S S WeightValue Unit: valor de peso estable.
- S D WeightValue Unit: valor de peso no estable.

S \_ I: el comando es entendido, pero no puede ejecutarse en este momento. (el terminal IND570 está ejecutando otro comando, tal como tara).

- S \_ +: IND570 en rango de carga excesiva.
- S -: IND570 en rango de carga por debajo de su capacidad.

Ejemplo

Comando: SIR: enviar valores del peso actual a intervalos.

Respuesta:

- $S/D_{---} = 129.07$   $kg$
- $S/D$ <sub>----</sub>129.08  $_{R}$ kg
- $S = D$ <sub>----</sub>129.09  $R$
- $S = D$ <sub>----</sub>129.09  $_{\text{g}}$  kg
- $S/D_{- - -}$  114.87  $_{\sim}$  kg
- La báscula envía valores de peso estables o no estables a intervalos.
- SIR es sobrescrita o cancelada por los comandos S, SI, SR y @.
- El número de valores de peso por segundo depende del tipo de báscula y varía aproximadamente de 6 (bases IDNet antiguas) a aproximadamente 18 (bases analógicas).

El valor del peso está en las unidades mostradas actualmente.

#### $C.7.6.9.$   $Z - CERO$

Comando: Z: pone en cero la báscula.

Respuesta:

Z \_ A: lo siguiente entonces se mantiene:

- Báscula está en modo bruto
- Se ejecuta el ajuste en cero, (se cumple con el criterio de estabilidad y rango de ajuste de cero).

Z \_ I: el comando es entendido, pero no puede ejecutarse en este momento. (el terminal IND570 está actualmente ejecutando otro comando, tal como tara, o expiró el tiempo de espera porque no se logró la estabilidad.)

Z \_ +: se excedió el rango de ajuste de límite de cero superior.

Z \_ -: se excedió el rango de ajuste de límite de cero inferior.

Ejemplo

Comando: Z: Cero.

Respuesta: Z \_ A: se realizó el ajuste de cero.

- **E.** Si está habilitado en configuración, un valor de tara se borra durante el ajuste de cero.
- El punto cero determinado durante el encendido no está influenciado por este comando (los rangos de medición permanecen inalterados).
- La duración de la expiración de tiempo es de aproximadamente un segundo.  $\mathcal{L}_{\mathcal{A}}$

#### C.7.6.10. @: REINICIO

Comando: @: restablezca la báscula a la condición encontrada después de encenderla, pero sin llevar a cabo un ajuste de cero.

Respuesta:

I 4 \_ A \_ "text": número de serie de la báscula, la báscula está lista para operar.

Ejemplo

Comando: @

Respuesta: I4 \_ A \_ "123456-6GG": el terminal IND570 es restablecido y envía el número de serie.

- **The Todos los comandos que esperan respuestas se cancelan.**
- El comando "reset" (restablecer) siempre se ejecuta.
- Un comando de restablecimiento que recibe el terminal IND570 durante el procedimiento de  $\mathbb{R}^2$ calibración y prueba no puede procesarse.

# C.7.7. Comandos y respuestas del MT-SICS nivel 1

Los siguientes comandos del MT-SICS nivel 1 están disponibles:

D: pantalla (mostrar línea de texto en pantalla del IND570)

DW: pantalla de peso (regresar a pantalla de peso estándar; borrar texto transmitido con comando  $^{\prime\prime}$ D $^{\prime\prime}$ )

K: control de tecla

SR: enviar valor de peso al cambiar el peso (enviar y repetir)

T: tarar

TA: establecer valor de tara

TAC: borrar valor de tara

TI: tarar inmediatamente

#### C.7.7.1. D: ESCRIBIR A PANTALLA DEL TERMINAL

Comando: D

D "text" (" " se requieren para ejecución adecuada del comando)

D " " (borra texto transmitido previamente de la línea Datos)

Respuesta:

D\_A: el texto aparece no abreviado, alineado a la izquierda en la línea Datos justo arriba de las teclas programables

D R: el final del texto aparece en la línea Datos. El inicio del texto está cortado y marcado por el símbolo "\*".

C-30 METTLER TO THE C-30 METTLER TOWER CONTROL TO TERMINAL THE SURFACE CONTROL TO THE SURFACE CONTROL TO THE SURFACE CONTROL TO THE SURFACE CONTROL TO THE SURFACE CONTROL TO THE SURFACE CONTROL TO THE SURFACE CONTROL TO T D\_I: el comando es entendido pero no puede ejecutarse en este momento. (El terminal IND570 está ejecutando actualmente otro comando, tal como tara, o el tiempo de espera ha expirado porque no se logró la estabilidad.)

D\_L: comando entendido, parámetro erróneo.

Ejemplo

Comando: D\_"HELLO"

Respuesta: D\_ A – "HELLO" aparece en la línea Datos.

El número máximo de caracteres de "texto" visible en la línea datos es 30. Arriba de 30 caracteres, los caracteres iniciales en la línea estarán representados por un "\*".

#### C.7.7.2. DW: MUESTRA LA PANTALLA DE PESO ESTÁNDAR

Comando: DW: regresa la pantalla a configuraciones/estados previos.

Respuesta:

DW\_A: pantalla que muestra configuraciones/estados previos.

DW\_I: comando entendido, parámetro erróneo.

#### C.7.7.3. K: CONTROL DE TECLA

- Comando: K\_1: cuando se presiona una tecla, ejecuta la función correspondiente, pero no envía una respuesta.
	- K\_2: cuando se presiona una tecla, no ejecuta la función correspondiente y no envía nada.
	- K\_3: cuando se presiona una tecla, no ejecuta la función de la tecla pero envía el código de la tecla correspondiente.

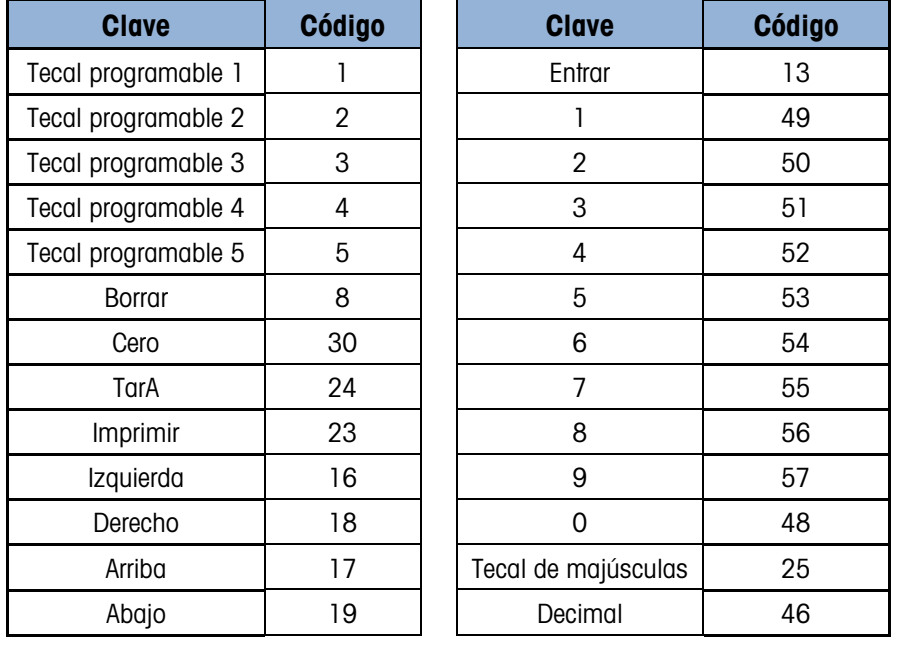

Códigos clave compatibles con el comando K\_3:

K\_4: cuando se presiona una tecla, ejecuta la función correspondiente y envía el código de la tecla.

Códigos clave compatibles con el comando K\_4:

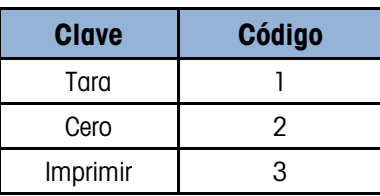

Respuesta:

K A: comando de control de tecla entendido y ejecutado exitosamente.

K\_I: comando de control de tecla entendido pero no ejecutable por el momento (por ejemplo, por terminal en modo de configuración)

Ejemplo

Comando: K\_1 (seguido de una presión de la tecla TARA en el teclado del terminal)

Respuesta: Tara ejecutada. No hay otra respuesta del terminal.

Comando: K\_3 (seguido de una presión de la tecla TARA en el teclado del terminal)

Respuesta: K\_C\_24. La tara no se ejecuta en el terminal. Aparece "Teclado inhabilitado" en la línea del sistema del terminal.

- **K** 1 es la configuración de fábrica (valor predeterminado).
- K 1 está activo después de restablecer el comando (@).
- Solo un comando K está activo en cualquier momento.

#### C.7.7.4. SR: ENVIAR EL VALOR DEL PESO AL CAMBIAR DE PESO (ENVIAR Y REPETIR)

Comando: SR

S R \_ PresetValue \_ Unit: enviar el valor del peso estable actual y luego continuamente después de cada cambio de peso mayor o igual que el valor preestablecido; un valor no estable seguido por el siguiente valor estable, rango = 1d a máxima carga.

SR: si no se ingresa ningún valor preestablecido, el cambio de peso debe ser por lo menos de 12.5% del valor del último peso estable, con un mínimo = 30d.

Respuesta:

- S S WeightValue Unit: valor de peso estable actual. Cambio de peso.
- S \_ D \_ WeightValue \_ Unit: valor de peso no estable.
- S \_ S \_ WeightValue \_ Unit: siguiente valor de peso estable.

C-32 Metrics and the space of the space of the space of the space of the space of the space of the space of the space of the space of the space of the space of the space of the space of the space of the space of the space S\_I: el comando es entendido pero no puede ejecutarse en este momento. (El terminal IND570 está ejecutando actualmente otro comando, tal como tara, o el tiempo de espera ha expirado porque no se logró la estabilidad.)

S L: comando entendido, parámetro erróneo.

S \_ +: IND570 en rango de carga excesiva.

S -: IND570 en rango de carga por debajo de su capacidad.

Ejemplo

Comando: S R  $\_$  0.50  $\_$  kg: enviar el peso estable actual seguido por cada cambio de carga  $\geq$ 0.50 kg.

Respuesta:

S S  $_100.00$  kg: báscula estable.

S D <sup>115.23</sup> kg: más de 0.50 kg cargados.

- S S  $\sim$  200.00 kg: báscula estable nuevamente.
- SR es sobrescrita o cancelada por los comandos S, SI, SR, @ e interrupción de hardware.
- Si después de un valor de peso no estable no se ha logrado la estabilidad dentro del intervalo de tiempo de espera, la respuesta "S \_ I" se envía y posteriormente un valor de peso no estable. El tiempo de expiración entonces comienza de nuevo desde el principio.
- Se debe ingresar el valor preestablecido en la primera unidad que es la unidad de peso  $\mathcal{L}_{\mathcal{A}}$ mostrada una vez que se ha encendido el terminal IN570.

#### C.7.7.5. T: tarar

Comando: T: tarar un valor de peso estable

Respuesta:

T\_S\_WeightValue\_Unit: tara ejecutada. El criterio de estabilidad y el rango de tara cumplen con las configuraciones. El valor del peso de tara actual en las unidades actuales se entrega.

T\_I: tara no ejecutada (la báscula está ejecutando otro comando, configuración de cero o tiempo de espera de estabilidad alcanzado.)

T\_+: límite superior de rango de tara excedido.

T\_-: límite inferior de rango de tara excedido.

Ejemplo

Comando: T

Respuesta:  $T_S = -100.00$  kg: el IND570 ha aceptado un valor de tara de 100.00 kg.

- El nuevo valor de peso de tara sobrescribe la memoria de tara. a and
- **La duración del tiempo de espera depende del tipo de báscula y sus configuraciones. Si el** movimiento no se estabiliza dentro de este tiempo, el comando se cancela.
- Borrar el valor de tara: Consulte la sección [C.7.7.7,](#page-465-0) el comando TAC.

#### C.7.7.6. TA: CONSULTAR E INGRESAR EL VALOR DE TARA

Comando: TA: consulta del valor de peso de tara

TA \_ Tare Preset Value \_ Unit: ingreso de un valor de tara.

Respuesta:

T A \_ A \_ TareWeightValue \_ Unit: valor de peso de tara actual.

T A\_I: el comando es entendido pero no puede ejecutarse en este momento. (El terminal IND570 está ejecutando actualmente otro comando, tal como configuración de cero.)

TA \_ L: comando entendido, parámetro erróneo.

Ejemplo

Comando: T A \_ 10.00 \_ kg: cargar una tara preestablecida de 10 kg.

Respuesta: T A  $_A$   $_A$   $_{\_}$   $_{\_}$   $_{\_}$  = 10.00 kg: el IND570 ha aceptado el valor de tara de 10.00 kg.

- La tara existente es sobrescrita por el valor de peso de tara preestablecido.  $\mathcal{L}_{\mathcal{A}}$
- El terminal IND570 redondeará automáticamente el valor de tara ingresado según la capacidad de lectura actual.
- <span id="page-465-0"></span>El valor preestablecido debe ingresarse en las unidades actuales.

#### C.7.7.7. TAC: BORRAR EL VALOR DE TARA

Comando: TAC: borrar valor de tara.

Respuesta:

TAC \_ A: valor de tara borrado.

C-34<br>
C-34 METTLER TOWER TOWERS THE UNIT CONTROL TO THE UNIT CONTROL TO THE UNIT CONTROL TO THE UNIT CONTROL TO THE UNIT CONTROL TO THE USE OF THE UNIT CONTROL TO THE USE OF THE USE OF THE USE OF THE USE OF THE USE OF THE TAC\_I: el comando es entendido pero no puede ejecutarse en este momento. (El terminal IND570 está ejecutando actualmente otro comando, tal como configuración de cero, o el tiempo de espera ha expirado porque no se logró la estabilidad.)

#### C.7.7.8. TI: TARAR INMEDIATAMENTE

Comando: TI: tarar inmediatamente, (almacenar el valor del peso actual, que puede ser estable o no estable como valor de peso de tara).

Respuesta:

- T I S WeightValue Unit: tara ejecutada, valor de tara estable.
- T I \_ D \_ WeightValue \_ Unit: tara ejecutada, valor de tara no estable.

T I \_ I: el comando es entendido, pero no puede ejecutarse en este momento. (El terminal IND570 está actualmente ejecutando otro comando, tal como configuración de cero).

- T I L: el comando es entendido, el parámetro es erróneo.
- T I \_ +: límite superior de rango de tara excedido.
- T I -: límite inferior de rango de tara excedido.

Ejemplo

Comando: TI: Tara.

Respuesta:  $TI$   $D$   $_{\text{max}}$   $-117.57$   $-$  kg: la memoria de tara alberga un valor de peso no estable (dinámico).

- Cualquier valor de tara previo será sobrescrito por el nuevo valor de peso de tara.
- Aun durante una condición no estable (dinámica) se puede determinar un valor de peso de tara. No obstante, el valor de tara determinado en esta forma pudiera no ser exacto.
- El valor de peso de tara se envía en las unidades actuales.

# C.8. E/S discretas remotas (ARM100)

El IND570 proporciona la capacidad para ampliar el control de entradas y salidas discretas para los dispositivos remotos ARM100. Esta capacidad se requiere cuando se utilizan más de cinco entradas u ocho salidas (estos son límites de las opciones de E/S discretas internas) o puede ser benéfico tener todas las E/S externas al IND570 basadas en la aplicación. El IND570 funciona con un total de tres grupos de E/S. Esto puede configurarse como una opción de E/S discretas internas y dos módulos remotos o los tres grupos de E/S podrían ser módulos de E/S remotas ARM100.

El enlace de comunicación del terminal IND570 hacia el módulo de E/S discretas remotas ARM100 es un protocolo de comunicación RS-485 basado en RTU. Durante el encendido, si se han habilitado las E/S discretas remotas, la comunicación se establecerá entre el terminal IND570 y los módulos remotos. Cualquier error de comunicación se mostrará en la línea del sistema del IND570.

Si el enlace RS-485 entre el ARM100(s) y el IND570 se interrumpe o inhabilita, el IND570 inhabilita todas las E/S activas como precaución.

Puesto que el enlace de comunicación es RS-485, solamente el COM1 y el COM3 opcional pueden programarse para utilizarse con el ARM100 (el COM2 es solamente RS-232). Esta comunicación utiliza las porciones de entrada y salida del puerto de modo que no puede compartirse con ninguna otra conexión. Cuando se selecciona "E/S discretas remotas" como la asignación para COM1 o COM3, el terminal restablece los parámetros de comunicación automáticamente y no pueden cambiarse en el panel frontal, solamente pueden verse. Los parámetros son:

- Velocidad en baudios: 57600
- Bits de datos: 8
- Paridad: Ninguno
- Control de flujo: Ninguno
- Interfaz: RS-485

Después de cablear los módulos ARM100 de acuerdo con los detalles de la Guía de Instalacón y de seleccionar la asignación de E/S remotas en la parte de conexiones de la configuración, los módulos remotos deberán ser operativos y estar listos para la asignación de entradas y salidas individuales.

Cuando se asignen funciones a las ubicaciones de E/S discretas remotas, los módulos remotos se especifican como 1.0.x para el módulo #1, 2.0.x para el módulo #2 y 3.0.x para el módulo #3. Cada módulo proporciona cuatro entradas y seis salidas de relé de contacto en seco.

Ejemplo

Tara asignada a la dirección de entrada de E/S discretas 1.0.1.

Esto indica que cuando se enciende la entrada #1 en el módulo remoto #1, se tomará una tara.

# C.9. Impresión de reportes

Para imprimir reportes de tablas de memoria, registros de datos y resultados de pruebas del IND570, debe hacerse una conexión con una asignación de Reportes. Cuando la asignación de Reportes está asociada con un puerto serial, puerto Ethernet o puerto USB siempre que se imprime un reporte, este se dirigirá al puerto asignado.

El formato del reporte impreso se selecciona en la configuración de manera que todos los reportes tienen el mismo formato general (ancho, encabezado, etc.). Pueden configurarse campos imprimibles adicionales para reportes de tabla de tara y de tabla de objetivos individuales. Las configuraciones únicas para estos reportes se encuentran en la configuración en Comunicación > Reportes.

Los siguientes reportes pueden imprimirse desde las pantallas de vista respectivas:

- Tabla de tara
- Tabla de objetivos
- Tabla de mensajes
- Reporte de totales
- Extracción de información de servicio
- Estado del terminal
- Resultados de prueba GWP y de calibración
- Registro GWP
- Registro de cambios
- Registro de errores
- Registro de mantenimiento

Los siguientes reportes pueden verse e imprimirse usando la tecla programable REPORTES  $\blacksquare$ :

- Memoria alibi
- Tabla de tara
- Tabla de objetivos

# C.9.1. Reportes de tablas

C-36<br>
MBOFO, dece hostes we consect on un populo simulation (and the poster of a compared on the comunicacion of<br>
The formulation and populo simulation and the comparation of the memorial in the comunication and the comun Un operador puede ver e imprimir la memoria alibi, la tabla de tara y la tabla de objetivos al presionar la tecla programable REPORTES . Los resultados de la vista de tabla para la tabla de tara y tabla de objetivos pueden imprimirse en la página de reportes; el archivo de la memoria Alibi puede imprimirse cuando se ingrese a su vista. Las estructuras del reporte de las tablas se basan en los campos definidos en la configuración de las tablas y del reporte. La configuración del formato de todos los reportes impresos se describe en el Capítulo 3, Configuración.

Para ingresar a la función de reporte, se debe agregar la tecla programable REPORTES  $\blacksquare$  a la selección de teclas programables en la página de inicio.
## C.9.1.1. Ver e imprimir tablas

1. Presione la tecla programable REPORTES  $\blacksquare$ . Aparece la pantalla de selección de reportes [\(Figura C-6\)](#page-468-0). Solamente aparecen tablas que han sido habilitadas en configuración. La tabla de tara siempre se muestra.

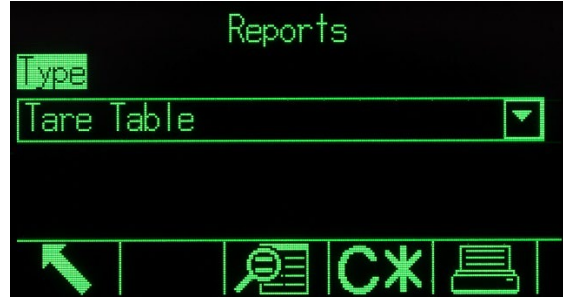

Figura C-6: Pantalla de vista de reportes

- <span id="page-468-0"></span>2. Seleccione la tabla para ver en el cuadro de selección de tipo, o presione la tecla programable IMPRIMIR  $\equiv$  para imprimir la tabla de tara o la de objetivos. Puesto que la tabla Alibi puede ser grande, no puede imprimirse directamente en esta pantalla; la tabla debe filtrarse y los resultados mostrarse en la pantalla de vista de búsqueda Alibi antes de que pueda iniciarse una impresión. Debe configurarse una conexión de "reportes" para iniciar la impresión del reporte. Observe que las teclas programables disponibles cambiarán en base a la selección del tipo de reporte.
- 3. Después de seleccionar el reporte, presione la tecla programable VER TABLA  $\mathbb{R}$ .
- 4. Utilice los cuadros de selección "Campos de búsqueda" y los campos de datos asociados para ingresar información de búsqueda específica para limitar la búsqueda, o utilice el carácter "comodín", el asterisco (\*), para ver todos los registros.
- 5. Presione la tecla programable Búsqueda  $\Box$  para ver los resultados de la búsqueda. Cada una de las tablas puede imprimirse mediante su pantalla de vista de búsqueda.

En las siguientes secciones se muestra un ejemplo de un reporte de 40 columnas de ancho para cada una.

**Todos los reportes (excepto para Reportes de totales, de Prueba de calibración y Prueba GWP)** pueden imprimirse en un formato de 40 columnas u 80 columnas de ancho. Las configuraciones en Comunicación > Reportes > Formato determinan si todos los reportes se imprimen en un formato de 40 columnas o de 80 columnas de ancho.

## C.9.2. Ejemplos de reportes

#### C.9.2.1. Tabla alibi

La tabla alibi puede verse, imprimirse o guardarse en una memoria USB. La memoria alibi se ve en la misma forma que una búsqueda y vista de cualquier otra tabla en el terminal. Es accesible con la tecla programable dedicada ALIBI Alibi, la tecla programable REPORTE , la tecla programable USB o a través del árbol del menú en Aplicación > Memoria > Alibi.

#### C.9.2.1.1. Ejemplo de 40 columnas

```
Reporte de memoria alibi
     17:25:26 23/May/2014
23-May-2014 17:25:01 0000022
```
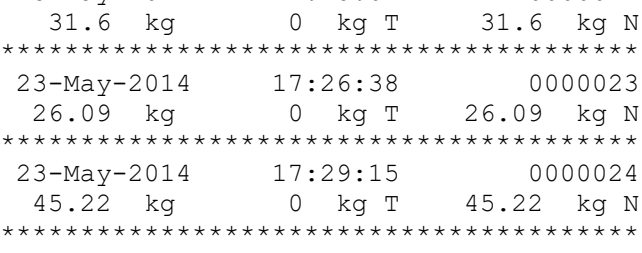

#### C.9.2.2. Reporte de tabla de tara

La tabla de tara puede verse, imprimirse o transferirse con la función de transferencia de archivo USB. Es accesible con la tecla programable dedicada TABLA DE TARA  $\hat{\mathcal{D}}$ , la tecla programable REPORTES  $\Box$  la tecla programable USB o a través del árbol del menú en Aplicación > Memoria > Tabla de tara.

En los siguientes ejemplos de reportes, todos los campos disponibles se programaron para imprimir. Se seleccionó un separador de registros (\*) para estos reportes.

#### C.9.2.2.1. Ejemplo de 40 columnas

Si el primer campo en una línea fuera inhabilitado, no se imprimiría y el campo que está a la derecha pasaría a la izquierda. Si un campo a la derecha de una línea fuera inhabilitado, no se imprimiría y el espacio quedaría en blanco. Si todos los campos en una línea específica fueran inhabilitados, la línea completa sería eliminada del reporte.

C-32 METTLER TOLEDO TRANSFER TO 2022 CONTENT CONTENT TO 2022<br>
C-3 METTLER TO CONTENT CONTENT CONTENT CONTENT CONTENT CONTENT CONTENT CONTENT CONTENT CONTENT CONTENT CONTENT CONTENT CONTENT CONTENT CONTENT CONTENT CONTENT Reporte de memoria de tara Identificación: 1 T: 26.4 kg Desc: Caja azul #4 n: 54 Total: 52954.3 kg \*\*\*\*\*\*\*\*\*\*\*\*\*\*\*\*\*\*\*\*\*\*\*\*\*\*\*\*\*\*\*\*\*\*\*\*\*\*\*\* Identificación: 5 Desc: Bolsa verde #29 n: 7 Total: 25593.4 kg \*\*\*\*\*\*\*\*\*\*\*\*\*\*\*\*\*\*\*\*\*\*\*\*\*\*\*\*\*\*\*\*\*\*\*\*\*\*\*\* Identificación: 6 Desc: Tarima B16 n: 0 Total: 0 kg \*\*\*\*\*\*\*\*\*\*\*\*\*\*\*\*\*\*\*\*\*\*\*\*\*\*\*\*\*\*\*\*\*\*\*\*\*\*\*\*

#### C.9.2.3. Reporte de tabla de objetivos

La tabla de objetivos puede verse o imprimirse. Es accesible con la tecla programable dedicada TABLA DE OBJETIVOS  $\bigcircledast$ , la tecla programable REPORTES  $\Box$ , la tecla programable USB o a través del árbol del menú en Aplicación > Memoria > Tabla de objetivos.

En los siguientes ejemplos de reportes, todos los campos disponibles se programaron para imprimir. Se seleccionó un separador de registros (\*) para estos reportes. Si la totalización de la tabla de objetivos está habilitada en Aplicación > Memoria > Tabla de objetivos, los campos n y Total se imprimen automáticamente en el reporte.

C.9.2.3.1. Ejemplo de reporte de 40 columnas

Si el primer campo en una línea fuera inhabilitado, no se imprimiría y el campo que está a la derecha pasaría a la izquierda. Si un campo a la derecha de una línea fuera inhabilitado, no se imprimiría y el espacio quedaría en blanco. Si todos los campos en una línea específica fueran inhabilitados, la línea completa sería eliminada del reporte.

Reporte de memoria de objetivo

Identificación: 1 Objetivo: 11.00 kg Derrame: 0.55 Fino: 0.4 +Tol: 0.1 -Tol: 0.1 Desc: Gran blanco RT4 n: 9 Total: 99.19 kg \*\*\*\*\*\*\*\*\*\*\*\*\*\*\*\*\*\*\*\*\*\*\*\*\*\*\*\*\*\*\*\*\*\*\*\*\*\*\*\* Identificación: 2 Objetivo: 12.35 kg Derrame: 0.48 Fino: 0.6 +Tol: 0.2 -Tol: 0.2 Desc: Mezcla #7728 n: 17 Total: 209.95 kg \*\*\*\*\*\*\*\*\*\*\*\*\*\*\*\*\*\*\*\*\*\*\*\*\*\*\*\*\*\*\*\*\*\*\*\*\*\*\*\* Identificación: 3 Objetivo: 23.85 kg Derrame: 0.3 Fino: 0.8 Derrame: 0.3 Fino: 0.<br>+Tol: 0.3 -Tol: 0.1 Desc: Pel amarillo #40 n: 14 Total: 332.54 kg \*\*\*\*\*\*\*\*\*\*\*\*\*\*\*\*\*\*\*\*\*\*\*\*\*\*\*\*\*\*\*\*\*\*\*\*\*\*\*\*

C.9.2.4. Reporte de tabla de mensajes

La tabla de mensajes contiene texto que puede usarse en plantillas de impresión. Hay 99 registros y cada registro puede ser de hasta 100 caracteres de largo. En la vista de la tabla de mensajes, solo se muestran los primeros 20 caracteres de la línea del mensaje. El reporte de la tabla de mensajes solamente puede imprimirse desde el sub-bloque de tabla de mensajes en Aplicación > Memoria mediante la tecla programable IMPRIMIR . A continuación se muestra un ejemplo de reporte impreso de 40 columnas de ancho. El reporte de 80 columnas también hará cambio de línea si la línea excede el límite de 80 caracteres.

C.9.2.4.1. Ejemplo de reporte de 40 columnas

```
Reporte de mensajes
```

```
1 James Carey 
****************************************
 2 Communications 
****************************************
 3 101 East Main Street 
****************************************
 4 Este es un ejemplo de cómo se vería 
una línea de más de cuarenta caracteres
en un reporte
****************************************
```
#### C.9.2.5. Reporte de totales

El reporte de totales solamente imprimirá los campos que han sido habilitados para la función de totalización. Si se ha deshabilitado la función de subtotal, ese campo no se mostrará o imprimirá. El ejemplo a continuación incluye los campos de subtotal y gran total. El formato del reporte es siempre en un ancho de 40 columnas para el reporte de totales.

Reporte de totales<br>14:25:39 20 14:25:39 20/Jul/2007 Subtotal:<br> $n = 6$ 86.19 kg Gran total:<br> $n = 27$ 372.76 kg

#### C.9.2.6. Reporte de la extracción de información de servicio

El reporte de extracción de la información de servicio puede imprimirse desde la pantalla de vista de extracción de la información de servicio.

```
C.9.2.6.1. Ejemplo de reporte de 40 columnas
```

```
C-40 METTLER TOLEDO TERMINAL ISLAM COMUNICATES<br>
C-40 METTLER TOLEDO TERMINAL ISLAM COMUNICATES<br>
C-40 METTLER TOLEDO TERMINAL ISLAM COMUNICATES<br>
C-40 METTLER TOLEDO TERMINAL ISLAM COMUNICATES<br>
C-40 METTLER TO THE COMUNICAT
                         Reporte de información de servicio
                         Para servicio, comuníquese a:
                         METTLER TOLEDO
                         www.mt.com
                         ----------------------------------------
                         Expiración de Cal. y GWP
                         ! Calibración
                               Fecha 01-26-2015
                               No. de transacciones 000000
                             ----------------------------------------
                         Alertas de servicio: (!)
                            2015/01/26 12:01:21 O00080
                            Calibración expirada. Ejecutar prueba de calibración
                            est.
                         ----------------------------------------
                         N/S: 01638286FR
                         IND570
                         METTLER TOLEDO
                         BÁSCULA DE TOLVA DE ENTRESUELO
                          ----------------------------------------
```
#### C.9.2.7. Reporte de estado del terminal

El reporte de estado del terminal puede imprimirse desde la pantalla de vista de estado del terminal.

C.9.2.7.1. Ejemplo de reporte de 40 columnas

REPORTE DE ESTADO DEL TERMINAL

Batería: 3.0V 3.0V Excitación 9.9V 9.9V Calidad de la señal: 124.75<br>Accesos SDS actuales: 0 Accesos SDS actuales:<br>
Pesaies totales: 021 Pesajes totales: 21<br>Peso pico: 23kg Peso pico: 50.23kg Carga pico promedio: 26.615kg Sobrecargas de plataforma: 4 Cargas por debajo de la capacidad de la plataforma: 59

```
Comandos de cero: 7<br>Fallas de comandos de cero: 3
Fallas de comandos de cero: 3<br>Tiempo activo: 0.14 días
Tiempo activo: 0.14 días<br>Tiempo de uso: 0.11 días
Tiempo de uso:
Flash interna: 7.38MB/7.39MB Libre/Total 
Memoria USB: 3976MB/3982MB Libre/Total 
  ---------------------------------------- 
Para servicio, comuníquese a: 
METTLER TOLEDO 
www.mt.com 
---------------------------------------- 
Expiración de Cal. y GWP 
! Calibración 
     Fecha 01-26-2015 
    No. de transacciones 000000 
---------------------------------------- 
Alertas de servicio: (!) 
  2015/01/26 12:01:21 O00080 
  Calibración expirada. Ejecutar prueba de calibración 
  est. 
       ---------------------------------------- 
Dispositivos conectados 
Báscula de piso 
2156 
N/S 2437737 
---------------------------------------- 
SYSTEM INFO RECALL 
Model: IND570 
S/N: B23456893 
Term. ID #1: IND570 
Term. ID #2: METTLER TOLEDO 
Term. ID #3: MEZZANINE HOPPER SCALE 
Base S/N: 02547784BR 
Software 
  Boot: 30101168 1.00.0004 
  Standard: 30094864 2.00.0023 
  Fill-570: 1.00.0092 
Hardware 
 Analog L/C 
 Opt: E-Net 
  Opt: Ethernet/IP(V2.16)
```
#### C.9.2.8. Reporte de prueba de calibración

Puede imprimirse un reporte de prueba de calibración al finalizar todos los pasos de un procedimiento de prueba de calibración exitoso o fallido. Los detalles acerca de cómo configurar y ejecutar una prueba de calibración se encuentran en el Capítulo 3, Configuración.

Después de avanzar a través de todos los pasos del procedimiento de la prueba de calibración, presione la tecla programable IMPRIMIR **eta** para imprimir el reporte de la prueba de calibración.

C.9.2.8.1. Ejemplo de reporte de calibración

Reporte de prueba de calibración

15:23:44 12/Sept/2012

IND570 METTLER TOLEDO Free of the 1990 Method of the 1990 Method of the 1990 Method of the 1990 Method of the 1990 Method of the 1990 Method of the 1990 Method of the 1990 Method of the 1990 Method of the 1990 Method of the 1990 Method of the IND570 Báscula: B206688276 Usuario: COBURN Peso(s) de prueba: Peso -------------------- -------- 523352<br>523369  $50$ <br> $50$ 523377 50<br>523362 50 523362 50<br>523368 50 523368 Unidad de peso: kg Estado de límite de advertencia: APROBADA Estado de la prueba: APROBADA Advert. Control Objetivo Real OK +/- +/-<br>-------- ------- ---------- -------- -------- -------- --  $0.0$   $0.0$   $0.0$   $0.0$   $0.2$   $0.5$   $50.0$   $50.0$  - 0.4 0.8 100.0 100.0 - 0.6 1.2 150.0 150.0 - C.9.2.9. Reportes de prueba GWP

Los reportes de prueba para las pruebas GWP de sensibilidad, repetibilidad y excentricidad pueden imprimirse al finalizar todos los pasos de un procedimiento de prueba GWP exitoso o fallido. Los detalles acerca de cómo configurar y ejecutar una prueba GWP almacenada se encuentran en el Capítulo 2, Operación, y en el Capítulo 3, Configuración.

Después de avanzar a través de todos los pasos del procedimiento de la prueba GWP, presione la tecla programable IMPRIMIR **para imprimir el reporte de la prueba GWP**. En la siguiente sección se muestra un ejemplo de reporte de la prueba de repetibilidad GWP. Existen reportes similares para los resultados de la prueba de sensibilidad y excentricidad GWP.

C.9.2.9.1. Ejemplo de reporte de GWP

Reporte de prueba de repetibilidad

09:26:30 13/Sept/2012

IND570 METTLER TOLEDO IND570 Báscula: B206688276

Usuario: JOZEFOWICZ

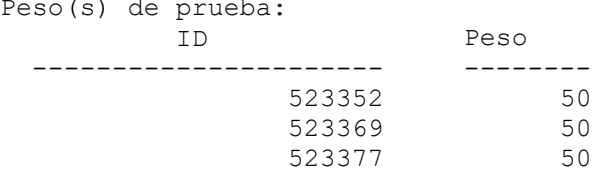

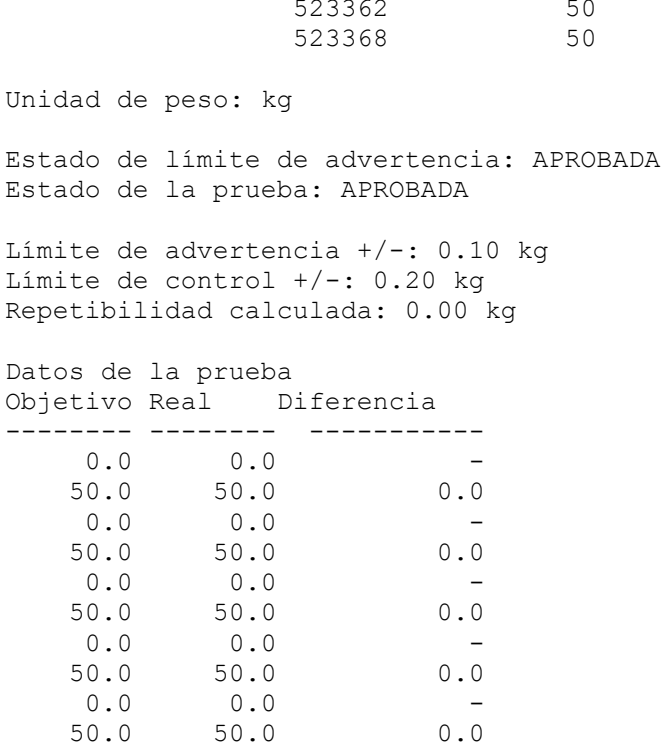

#### C.9.2.10. Reporte de registro GWP

El registro GWP puede verse o imprimirse a través del árbol del menú en Mantenimiento > Configurar/Ver > Registro GWP.

C.9.2.10.1. Ejemplo de reporte de 40 columnas

Reporte de registro GWP

18:03:47 23/May/2014

Fecha: 23-May-2014 Hora: 17:53:59 Nombre de usuario: COBURN Prueba GWP: SENSIBILIDAD Advertencia: NO APROBADA Estado: NO APROBADA

Fecha: 23-May-2014 Hora: 17:54:47 Nombre de usuario: Jozsefowicz Prueba GWP: EXCENTRICIDAD Advertencia: APROBADA Estado: APROBADA

#### C.9.2.11. Reporte de la extracción de información de servicio

El reporte de extracción de la información de servicio puede imprimirse desde la pantalla de vista de extracción de la información de servicio.

#### C.9.2.11.1. Ejemplo de reporte de 40 columnas

Reporte de información de servicio

```
Para servicio, comuníquese a:
METTLER TOLEDO
www.mt.com
----------------------------------------
Expiración de Cal. y GWP
! Calibración
     Fecha 01-26-2015
     No. de transacciones 000000
   ----------------------------------------
Alertas de servicio: (!)
   2015/01/26 12:01:21 O00080
   Calibración expirada. Ejecutar prueba de calibración
   est.
          ----------------------------------------
N/S: B23456893
IND570
METTLER TOLEDO
BÁSCULA DE TOLVA DE ENTRESUELO
               ----------------------------------------
```
#### C.9.2.12. Reporte de estado del terminal

El reporte de estado del terminal puede imprimirse desde la pantalla de vista de estado del terminal.

C.9.2.12.1. Ejemplo de reporte de 40 columnas

REPORTE DE ESTADO DEL TERMINAL

```
C-44 METTLER TOLEDO TERMINAL ISLAM (1992)<br>
C-44 METTLER TOLEDO TERMINAL ISLAM (1992)<br>
C-44 METTLER TOLEDO TERMINAL ISLAM (1993)<br>
C-44 METTLER TOLEDO TERMINAL ISLAM (1993)<br>
C-44 METTLER TOLEDO TERMINAL ISLAM (1993)<br>
C-44 M
                        Batería: 3.0V 3.0V<br>Excitación 9.9V 9.9V
                                                       9.9V 9.9V<br>124.75
                        Calidad de la señal: 124.<br>Accesos SDS actuales: 0
                        Accesos SDS actuales:<br>
Pesaies totales: 021
                        Pesajes totales: 21<br>Peso pico: 21<br>50.23kg
                        Peso pico: 50.23kg<br>Carga pico promedio: 50.615kg
                        Carga pico promedio:
                        Sobrecargas de plataforma: 4
                        Cargas por debajo de la capacidad de la plataforma: 59<br>Comandos de cero: 59
                        Comandos de cero:
                        Fallas de comandos de cero: 3<br>Tiempo activo: 0.14 días
                        Tiempo activo: 0.14 días<br>Tiempo de uso: 0.11 días
                        Tiempo de uso:
                        Flash interna: 7.38MB/7.39MB Libre/Total
                        Memoria USB: 3976MB/3982MB Libre/Total
                            ----------------------------------------
                        Para servicio, comuníquese a:
                        METTLER TOLEDO
                        www.mt.com
                            ----------------------------------------
                        Expiración de Cal. y GWP
                        ! Calibración
                             Fecha 01-26-2015
                             No. de transacciones 000000
                         ----------------------------------------
                        Alertas de servicio: (!)
                           2015/01/26 12:01:21 O00080
                           Calibración expirada. Ejecutar prueba de calibración
                           est.
                        ----------------------------------------
```

```
Dispositivos conectados
Báscula de piso
2156
N/S 2437737
----------------------------------------
```
# C.10. Acceso a datos compartidos

La mayoría de los parámetros de configuración, activadores y estados en el IND570 están almacenados y tienen un trayecto a través de "Datos compartidos". Este es un sistema de mapeo de memoria que permite a clientes remotos enviar comandos y recibir datos del terminal. Para ingresar a las variables de datos compartidos en el IND570, un cliente remoto debe ingresar al servidor de datos compartidos. El acceso se proporciona a través del puerto serial COM1 o del puerto opcional Ethernet. Independientemente del método utilizado, se proporciona el mismo acceso y el procedimiento de ingreso es muy similar.

# C.10.1. Acceso al servidor de datos compartidos

El acceso a datos compartidos es a través del puerto serial COM1 y el puerto opcional Ethernet.

#### C.10.1.1. Ingresar al servidor de datos compartidos a través del COM1

1. Para permitir la comunicación con el servidor de datos compartidos:

Elimine todas las conexiones al puerto COM1 del IND570. En la configuración en Comunicación > Serial, asegúrese de que las configuraciones de puerto para el COM1 sean:

- 115.2 K baudios
- 8 bits de datos
- Sin paridad
- 1 bit de parada

o

Mueva el interruptor SW2-1 a su posición "ON". Esto permite la comunicación con el servidor de datos compartidos sin borrar ninguna conexión que haya sido definida en la configuración. La configuración de SW2-1 en encendido (ON) hará aparecer el mensaje Modo de prueba en la línea de sistema hasta que se apague el SW2-1.

**Para restaurar el acceso a las conexiones COM1 configuradas, recuerde regresar el SW2-1** a su posición original "OFF" una vez que haya terminado la comunicación del servidor de datos compartidos.

o

En Comunicación > Conexiones, establezca la asignación de COM1 como "Servidor de datos compartidos". Esta configuración permite la comunicación con el servidor de datos compartidos a través del COM1 sin establecer el SW 2-1 en la posición de encendido (ON). En Comunicación > Serial, asegúrese de que las configuraciones de puerto para el COM1 sean:

• 115.2 K baudios

- 8 bits de datos
- Sin paridad
- 1 bit de parada
- o

C-46 Metrics of the metrics of the state of the state of the state of the state of the state of the state of the state of the state of the state of the state of the state of the state of the state of the state of the state Desde un dispositivo externo ya conectado en el COM1, envíe LOGON<CR><LF> al IND570. Este comando interrumpirá la operación normal del COM1 y lo cambiará temporalmente a una conexión de servidor de datos compartidos. Se mostrará el mensaje "COM1 – Servidor de datos compartidos" en la línea del sistema mientas el terminal esté en este modo. El servidor de datos compartidos estará disponible en las configuraciones del puerto que ya están siendo usadas; no es necesario restablecerlas. Omita los pasos 2 y 3 a continuación.

- 2. Programe el puerto serial del dispositivo remoto para:
	- 115.2 K baudios
	- 8 bits de datos
	- Sin paridad
	- 1 bit de parada
- 3. Conecte un cable RS-232 (o RS-422 o RS-485) entre la PC del cliente remoto y el puerto COM1 del IND570.
- 4. Abra un programa para comunicarse con el IND570 (uno como HyperTerminal).
- 5. Escriba: usuario xxxxx donde xxxxx es un nombre de usuario válido programado en rama Terminal > Usuario del árbol del menú de configuración. El nivel de acceso asignado a este nombre de usuario determinará las variables de datos compartidos que serán accesibles.
	- a. El acceso de usuario predeterminado es "admin".
- 6. Si se requiere una contraseña para el nombre de usuario ingresado en el paso 5, el terminal mostrará: 51 Enter password. Si no se requiere contraseña, proceda con el paso 8.
- 7. Escriba: contraseña xxxxx donde xxxxx es la contraseña válida para el nombre de usuario ingresado en el paso 5.
- 8. Respuesta del IND570: 12 Access OK
- 9. El cliente remoto ahora ha ingresado en el servidor de datos compartidos.

#### C.10.1.2. Ingresar al servidor de datos compartidos a través de Ethernet

El servidor de datos compartidos está disponible a través del puerto 1701. Para aplicaciones que no tienen acceso al puerto 1701, puede habilitarse un segundo puerto. Para habilitar un segundo puerto, ingrese el número de puerto deseado en la rama Comunicación > Red > Puerto secundario del árbol del menú.

- Para tener acceso al puerto secundario como el servidor de datos compartidos, asegúrese de que no haya asignaciones para el puerto EPRINT. El puerto EPRINT también usa el puerto secundario, y si hay una asignación de EPRINT, el servidor de datos compartidos no tiene acceso en el puerto secundario.
- 1. Programe las direcciones IP y de puerta de enlace correspondientes en el IND570 en Comunicación > Red del árbol del menú.
- 2. Conecte un cable cruzado entre la PC del cliente remoto y el IND570.
- 3. Abra un programa en la PC del cliente para comunicarse con el IND570 (uno como HyperTerminal).
- 4. Cree una conexión TCP/IP para la dirección IP programada en el IND570 en el puerto 1701, o en el puerto asignado usando la variable de datos compartidos xs0138.
- 5. Si las direcciones IP y de puerta de enlace y la conexión del cables son correctas, el IND570 mostrará "Ready for user" (Lista para el usuario).
- 6. Escriba: usuario xxxxx donde xxxxx es un nombre de usuario válido programado en Terminal > Usuarios del árbol del menú de configuración. El nivel de acceso asignado del nombre de usuario determinará las variables de datos compartidos que estarán disponibles.
	- **El acceso de usuario predeterminado es "admin".**
- 7. Si se requiere una contraseña para el nombre de usuario ingresado en el paso previo, el terminal mostrará: 51 Enter password. Si no se requiere contraseña, proceda con el paso 9.
- 8. Escriba: contraseña xxxxx donde xxxxx es la contraseña válida para el nombre de usuario ingresado en el paso 6.
- 9. Respuesta del IND570: 12 Access OK
- 10. La PC del cliente remoto ahora ha ingresado en el servidor de datos compartidos.

#### C.10.1.3. Inicio de sesión en el servidor de datos compartidos vía Wi-Fi

El servidor de datos compartidos está disponible a través del puerto programado (1701 predeterminado). Para aplicaciones que no tienen acceso al puerto 1701, el número de puerto puede cambiarse en la configuración en Comunicación > Red > Puerto Wi-Fi.

- Si no se realiza una asignación de puerto Wi-Fi en la página de conexiones, el servidor de datos compartidos estará disponible en el puerto Wi-Fi programado.
- Si se realiza una asignación para el puerto Wi-Fi en la página de conexiones, el servidor de datos compartidos dejará de estar disponible en el puerto Wi-Fi programado.
- 1. Programe las direcciones IP y de puerta de enlace correspondientes en el IND570 en la configuración, en Comunicación > Módulo Wi-Fi.
- 2. Conecte la PC del cliente remoto a la misma red que incluya el punto de acceso Wi-Fi del IND570.
- 3. En la PC del cliente, abra un programa (como HyperTerminal) para comunicarse con el IND570.
- 4. Cree una conexión TCP/IP para la dirección IP de Wi-Fi programada en el IND570 en el puerto 1701, o para el puerto asignado usando el paso de configuración de puerto Wi-Fi.
- 5. Si las direcciones IP y de puerta de enlace, y la conexión de red son correctas, la PC mostrará Ready for user (Lista para el usuario).
- 6. Escriba: usuario xxxxx donde xxxxx es un nombre de usuario válido programado en la configuración, en Terminal > Usuarios. El nivel de acceso del nombre de usuario determinará las variables de datos compartidos que estarán disponibles.
- **El acceso de usuario predeterminado es "admin".**
- 7. Si se requiere una contraseña para el nombre de usuario ingresado en el paso previo, el terminal mostrará: 51 Enter password (Ingresar contraseña). Si no se requiere contraseña, proceda con el paso 9.
- 8. Escriba: contraseña xxxxx donde xxxxx es la contraseña válida para el nombre de usuario ingresado en el paso 6.
- 9. El IND570 responderá: 12 Access OK (Acceso correcto)
- 10. La PC del cliente remoto ahora está conectada con el servidor de datos compartidos.

## C.10.2. Fin se sesión del servidor de datos compartidos

C-49<br>
R Foresto con el proto 8<br>
METTLER TOLEDO TECHNOLOGION CON CONSTANT DE CONSTANT DE CONSTANT DE CONSTANT DE CONSTANT DE C-10.2<br>
C-10.2. F INDS70 especialite 1 and both constants constants constants and the disks compa Debe seguirse una secuencia específica al salir del acceso a datos compartidos en el puerto serial COM1 y en el puerto opcional Ethernet. Si el puerto no se cierra adecuadamente, permanecerá "ocupado" y ya no estará disponible para inicio de sesión. Hay un máximo de cinco conexiones del servidor de datos compartidos disponibles en el IND570. Si todos estos puertos están "ocupados", no será posible iniciar sesión en el servidor de datos compartidos. Un ciclo de apagado y encendido del IND570 restablecerá todos los puertos.

#### C.10.2.1. Cómo salir del servidor de datos compartidos al usar el COM1

Cuando el intercambio de datos con el servidor de datos compartidos está completo, envíe el comando "Quit" (Salir). Esto borrará la conexión del servidor de datos compartidos y permitirá volver a usar esta conexión posteriormente.

Si la conexión con el servidor de datos compartidos se hizo cambiando el interruptor SW2-1 a la posición de encendido (ON), cambie el SW2-1 a APAGADO (OFF) en este momento. Esto permite usar nuevamente el puerto COM1 para la asignación programada originalmente.

Si la conexión con el servidor de datos compartidos se hizo mediante el comando LOGON, después de enviar el comando "Quit", debe enviarse un comando LOGOF<CR><LF> para restablecer el puerto serial nuevamente a su uso original. El puerto serial no puede usarse como su asignación original hasta que se envíe el comando "LOGOF" o hasta que el terminal sea apagado y luego encendido nuevamente.

Si la conexión con el servidor de datos compartidos se hizo borrando todas las asignaciones COM1 o asignando COM1 como servidor de datos compartidos, el puerto COM1 puede programarse ahora como se requiere.

#### C.10.2.2. Cómo salir del servidor de datos compartidos al usar Ethernet

Cuando el intercambio de datos con el servidor de datos compartidos está completo, envíe el comando "Quit" (Salir). Esto borrará la conexión del servidor de datos compartidos y permitirá volver a usar esta conexión posteriormente.

#### C.10.2.3. Salir del servidor de datos compartidos mediante Wi-Fi

Cuando el intercambio de datos con el servidor de datos compartidos se ha completado, escriba: Quit (Salir). Esto finalizará la conexión del servidor de datos compartidos y permitirá volver a usarla posteriormente.

El servidor de datos compartidos solo puede aceptar cinco conexiones simultáneas. Si el programa de la PC se cierra sin enviar el comando quit, la conexión quedará abierta, y esto puede impedir el acceso posterior.

# C.10.3. Comandos del servidor de datos compartidos

Después de conectarse con el servidor de datos compartidos en el IND570, hay varios comandos disponibles para uso del cliente. Todos los comandos pueden darse en mayúsculas o minúsculas. Las comillas mostradas son solo para mayor claridad y no deben transmitirse. Los comandos válidos se describen en las siguientes secciones.

**Formato de respuesta:** Las respuestas de mensaje "read" (leer), "write" (escribir) y "callback" (devolución de llamada) tienen un encabezado formateado. Los dos primeros caracteres indican el estado. "00" es el estado aceptable. "99" es un estado de falla. El siguiente carácter es el tipo de mensaje, "R", "W" o "C". Los tres siguientes caracteres son un número de secuencia, que va de 001 a 999 y vuelve a repetirse.

#### C.10.3.1. Comando "user"

<span id="page-480-0"></span>Un cliente debe ingresar al servidor de datos compartidos (SDSV) mediante el comando usuario (user) antes de ingresar a los datos compartidos. El servidor valida el nombre de usuario y envía un mensaje de respuesta al usuario. El SDSV responde con "Access OK" (Acceso OK) si no se requiere contraseña o "Enter password" (Ingresar contraseña) si se requiere una contraseña.

Un cliente solamente puede usar "user" (usuario), "pass" (contraseña), "help" (ayuda) y "quit" (salir) antes de ingresar satisfactoriamente.

Formato: nombre de usuario

Respuesta 1: 12 Access OK

Respuesta 2: 51 Enter Password

#### C.10.3.2. Comando "pass"

El usuario ingresa una contraseña con el comando "pass". Si la contraseña es válida, el servidor muestra el mensaje "Access OK". Si no es válida, el servidor muestra el mensaje "No access".

Formato: contraseña "pass"

Respuesta: 12 Access OK

#### C.10.3.3. Comando "help"

El comando "help" regresa la lista de comandos válidos para el IND570.

#### Formato: help

Respuesta: 02 USER PASS QUIT READ R WRITE W SYSTEM CALLBACK XCALLBACK GROUP RGROUP XGROUP CTIMER LOAD SAVE HELP NOOP CONTOUT XCOUNTOUT PRINTOUT XPRINTOUT

## C.10.3.4. Comando "quit"

El comando "quit" termina la conexión TCP/IP.

Formato: quit

Respuesta: 52 Closing connection (cerrando conexión)

## C.10.3.5. Comando "read"

**C-50**<br>
C-50.3.5. **Consists contrain (surrando consister)**<br>
C-50.3.5. **Consists consistent constrained** and because the consistent consistent consistent consistent consistent consistent consistent consistent consistent co El comando "read" permite al cliente leer una lista de uno o más campos de datos compartidos. Se puede leer un campo individual o un bloque entero. Si se solicita más de un campo, los campos deben separarse con un espacio. Si es aceptable, el servidor responde con una lista separada de valores en formato ACSII. El servidor separa individualmente campos solicitados con un símbolo  $\alpha$ ", y datos compartidos separa elementos dentro de un bloque con el símbolo " $\alpha$ ". Si se detecta un error, el servidor responde con un mensaje de error. La longitud máxima del mensaje de respuesta es de 1024 caracteres.

Formato: read SDV#1 SDV#2

Ejemplo 1: read wt0101 wt0103

Respuesta 1: 00R003~ 17.08~lb~

El 003 que sigue a la R en este ejemplo de respuesta es un contador de incremento que indica el recuento de la interacción entre el cliente y el servidor de datos compartidos. Este número continúa incrementándose independientemente del tipo de evento (leer, escribir, agrupar, etc.)

Ejemplo 2: read sp0100 (lee el bloque entero)

## Respuesta 2:

00R012~XP/0163M^1^^78^20.500000^0^0^0^1.200000^3.500000^0.150000^0.050000^0 ^0.000000^0.000000^0^0^0^0^0^0^1^0.000000^0.000000^0.000000^0.000000^0.0000  $00^{\circ}$ ~

**El comando 'read' puede abreviarse solo con la letra "r" si se desea.** 

#### C.10.3.6. Comando "write"

El comando "write" permite al cliente escribir una lista de uno o más campos de datos compartidos. Se puede escribir un campo simple o un bloque entero. La longitud máxima del mensaje de escribir es de 1024 caracteres. Los elementos de una lista de escritos deben separarse con un "~". Usted debe separar elementos dentro de un bloque con un "^".

**Formato:** write SDVblock#1=value1^value2^ value3 write SDV#1=value1~SDV#2=value2~SDV#3=value3

Ejemplo 1: write ak0100=abc^def^hij^lmn (escribe campos en un bloque)

Respuesta 2: 00W006~OK

**Ejemplo 2:** write  $q(0101=12.56 \sim q(0150=987.653)$  (escribe campos dentro de una lista)

Respuesta 2: 00W007~OK

El comando "write" puede abreviarse con la letra "w" si se desea.  $\mathbb{R}^n$ 

#### C.10.3.7. Comando "system"

El comando "system" devuelve una descripción del terminal IND570. Esta es la misma información mostrada en la pantalla de extracción de información del sistema del IND570.

Formato: system

Respuesta: 00S001~ SYSTEM INFO RECALL Modelo: IND570 N/S: B234589528 ID1: IND570 ID2: METTLER TOLEDO ID3: **Software**  Reinicio: 30101168 1.00.0002 Estándar: 1.00.0027 Fill-570: 1.50 Hardware C/C analógica E-Net/USB Opc.: E-Net Opc.: Ethernet/IP(V2. 4)

#### C.10.3.8. Comando "noop"

El comando "noop" no realiza ninguna función; éste comprueba la comunicación y regresa un mensaje de respuesta "OK".

#### Formato: noop

#### Respuesta: 00OK

#### C.10.3.9. Comando "callback"

El comando "callback" permite al cliente definir uno o más campos para los que el servidor de datos compartidos envía un mensaje al cliente cuando el valor del campo de devolución de llamada cambia. Solamente ciertos valores de datos compartidos (SDV) pueden incluirse en un comando de devolución de llamada. Estos SDV están marcados con un estado "rc" o "rt" en la columna después de la columna de estructura en el manual de referencia de datos compartidos. Estos son principalmente SDV que monitorean activadores usados en el terminal. Los SDV con estado "na" no son en tiempo real y no pueden usarse en devoluciones de llamadas.

La Referencia de datos compartidos del IND570 está disponible para descargar en  $\mathcal{L}_{\mathcal{A}}$ [www.mt.com/IND570.](http://www.mt.com/IND570)

El mensaje de devolución de llamada contiene uno o más nombres de campo cambiados y el nuevo valor para cada campo. Se puede especificar un máximo de doce campos de devolución de

llamada. El comando "ctimer" especifica el tiempo mínimo entre mensajes repetidos de devolución de llamada.

Formato: callback SDV#1 SDV#2

Ejemplo: callback st0102 st0103 st0104

Respuesta 1: 00B001~OK

**Respuesta 2:**  $000005 \times st0102 = 0 \times st0103 = 1 \times st0104 = 1$  (enviada cuando cambian todos los SDV)

Respuesta 3: 00C006~st0104=0 (enviada solamente cuando st0104 cambia)

#### C.10.3.10. Comando "xcallback"

El comando "xcallback" permite al cliente quitar uno o más campos de devolución de llamada de la lista de SDV actuales.

Formato: xcallback SDV#1 SDV#2 or xcallback all (quita todas las devoluciones de llamadas)

Ejemplo: xcallback st0102 (quita el SDV st0102 de la devolución de llamada)

Respuesta: 00X008~OK

#### C.10.3.11. Comando "group"

C-10231.<br>
C-52 Metaposed 2: 000001-0001<br>
Respected 2: 0000001-00102-a01030-a14ab104=1 (enviatio summits cambion toxis last<br>
C-103.10.<br>
C-103.10.<br>
C-103.10.<br>
C-103.10.<br>
C-103.10.<br>
C-103.10.<br>
C-103.10.<br>
C-103.10.<br>
C-103.10. El comando "group" permite al cliente definir un grupo de campos de devolución de llamada. El servidor de datos compartidos envía un mensaje al cliente cuando cambia el valor de cualquier campo en el grupo. El mensaje de devolución de llamada de grupo contiene el número del grupo y los valores de todos los campos en el grupo en el orden definido. El comando "ctimer" especifica el tiempo mínimo entre mensajes repetidos de devolución de llamada. El número máximo de grupos es seis, y el número máximo de campos en un grupo es doce.

**Formato:** group n SDV#1 SDV#2 SDV#3 (en donde  $n = e1$  número del grupo  $1 - 6$ )

**Ejemplo:** group 5 st0103 st0104 st0107 (agrupa SDV de alimentación y tolerancia de objetivo en un solo grupo)

Respuesta 1: 00B019~OK

Respuesta 2: 00C026~group5=0^1^0 (indica el estado de los tres SDV en el grupo 5 siempre que cualquiera de ellos cambia)

#### C.10.3.12. Comando "rgroup"

El comando "rgroup" permite al cliente definir un grupo de campos. El cliente puede utilizar el número de grupo para leer el grupo entero a la vez utilizando el comando READ. El número máximo de grupos es seis, y el número máximo de campos en un grupo es doce.

**Formato:** rgroup n SDV#1 SDV#2 (en donde  $n = e1$  número del grupo  $1-e$ )

**Ejemplo:** rgroup 3 di0101 di0102 di0103 di0104 (agrupa todas las entradas discretas en un solo grupo que puede leerse con un solo comando de lectura)

Respuesta: 0G008~group=3, number fields=4

Ejemplo de lectura: r 3

Respuesta: 00R009~1~0~1~0~

#### C.10.3.13. Comando "xgroup"

El comando "xgroup" permite al cliente eliminar uno o todos los grupos.

**Formato:** xgroup n (donde  $n = e$ l número del grupo  $1 - 6$ ) o XGROUP all (elimina todos los grupos, incluyendo "contout" y "printout")

Ejemplo: xgroup 5 (cancela el grupo 5)

**Respuesta:**  $00X011 \sim \text{group}=5$ 

#### C.10.3.14. Comando "contout"

El comando "contout" permite el cliente definir una línea de salida continua disponible como un campo de devolución de llamada. El mensaje de salida continua puede ser en cualquiera de los siguientes formatos:

- Salida continua METTLER TOLEDO estándar
- Salida continua METTLER TOLEDO extendida
- Plantilla personalizada continua

El comando "ctimer" especifica el tiempo mínimo entre mensajes repetidos de devolución de llamada. El comando "xcontout" elimina el registro del terminal y la comunicación se detendrá.

#### Formato: contout

Respuesta: 00G600~number CONTOUT streams=1

Cuando ocurre una salida continua para el puerto Ethernet, los datos serán enviados el cliente con el formato seleccionado en la configuración.

**Datos: 000004 14! 354 236** 

#### C.10.3.15. Comando "xcontout"

El comando "xcontout" permite al cliente eliminar la devolución de llamada de salida continua para así finalizar el registro y que no hayan más salidas continuas disponibles.

#### Formato: xcontout

Respuesta: 00X070~CONTOUT

#### C.10.3.16. Comando "printout"

C-54 METTLER TOLEDO THEN THE SURVEY ON THE SURVEY CONSULTED A SURVEY CONSULTED AND THE SURVEY CONSULTED THIS CONSULTED THIS CONSULTED THIS CONSULTED THIS CONSULTED THIS CONSULTED THIS CONSULTED THIS CONSULTED THIS CONSULTE El comando "printout" permite al cliente definir una línea de datos de salida por solicitud como un campo de devolución de llamada. Las líneas de datos de salida por solicitud incluyen salidas por solicitud activadas por IMPRIMIR de la báscula y activadores personalizados 1, 2 y 3. Puesto que los mensajes de impresión pueden abarcar bloques de mensajes múltiples (dependiendo del tamaño), el inicio del mensaje de impresión tiene una etiqueta <dprint> y el final del mensaje tiene una etiqueta </dprint >. Después de registrarse para la salida por solicitud, el cliente recibirá la línea de datos correspondiente.

El comando "ctimer" especifica el tiempo mínimo entre mensajes repetidos de devolución de llamada.

El comando "xprintout" elimina el registro del terminal y la comunicación se detendrá.

Formato: printout

Respuesta: 00G008~number PRINTOUT streams=1

Cuando ocurre una salida por solicitud para el puerto Ethernet, los datos serán enviados el cliente con el formato según la plantilla seleccionada. Habrá delimitadores <dprint> y </dprint> para la línea.

**Datos: 00P004 <dprint>** 22.08 lb 17.06 lb T 5.02 lb N </dprint>

#### C.10.3.17. Comando "xprintout"

El comando "xprintout" permite al cliente eliminar la devolución de llamada de salida de impresión para así finalizar el registro y que no hayan más salidas por solicitud disponibles.

Formato: xprintout

Respuesta: 00X070~PRINTOUT

#### C.10.3.18. Comando "ctimer"

El comando "ctimer" permite al cliente establecer el tiempo mínimo entre mensajes de devolución de llamada repetidos en milisegundos. El ajuste mínimo permisible es de 50 milisegundos y el máximo de 60 segundos. El valor predeterminado es de 500 milisegundos.

**Formato:** ctimer n (en donde n es el número de milisegundos)

Ejemplo: ctimer 1000 (establecer el tiempo de devolución de llamada en un segundo)

Respuesta: 00T862~new timeout=1000

#### C.10.3.19. Comando "csave"

El comando "csave" guarda los valores actuales de configuración de devolución de llamada y grupo en datos compartidos para uso posterior con el comando "cload".

#### Formato: csave

#### Respuesta: 00L004~OK

#### C.10.3.20. Comando "cload"

El comando "cload" carga los valores de devolución de llamada y grupo de datos compartidos en el servidor de datos compartidos. El terminal comenzará a utilizar los comandos de devolución de llamada y grupo.

#### Formato: cload

Respuesta: 00L001~OK

# C.10.4. Uso de datos compartidos para seleccionar registros de tabla de objetivos y tabla de tara

Los registros de objetivos y tara pueden extraerse de sus respectivas tablas de memoria mediante comandos de servidor de datos compartidos.

La siguiente sección describe la secuencia de pasos que deben seguirse para extraer registros de tabla de memoria mediante SDV.

#### C.10.4.1. Extracción de un registro de tabla de objetivos o registro de tabla de tara a estado activo:

Para extraer un registro de tabla de objetivos o de tabla de tara, el primer paso es especificar la identificación del registro de tara u objetivo. Entonces se emite un comando para extraer esta identificación de registro específico ya sea de la tabla de tara o de la tabla de objetivos.

- 1. Ingrese en el servidor de datos compartidos como se indicó en las secciones previas.
- 2. En el campo de datos compartidos qc0190, escriba la identificación numérica del registro que desea extraer ya sea de la tabla de objetivos o de la tabla de tara. La identificación numérica es un valor de dos dígitos como máximo (1-99). La identificación numérica tiene un valor máximo de dos o tres dígitos (1-999), dependiendo de en qué tabla sea el acceso.
- 3. Formato: w qc0190 X (donde X es la identificación del registro deseado)
- 4. Enseguida, escriba ya sea un 1, 6, 11 o un 16 en el campo de datos compartidos qc0189. Al escribir un "1" se extraerá la identificación del registro escrita en qc0190 de la tabla de tara y se establecerá como el valor de tara activa. Al escribir un "6" se extraerá la identificación del registro escrita en qc0190 de la tabla de objetivos y se establecerá como el valor objetivo activo.
	- NOTA: Al escribir "11" en qc0189 establecerá la identificación del registro como la identificación del objetivo de pesaje de entrada para el Fill-570. Al escribir "16" en qc0189 establecerá la identificación del registro como la identificación del objetivo de pesaje de salida para el Fill-570.
- 5. El terminal cargará entonces la identificación del registro identificado desde la tabla especificada para usar.

# C.10.5. Salida continua a través de Ethernet

Si se hace una conexión de salida continua a EPrint en la sección de configuración de conexiones, no se requiere "registrar" un dispositivo remoto con el servidor de datos compartidos para recibir los datos a través del puerto Ethernet. La línea de datos simplemente contiene la salida continua o la información de la plantilla asignada. La conexión EPrint se hace a través del puerto secundario TCP/IP en el número de puerto secundario definido por el usuario (configurado en Comunicación > Red > Puerto).

Si se hace una conexión de salida continua o salida de plantilla a Ethernet en la sección de conexiones de la configuración, un dispositivo remoto se debe "registrar" para recibir los datos a través del puerto Ethernet. Para hacer esto, el dispositivo remoto debe ingresar al servidor de datos compartidos y enviar el comando para "registrarse" para los datos. El acceso puede ser mediante cualquier nombre de usuario y contraseña para el terminal.

Cuando un usuario ingresa al servidor de datos compartidos, adquiere el nivel de acceso del nombre de usuario y contraseña utilizados. Todos los niveles de usuarios pueden recibir una línea continua.

#### C.10.5.1. Registro para salidas continuas

C-56 methods and particle Remind To interminio and the simulation definite and the comunication of the simulation of the simulation of the simulation of the simulation of the simulation of the simulation of the simulation El comando "contout" permite el cliente definir la línea de salida continua como un campo de devolución de llamada. El servidor de impresión de consola envía un mensaje al cliente en cada salida continua. El mensaje de salida continua está en el formato de salida continua estándar METTLER TOLEDO o en un formato de plantilla continua. El comando "ctimer" especifica el tiempo mínimo entre mensajes repetidos de devolución de llamada. El comando "xcontout" elimina el registro del terminal y la comunicación se detendrá.

El comando "xgroup all" también finalizará cualquier registro de salida continua.

#### C.10.5.2. Ejemplo de secuencia

- 1. Ingrese en el árbol del menú de configuración.
- 2. En la sub-rama Conexiones de la rama Comunicaciones de la configuración, cree una conexión para asignación de salidas continuas hacia el puerto Ethernet activada por la báscula.
- 3. Compruebe que las direcciones de IP y puerta de enlace estén programadas correctamente.
- 4. Ingrese al servidor de datos compartidos desde el cliente, (consulte el comando "usuario" en la sección [C.10.3.1\)](#page-480-0).
- 5. Regístrese para recibir los datos continuos al ingresar el comando "contout".
- 6. El IND570 aceptará el registro con un mensaje [00Gxxx~number CONTOUT streams=1]. Ahora, siempre que el IND570 genere una línea de salida continua, los datos serán enviados al cliente.

00C148 14! 354 236 > 00C149 14! 354 236 > 00C150 14! 354 236 >

00C151 14! 354 236

El comando "xcontout" permite al cliente eliminar el registro de devolución de llamada de salida continua deteniendo así la salida continua.

La velocidad de salida de una salida tipo continua a través de Ethernet es 20 Hz de manera predeterminada. Esta velocidad no puede modificarse a través del menú de configuración del terminal. Sin embargo, la velocidad de salida puede modificarse mediante la escritura de datos compartidos en un campo en el bloque "cs" de datos compartidos. Consulte los detalles en la Referencia de datos compartidos del IND570, disponible para descargar en [www.mt.com/IND570.](http://www.mt.com/IND570)

# C.11. Transferencia de archivos

El IND570 proporciona la capacidad de transferir archivos a través de Ethernet y Wi-Fi usando FTP (protocolo de transferencia de archivos) y vía puerto serial (COM1) usando el protocolo 1K Xmodem y el servidor de datos compartidos. Los archivos pueden transferirse mediante los siguientes comandos.

- fget (serial) o get (Ethernet/Wi-Fi); todos los archivos pueden leerse usando este comando
- fput (serial) o put (Ethernet/Wi-Fi); solo ciertos archivos pueden descargarse de nuevo al terminal IND570

Para tener acceso a cualquier archivo desde el IND570 via Ethernet o Wi-Fi, el cliente debe ingresar al servidor FTP. En configuración se ingresan nombres de usuario y contraseñas válidos en Comunicaciones, Red, FTP y se asigna a cada nombre de usuario un nivel de acceso. Todos los niveles de acceso pueden leer archivos pero solo los niveles de mantenimiento y administrador pueden escribir archivos nuevos en el terminal (consulte el Capítulo 3, Configuración para mayor información acerca de la configuración de nombres de usuario, contraseñas y niveles de acceso para FTP).

El acceso predeterminado para el servidor FTP es el nombre de usuario: admin, contraseña: admin

La [Tabla C-17](#page-488-0) siguiente indica la ruta para los archivos disponibles a los que se puede tener acceso usando la transferencia de archivos Ethernet, Wi-Fi o serial.

<span id="page-488-0"></span>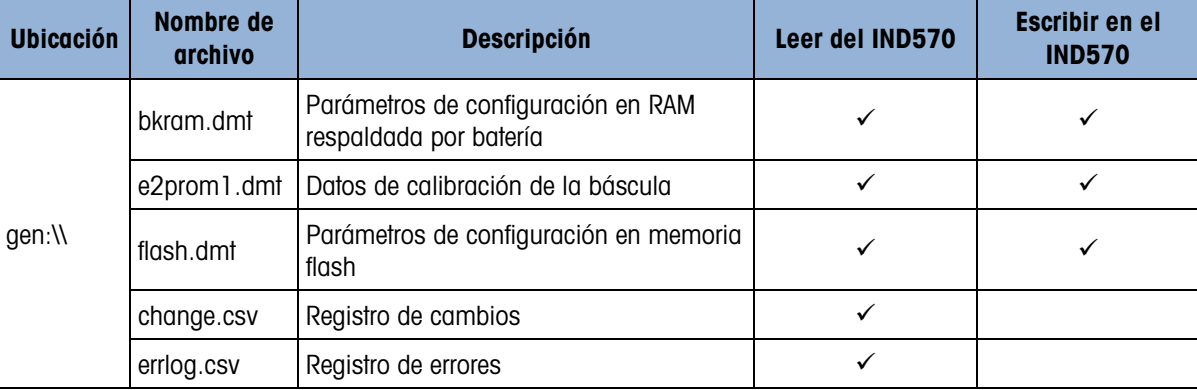

#### Tabla C-17: Archivos Disponibles

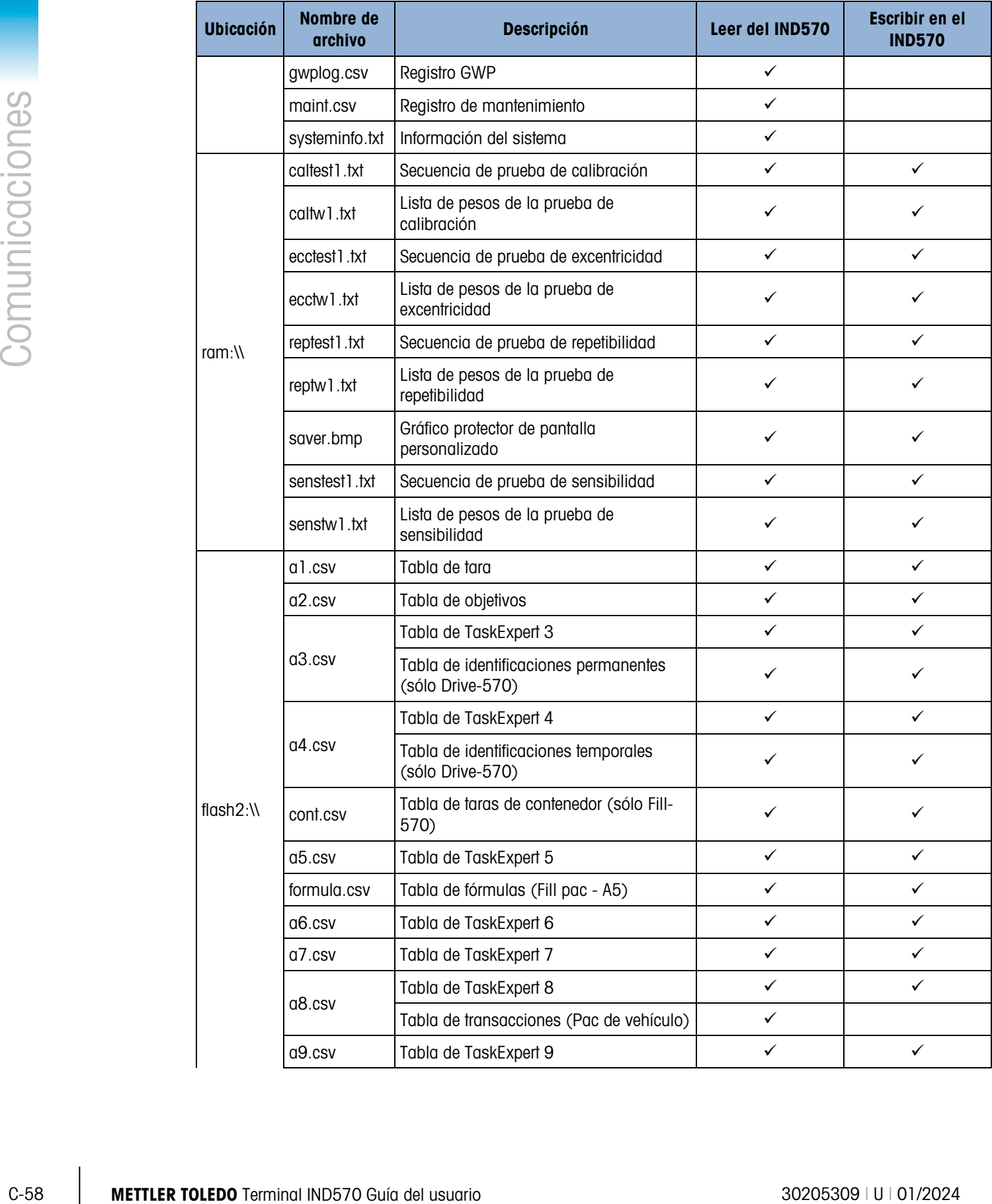

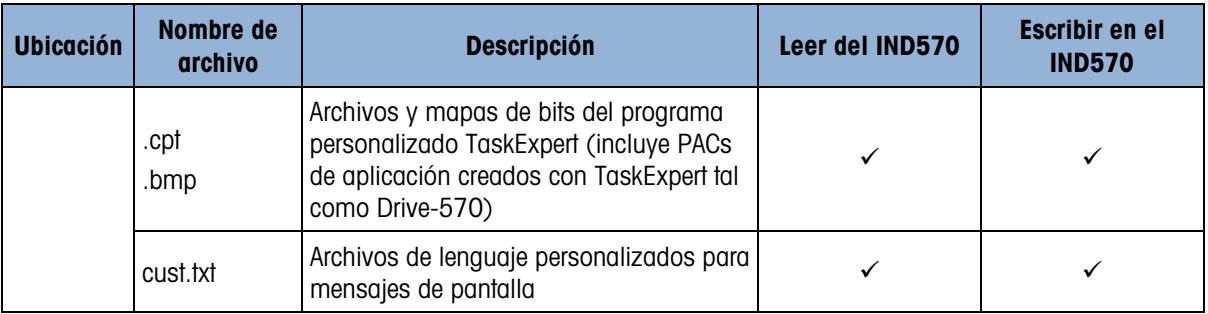

# C.11.1. Ejemplo de FTP a través de Ethernet o Wi-Fi

El siguiente procedimiento describe la forma como se puede cargar la prueba de calibración a una PC que ejecuta Microsoft Windows, modificar el archivo y posteriormente descargarlo nuevamente al terminal.

Se requiere un nombre de usuario y contraseña válidos del servidor FTP del terminal IND570. Consulte el Capítulo 3, Configuración, Comunicación, Red, FTP.

El cliente también debe conocer la dirección IP del IND570 y se requiere establecer una conexión de red válida entre el cliente y el terminal antes de comenzar.

- Para una conexión Ethernet con cable, consulte la sección [C.1.2.1,](#page-433-0) Conexión de Ethernet a una PC más atrás en este apéndice.
- Para una conexión Wi-Fi, el IND570 debe estar conectado a un punto de acceso inalámbrico en la misma red a la que está conectada la PC.
- 1. Abra la ventana del mensaje de instrucción del comando en la PC del cliente y escriba: ftp
- 2. Presione ENTER. Ahora deberá aparecer la línea del comando: ftp>.
- 3. Para abrir la conexión del FTP, escriba abrir xxx.xxx.xxx.xxx donde xxx.xxx.xxx.xxx representa la dirección IP del terminal IND570.
- 4. Presione ENTER. La pantalla deberá indicar que el servicio está listo y solicitar el nombre de usuario.
- 5. Ingrese el nombre de usuario de la lista de usuarios de FTP del IND570.
- 6. Presione ENTER. Si el nombre de usuario es válido, la pantalla solicitará una contraseña.
- 7. Ingrese la contraseña para el nombre de usuario utilizado.
- 8. Presione ENTER. Si el procedimiento de ingreso tuvo éxito, aparecerá ahora la línea de mensaje de instrucción: ftp>
- 9. Ingrese el comando: get.ram:\caltest1.cfg
- 10. Presione ENTER. Este comando cargará el procedimiento de la prueba de calibración al directorio que aparecía en la línea del mensaje de instrucción del comando antes de que se iniciara el programa FTP. La pantalla del cliente deberá indicar que la transferencia tuvo éxito.
- 11. Modifique el archivo según se requiera. Consulte el Apéndice B para conocer la estructura del archivo.
- 12. Descargue el archivo modificado al IND570 escribiendo:

put caltest1.cfg ram:\caltest.cfg

La pantalla del cliente deberá indicar que la transferencia tuvo éxito.

- 13. Una vez terminada la transferencia, escriba: quit
- 14. Presione ENTER para salir del proceso FTP. Aparece un mensaje de aceptación: Aparece Bye.
- 15. Escriba: exit

16. Presione ENTER para cerrar la pantalla de la línea del comando y regresar a Windows.

# C.11.2. Ejemplo de transferencia de archivo a través del COM1

El siguiente procedimiento describe cómo se podría descargar un nuevo gráfico de tecla programable Cambiar unidades (select.bmp) en un IND570 que use una PC que ejecuta HyperTerminal.

Se requiere un nombre de usuario y contraseña del servidor de datos compartidos del terminal IND570. Consulte Terminal, Usuarios, en el Capítulo 3, Configuración.

- 1. Conecte un cable serial entre el puerto serial de la PC y el puerto COM1 del terminal IND570.
- 2. Haga coincidir los parámetros del puerto serial entre el terminal IND570 y la PC, y luego cree una conexión de puerto serial con el terminal IND570 en HyperTerminal.
- 3. Inicie sesión en el servidor de datos compartidos según las instrucciones proporcionadas previamente en la sección de inicio de sesión del servidor de datos compartidos, con un nombre de usuario y contraseña válidos (si se solicitan).
- 4. Después de iniciar sesión en el servidor de datos compartidos, la pantalla de HyperTerminal deberá mostrar Access OK.
- 5. En HyperTerminal, escriba fput flash2:\select.bmp.
- 6. HyperTerminal deberá mostrar OK en la pantalla y luego comenzar a mostrar una serie de letras "C" mayúsculas, lo que indica que el terminal IND570 está listo para recibir el archivo desde la PC [\(Figura C-7\)](#page-491-0).
- 7. En HyperTerminal, dé clic en Transfer en la cinta de encabezado y luego seleccione "Send File" (Enviar archivo) en el cuadro de la lista desplegable.

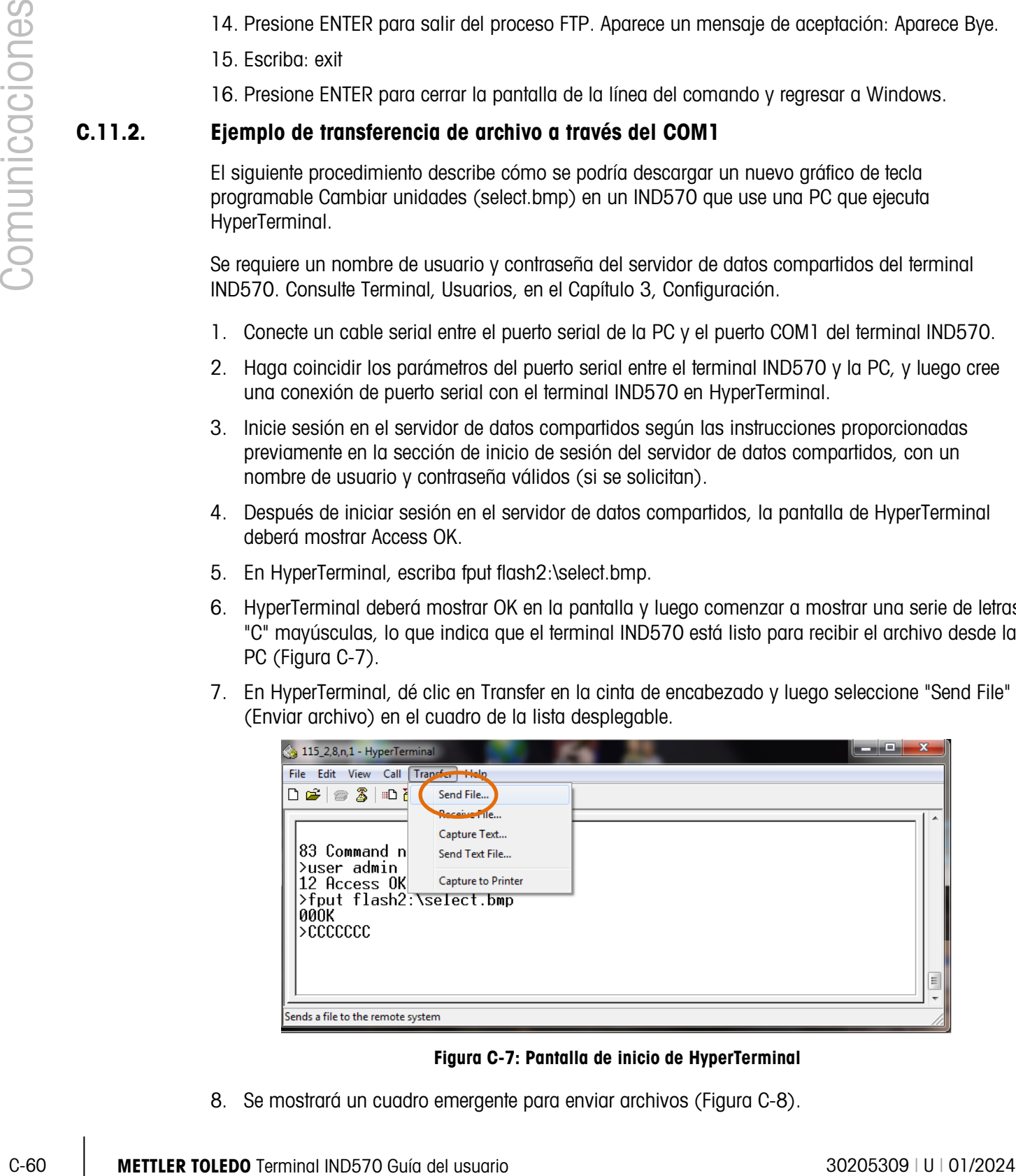

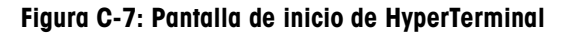

<span id="page-491-0"></span>8. Se mostrará un cuadro emergente para enviar archivos [\(Figura C-8\)](#page-492-0).

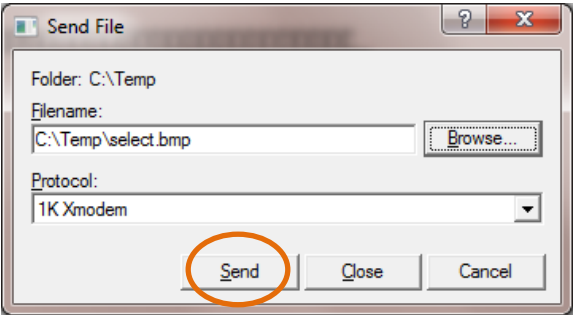

Figura C-8: Pantalla de transferencia de archivo serial

- <span id="page-492-0"></span>9. En el cuadro emergente, a la derecha del cuadro Filename, use el botón Explorar para encontrar el archivo a ser enviado (select.bmp) y luego dé clic en el botón "Abrir" en la parte inferior de la pantalla de exploración.
- 10. Seleccione "1K Xmodem" en el cuadro desplegable Protocol y luego dé clic en el botón "Send" (Enviar).
- 11. Se cerrará la ventana Enviar archivo y se abrirá una ventana de transferencia. Esta ventana muestra el progreso de la transferencia de archivo [\(Figura C-9\)](#page-492-1).

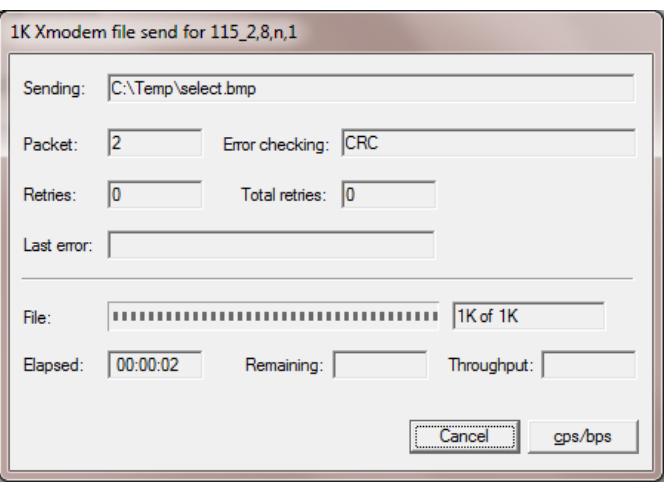

Figura C-9: Ventana de transferencia de archivo

<span id="page-492-1"></span>12. Cuando finaliza la transferencia de archivo, la ventana de transferencia se cierra y HyperTerminal mostrará <OK> en la pantalla [\(Figura C-10\)](#page-493-0).

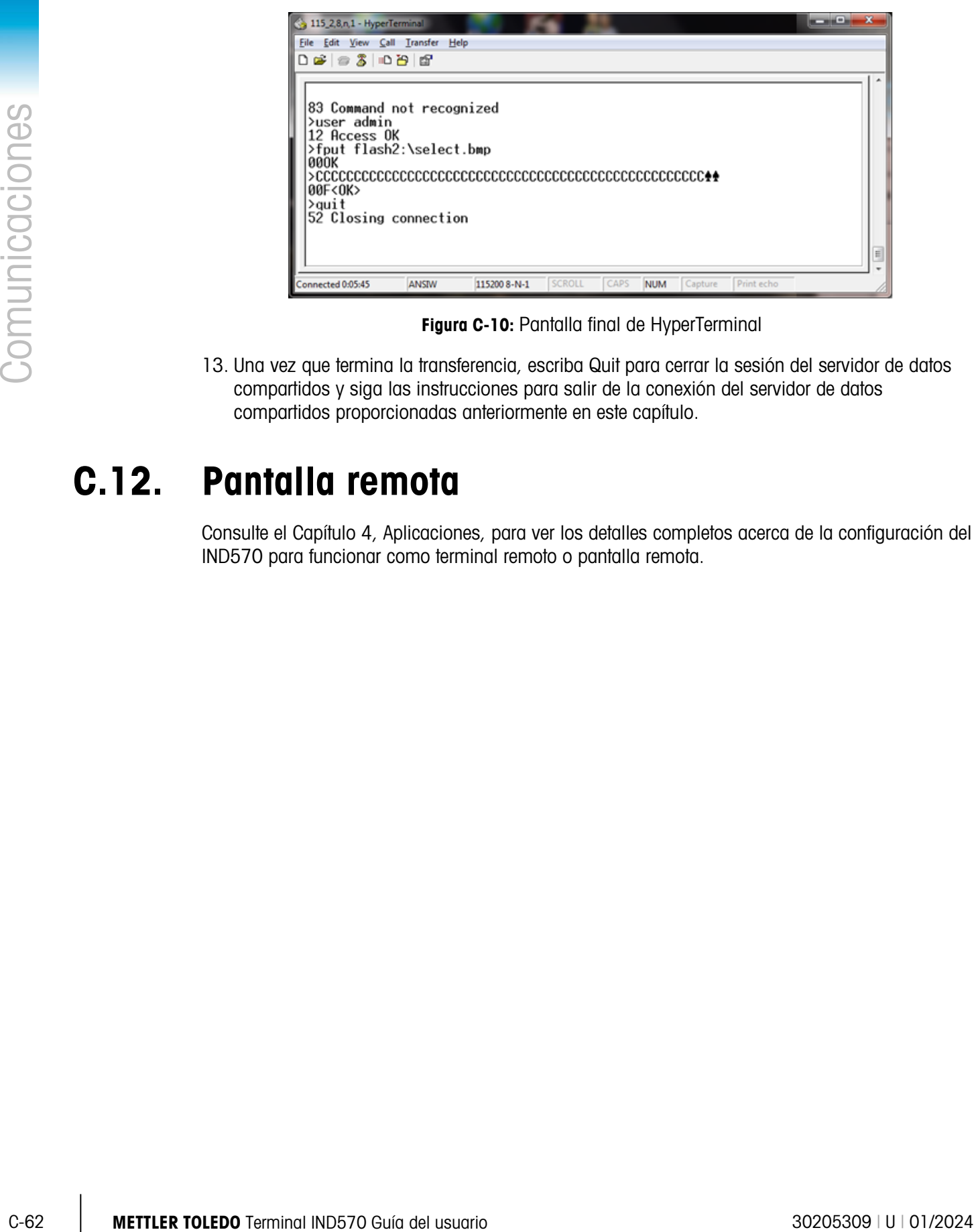

Figura C-10: Pantalla final de HyperTerminal

<span id="page-493-0"></span>13. Una vez que termina la transferencia, escriba Quit para cerrar la sesión del servidor de datos compartidos y siga las instrucciones para salir de la conexión del servidor de datos compartidos proporcionadas anteriormente en este capítulo.

# C.12. Pantalla remota

Consulte el Capítulo 4, Aplicaciones, para ver los detalles completos acerca de la configuración del IND570 para funcionar como terminal remoto o pantalla remota.

# D. Códigos GEO

La función de código geográfico (GEO) proporcionada con el terminal IND570 permite el reajuste de la calibración debido a cambios en la elevación o altitud sin volver a aplicar pesos de prueba. Este ajuste presupone que se ha realizado una calibración previa precisa con el código GEO establecido correctamente para la ubicación original y que dicho código puede determinarse con precisión para la nueva ubicación. El siguiente es el procedimiento para usar esta función.

# D.1. Calibración original en la ubicación inicial

- 1. Determine el código GEO para la ubicación actual en donde será calibrada la báscula utilizando la gráfica de códigos GEO [\(Tabla D-1\)](#page-495-0) en las páginas siguientes.
- 2. Ingrese el valor GEO en el parámetro del código GEO en la página de configuración **Báscula >** Calibración en el árbol del menú.
- 3. Inmediatamente después de ingresar el código GEO, lleve a cabo un ajuste de cero y extensión con los pesos de prueba precisos.
- 4. Salga del árbol del menú de configuración.

Ahora puede reubicar la báscula en otra región.

# D.2. Ajuste del código GEO en una nueva ubicación

- 1. Determine el código GEO para la nueva ubicación donde será utilizada la báscula mediante la gráfica de códigos GEO [\(Tabla D-1\)](#page-495-0) en las páginas siguientes.
- 2. Ingrese el valor GEO en el parámetro del código GEO en la página de configuración **Báscula >** Calibración en el árbol del menú.
- 3. Inmediatamente después de ingresar el código GEO, salga del árbol del menú de configuración. NO realice una calibración normal.

La calibración ha sido ajustada ahora para las diferencias de gravedad con el lugar original de calibración para el nuevo lugar de uso.

 $\mathbb{R}^2$ El uso del valor del código GEO para ajustar la calibración no es tan preciso como volver a aplicar los pesos de prueba certificados y recalibrar la báscula en una nueva ubicación.

<span id="page-495-0"></span>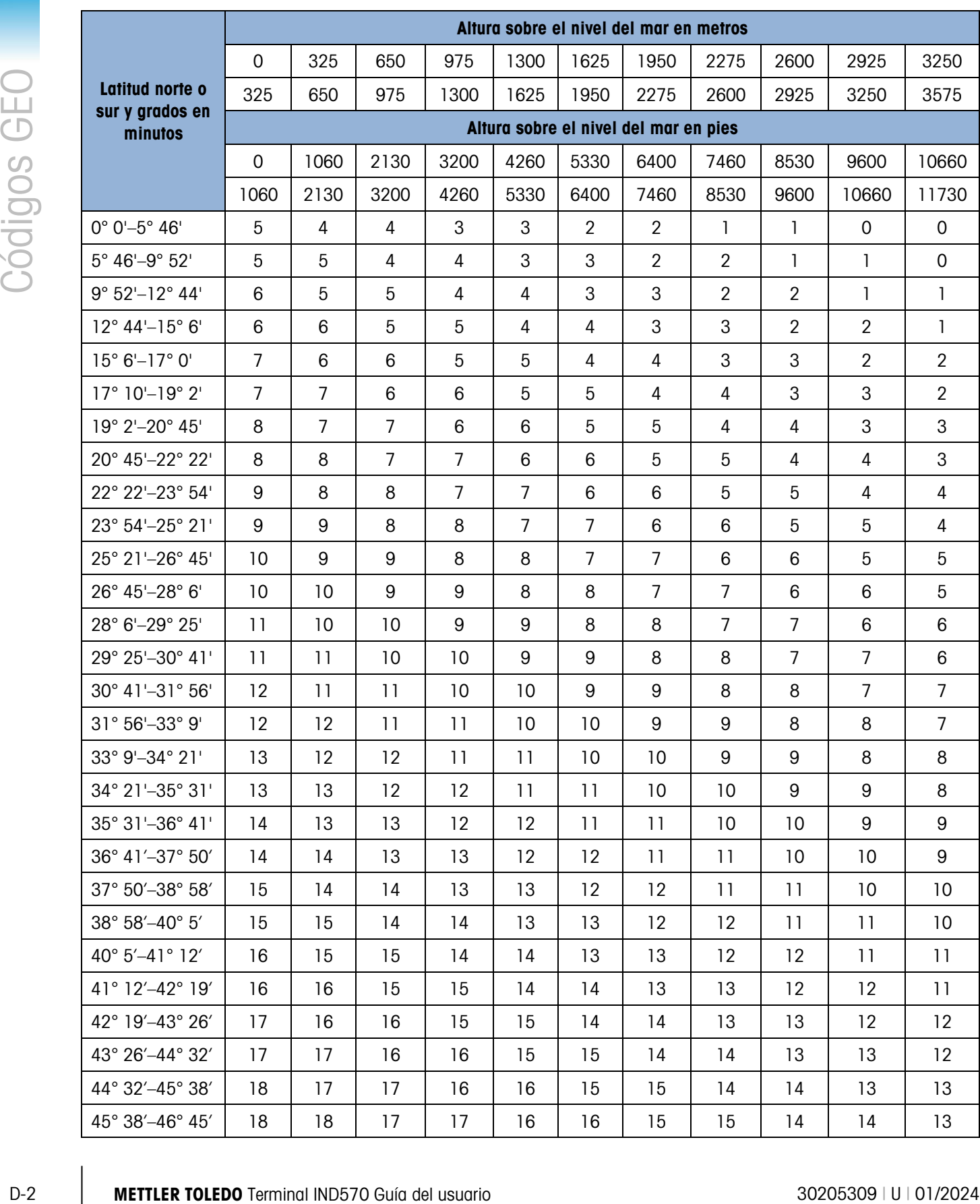

# Tabla D-1: Valores de ajuste Geo

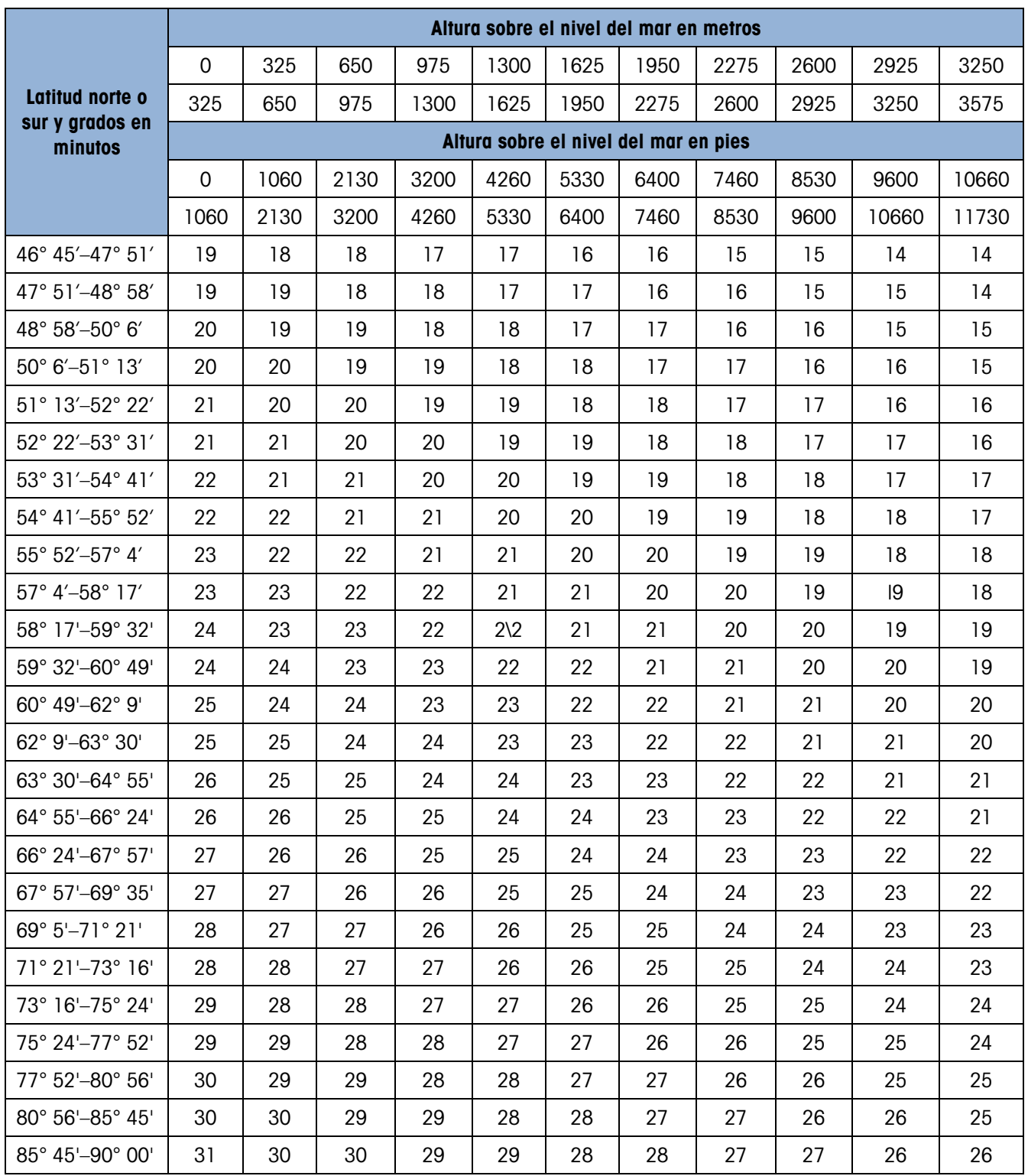

# Para proteger el futuro de su producto:

El servicio de METTLER TOLEDO garantiza la calidad, la precisión de medición y la conservación del valor de este producto en los años venideros.

Solicite más detalles sobre las atractivas condiciones de nuestro servicio.

# [www.mt.com/service](https://www.mt.com/service)

# www.mt.com/IND570

Para obtener más información

Mettler-Toledo, LLC 1900 Polaris Parkway Columbus, OH 43240

© 2024 Mettler-Toledo, LLC 30205309 Rev. U, 01/2024

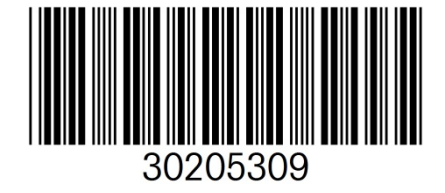